# Ubuntu 桌 面 培 训

版权 © 2010 Aron Xu (happyaron.xu@gmail.com) 版权 © 2010 Eleanor Chen (chenyueg@gmail.com) 版权 © 2010 YunQiang Su (wzssyqa@gmail.com) 版权 © 2010 Yvonne Ye (feidaozhanchen@qmail.com) 版权 © 2010 Nihui (shuizhuyuanluo@126.com) 版权 © 2010 Carlos Gong (bfsugxy@gmail.com) 版权 © 2010 Hunt Xu (mhuntxu@gmail.com) 版权 © 2010 JimHu (jimhuyiwei@gmail.com) 欢迎访问本课程网站:**[http://people.ubuntu.com/˜happyaron/udc-cn](http://people.ubuntu.com/~happyaron/udc-cn)** 生成时间:20100628T1600 版本: Release 1

本课程由 Canonical 有限公司和 Ubuntu 培训社区创作 2008-2010。

这个协议受到知识共享署名-非商业性使用-相同方式共享的约束

基于这个协议,您可以自由:

- 复制、发行、展览、表演、放映、广播或通过信息网络传播本作品
- 创作演绎作品

惟须遵守下列条件:

- 署名。您必须按照作者或者许可人指定的方式对作品进行署名(但是不得以任何方式暗示它们支持您 或者您作品的使用)。
- 非商业性使用。您不得将本作品用于商业目的。
- 相同方式共享。如果您改变、转换本作品或者以本作品为基础进行创作,您只能采用与本协议相同的 许可协议发布基于本作品的演绎作品。

对于任何的再使用或者分发,您必须让他人清楚了解到本作品所适用的协议条款。若您获得著作权人的 许可,上述任何条件都可以免除。该协议的任何部分都不削弱或者限制作者的人格权利。

关于这个著作权协议的更多信息,请参阅: http://creativecommons.org/licenses/by-nc-sa/3.0/legalcode

## <span id="page-4-0"></span>目录

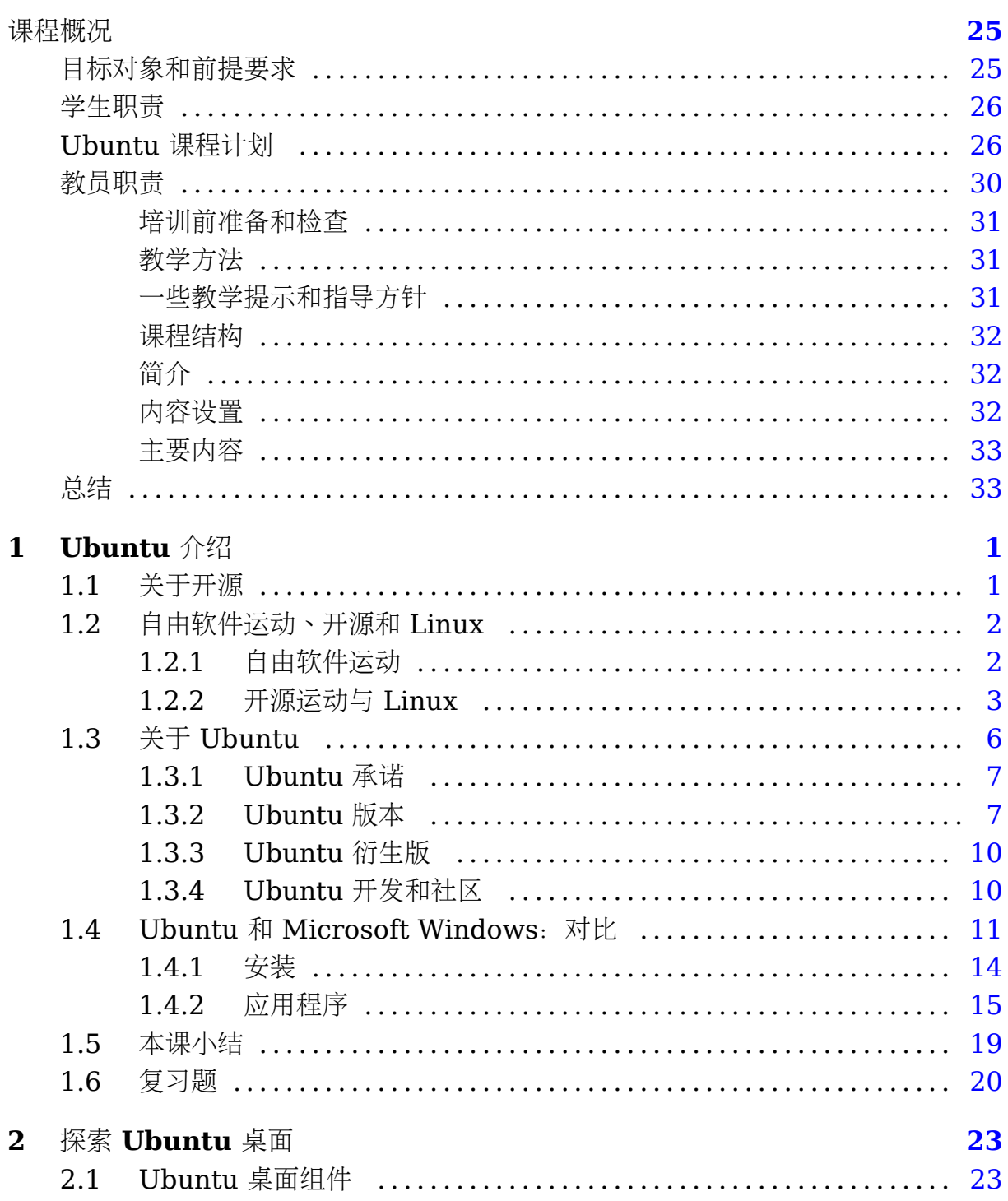

 $\,4\,$ 

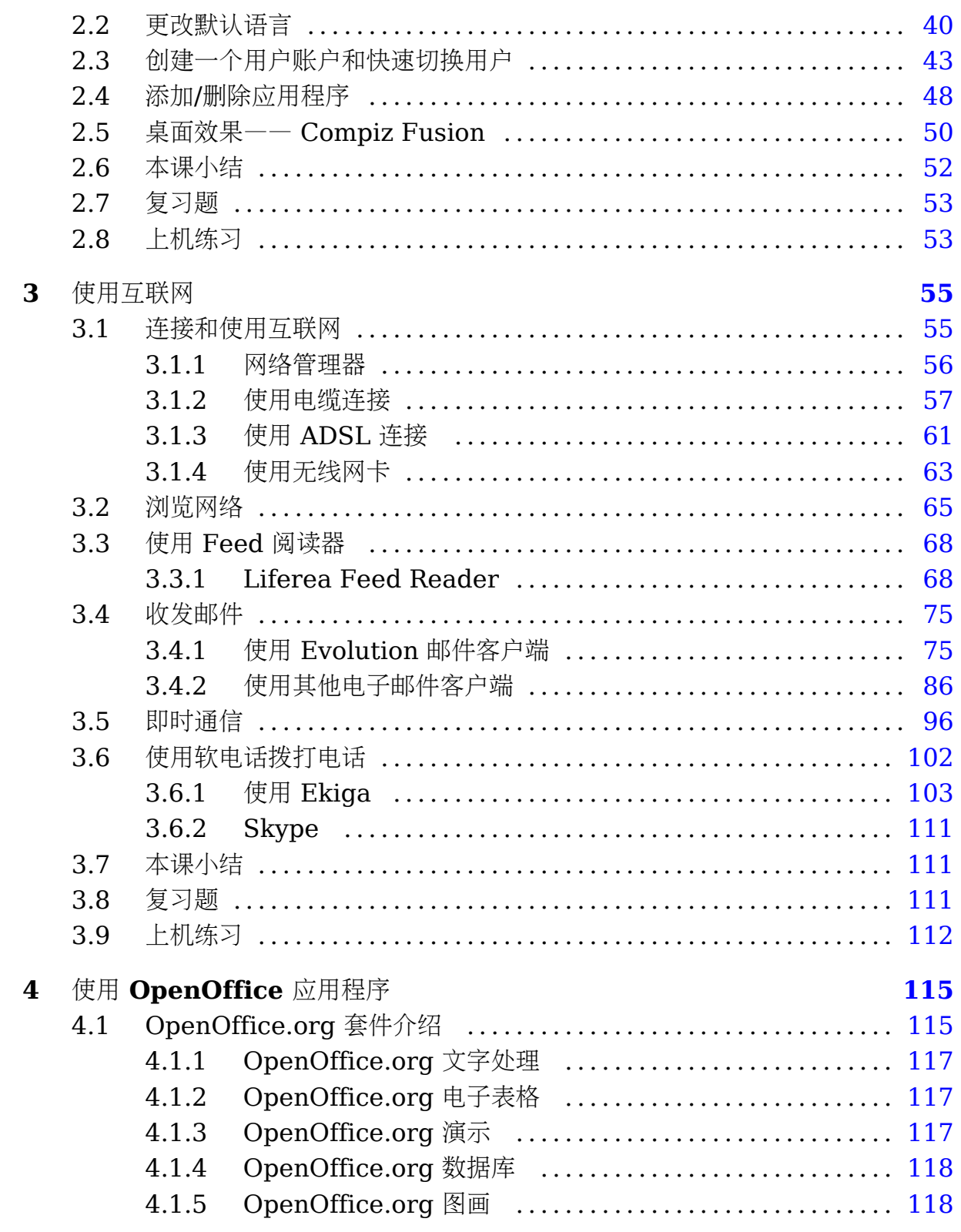

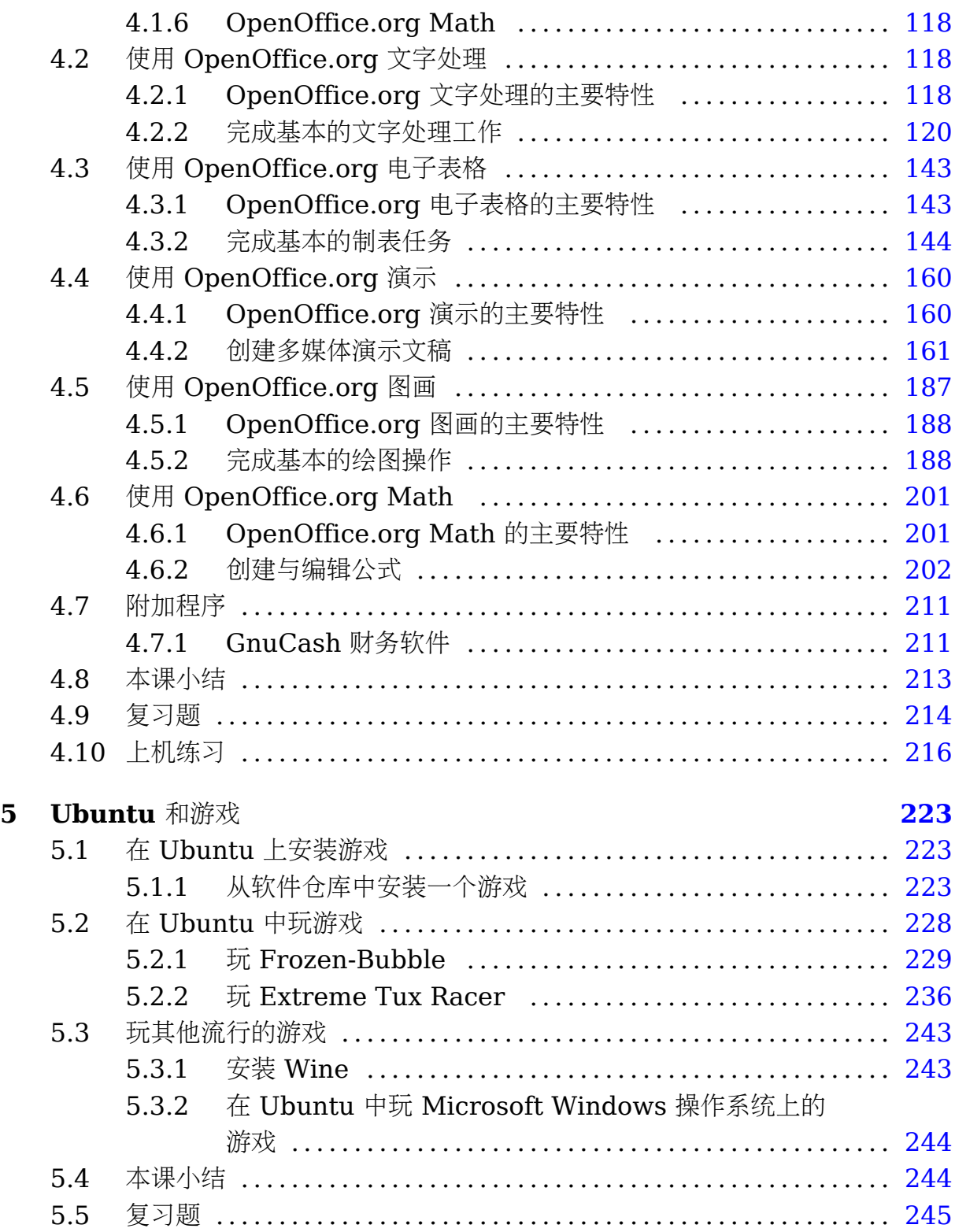

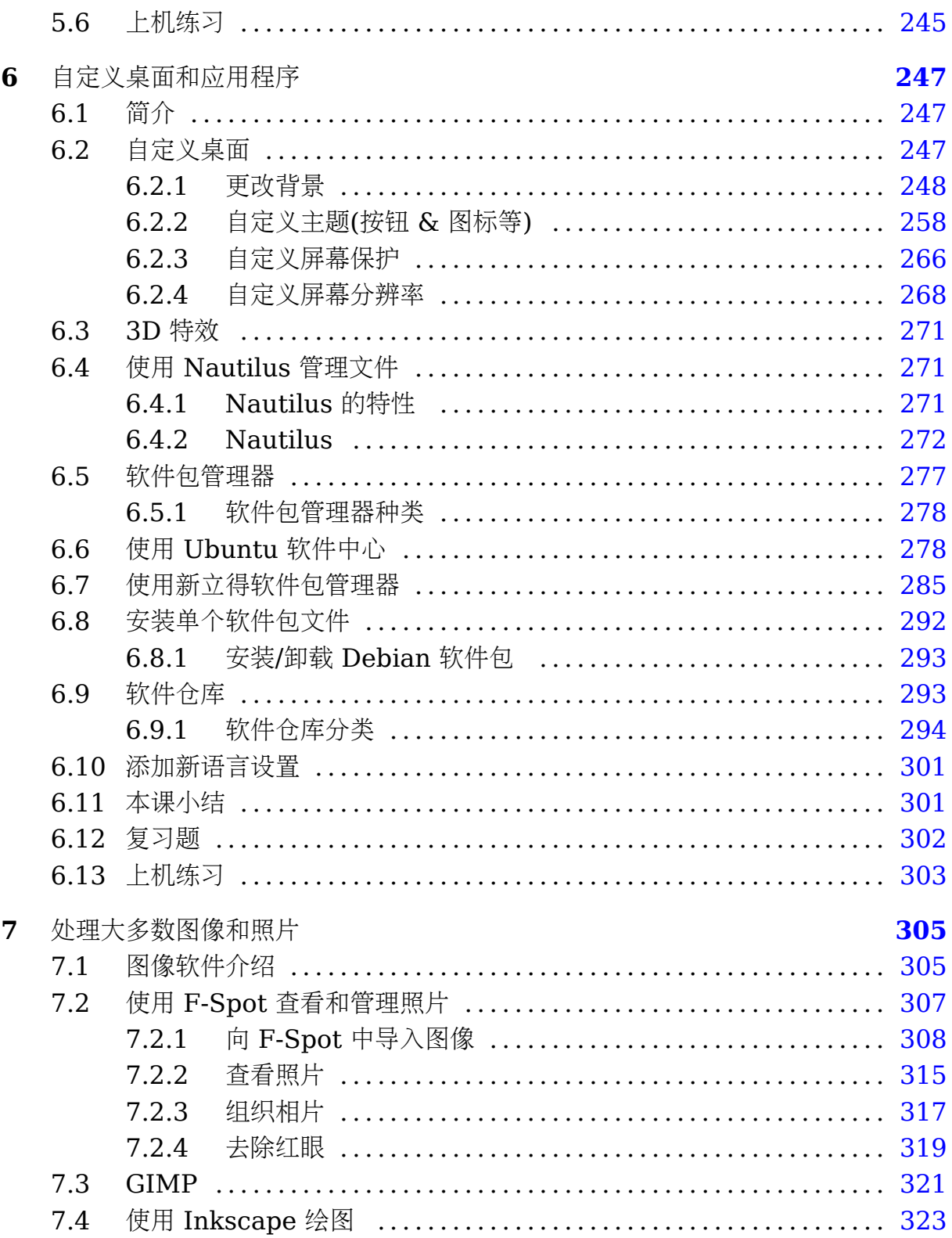

 $\sqrt{6}$ 

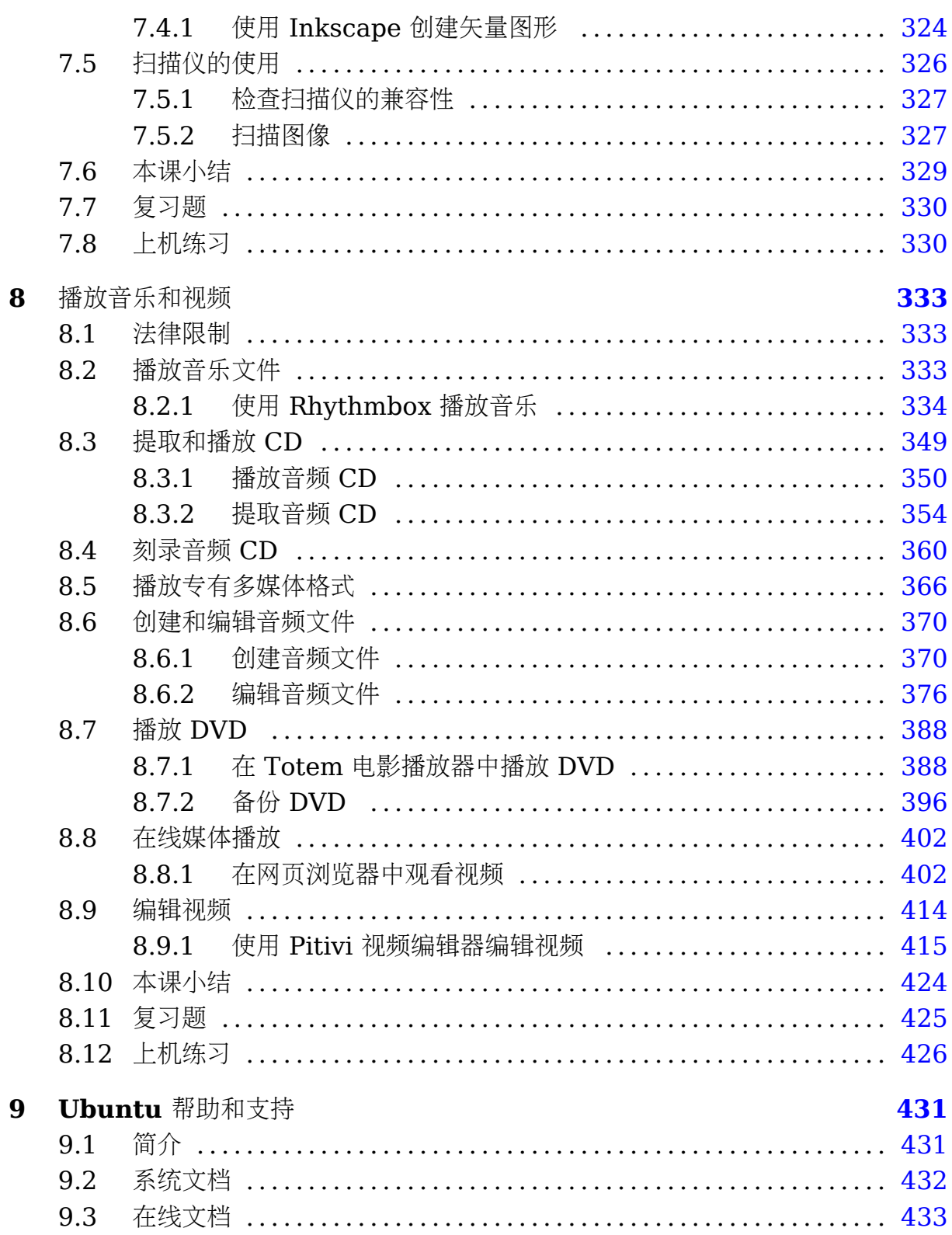

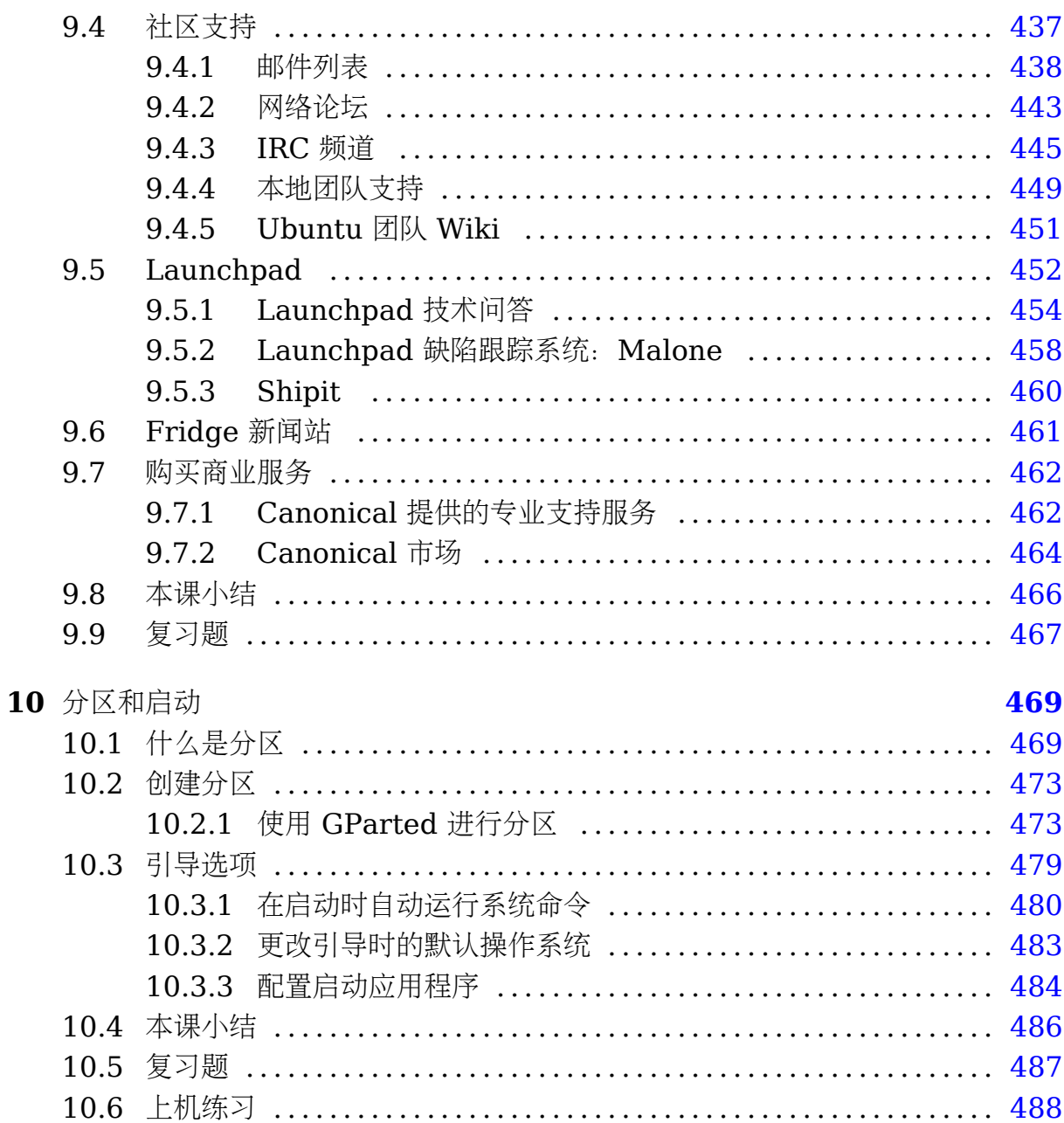

## 图片

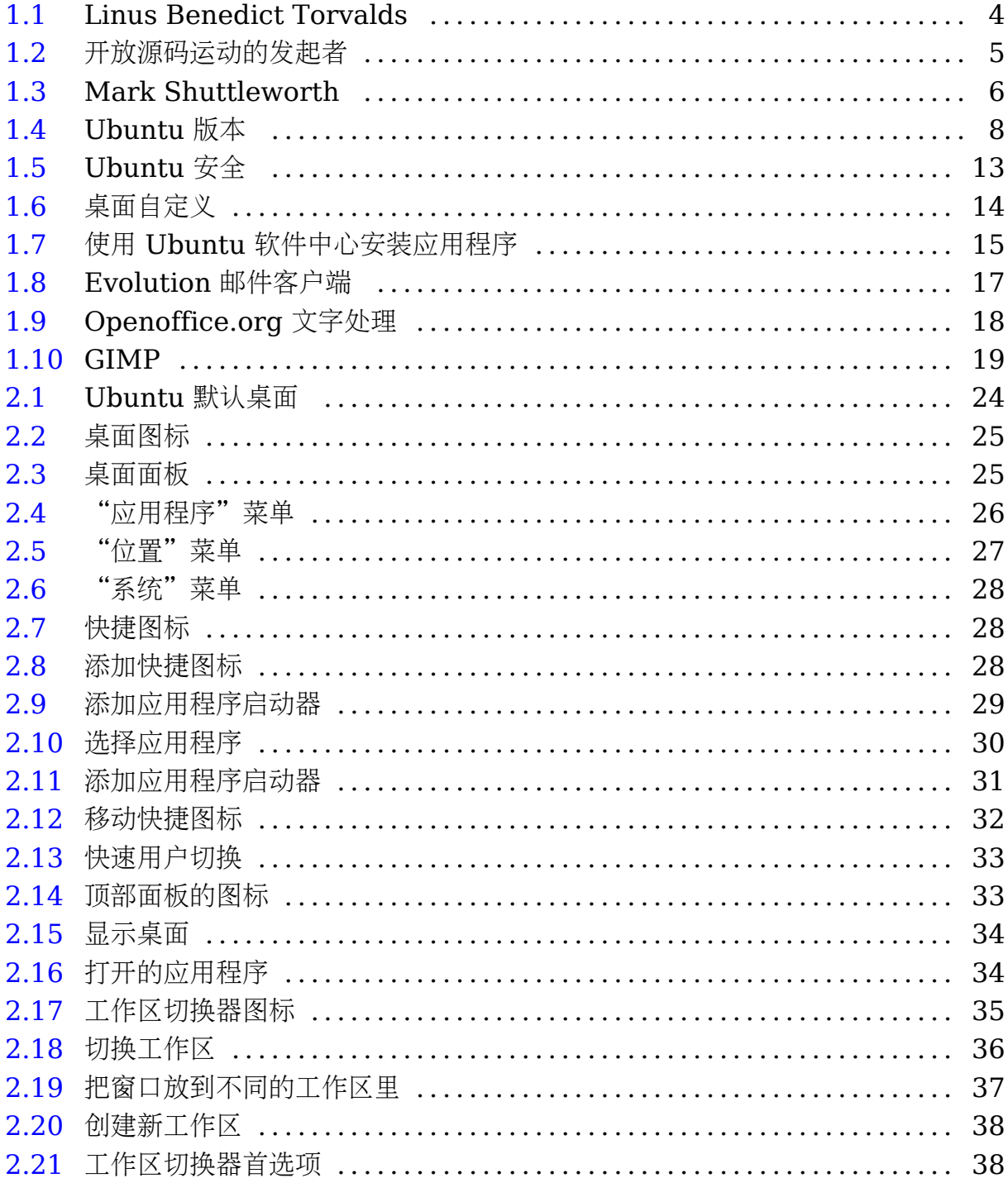

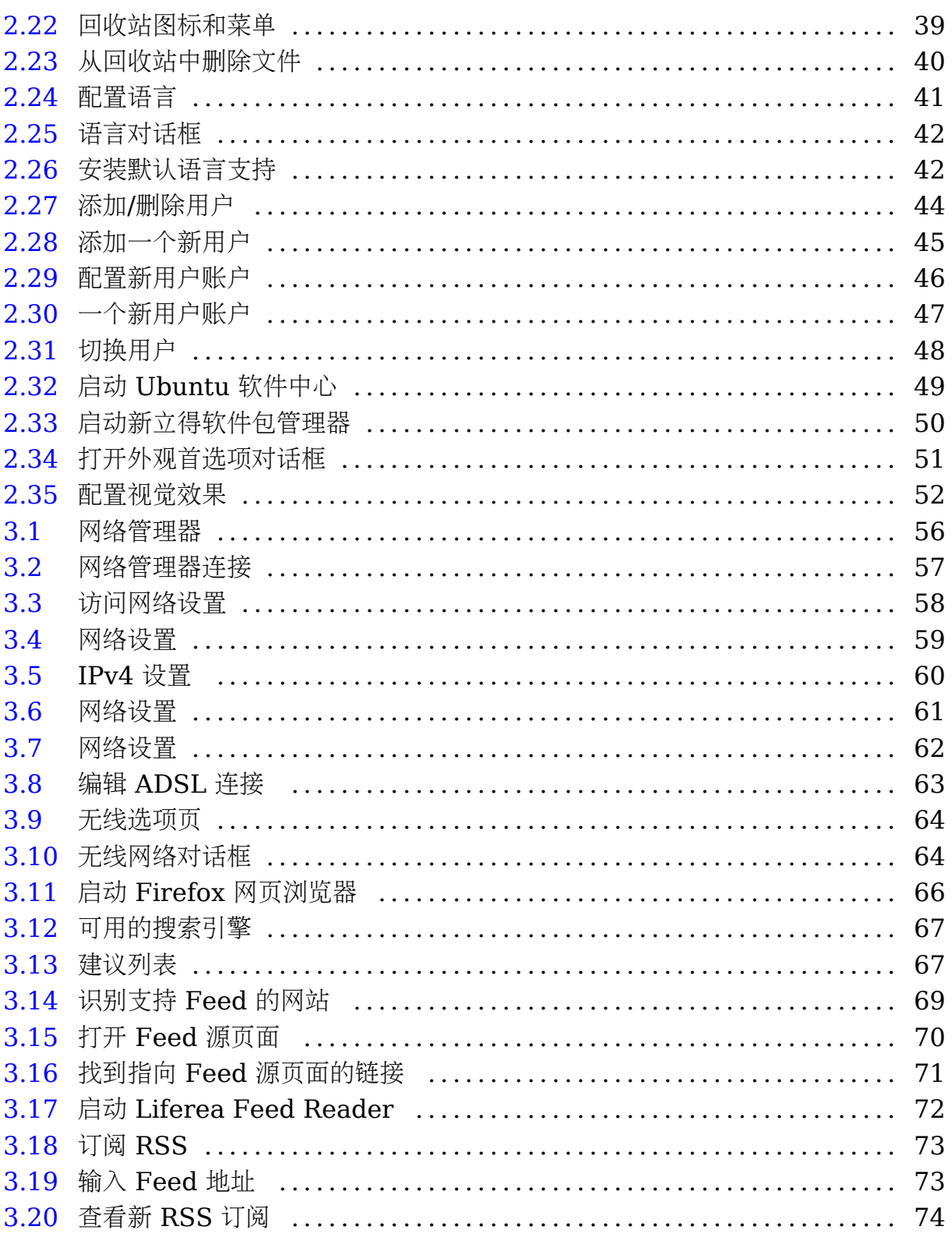

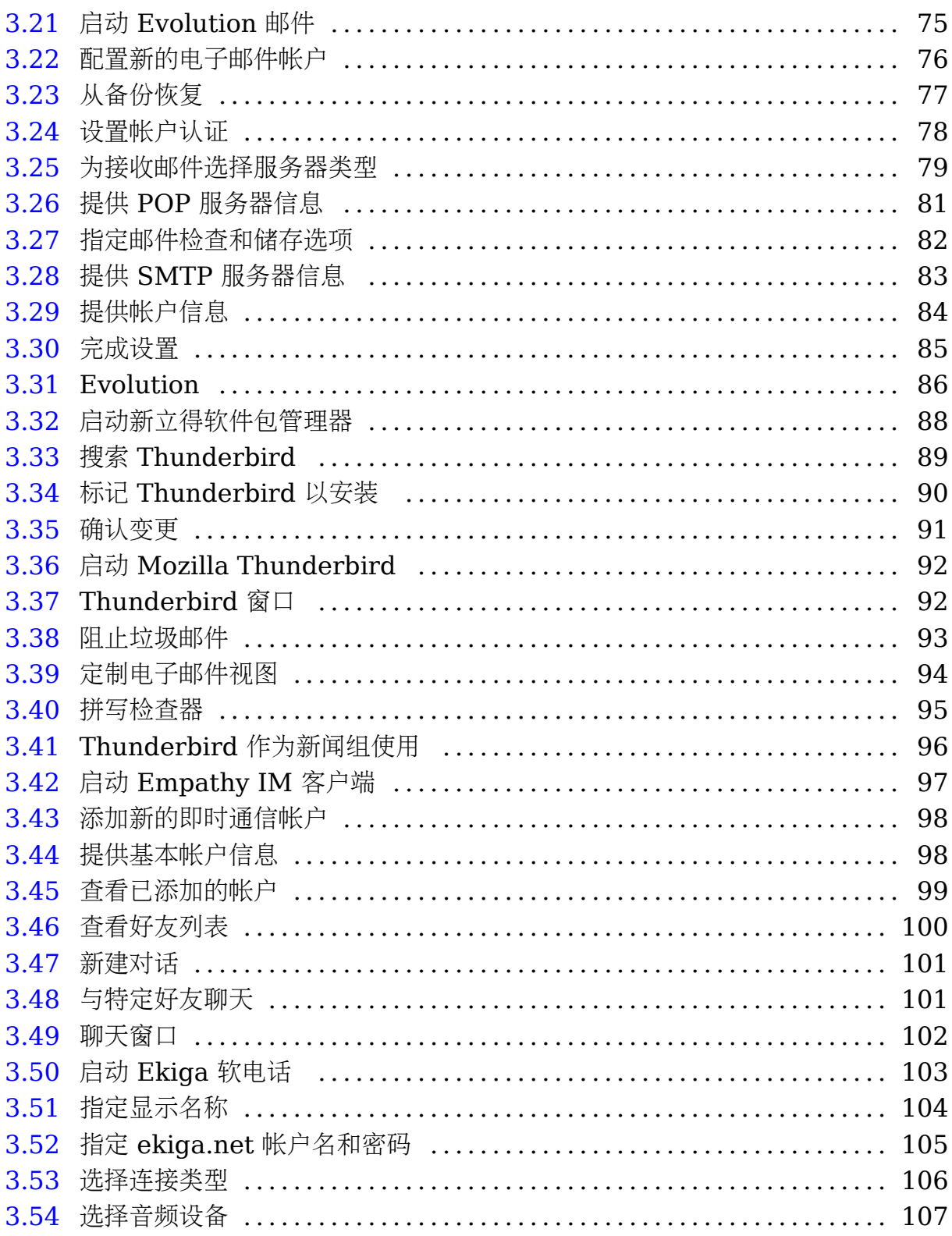

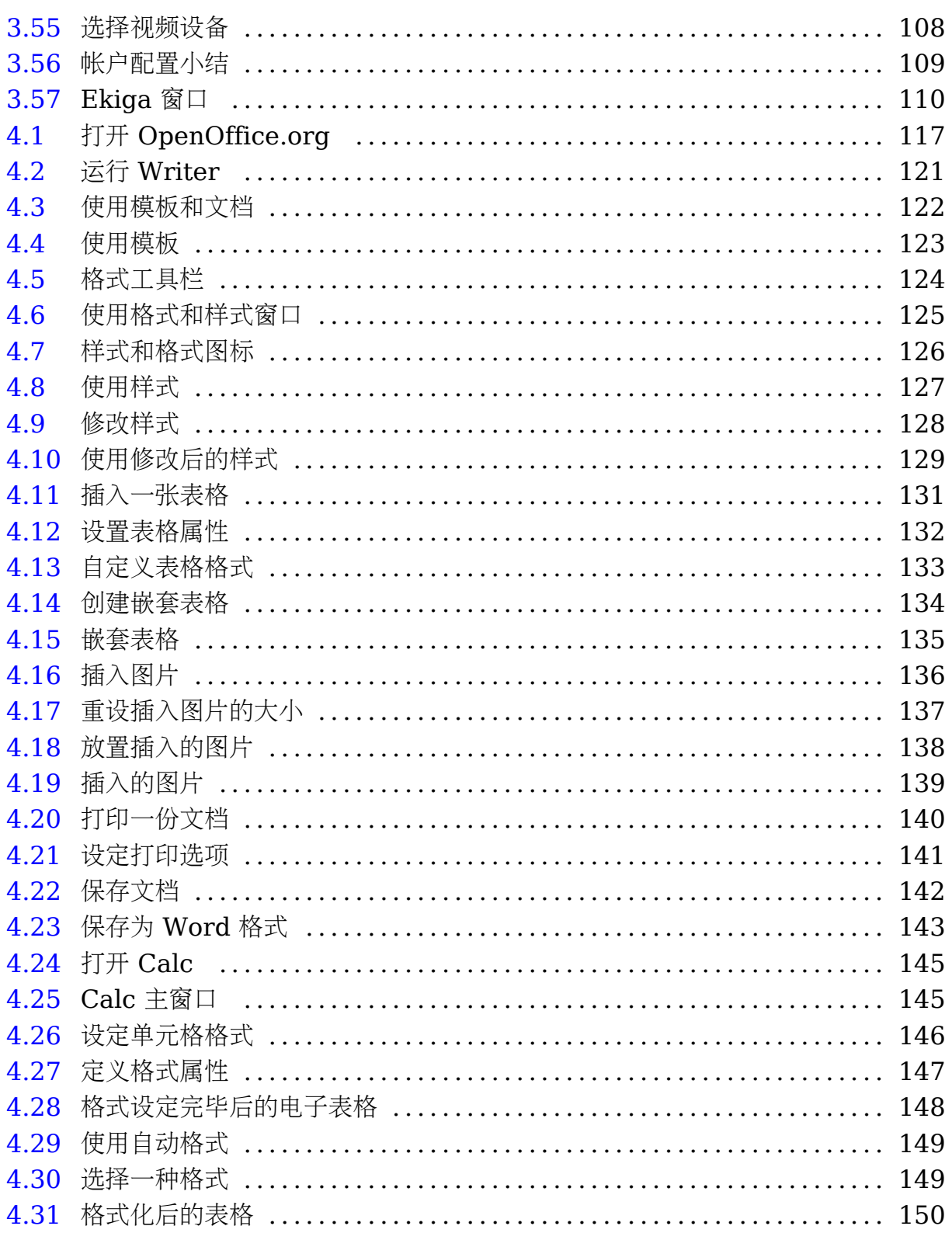

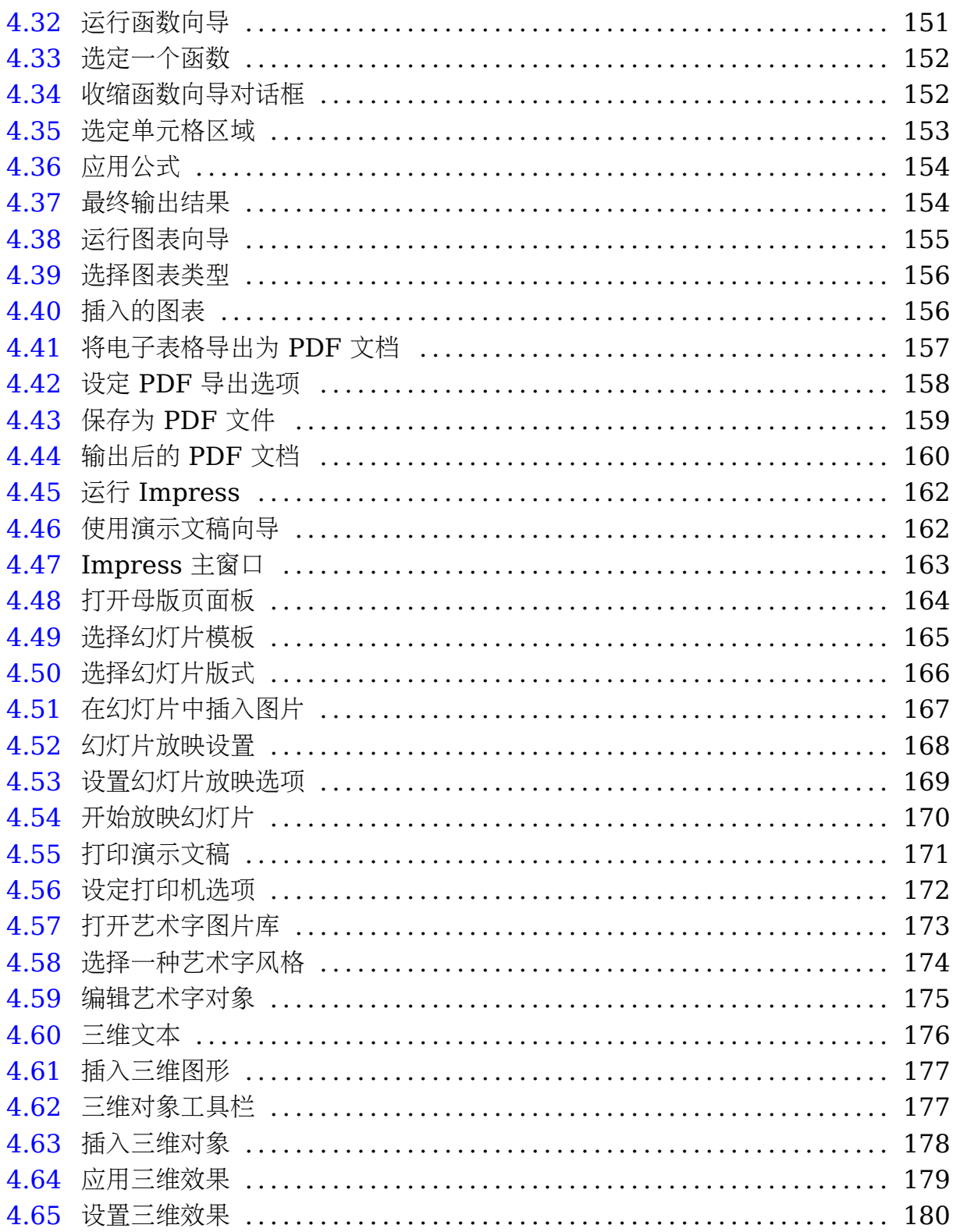

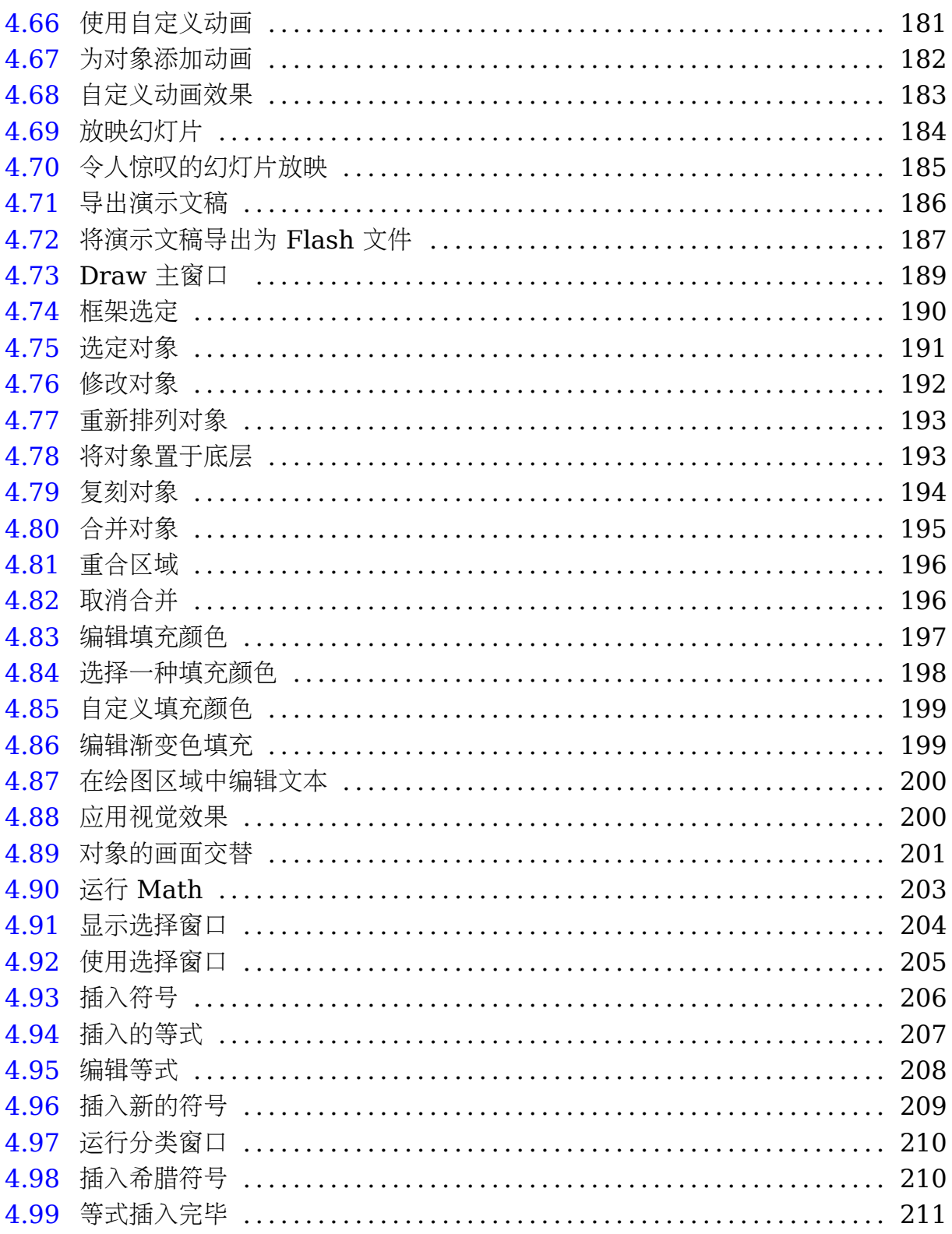

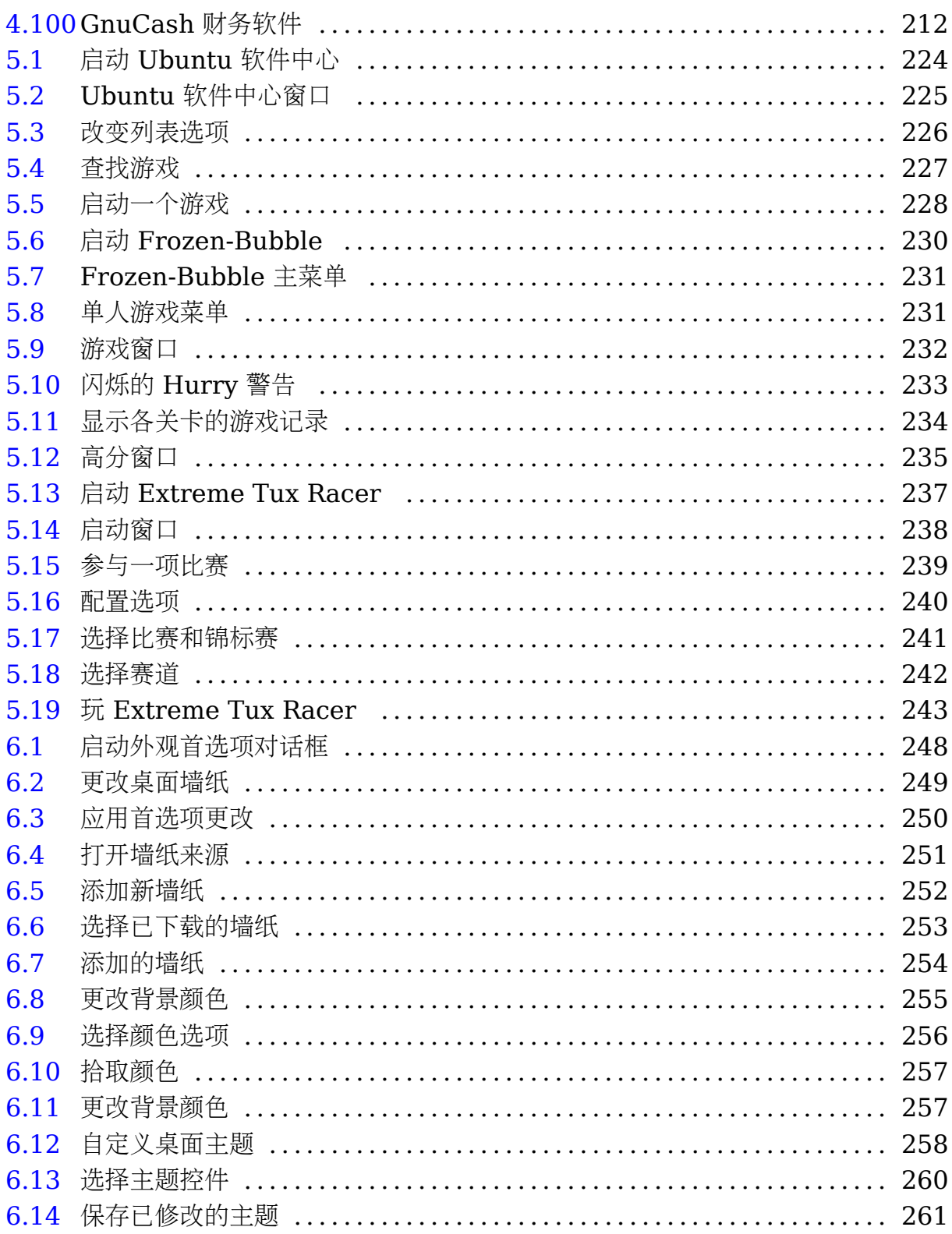

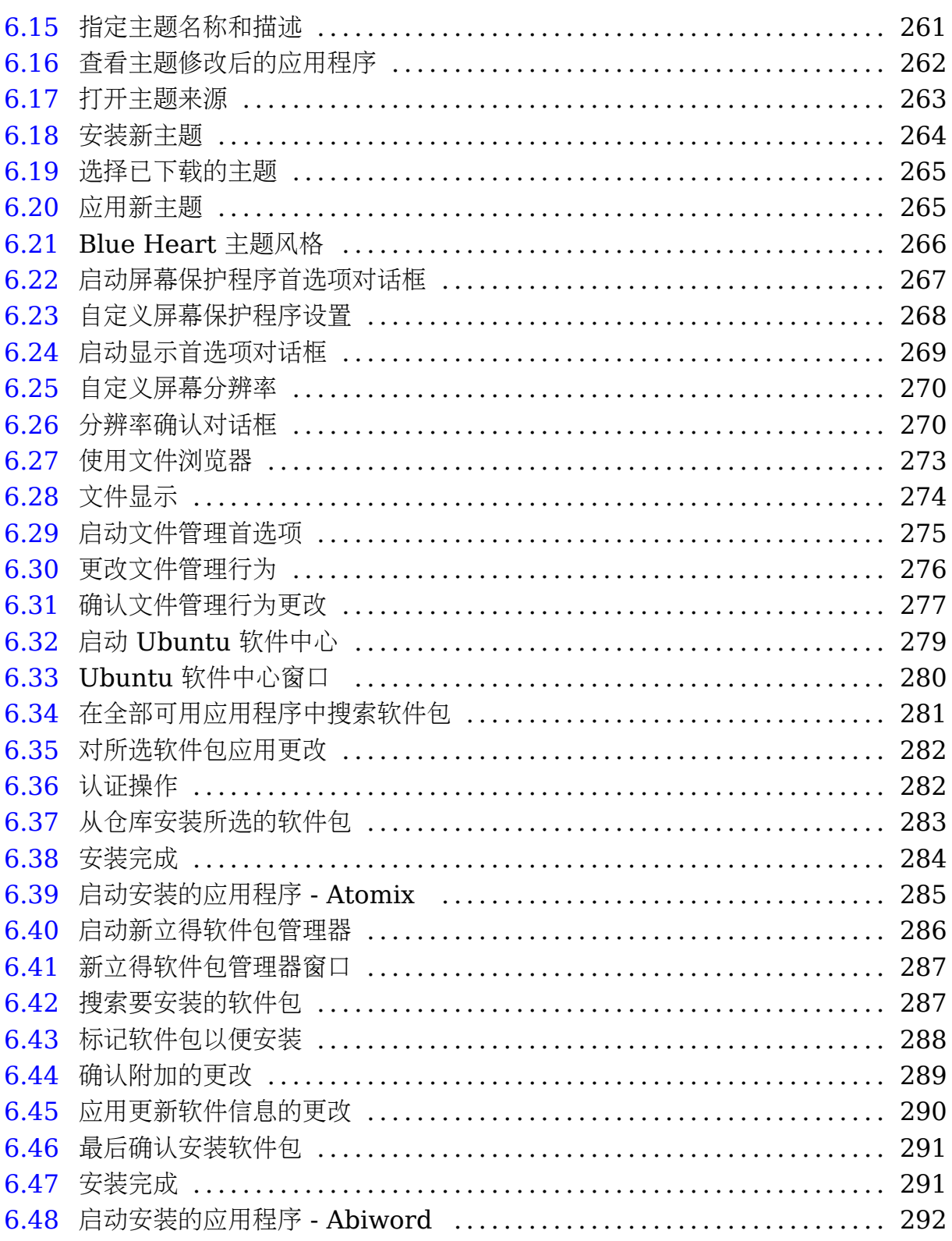

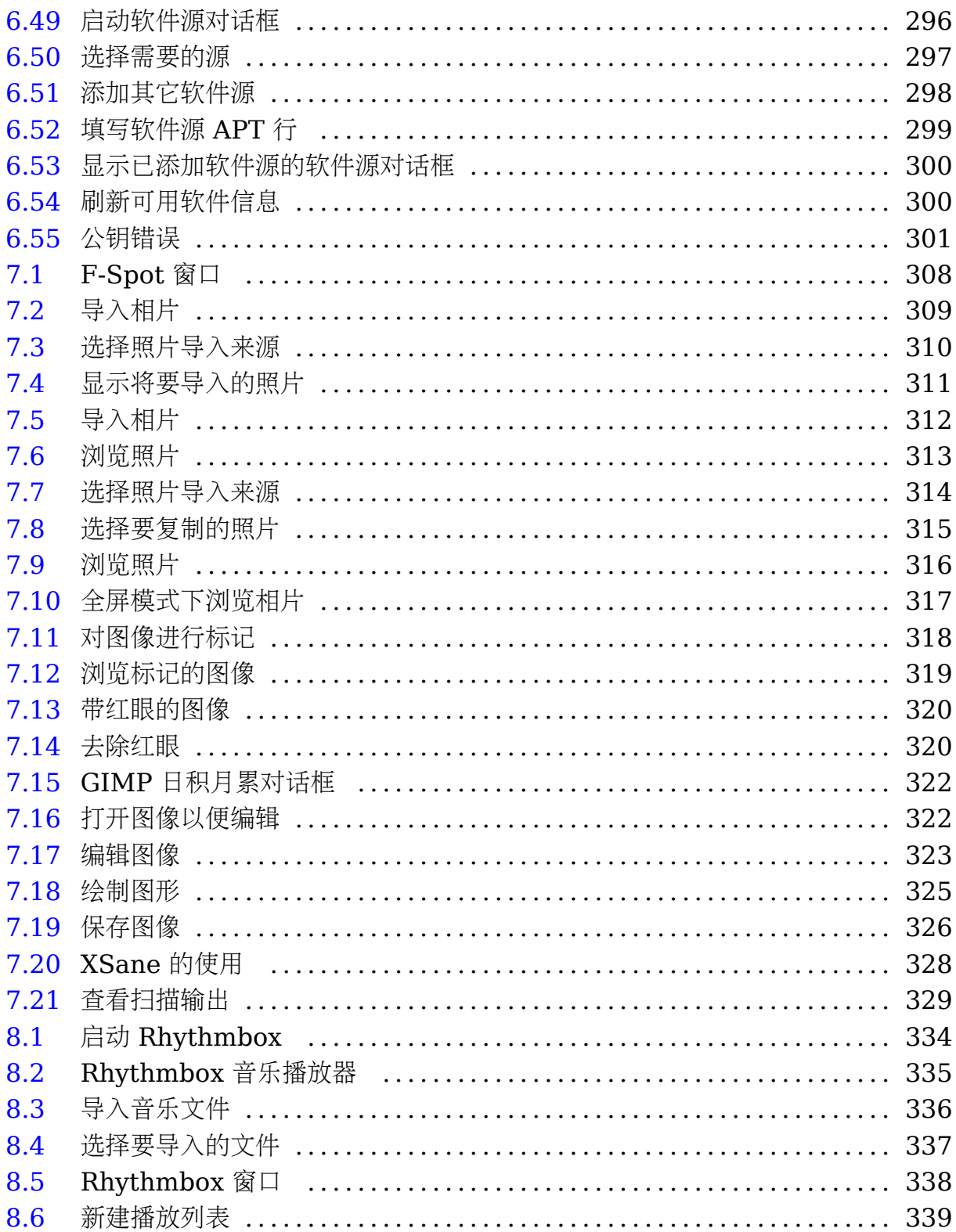

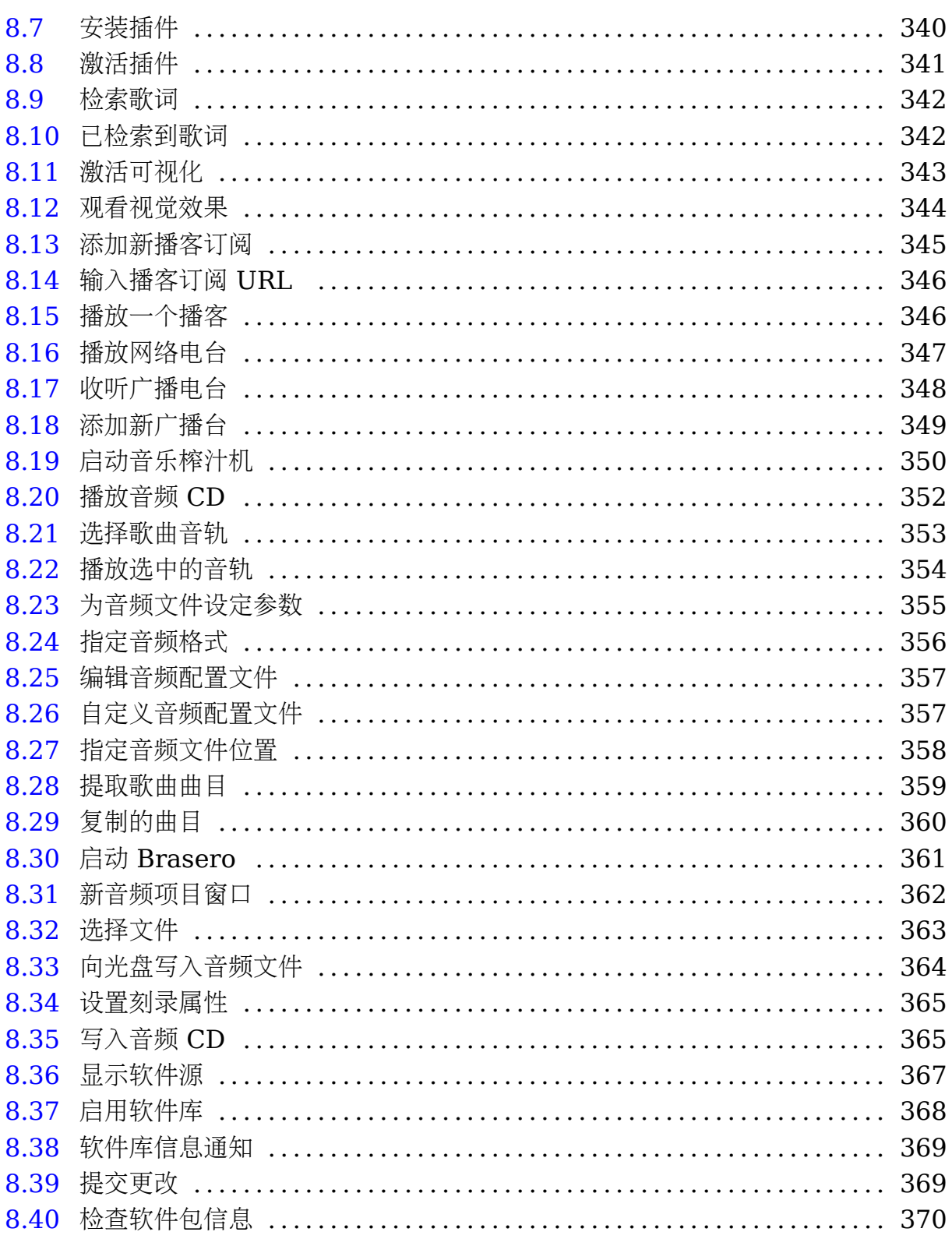

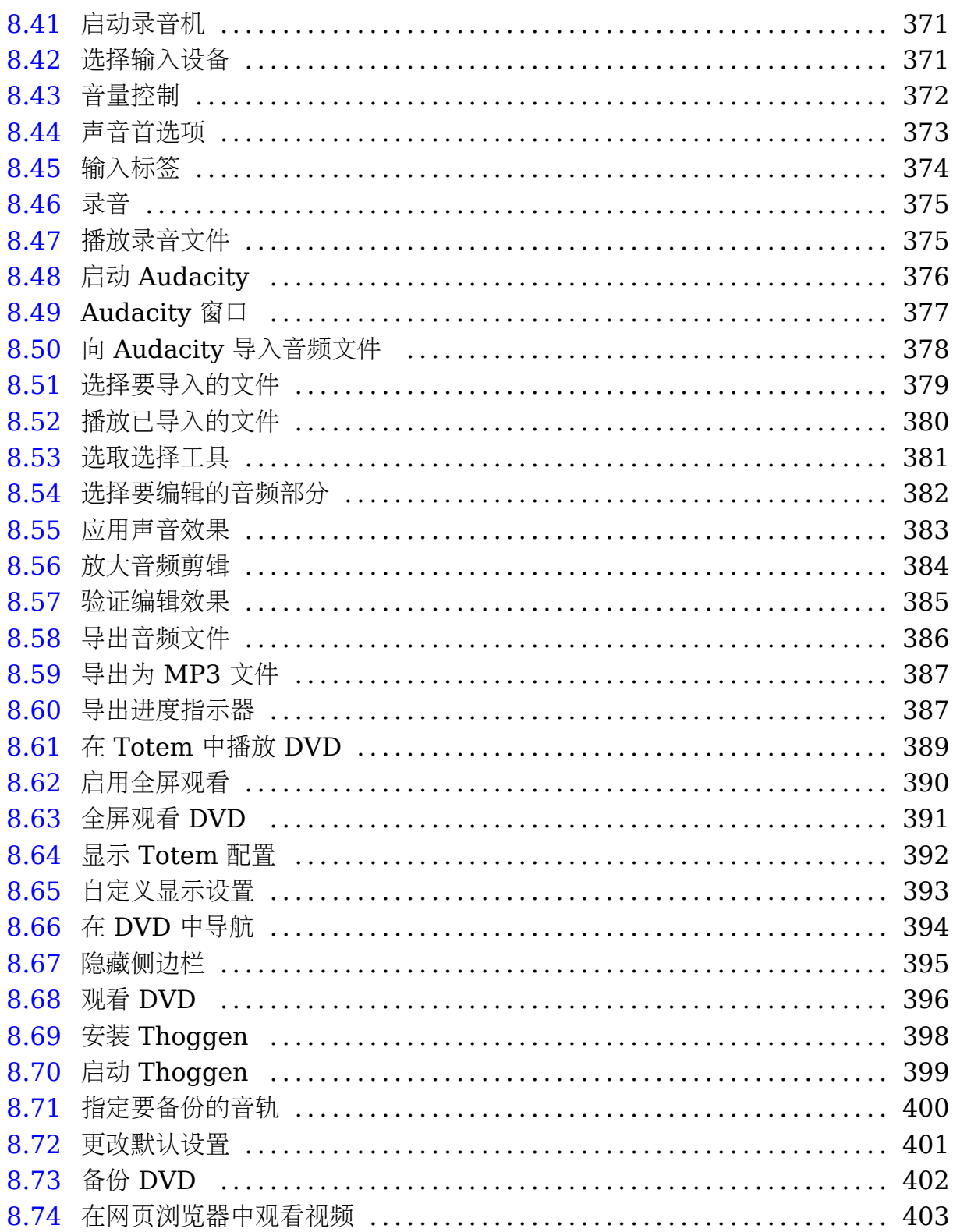

 $20\,$ 

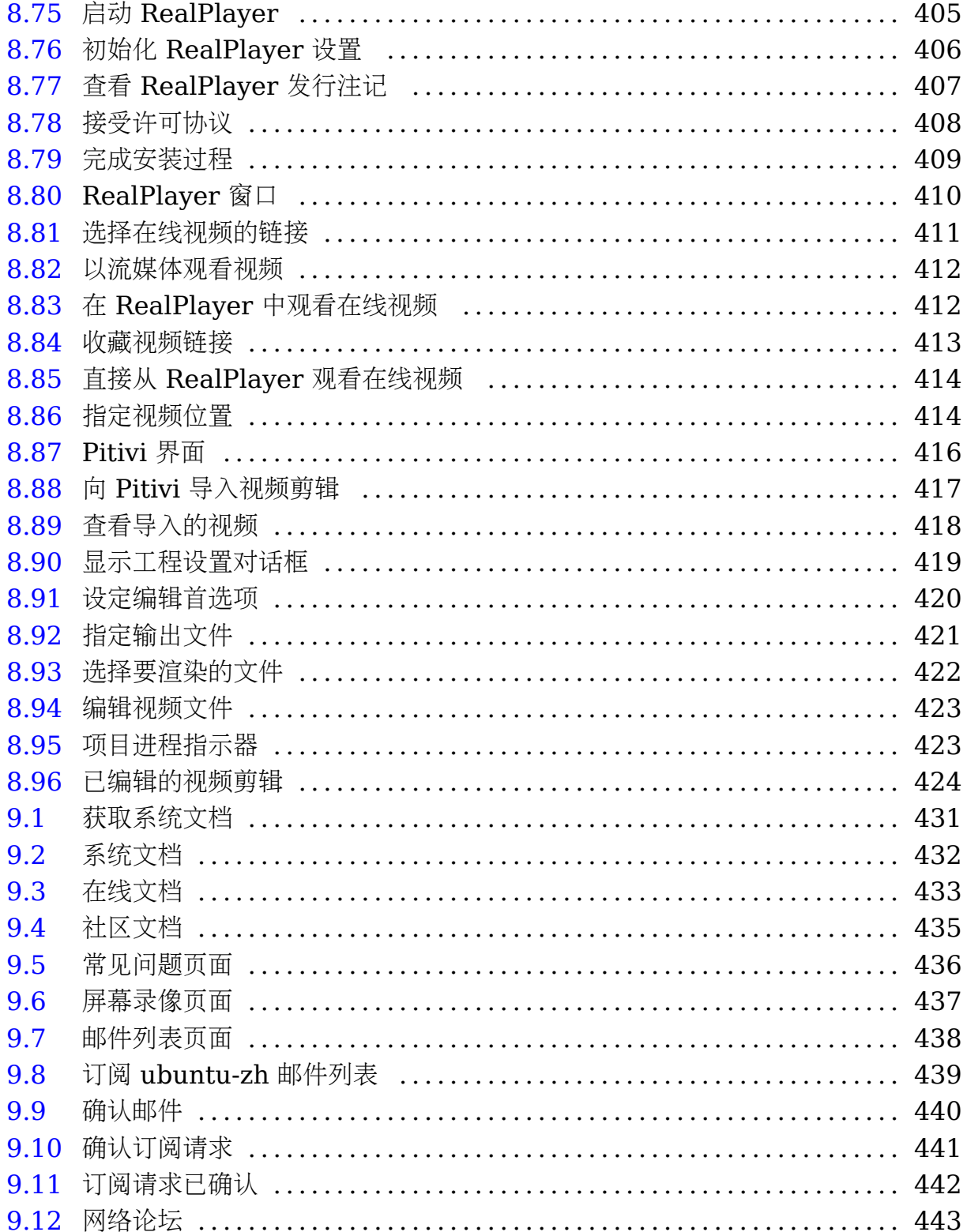

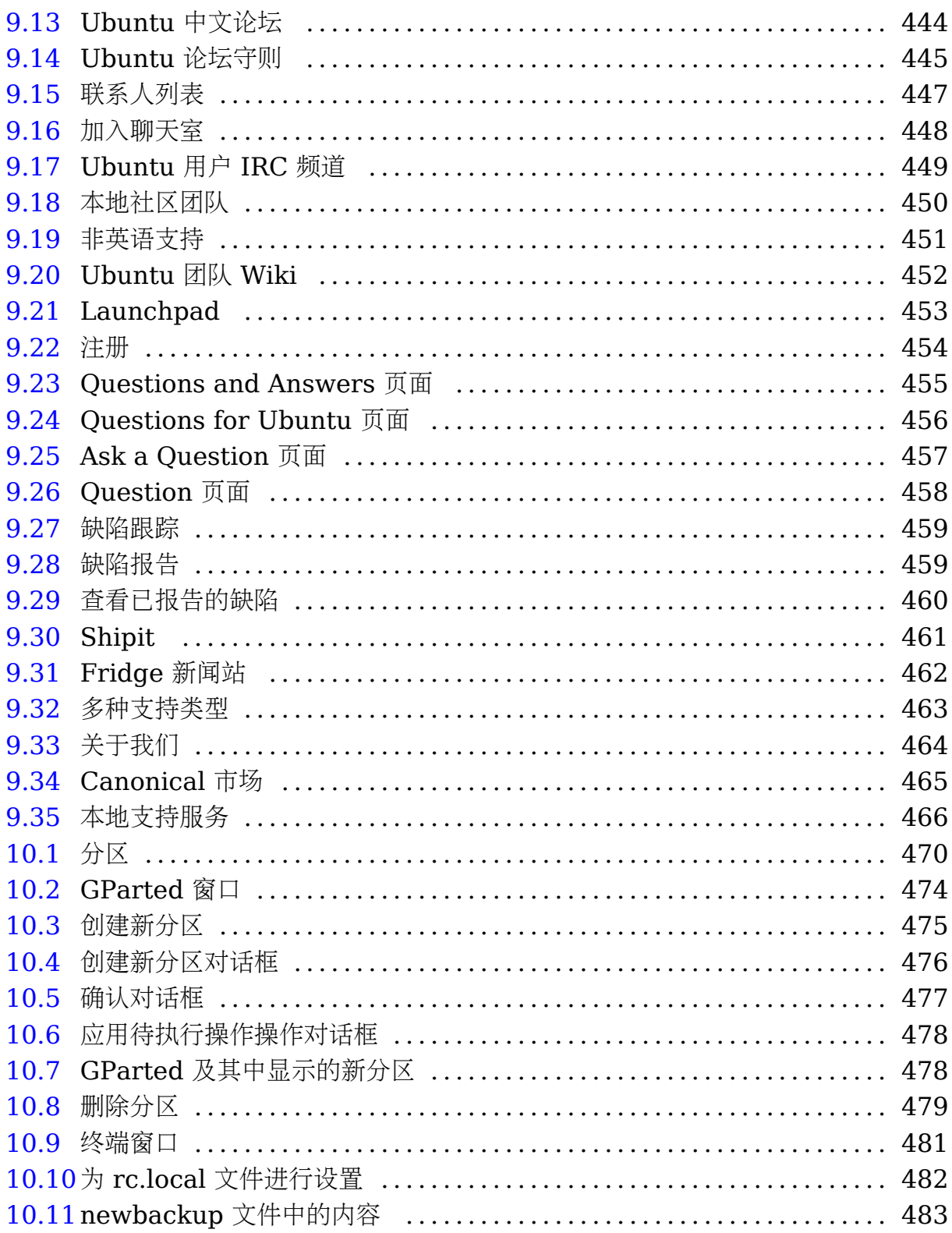

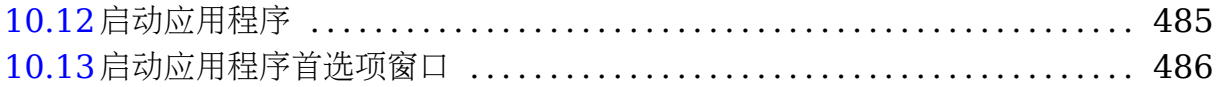

## 表格

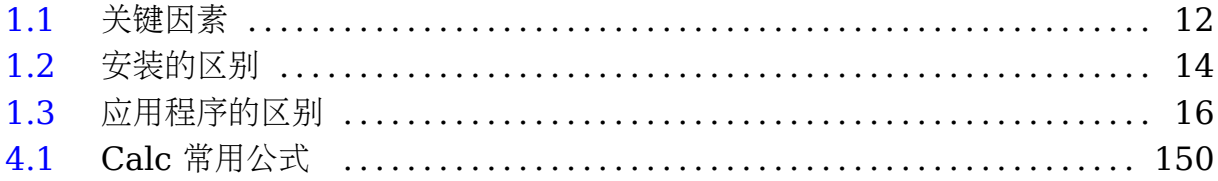

## <span id="page-26-0"></span>课程概况

关于本课程 Ubuntu 是基于 Linux 的操作系统,它由社区开发,可供免费使用,广泛 适用于笔记本电脑、台式电脑和服务器等各种设备。本课程以 Ubuntu 9.10 版本系 统的使用为例,旨在对于一些主要程序诸如主流的办公室应用程序、网络连接和浏 览、图像处理工具、多媒体工具和音乐工具等的使用方面给新的 Ubuntu 用户以简单 的入门指导。

- 开源的概念和开源在 Ubuntu 之中的体现
- 使用 Ubuntu 的好处
- 如何自定义 Ubuntu 桌面的观感
- 如何在文件系统中进行浏览和查找文件
- 如何连接并使用互联网
- 如何使用 OpenOffice.org 进行简单的文本处理和使用电子表格
- 如何安装和运行游戏
- 如何添加、删除和更新应用程序
- 如何查看、绘制、处理和扫描图像
- 如何播放、编辑和管理您的音乐和视频文件
- 如何从免费的或商业的资源中获取关于 Ubuntu 的帮助
- 如何创建分区和使用双启动选项

## 目标对象和前提要求

本课程为家庭用户和办公室用户提供 Ubuntu 操作系统的培训。目标对象不必预先了 解 Ubuntu, 但必须具备基本的计算机使用能力。要开始学习本课程, 请先在您的计 算机硬盘上安装 Ubuntu 9.10。

<span id="page-27-0"></span>本课程以模块为单位来组织。在教室中进行全日制学习的话,两天就可以学习完整个 课程。另外,您可以按需选择主题和课程,本课程的关键部分可以在一天之内学完。 可以通过安装 ubuntu-desktop-course-resources 软件包以获得本课程中各个练习 的样例。最新版本的软件包可以通过 Canonical-training 的 PPA(个人软件仓库)获 得: https://launchpad.net/ canonical-training/+archive。

—— 教员注记:

开始本课程之前,每个学生系统中必须提前安装 ubuntu-desktop-course-resource 软件包。参考样例文件位于 /usr/share/ubuntu-desktop-course。推荐在每个学生 的桌面上添加指向该目录的一个快捷方式。

## 学生职责

- 学生应该按时到达并认真听课。如果学生可能会迟到,必须事先通知教员。
- 鼓励学生参与课堂讨论。即使某些人对其中一些课程主题已经非常熟悉,分享相关 经验对其他人来说也是相当有帮助的。
- 上课期间,请将手机和传呼机设置成静音模式。
- 所有学生在最后一天的课程结束后必须通过一次测验以获得毕业证书。
- 您 的 馈 对 我 们 课 程 的 改 进 和 传 播 非 常 有 用 。 请 将 您 的 馈 发 送 至 : ubuntu-zh@lists.ubuntu.com。

## Ubuntu 课程计划

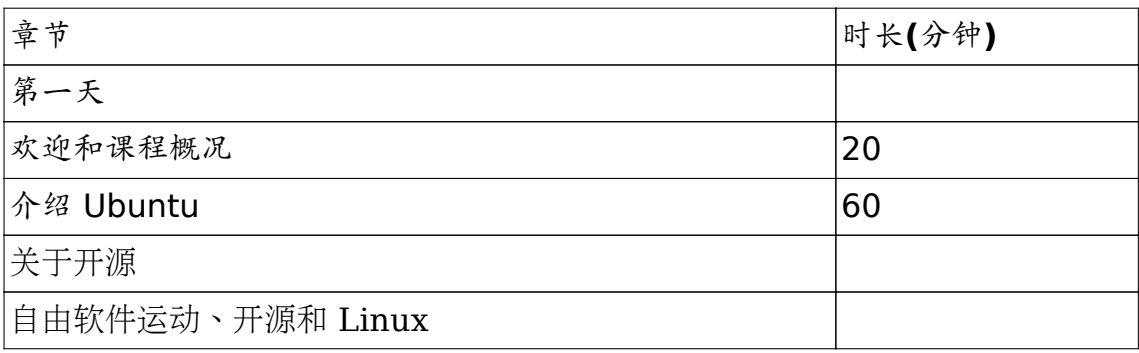

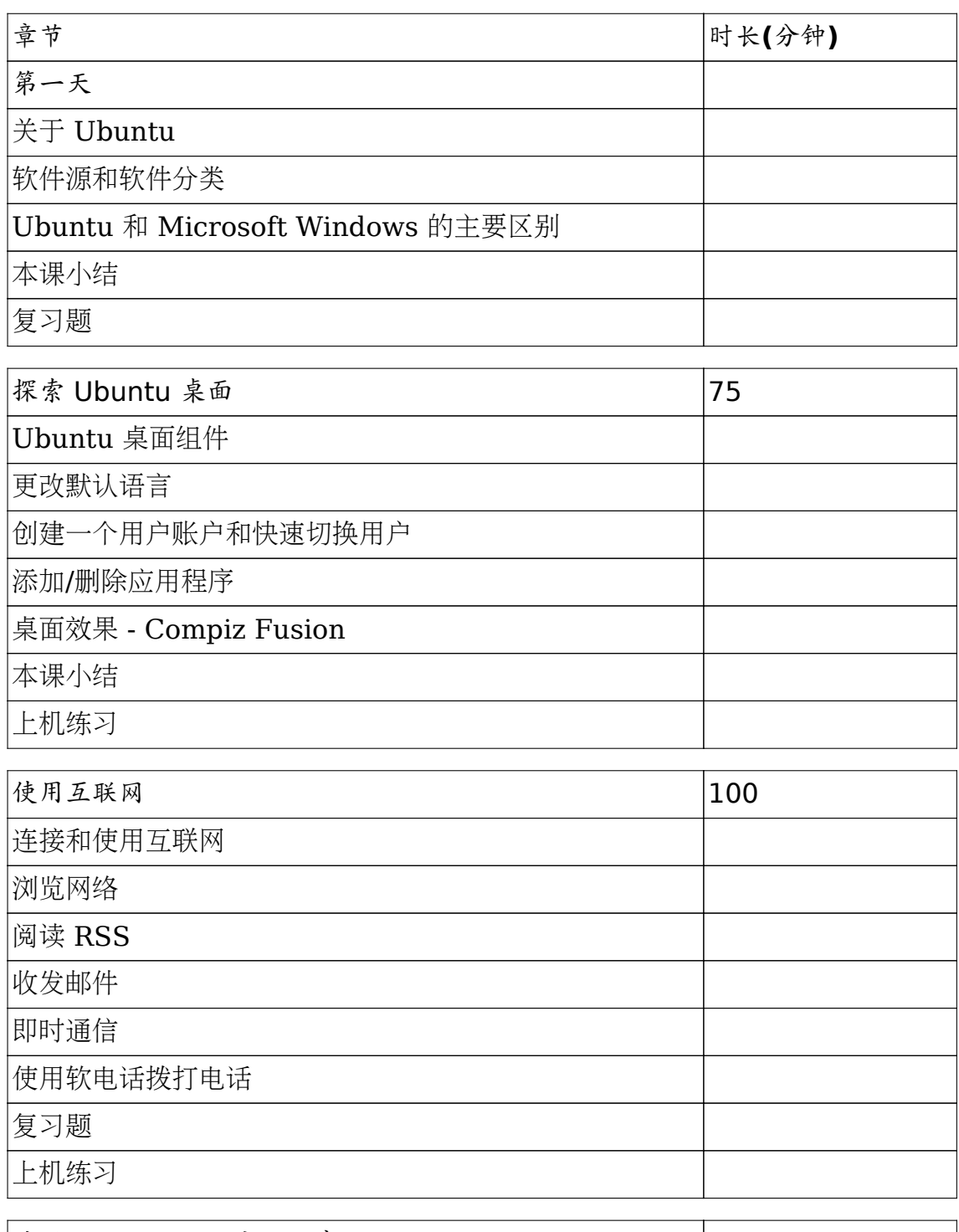

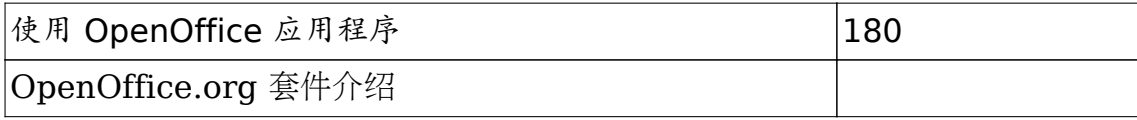

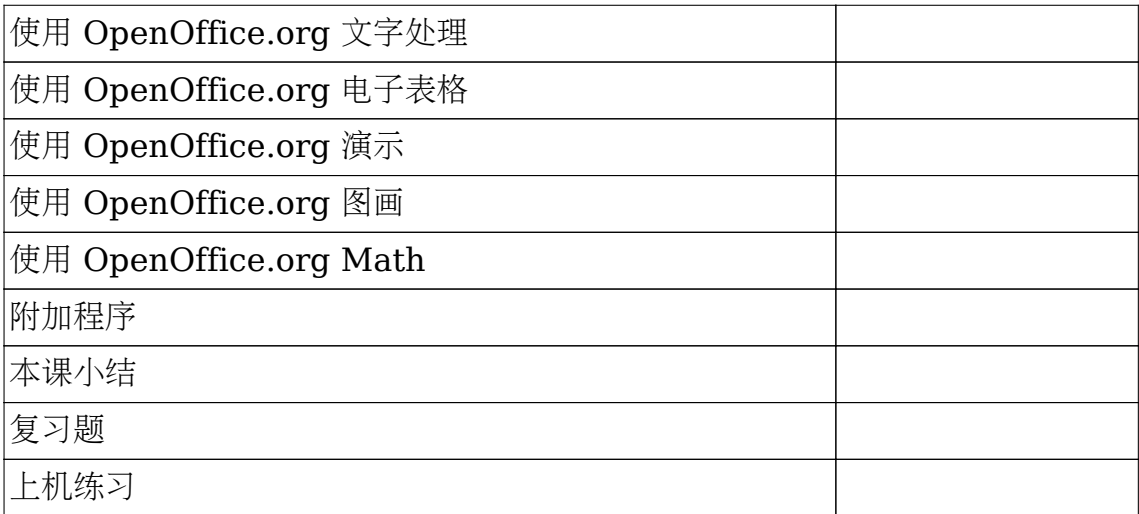

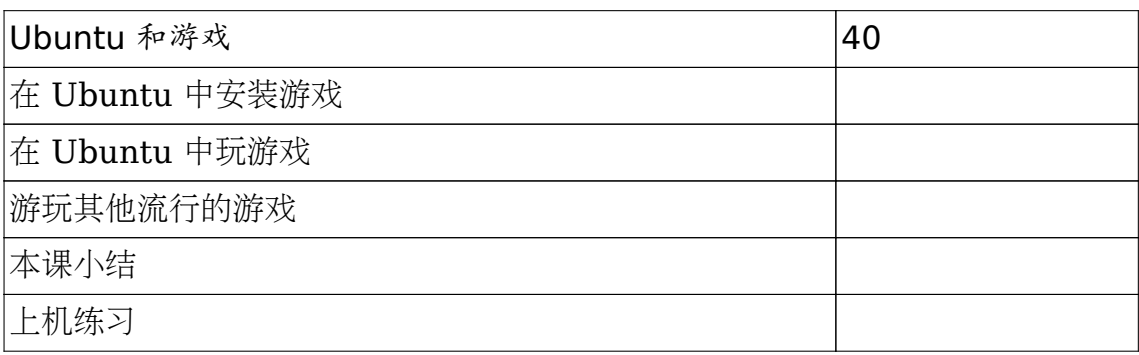

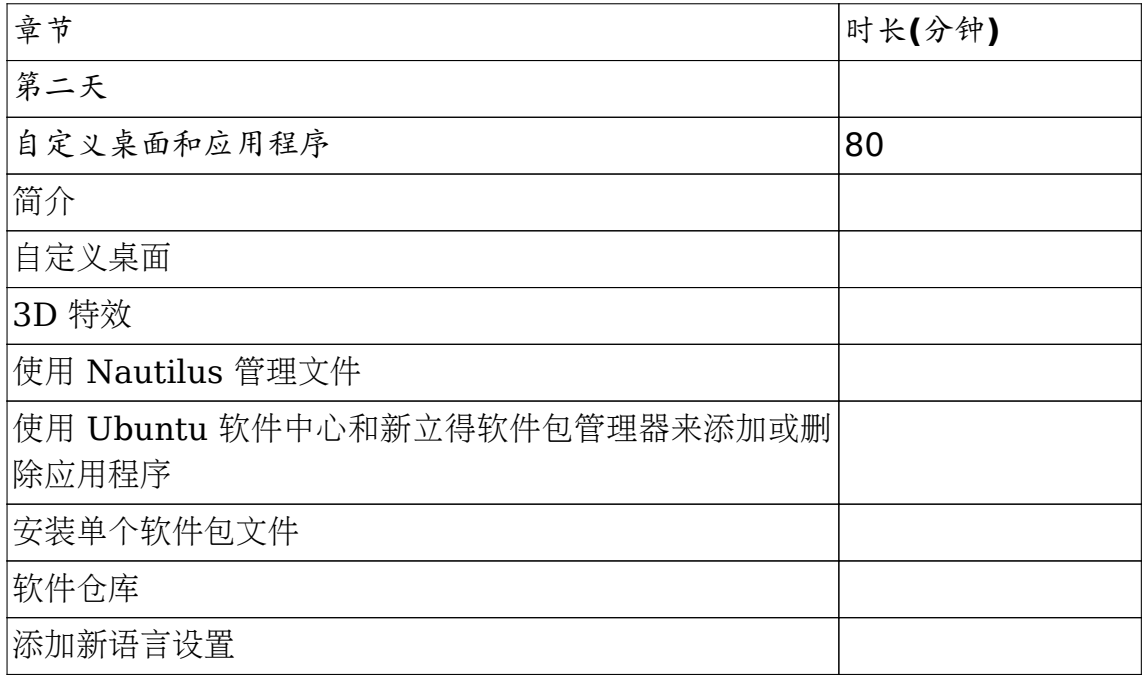

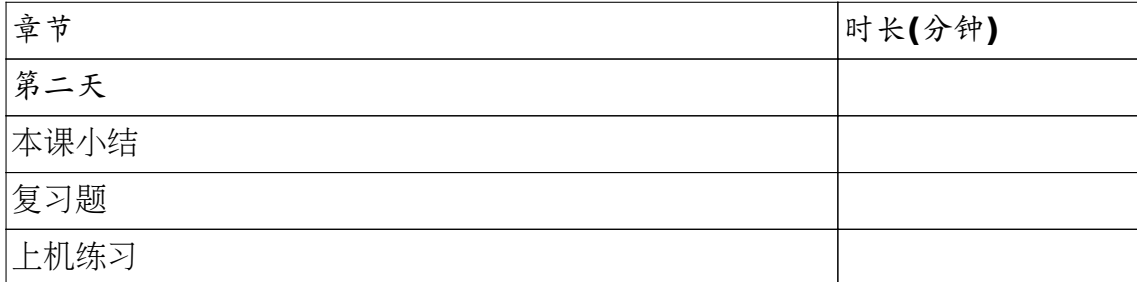

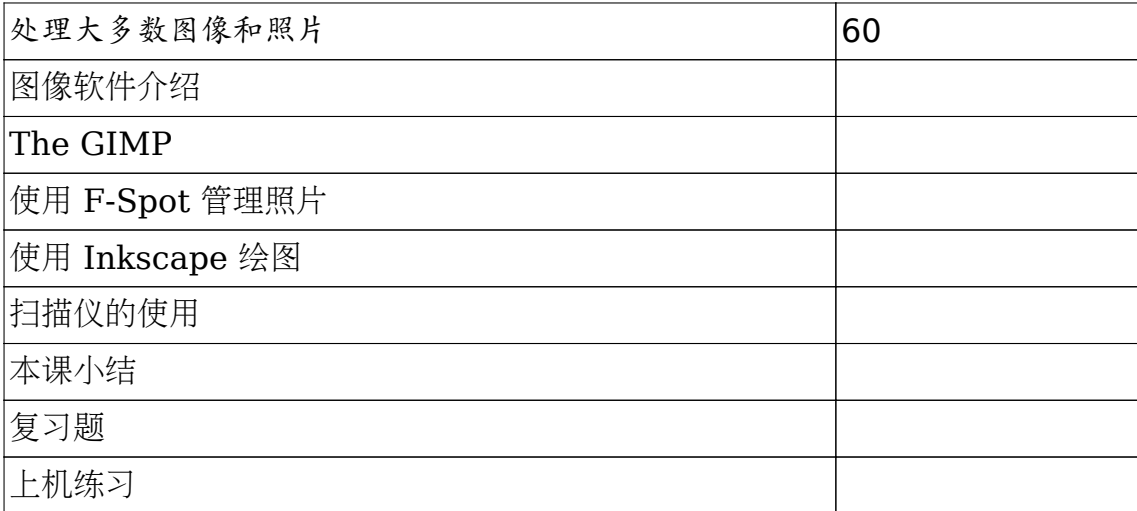

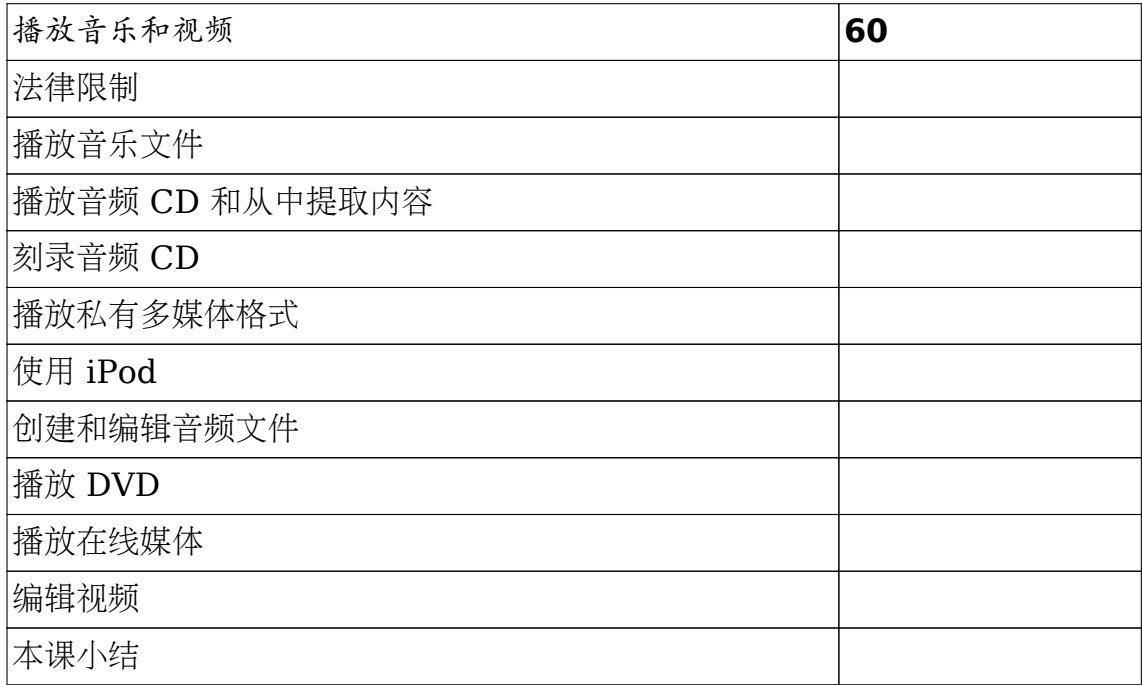

<span id="page-31-0"></span>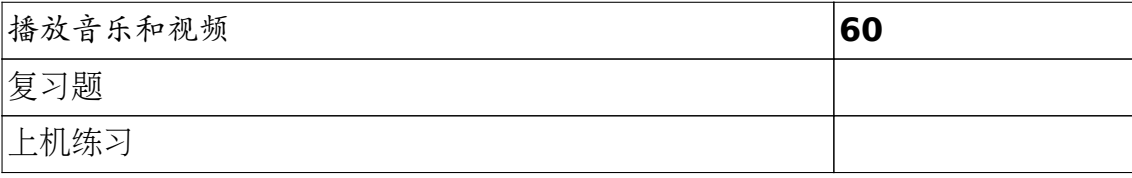

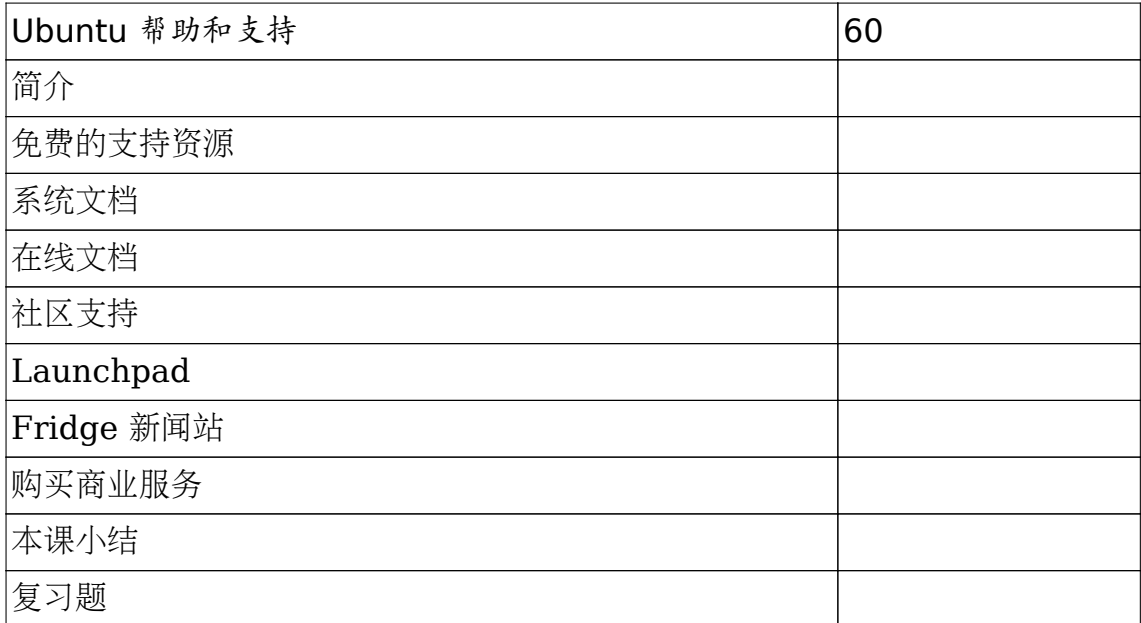

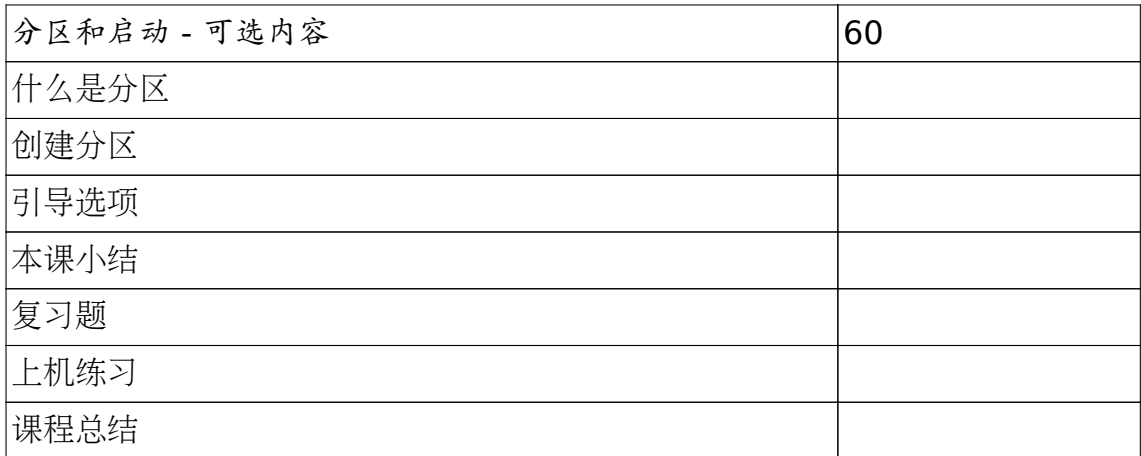

## 教员职责

教员的职责如下:

<span id="page-32-0"></span>课程概况 2018年1月11日 1月11日 1月11日 1月11日 1月11日 1月11日 1月11日 1月11日 1月11日 1月11日 1月11日 1月11日 1月11日 1月11日 1月11日 1月11日 1月11日 1月11日 1月11日 1月11日 1月11日 1月11日 1月11日 1月11日 1月11日 1月11日 1月11日 1月11日 1月11日 1月11日 1月11日 1月11日 1月11日 1月11日 1月11日

- 合理有效地组织课堂学习, 并保证教室环境有益于学习; 包括按照日程表安排上课 时间、课间休息和午餐时间。
- 在实验课上回答学生提问,并帮助学生完成练习。
- 向学生传授有价值的学习经验。
- 在课程结束时, 提供调查问卷以便学生做出反馈。

培训前准备和检查

- 了解学生的资质和期望。课程中的某些部分可能要按需进行调整。
- 检查并试运行学生和教员的计算机, 确保 Ubuntu 在那些机器上能够正常运行。
- 确保您阅读了课室的设备指南,测试实验练习并且解决可能出现的问题。
- 在正式讲课之前阅读教员指南和教学用幻灯片。
- 学生可能由于教学幻灯片内容的局限而无法回答所有问题。请您在提出问题之前确 保您的教学内容已覆盖相关的主题。
- 强烈推荐您教授培训材料中包含的每个主题。当然,如果您的时间有限,每个章节 的教员注记中也已标明哪些是可选主题。

教学方法

以下是一些您可能会用到的教学方法:

- 幻灯片和讲座:幻灯片可以用来解释清楚概念和逐步演示操作步骤。
- 示范:在学生亲自动手开始练习之前,教员可以就一些对学员来说可能比较复杂的步 骤进行示范。
- 复习题:提问应贯穿在每节课的过程中,以确保学生能够理解关键的概念。
- 上机练习:每隔一段时间,应让学生亲自动手做一些练习来模拟现实生活中可能会遇 到的情况。

一些教学提示和指导方针

- <span id="page-33-0"></span>• 使用较为直白的语言讲解,能让学生听起来更加自然舒服,且更有助于其理解相关 内容。
- 保持环境舒适和轻松。
- 请尽快回答学生的疑问。如果有不确定的问题,应向学生说明情况并争取在隔天给 出答复。
- 当学生进行练习时应当在教室中来回走动以发现在练习中遇到问题的学生,并给予 帮助。
- 按照对象的资质和对 Ubuntu 的熟练程度,适当地使用各种教学手段(幻灯片、范 例和引导进行实验练习)。
- 使用幻灯片帮助您专注于当前主题而避免离题,确保不遗漏任何有关信息的同时着 重对主要的知识点进行讲解。偶尔看一眼特定的知识点,并尽快将您的注意力重新 放回学生身上。避免单调地逐字复述幻灯片上的内容。
- 为了激发学生的积极性,在课堂上贯穿进行实验练习。

#### 课程结构

每个课程包括以下几个部分。

### 简介

#### 在第一天,

- 1. 欢迎学生们,然后做一个自我介绍,再让学生们介绍自己,包括名字、职业背景、 所在公司、对本课程的期望和对 Linux 操作系统的熟悉程度。
- 2. 明确介绍整个培训的教学意图和目标。
- 3. 制定课间休息的规则。

#### 内容设置

使用下列方法:

**[目录](#page-4-0) インタン こうしょう しょうしょう しょうしょう しょうしょう しょうしょう Karmic Koala** 

- <span id="page-34-0"></span>• 对主题进行简要介绍。
- 从学习者的角度解释为何该主题很重要。
- 联系之前学习的主题

#### 主要内容

您可以使用以上介绍的任意教学方法,也可以按照学生的资质和教学内容的复杂程度 任意组合以上提到的方法。采用多样的教学风格和方法可以避免单调,有利于教学实 践。

- 对于较复杂的主题,先进行示范,然后再让学生进行上机练习。如果该主题比较简 单,可以在使用幻灯片进行过程演示时让学生自行进行练习。
- 解释如何和何时需要去使用界面上的选项。

## 总结

注意总结每节课的重点:可以按照以下步骤结束一堂课:

- 让学生提出疑问。
- 对学生提出问题。
- 使用课程总结幻灯片,并在其中标明重点。
- 重申该主题与学生实际工作之间的相关性。
# 1 Ubuntu 介绍

- 开源的基本概念
- 自由软件运动、开源和 Linux 之间的联系
- Ubuntu 如何同开源相结合
- Ubuntu 是如何发展起来的
- 关于 Ubuntu 的版本
- Ubuntu 与 Microsoft Windows 的主要区别

# 1.1 关于开源

—— 教员注记:

本课重点是帮助学生理解"开源"这个 Ubuntu 所基于的概念。简而言之, 概括地解 释"开源"的含义,和开源思想如何在 Linux 中付诸实践,然后分段讲解自由软件运 动和开源运动的起源以及正式开始。同时,详细讲解 Ubuntu 的发布日程安排、命名 规则以 Ubuntu 的承诺。

Ubuntu 是一个基于 Linux 的开源操作系统。开源可以促进知识被充分利用,推动产 品设计和生产技术发展。它既是理论,也是具体的实践。开源的广泛实践使得软件用 户可以获得他们所使用软件的源代码,并且知识产权限制很少甚至没有,这允许用户 对软件进行修改, 或者利用获得的代码编写并发布新的软件, 使其满足自身需要, 或 者进行互相协作以改进开源软件。开源和 Linux 都是在逐步变化的过程中, 形成今天 的样子的。

自由分发的源代码的想法是为了鼓励人们自愿地、相互协同地开发软件。用户不断参 与增强软件、修复缺陷、开发新功能并且和其他人分享。

大量的程序员参与到软件协作开发之中,用户可以获得质量和性能比专有软件更好的 开源软件。开源软件鼓励用户对软件进行自定义,使其满足自身需要。这是一个巨大 的进步,软件不再是一成不变的。

开源项目不只需要程序员,还需要其他各个领域的人才。许多项目还需要艺术家、音 乐家、用户界面设计人员和文档撰写者来一起做出完整的产品。

## 1.2 自由软件运动、开源和 Linux

开源、自由软件和 Linux 三者是容易混淆的概念。他们互有联系,但发展过程有着明 显的不同。

#### **1.2.1** 自由软件运动

二十世纪六十年代,IBM 等公司所开发的软件都是自由分发的。那个时候的商业模式 都是以硬件为中心,软件只是被看作使硬件工作的东西。他们提供软件的同时也提供 源代码,软件可以被修改并因此得到改进,这便是现在开源软件的早期情况。但是, 随着硬件价格的不断下跌,销售硬件的利润也逐渐减小,制造商开始期望软件能够带 来额外的收入。越来越多的厂商开始单独销售软件,也不再提供软件的源代码。

1983年春天, Richard Matthew Stallman, 这位曾经在 MIT 人工智能实验室工作 的程序员,发起了 GNU 项目,旨在开发一个自由的类 Unix 的操作系统。他为专有 软件的增长和随之而来的用户不再能够修改他们电脑上的程序而忧心忡忡。软件开 发者被束缚,有悖自由精神的现象随之普遍发生。GNU 项目的创立,标志了自由 软件运动的开始, 随后的 1985年10月, Stallman 又创立了自由软件基金会(Free Software Foundation, FSF)。

Stallman 首先提出了自由软件的定义和特征, 以及 Copyleft 的概念。他是很多 Copyleft 许可证的主要作者,包括使用最广泛的自由软件许可证—— GNU 通用公共 许可证(GNU General Public License, GPL)。

—— 小提示 —

更多关于 Richard Stallman 和 GNU 项目的内容, 请访问: **[http://en.wikipedia.org/wiki/Richard\\_stallman](http://en.wikipedia.org/wiki/Richard_stallman)**

Copyleft 与 Copyright 相对应, 它来源于英语中 left 和 right 有"左"和"右"这 对相的意思,这种表达方式意在表明自由软件版权精神与传统版权思想的明显不 同。Copyleft 并不是一种许可证,也不是对版权概念的反对或否定;不仅如此,它还 是帮助使用法律保护自由软件版权和生态的一种重要方法。Copyleft 用于形容某些自 由软件的许可证,这些许可证的共同特点是:其他软件如果使用了基于这些许可证中 任意一个所发布的软件的源代码(包括附属于代码本身的图片、文档等),那么使用这些

源代码的软件也必须采用相同或者与之兼容的许可证发布。Copyleft 性质的许可证使 自由软件开发者的成果按照其意愿保持在自由软件体系内部自由传递,同时不被专有 软件任意使用,借此使得自由软件在同专有软件的竞争中获得优势。

更 详 细 的 内 容 请 查 看 GNU 项 目 网 站 上 给 出 的 对 Copyleft 的 定 义 : **<http://www.gnu.org/copyleft/copyleft.html>**

到了 1991年, 很多 GNU 工具都被开发了出来, 包括强大的 GNU 编译器套件(GNU Compiler Collection, GCC)。软件需要运行操作系统之上,但是,创造一个自由的 操作系统的所必不可少的部分——自由的内核,却还没有开发出来。

### **1.2.2** 开源运动与 **Linux**

自由软件和开源之间的区别可以理解成社会运动(自由软件)和软件开发方法(开源)之间 的区别。Linux 则是一个内核,是开源软件体系中的关键软件之一。

1991年8月, Linus Benedict Torvalds, 这位芬兰赫尔辛基大学计算机科学专业的 一个大二学生,开始研究 Minix 。

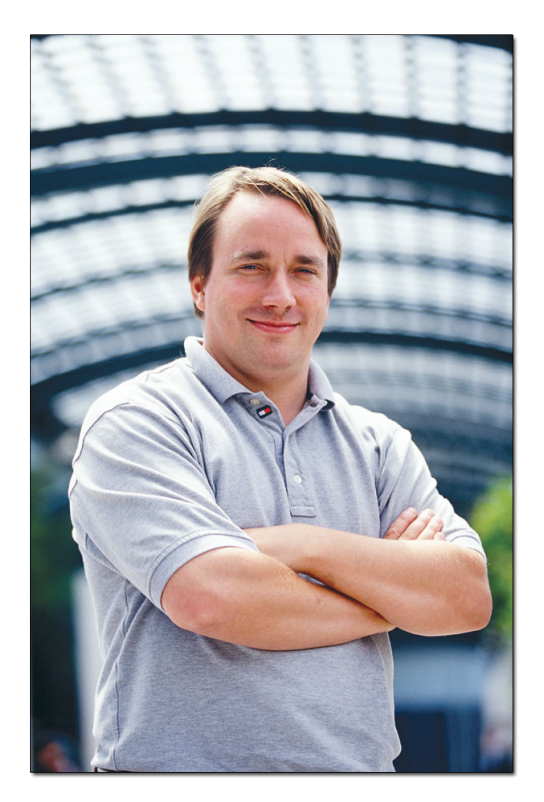

图 **1.1** Linus Benedict Torvalds

—— 小提示 —

Minix 是一个开源的类 Unix 操作系统, 是 Andrew S. Tanenbaum 教授为了便干 教授操作系统的内部流程而开发的。

Linus Torvalds 最初想把 Linux 设计成一个类似 Minix 的操作系统使之能运行 于自己的家用计算机上。在九月中旬时, Torvald 发布了第一个版本—— Linux 0.01。1994年,Linus 第一次采用 GNU 通用公共许可证(GPL),发布了 Linux 的 1.0 版本。GNU 工具集连同这个自由的内核给爱好者提供了一个极富潜力的环境。为 了和 UNIX 保持相似, Linux 首先提供了一个命令行界面; 此后, X 窗口系统的加入 使图形用户界面成为现实。

—— 小提示 —

Linux 不隶属于任何个人或公司,甚至不属于开创 Linux 的 Linus Torvalds 本人。 但是,Torvalds 在内核开发过程中做了大量工作,并且拥有 Linux 这个商标。

Ubuntu 介绍 5

Linux 开放源代码:

- 可以被任何人获取和使用
- 可以根据个人的要求和所使用的平台定制
- 可以自由地以当前或修改的形式重新发布

最开始, Linux 是技术性非常强的开发工具。但是随着成千上万的开发者加入到改进 它的行列,为它的发展做出贡献,对于用户它变得越来越好。于是现在有数百种商 业和非商业的为日常使用设计的发行版。

1998年, Jon "maddog" Hall 、Larry Augustin、Eric S. Raymond 和 Bruce Perens 等正式开始了开放源码运动。他们以各自卓越的专业基础极大地推动了这项运 动的发展。

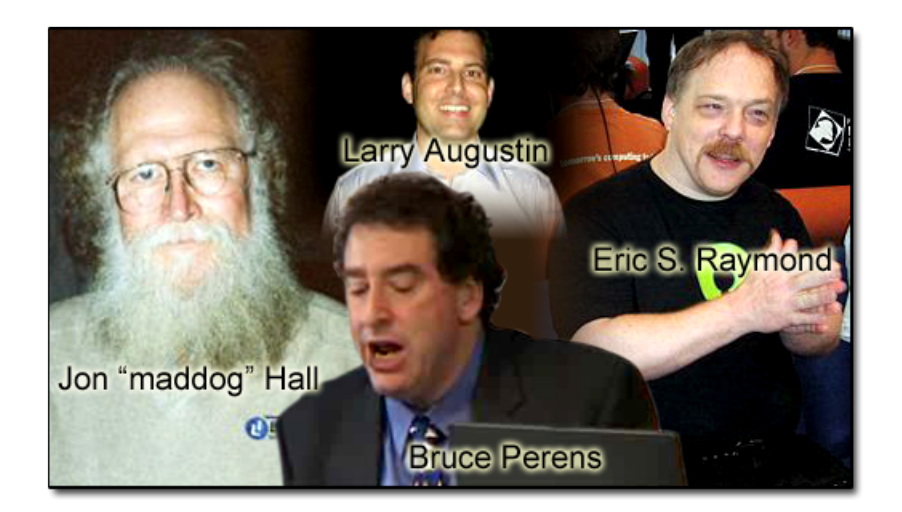

图 **1.2** 开 放 源 码 运 动 的 发 起 者

开放源码运动和 1990 年代末的互联网的兴起一起造就了 Linux 的流行, 随 后出现了很多支持开源的公司, 如 Corel (Corel Linux)、Sun Microsystems (OpenOffice.org)、IBM (OpenAFS)。在 21世纪初,互联网泡沫破碎,开源软件 作为昂贵的专有软件的可行替代品被推到重要的位置上。大量易用的应用程序的出现 更使它的发展势头进一步增强。

就这样,一个想法变成了变革这个充满专利和授权的行业的激情。显著的价格优势和 更强大的功能使 Linux 已经成为商业和家庭用户的可行选择。

# 1.3 关于 Ubuntu

—— 教员注记: ——

本话题的重点是让学生了解 Ubuntu 的由来、开发周期、版本发布和社区贡献对其开 发的重要性。

Ubuntu 是一个社区开发的基于 Linux 的操作系统,适合笔记本、桌面计算机和服务 器使用。它包含了所有您需要的应用程序——网页浏览器、幻灯片演示、文档编辑和 点子表格软件,即时通讯软件等等。

—— 小提示 ——

Ubuntu 这个词来自非洲, 意思是"人道待人", 或者"群在故我在"。

Ubuntu 的历史可以追溯到 2004年04月, Mark Shuttleworth 组㌀了一个开源开 发者小组,旨在创造一个新的 Linux 操作系统。

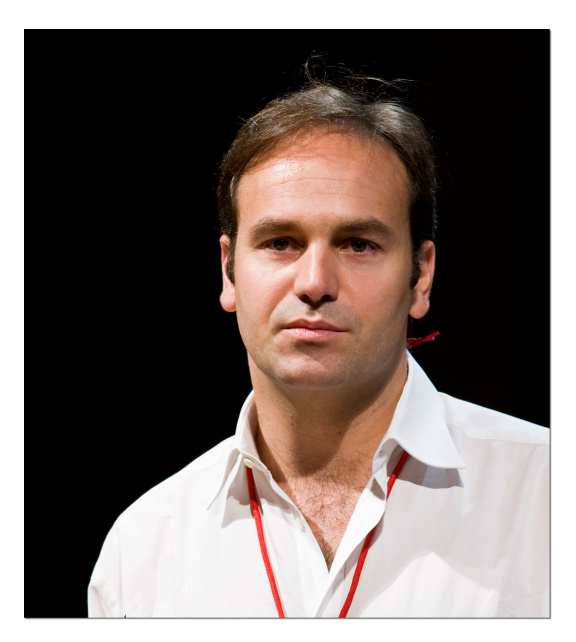

图 **1.3** Mark Shuttleworth

GNOME 桌面环境、强大的 Debian、基于时间制定的周期性发布规则, 以及 对自由软件的极大热情,成为这个小组工作最坚实的基础。这个小组得到了 http://no-name-yet.com 的赞助,开始运作。

四年多一点的时间里,Ubuntu 迅速发展,拥有了一个上千人的社区,和超过 800 万 的用户(2007年6月)。 Canonical 是 Ubuntu 的商业赞助者。

—— 教员注记:

如果学生对 Mark Shuttleworth 感兴趣, 想了解更多的信息, 请展示下面的内容。 Mark Shuttleworth 是一个非洲企业家,热爱技术、创新、改变和宇宙飞行。 Shuttleworth 曾在普林顿大学学习金融和信息技术,然后他创办了 Thawte ——一 家致力干数字证书和加密的公司。1999年, 他把 Thawte 卖给了美国 VeriSign 公 司, 然后创建了 HBD 风险投资公司和 Shuttleworth 基金。2001年他移居伦敦, 开 始准备成为第一个在星城受训并最㌁进入太空的黑人。2002年4月,他以太空旅客的 身分搭乘联盟 TM34 号宇宙飞船抵达国际空间站。2004年初,他创立了 Ubuntu 项 目,旨在开发自由、高品质、用户好、供所有人使用的操作系统。

#### **1.3.1 Ubuntu** 承诺

—— 教员注记: ——

强调 Ubuntu 承诺, 因为它包含了 Ubuntu 精神中最精髓的部分, 这也是 Ubuntu 成功的最本质原因。

- Ubuntu 永远免费,包括商业发行版和安全更新。
- Ubuntu 由 Canonical 和全球数百家公司提供完整的商业支持。
- Ubuntu 有自由软件社区提供的最好的翻译和无障碍设施。
- Ubuntu 光盘包含的全部都是自由软件,Ubuntu 鼓励用户使用、改进并传播自由 和开源软件。

#### **1.3.2 Ubuntu** 版本

2004年10月, Ubuntu 的第一个版本正式发布。此后 Ubuntu 每六个月发布一个新 版本, 用户可以免费升级到最新版本。Ubuntu 鼓励用户及时地升级到新版本, 以便

享用最新的功能和软件。 Ubuntu 的命名遵从"Y.MM (开发代号)"格式, Y 代表年 份,MM 代表月份。在括号里的名字是预发布版时确定的开发代号。

每一个普通版本都将被支持 18 个月,长期支持版(Long Term Support, LTS)的桌 面版本支持 3年, 服务器版本则是 5年。

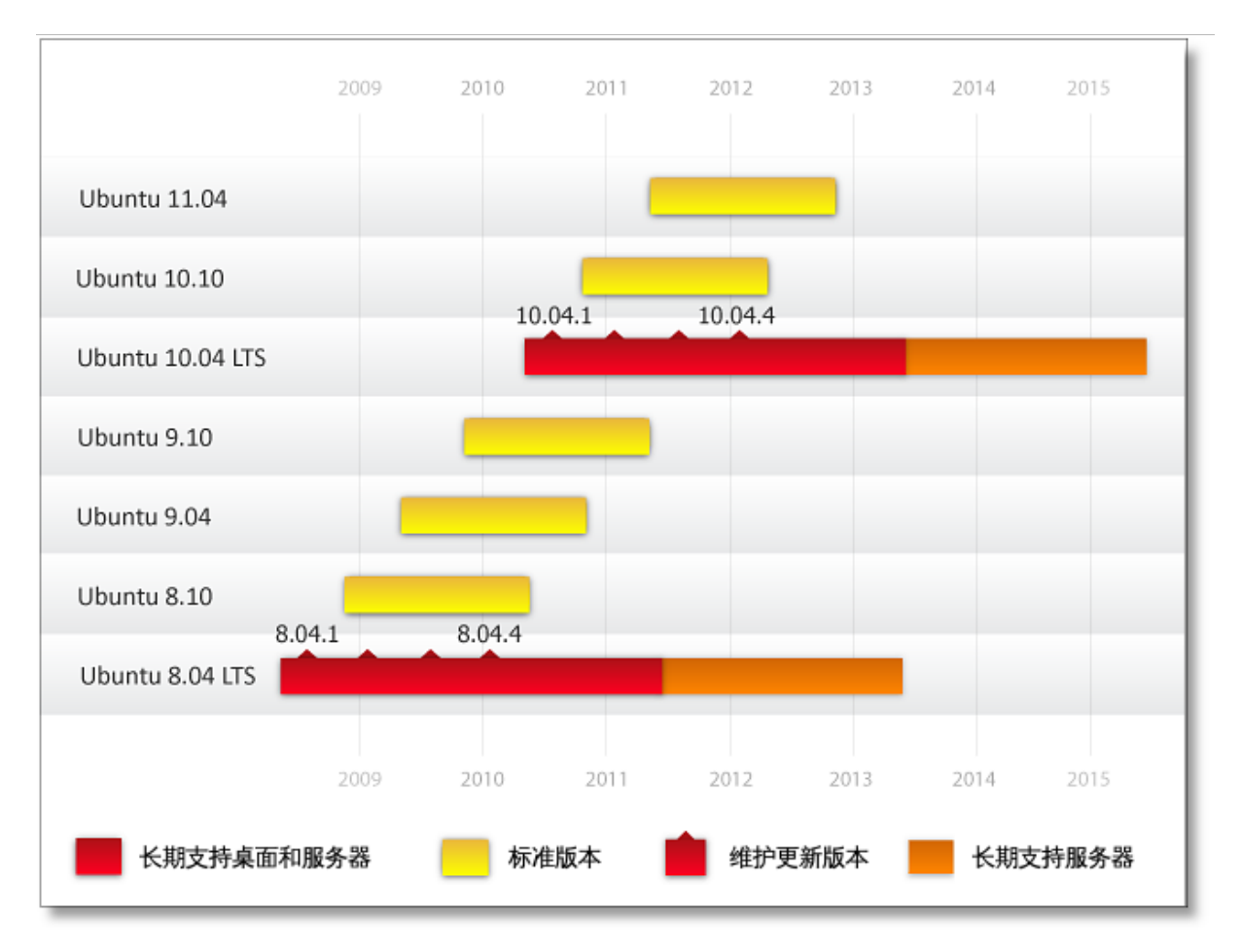

图 **1.4** Ubuntu 版 本

Ubuntu 版本简史:

• Ubuntu 4.10 (Warty Warthog, 长疣的疣猪) Ubuntu 4.10 在 2004年10月发 布,是 Ubuntu 的第一个版本,支持到 2006年04月。

#### —— 小提示 —

4.10 版本的早期测试社区被称做 Sounder —— Warthogs(疣猪)的集体名词。 Sounder 邮件列表直到今天仍在使用,它被作为社区的一个开放讨论论坛。

- Ubuntu 5.04 (Hoary Hedgehog, 灰 白 的 刺 猬) 2005年04月 发 布, 支 持 到 2006年10月。
- Ubuntu 5.10 (Breezy Badger, 活 泼 的 獾 子 ) 2005年10月 发 布, 支持 到 2007年04月。
- Ubuntu 6.06 LTS (Dapper Drake,帅气的公鸭) Ubuntu 的第一个长期支持版 本,发布于 2006年06月。长期支持版为桌面提供三年支持,服务器则是五年。普 通版本则只支持18个月。更长的支持周期意味着更长的保障,让大规模部署 Ubuntu 更加可行。桌面支持到 2009年06月,服务器支持到 2011年06月。
- Ubuntu 6.10 (Edgy Eft,急躁的水蜥) 2006年10月发布。这个版本保证了启动 过程的稳定和完整,支持到 2007年04月。
- Ubuntu 7.04 (Feisty Fawn,烦躁的小鹿) 2007年04月发布, 重点改进了网络漫 游模式,支持到 2008年10月。
- Ubuntu 7.10 (Gutsy Gibbon, 胆大的长臂猿) 2007年10月发布, 支持到 2009年04月。主要特性包括:默认支持绚丽的视觉效果,快速用户切换,打印机 自动检测和更简单的桌面文件搜索和追踪。
- Ubuntu 8.04 LTS (Hardy Heron,坚强的苍鹭) 2008年04月发布, 是 Ubuntu 的第二个长期支持版本。桌面支持到 2011年04月,服务器支持到 2013年04月。
- Ubuntu 8.10 (Intrepid Ibex,无畏的野山羊)  $2008\text{\textsterling}10月发布,包括上百项改$ 进和完整的 3G 支持。支持到 2010年04月。
- Ubuntu 9.04 (Jaunty Jackalope,得意洋洋的怀俄明野兔) 2009年04月发布。 将云计算带到入 Ubuntu 社区。支持到 2010年10月。
- Ubuntu 9.10 (Karmic Koala, 幸 运 的 考 拉 ) 2009年10月 发 布 , 支 持 到2011年04月。

● Ubuntu 10.04 (Lucid Lynx,着醒的猞猁)计划于 2010年04月发布, 是 Ubuntu 的第三个长期支持版,桌面支持到 2013年04月,服务器支持到 2015年04月。

#### **1.3.3 Ubuntu** 衍生版

Ubuntu 有很多衍生版,例如 Kubuntu、Edubuntu、Xubuntu 等。作为官方衍生 版,Edubuntu 是专门为教育行业定制的。另一个官方衍生版 Kubuntu 则是使用 KDE 替代原有的 GNOME 作为桌面环境, KDE 是一个强大的图形桌面环境, 强调 易于使用和人性化。

#### **1.3.4 Ubuntu** 开发和社区

Ubuntu 社区里有来自世界各地的成员,他们互相合作,共同开发,组成了 Ubuntu 项目。自从 2004年社区诞生以来,数以千计的贡献者加入到社区当中。他们编写代 码、进行宣传、制作美工、翻译、测试和编写文档等等,这里只例举了全部工作中的 一部分。 Ubuntu 的开发过程对所有人都是透明和开放的, 无论您是一位初学者, 还 是一位有经验的开发者—— Ubuntu 欢迎每一个人参与其中,并将其不断改进。除此 之外, Canonical 还雇佣了部分开发者为 Ubuntu 做贡献。

如何参与 Ubuntu 社区由众多的个人和团队所组成。如果您是一位开发者,可以参与 核心开发、编写新应用程序、打包软件和修正缺陷。如果您是一个艺术家,可以改进 Ubuntu 的使用体验, 使它更加人性化。您也可以提供在线支持、撰写文档, 协助整 理或翻译教学资料,加入网上的 Ubuntu 论坛和邮件列表……可以参与的方式真的太 多了!

开 发 者 地 带 开 发 者 聚 集 在 这 里 开 发 和 打 包 软 件 、 修 正 缺 陷 , 以 此 维 护 Ubuntu。 他 们 的 工 作 确 保 了 Ubuntu 拥 有 丰 富 多 样 的 、 稳 定 可 靠 的 软 件 。 如 果 您 想 成 为 软 件 打 包 者 , 尝 试 加 入 MOTU 是 最 好 的 选 择 。 详 情 请 访 问

#### **<https://wiki.ubuntu.com/MOTU/GettingStarted>**

头脑风暴如果您有什么想法或建议,不一定要您亲自去实现他们,还可以把它们提交 到 Ubuntu 头脑风暴:**<http://brainstorm.ubuntu.com/>** 技术型用户如果您具有一定的技术水平,可以选择以下的方式为 Ubuntu 做出贡献:

- 测试 Ubuntu 预发布版并从中寻找缺陷。
- 报告缺陷,帮助开发团队对其进行分析。

Ubuntu 介绍 11

- 对错误报告进行筛选,并加以必要的编辑、评估和分类,便于更快地解决问题。
- 加入并参与 Ubuntu 的支持邮件列表或讨论列表。
- 在论坛中回答问题。
- 加入 Ubuntu IRC 在线支持和讨论频道(Internet Relay Chat,一种即时通讯方 式)。

非技术型用户如果您不具备技术方面的知识,同样可以通过以下的方式帮助 Ubuntu:

- 美工和设计
- 翻译和本地化
- 撰写、更新文档和培训材料
- 宣传

Ubuntu 桌面课程开发 Canonical 的一项重要工作就是让尽可能多的计算机和服务器 安装和使用 Ubuntu, 让 Ubuntu 遍布世界的每一个角落。培训可以推动人们选 择 Ubuntu 。严格来讲, 课程的内容包括 Ubuntu 专家认证, 协助合作伙伴部署 Ubuntu, 向桌面用户(比如您)展示如何使用 Ubuntu 并让它发挥最大的效能。更多 关于 Ubuntu 培训和认证的内容,请访问:**[http://www.ubuntu.com/training](http://www.ubuntu.com/training )** 像软件开发一样,社区也为桌面课程的发展做出了贡献。社区在 Ubuntu 课程设计 方面有着丰富的经验,根据用户的要求和想法确定课程的范围和结构。社区也帮助 Canonical 和第三方作者设计、检查课程内容。更多关于社区在 Ubuntu 课程方面的 努力的内容,请访问 **[http://wiki.ubuntu.com/Training]( http://wiki.ubuntu.com/Training)** 全部内容的编写和设计都是在纯粹的 Ubuntu 哲学思想下遵循开源传统进行的。

# 1.4 Ubuntu 和 Microsoft Windows: 对比

开源软件和专有软件的不同在于它:

- 鼓励自定义和多样化,反对一成不变。
- 依靠"附加服务"的商业模式,而不是对每个客户进行许可收费的方式。
- 相信程序员的自愿贡献和协作开发胜过雇佣一小群人开发。

| 因素   | <b>Ubuntu</b>                                                   | <b>Microsoft Windows</b>             |  |  |  |  |
|------|-----------------------------------------------------------------|--------------------------------------|--|--|--|--|
| 价格   | 免费授权许可                                                          | 按每用户许可证和/或固定期<br>限收费                 |  |  |  |  |
| 版本发布 | 家庭用户和专业用户得到的<br>$\bullet$<br>是同样的软件同样的功能<br>每六个月发布一次,免费技<br>术支持 | 区分专业版和家庭版<br>发布周期较长,发布计划不<br>明确      |  |  |  |  |
| 安全性  | 锁定超级用户 root<br>$\bullet$<br>很少成为病毒和恶意软件的 <br>目标                 | 很容易启用超级用户<br>经常成为病毒和恶意软件的<br>目标      |  |  |  |  |
| 可定制性 | 方便改变系统设计和进行个 •<br>$\bullet$<br>性化配置<br>绝大部分附加软件不会带来 •<br>额外费用   | 标准化的操作系统,个性化<br>选项有限<br>需要为附加的应用程序付费 |  |  |  |  |
| 数据存放 | 方便升级和降级<br>$\bullet$<br>用户数据存储在用户主目录<br>里<br>方便迁移、复制用户数据和       | 用户数据被分散存储在多个<br>地方<br>备份和迁移数据较困难     |  |  |  |  |

Ubuntu 和 Microsoft Windows 在很多方面都有不同的特点。下面是价格、发布周 期、安全性、自定义和可移动性等几个要素的比较。

# 表 **1.1** 关 键 因 素

进一步了解表格中概括的内容:

相关费用 Microsoft Windows 操作系统是专有的,添加新的功能和应用软件都会产 生费用。有些时候,相关费用是使用第三方软件产生的,不仅是 Microsoft 造成的。 而 Ubuntu 的新版本和应用程序都是免费的。

新版本发布 Ubuntu 只有一个版本,专业用户和家庭用户得到的都是相同的功能。但 Microsoft Windows 的专业版和家庭版是有区别的。比如, Microsoft Windows 专业版比家庭版有更多的安全功能。

Ubuntu 六个月的发布周期方便用户使用最新的应用程序。用户可以免费从一个版本 升级到下一个。Microsoft 计划的发布不频繁并且对用户并不完全透明。

安全方面 Ubuntu 很少成为病毒和恶意软件的目标。超级用户 root 默认被锁定,只 有特定的任务可以以超级用户权限运行。而 Microsoft Windows 中用户可以直接使 用超级用户。

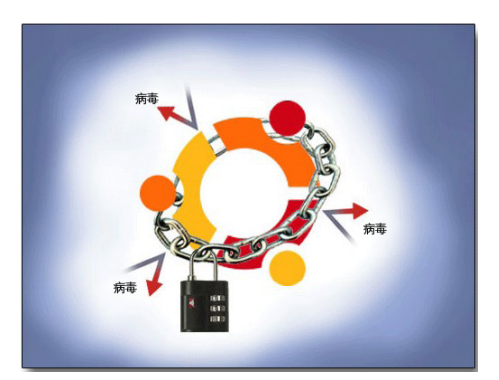

图 **1.5** Ubuntu 安全

自定义:通过这门课程您很快就会发现, Ubuntu 就是让您来设计和发挥个性的 操作系统。不同风格的 Ubuntu 可以同时运行, 比如, 您可以同时安装 Kubuntu (KDE)桌面和 Ubuntu (GNOME)桌面, 随心所欲的选择使用哪一个。通过互联 网,Ubuntu 提供了超过 20000 个软件包,获取和安装它们也非常的方便,这样您就 不会局限在初始安装的部分软件当中了。

Microsoft Windows 是标准化的操作系统,自定义选项有限。尽管也有数量众多应 用程序,但是绝大部分是专有软件,会带来额外的花费。

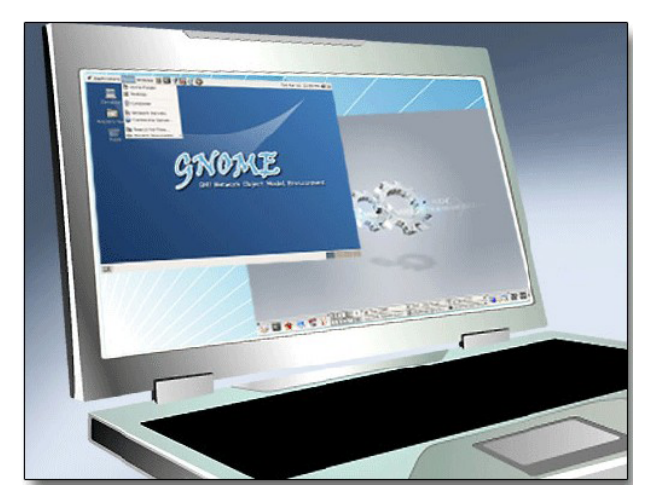

图 **1.6** 桌 面 自 定 义

数据存储 Microsoft Windows 中, 用户数据通常被分散存储在多个地方, 备份和 迁移数据到另一台计算机上比较困难。Ubuntu 把所有的用户信息都存储在一个地 方——用户主目录,可以很方便的从一台旧的电脑迁移到新电脑上,或者把数据备份 到其他地方。

### **1.4.1** 安装

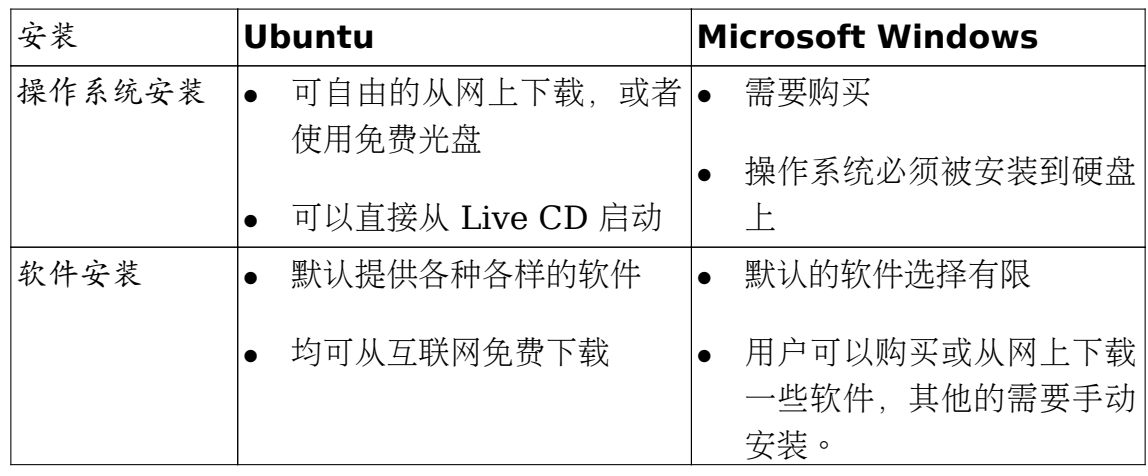

## 表 1.2 安装的区别

• 操作系统安装有些计算机预装了 Microsoft Windows 或者 Ubuntu 。但是,要 自己动手安装的时候, Ubuntu 可以自由地从互联网上下载或者您可以申请一张免 费的光盘,而 Microsoft Windows 需要购买。

Ubuntu 以 Live CD 的形式发布,这意味着您可以不安装它而直接从光盘启动并 运行系统。如果您喜欢它,再安装;如果不,您还可以把它送给需要的朋友。Live CD 在恢复系统时也很有用。

二者的安装都比较简单,运行安装光盘然后启动电脑,安装所花费时间取决于计算 机的性能,平均需要 10 到 20 分钟。

● 软件安装在 Ubuntu 中, 您可以使用 Ubuntu 软件中心和新立得软件包管理器来 添加软件。在 Ubuntu 软件中心里您可以从 Ubuntu 推荐的自由软件中选择您想 要的。在 Microsoft Windows 中,每个软件都有自己的安装方法。

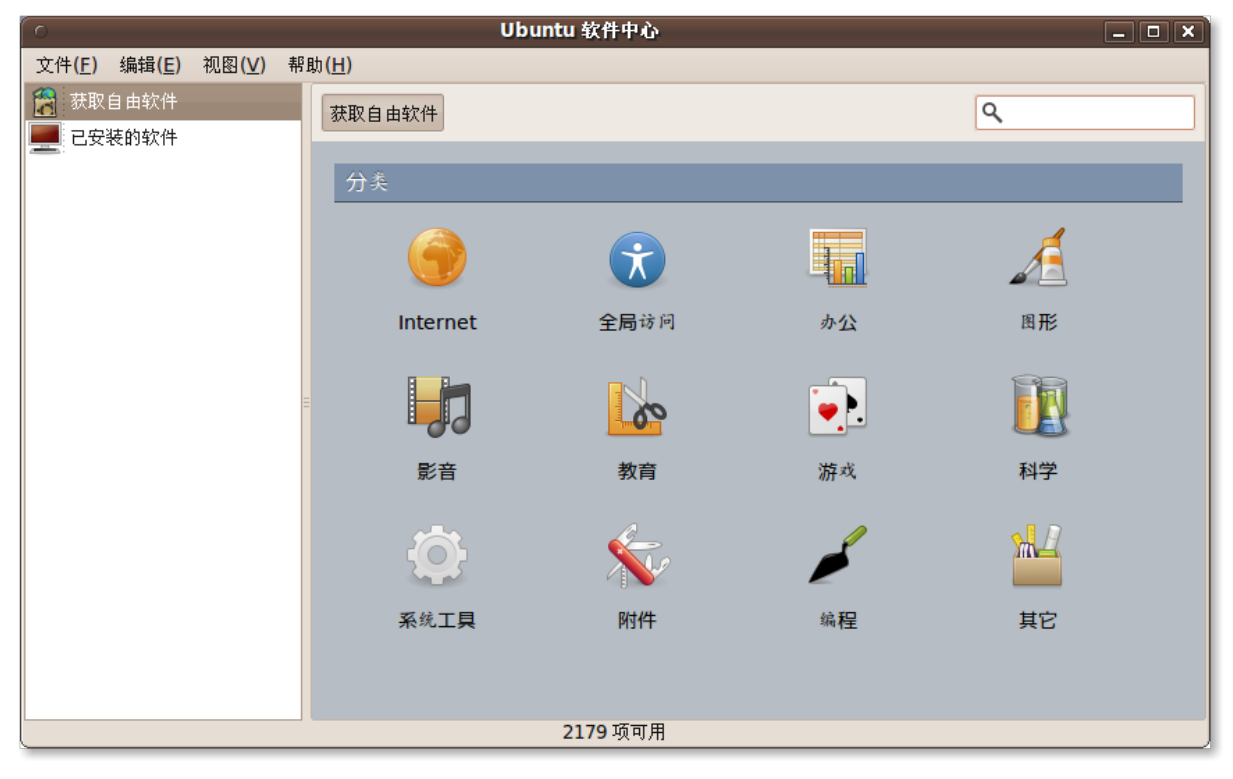

图 **1.7** 使 用 Ubuntu 软 件 中 心 安 装 应 用 程 序

# **1.4.2** 应用程序

下面这张表格对比了 Ubuntu 和 Microsoft Windows 中的应用程序:

| 应用程序   | Ubuntu                           | <b>Microsoft Windows</b>                     |  |  |  |
|--------|----------------------------------|----------------------------------------------|--|--|--|
| 网页浏览器和 | 默认使用 Firefox 网页浏览 •<br>$\bullet$ | 默认使用 Internet Ex-                            |  |  |  |
| 电子邮件   | 器                                | plorer 网页浏览器                                 |  |  |  |
|        | 默认使用 Evolution 邮件<br>客户端         | 默认使用 Outlook Ex-<br>$\bullet$<br>press 邮件客户端 |  |  |  |
| 文字处理   | Openoffice.org 办公套件              | 默认写字板<br>$\bullet$                           |  |  |  |
| 多媒体    | Brasero 光 盘 刻 录 程<br>$\bullet$   | 包括 Microsoft Windows                         |  |  |  |
|        | 序、Rhythmbox 音乐播放                 | 媒 体 播 放 器 (WMP) 和                            |  |  |  |
|        | 器、Totem 电影播放机和                   | Microsoft Windows 媒体                         |  |  |  |
|        | 录音机程序                            | 中心(WMC)                                      |  |  |  |
| 图片编辑和管 | F-Spot 照片管理器                     | 图片与传真查看器                                     |  |  |  |
| 理      | 用于编辑图片的 GIMP                     | 画图                                           |  |  |  |

表 **1.3** 应 用 程 序 的 区 别

进一步了解表格中概括的内容:

网络,网页浏览器和邮件两者配置网络都比较简单,网页浏览功能大致相同。

Mozilla Firefox 是 Ubuntu 预 装 的 网 页 浏 览 器 , Internet Explorer 则 是 Windows 7 预装的。您也可以在 Microsoft Windows 上安装 Firefox 。

Evolution 是 Ubuntu 默认的邮件客户端,支持 POP 账户、IMAP、传统 Unix 邮 箱和通过 Outlook Web Access 连接 Exchange 服务器。它内建了个人信息管理 器(Personal Information Manager, PIM)和日程管理系统。Windows 7 中的邮 件应用程序是 Outlook 重写而成的,日程管理系统被剥离出来成了 Microsoft Windows 日历。如果您需要有一个完整功能的个人信息管理器或者经常使用日程功 能,建议您升级到 Outlook。Evoultion 则提供有方便的一键设置功能。

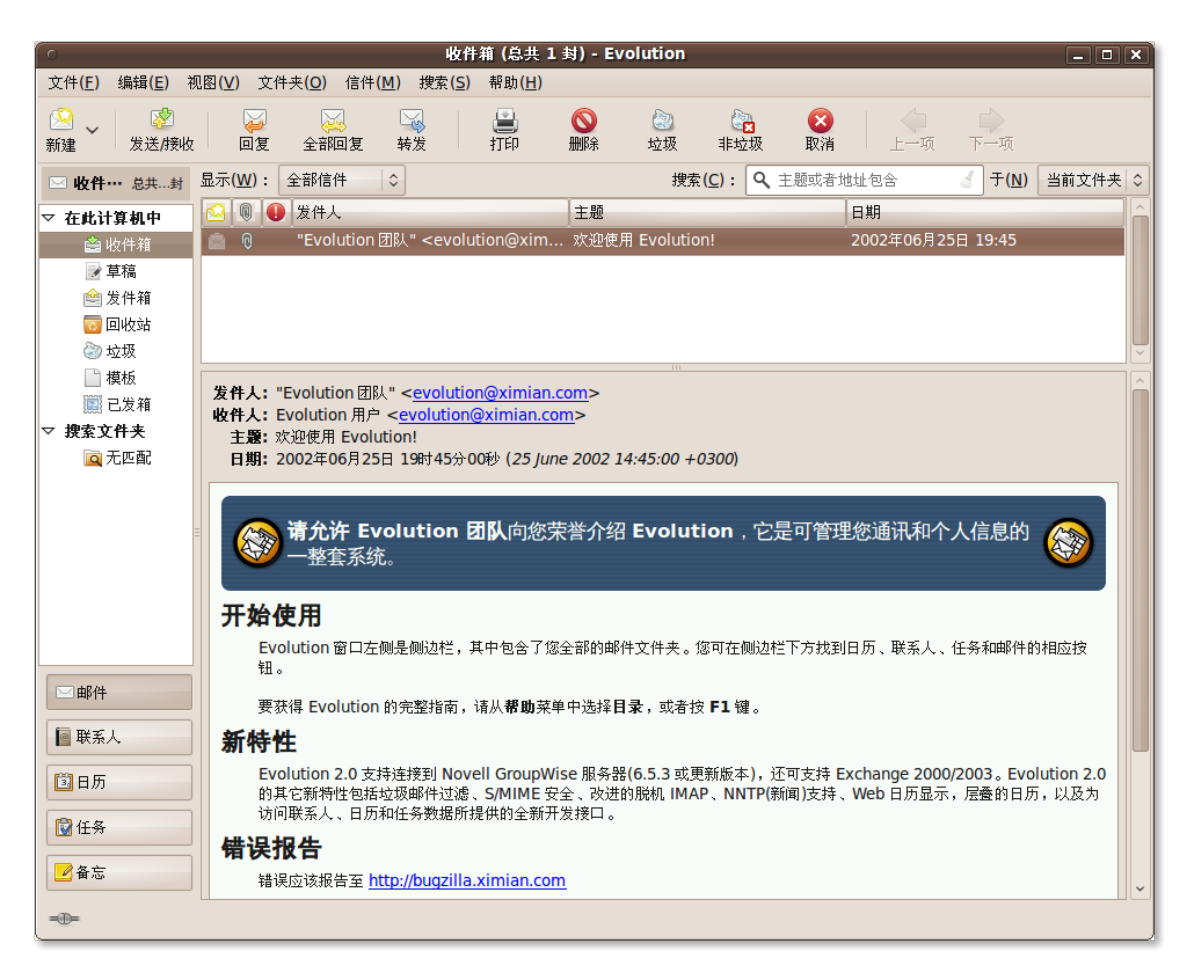

图 **1.8** Evolution 邮 件 客 户 端

文字处理 Ubuntu 默认安装了 Openoffice.org 办公套件, 提供 Microsoft Office 绝大多数的功能。Windows7 预装的是写字板,全功能的 Microsoft Word(或者 Office)需要另外付费。

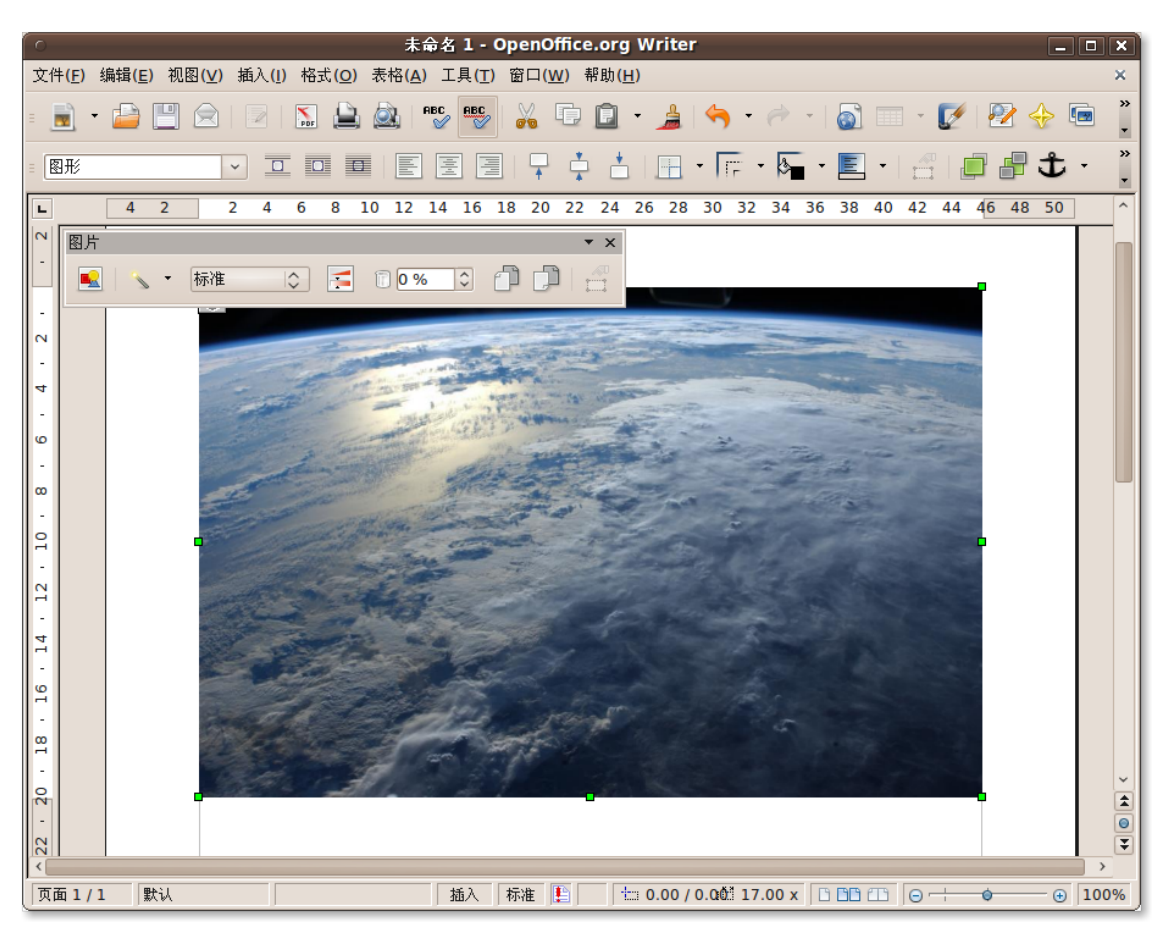

图 **1.9** Openoffice.org 文 字 处 理

多 媒 体 : Ubuntu 默 人 安 装 了 多 个 多 媒 体 程 序 , 比 如 Brasero 光 盘 刻 录 器、Rhythmbox 音乐播放器、电影播放器和录音机程序。Rhythmbox 是默认的播 放和管理音乐、播放列表的程序,有些像 Microsoft Windows 媒体播放器。您可以 用 Brasero 制作音频光盘。

要在 Ubuntu 上播放 mp3 文件,您需要安装一个解码器包。因为许可证限制的原 因,Ubuntu 不会默认安装它。某些版本的 Microsoft Windows 中默认支持播放 mp3 文件。

Windows 7 有两个多媒体程序: Windows 媒体播放器(简称 WMP)和 Windows 媒 体中心(简称 WMC)。WMP 用于播放音乐,它支持大音乐库和索引检索系统, 您可以 按艺术家搜索,也可以搜索一段具体的音乐。 WMC 则可以把您的计算机变成媒体中 心。

图片编辑与管理 Windows 7 的 Picture Gallery 程序里, 您可以上传任何图片和加

标签,您可以快速组织、处理图片,因为可以一键添加标签。Ubuntu 中 F-Spot 照 片管理器组织您的个人照片,它无缝整合了流行的网络相册,如 Flickr 和 Picasa Web。

Ubuntu 提供的 GIMP 是一个强大的类 Photoshop 图像编辑软件。 Microsoft Windows Vista 的 Paint 程序可以进行基本的图像编辑。

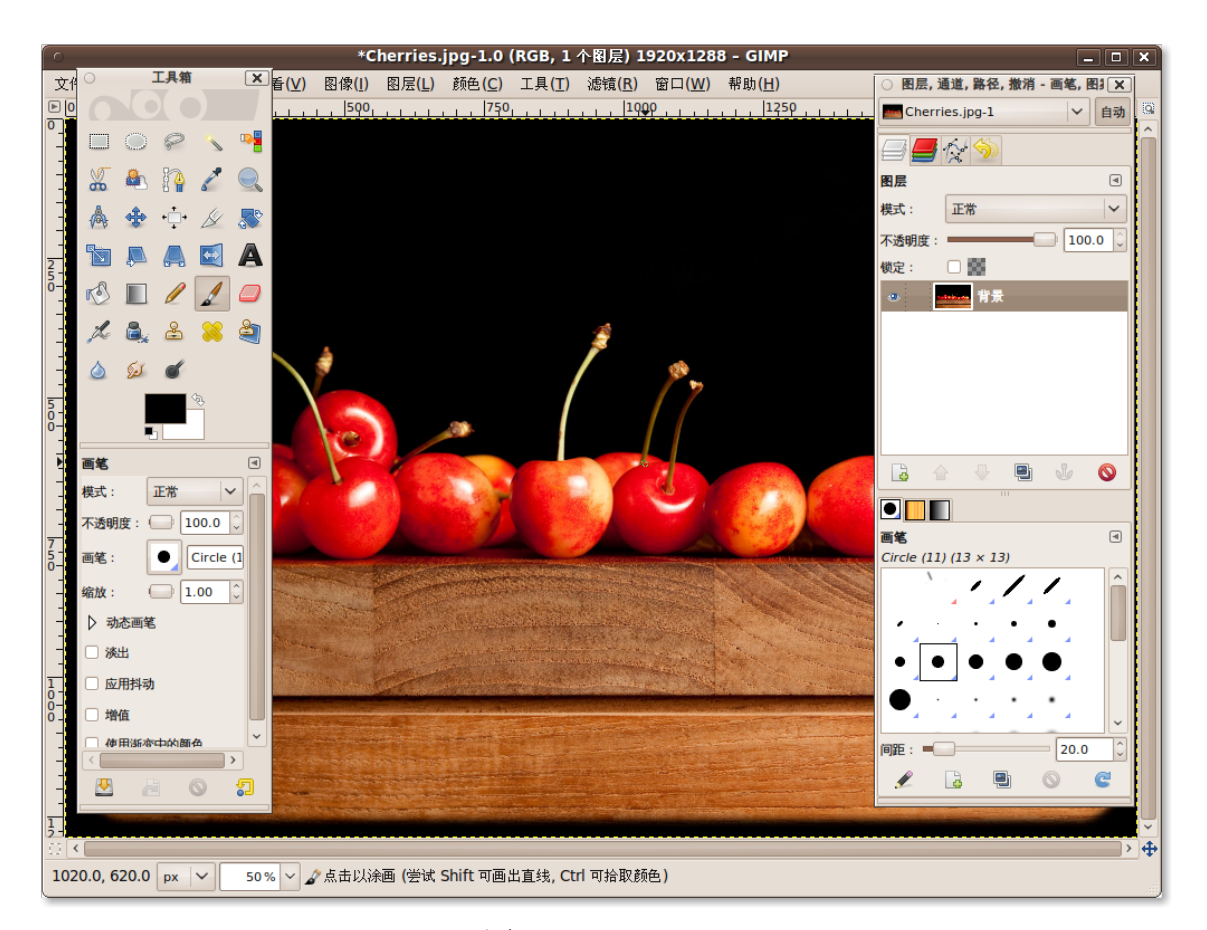

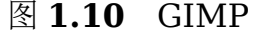

# 1.5 本课小结

在本课中,您学到了:

- 开源的基本概念
- 自由软件运动、开源和 Linux 之间的联系
- Ubuntu 如何同开源相结合
- Ubuntu 是如何发展起来的
- Ubuntu 版本命名规则
- Ubuntu 与 Microsoft Windows 的主要区别

# 1.6 复习题

—— 教员注记: 如果时间紧张,在第二课

问自由软件的含义是什么?

答根据自由软件基金会的《什么是自由软件》,自由软件的核心——自由包括:

- 以任何目的运行软件的自由.
- 研究软件工作原理修改软件的自由——满足自己的需要。
- 将软件的拷贝分发给别人的自由——帮助您周围的人。
- 改进软件发布您自己的改进版的自由——让每个人都从中受益。

问什么是 Ubuntu 的承诺?

答 Ubuntu 的承诺是:

- Ubuntu 永远免费,包括商业发行版和安全更新。
- Ubuntu 由 Canonical 和全球数百家公司提供完整的商业支持。
- Ubuntu 有开源社区提供的优秀的翻译和辅助功能技术。
- Ubuntu 光盘只包含开源软件,Ubuntu 鼓励用户使用、改进、传播自由和开源软 件。

问连线题:Ubuntu 版本和它们发布的日期。

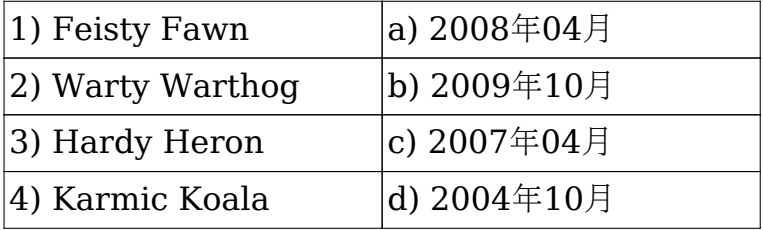

答

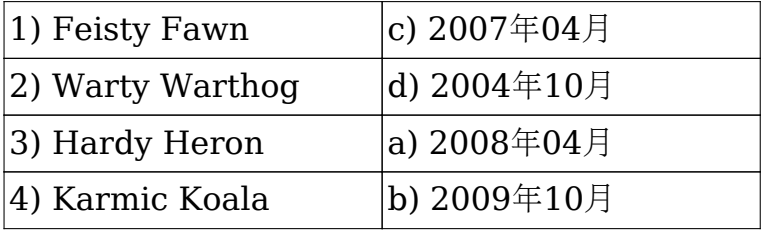

问列举三种非技术型用户为 Ubuntu 开发做贡献的方式。

答非技术型用户为 Ubuntu 开发做贡献的方式有美工、翻译和本地化、撰写文档。

问 Ubuntu 默认的网页浏览器是:

答 Ubuntu 默认的网页浏览器是 Mozilla Firefox 。

问 Ubuntu 默认的邮件客户端是\_\_\_\_\_\_\_\_\_\_\_\_\_\_\_\_\_\_\_\_\_。

答 Ubuntu 默认的邮件客户端是 Evolution 。

问 Ubuntu 每六个月发布一次有什么好处?

答使用户能够更快地更新现有程序和获得其他程序,增强功能。

# 2 探索 Ubuntu 桌面

- Ubuntu 桌面的最精彩之处
- 如何更改默认语言
- 如何创建一个新用户和进行用户切换
- 添加和删除应用程序
- 如何启用 3D 桌面效果

—— 教员注记:

本堂课里的内容都是必须掌握的基础知识。为了加强学生对新系统的基本功能的认 识,应作为第一堂上机课程。

本节是对 Ubuntu 桌面各种特性的快速浏览, 后面的课程会详细讲解每项内容。

# 2.1 Ubuntu 桌面组件

—— 教员注记:

强调 Ubuntu 和其他操作系统不同,默认桌面是绝对干净的。用户可以根据喜好自由 地在桌面上添加文件和程序图标。

GNOME 是 Ubuntu 的默认桌面环境。 GNOME (GNU 网络对象模型环境, GNU Network Object Model Environment)是一个国际性的项目, 为开发完整的, 由自 由软件组成的桌面环境而努力。桌面环境,即图形用户界面,是计算机系统中最外层 的软件。GNOME 项目的目标包括创建软件开发框架,选择桌面应用程序, 编写负责 引导应用软件的程序,文件句柄,窗口和任务管理器等。来自世界各地的社区成员 将 GNOME 翻译到各种语言中,让使用不同的语言的人们都能享用 GNOME。(参 考:**<http://en.wikipedia.org/wiki/GNOME>**)

Ubuntu 桌面的重要组成部分当启动 Ubuntu 时,首先出现的是登录界面。进入 Ubuntu 桌面之前, 您需要输入您的用户名和密码。默认的 Ubuntu 桌面是很干净 的,没有任何图标,只有一张壁纸。

—— 教员注记: —— 快速浏览桌面上的每一个元素,接下来的课程将详细地对每个元素进行讲解。

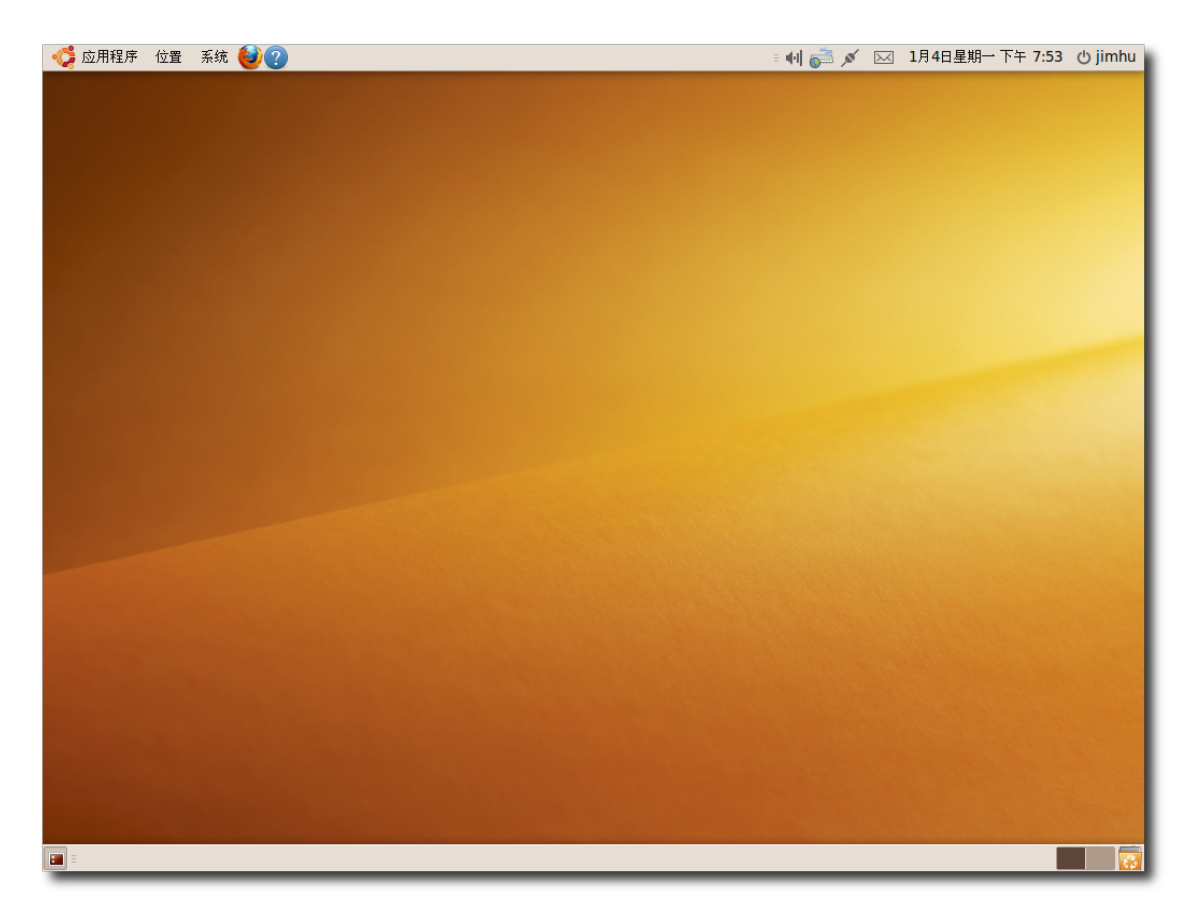

图 **2.1** Ubuntu 默 认 桌 面

如果想快速访问某些应用程序或者文件,您可以把它们放在桌面上。当您把光盘、 U 盘等外部设备插入计算机时, Ubuntu 会自动把它们的图标显示在桌面上,方便您访 问它们。

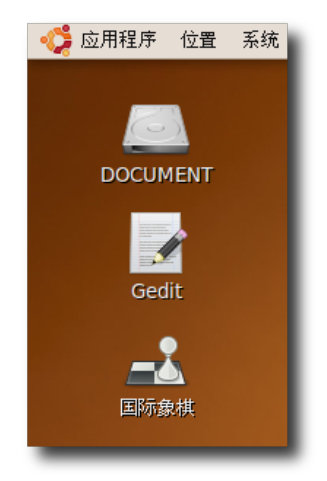

图 **2.2** 桌面图标

在桌面的顶部和底部有两个长条形区域,叫做面板。

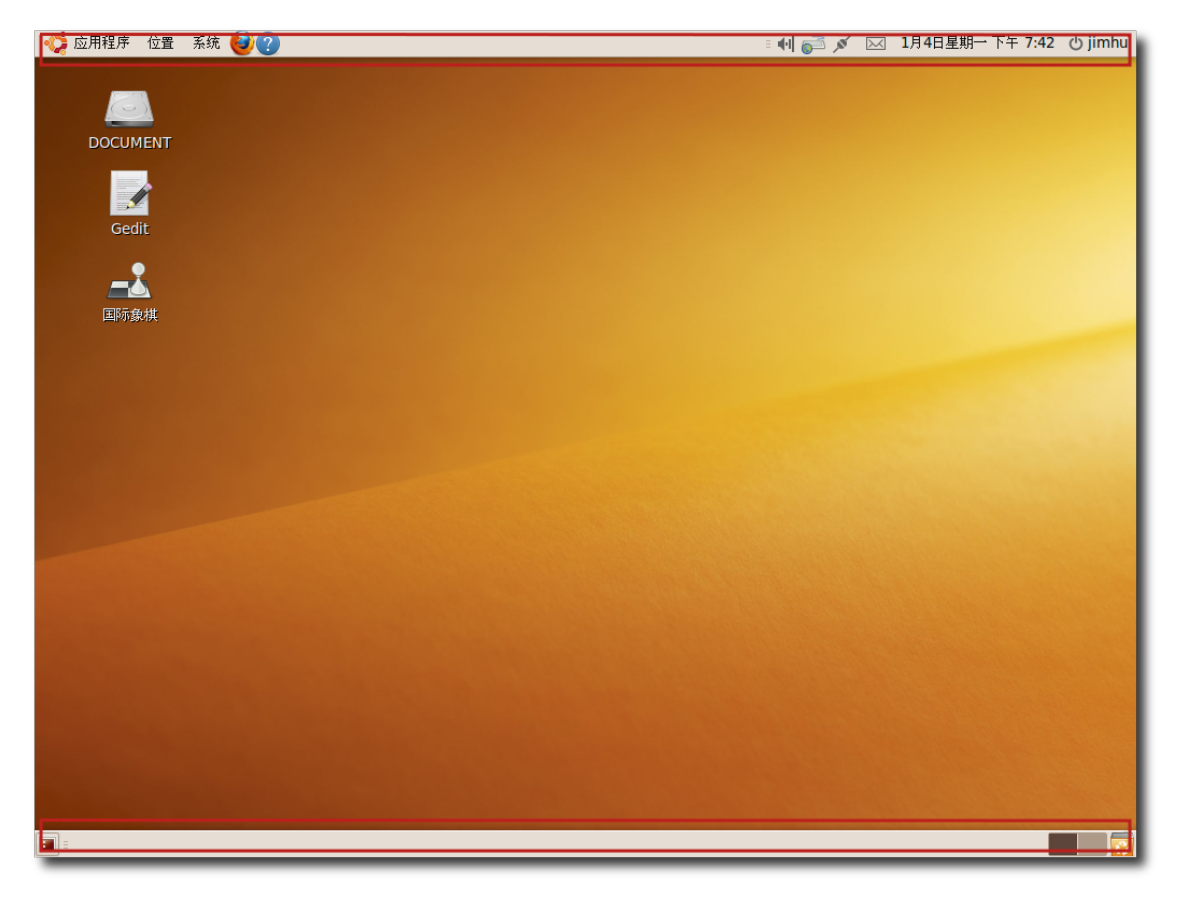

图 **2.3** 桌 面 面 板

顶部面板的左端是三个主菜单:应用程序,位置和系统。

• 应用程序此菜单包含了已安装的程序,譬如游戏,音乐播放器,网页浏览器和邮件 客户端。

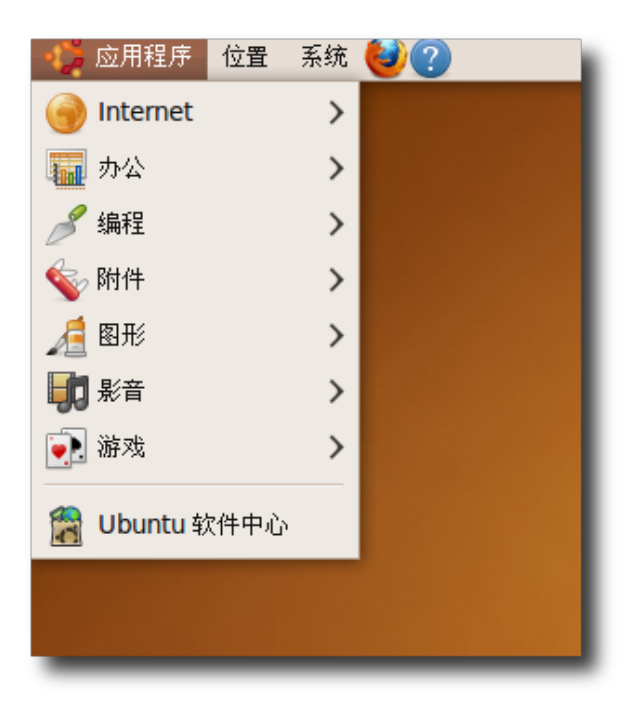

图 **2.4** "应用程序"菜单

• 位置此菜单供快速访问主目录、外部设备和网络。

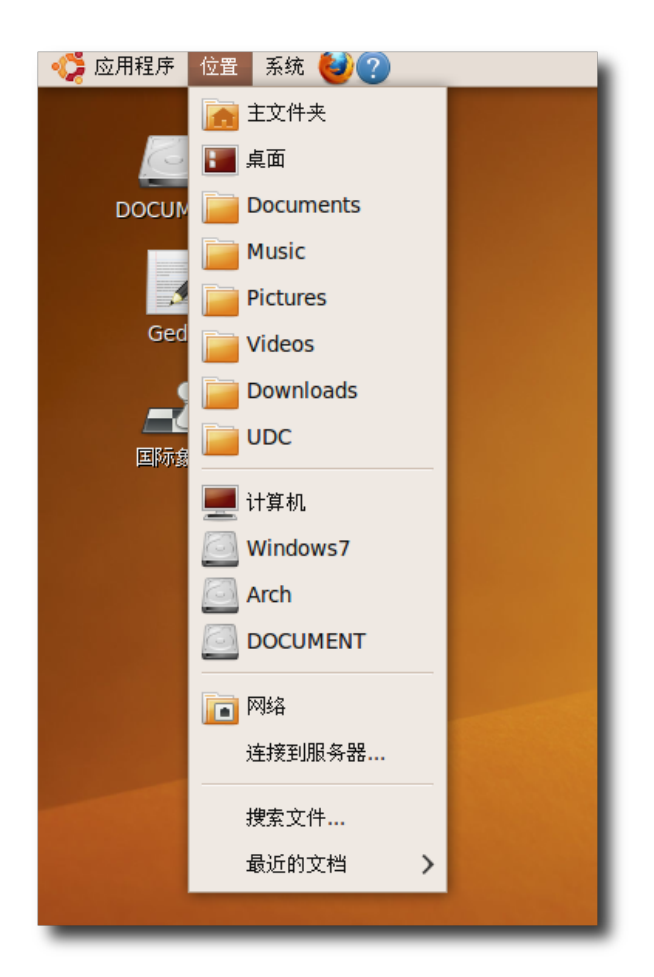

# 图 2.5 "位置"菜单

—— 注释: 默认情况下,系统将自动为每个用户创建以用户名命名的主目录,里面存储了该用 户所有的配置文件。在一个多用户系统中,每个用户都应把他的个人数据存储在他 的主目录中。

• 系统此菜单供修改计算机设置和访问 Ubuntu 帮助系统。

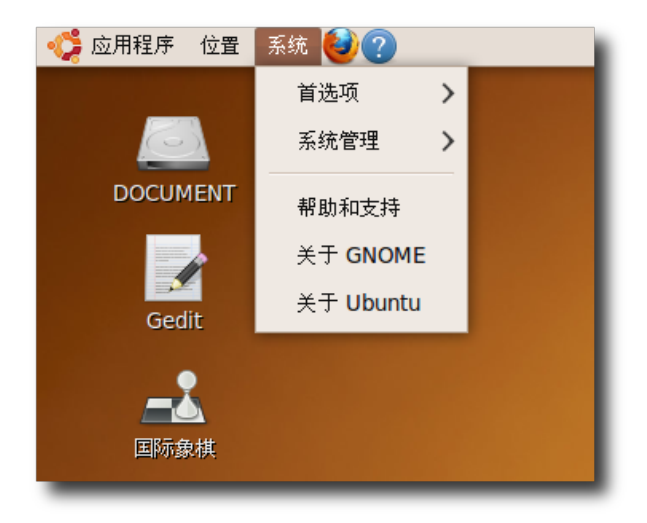

图 2.6 "系统"菜单

主菜单的右边是两个默认快捷图标: Mozilla Firefox 网页浏览器和 Ubuntu 帮助。 我们可以创建更多的快捷图标,指向任何位置、文件、应用程序均可。

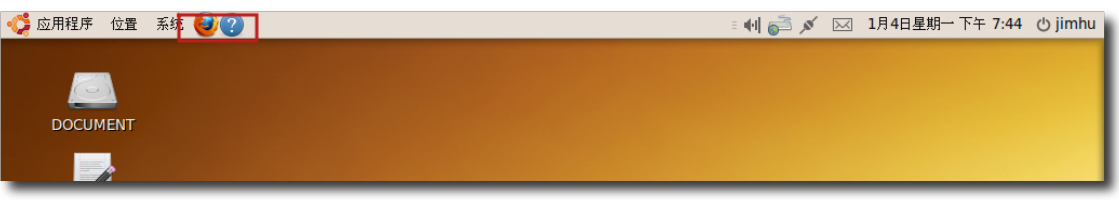

图 **2.7** 快 捷 图 标

1. 右击顶部面板的空白区域,选择添加到面板,弹出添加到面板对话框。

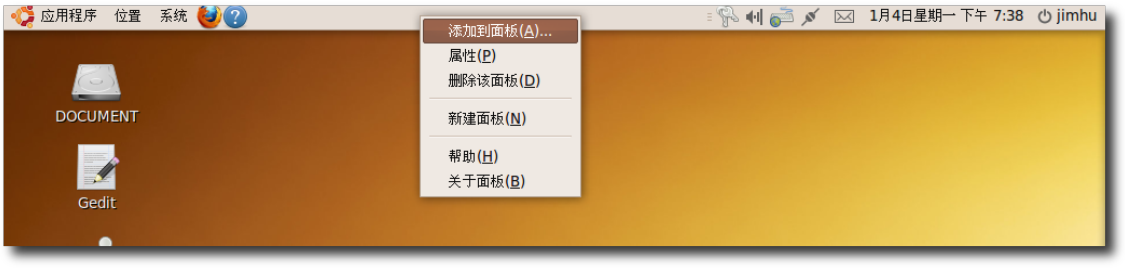

图 **2.8** 添 加 快 捷 图 标

2. 添加到面板对话框里显示了计算机上可供使用的应用程序。从中选择需要的,然后 单击添加把它添加到面板上。如果您想添加应用程序菜单中的程序,单击应用程序 启动器。

#### —— 注释: -

另外,将"添加到面板"中的图标拖到面板上也可以达到同样的效果。

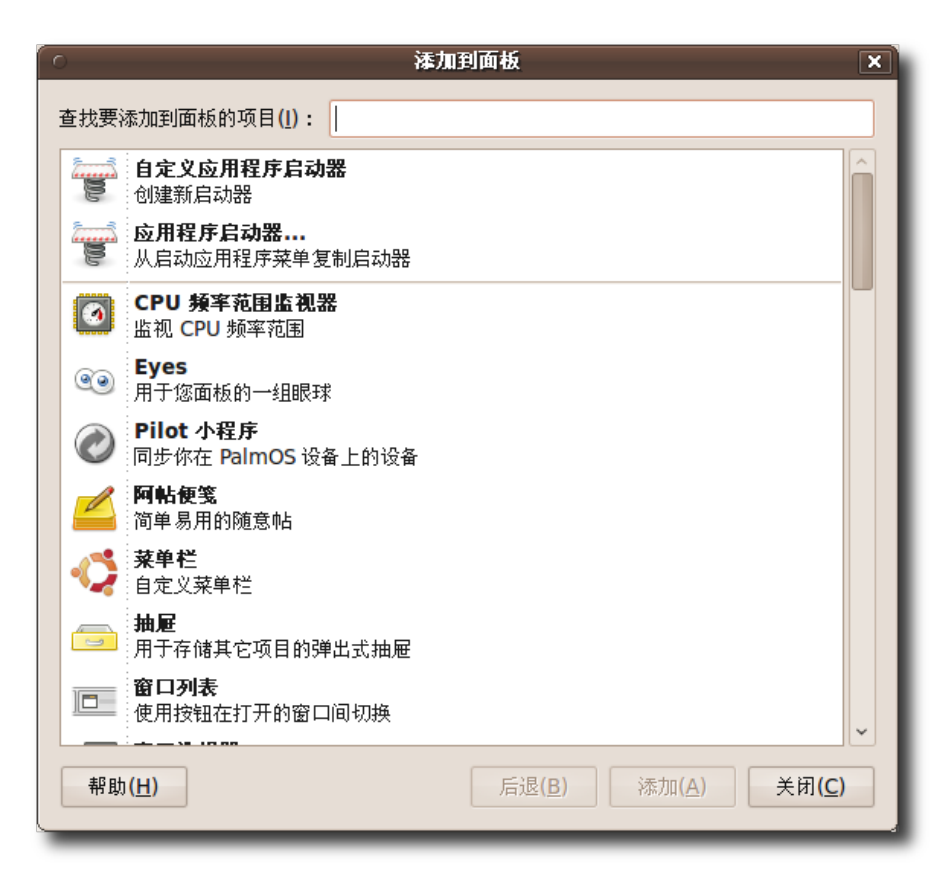

图 **2.9** 添 加 应 用 程 序 启 动 器

3. 接着将出现类似"应用程序"菜单的对话框,选择想添加的程序然后单击添加。

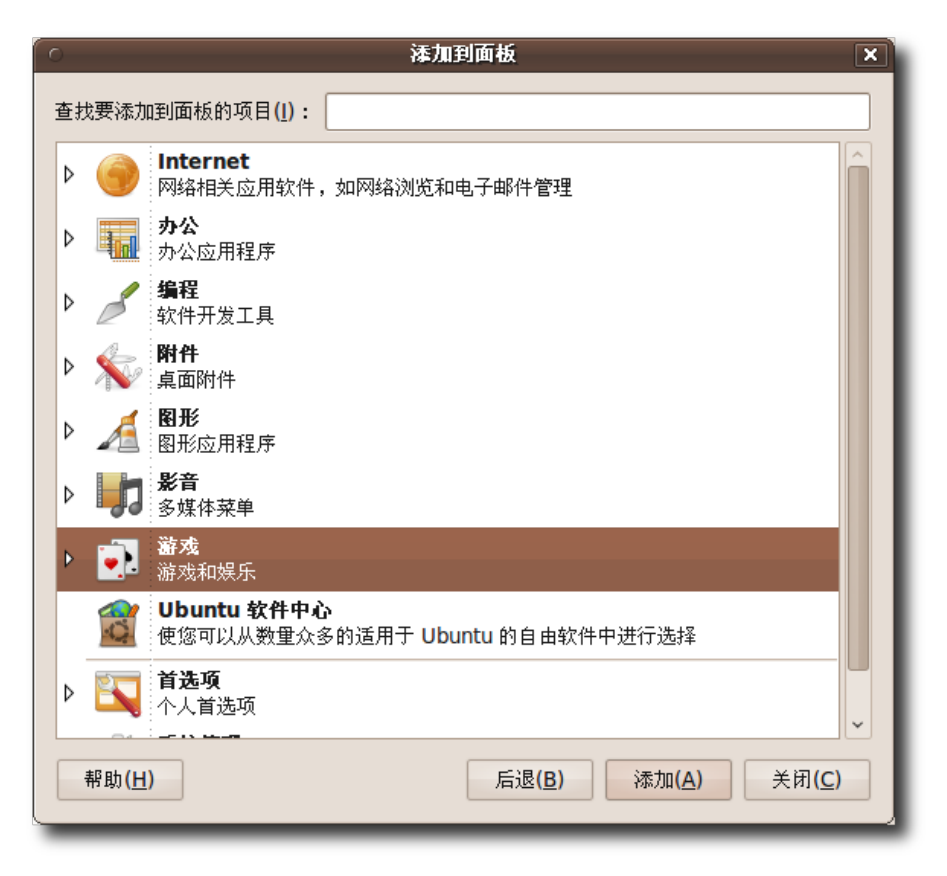

图 **2.10** 选 择 应 用 程 序

所选择的应用程序的图标将会出现在顶部面板的空白区域。

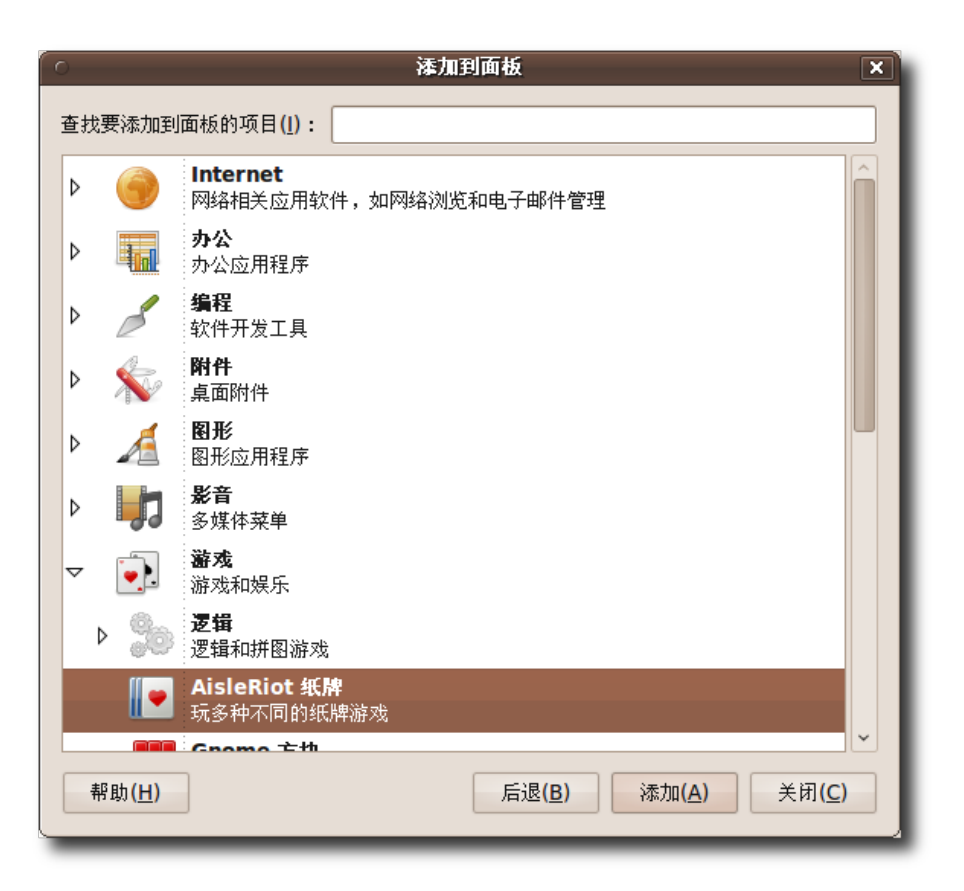

图 **2.11** 添 加 应 用 程 序 启 动 器

新创建的快捷图标的位置是可以改变的,右击它,选择移动。使用鼠标将快捷图标移 动到您您喜欢的位置后单击固定。

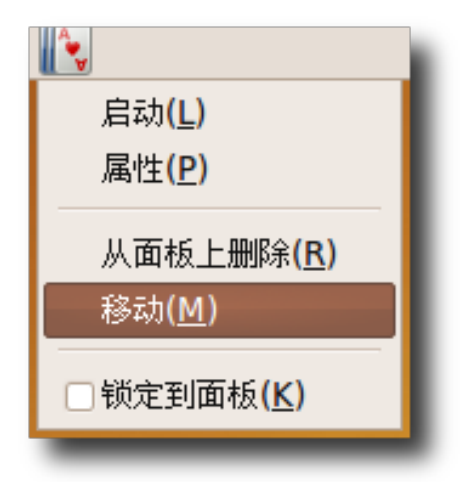

#### 图 **2.12** 移动快捷图标

顶部面板的最右端的显示当前用户名的图标兼有关机、注销、登录、待机、重启等多 种功能,快速用户切换选项也在这里面。

—— 注释:

快速用户切换将在快速用户切换这一节详细讲解。

| کر آتھ | <b>区 1月4日星期一 下午 7:39 心 jimhu</b> |       |   |
|--------|----------------------------------|-------|---|
|        |                                  | JimHu |   |
|        |                                  | 设置状态  | ⋋ |
|        |                                  | 锁定屏幕  |   |
|        |                                  | 客人会话  |   |
|        |                                  | 切换用户  |   |
|        |                                  | 注销    |   |
|        |                                  | 挂起    |   |
|        |                                  | 休眠    |   |
|        |                                  | 重启    |   |
|        |                                  | 关机    |   |
|        |                                  |       |   |
|        |                                  |       |   |
|        |                                  |       |   |

图 **2.13** 快 速 用 户 切 换

系统托盘里有网络和声音图标,可以进行网络和声音设置,例如检查网络设置或者调 节音量。

系统托盘的旁边是当前时间和日期,单击它会出现日历。

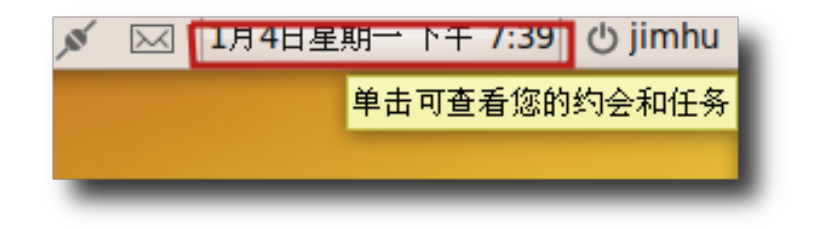

#### 图 **2.14** 顶 部 面 板 的 图 标

底部面板从左到右第一个图标是显示桌面。当打开了很多窗口,想要把它们全部最小 化时,只需要单击这个图标。再次单击它会恢复窗口到原来的大小。

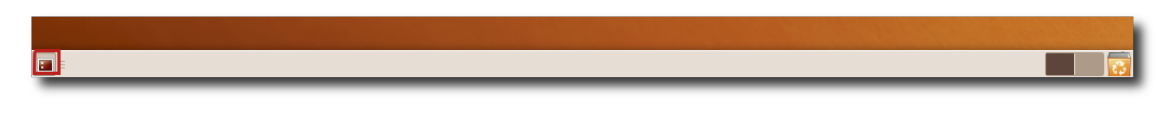

#### 图 **2.15** 显 示 桌 面

在显示桌面图标右边的空白区域中会显示当前打开的应用程序,像 Windows 中的任 务栏。当打开一个应用程序时,它就会出现在这里,方便用户访问,像下面这样:

### 图 **2.16** 打 开 的 应 用 程 序

下一个图标是工作区切换器,窗口可以被放到不同的工作区里。按住 Ctrl+Alt 和 左/右方向键可以方便的在各个工作区之间移动。使用工作区可以减少桌面的杂乱,更 方便地在窗口间切换。

比如,您打开了一个 Firefox,一个 Openoffice,一个搜索程序和一个计算器程序。

| ◆ 应用程序 位置 系统 → ●                                        |       |                        |                          |                |     |            |                                          | ■ (+  ● アメ 区 1月4日星期一 下午 7:47 少 jimhu                 |
|---------------------------------------------------------|-------|------------------------|--------------------------|----------------|-----|------------|------------------------------------------|------------------------------------------------------|
| $\circ$                                                 |       | <b>Mozilla Firefox</b> |                          |                |     |            |                                          | $\Box$ e $\bm{x}$                                    |
| 文件(E) 编辑(E) 查看(V) 历史(S) 书签(B) 工具(T) 帮助(H)               |       |                        | $\overline{O}$           |                | 计算器 |            |                                          |                                                      |
| → → ● → ● ● ● ● ● ● ■ ■ ■ ■                             |       |                        | 计算器(C) 编辑(E) 查看(V) 帮助(H) |                |     |            | $\boxed{-}$ $\boxed{2}$ $\boxed{\times}$ | $\boxed{\circledcirc}$ $\boxed{\circledcirc}$ $\sim$ |
| Blog > Class > EmailBox > Emule > Elinux & MacOSX > EMG |       |                        |                          |                |     |            |                                          |                                                      |
| ◎ (无标题)                                                 | ⊕     |                        |                          |                |     |            | $\mathbf 0$                              | $\checkmark$                                         |
|                                                         |       |                        |                          |                |     |            |                                          |                                                      |
|                                                         |       |                        |                          |                |     |            |                                          |                                                      |
|                                                         |       |                        | <b>Bksp</b>              | <b>CE</b>      |     | <b>Clr</b> | ±.                                       |                                                      |
|                                                         |       |                        | $\overline{7}$           | 8              |     | 9          | ÷                                        |                                                      |
|                                                         |       |                        |                          |                |     |            |                                          |                                                      |
|                                                         |       |                        | 4                        | 5              |     | 6          | $\pmb{\times}$                           |                                                      |
|                                                         |       |                        | 1                        | $\overline{2}$ |     | 3          |                                          |                                                      |
|                                                         |       |                        |                          |                |     |            |                                          |                                                      |
|                                                         |       |                        | $\mathbf{0}$             |                |     | $=$        | $+$                                      |                                                      |
|                                                         |       |                        |                          |                |     |            |                                          |                                                      |
|                                                         |       |                        |                          |                |     |            |                                          |                                                      |
|                                                         |       |                        |                          |                |     |            |                                          |                                                      |
|                                                         |       |                        |                          |                |     |            |                                          |                                                      |
|                                                         |       |                        |                          |                |     |            |                                          |                                                      |
|                                                         |       |                        |                          |                |     |            |                                          |                                                      |
|                                                         |       |                        |                          |                |     |            |                                          |                                                      |
|                                                         |       |                        |                          |                |     |            |                                          |                                                      |
|                                                         |       |                        |                          |                |     |            |                                          |                                                      |
|                                                         |       |                        |                          |                |     |            |                                          |                                                      |
|                                                         |       |                        |                          |                |     |            |                                          |                                                      |
|                                                         |       |                        |                          |                |     |            |                                          | 888 jimhu Tor 已禁用                                    |
| <b>E D</b> Mozilla Firefox                              | ■ 计算器 |                        |                          |                |     |            |                                          | $\mathbf{C}$<br>R3                                   |

图 **2.17** 工 作 区 切 换 器 图 标

您可以按下 Ctrl+Alt+Shift 和左/右方向键把 Firefox 移动到另一个工作区。桌面的 右下角会显示两个工作区一一一个有 Firefox, 另一个是原来的工作区, 有其他的窗 口。

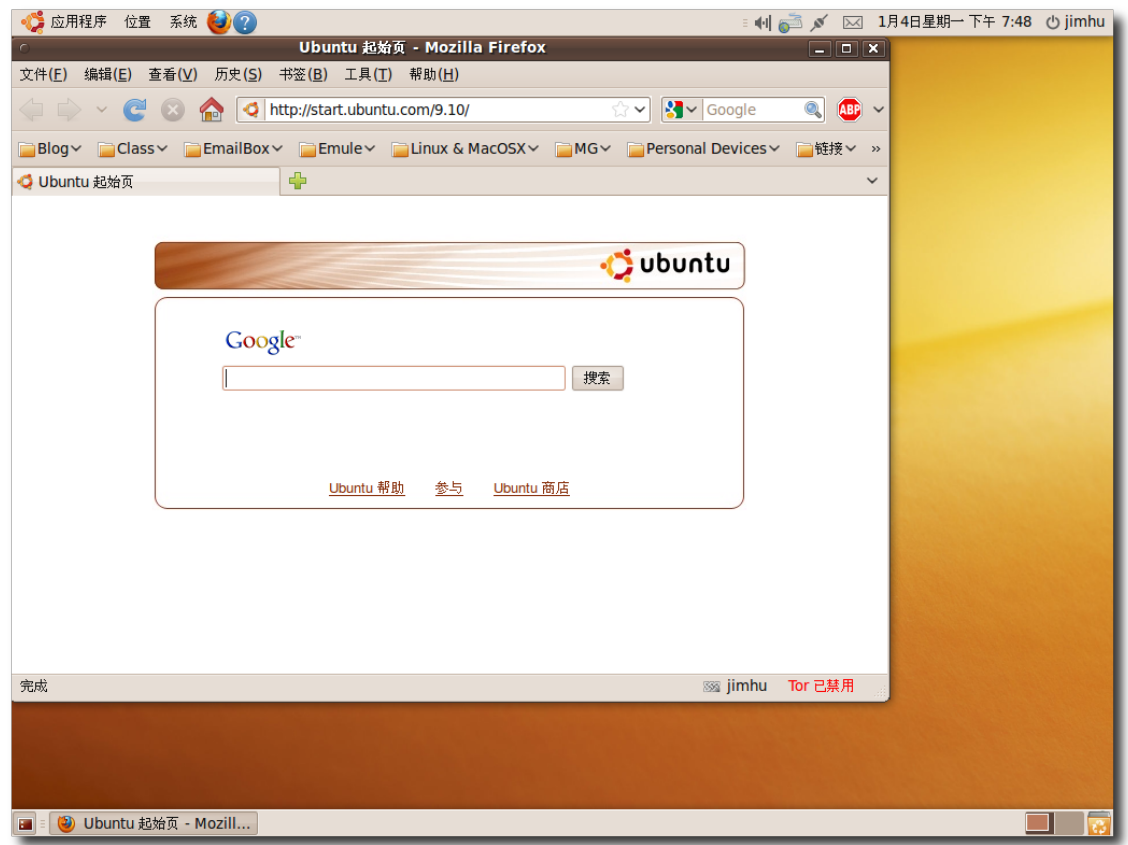

# 图 **2.18** 切 换 工 作 区

现在,您拥有两个独立的工作区了。注意 Firefox 已经被移动到新的工作区了, 所以 根据您的需要,您可以把窗口放到不同的工作区里。
| ● 应用程序 位置 系统 → ●            |                               |                               | ■ 1   ◎ メ 区 1月4日星期一 下午 7:50 (b jimhu                  |
|-----------------------------|-------------------------------|-------------------------------|-------------------------------------------------------|
| $\sim$<br><b>DOCUMENT</b>   |                               | ◎       计算器                   | $\boxed{\blacksquare \boxdot \boxtimes \blacksquare}$ |
|                             |                               | 计算器(C) 编辑(E) 查看(V) 帮助(H)      |                                                       |
| $\operatorname{\sf{Gedit}}$ |                               |                               | $\mathbf{0}$                                          |
| $-2$<br>国际象棋                | <b>Bksp</b>                   | $\mathsf{CE}$<br>Clr          | $\pm$                                                 |
|                             | $\overline{7}$                | 8<br>9                        | ÷                                                     |
|                             | $\overline{4}$<br>$\mathbf 1$ | 5<br>6<br>$\overline{2}$<br>3 | $\pmb{\times}$<br>-                                   |
|                             | $\mathbf 0$                   | Ξ                             | $+$                                                   |
|                             |                               |                               |                                                       |
|                             |                               |                               |                                                       |
|                             |                               |                               |                                                       |
|                             |                               |                               |                                                       |
|                             |                               |                               |                                                       |
| ■ 日 计算器                     |                               |                               | 「りす                                                   |

图 **2.19** 把 窗 口 放 到 不 同 的 工 作 区 里

Ubuntu 默认提供两个工作区。如果想要创建更多的,右击工作区图标,选择首选 项,弹出工作区切换器首选项对话框。

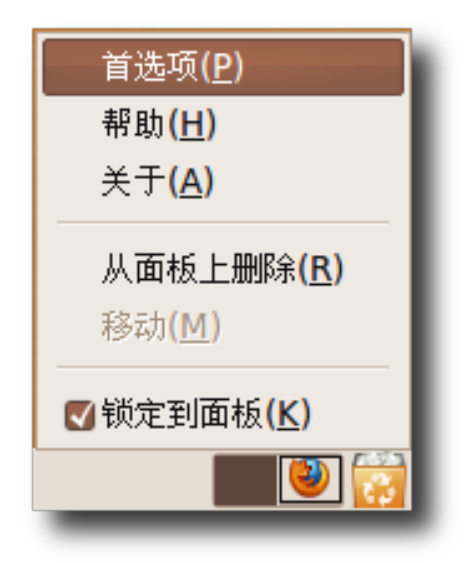

图 **2.20** 创建新工作区

工作区切换器首选项对话框中,在工作区数量中输入或者选择您想要的工作区数量, 然后点击关闭。

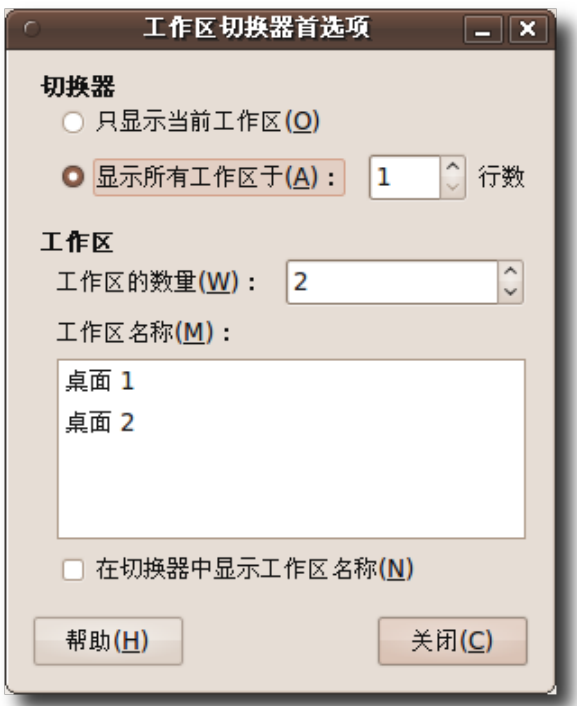

图 **2.21** 工作区切换器首选项

指定数量的工作区会被显示在桌面的右下角。

底部面板的最后一个按钮是回收站,里面存放了被删除的文件。右击该图标,选择打 开回收站打开回收站窗口。

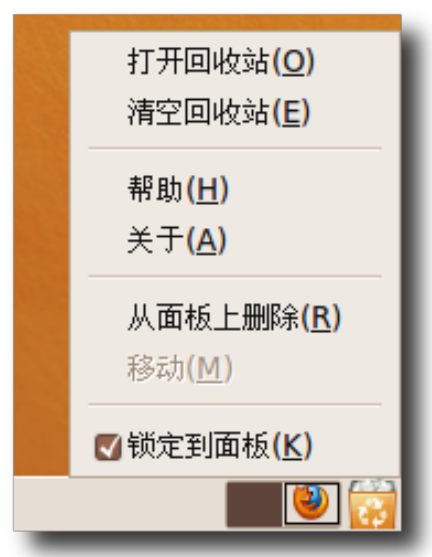

图 **2.22** 回收站图标和菜单

按下 Delete 键将永久删除您选中的文件。

—— 注释: –

您也可以右击要删除的文件,选择永久删除来永久地删除这些文件。

如果想把回收站里的文件恢复到桌面上,只需要把那些文件从回收站窗口拖到桌面 上。

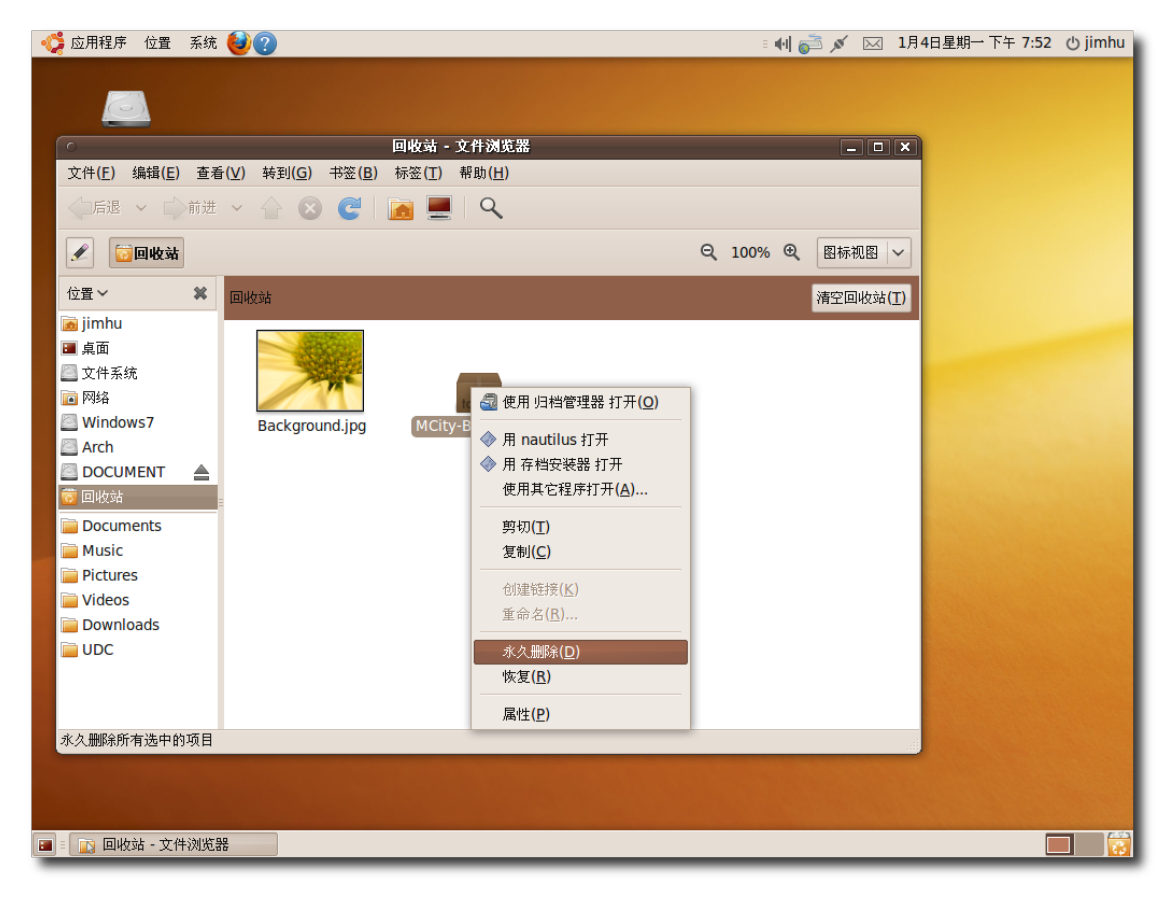

图 **2.23** 从 回 收 站 中 删 除 文 件

# 2.2 更改默认语言

Ubuntu 支持超过 100 种语言。您在安装或是之后的任何时候都可以更改默认语言。 安装时,会提示选择默认语言,选择需要的即可。

1. 在系统菜单中,用鼠标指向系统管理,单击语言支持。如果已安装的语言包有更 新,系统会提示安装它们。

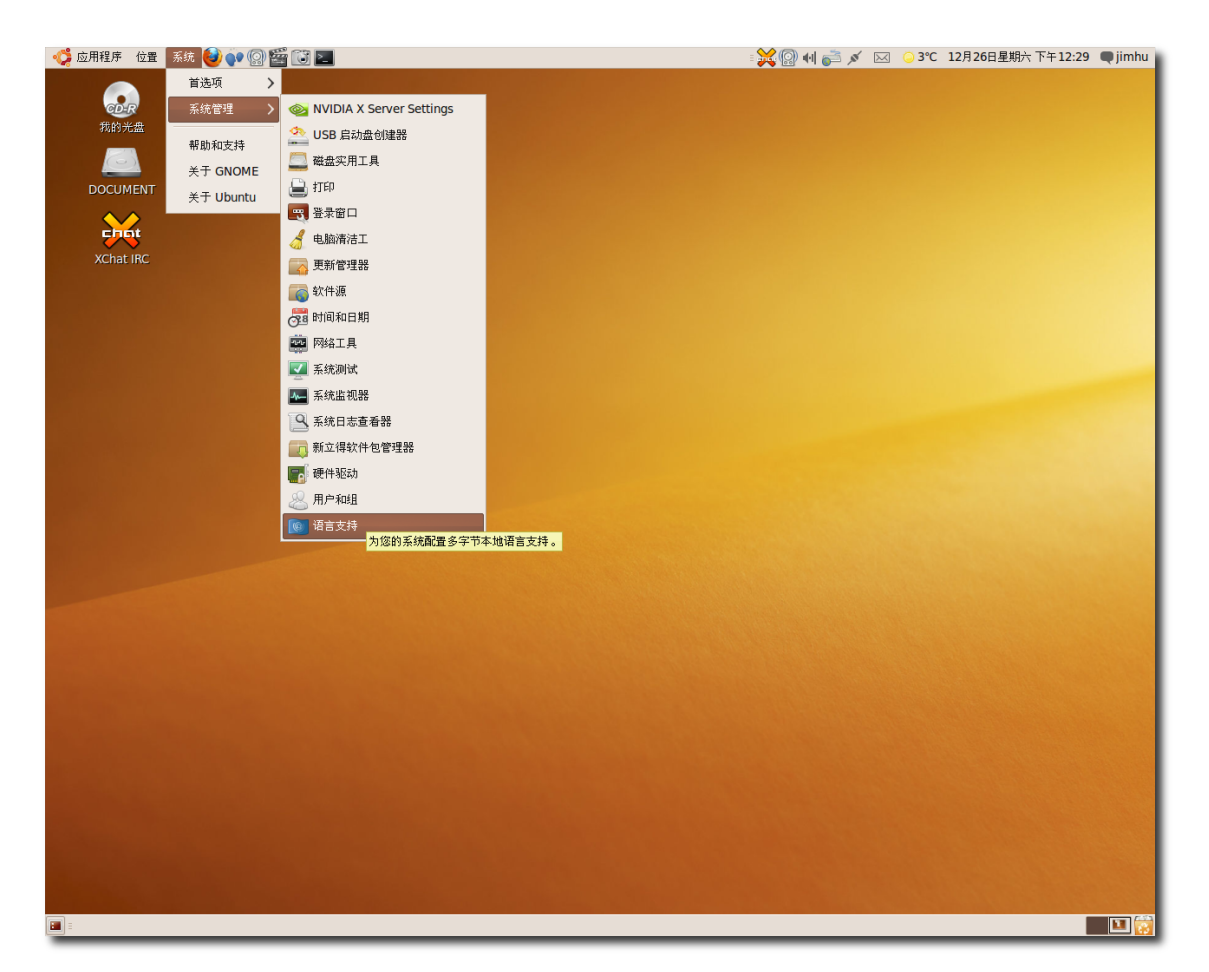

# 图 **2.24** 配 置 语 言

2. 单击安装继续。升级完成后,弹出语言对话框。单击安装/移除语言。

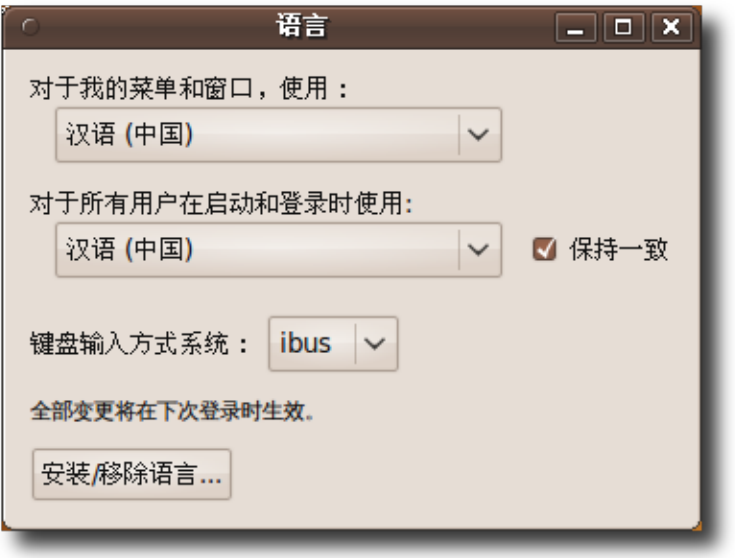

# 图 **2.25** 语 言 对 话 框

3. 标记需要的语言。也可以只安装某个语言的某个组件,如字体,只需要选种/取消列 表框下面相应的复选框。

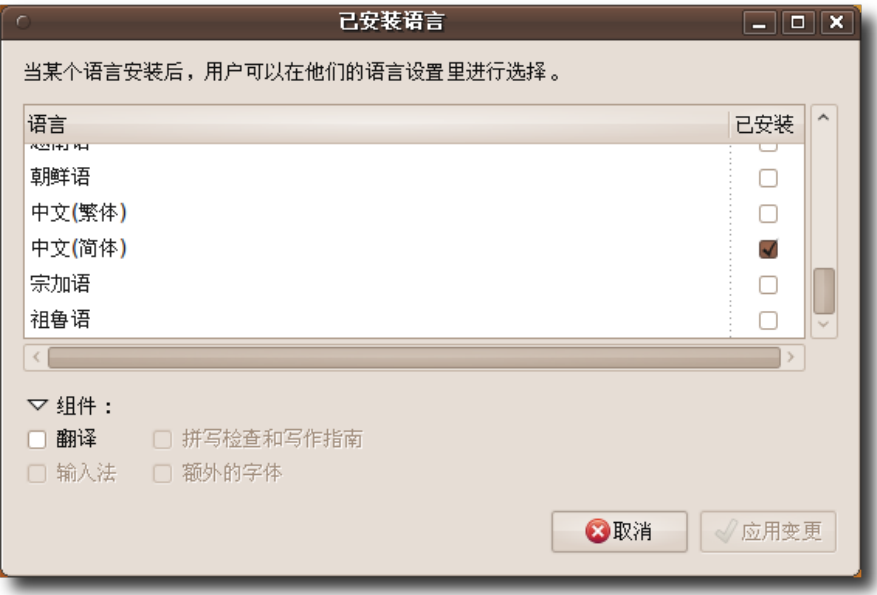

图 **2.26** 安 装 默 认 语 言 支 持

4. 单击应用变更,系统会提示输入当前用户密码。接着 Ubuntu 会自动下载和安装需

要的包。安装完成后,新装的语言就会出现在语言对话框的下拉列表中。

- 5. 分别在对于我的菜单和窗口,使用 和对于所有用户在启动和登录时使用为当前用 户和登录界面选择语言。
- 6. 注销然后重新登录使更改生效。

—— 小提示: ——

您可以任意地改变语言设置,也许根据您现在所处的地区来选择用哪一种语言。比如 到向俄罗斯客户展示产品的时候,把语言换成俄语是一个不错的点缀。

# 2.3 创建一个用户账户和快速切换用户

\_\_\_\_\_ 教员注记:

建议学生,如果要理解快速用户切换的概念,他们需要至少两个账户。指导学生在他 们的电脑上创建新用户,然后再讲解快速用户的概念。

也许您的计算机有许多个用户。这种情况下会有数据被其他用户修改或损坏的风险。 为了防止这一类事情的发生,可以为每一个想要使用您电脑的人单独创建一个用户账 户。让每个人都有自己的账户和相互独立的用户设置。比如,给孩子单独设置一个账 户是很有用的,可以阻止他们更改您的设置或者访问一些不适合的文件和程序。

1. 在系统菜单中,用鼠标指向系统管理,然后单击用户和组,弹出用户设置对话框。

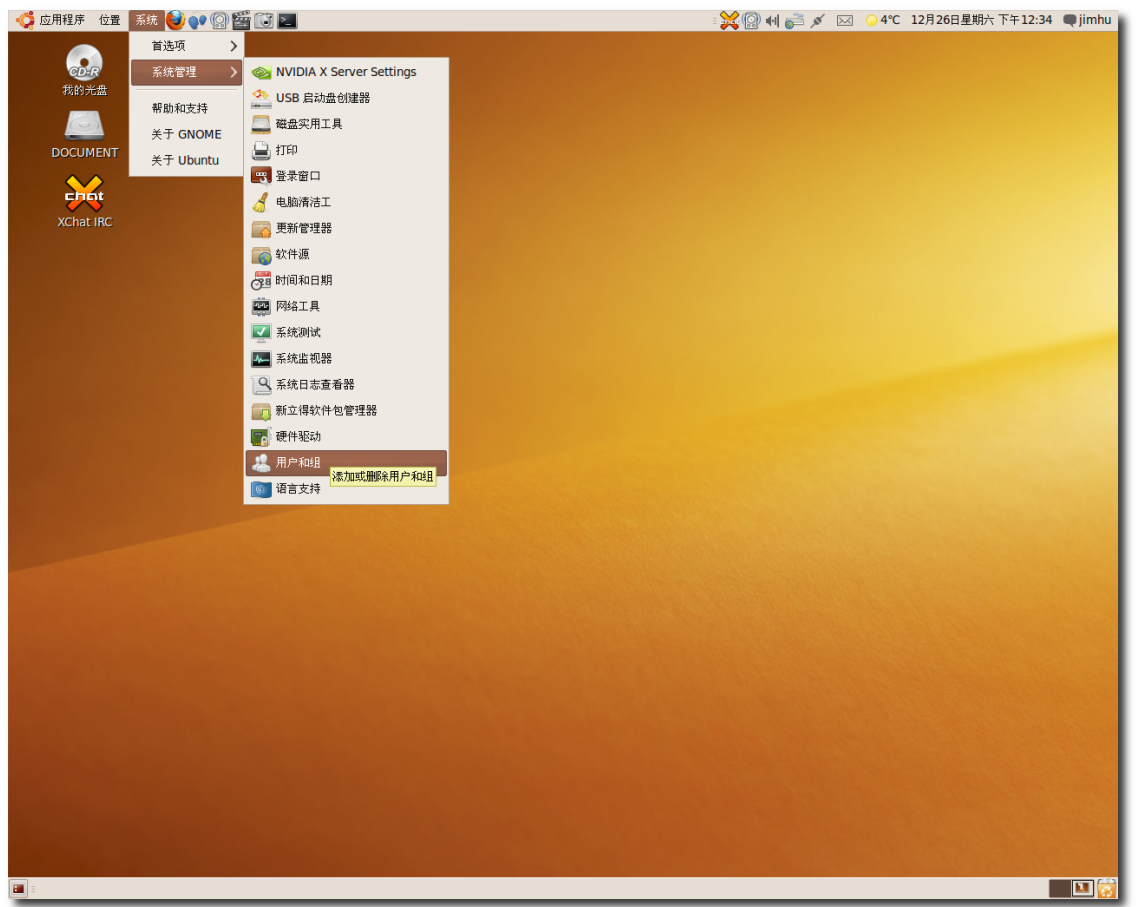

# 图 **2.27** 添 加/删 除 用 户

2. 用户设置对话框中,单击点击以进行更改,系统提示输入用户密码,验证成功后才 能进行下一步操作。单击添加用户添加一个新用户账户,弹出新建用户账户对话 框。

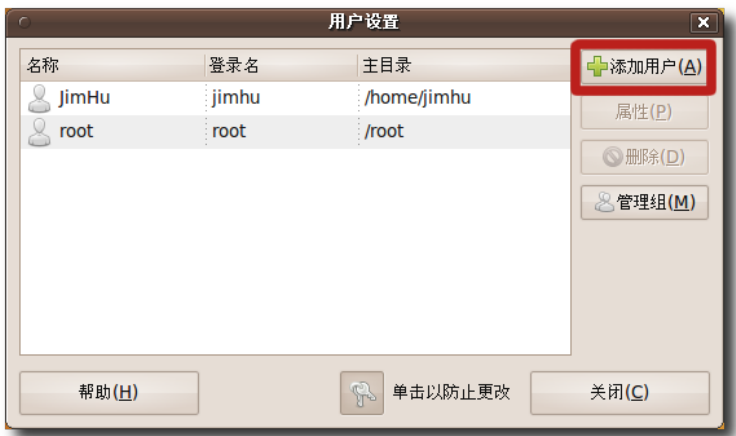

图 **2.28** 添 加 一 个 新 用 户

- 3. 在新建用户账户对话框中指定新用户账户的基本信息和密码。
	- a. 在用户名框中输入想要的登录名。
	- b. 在真实姓名框里输入全名。
	- c. 在配置文件下拉列表中选择用户类型。
	- d. 在用户密码框和确认框中两次输入新用户账户的密码。 单击确定保存设置。

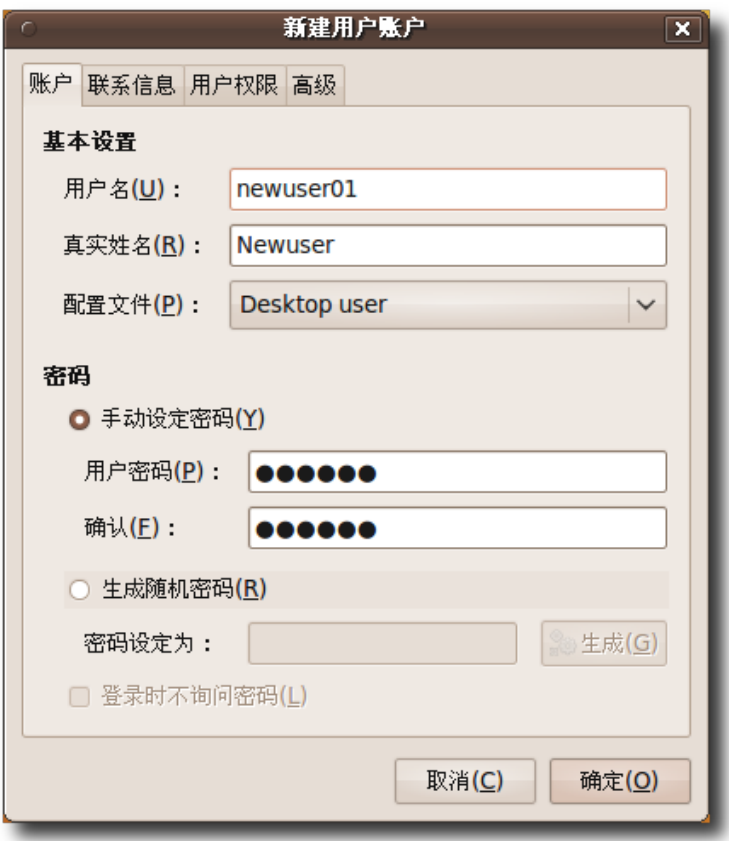

图 **2.29** 配 置 新 用 户 账 户

4. 用户设置对话框中就会显示出这个新用户账户了,包括他的全名、登录名和主目 录。

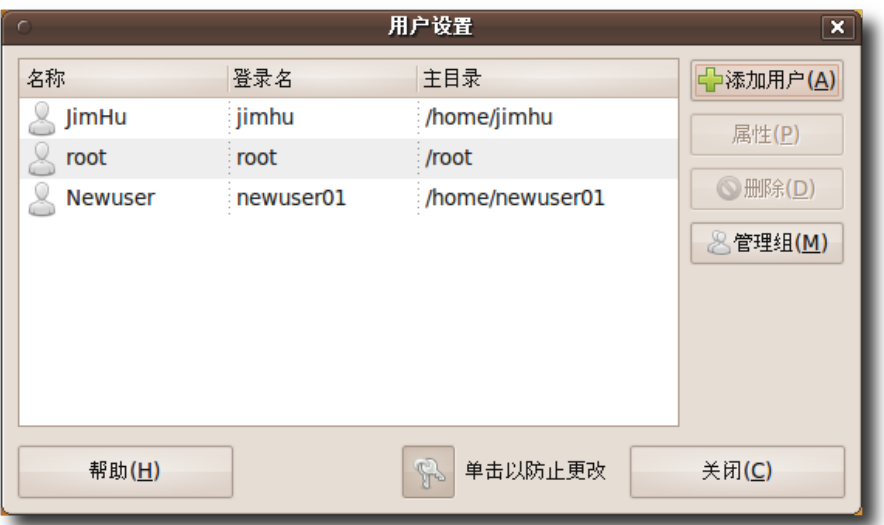

# 图 **2.30** 一 个 新 用 户 账 户

现在,登录界面就会显示出两个用户,被标记的是已经登录了的。

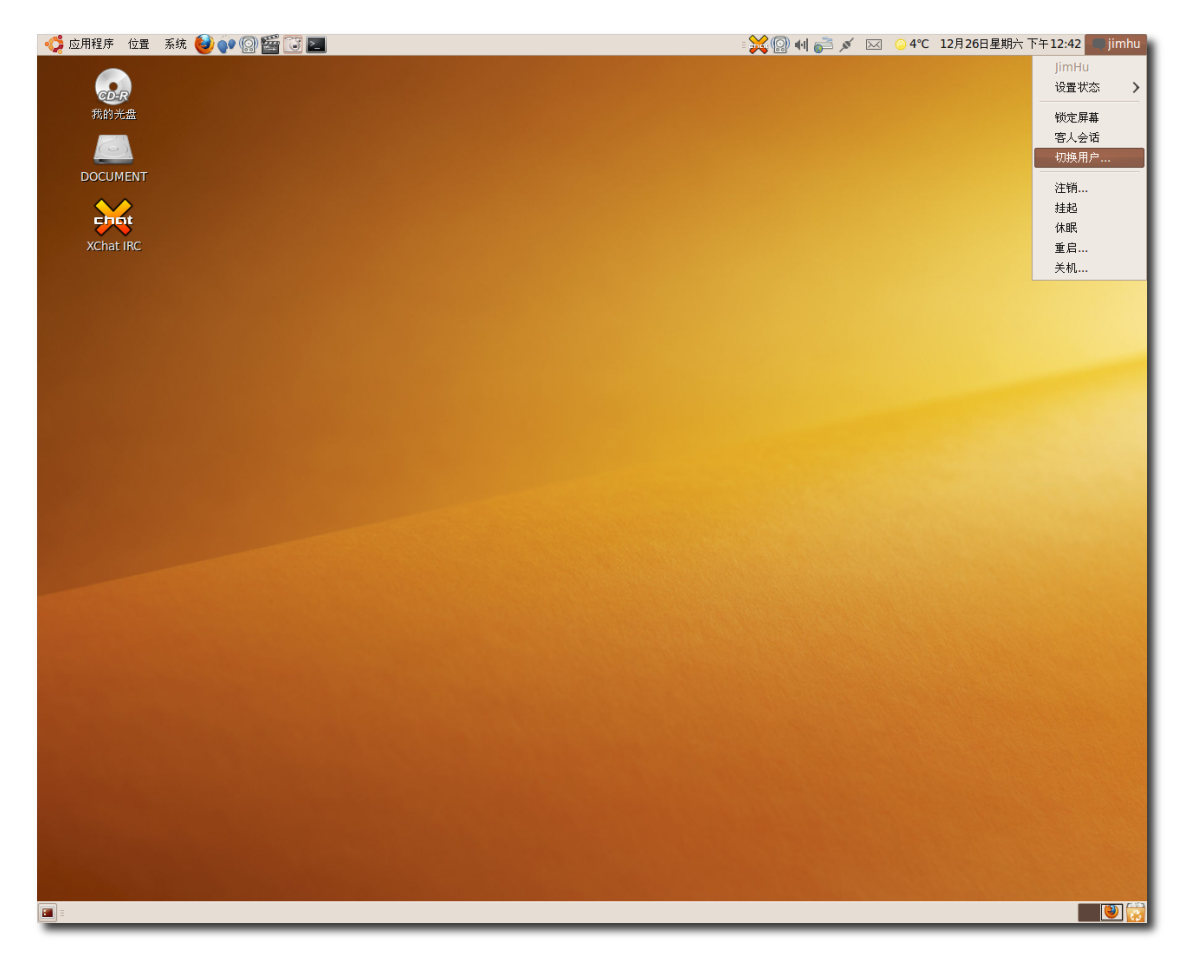

## 图 **2.31** 切 换 用 户

这个功能让您不再需要频繁的登录和注销来使用不同的账户,而可以保持登录状态的 同时在不同的账户之间切换。点击快速用户切换图标将显示用户名列表。选择您要切 换到的用户名,然后您会被转向登录界面。输入用户名和密码后新用户的桌面将呈现 在您的眼前。当您切换到其他用户时,当前用户的屏幕会自动锁定,所以其他人不能 对它做任何改动。

# 2.4 添加/删除应用程序

—— 教员注记: — 告诉学生,本课程的自定义 Ubuntu 和应用程序一节会详细讲解本节内容,这里只是 一个介绍。

/

- Ubuntu 默认没有提供您需要的软件。
- 您已经安装了您需要的软件,但有另外的软件和它提供相同或类似的功能,并且您 想尝试一下。

Ubuntu 包含了很多安装方便的预封装软件包。您可以用 Ubuntu 软件中心或者新立 得软件包管理器来安装它们。在应用程序菜单,单击 Ubuntu 软件中心启动 Ubuntu 软件中心。

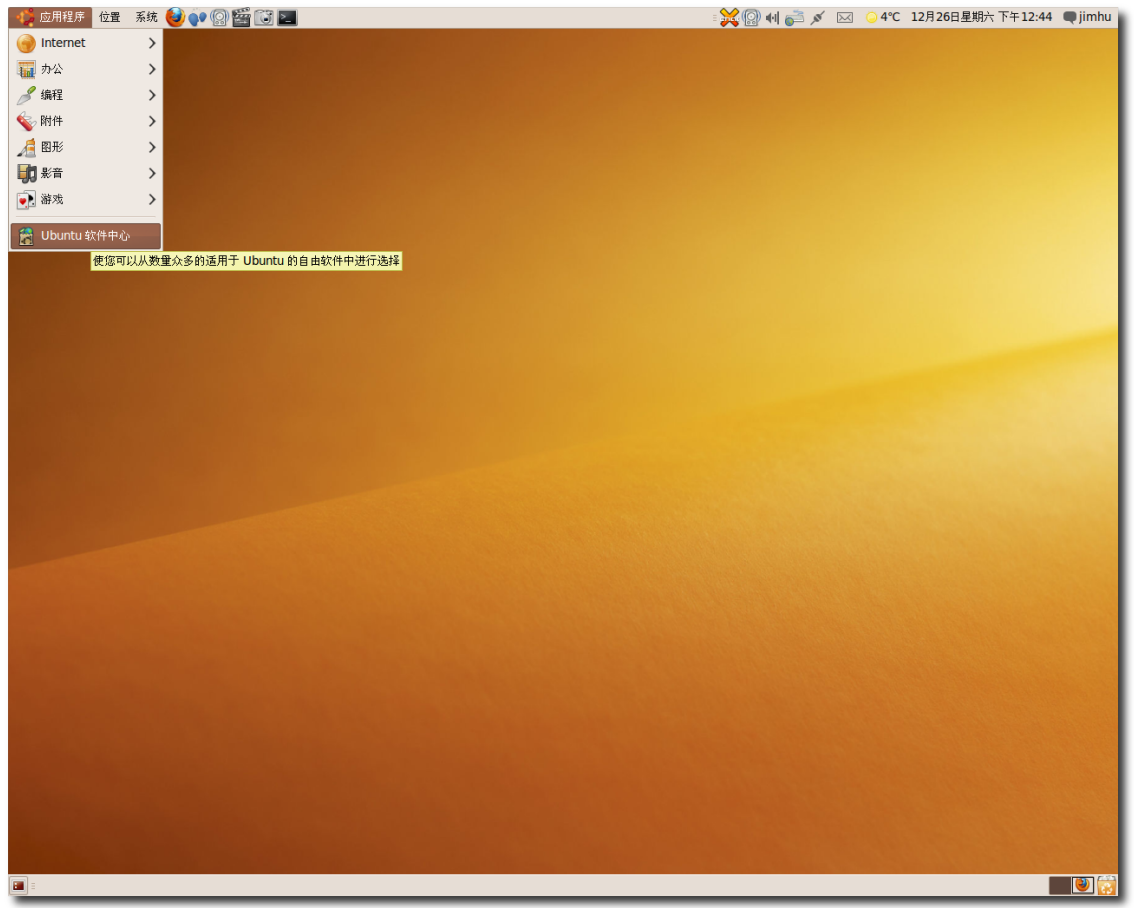

图 **2.32** 启 动 Ubuntu 软 件 中 心

在系统菜单中,用鼠标指向系统管理,然后单击新立得软件包管理器以启动它。

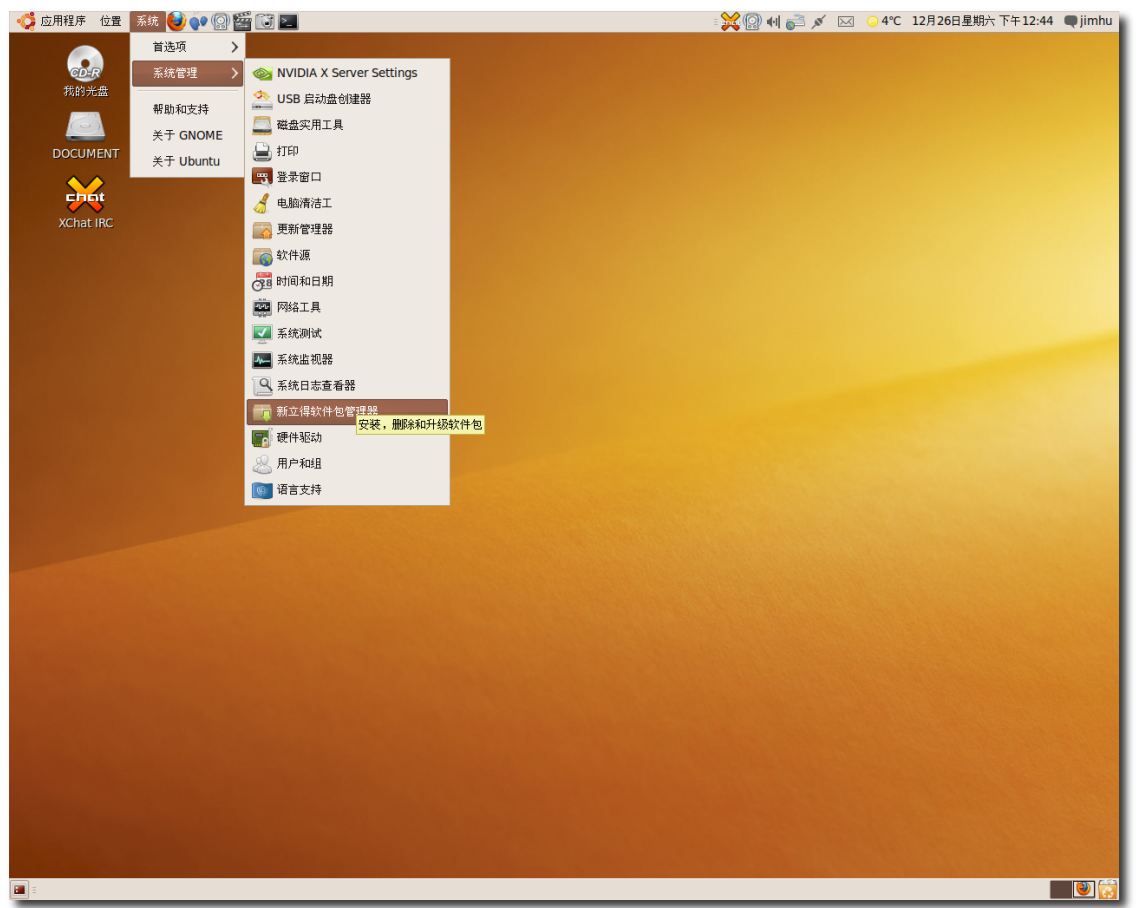

图 **2.33** 启 动 新 立 得 软 件 包 管 理 器

新立得提供了一种安装包的高级方式。如果在 Ubuntu 软件中心里没有找到想要的软 件,可以在新立得里搜索,它会检索 Ubuntu 软件仓库提供的所有软件。

# 2.5 桌面效果—— Compiz Fusion

—— 教员注记: -提醒学生,要使用桌面效果的话,显卡必须支持 3D 加速。

Compiz Fusion 是一个 3D 窗口管理器。它需要支持 3D 加速的显卡。现在绝大部分 的桌面电脑和笔记本的显卡都支持。它提供了许多的视觉效果,使 Linux 桌面更加强 大﹑直观﹑易用和有趣。比如,您可以把桌面变成一个立方体,快速地在不同工作区 间之间进行切换。

在 Ubuntu 9.10 中, Compiz Fusion 是默认开启的。它带来了 3D 桌面视觉特 效, 既增强了用户体验, 也提高了系统视觉外观的美观程度。您一定要试试这个软 件,感受一下它的好处。

1. 在系统菜单中,用鼠标指向首选项,然后单击外观,弹出外观首选项对话框。"

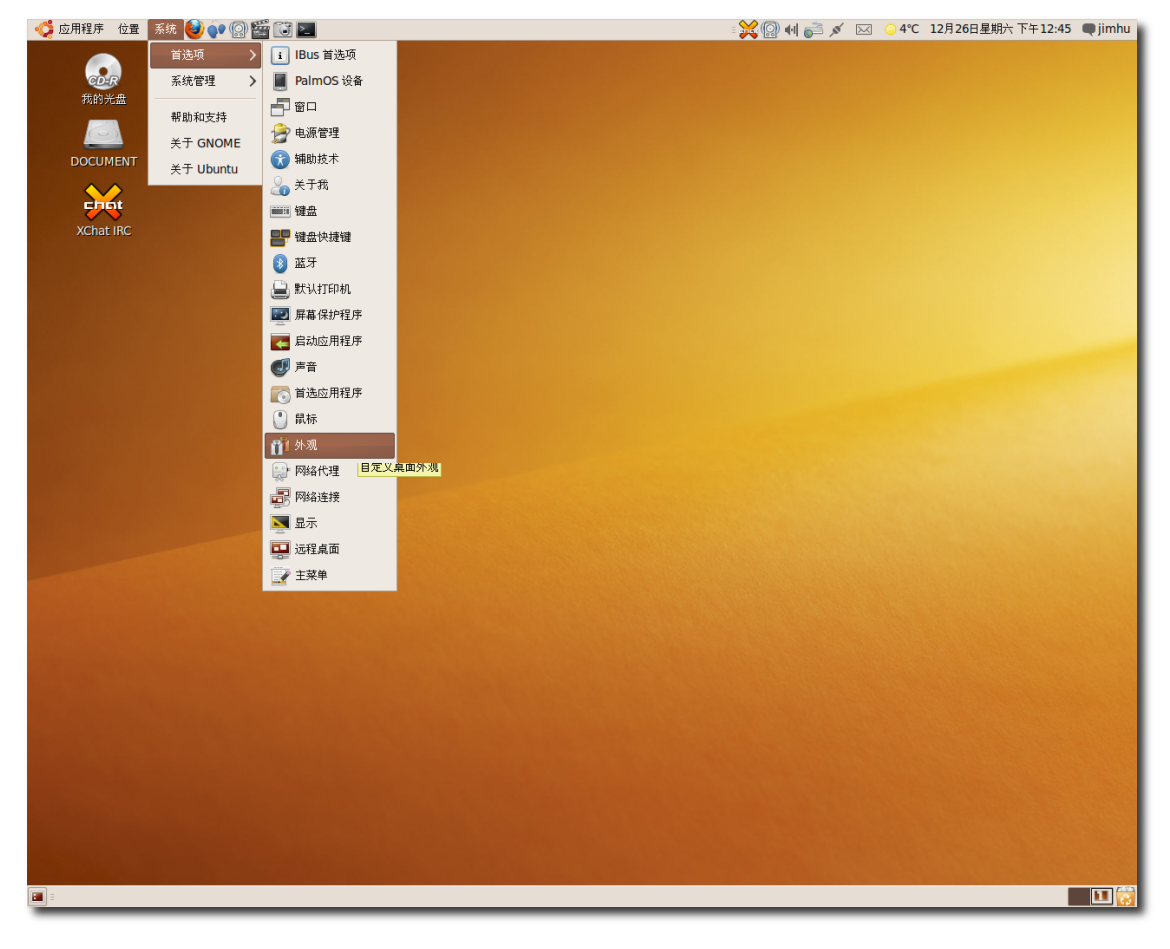

图 **2.34** 打 开 外 观 首 选 项 对 话 框

2. 在外观首选项 对话框中, 有三个预定义的特效级别: 无、正常和扩展, 您可以从其 中选择一个。

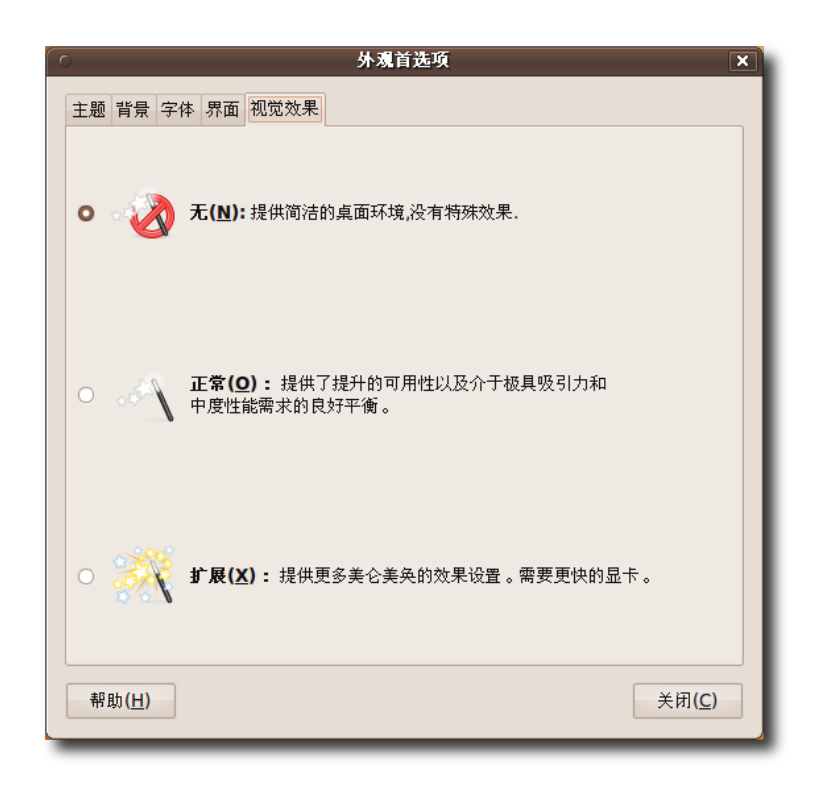

图 **2.35** 配 置 视 觉 效 果

如果您想要一个没有任何特效的普通桌面,选择无。如果您想要一个在性能和外观之 间平衡的桌面,选择正常。如果您想要更丰富的桌面效果,比如窗口抖动、桌面立方 体等等,选择扩展。比如说窗口抖动效果,在您等待更新完成或者邮件客户端收取邮 件的时候,您可以打开窗口抖动特效,那些窗口就会开始舞动和出现 3D 效果。和它 们玩玩是件有趣的事情!

# 2.6 本课小结

在这一课,您学到了:

- Ubuntu 默认采用的 GNOME 桌面环境。
- 您可以在安装或之后的任何时候更改默认的语言。
- 通过快速用户切换,您可以和别人共享您的电脑,而且自己的文件不会被其他人看 到。
- 使用 Ubuntu 软件中心和新立得软件包管理器给 Ubuntu 安装新的程序。

● Compiz Fusion 在 Ubuntu 9.10 里默认启用, 它能带给您有趣的 3D 桌面效 果。

## 2.7 复习题

问在桌面的顶部和底部各有一个长条形的区域,叫做\_\_\_\_\_\_\_\_\_\_\_\_\_\_\_\_。 答在桌面的顶部和底部各有一个长条形的区域,叫做面板。 f 问在顶部的面板上默认的三个快捷图标为?

答 Mozilla Firefox 网页浏览器, Evolution 邮件客户端, Ubuntu 帮助。 问使用快速用户切换功能的好处是什么?

答快速用户切换使您可以随时在不同用户之间进行切换,而不用频繁的登录注销。

# 2.8 上机练习

练习您的电脑上存储有您的银行信息,您不想让他人看到他们,但您的朋友想用一用 您的电脑。为您的朋友创建一个新用户并且使用快速用户切换来解决这个问题。

- 1. 在用户设置对话框中,单击点击以进行变更,按系统提示输入密码。单击添加用 户,弹出新建用户账户对话框。
- 2. 在对话框中指定下列信息:
	- 1. 在用户名框中输入 charles。
	- 2. 从配置文件下拉列表中选择"桌面用户"。
		- a. 在真实姓名框中输入 Charles Windsor。
		- b. 在用户密码框中输入密码,本例中假设为 password@1, 然后在确认框中 输入刚才设置的密码,本例中亦即 password@1 。
		- c. 单击确定保存设置。
- 3. 单击屏幕顶部面板最右端的图标, 选择"切换用户", 出现登录界面。
- 4. 在用户名框中输入 charles, 密码框中输入 password@1。
- 5. 您的朋友现在可以在这个桌面上工作了。

#### Ubuntu 桌面培训 コンピューティング こうしょうかん しゅうしょう ほうきょう [目录](#page-4-0)

因为访问属于您的文件的时候会被提示输入密码,所以您的个人信息是安全的。

# 3 使用互联网

- 连接到互联网
- 浏览网络
- 使用 RSS 新闻阅读器
- 收发邮件
- 使用各种即时通讯工具
- 使用软电话打电话

—— 教员注记: ——

推荐您完整地讲授本课所有的内容。不过,如果时间有限,可以省略以下的内容:使 用拨号终端,可选的 E-mail 客户端。

## 3.1 连接和使用互联网

每天,成千上万的人在互联网上工作和娱乐。在世界范围内搜索信息、与亲戚和朋友 保持联系、参与论坛讨论、阅读新闻、玩游戏,一切从未如此简单方便。

如何连接到互联网并不是随心所欲的,它很大程度上还取决于您居住或工作的地方, 以其周围的网络基础设施。并且前提是您有一个可以使用的上网账号,以周围有 可用的网络连接。连接并不需要您过多的设置,Ubuntu 支持绝大部分的连接类型。 本课涵盖了:宽带(电缆或 ADSL)、拨号上网和通过本地局域网(LAN)直接访问。 宽带连接快速而可靠,用户需要每月缴纳使用费。宽带公司提供不同带宽和流量搭配 的服务套餐。如果需要出门在外的时候接入互联网,您可以订购无线互联网业务。如 果计算机没有预装无线网卡,您还要安装一个。这种连接和卫星通讯相似, 数据都是 通过电波传送的。

拨号上网和您的电话使用相同的线路,与打电话不同的是两端都是电脑。这是一种是 通过电话线连接到本地服务器的方案,速度慢但是便宜。您的计算机需要拨一个网络

服务提供商指定的电话号码来连接到服务器。所以, 您在上网的同时是不能打电话 的。这是最古老最缓慢的连接方式,在这种方式下使用许多服务是很乏味的,甚至是 令人难以忍受的。

#### **3.1.1** 网络管理器

Ubuntu 上的网络管理器是一个使用简单但功能强大的工具。它位于顶部面板的右 侧。用左键点击它就可以查看您的计算机是否已经连接到一个有线或无线的网络。如 果是一个有密码保护的无线网络,则会弹出一个对话框要求您输入密码。这个密码可 以存储在密钥环中,再次连接时就不必输入密码了。不过,当您注销并再次登录后仍 然需要提供密钥环密码,以确保安全。

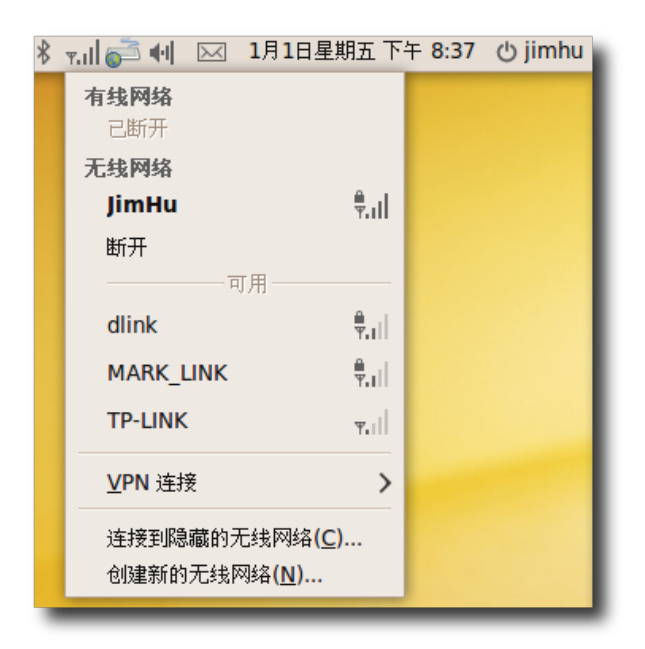

图 **3.1** 网 络 管 理 器

您也可以右击网络管理器来启用或禁用无线或有线连接。"连接信息"里您可以看到当 前使用的网络的参数。

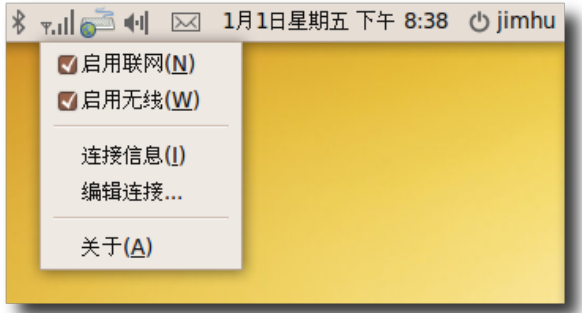

# 图 **3.2** 网 络 管 理 器 连 接

如果网络管理器没有自动配置好您的网络连接,您仍然可以手动配置它们。

## **3.1.2** 使用电缆连接

1. 在系统菜单中,用鼠标指向首选项然后点击网络,弹出网络设置对话框。

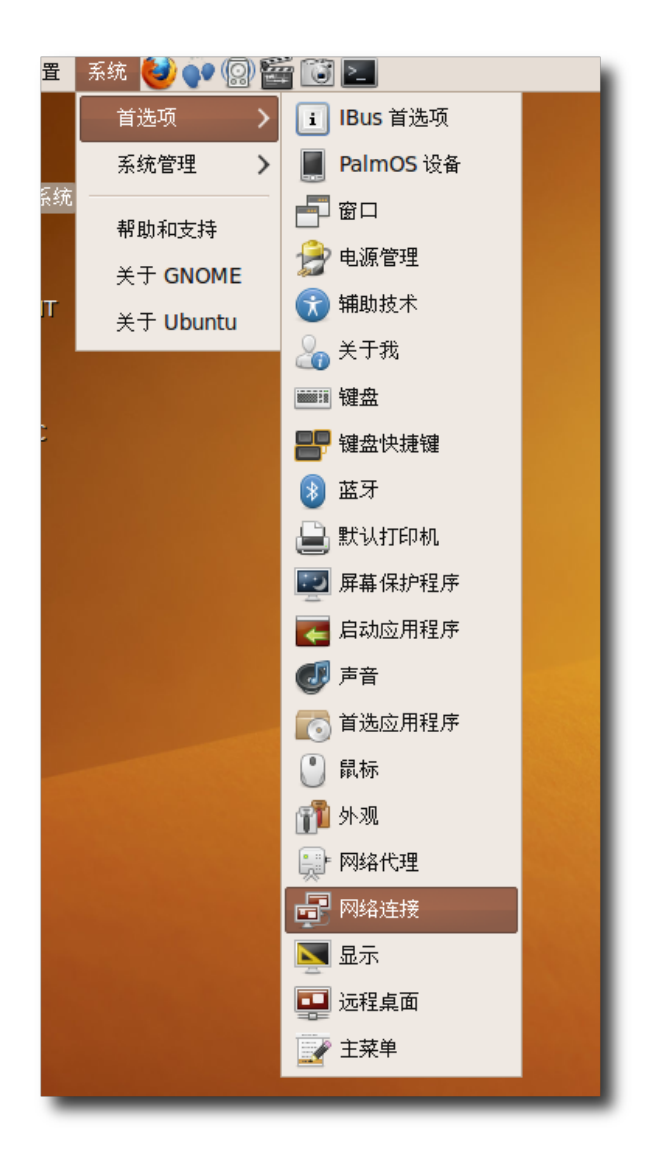

图 3.3 访问网络设置

2. 在有线选项卡下点击添加按钮。

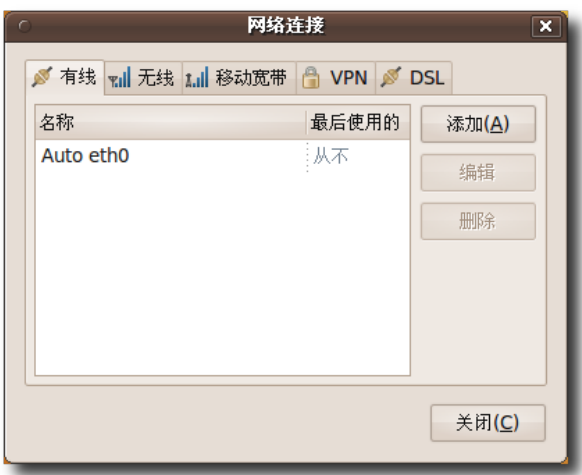

#### 图 **3.4** 网 络 设 置

3. 选择 IPv4 设置来配置连接。

—— 注: –

绝大多数宽带提供商会使用动态主机控制协议(DHCP)来提供给您一个 IP 地址。 如果需要使用静态 IP 地址,网络管理员应该会提供给您一个。接下来的步骤用于 设定使用静态 IP 地址的连接。

a. 在方法复选框中,选择手动,并在地址右侧点击添加。

b. 在地址框中输入您计算机的 IP 地址。

c. 在子网掩码框中输入您计算机 IP 地址的子网掩码。

—— 注: ——

子网掩码将一个 IP 地址段分为多个组,便于路由选择。

d. 在网关框中输入您的服务商的 IP 地址。

—— 注: ——

网关是将用户与互联网相连接的设备,由服务商提供。

Ubuntu 桌面培训 コンピューティング こうしょう しょうしょう ほうきょう [目录](#page-4-0)

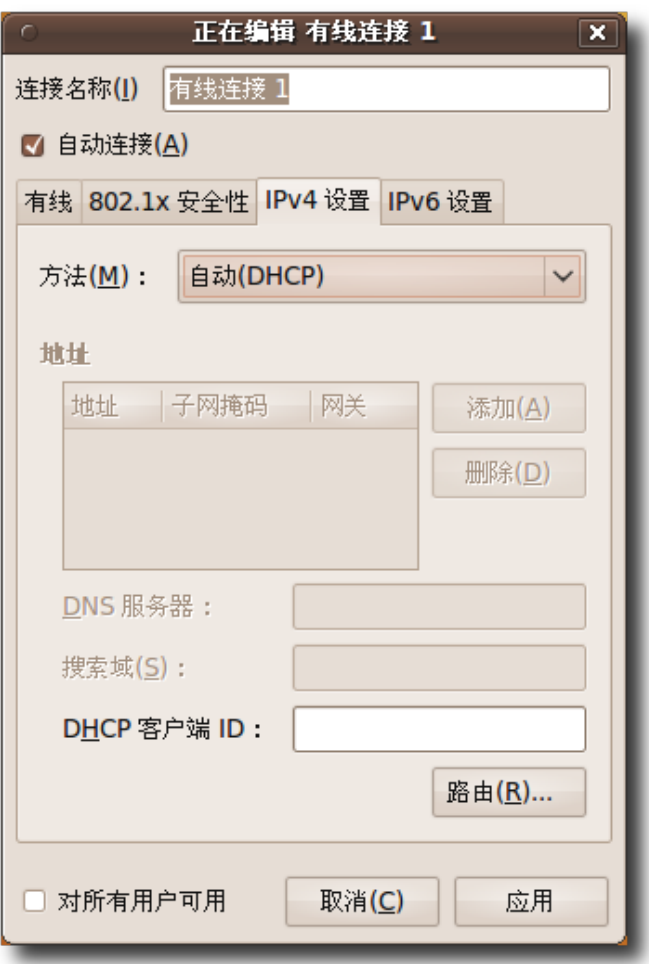

图 **3.5** IPv4 设 置

4. 点击应用来完成电缆连接的配置。

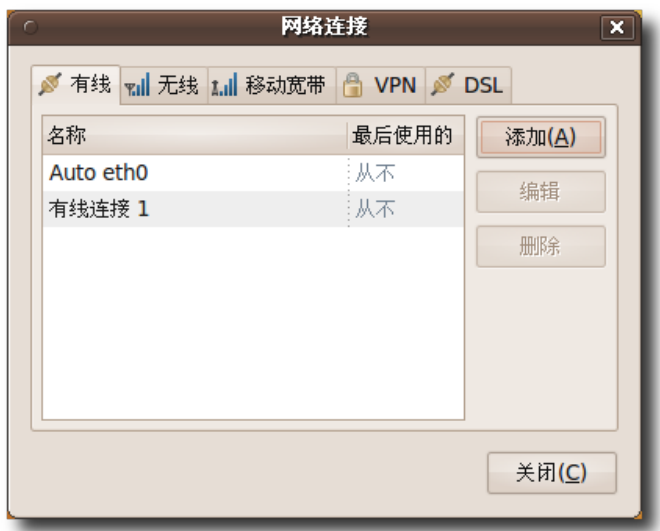

图 **3.6** 网 络 设 置

现在,您可以用电缆来连接到互联网了。

如果您的互联网提供商使用 DHCP(动态主机连接协议),但您需要额外的 DNS 服 务, 那么只需在 IPv4 设置的方法下拉列表中选择自动配置(DHCP)仅地址, 然后在 DNS 服务器一栏中依次输入服务器的地址,多个地址之间用逗号分隔。

#### **3.1.3** 使用 **ADSL** 连接

ADSL 在物理上使用您的电话线路连接到互联网,但不同于传统的调制解调器方 式, ADSL 通常用用远高于调制解调器的链接速度和质量, 您还可以在上网的同时拨 打或接听电话。

1. 在

**2.** 配置 **ADSL** 连接:

a. 在系统菜单中, 用鼠标指向首选项然后点击网络, 弹出网络设置对话框。

b. 选择 DSL 选项卡。

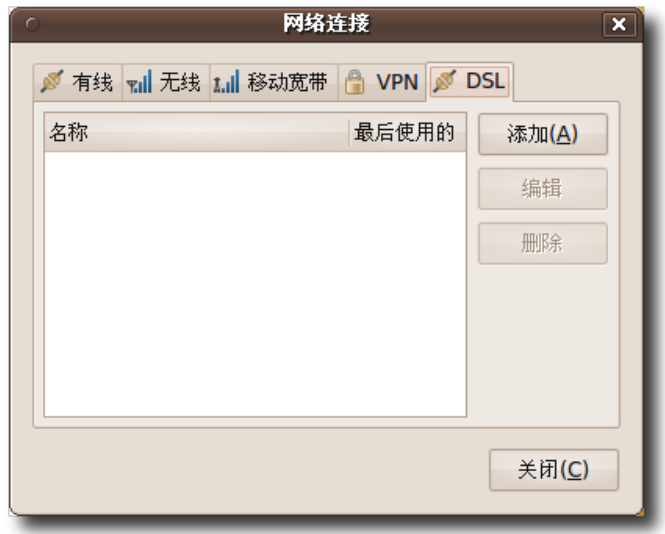

# 图 **3.7** 网 络 设 置

- c. 点击添加,弹出编辑连接对话框。
- d. 在用户名和密码框中分别填入您的用户名和密码。
- e. 点击应用来完成 ADSL 配置。

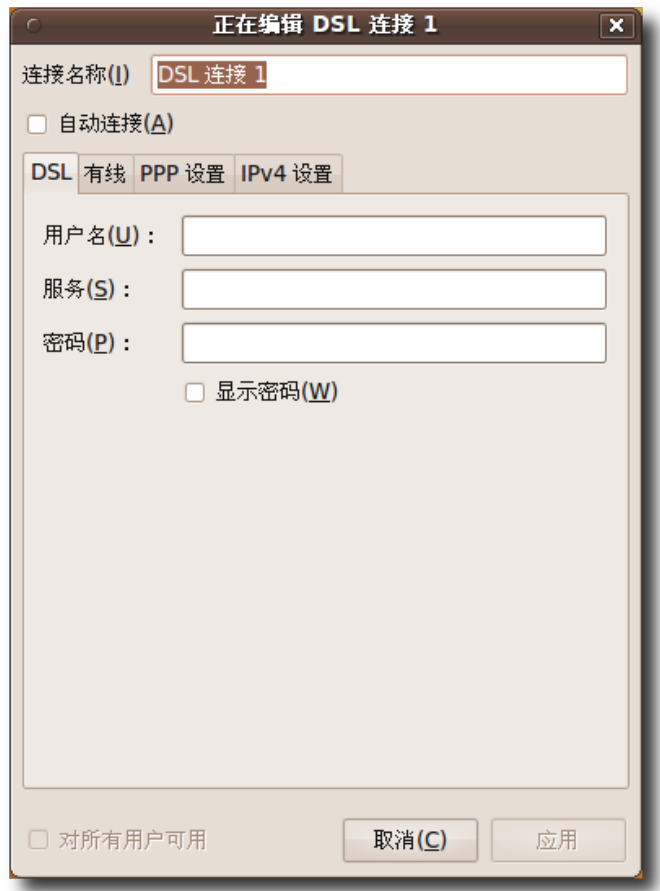

# 图 **3.8** 编 辑 ADSL 连 接

现在,您可以使用 ADSL 连接到互联网了。

**3.1.4** 使用无线网卡

Ubuntu 会自动检测无线网卡是否被支持。

1. 在系统菜单中,用鼠标指向首选项然后点击网络连接。弹出网络设置对话框,选择 无线选项页。

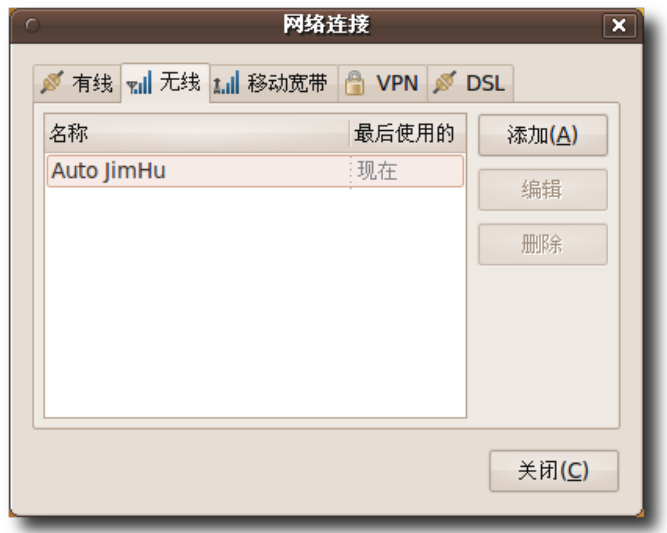

图 **3.9** 无 线 选 项 页

2. 点击添加,弹出编辑网络对话框。

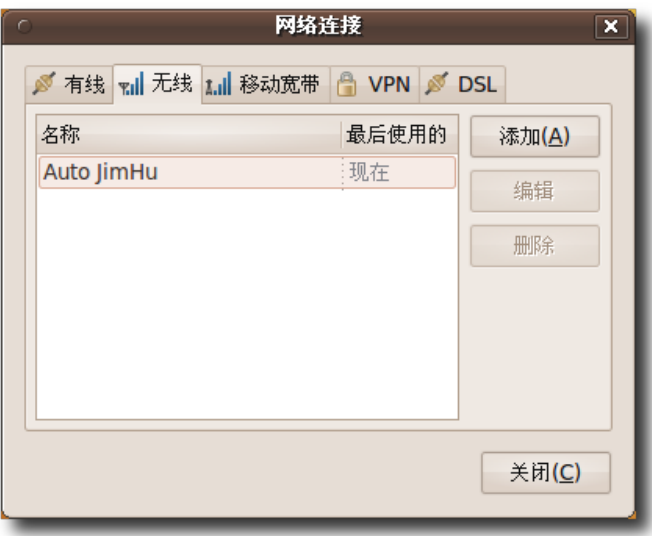

# 图 3.10 无线网络对话框

- 3. 输入您想设定的连接名称。
- 4. 在无线选项页的 SSID 框里输入要连接到的无线网络的SSID(服务集标识),然后在 模式下拉列表中选择架构。

使用互联网 65

- 5. 在无线安全性选项卡的安全性下拉列表中选择无线网络的加密方式, 如 WPA WPA2.0
- 6. 选择 IPv4 设置来配置连接。
	- a. 在方法复选框中,选择手动,并在地址右侧点击添加。
	- b. 在地址框中输入您计算机的 IP 地址。
	- c. 在子网掩码框中输入您计算机 IP 地址的子网掩码。
	- d. 在网关框中输入您的服务商的 IP 地址。

7. 点击应用保存设置。

另一种方法、单击网络管理器图标、就可以看到附近的无线网络和你手动设置的无线 网络,单击您想连接到的网络即可。

\_\_\_\_ 小提示.

另一种方法,单击网络管理器图标,就可以看到附近的无线网络和你手动设置的无线 网络,单击您想连接到的网络即可。

要 查 看 能 在 Ubuntu 中 正 常 工 作 的 无 线 网 卡 的 完 整 列 表,请查阅:**[https://help.ubuntu.com/community/WifiDocs/Wireless-](https://help.ubuntu.com/community/WifiDocs/WirelessCardsSupported)[CardsSupported](https://help.ubuntu.com/community/WifiDocs/WirelessCardsSupported)**

一些无线网卡没有在 Ubuntu 网站上列出来是因为它们没有相应的开源驱动。因此, 默认情况下, 这些网卡在 Ubuntu 中不能使用, 您可以用 ndiswrapper 来驱动它 们。

用 Ndiswrapper 驱动无线网卡 Ndiswrapper 是一个 Linux 模块, 它允许 Ubuntu 使用 Microsoft Windows 的无线网卡驱动。ndiswrapper 的配置工具可以很方便 地通过 Ubuntu软件中心安装。Windows 无线网卡驱动配置程序在系统的系统管理 中。

## 3.2 浏览网络

Mozilla Firefox 是 Ubuntu 默认的网页浏览器。它是开源的, 由 Mozilla 公司和许 多社区贡献者共同开发,与 Ubuntu 完全兼容。要打开 Firefox 网页浏览器, 在应用 程序菜单中,用鼠标指向 Internet 然后点击 Firefox Web Browser。

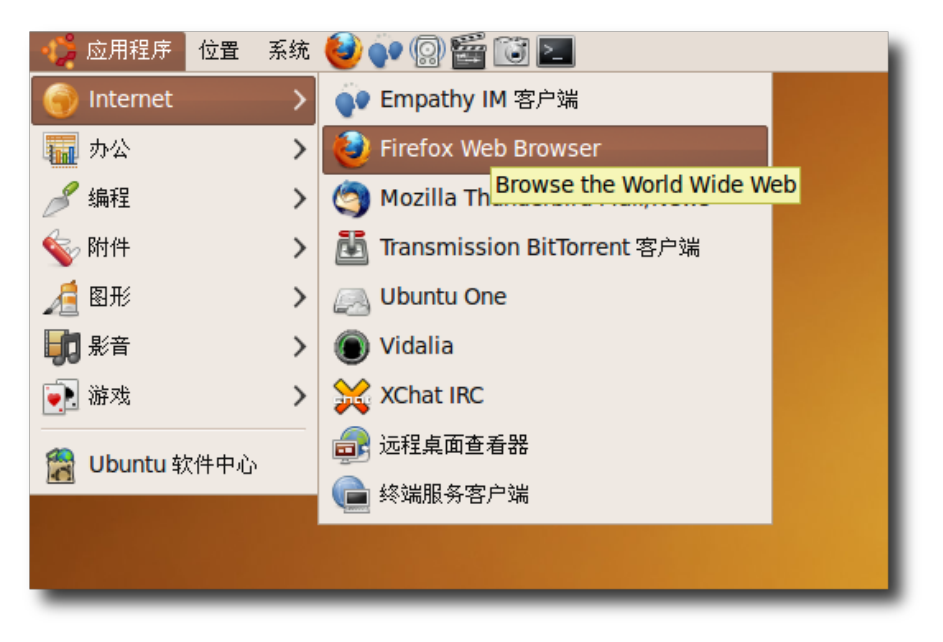

图 **3.11** 启 动 Firefox 网 页 浏 览 器

Firefox 拥有两个可以提高您的上网体验和效率的强大功能 - 集成的搜索系统和书签。

教员注记: 让学员打开浏览器并试着进行一次搜索。

集 成 搜 索 这 个 功 能 允 许 您 搜 索 、 找 到 任 何 信 息 。 搜 索 框 预 设 了 Google、Yahoo!、Amazon、eBay、Answers.com 和 Creative Commons 等搜 索引擎。您可以在搜索框中输入一个关键字,瞬间就能得到所选择的搜索引擎提供的 结果。您可以在任何时候从搜索框菜单里选择一个新的搜索引擎, 或添加自己喜欢的 其他搜索引擎。

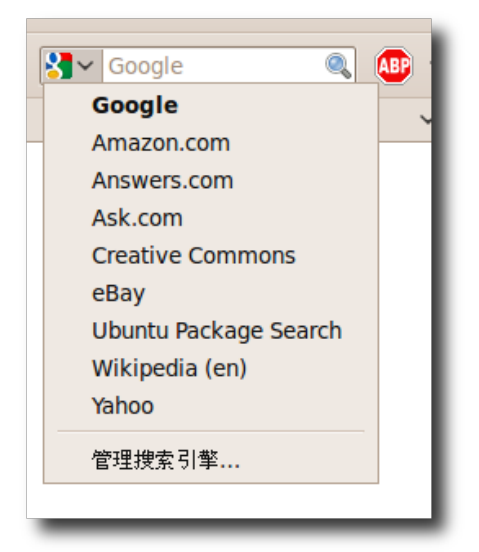

图 **3.12** 可用的搜索引擎

搜 索 建 议 为 了 方 便 您 进 行 搜 索 、 一 些 搜 索 引 擎 、 如 预 置 在 Firefox 中 的 Google、Yahoo 和 Answers.com,会提供搜索建议。当您在搜索框中输入时,会 显示出你可能感兴趣的其他关键字。

例如,如果您在搜索框中输入 king 时,会显示出热门的包含king的关键字列表。您可 以从列表中选择需要的搜索项,而不必完整输入它。这个功能将使搜索变得简单快 捷。

下面的图是在搜索框输入时显示的建议列表:

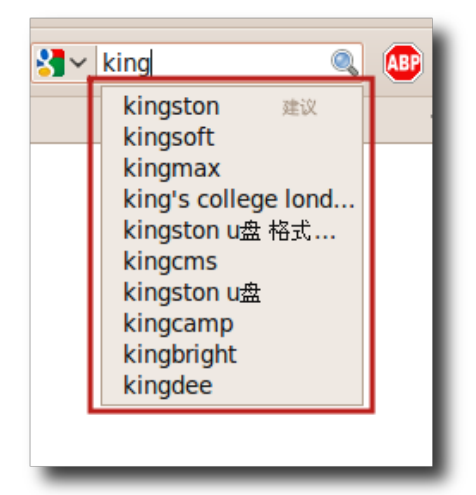

图 **3.13** 建 议 列 表

书签如果您在浏览互联网时碰巧发现了一个感兴趣的网站并希望把它的网址保存下来 以便将来访问,不用试着去背它,建一个书签就可以了。下次只要点击书签就可以访 问那个网页。您可以在书签工具栏或菜单里查看网络 Feed,如新闻和博客头条。网络 Feed 是一个 XML 页面, 包含了到其他网页的链接列表。您可以快速查看感兴趣的网 站里的最新头条,点击就可直接访问感兴趣的内容。

—— 注: ——— Firefox 中的书签, 与 IE 中的收藏夹很相似, 是一个很有用的功能。

1. 打开 Firefox 网页浏览器, 在书签菜单中单击将此页加为书签。

2. 弹出书签对话框。选择保存新书签的位置,给它添加标签。

3. 然后单击完成来保存书签。

要给书签排序或创建新文件夹,在书签菜单中选择管理书签。

## 3.3 使用 Feed 阅读器

您可以在 Feed 中查看一个网站新添加的内容。最新头条一发布您就能看到,而不需 访问该网站, 这些 Feed 称为 RSS。

#### **3.3.1 Liferea Feed Reader**

—— 教员注记: —— 教学时,示范如何访问 Liferea。

Liferea 是一个在线 Feed 阅读器。它是 GTK/GNOME 环境中的一个快速、易用、 易安装的新闻聚合软件。

—— 注: ——

您可以按照使用其他可选的电子邮件客户端一节里的步骤使用新立得软件包管理器安 装 Liferea。

## 提供 Feed 的网站的 URL 地址旁会显示一个 Feed 标志。

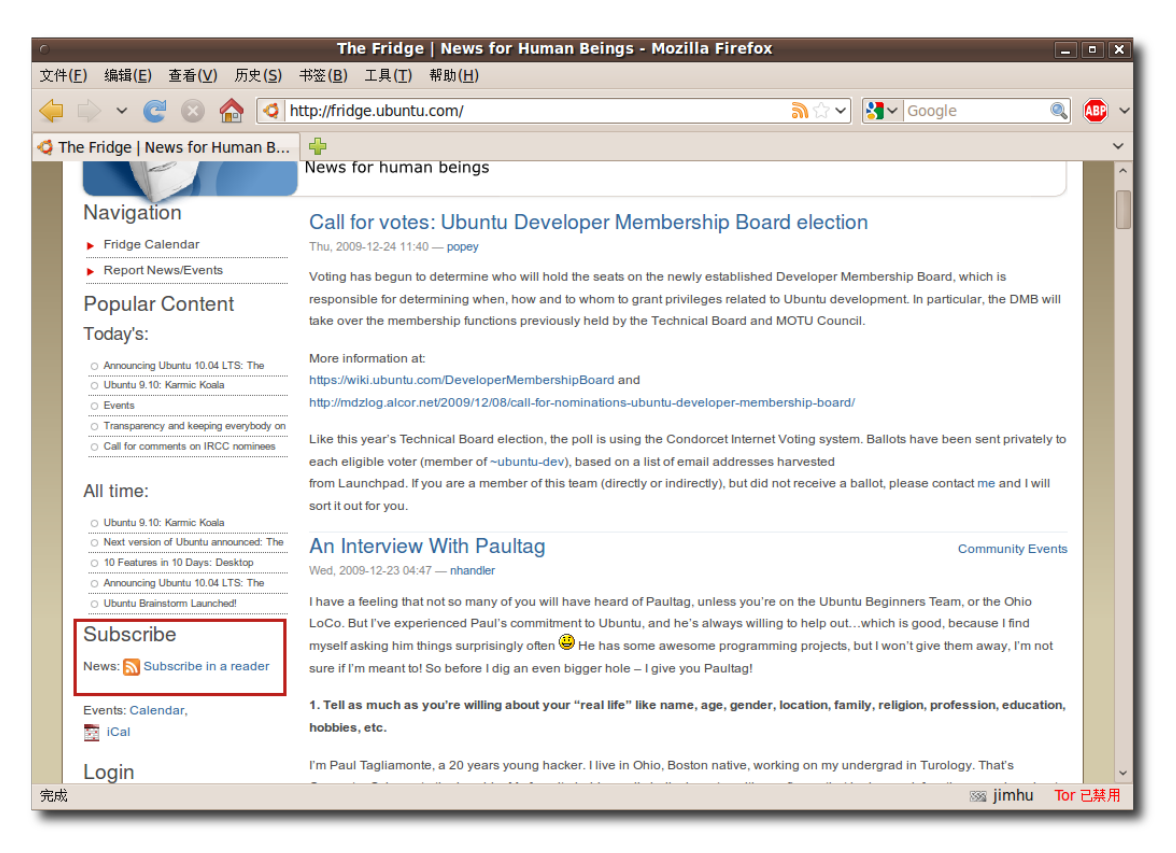

图 **3.14** 识 别 支 持 Feed 的 网 站

## 使用 Liferea

—— 注: 您需要至少一个 Feed 源, 看看那些提供 Feed 的网站, 或是新闻组, 选择其中感兴 趣的。

1. 打开提供 Feed 源的网页。

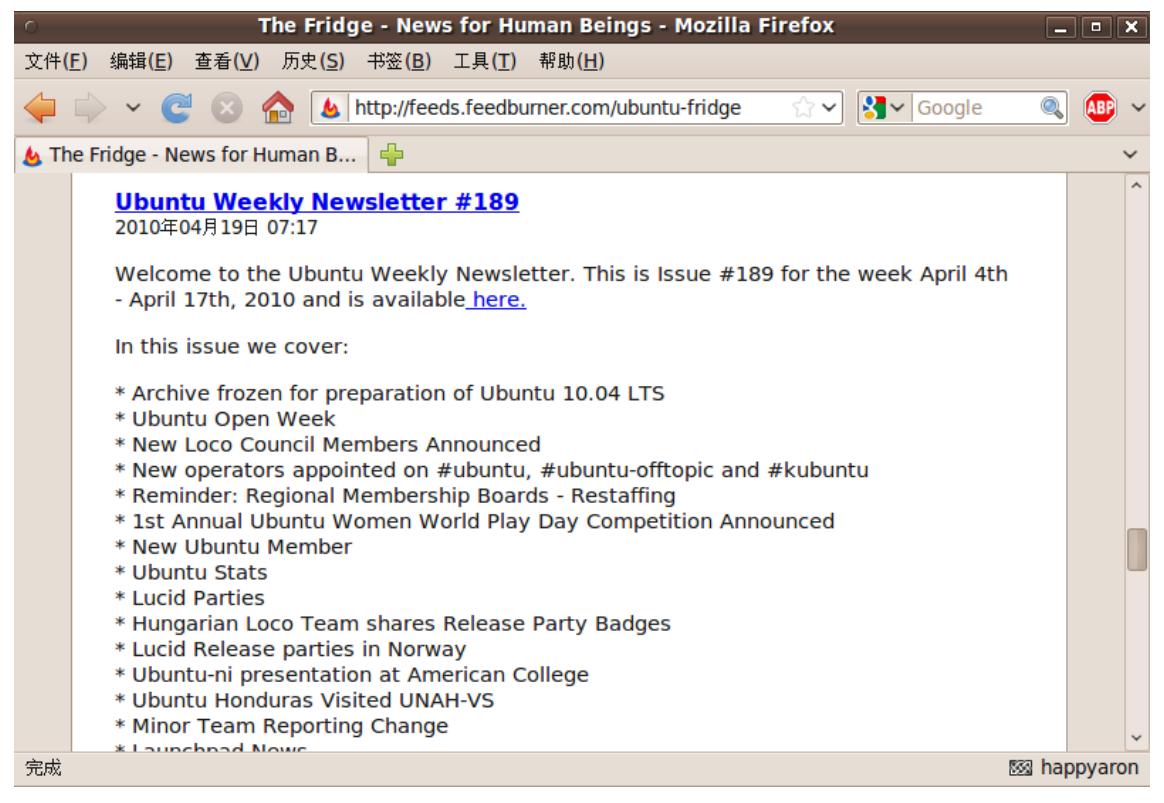

图 **3.15** 打 开 Feed 源 页 面

2. 在这个网页上找到指向 Feed 源页面的链接,单击进入并保存那个页面的地址。这 个地址就是 Feed 源。

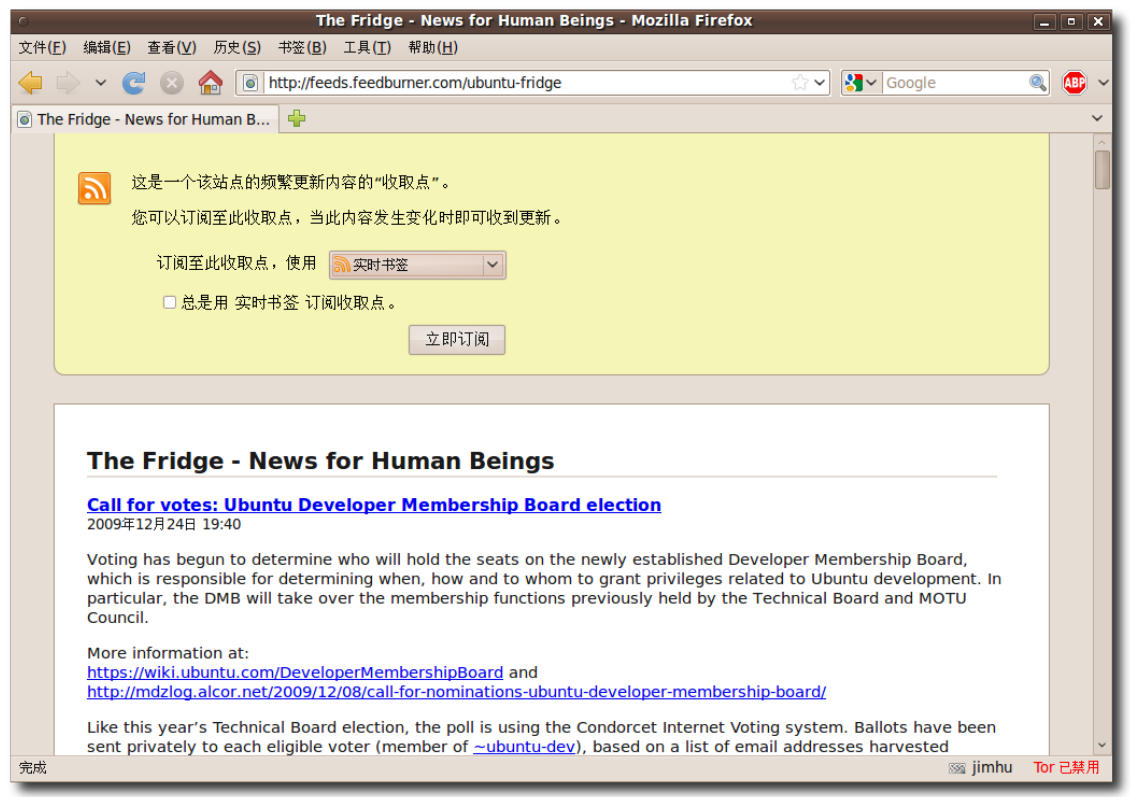

图 **3.16** 找 到 指 向 Feed 源 页 面 的 链 接

3. 启动 Liferea。在应用程序菜单中,用鼠标指向 Internet, 然后单击Liferea Feed Reader

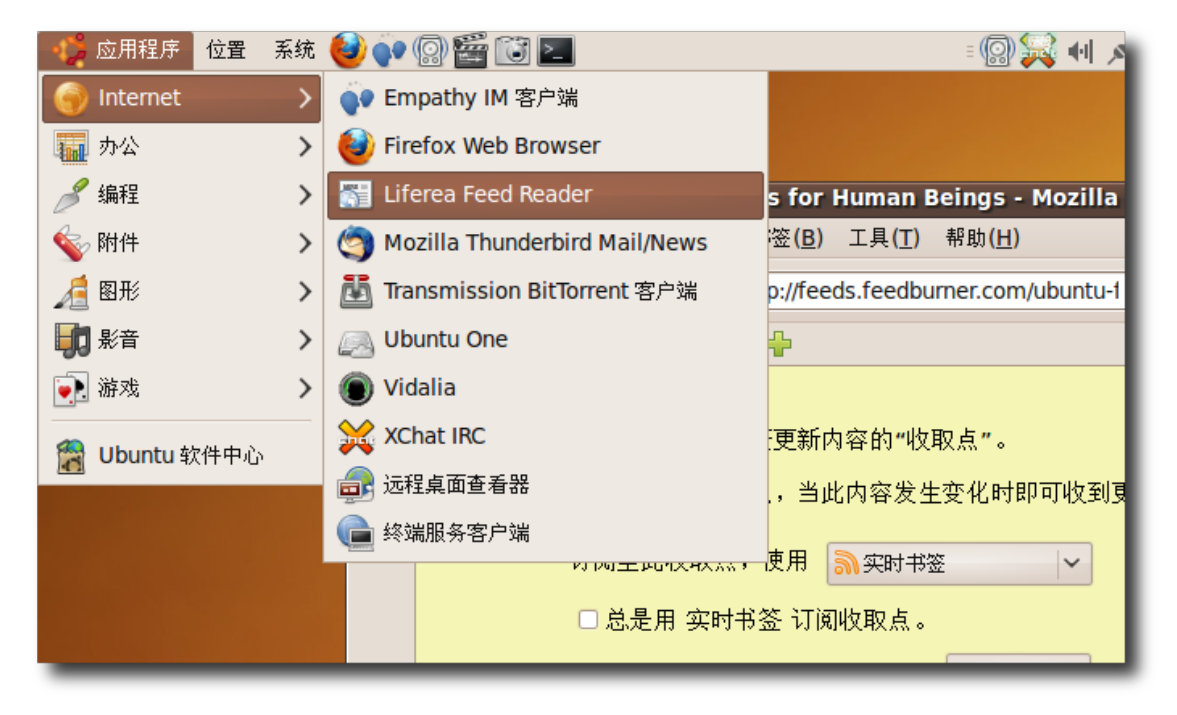

图 **3.17** 启 动 Liferea Feed Reader

4. 要订阅源, 在 Liferea 左侧窗格中任意位置右击鼠标, 指向新建并单击新订阅, 弹 出新订阅对话框。
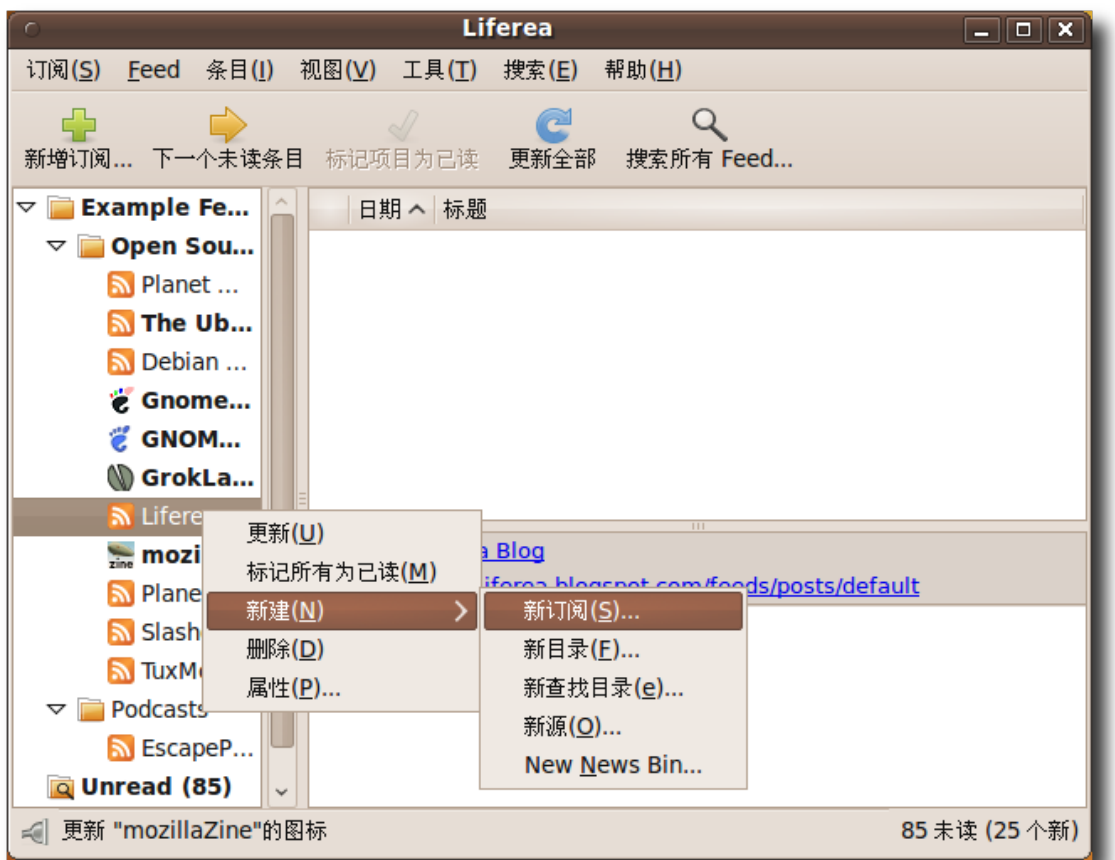

图 **3.18** 订 阅 RSS

5. 在新订阅对话框中,粘贴Feed的地址,点击完成。您会在 Liferea 窗口中看到一 个新的源。

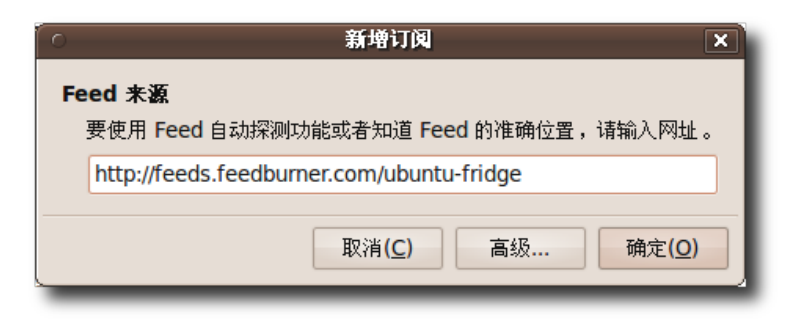

图 **3.19** 输 入 Feed 地 址

下面的图显示了 Liferea 里的新 RSS 订阅。

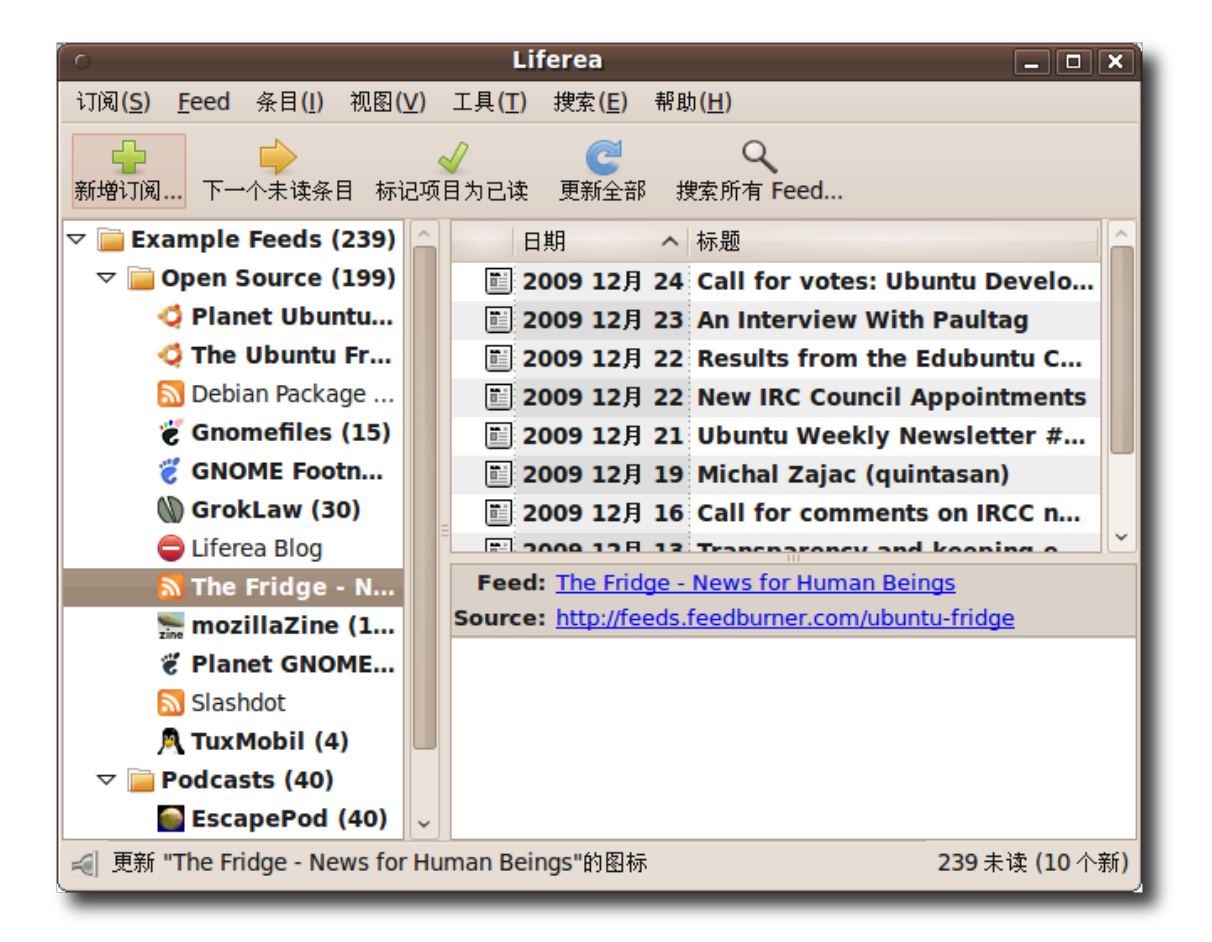

图 **3.20** 查 看 新 RSS 订 阅

- 1. Liferea Feed Reader 默认带有多个 Feed 订阅。
- 2. 如果您不想让某篇在一段时间之后被删除,可以将它标记为一个重要项。
- 3. 您可以使用搜索功能在下载的项目中搜索,快速访问需要的信息。
- 4. 您还可以使用在线搜索引擎搜索附加新闻。

```
—— 教员注记:
如果需要经过 HTTP 认证或设置其他选项,则需要更改 Feed 属性。
```
#### 3.4 收发邮件

Evolution 是 Ubuntu 的默认电子邮件客户端,它是整合了邮件、日历和任务安排功 能的强大应用程序。

#### **3.4.1** 使用 **Evolution** 邮件客户端

教员注记: 本节重点是为 Evolution 邮件客户端配置 POP 服务器。如果学生希望了解更多内 容,可以阅读:**<https://help.ubuntu.com/community/EmailClients>**。

1. 点击应用程序菜单, 然后将鼠标指向 Internet 再点击 Evolution 邮件。

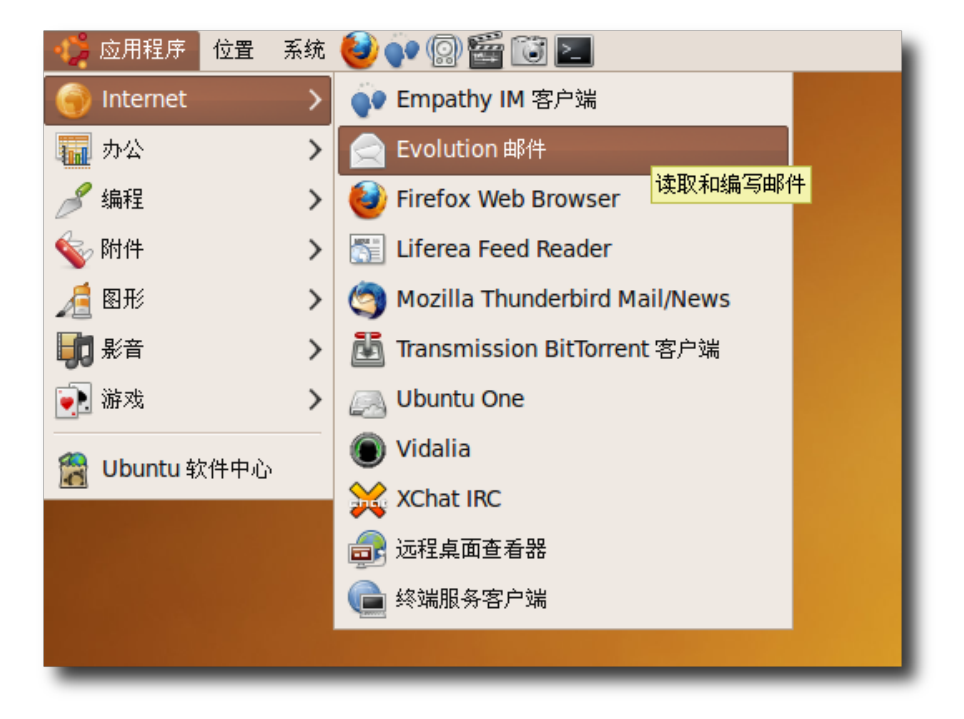

图 **3.21** 启 动 Evolution 邮 件

—— 小提示:

Evolution 首 次 运 行 时 会 在 您 的 主 目 录 内 创 建 .evolution 目 录 , 并 使 用 它 储存本地数据。接下来首次运行助手会协助您设置电子邮件帐户和位 于.gconf/apps/evolution 的其他用户设置。

### **--- Evolution** 帐户向导 --

将协助您在几步之内完成对 Evolution 的配置使其连接到您的电子邮件帐户并从其 他应用程序导入文件。点击下一步。

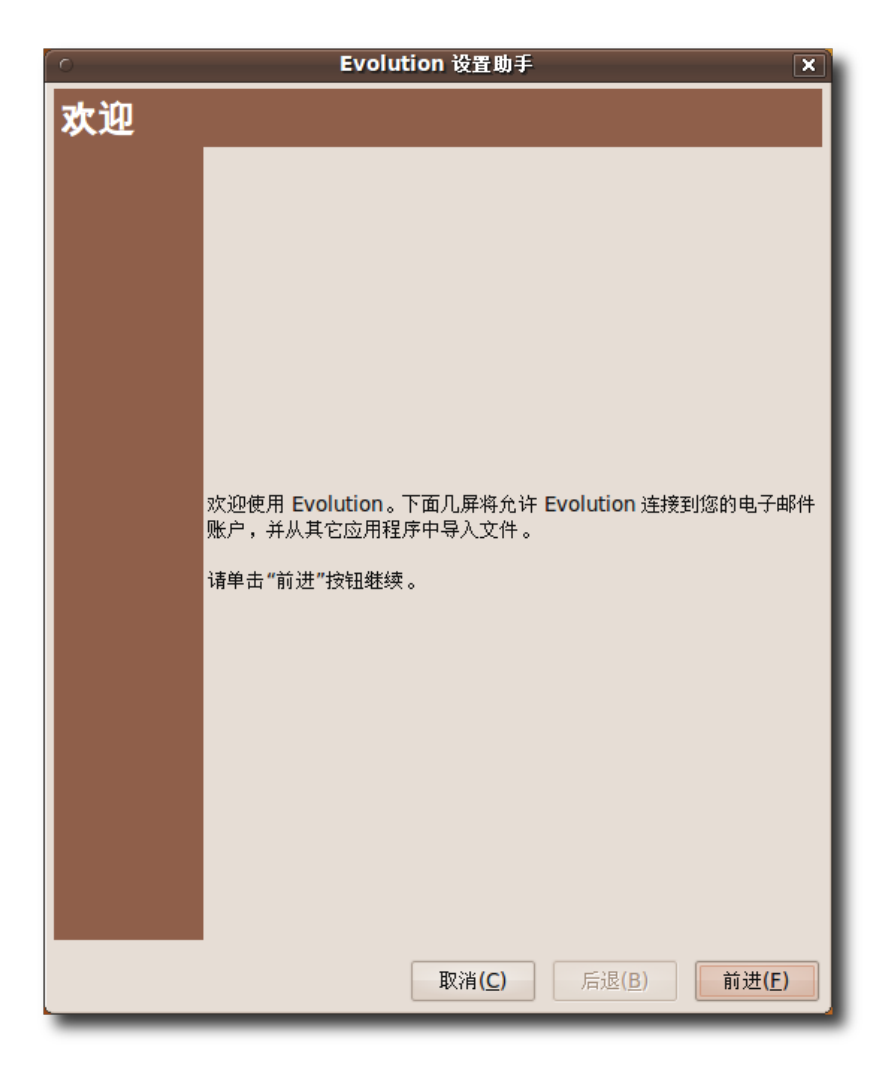

图 **3.22** 配 置 新 的 电 子 邮 件 帐 户

2. Evolution 提供了一个集成的备份系统。如果您希望将 Evolution 数据从一个系 统迁移到另一个,请使用这个功能。在从备份中恢复页,您可以恢复电子邮件、备 忘录、地址簿、个人文件和各种老版本 Evolution 所支持的数据。

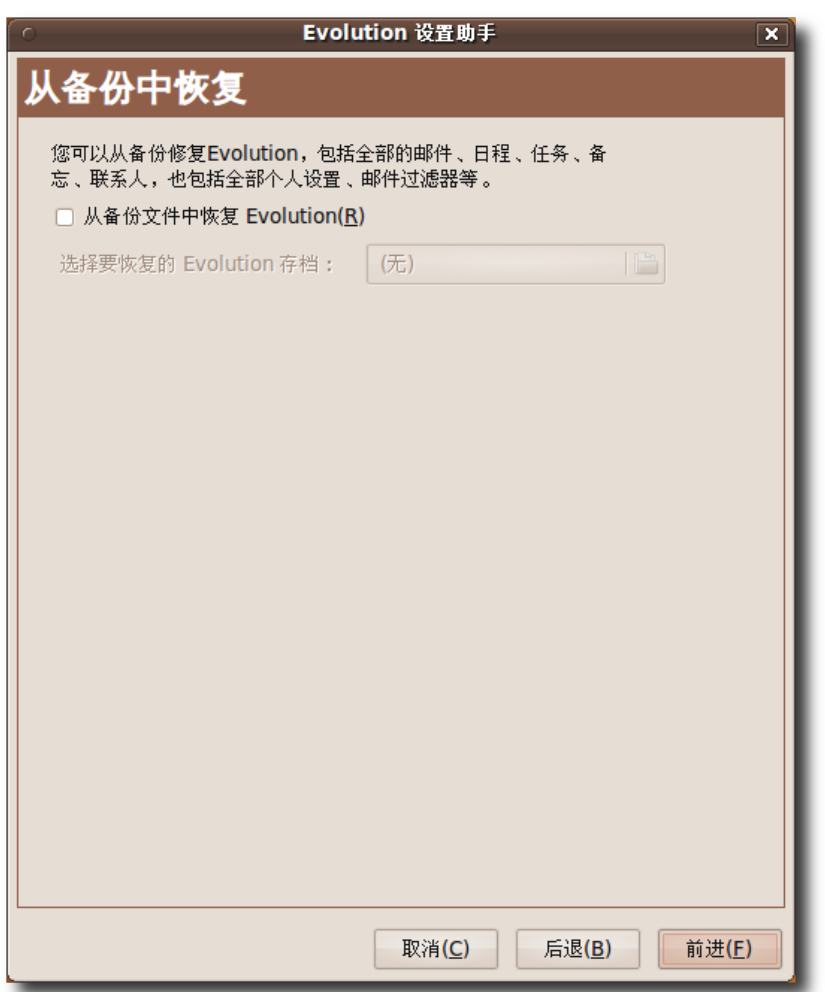

# 图 **3.23** 从 备 份 恢 复

3. 在标识页上的全名栏输入您的姓名,在电子邮件地址栏输入您的邮件服务商提供的 电子邮件地址。完成后点击下一步。

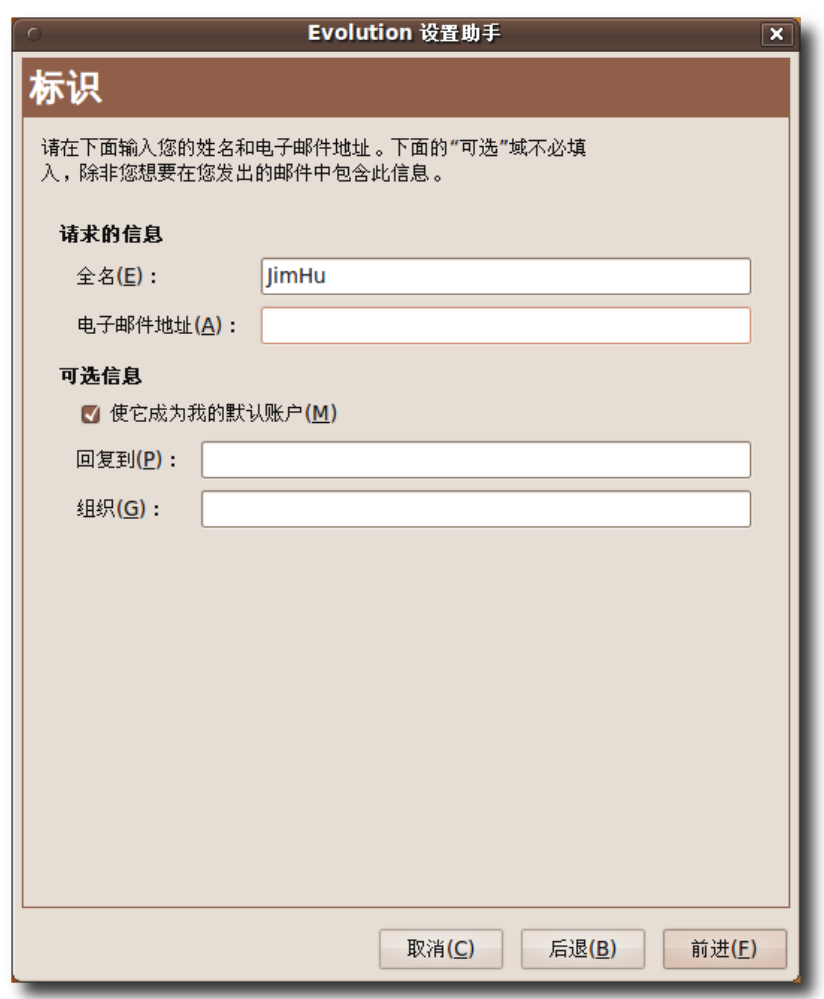

图 **3.24** 设 置 帐 户 认 证

—— 注: —

您可以跳过可选信息一节中的内容。如果需要,您还应填写回复到和组织两处内 容。在回复到栏中您可以填写您的名字、最喜欢的名言或其他信息,在组织一栏可 以填写您的组织或学校名。

4. 在接收电子邮件页的服务器类型栏中选择您的服务商所提供的类型。Evolution 能 兼容数量庞大的服务器类型,POP 就是其中用于接收邮件的最流行的一种。

**[目录](#page-4-0) おおとこ おおとこ おおとこ おおとこ おおとこ しょうしゃ Karmic Koala** 

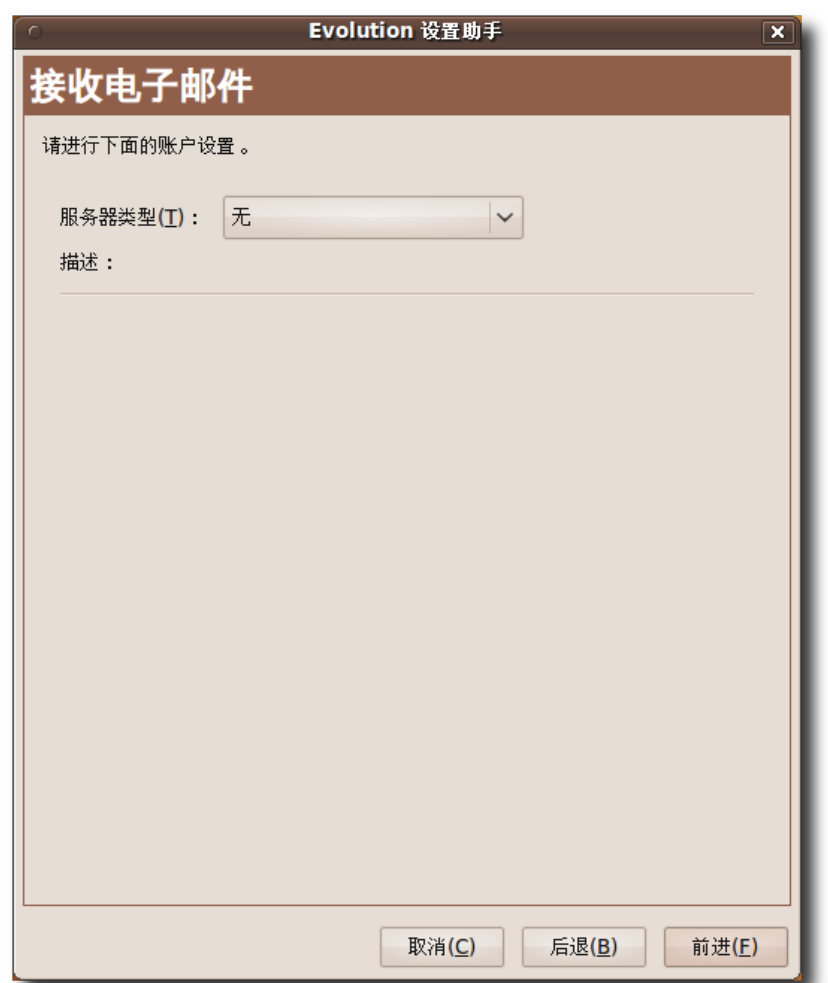

图 **3.25** 为接收邮件选择服务器类型

—— 注: ——

如果您不知道服务器的信息,您应当联系系统管理员或者服务提供商。

a. 在服务器类型中选择 POP 以连接到服务器并下载全部邮件。稍后接收邮件页会 提示您输入配置信息。

—— 注: —

关于服务器类型的更多信息,参见:**[https://help.ubuntu.com/commu](https://help.ubuntu.com/community/EmailClients)[nity/EmailClients](https://help.ubuntu.com/community/EmailClients)**

- b. 在服务器框中输入邮件接收服务器,用户名框中输入账户的用户名。注意这不 是自己计算机上的登录名,而是服务商提供的电子邮件账户的登录名。
- c. 在安全一节中,可以在使用安全连接下拉列表中选择 TLS 加密、SSL 加密或不 加密。加密使邮件对除了接收者之外的人不可读。
- d. 在认证类型框中选择密码, 或点击检查支持的类型让 Evolution 检查支持的认 证类型。划掉的认证类型不被支持。一般来说使用密码认证。

—— 注: ——— 联系您的系统管理员或服务商以了解支持的认证类型。

e. 点击前进。

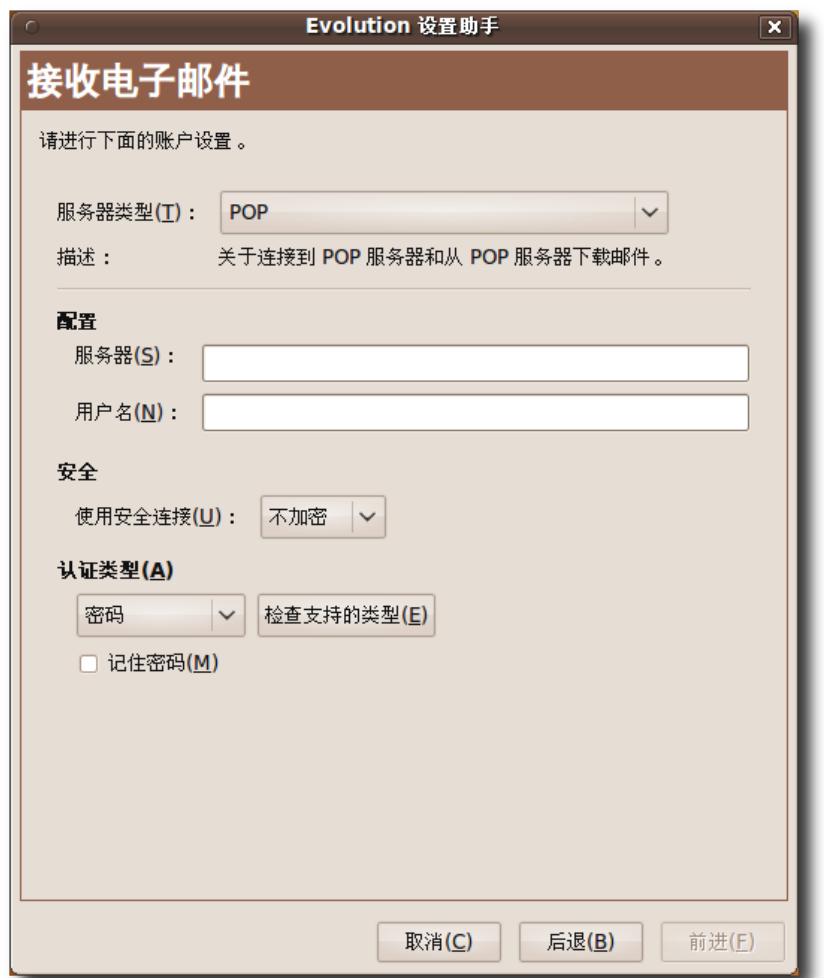

图 **3.26** 提 供 POP 服 务 器 信 息

- 5. 在接收选项页中,如果需要:
	- a. 每隔一段时间自动检查电子邮件消息,选择检查新邮件复选框。在分钟框中指 定间隔的长度。
	- b. 在服务器上保留在消息存储节中,如果想在服务器上保留消息,选中在服务器 上保留信件复选框。
	- c. 如果您要禁用 POP3,请选中禁用所有 POP3 扩展支持。
	- d. 点击前进。

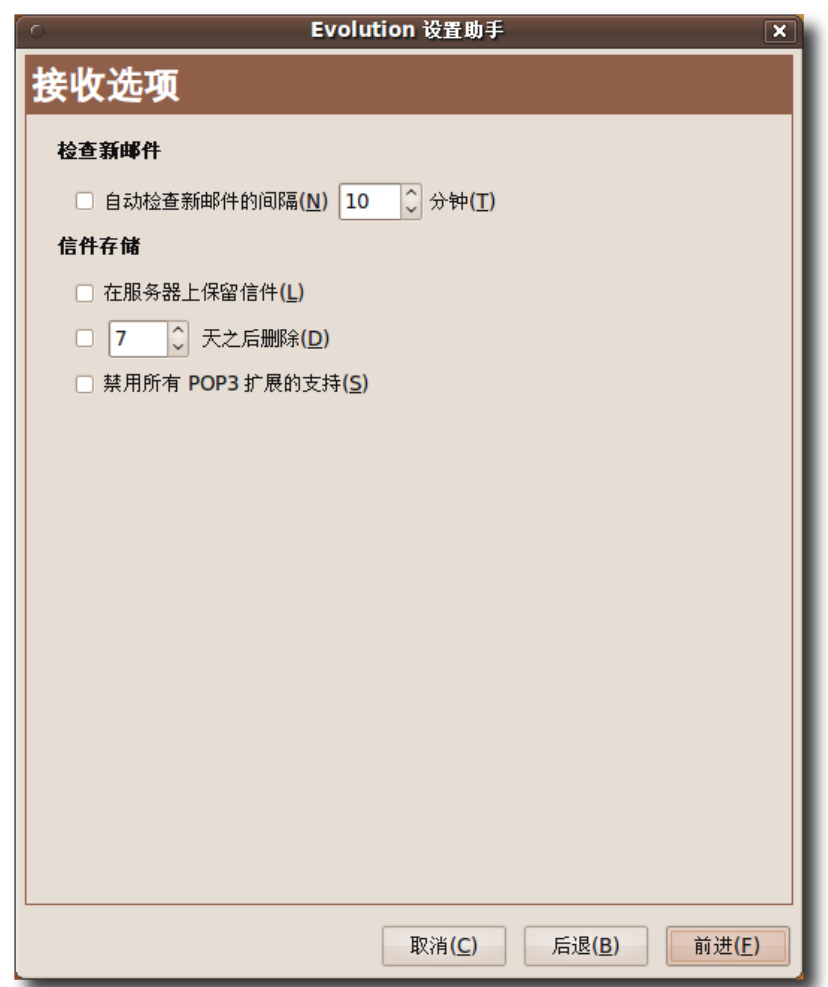

图 **3.27** 指定 邮 件 检 查 和 储 存 选 项

- 6. 在发送电子邮件页,根据发送邮件消息想使用的方法指定信息。在服务器类型框中 选择后台邮件服务器。
	- a. 有两种可以使用的发送邮件消息的方法,SMTP 和 Programmes Send Mails。SMTP 是发送邮件消息的常用方法。就像在服务器类型框中指定后台 邮件服务器类型那样选择 SMTP。
	- b. 指定出站服务器配置:

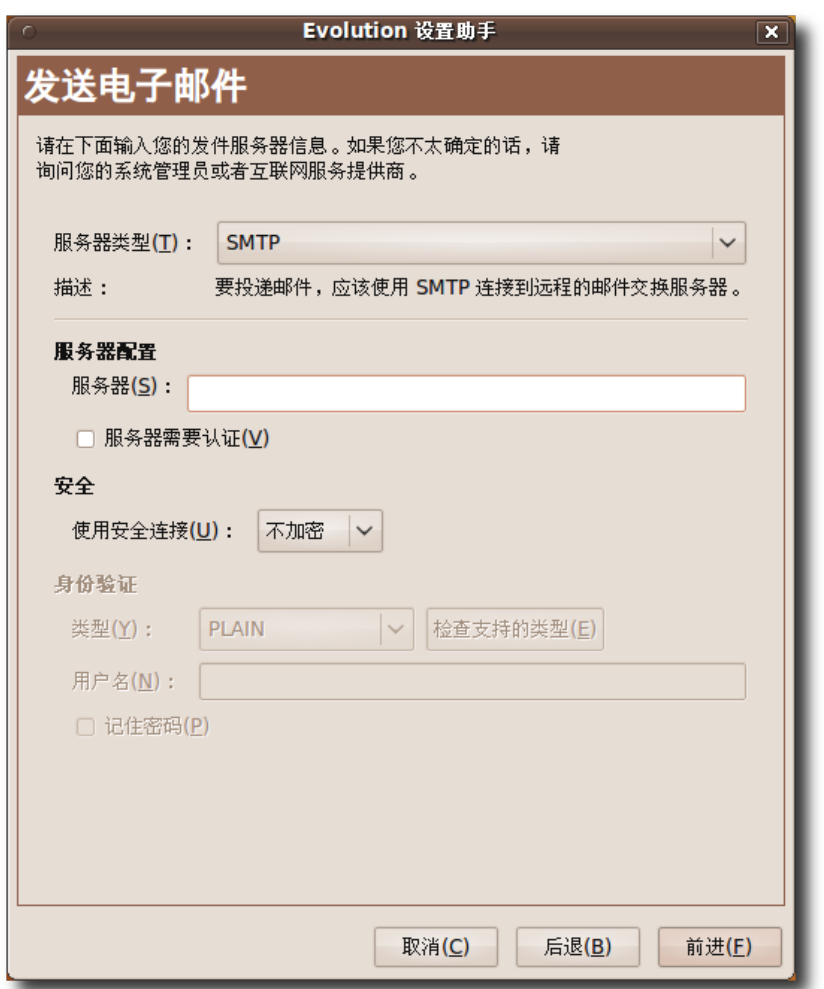

图 **3.28** 提 供 SMTP 服 务 器 信 息

- i. 在服务器框中输入主机地址。这是服务商提供的后台服务器的地址。
- ii. 指定认证到服务器的方法。如果服务器要求认证,选中服务器需要认证复选 框。将要求在类型框中选择认证类型。
- iii. 在用户名框中输入 Evolution 账户的用户名。
- iv. 如果想让 Evolution 记住口令,选中记住密码复选框。然后点击前进。将显 示账户管理页。
- 7. Evolution 可以访问多个邮件账户。为了区分它们,可以为每个账户提供一个名

字。在名称框中为此配置输入一个名字或您的账户。可以输入任何喜欢的名字,因 为这只是作为参考。然后点击前进。

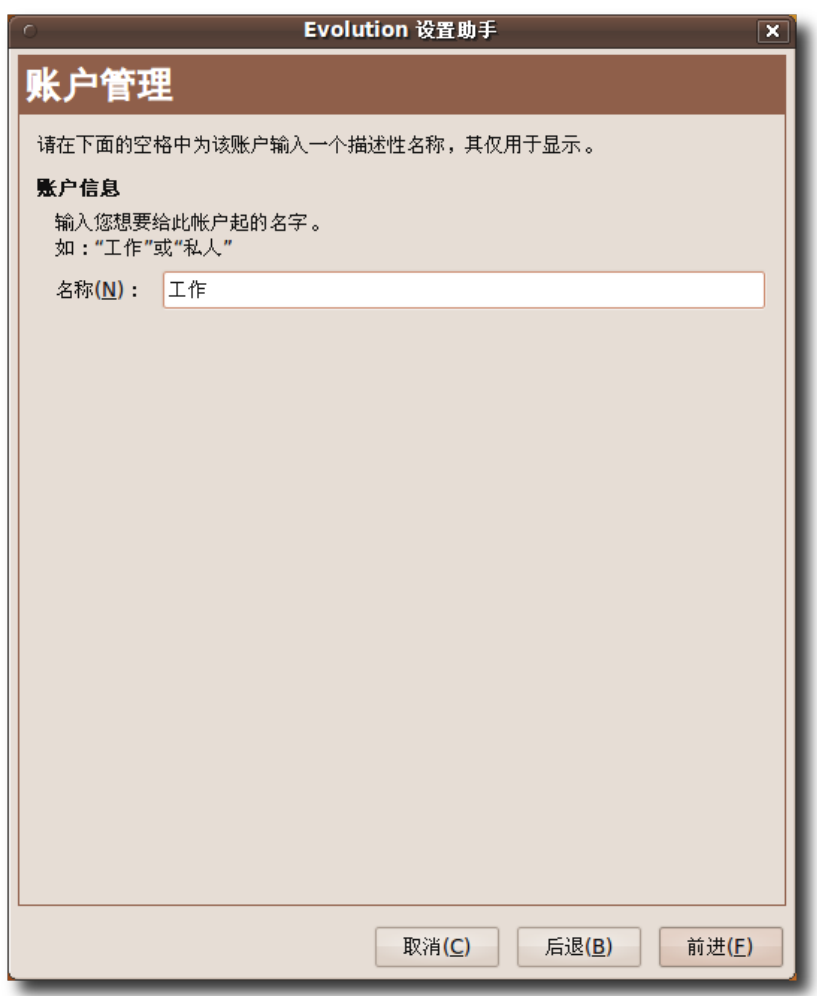

图 **3.29** 提 供 帐 户 信 息

8. 配置到此结束,点击应用保存您的设置。

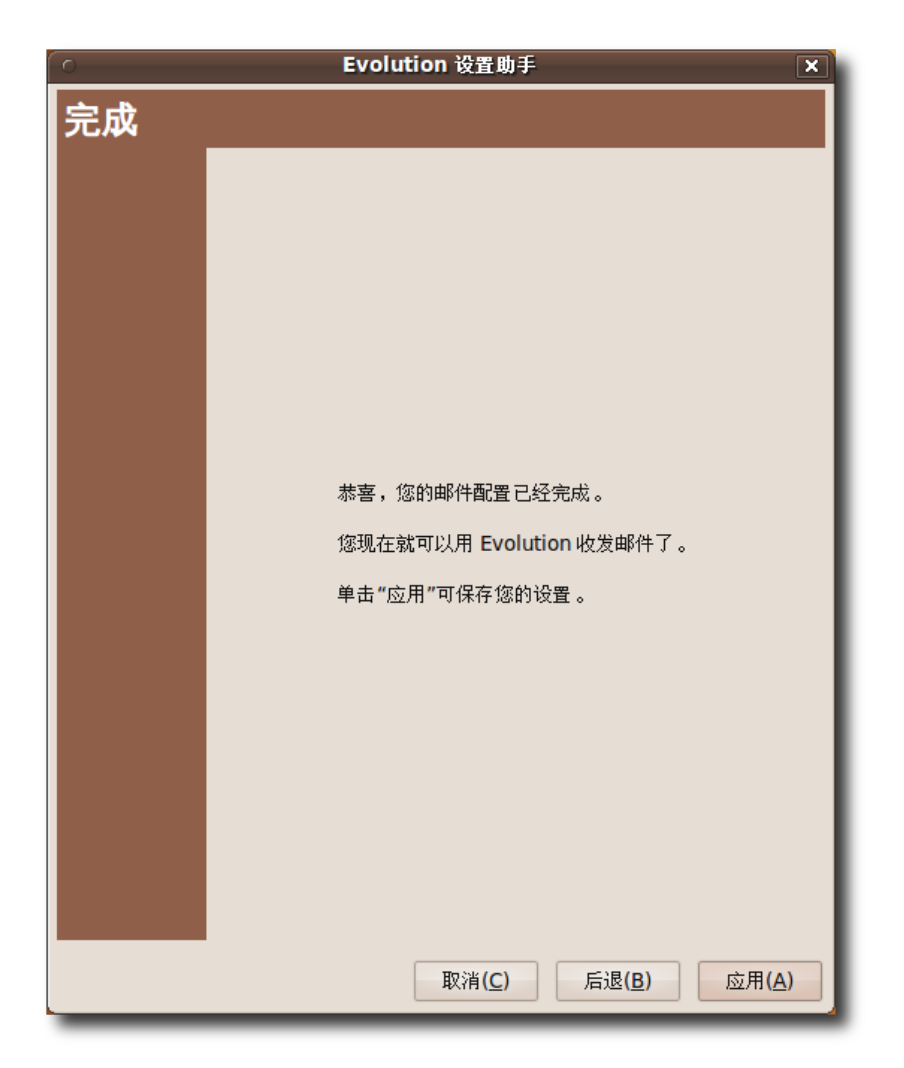

# 图 **3.30** 完 成 设 置

9. Evolution 窗口将会出现。

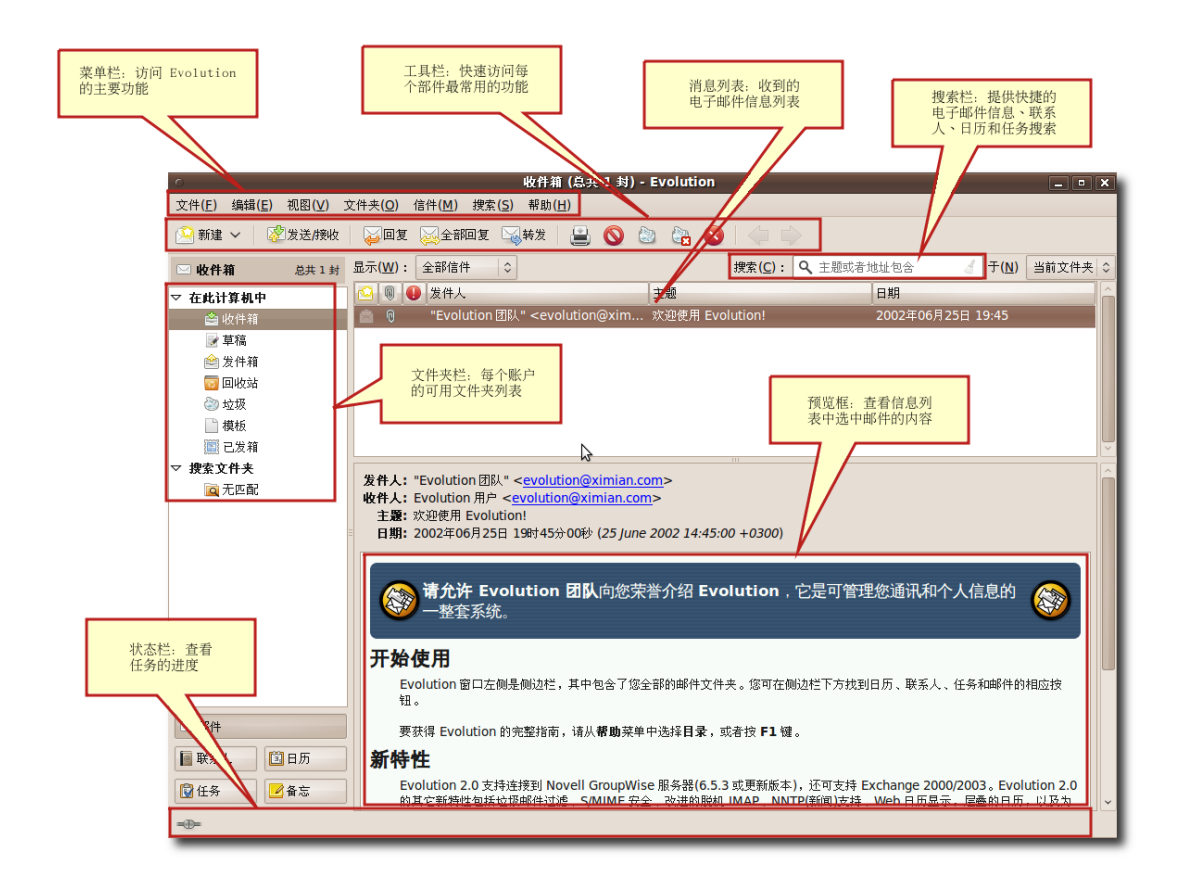

图 **3.31** Evolution

—— 注: 更 多 关 于 如 何 使 用 Evolution 电 子 邮 件 客 户 端 的 信 息 , 参 见:**<https://help.ubuntu.com/9.10/internet/C/email.html>**

**3.4.2** 使用其他电子邮件客户端

除 Evolution 外, 您还有很多可选的电子邮件客户端, 例如 Mozilla Thunderbird, Balsa 和 Pine。如果您曾经使用过 Mozilla 套装, 那么您将觉得 Thunderbird 非常熟悉。您可以尝试他们从中选择一个您所喜欢的。Mozilla Thunderbird 由 Mozilla 基金会开发,它是一个自由的、跨平台的电子邮件和新闻 组应用程序。

—— 小提示: -

Mozilla 软件组合是一个集成的互联网程序集合,包括网页浏览器,电子邮件和新闻 组客户端,互联网中继聊天(Internet Relay Chat, IRC)客户端,地址簿管理器和网 页创建工具。

Thunderbird 处在 Universe 仓库中, 您可以使用新立得软件包管理器进行安装。

1. 在系统菜单上,指向系统管理并选择新立得软件包管理器。将显示新立得软件包管 理器窗口。

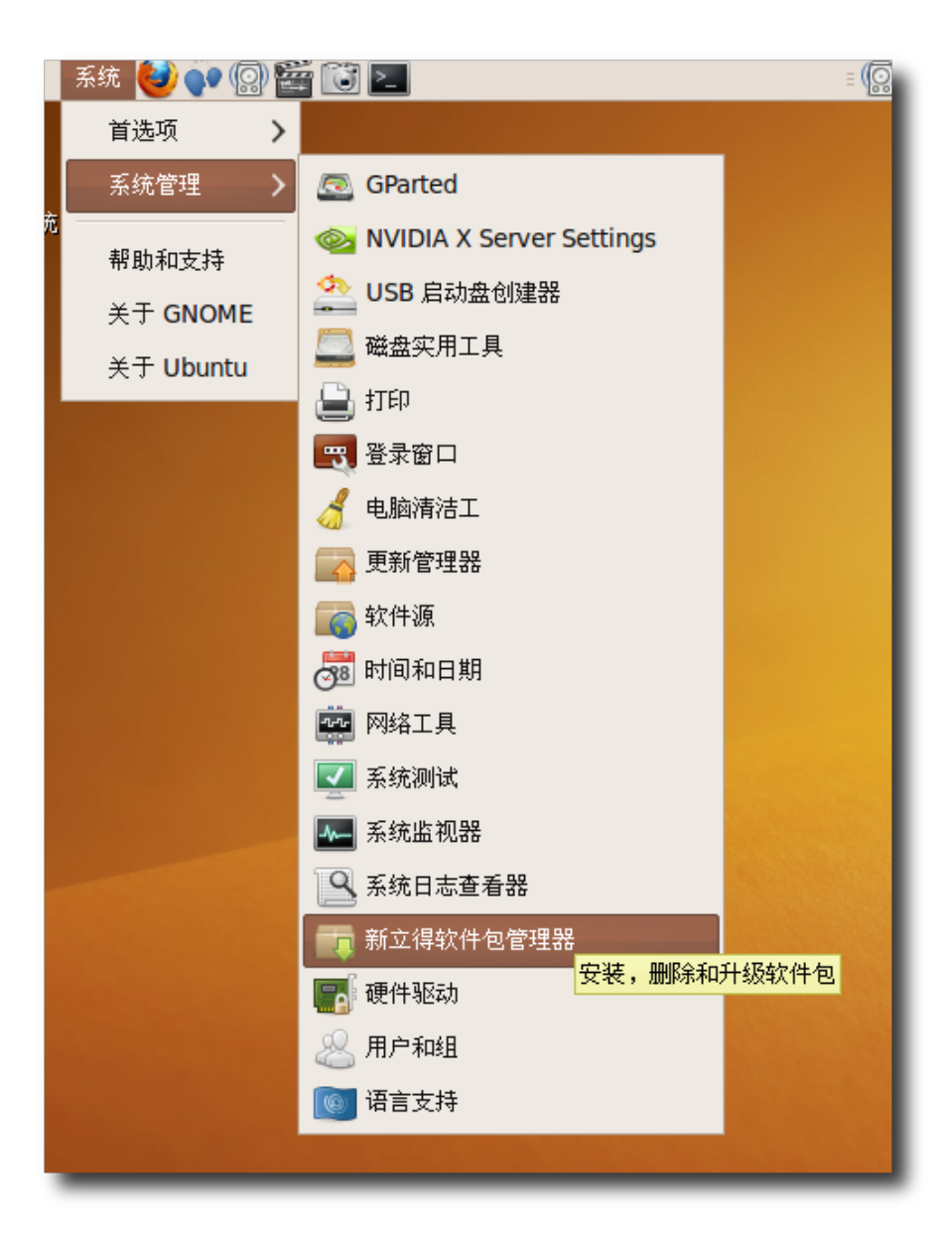

图 **3.32** 启 动 新 立 得 软 件 包 管 理 器

2. 在新立得软件包管理器窗口中,可以选择需要的包。左嵌板列出了分类,右嵌板列 出了软件包。可以通过点击搜索并指定名字进行搜索。如果不知道软件的名字, 在 左嵌板中选择分类以过滤软件列表。然后可以在右嵌板选择需要的包前边的复选 框。

—— 小提示: -

如果想查看已安装的和未安装软件包,点击状态。要了解包所在的软件仓库,点击 源自。如果想知道一个软件包是否损坏或可升级,点击自定义过滤器。

3. 点击搜索,打开查找对话框。在搜索域中输入包的名字, thunderbird, 然后点击 搜索。Mozilla Thunderbird 软件包显示在了新立得软件包管理器窗口的右侧面 板中。

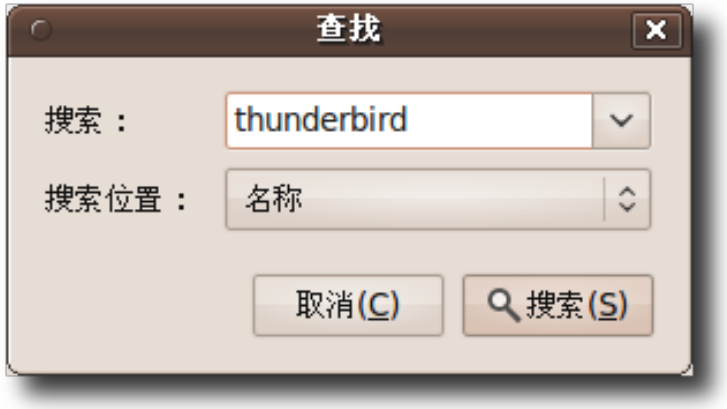

图 **3.33** 搜 索 Thunderbird

要在使用搜索之后返回到组别列表,点击组别。

4. 选中"thunderbird",单击右键并在弹出的菜单里选择标记以便安装以安装此 包。

—— 注: —

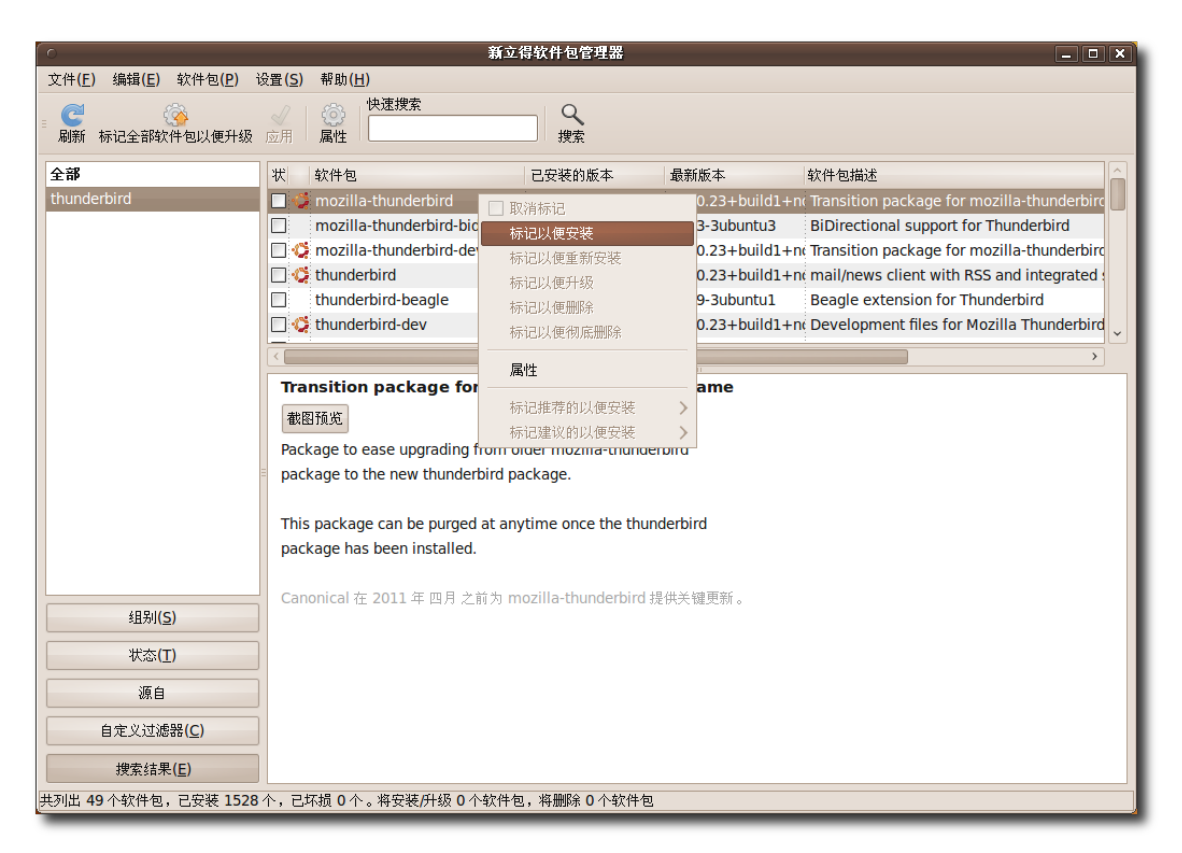

图 **3.34** 标 记 Thunderbird 以 安 装

- 5. 选择以安装的包可能依赖于其它包。此时,提示您此依赖关系。要继续进行此更改 要求解决此依赖关系,点击标记。然后请重复步骤 3-5,搜索并标记安装软件包 thunderbird-locale-zh-cn,这是 Mozilla Thunderbird 的简体中文语言支持 文件。
- 6. 要确认您要执行已标记的变更,请点击应用。

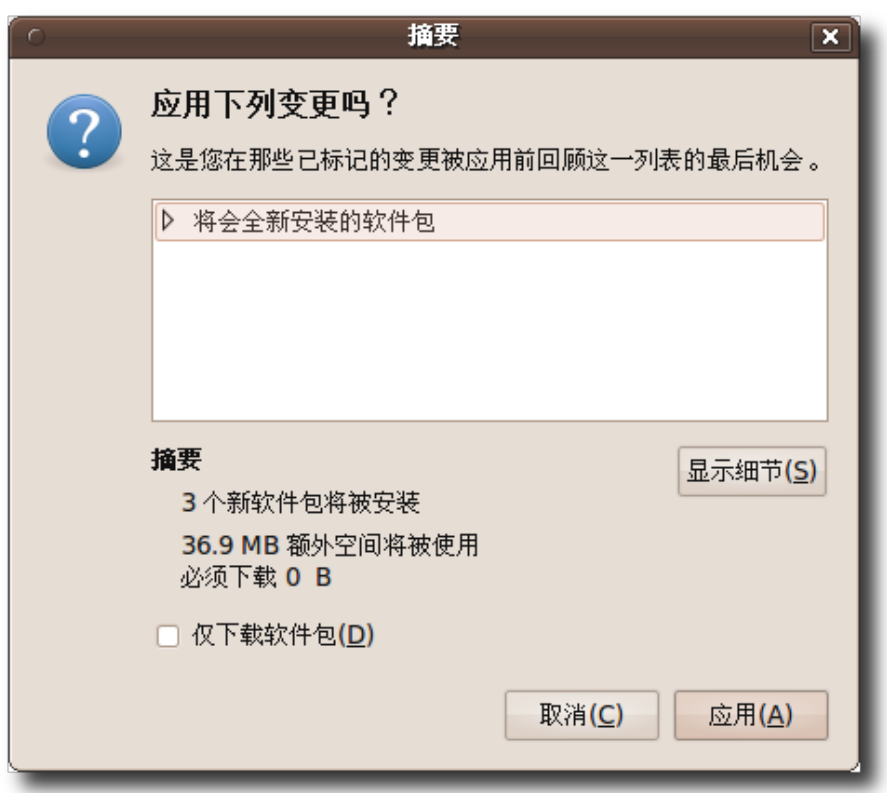

图 **3.35** 确 认 变 更

7. 将显示摘要对话框,在最后进行标记的更改之前进行提示。点击应用继续此更 改。待程序执行完毕,便完成了使用新立得软件包管理器安装 Thunderbird 的操 作。要启动 Thunderbird, 在应用程序菜单上, 指向 Internet 并点击 Mozilla Thunderbird Mail/News。这样 Thunderbird 窗口便会显示出来。

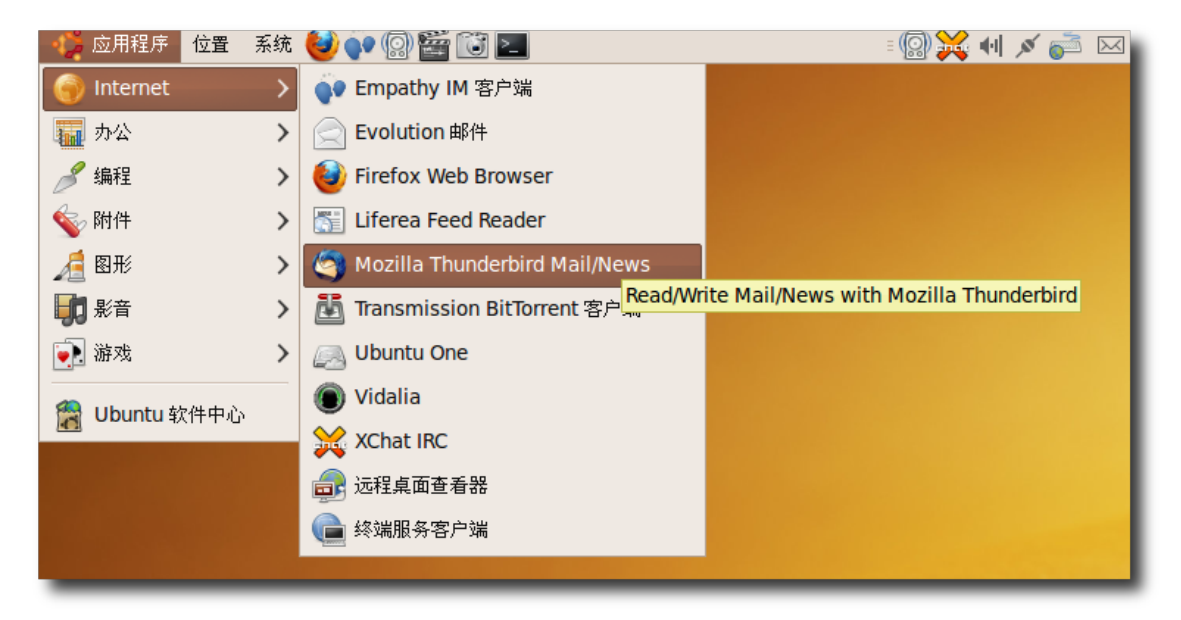

图 **3.36** 启 动 Mozilla Thunderbird

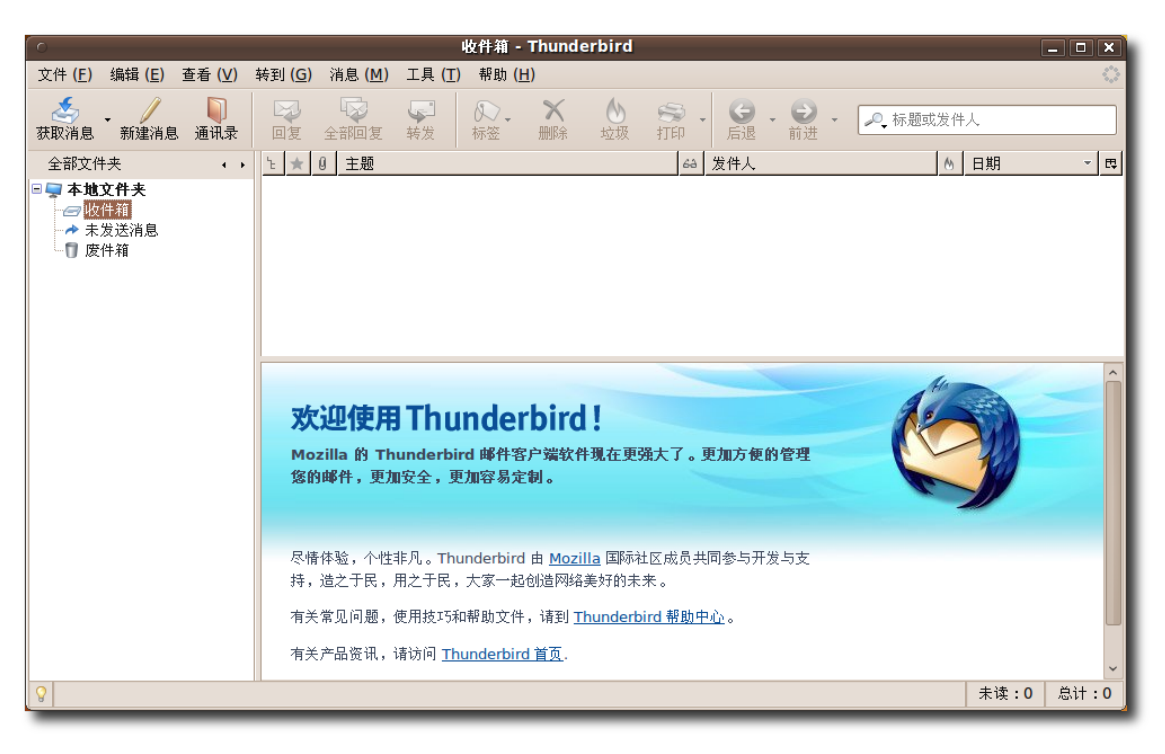

图 **3.37** Thunderbird 窗 口

Thunderbird 的特性 Thunderbird 特性能帮助您更好地管理收件箱、发送和组织信 件。

关键特性:

• 阻止垃圾邮件如果收件箱中的垃圾邮件和烦人的广告使您感到疲劳,Mozilla Thunderbird 提供了探测垃圾邮件的高效工具。这些工具分析邮件消息并识别出 那些最可能是垃圾邮件的。垃圾邮件可以自动探测出来并放置到一个特定的文件夹 中。

| $\bullet$                                                              | 收件箱 - Thunderbird                                                                                                    | $ \Box$ $\mathbf{x}$                       |
|------------------------------------------------------------------------|----------------------------------------------------------------------------------------------------|--------------------------------------------|
| 文件 (E) 编辑 (E) 查看 (V) 转到 (G) 消息 (M)                                     | 工具(I)<br>帮助 (H)                                                                                                    | $\hat{\gamma}^{\alpha\beta}_{\alpha\beta}$ |
| €<br>ŋ<br>新建消息<br>通讯录<br>获取消息                                          | 通讯录(A)<br>$Ctrl + 2$<br>ڻ<br>⊠<br>$\bigcirc$<br>$\cdot$ $\Theta$ $\cdot$<br>● 标题或发件人<br>附加软件(D)<br>回复<br>后退<br>前进<br>全部回复                                                                                                    |                                            |
| 全部文件夹<br>$\leftarrow$<br>□■ 本地文件夹<br>□收件箱<br>→ 未发送消息<br>◎ 草稿<br>□□ 废件箱 | $\theta$<br>主题<br>消息过滤器 (F)<br>◎ 日期<br>上太<br>发件人<br><b>Hello</b><br>.22:04<br>bne<br>对文件夹执行过滤器 (R)<br>对文件夹运行垃圾邮件控制(U)<br>删除当前文件夹中标记为垃圾的消息 (L)<br>导入(I)<br>错误控制台 (N)<br>主题: Hello!!!~~~~<br>$\qquad \qquad \boxdot$<br>发件人: none <"none >"><br>日期: 22:04 | $\mathbb{F}$ =                             |
| $\mathsf{Q}$                                                           | 未读:0                                                                                                    | 总计:1                                       |

图 **3.38** 阻 止 垃 圾 邮 件

要在 Thunderbird 中激活垃圾邮件过滤器在工具菜单中点击对文件夹运行垃圾邮 件控制,垃圾邮件控制窗口就会出现。

• 定制外观您有三种可选的视图用以查看您的电子邮件:经典视图、宽视图和直视 图。

| 收件箱 - Thunderbird<br>$\Box$ $\Box$ $\mathbf{x}$<br>$\sim$ |                               |                                                                                                    |                |  |  |
|-----------------------------------------------------------|-------------------------------|----------------------------------------------------------------------------------------------------|----------------|--|--|
| 编辑 (E)<br>文件 (E)                                          | 转到 (G)<br>查看 (V)<br>消息(M)     | 工具(工)<br>帮助 (H)                                                                                                    |                |  |  |
| s.                                                        | 显示/隐藏 (W)<br>٠                | $\boldsymbol{\mathsf{X}}$<br>$\mathbb{R}$<br>$\sqrt{2}$<br>$\mathbf{\omega}$<br>$\mathbf{S}$ .<br>$\Theta$<br>$\cdot$ $\odot$ .<br>● 标题或发件人 |                |  |  |
| 新建消息<br>获取消息                                              | 布局(L)                         | <b>○ 经典视图 (C)</b><br>垃圾<br>打印<br>前进<br>删除<br>后退                                                                                             |                |  |  |
| 全部文件夹                                                     | 文件夹(E)<br>▸                   | ○宽视图 ( <u>W)</u><br><b>68 发件人</b><br>$\omega$<br>日期                                                                                         | $\blacksquare$ |  |  |
| □■ 本地文件夹<br>□收件箱                                          | 排序 (S)<br>٠                   | 直视图 (V)<br>.22:04<br>• none                                                                                                    |                |  |  |
| → 未发送消息                                                   | 论题 (E)                        | ■ 消息 (M) F8                                                                                                    |                |  |  |
| - ■ 草稿                                                    | 标题头(H)<br>٠                   |                                                                                                    |                |  |  |
| └   废件箱                                                   | 消息体为 (B)<br>×.                |                                                                                                    |                |  |  |
|                                                           | ■ 查看直接插入的附件 (A)               |                                                                                                    |                |  |  |
|                                                           | 文字大小 (X)<br>٠<br>字符编码 (C)     |                                                                                                    |                |  |  |
|                                                           |                               | $ello!!$ ~~~~                                                                                                    |                |  |  |
|                                                           | 消息源代码 (O) Ctrl+U<br>消息安全信息(I) | $ne <$ "none >">                                                                                                    |                |  |  |
|                                                           |                               | 1:04                                                                                                    |                |  |  |
|                                                           |                               |                                                                                                    |                |  |  |
|                                                           |                               |                                                                                                    |                |  |  |
|                                                           |                               |                                                                                                    |                |  |  |
|                                                           |                               |                                                                                                    |                |  |  |
|                                                           |                               |                                                                                                    |                |  |  |
|                                                           |                               |                                                                                                    |                |  |  |
|                                                           |                               |                                                                                                    |                |  |  |
|                                                           |                               |                                                                                                    |                |  |  |
| $\mathbf{Q}$                                              |                               | 未读:0                                                                                                    | 总计:1           |  |  |

图 **3.39** 定 制 电 子 邮 件 视 图

• 内建拼写检查器要检查拼写,点击工具栏上的拼写按钮。

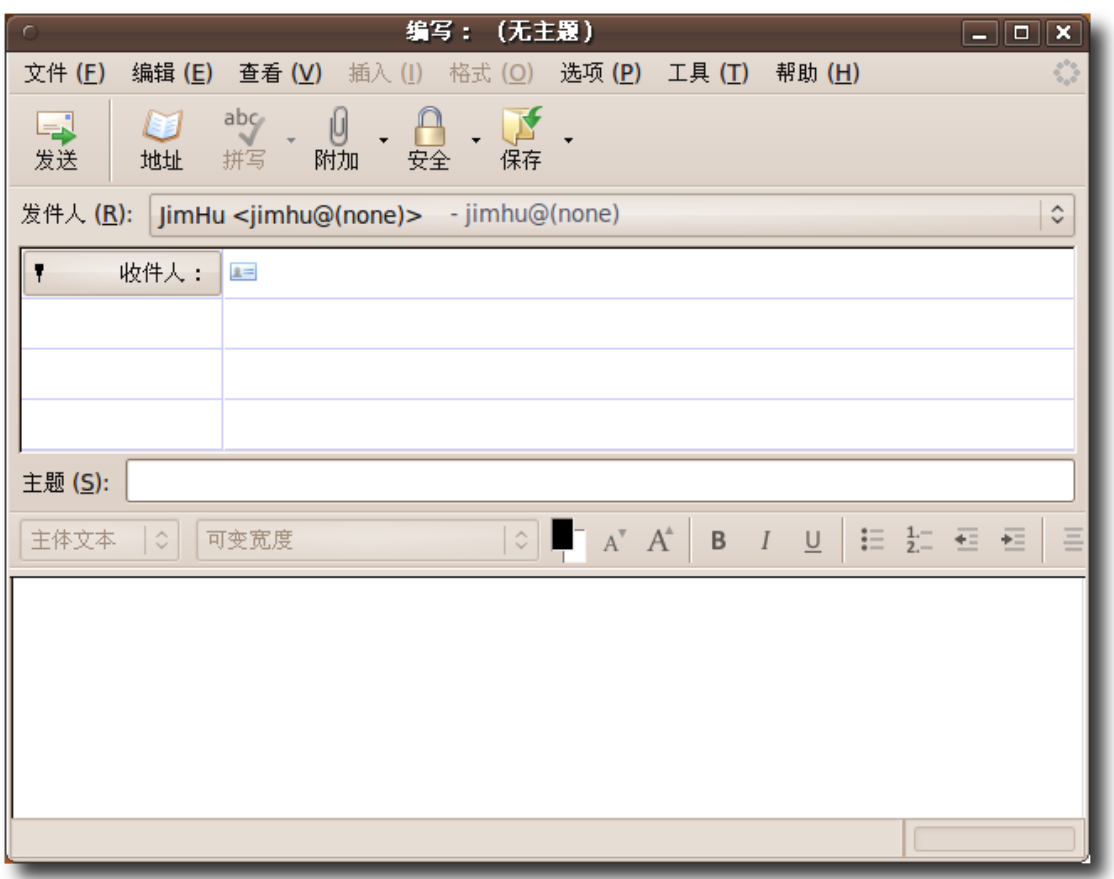

图 **3.40** 拼 写 检 查 器

- 安全 Thunderbird 提供增强的安全功能,其等同于企业级和政府级安全性能。它 提供内建的对安全多功能互联网邮件扩展(Secure/Multipurpose Internet Mail Extensions, S/MIME)安全邮件的支持。
- 扩展扩展是能够帮助您满足特定需求的强大工具。 Mozilla Thunderbird 拥有多 项特性,例如快速搜索、智能地址簿、高级消息过滤等。
- 新闻阅读器 Mozilla Thunderbird 使添加您喜爱的新闻组更加容易,并且可选择 只下载消息头或者下载完整消息;另外,还提供了离线支持。

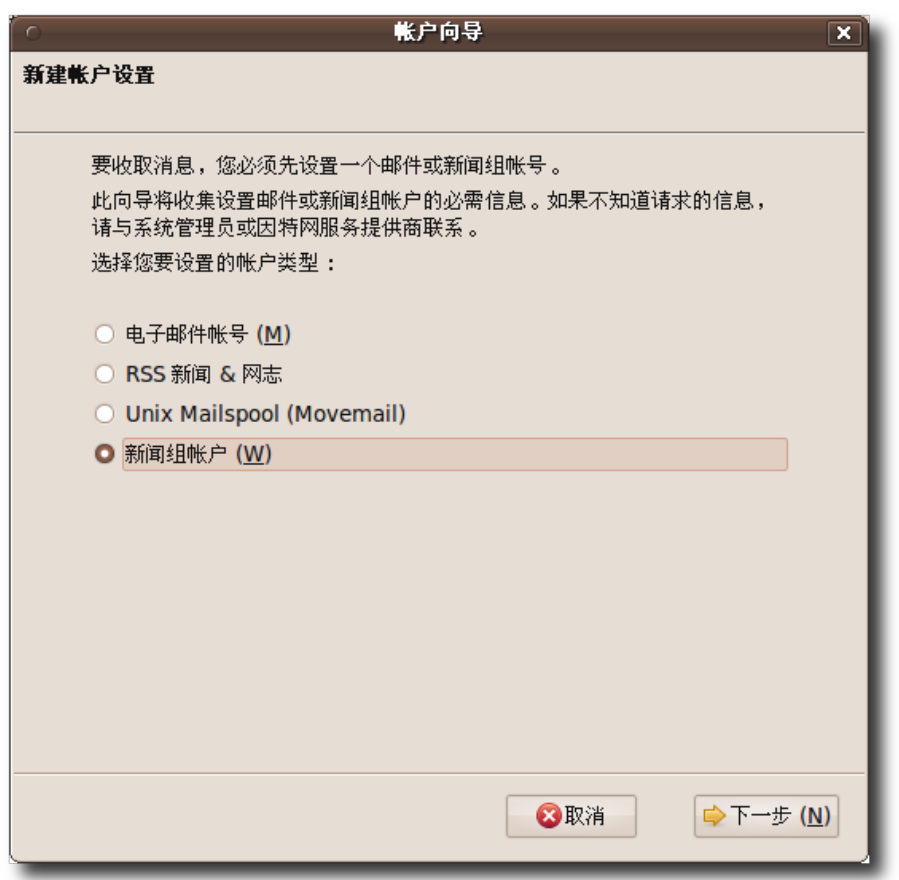

图 **3.41** Thunderbird 作为新闻组使用

- 主题同 Ubuntu 中大多数元素一样, 您可以修改 Mozilla Thunderbird 的主题以 改变其外观。主题可以仅变换工具栏图标,也可以彻底改变应用程序的外观。
- 跨平台支持 Thunderbird 支持包括 Ubuntu 在内的 Linux 系统, Microsoft Windows, Mac OS X 及众多 Unix 和类 Unix 操作系统。

# 3.5 即时通信

电子邮件不能即时地传送消息,这使得它在一些需要快速回应的事情上显得捉襟见 肘。于是,即时通信(IM)的概念应运而生。在互联网上通过即时通信联络可以节省通 话费用,在办公室工作时也可以省去大量电子邮件带来的不便。即时通讯工具常常还 支持免费地使用语音或视频同他人联络。

Ubuntu 默 认 的 即 使 消 息 程 序 是 Empathy, 它 支 持 多 种 流 行 的 即 时 通 讯 网 络 协 议 。 您 可 以 通 过 它 使 用 IRC、Jabber、Google Talk、MSN、AIM/ICQ、Gadu-Gadu、GroupWise、Yahoo 等 协 议 同 自 己 的 朋友们聊天, Empathy 会针对不同的帐号分别存储聊天记录。Empathy 支持这些协 议中的多种功能,诸如文件传送、离开消息、输入提示和 MSN 窗口关闭提示等。

1. 在应用程序菜单中, 用鼠标指向 Internet, 点击 Empathy IM 客户端, 启动 Empathy。

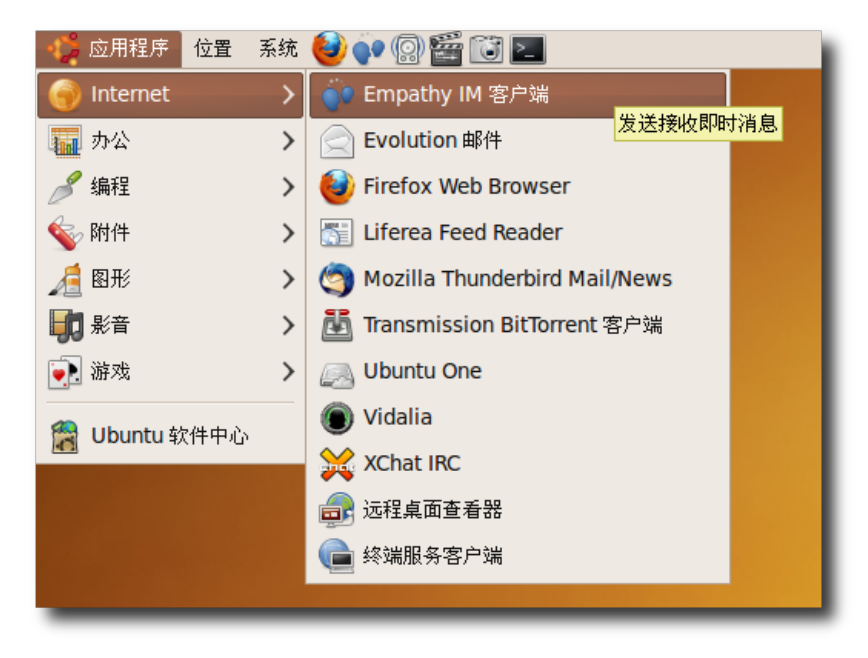

图 **3.42** 启 动 Empathy IM 客 户 端

2. 点击编辑菜单中的帐户,弹出帐户对话框。

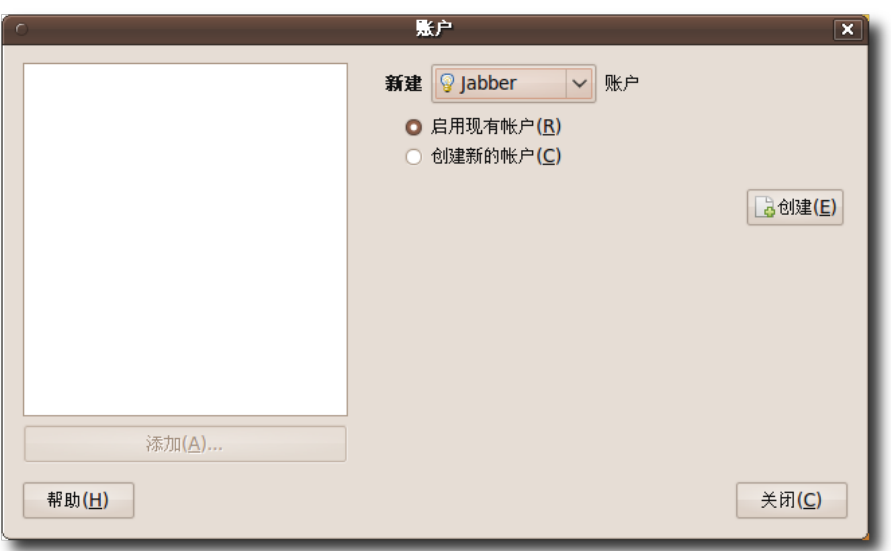

图 **3.43** 添 加 新 的 即 时 通 信 帐 户

3. 在帐户对话框中点击添加,接着在列表中选择 IRC 协议,然后点击创建。

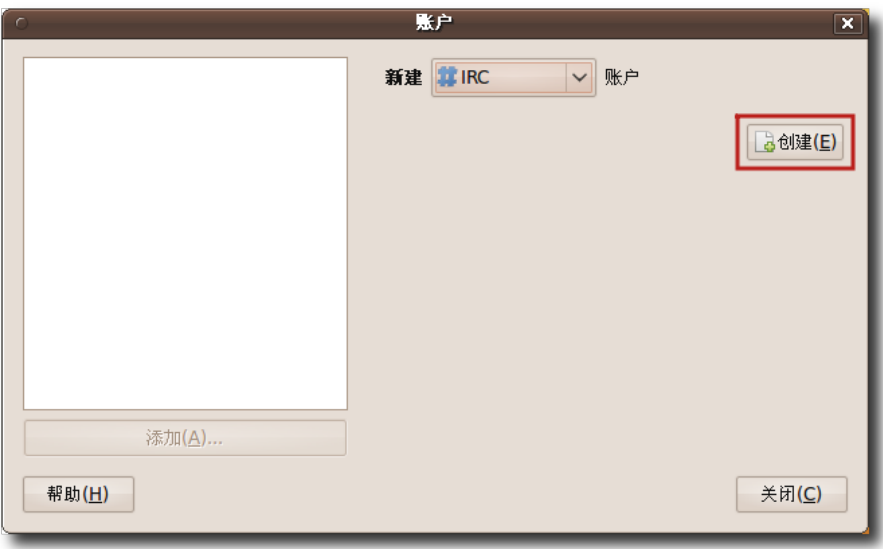

图 **3.44** 提 供 基 本 帐 户 信 息

4. 在新建帐户窗口填入您想要的昵称等信息, 以进入 #ubuntu-cn 频道为例, 在网 络中选择 Ubuntu Servers,最后点击连接。至此完成了一个帐号的添加。

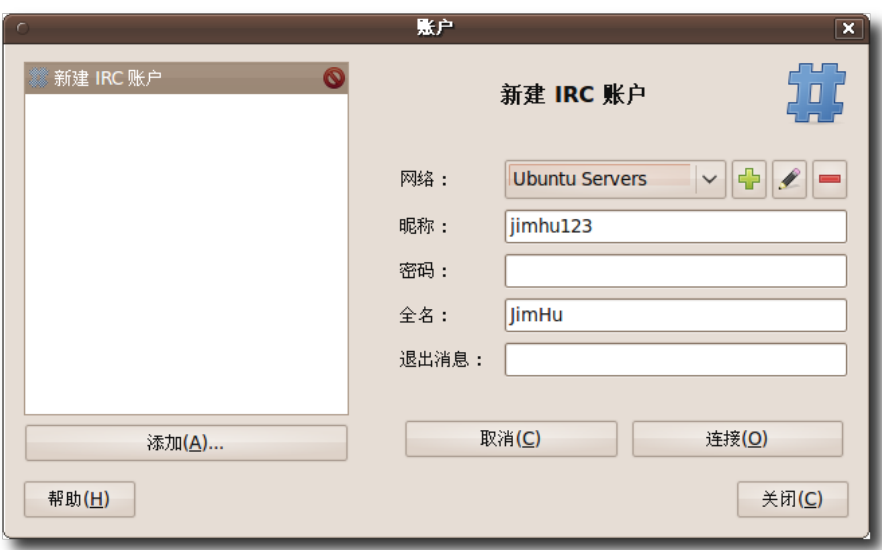

# 图 **3.45** 查 看 已 添 加 的 帐 户

注: 如果您希望添加其他的帐号,请再次点击添加按钮然后重复步骤 1-4。

5. 点击桌面上方面板中的信封图标,在弹出的菜单中点击 Empathy, 这样会直接打 开 Empathy 主界面, 也就是好友列表。

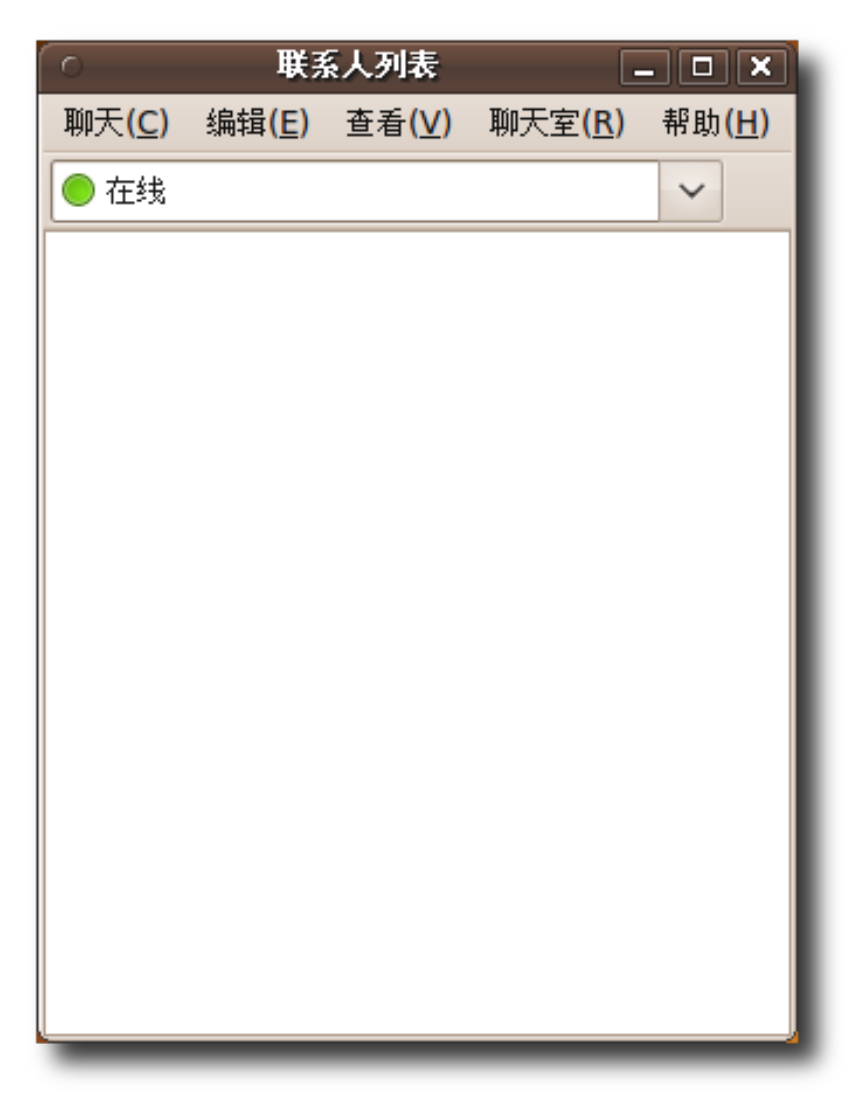

图 3.46 查看好友列表

6. 要开始使用 Empathy,首先在主界面上将状态设置为在线,然后点击菜单栏中的 聊天室,选择加入。在服务器栏填入 #ubuntu-cn,然后点击加入。

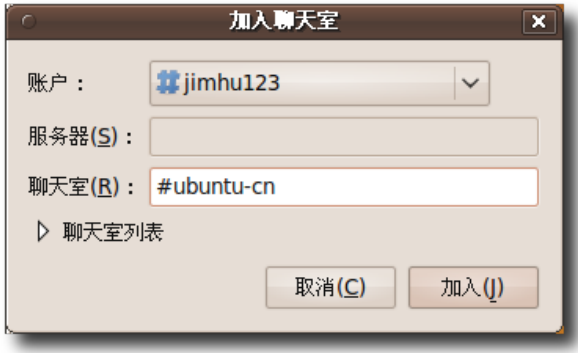

图 **3.47** 新 建 对 话

7. 要与单个用户交流,选择菜单栏中聊天,然后点击新建对话,再输入联系人 ID 即 可开始与他或她交流。

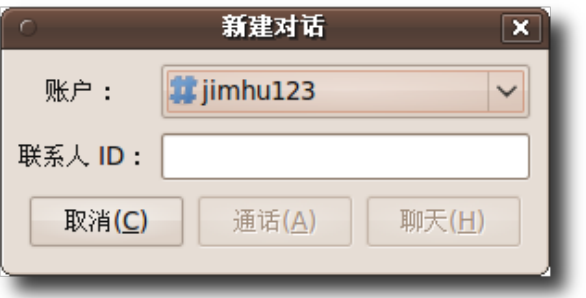

# 图 **3.48** 与特定好聊天

8. 可以在窗口下方的栏中输入您的信息, 然后按回车发送。

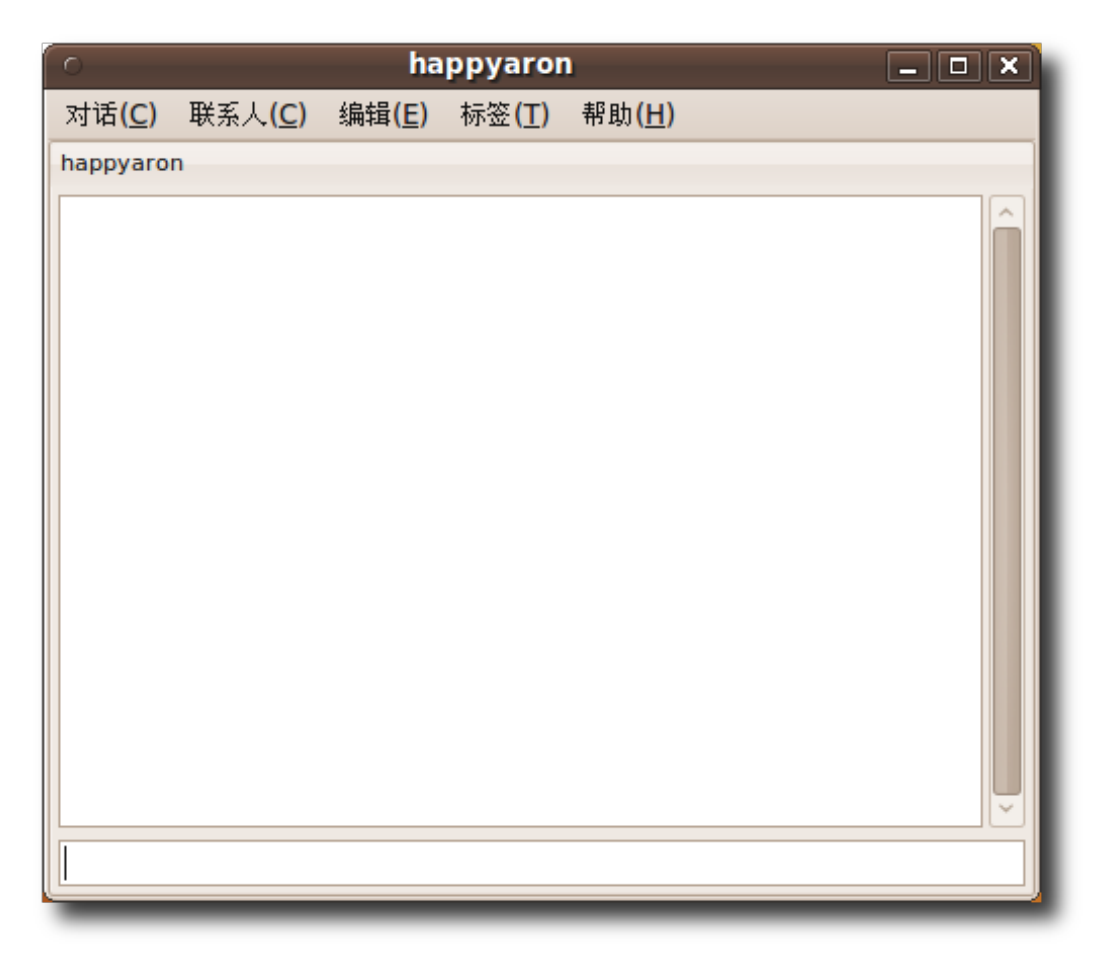

图 **3.49** 聊 天 窗 口

# 3.6 使用软电话拨打电话

软电话是帮助您使用电脑打电话的应用程序。您的服务商可能免费提供电脑到电脑的 呼叫,但电脑到电话或者电话到电脑的呼叫则是收费的。您需要和通信对方使用相同 的音频编码格式,编码器会将您的声音编码为数字格式,待传输至对方电脑后再由解 码器转回声音信号。常见的软电话有 Ekiga, Skype 等。 您可以将一副带有话筒的耳机,或者是 USB 话筒连接到电脑进行通话。大多数软件都 支持已作为电话通信标准的静音、闪断、挂起和转接,常常还提供诸如视频、宽频语 音聊天等功能。用软电话进行通信需要您和对方都有话筒和耳机、合适的互联网连接

以相应的聊天服务帐号。

—— 小提示:

Skype 和 Google Talk 等服务商都提供在线电话服务, 但他们之间并不兼容, 因此 您不能直接给其他服务提供商的用户打电话。

以下内容描述了如何配置 Ekiga。开始下面的使用前, 您需要参照"收发邮件"一节 中使用新立得软件包管理器安装 Thunderbird 的操作搜索并安装软件包 ekiga。

#### **3.6.1** 使用 **Ekiga**

Ekiga 是开源软电话。它是自由的 VoIP 和视频会议软件。VoIP 服务通过互联网传递 音频。您可以使用 Ekiga 打电话、发送即时通信。 首次运行 Ekiga 时会弹出配置助手以帮助您对 Ekiga 进行设置。

1. 在应用程序菜单中, 用鼠标指向 Internet, 然后点击 Ekiga 软电话。弹出 Ekiga 配置助手,点击前进继续。

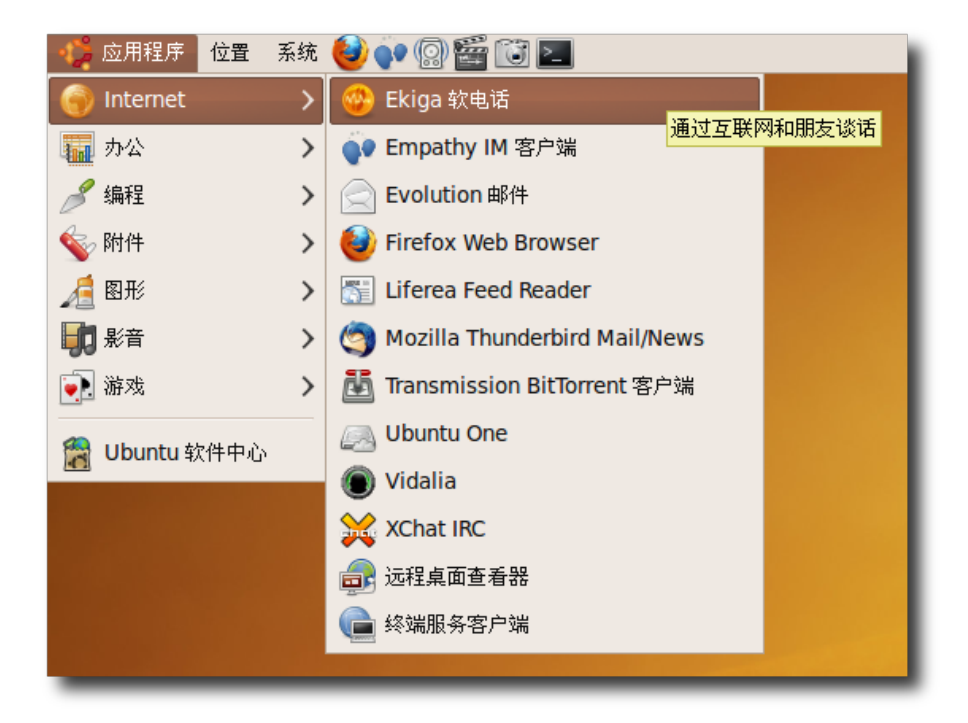

图 **3.50** 启 动 Ekiga 软 电 话

2. 在个人信息页输入您的姓名,它将在音频或视频聊天时显示。完成后请点击前进。

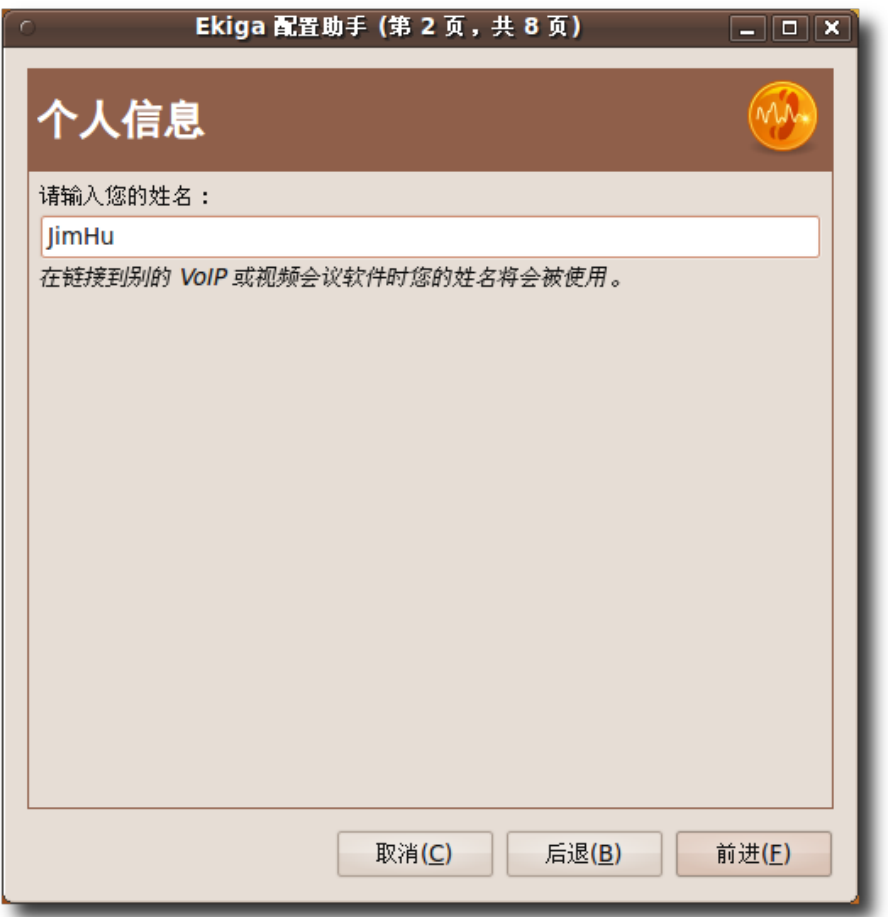

# 图 **3.51** 指 定 显 示 名 称

3. 在 ekiga.net 帐户页输入您将用于登录到服务的用户名和密码。完成后请点击前 进。

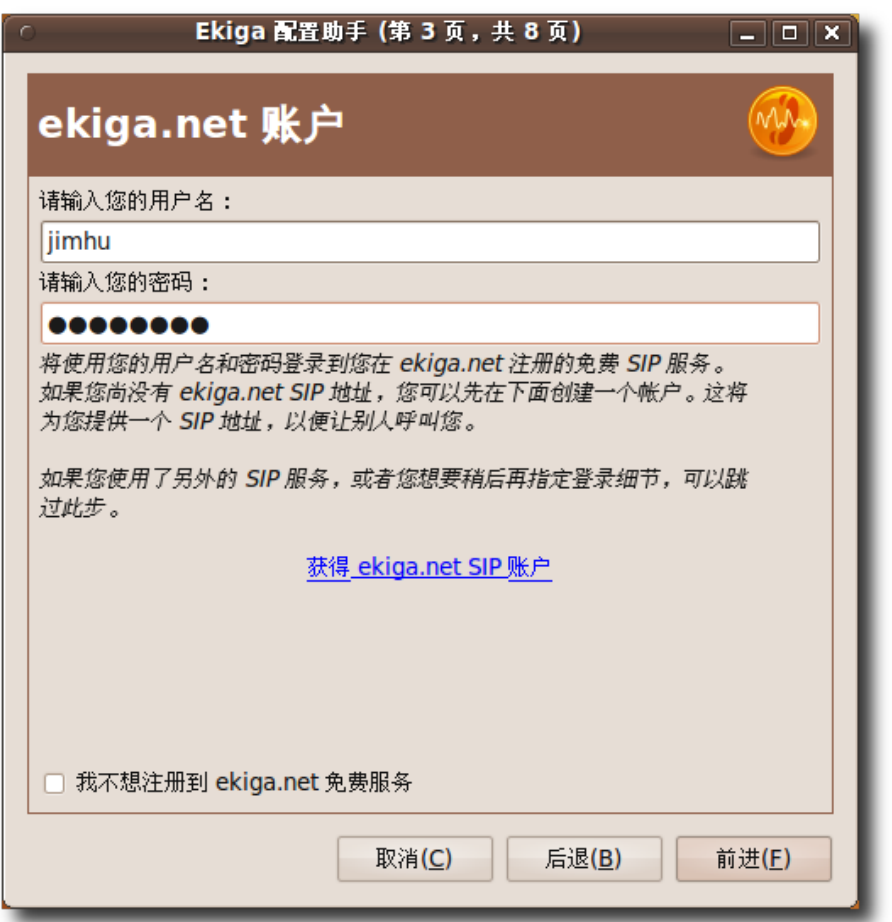

图 **3.52** 指定 ekiga.net 帐户名和密码

—— 注: —

如果您没有 SIP 帐户, 可以点击页面上的获得 ekiga.net SIP 帐户创建一个帐户。

4. 在连接类型页选择您的互联网连接类型,使程序在聊天时提供可能的最佳通话质 量。如果您不清楚连接类型,请联系系统管理员。完成后点击前进继续。这些设置 稍后可以修改。

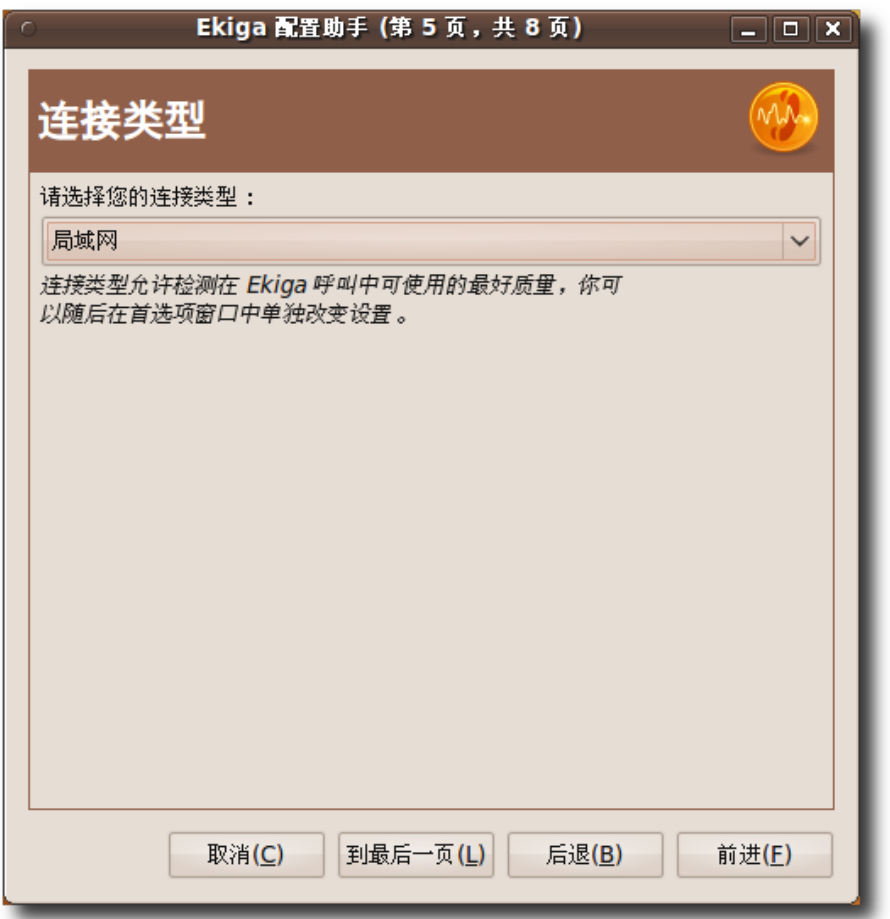

## 图 **3.53** 选 择 连 接 类 型

5. 在音频设备页根据您的声卡和其他音频输入输出设备选择,如果不确定请保持默认 设置。您可以同系统管理员联系以便了解应该使用那种选择。完成后请点击前进。

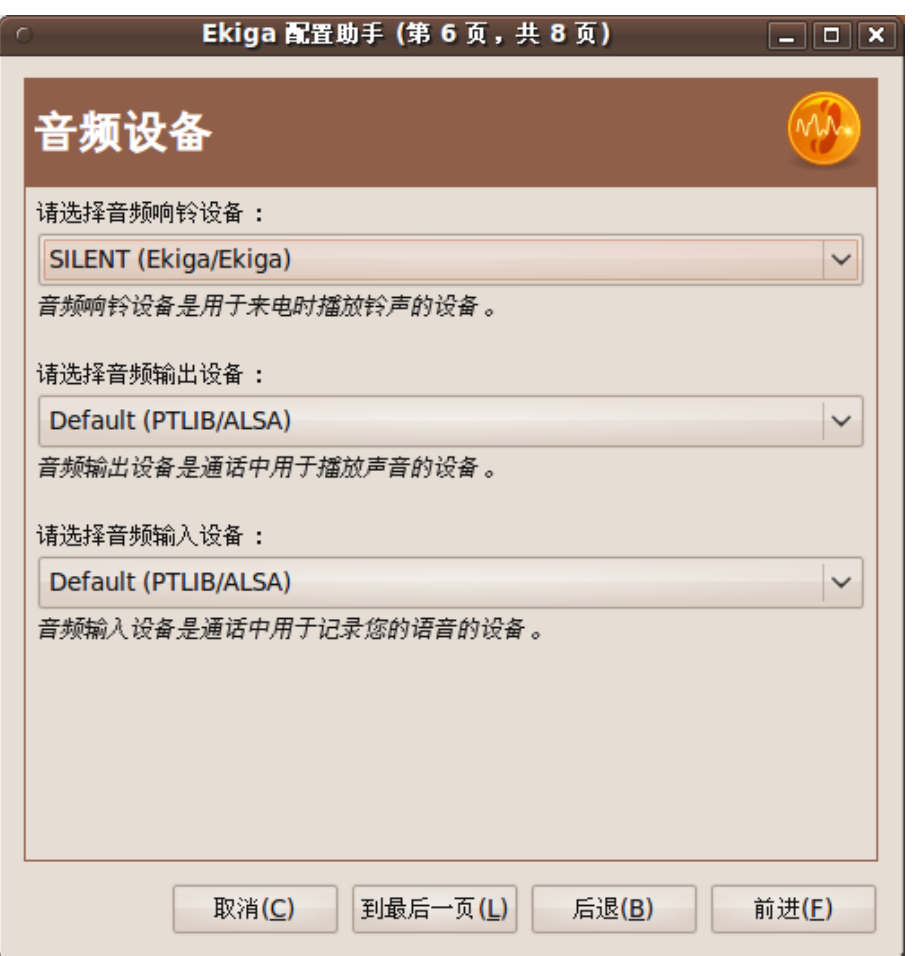

### 图 **3.54** 选 择 音 频 设 备

6. 在视频输入设备页根据您的情况选择设备,如果不确定请保持默认设置。您可以同 系统管理员联系以便了解应该使用那种选择。完成后请点击前进。如果您没有视频 设备,可以跳过此页的设置。

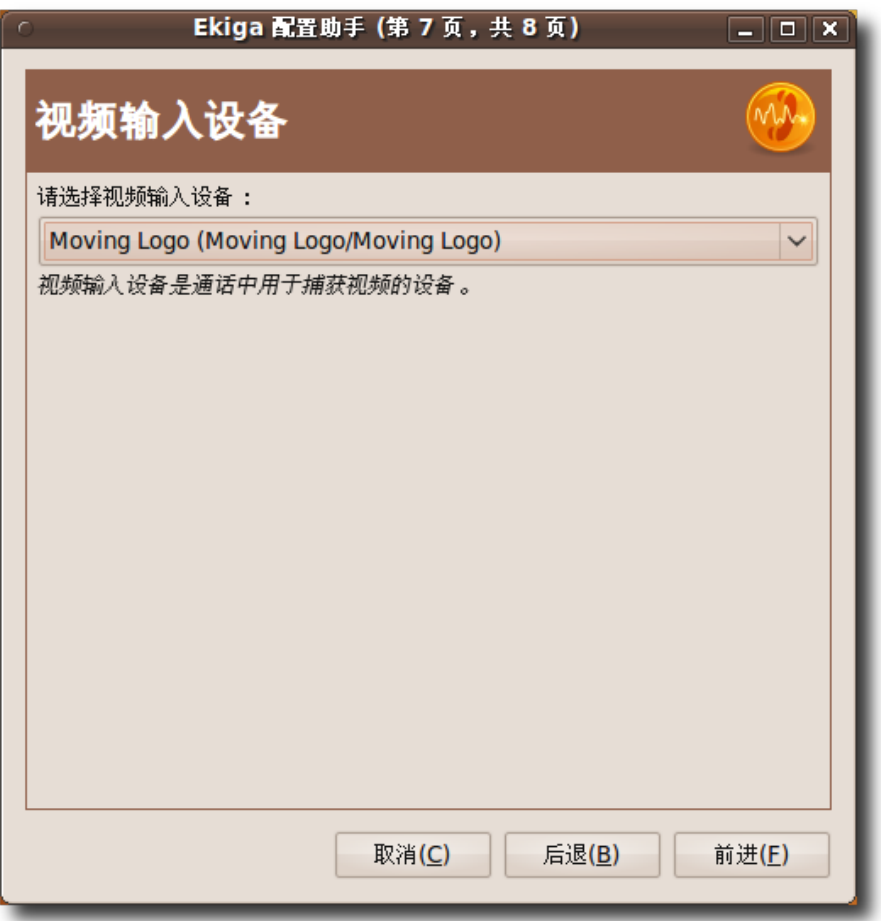

## 图 **3.55** 选 择 视 频 设 备

7. 至此您已完成对 Ekiga 的配置, 此窗口显示了您刚刚选择的设置的小结。您应在 此对设置进行检查,如需更改请使用后退和前进按钮做出合适的修改。如果确认无 误,点击应用保存设置。
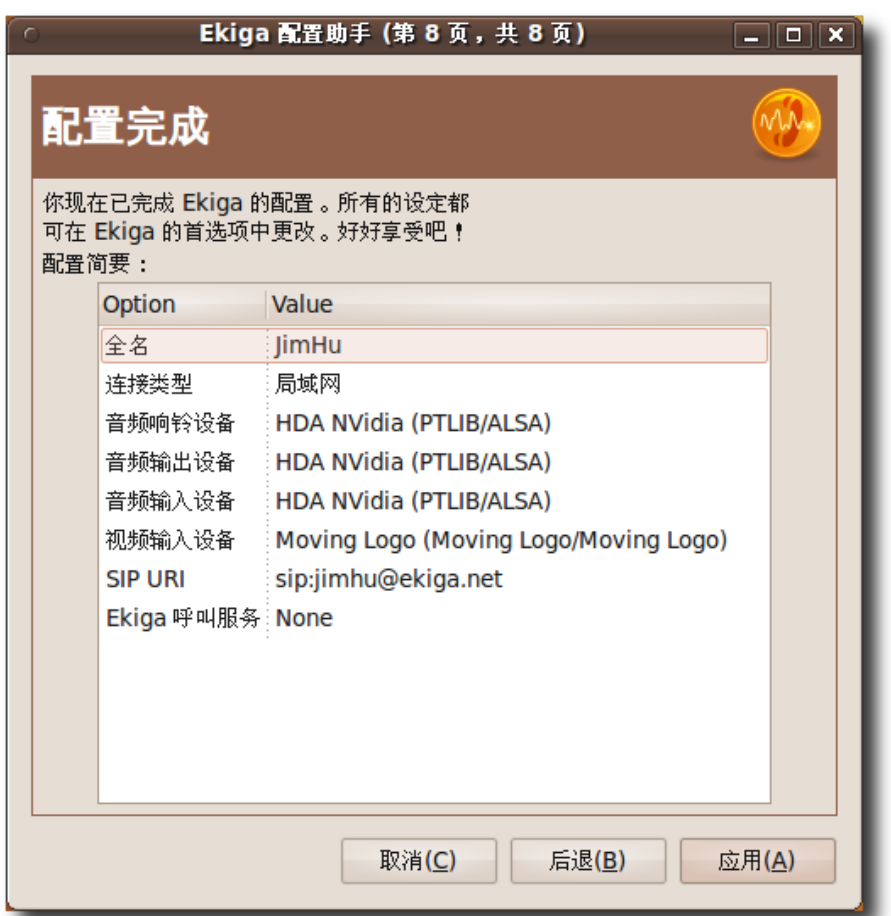

## 图 **3.56** 帐 户 配 置 小 结

配置助手将会关闭。

—— 注: —

安装 Ekiga 后,如果您要修改配置,您可以通过编辑菜单中的首选项再次运行配 置向导。

—— 小提示: —

关于 Ekiga 的更多信息,参见 **<http://www.ekiga.org>**

Ekiga 的主窗口将会显示出来。

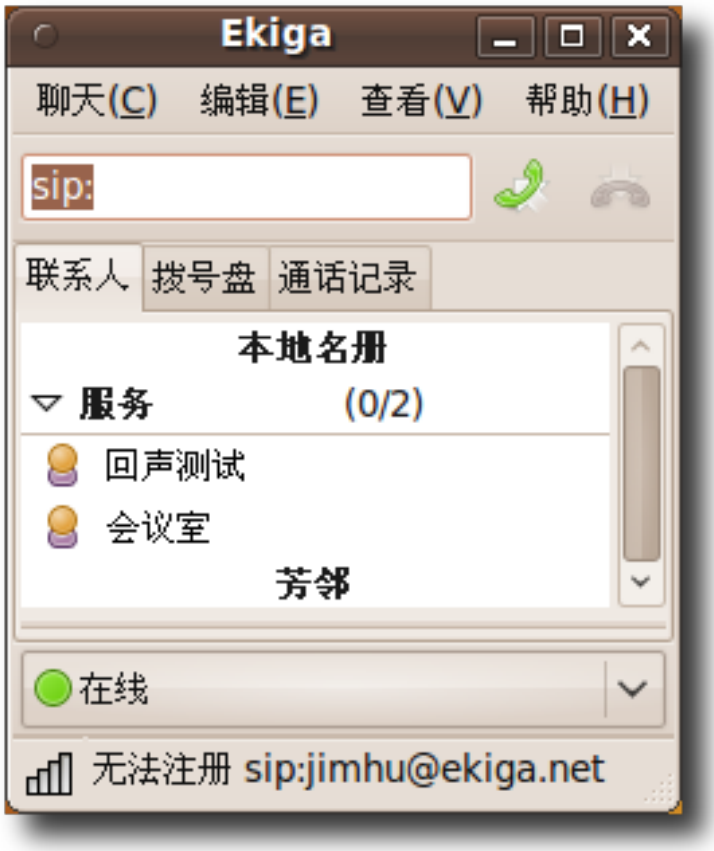

图 **3.57** Ekiga 窗 口

Ekiga

从电脑到电脑

您可以使用 Ekiga 与任何注册了公共 SIP 的用户进行呼叫,可以使用在线 SIP 地址簿来进行记录 SIP 地址。进行呼叫时,您只将 sip:开头的地址输入,然后 点击文本框右侧的呼叫图标。在默认设置下,sip:foo 代表 foo@ekiga.net。

—— 注:

要了解更多关于使用 Ekiga 拨打电话的信息,参见 **[http://www.ekiga.org/in](http://www.ekiga.org/index.php?rub=3)[dex.php?rub=3](http://www.ekiga.org/index.php?rub=3)**。

#### **3.6.2 Skype**

Skype 是另一个可以在 Ubuntu 上使用的软电话软件。Skype 的源代码是私有的, 但是使用是免费的。您的呼叫会由分布式部署的服务器群传递,Skype 使用了它私有 的点对点的去中心技术。Skype 连接是加密的,可以保证您和别人的通话不被窃听。 在这里我们不对 Skype 进行更深入的探讨。

#### 3.7 本课小结

在本课中,您已经学习了:

- 您可以使用电缆、无线和拨号方式连接至互联网。
- Mozilla Firefox 是一个开源的、强大且安全的网页浏览器。它可以自由获得, 并 且是 Ubuntu 的默认浏览器。
- Firefox 拥有两个强大的可以提高您的上网体验和效率的功能 集成的搜索系统和 书签功能。
- Liferea 是一个 Feed 阅读器, 提供了新闻组订阅管理等方便您使用的诸多特性。
- Evolution 是 Ubuntu 默认的邮件客户端。
- Mozilla Thunderbird 由 Mozilla 基金会开发,它是一个自由的、跨平台的电子 邮件和新闻组应用程序。
- Ubuntu 上的默认即时通讯程序是 Empathy。它支持多种流行的即时通讯协议。
- Ekiga 是 Ubuntu 默认的开源软电话应用程序。

## 3.8 复习题

问连接到互联网的三种主要方式分别是什么? 答这三种主要方式分别是通过电缆、无线和拨号接入。 问为什么需要在 Firefox 中使用书签? 答 Mozilla Firefox 使用书签来加速访问已保存的网页地址。 答 Feed 是一个 XML 页面, 包含了到其他网页的链接列表。

问连线题:

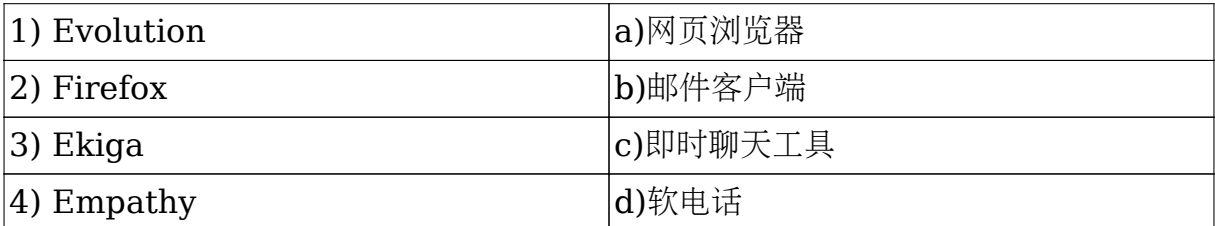

答 1-b, 2-a, 3-d, 4-c

问您可以在 \_\_\_\_\_\_\_\_\_\_\_\_\_\_\_\_\_\_\_\_ 获得一个 SIP 地址。

答您可以在 **<http://www.ekiga.net>** 获得一个 SIP 地址。

问 Skype 的源代码是 \_\_\_\_\_\_\_\_\_\_\_\_\_\_\_\_\_\_\_\_\_\_\_\_ 的, 但使用

的。

答 Skype 的源代码是专有的,但使用是免费的。

问下列哪个是 Feed 阅读器?

- A. Ekiga
- B. Liferea
- C. Pan
- D. Skype
- 答 B. Liferea

问下列哪个是专有软件?

- A. Skype
- B. Ekiga
- C. Liferea
- D. Firefox
- 答 A. Skype

## 3.9 上机练习

练习 1 假 设 您 使 用 Liferea 作 为 新 闻 阅 读 器 。 最 近 您 的 一 位 朋 友 告 诉 您

**<http://www.lifehacker.com>** 提供 Feed。现在您希望配置 Liferea 接收该网站 的最新头条。

- 1. 打开 <http://forum.ubuntu.org.cn>, 此站点提供 Feed。
- 2. 在浏览器地址栏上点击收取点的橙色图标,打开订阅页面。保存地址栏中的 URL, 即 <http://forum.ubuntu.org.cn/feed.php>, 这就是 Feed 源。
- 3. 打开 Liferea。
- 4. 点击窗口左上方的新增订阅按钮打开新增订阅对话框。
- 5. 在 新 增 订 阅 对 话 框 中 输 入 刚 刚 保 存 的 URL **[http://fo](http://forum.ubuntu.org.cn/feed.php)[rum.ubuntu.org.cn/feed.php](http://forum.ubuntu.org.cn/feed.php)** 并点击确定。

练习 2 如果您希望与使用 Google Talk (gtalk) 的朋友进行在线聊天, 请配置 Empathy 使用 gtalk。

- 1. 在应用程序菜单中用鼠标指向 Internet 然后点击 Empathy IM 客户端。
- 2. 点击菜单栏上的编辑,再点击帐户,帐户窗口随即显示。
- 3. 在帐户窗口中点击添加。在列表中选择 Google Talk 并创建。
- 4. 在登录 ID 处填写您的 Google Talk 帐户名, 密码处填写您的密码, 最后点击连 接。
- 5. 至此,您已连接至 GTalk 服务器

- 使用 OpenOffice.org 文字处理进行基本的文本处理操作。
- 使用 OpenOfficeorg 电子表格进行基本的电子表格操作。
- 使用 OpenOffice.org 演示创建和浏览多媒体演示文稿。
- 使用 OpenOffice.org 图画进行基本的绘图操作。
- 使用 OpenOfficeorg Math 创建和编辑公式。

—— 教员注记: 我们推荐您讲授本课程的全部主题。如果课程时间紧张,可以跳过以下主题:

- OpenOffice.org 图画
- OpenOffice.org Math

对于熟悉办公套件的学生,可能想更深入了解这些应用程序。不过,请确保在允许的 时间内完成本节课的函授。

# 4.1 OpenOffice.org 套件介绍

OpenOffice.org 是 Ubuntu 操作系统默认的办公应用程序套件。这是一套自由、开 源的办公软件,涵盖全部办公套件所应具备的特性。它并非只是几个独立软件程序的 合集,而是一个完整的办公软件包,其所有的应用程序都有相似的界面和通用的工 具。

OpenOffice.org 套件具有超过 30 种语言界面,并且能运行于多种操作系统上,包括 Linux、Microsoft Windows、Solaris 以及 Mac OSX。它也兼容包括 Microsoft Office 在内的所有其它的主流办公套件,让您轻松地用 Microsoft Office 格式与朋 和同事创建、打开、保存和交换文档。

OpenOffice.org 另一个主要特性是其所有的应用程序都保存为 OpenDoument 格 式。这是一种新型办公文档国际标准。这种基于可扩展标记语言(XML)的格式让您可 以用任何与 OpenDoument 兼容的软件访问您的数据。

—— 小提示: 要 获 取 更 多 关 于 OpenOffice.org 的 历 史 和 开 发 信 息 , 请 访 问 **<http://en.wikipedia.org/wiki/Openoffice.org>**。

OpenOffice.org 套件包含下列应用程序,一同协助您高效地完成工作:

- OpenOffice.org 文字处理
- OpenOffice.org 电子表格
- OpenOffice.org 演示
- OpenOffice.org 数据库
- OpenOffice.org 图画
- OpenOffice.org Math

访问 OpenOffice.org 套件:

• 在应用程序菜单中,点击办公,然后点击您想要使用的 OpenOffice.org 应用程 序。

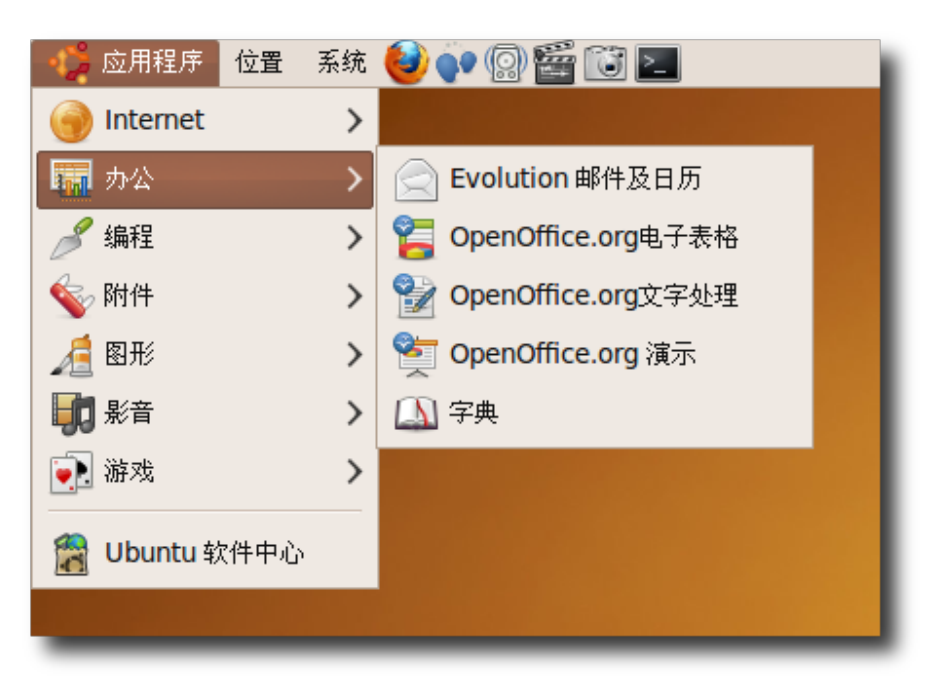

图 **4.1** 打 开 OpenOffice.org

## **4.1.1 OpenOffice.org** 文字处理

OpenOffice.org 文字处理(Writer)是 OpenOffice.org 套件的文本处理器。它提供 了强大的功能和工具,可以完成小到一封简短的信件,大到创建包含图表、图形、照 片、表格和索引的一整本书的各种文字处理任务。诸如创建多栏报纸和宣传册这样的 复杂平面出版任务也不在话下。

## **4.1.2 OpenOffice.org** 电子表格

OpenOffice.org 电子表格(Calc)是一款强大的电子表格程序,包含计算、分析、求 和以以报告或图表形式展示数据所需的全部工具。它还有大量的高级功能,比如输 入复杂公式、引入外部数据和进行统计分析。

## **4.1.3 OpenOffice.org** 演示

OpenOffice.org 演示(Impress)是一款用作创建高效多媒体演示文稿的幻灯片程序。 它提供一组创建幻灯片的工具,使演示文稿具有 2D 和 3D 图形、剪辑图、图片、特 效和动画效果。

## **4.1.4 OpenOffice.org** 数据库

OpenOffice.org 数据库(Base)是一款用于存储联系人和账户信息、创建和修改表 格、表单、查询和报表的数据库程序。它还能访问存储于各种数据库文件格式中的 数据。Base 在本课程中不会详细涉及。如需获取更多关于 Base 的信息, 请访问 **<http://www.openoffice.org/product/base.html>**

## **4.1.5 OpenOffice.org** 图画

OpenOffice.org 图画(Draw)是一款矢量图形编辑器,为创建小到简单图形,大到动 态 3D 图像和特效提供了工具。

## **4.1.6 OpenOffice.org Math**

您可使用 Math 的图形用户界面或在表达式编辑器中直接输入公式来创建和编 辑数学表达式。通过此方式创建的公式可插入到其它 OpenOffice.org 程序中, 如 Writer、Calc 和 Impress。

—— 注:

使用新操作系统尤其是新的办公应用程序套件并非您所想的那么困难。在 OpenOffice.org 中,大多数操作都很直观。请将使用新套件想象成搬新家的情形; 您所有的旧刀具、盘子和碟子依然在您的橱柜里,您只需适应一下新的厨房布局即 可!

## 4.2 使用 OpenOffice.org 文字处理

## **4.2.1 OpenOffice.org** 文字处理的主要特性

或许您对 OpenOffice.org 办公套件的特性已经有了不少了解, 所以这里只介绍它的 一部分特性。

写作 OpenOffice.org 文字处理为您提供了大量实用的功能, 既可以创建基本的文本 文件,也可以胜任拥有参考书目,引文表格和超长索引的复杂文档。其中一些特性包 括:

- 拼写检查:拼写检查功能使您能够在包括文件头尾,目录和脚注在内的整个文件中 找出拼写错误,从而确保您的文档拼写准确无误。它甚至可以帮助您找出文档的特 定部分中拼错的词,并且列出所有可能的正确选择。同时,您也可以自定义用户词 典,向里面添加新的单词。
- 同义词提示:同义词提示功能帮助您找到更加适合特定上下文环境的措辞,从而有 效提高作品的语言质量。
- 自动更正: OpenOffice.org 的自动更正功能可以自动纠正常见的拼写错误和输入 错误,从而使您的输入工作变得更加轻松。此外,自动更正功能还可以帮助您自动 应用正确的文档格式,并在识别出文字的特殊用法时自动插入特定的特殊字符
- 智能断字:当一个位于句尾的单词因为过长而不得不转入下一行的时候,智能断字 功能可以自动在句尾加入连字符号以保持单词的连贯性。该功能会自动搜索整个文 档并做出加入连字符号的建议,您可以自主决定是否需要加入连字符号。
- 邮件合并:邮件合并功能为您提供可供套用的信函模板和地址数据库,使您可以轻 松的创建高度定制的信件模板,标签,信封,电报稿和电子邮件。

设计和排版 OpenOffice.org 办公套件为您提供了很多实用的特性,使您能够对文档 进行设计和排版,这些特性包括

- "样式和格式"窗口:样式和格式窗口是整个 OpenOffice.org 办公套件各部分的 共同特性,在套件的各个程序中都可以使用。通过这个窗口,您可以创建,分配和 修改段落,表格,框架,页面甚至每一个字的格式。
- 导航:导航功能为您提供整个文档的文档结构图,您可以快速的查看整个文档的结 构。您也可以使用导航功能来跟踪已经插入文档中的对象和元素,并使用它来向文 档中插入新的元素。
- 索引和表格:通过这一功能,您可以在文档中插入索引,表格或引文列表。您也可 以自行设置插入的表格和索引的结构和外观。

平面出版接下来要讲解的这些特性可以使您创建具有专业风格的文档,比如宣传册, 请柬和新闻稿:

- 图文框:您可以在图文框中加入文本和图像,并把它们放在文档中的任何位置。您 也可以使用框架来对您的文档进行分列,或者设置出其他专业的外观和格式。
- 图形功能:您可以从任意图片集、文件夹或任何其他 OpenOffice.org 程序中向您 的文档插入图片对象。
- 表格:使用 OpenOffice.org 文字处理, 您也可以在文档中创建或插入表格。

绘图绘图功能使您可以很容易地在文档中直接创建多种多样的绘画和图形。您可以使 用绘图工具栏来向当前文本中加入各种图形,线条,文本和插图编号。

拖放这一独特的特性使您能够在同一文档中和不同的 OpenOffice.org 程序中拖曳对 象,您也可以将图片从照片集中拖入 OpenOffice 文档。

帮助功能 OpenOffice.org 文字处理拥有完整的帮助文档

#### **4.2.2** 完成基本的文字处理工作

通过使用 OpenOffice.org 文字处理, 您可以完成大量文字处理任务。比如撰写, 编 辑,排版,批阅和打印文档。您也可以使用大量的模板,在文档中应用各种不同的样 式,控制页面布局,插入,编辑和创建图形。在接下来的部分中,我们就将讲授如何 使用这一程序来完成一些最基本的文字处理工作。

输入和格式化文本首先,OpenOffice.org 文字处理可以用来撰写和编辑文本。您可 以使用键盘输入一段文本,然后根据不同的要求来进行各种编辑工作。

1. 在程序菜单中, 指向办公然后单击 Openoffice.org 文字处理。就能打开一个空白 文档。

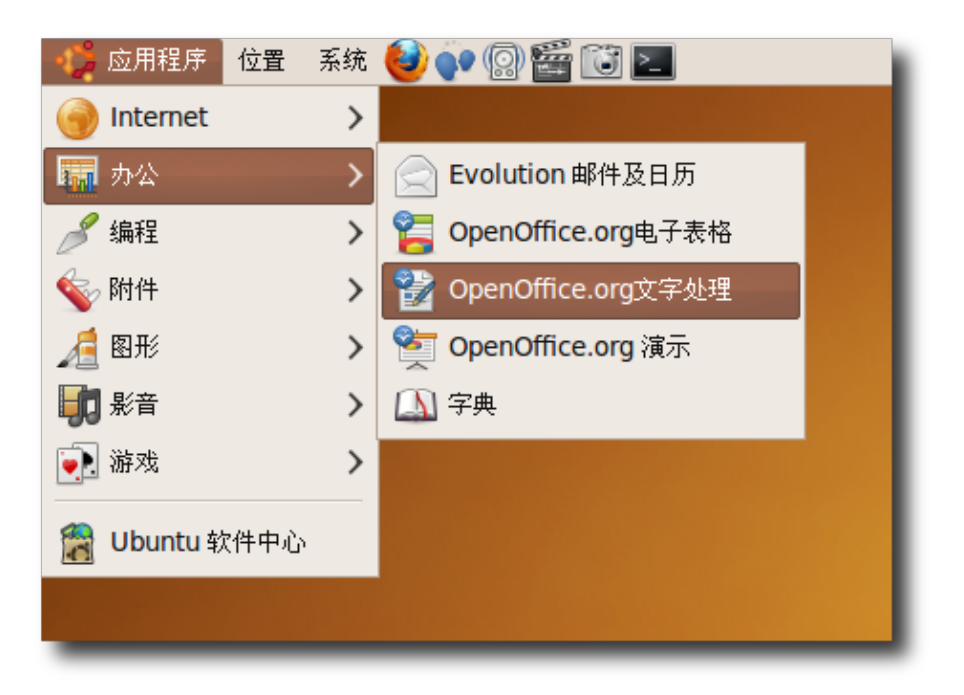

图 **4.2** 运 行 Writer

2. 根据您的不同需要,您可以创建信件、记事、笔记甚至整部小说。您也可以打开一 个符合要求的预设模板或示例。如要使用模板和示例,在文件菜单中,指向新建然后 单击模板和文档。或者您也可以直接按下 SHIFT+CTRL+N。即可打开模板和文 档对话框

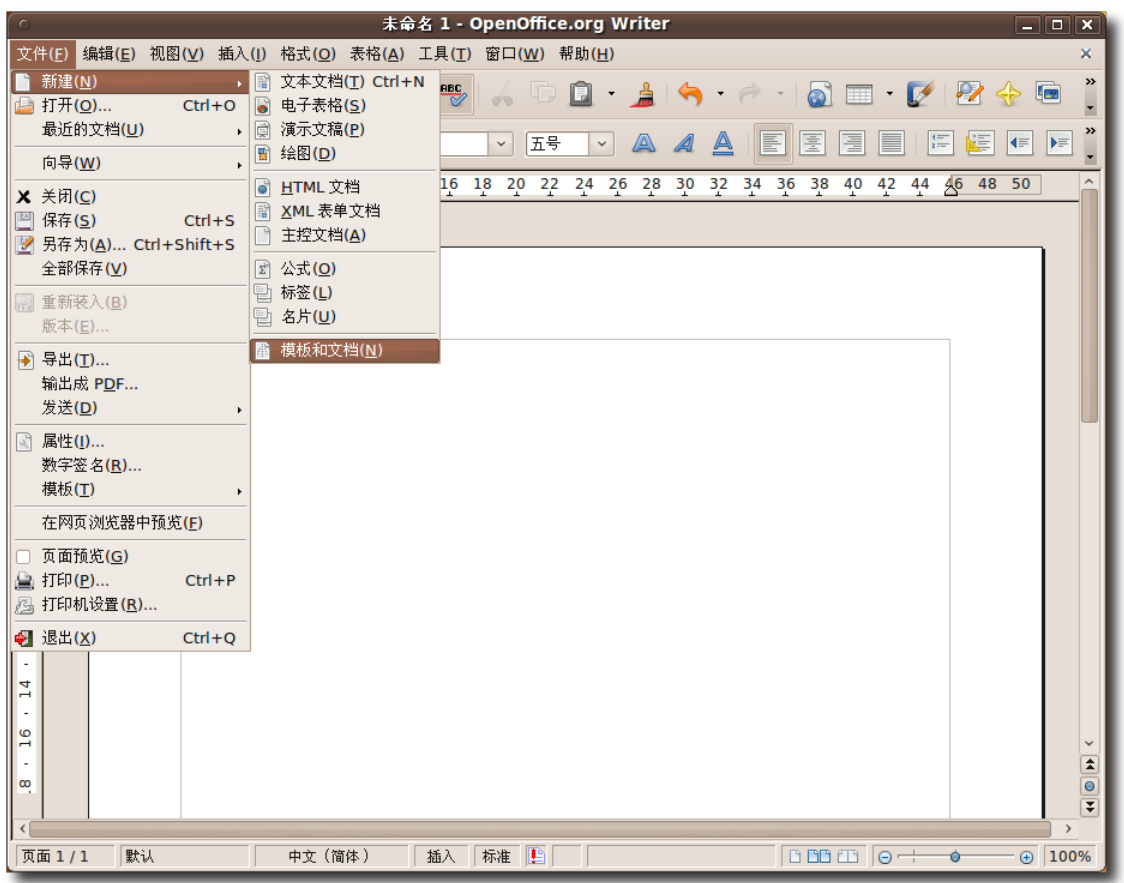

## 图 **4.3** 使 用 模 板 和 文 档

3. 您可以在对话框的中间这栏里浏览各种可用的模板分类,如果您想要使用一个模板 来创建您的文档,您可以双击一个分类来查看该分类下的所有模板。挑选一个模 板,然后就可以开始您的工作了。如果您要从默认的空白文档开始工作,那么就点 击右上角的关闭按钮来关掉模板和文档对话框。

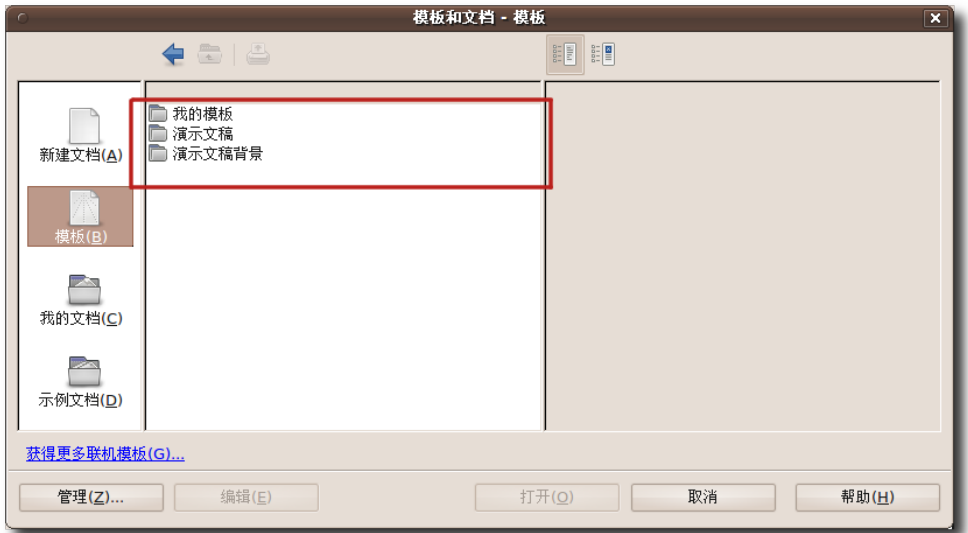

#### 图 **4.4** 使 用 模 板

—— 教员注记: -如果有学生想要知道更多使用示例和模板的知识,请指导他们使用文件菜单下的各 种向导,来创建自定义模板,比如电报稿和信件。将来这些模板也可以被用来创建 其他文档。

4. 创建文档完成后,您就可以使用程序提供的各种特性来改变文字显示效果或加粗显 示文档中的特定部分。您可以使用格式菜单中的以下选项来完成一些最常见的格式 设置任务。

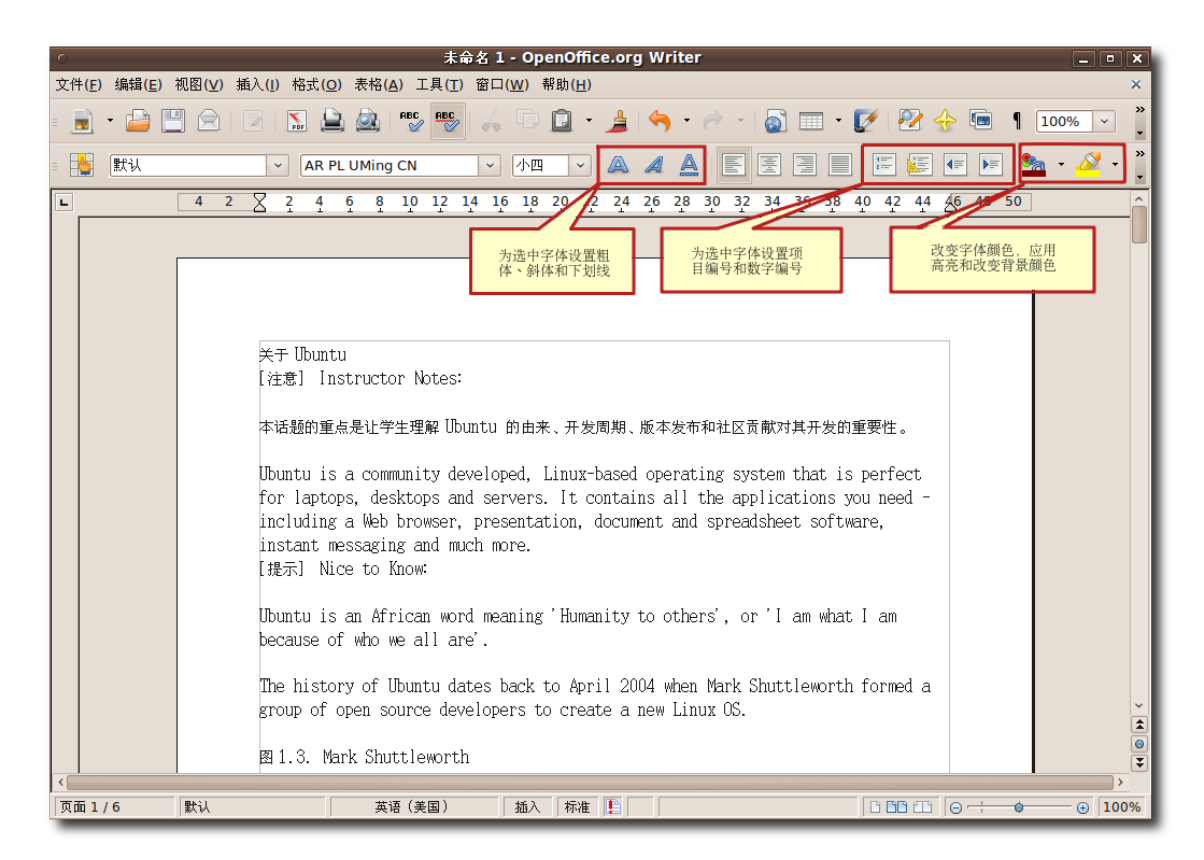

图 **4.5** 格 式 工 具 栏

5. 您可以使用样式和格式窗口来完成完整的文档格式设置工作。要打开样式和格式窗 口,请在格式菜单下,单击格式和样式,就会出现格式和样式窗口。

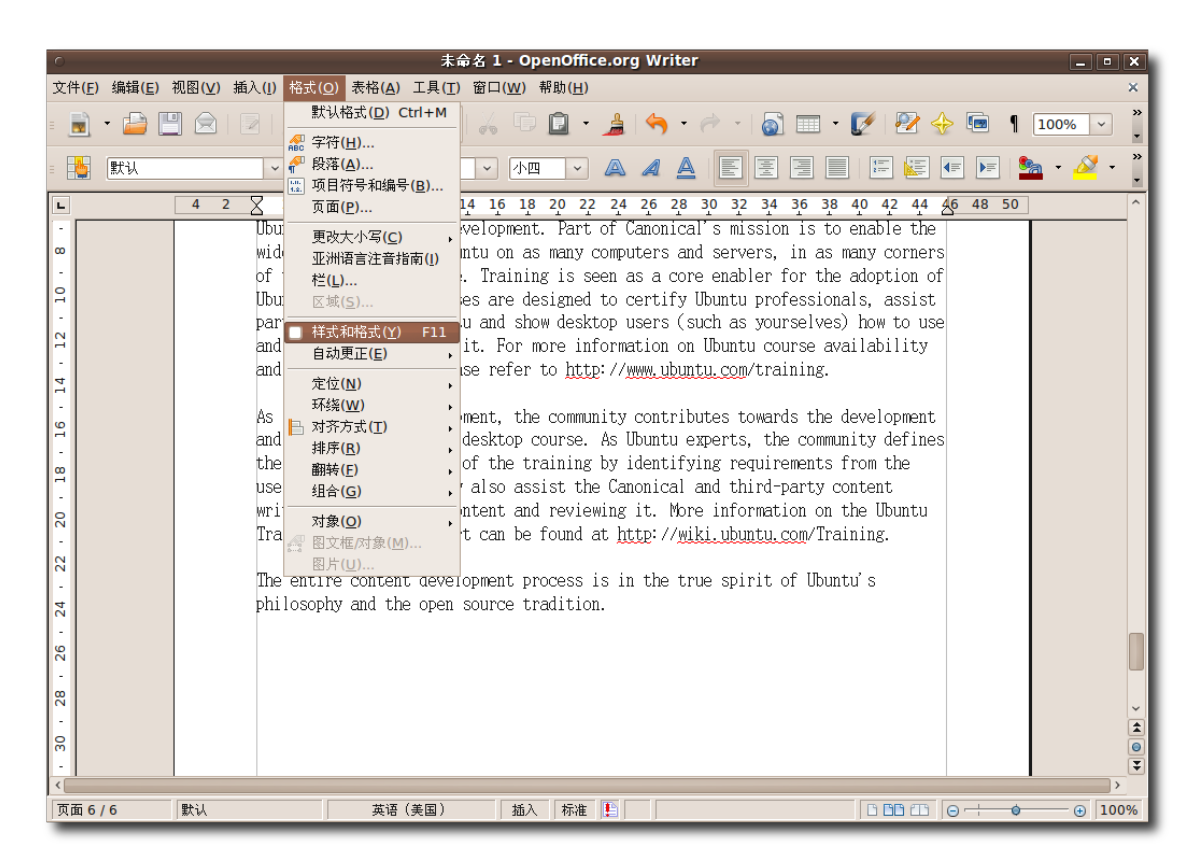

图 **4.6** 使 用 格 式 和 样 式 窗 口

6. 您可以使用这个窗口来选定和修改已有的样式或者创建新的样式。按下窗口标题栏 下方的图标,就会显示各个分类下的样式列表,比如段落样式列表等。

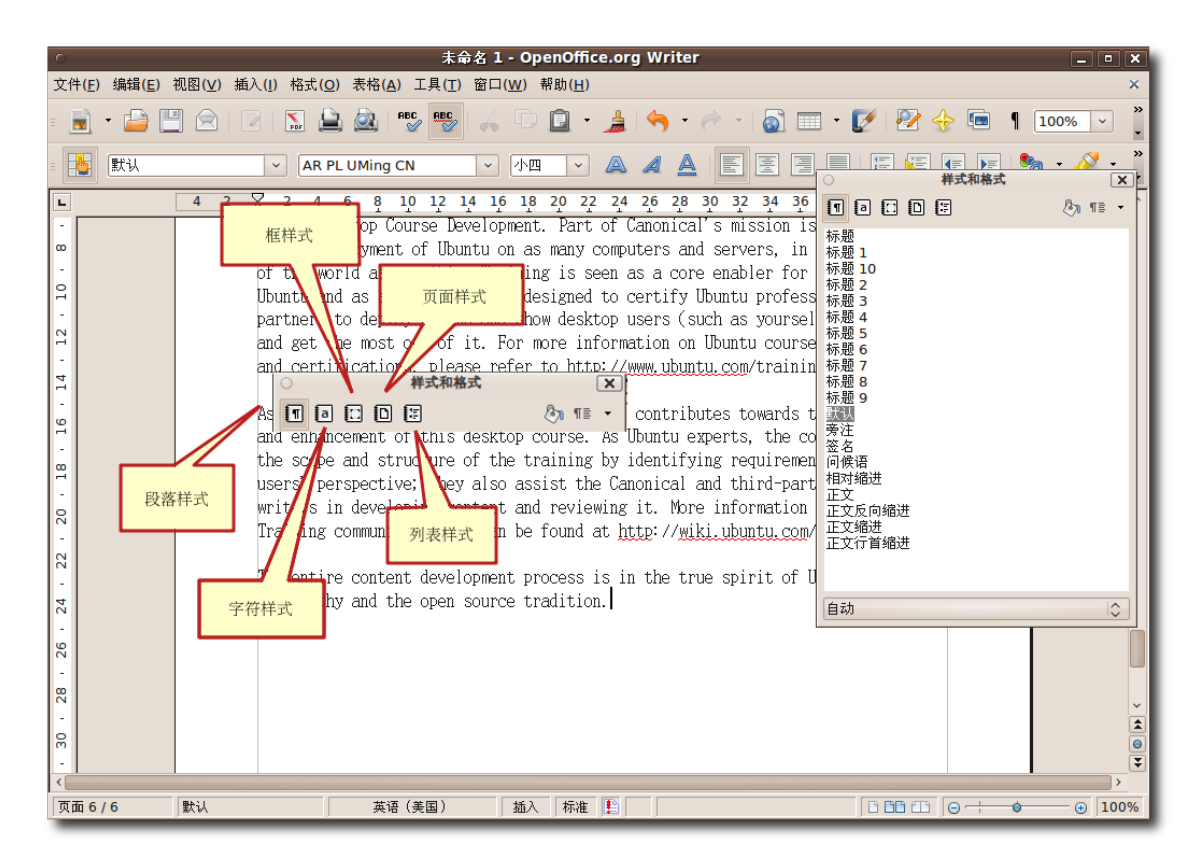

图 **4.7** 样 式 和 格 式 图 标

7. 默认情况下,当您打开样式和格式窗口时,段落样式图标处于被选定状态。所有在 这一分类下的样式都会被列在样式和格式窗口中。选定文档中的特定部分,然后双 击您需要的样式,就可以加以应用了。

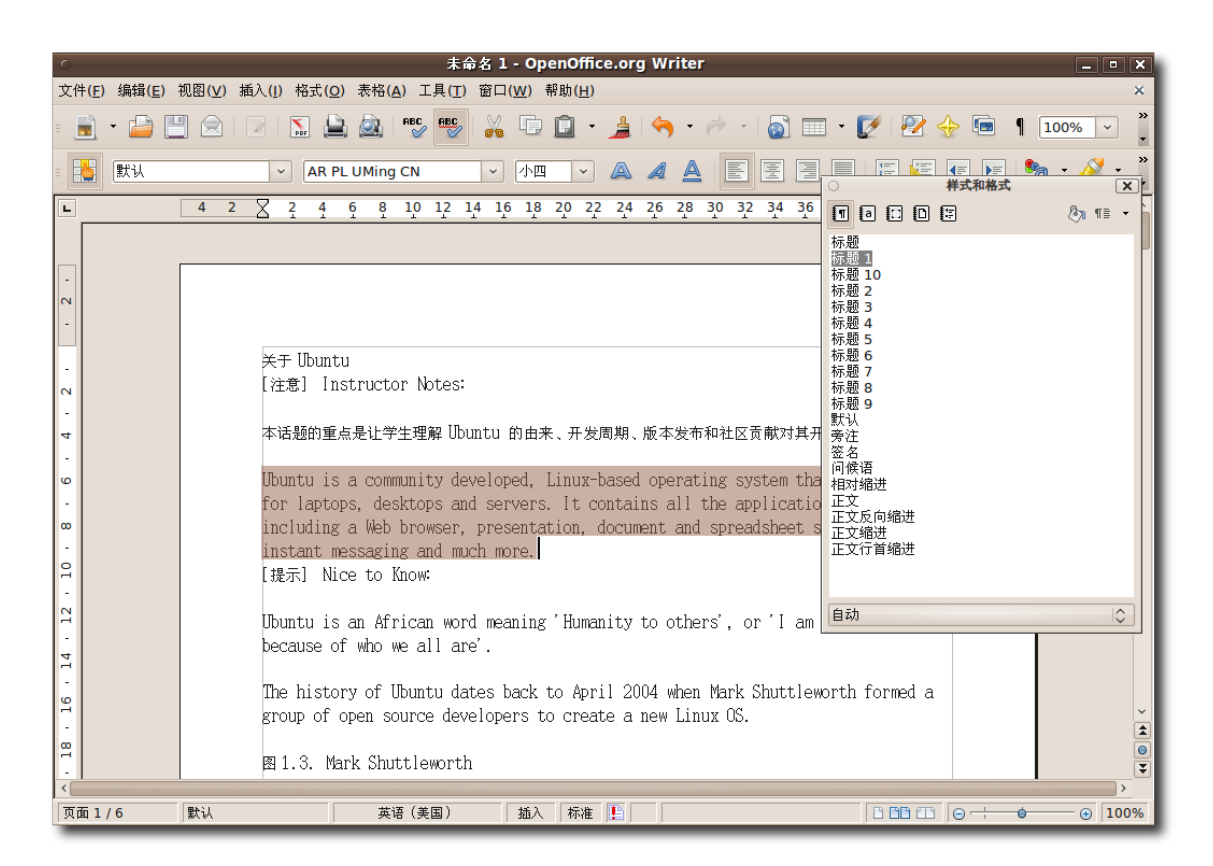

图 **4.8** 使 用 样 式

8. 如果您需要修改现存的样式,您可以右键单击这一样式并选择修改。然后会弹出一 个新的窗口,通过使用不同标签下的各种选项,您几乎可以自定义样式的所有㋿ 节。修改所选定样式的㋿节,然后单击确定来应用这些改变。

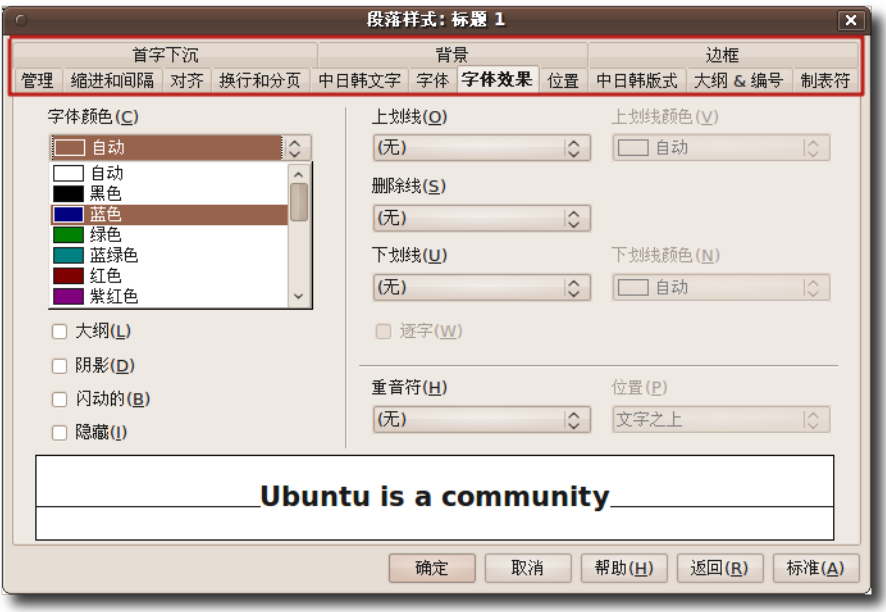

图 **4.9** 修 改 样 式

9. 双击所修改的样式以查看被选定文本的改变情况。

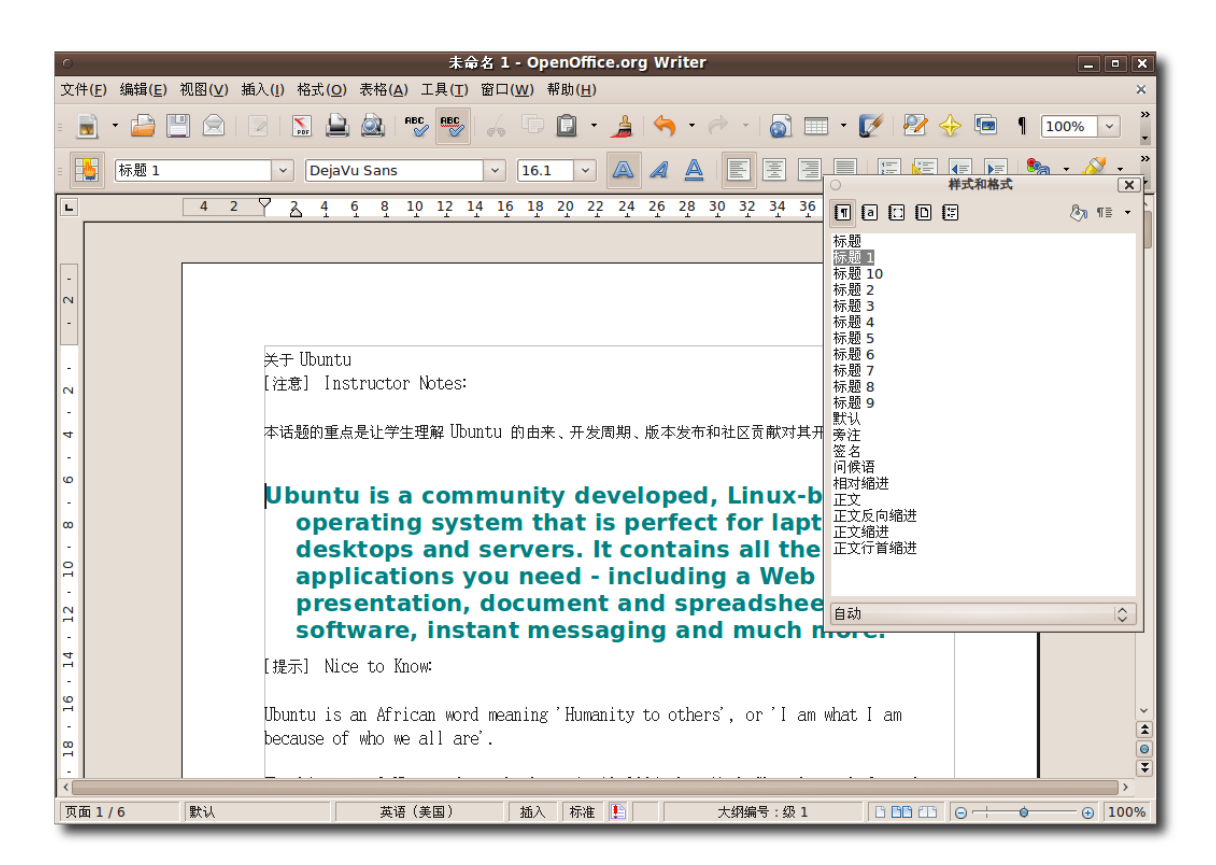

图 **4.10** 使 用 修 改 后 的 样 式

10.您可以用同样的方法自定义文档的其他任何部分。

——教员注记:

如果学生们想要知道更多关于格式选项的内容,您可以向他们提供如下信息。 OpenOffice.org 提供了几种方法来应用样式,它们包括:

- − 使用格式和样式窗口。
- − 使用格式填充模式。
- − 使用格式工具栏上的应用格式列表。
- − 为样式分配快捷键
- − 使用自动格式

另外,向他们介绍如何创建新的样式,以把它们加入样式和格式窗口的方法

要在文档中插入表格,请将鼠标指向您希望插入表格的区域,然后按照以下步骤进行 操作:

1. 在插入菜单中,点击表格,打开插入表格对话框。

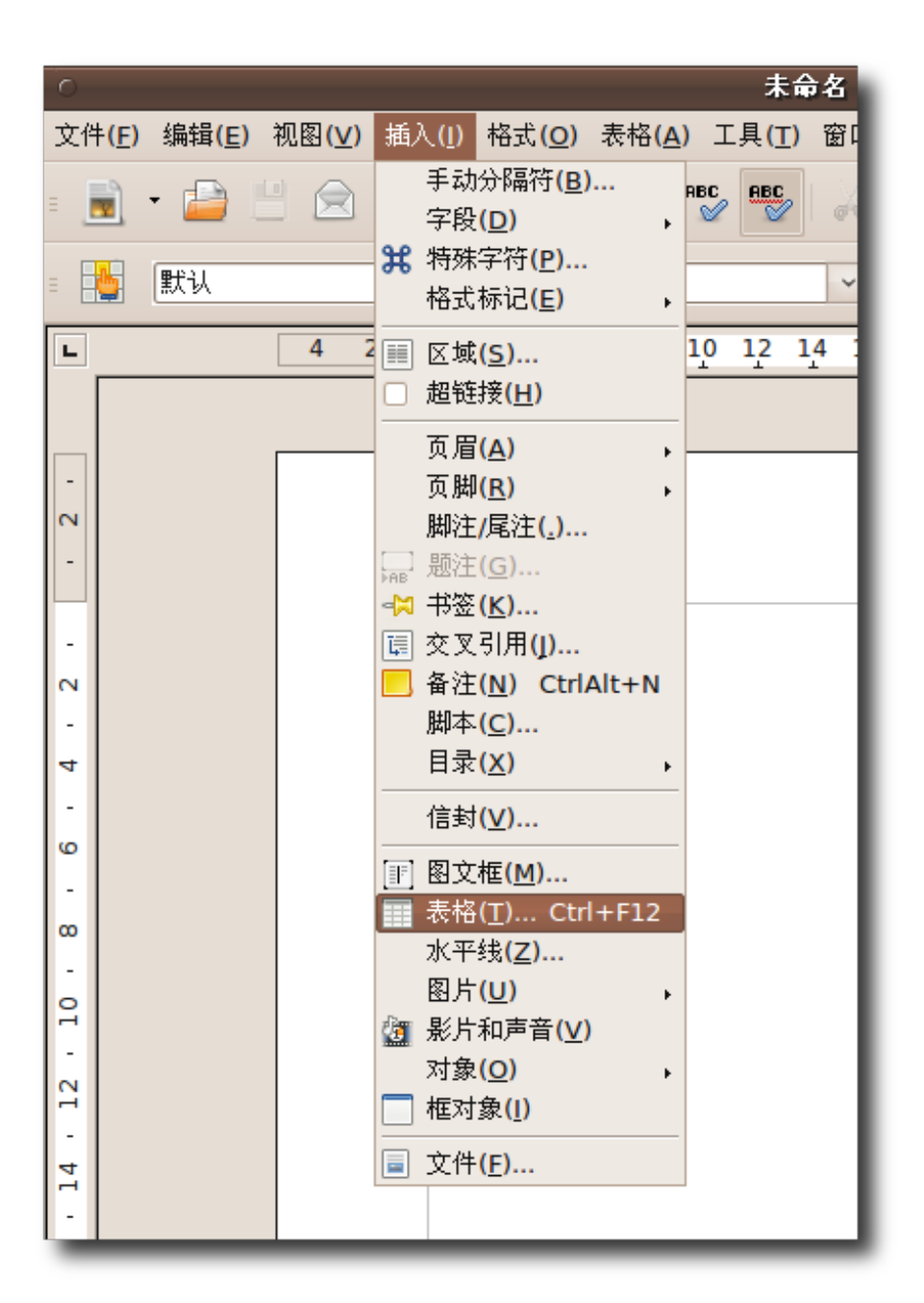

图 **4.11** 插 入 一 张 表 格

2. 您可以使用对话框中的各种选项来设置一些表格属性。

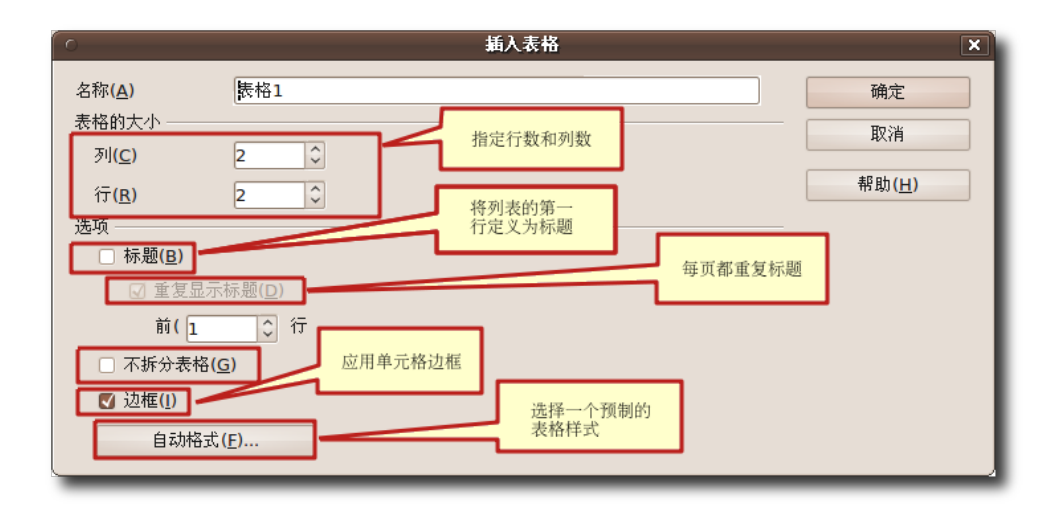

图 **4.12** 设 置 表 格 属 性

—— 小提示:

要使用默认属性直接插入表格,单击工具栏上的表格图标,然后在出现的图形框中 选择表格尺寸。要创建表格,单击您所需设置的最后一列最后一行单元格。

3. 设置表格属性,然后单击确定。就可以在文档的特定部分插入表格。默认情况下, 程序会创建与页面宽度相同的表格,所有的行有相同的行高,所有的列有相同的列 宽。如果需要调整行和列的属性,并进一步设置表格,右键单击表格,在弹出菜单 中选择表格按钮。即可打开表格格式对话框。现在您就可以在这个对话框中设置更 多选项,比如对齐方式,列宽,文字方向,边框和背景等等。根据您的要求和偏好 定义表格㋿节,然后单击确定来应用这些改变。

| 未命名 2 - OpenOffice.org Writer<br>$\Box$ o $\times$                                                                                                    |  |                                   |                                  |             |         |          |                         |                                                                                                    |
|----------------------------------------------------------------------------------------------------|--|-----------------------------------|----------------------------------|-------------|---------|----------|-------------------------|----------------------------------------------------------------------------------------------------|
| 编辑(E) 视图(V) 插入(I) 格式(Q) 表格(A) 工具(T) 窗口(W) 帮助(H)<br>文件(F)<br>×<br>$\rightarrow$<br>RBC BBC<br>$\sum_{\text{pdr}}$<br>$\circledcirc$<br>昌<br>乌<br>$\bullet$ $\blacksquare$ $\cdot$ $\triangleright$ $\rightarrow$ $\rightsquigarrow$<br>$\sqrt{2}$<br>荣<br>$\overline{\mathscr{L}}$<br>$\overline{\mathbf{r}}$<br>100%<br>$\checkmark$<br>$\sigma$ |  |                                   |                                  |             |         |          |                         |                                                                                                    |
| $\boldsymbol{\gg}$<br>鳵<br>匿<br>E<br>N<br>E<br>僵<br>$\mathcal{L}$ $\sim$<br>表格内容<br>五号<br>A<br>A<br>E<br>k≡<br>E<br>DejaVu Sans<br>$\checkmark$<br>A<br>$\checkmark$<br>$\checkmark$                                                                                                    |  |                                   |                                  |             |         |          |                         |                                                                                                    |
| L                                                                                                    |  | $\mathbb{Z}$ 2.<br>4 <sup>2</sup> | $4 \quad 6 \quad 8 \quad 10$     |             |         | 表格格式     |                         | $\overline{\mathbf{x}}$                                                                                                    |
| 表格 换行和分页 列 边框 背景                                                                                                    |  |                                   |                                  |             |         |          |                         |                                                                                                    |
|                                                                                                    |  |                                   |                                  | 属性          |         |          |                         | 对齐                                                                                                    |
| $\overline{\mathsf{N}}$                                                                                                    |  |                                   |                                  | 名称(N)       | 表格1     |          |                         | <b>O</b> 自动(U)                                                                                                    |
|                                                                                                    |  |                                   |                                  | 宽度(I)       | 17.00厘米 | □ 相对的(V) |                         | ○ 左(L)<br>○ 从左(F)                                                                                                    |
| $\sim$                                                                                                    |  |                                   | 默认格式(D)                          | 间隔<br>向左(T) |         |          | 0.00厘米                  | ○ 右(1)                                                                                                    |
| $\overline{\phantom{a}}$                                                                                                    |  |                                   | ap 字体(J)<br>a <sup>⇒</sup> 大小(K) | 向右(G)       |         |          | 0.00厘米                  | ○ 居中(C)                                                                                                    |
| $\overline{4}$                                                                                                    |  |                                   | 样式(Y)<br>○ 对齐(L)                 | 向上(A)       |         |          | $\hat{\cdot}$<br>0.00厘米 | ○ 手动(M)                                                                                                    |
| $\circ$                                                                                                    |  |                                   | 行距(Q)                            | 向下(B)       |         |          | $\hat{\cdot}$<br>0.00厘米 |                                                                                                    |
| $\infty$                                                                                                    |  |                                   | e 字符(H)<br>● 段落(A)               |             |         |          |                         |                                                                                                    |
| $\overline{a}$                                                                                                    |  |                                   | 字母大小写(W)                         |             |         |          |                         |                                                                                                    |
| ÷,                                                                                                    |  |                                   | 表格(I)<br>数字格式(U)                 |             |         |          |                         |                                                                                                    |
| $\overline{12}$                                                                                                    |  |                                   | 单元格(C)                           |             |         |          |                         |                                                                                                    |
| $\overline{14}$                                                                                                    |  |                                   | 行(R)<br><b>列(M)</b>              |             |         |          | 取消<br>确定                | 返回(R)<br>帮助(H)                                                                                                    |
| $\circ$<br>$\overline{ }$                                                                                                    |  |                                   | □ 标题(C)<br>■ 表格边框                |             |         |          |                         | $\checkmark$                                                                                                    |
| $\infty$                                                                                                    |  |                                   | ■ 数字识别(N)                        |             |         |          |                         | $\begin{array}{c c c c c c} \hline \textbf{1} & \textbf{0} & \textbf{1} \\ \hline \textbf{2} & \textbf{0} & \textbf{1} \\ \hline \end{array}$ |
| $\overline{\phantom{0}}$<br>$\sim$                                                                                                    |  |                                   | 编辑段落样式                           |             |         |          |                         | $\rightarrow$                                                                                                    |
| 页面 1/1                                                                                                    |  | 默认                                | <b>同 粘贴(P)</b><br>中义(间体)         | 插入          | 标准 上    | 表格1:A1   | $\log$ $\log$ $\log$    | $\bigoplus$ 100%                                                                                                    |

图 **4.13** 自 定 义 表 格 格 式

4. 定义好的表格㋿节会被应用。如果要将一个单元格中的数据用另一个表格形式来展 现,您可以创建嵌套表格。Writer 允许您创建不限数量的嵌套表格。要创建嵌套 表格,单击您需要创建嵌套表格的单元格,然后按照创建新表格的步骤操作一遍。 一个嵌套表格就会出现在这个单元格中。

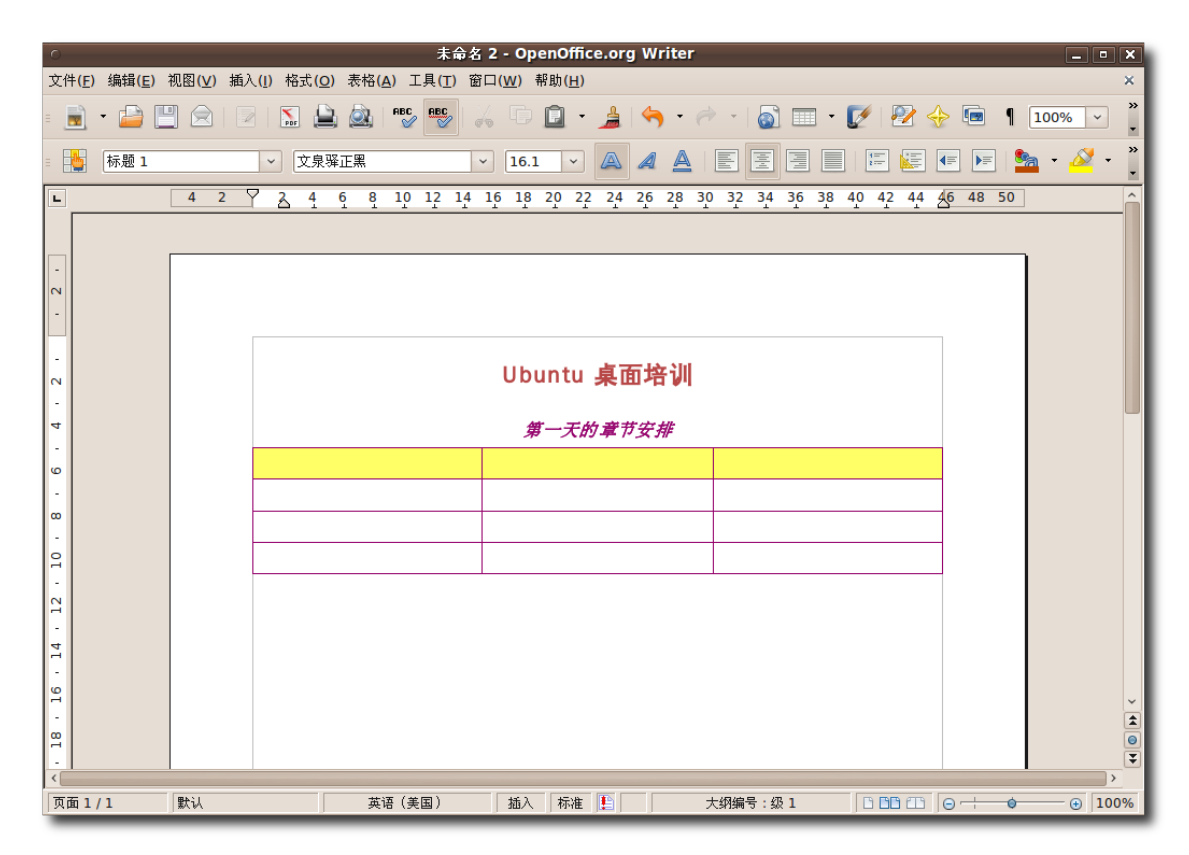

图 **4.14** 创 建 嵌 套 表 格

5. 您可以使用表格格式对话框来为嵌套的表格定义更多细节, 然后填入数据。

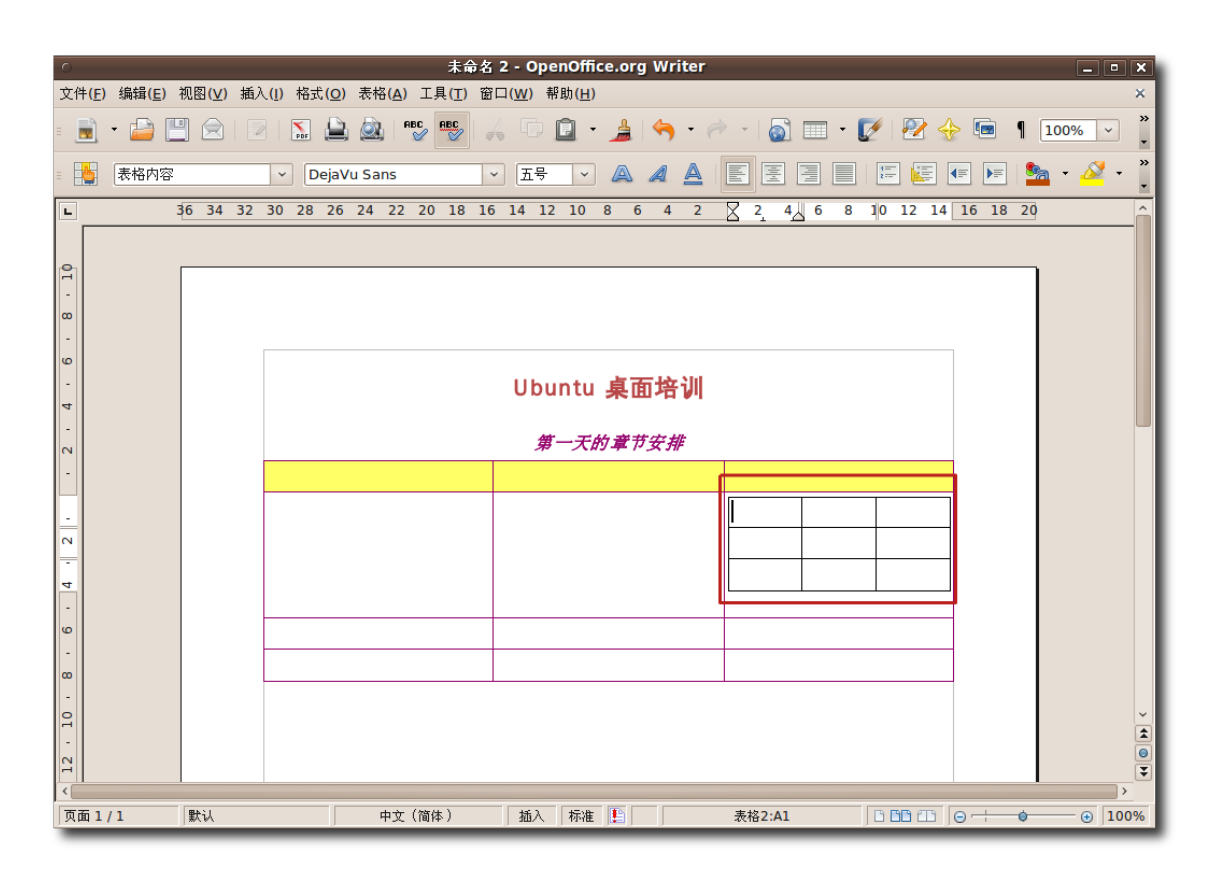

图 **4.15** 嵌 套 表 格

插入图片 OpenOffice.org 办公套件允许您插入各种不同格式的图像,包括最流行 的图像格式如 JPEG, PNG, BMP 和 GIF。您可以从文件夹, OpenOffice.org 图片 集,扫描仪,互联网或图像程序中插入图像。

- 1. 将鼠标放在需要插入图片的地方,在插入菜单中,指向图片然后单击来自文件。打 开插入图片对话框。
- 2. 要插入文件,找到并选定需要插入的文件,您可以选定插入图片对话框底部的预览 选项来预览这一图片以确定您是否选定了正确的图片。单击打开来把图片插入文档 中。

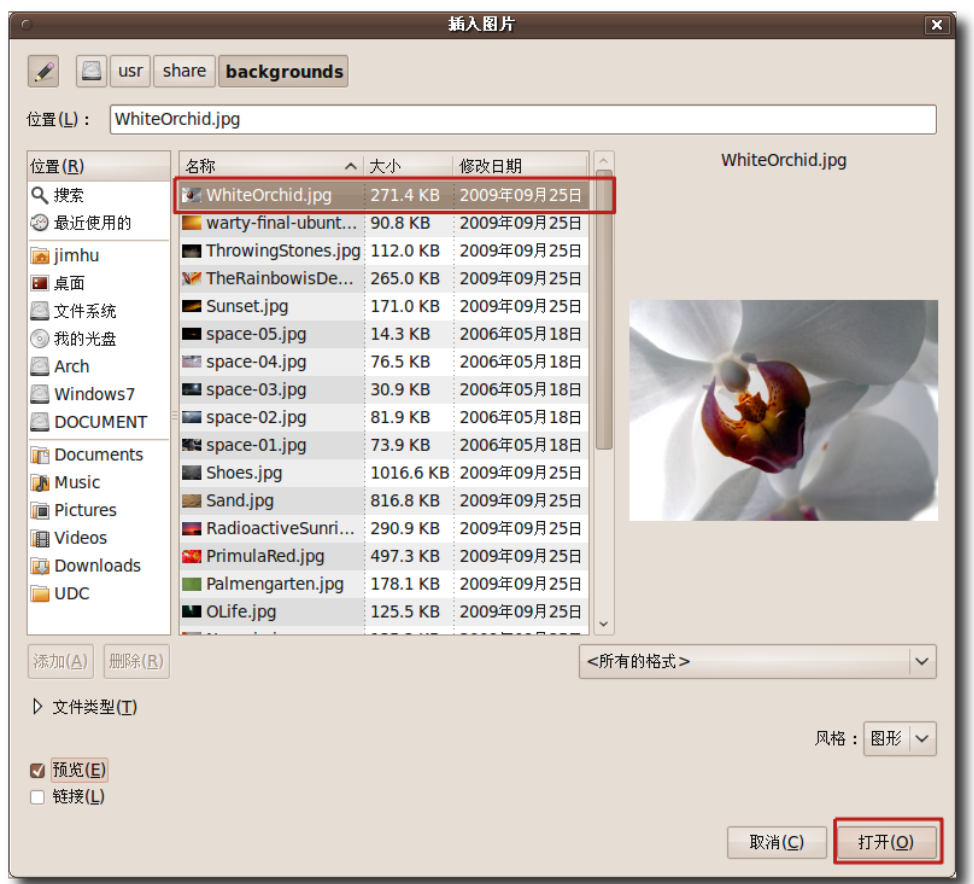

图 **4.16** 插 入 图 片

—— 教员注记: -

请向学生解释以下内容:

选中链接复选框可以在您的文档中创建一个链接,而不是在文档中也保存一份图 片。这样做的结果是,尽管您可以在文档中看到图片,当图片被保存以后,这个文 档将只包括一个指向该图片的链接而不是图片本身。这种链接图片的方式优缺点如 下:

- − 当保存文档时,文档的尺寸会减小,因为图片本身并没有被包括在文档中。
- − 您无须打开文档即可单独修改图片,并且在下次打开文档时可以看到修改后的 图片。
- − 当您要把文档发送给其他人时,您需要同时发送文档和图片,否则,文档的接 收者将看不到链接的图片。

3. 图片会被插入到您文档的特定地点。如果图片的大小没有完全符合您的要求, 您可 以重设图片大小要在保持图片属性的情况下重设其大小,请选定图片,然后按住 Shift 键不动。当您选定一张图片后, 一些小方块(被称为"手柄")会出现在图片的 边缘。在按住 Shift 键的同时按下并拖曳这些手柄来调整图片的大小。

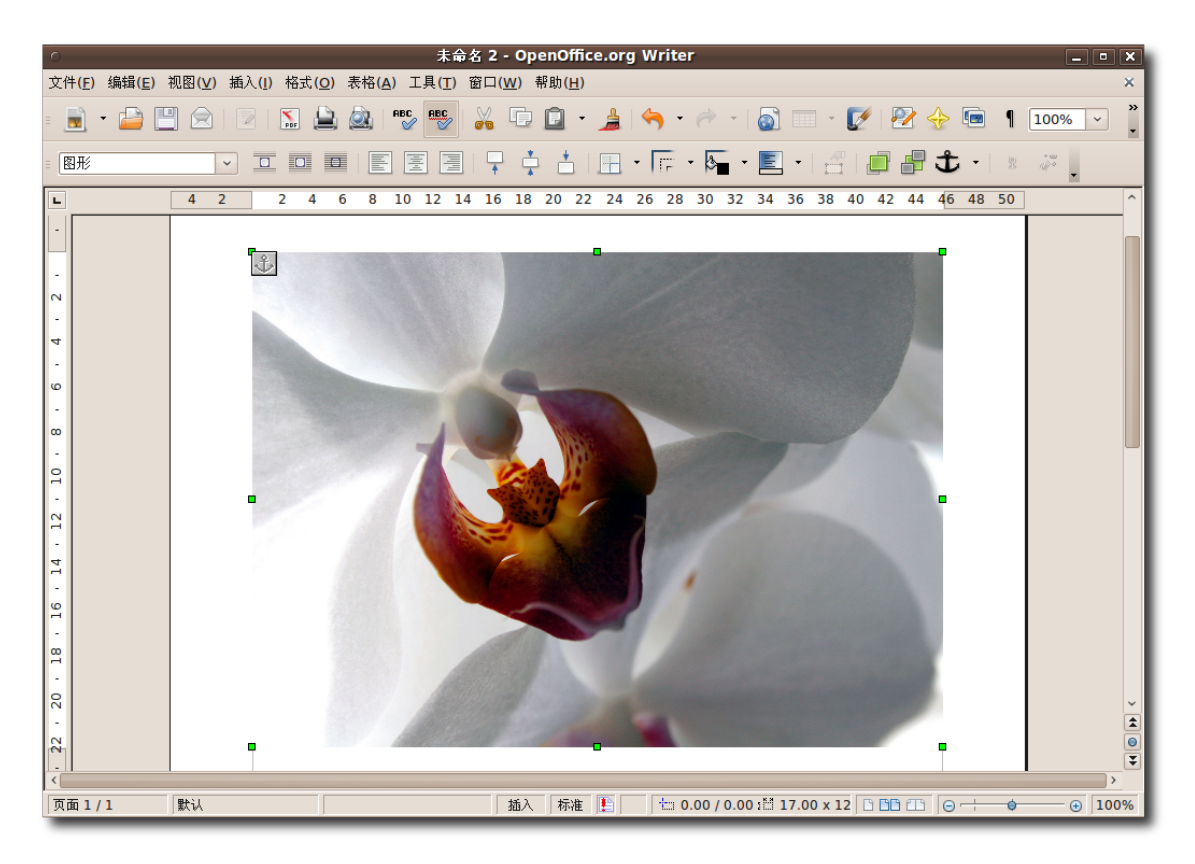

图 **4.17** 重 设 插 入 图 片 的 大 小

请向学生解释按比例调整和不按比例调整之间的区别,并强调上面这种按比例调整 方式的优越性。

4. 在重设完图片的尺寸后,您需要将图片放到文档中的合适位置。要调整和对齐图 片,可以使用框架工具栏中的工具。这个工具栏会在您首次选中一幅图片的时候出 现在标准工具栏的下方。另一种办法是,您可以右键单击图片,然后在快捷菜单中 选择例如排序,对齐或者锁定等选项。

教员注记:

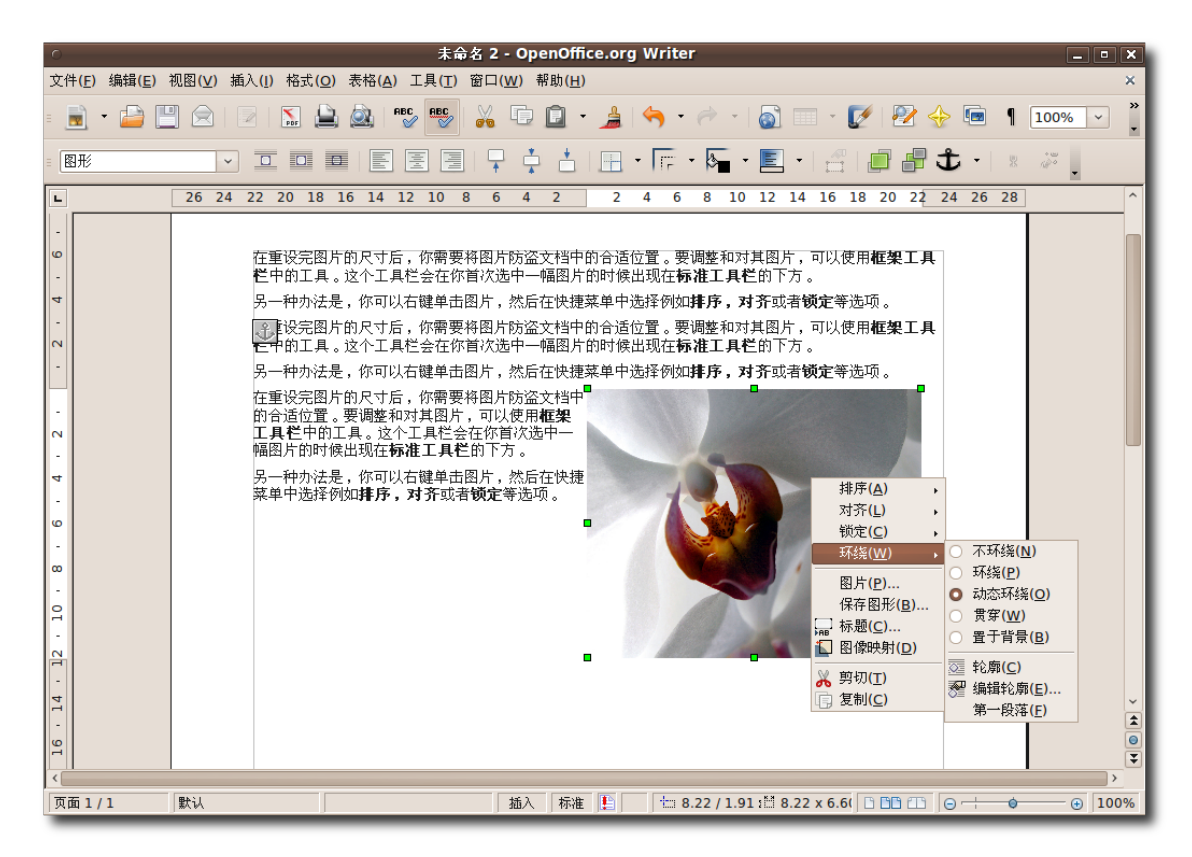

图 **4.18** 放 置 插 入 的 图 片

5. 在选定了合适的图片选项后,您也许会看到类似于下面这张截图的情形。

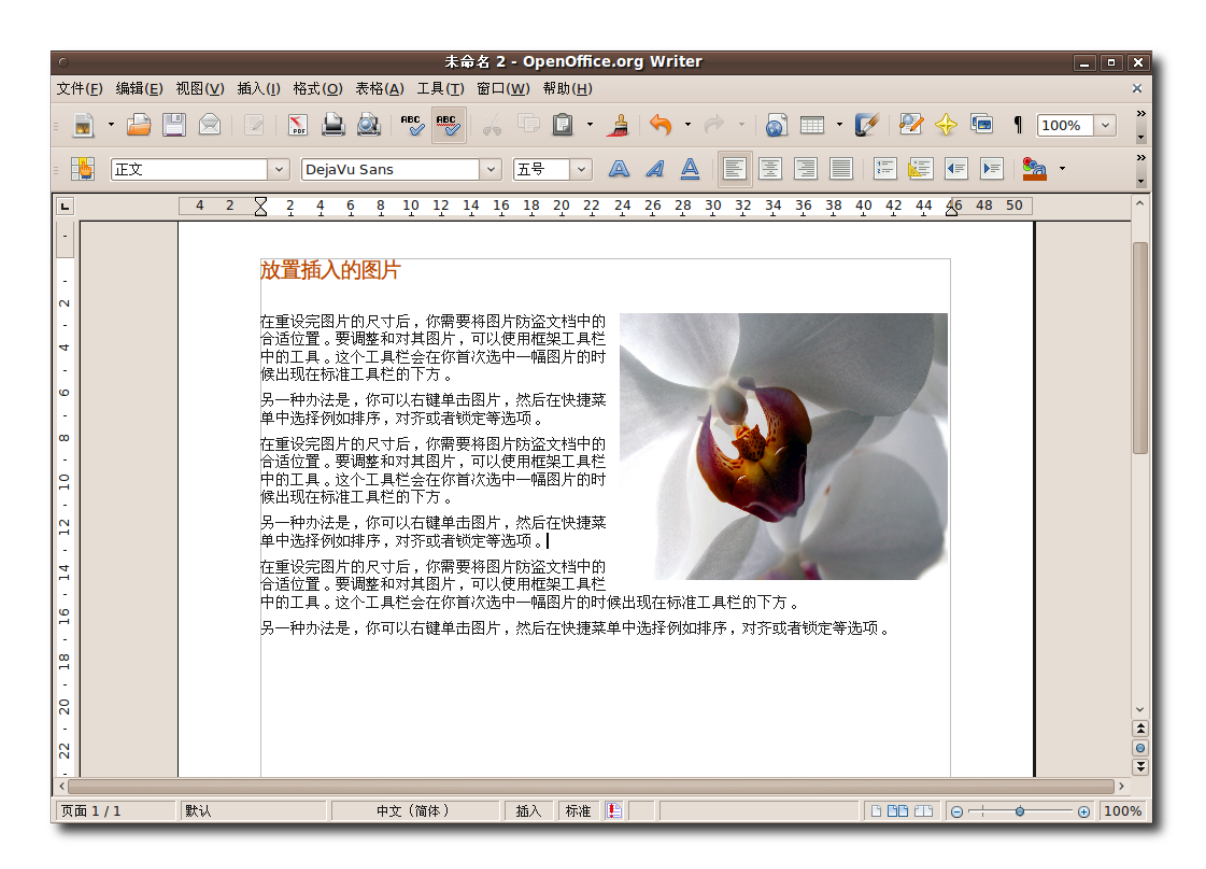

图 **4.19** 插 入 的 图 片

1. 在文件菜单下,单击打印。弹出打印对话框。您可以使用这个对话框来选定要使用 的打印机(如果您有不止一台打印机的话),需要打印的页码,以需要打印的份 数。您也可以单击打印对话框中的属性按钮来设置打印机的属性,比如说方向,需 要使用的纸盒和需要打印的纸张大小。要为当前文档设置打印属性,单击打印对话 框中的选项按钮。

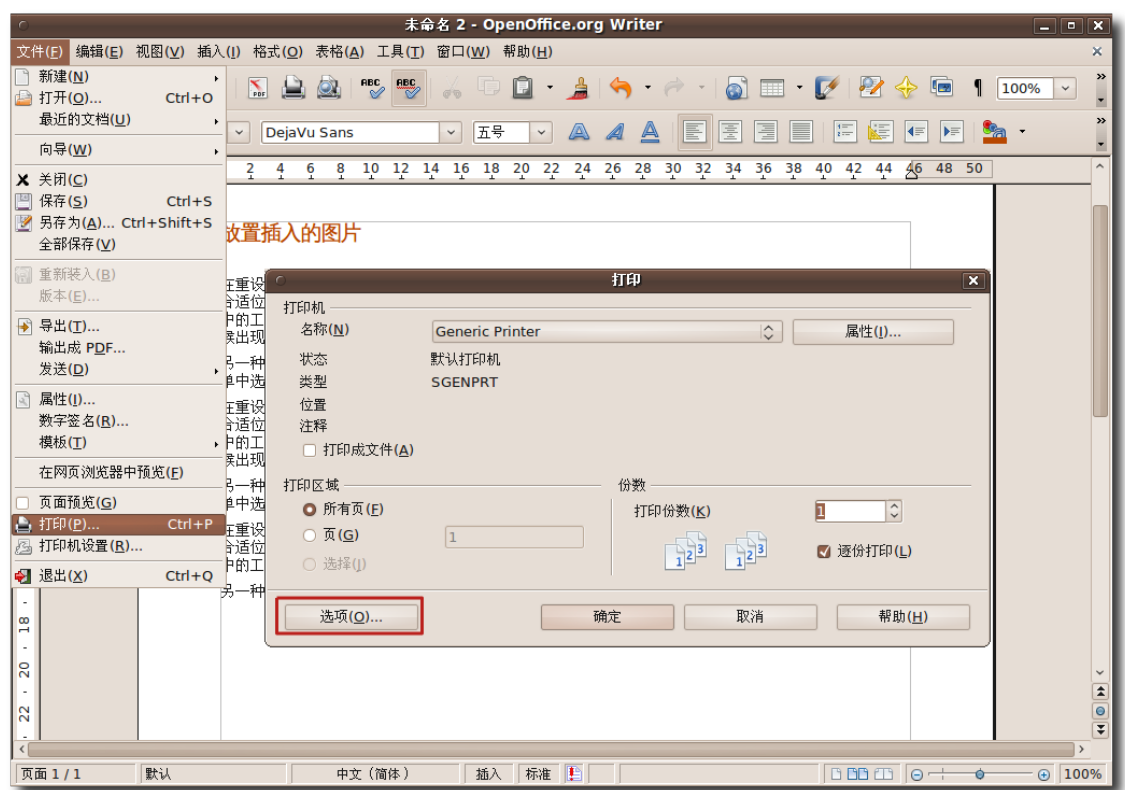

图 **4.20** 打 印 一 份 文 档

2. 通过使用打印选项对话框,您可以选择当前文档中的特定部分来进行打印。例如为 了节省墨粉或墨水,您也许不希望印出文档的背景和图像,您可以通过控制内容中 的复选框来确定这些细节。类似的,您也可以在页面和批注中设定所需的打印细 节。设定完这些㋿节后,单击确定来保存这些设置。

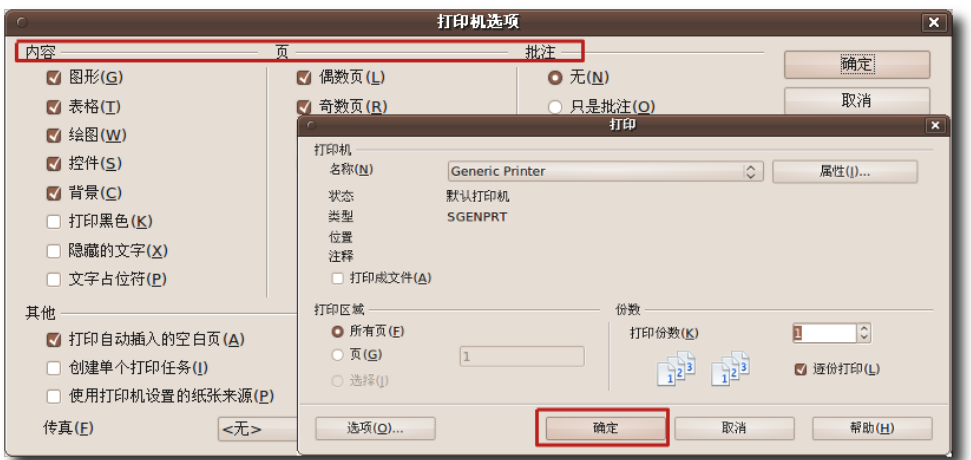

图 **4.21** 设 定 打 印 选 项

3. 现在您可以单击打印对话框中的确定按钮来开始打印文档了。

—— 注: 在打印选项对话框中作出的修改会只应用于当前的文档,而不会永久改变您的默认 打印设置。

—— 教员注记: ——

如果学生们想要了解选择默认打印机的方式,请向他们提供以下信息: 要选择默认打印机, 在"工具"菜单中单击"选项"

− 打开"选项"对话框

- − 在左侧面板中,展开 OpenOffice.org Writer 然后选择"打印"。
- − 设定所需的选项,然后按下确定来将这些改变应用到默认的打印设置中。

保存 Writer 文档的方法和保存其他类型文档的方法是一样的。要保存一个新的文档: 1. 在文件菜单中,单击保存。打开保存对话框。

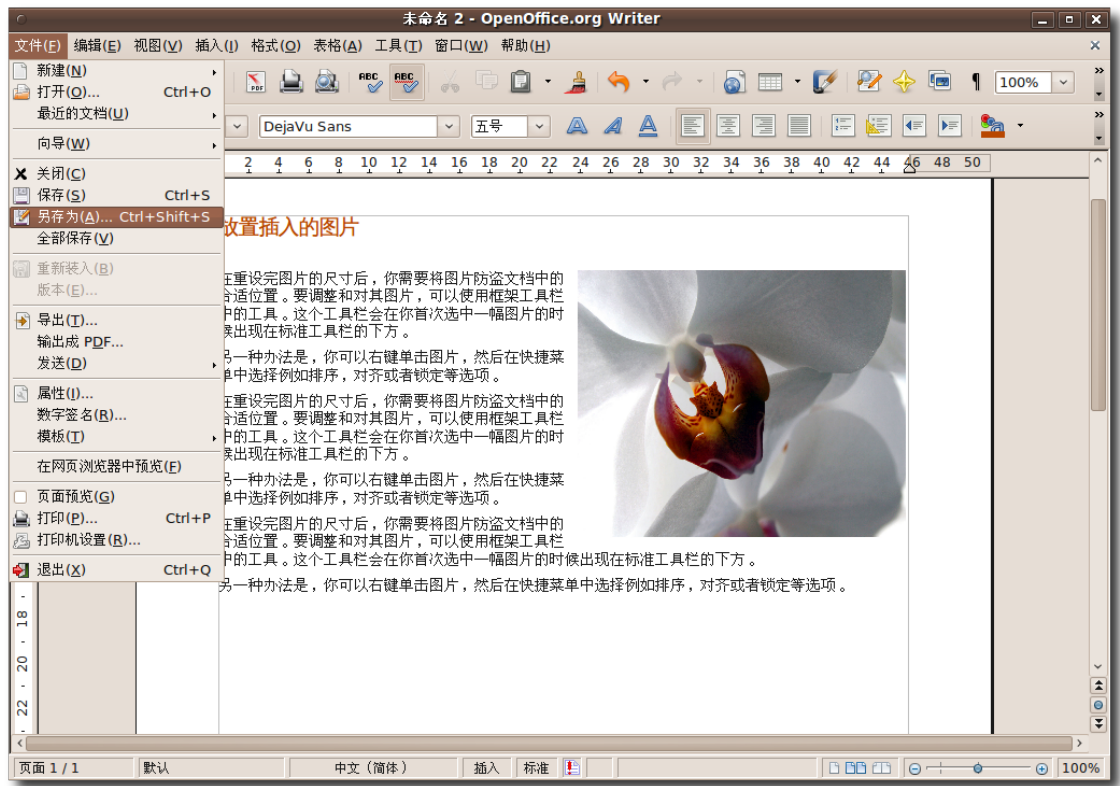

## 图 **4.22** 保 存 文 档

2. 找到您想要保存文档的路径,输入文件名,按下保存来将文档保存在您需要的 位置。OpenOffice.org 也允许您将文档保存为其他的格式,包括 Microsoft Word, Rich Text, Star Writer 和 HTML 文件。使您可以和使用其他办公软 件(比如 Microsoft Office)的人员共享文件。如果您想要把当前文件保存为 Word 文档,选择在对话框下部的下拉菜单中选择合适的 Word 版本,然后按下保存来将 这一文件保存为 Word 文档。

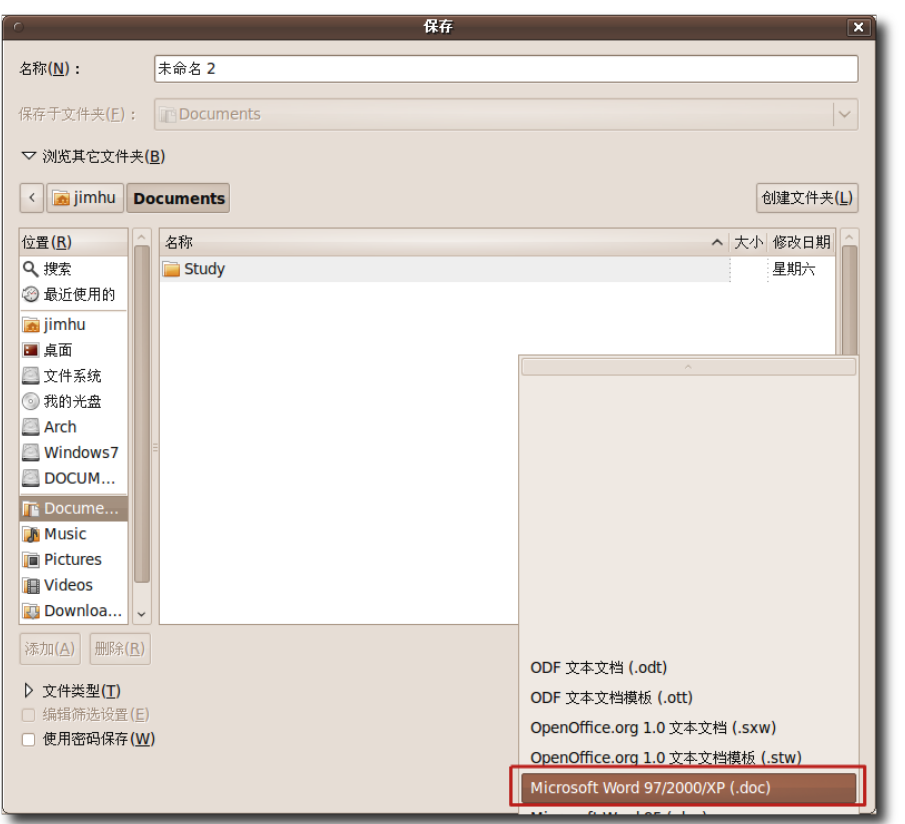

图 **4.23** 保 存 为 Word 格 式

# 4.3 使用 OpenOffice.org 电子表格

OpenOffice.org 电子表格(Calc)是 OpenOffice.org 系列办公套件中的表格制作工 具。该软件具有一系列先进的功能,使专业人员能够完成复杂的表格制作任务。同 时,它对用户也十分友好,即使是新手也能轻易使用。本教程将使您熟悉 Calc 的基本 功能,并指导您如何完成基本的表格制作任务。

与 OpenOffice.org 办公套件中的其他应用程序相似, Calc 使您能够以开源的 ODF 格式保存数据表格。这一格式基于 XML,使您制作的表格可以在在任何遵循开源文件 格式的软件中打开。此外,在 Calc 中您还可以在不借助任何其他软件的情况下把表格 直接保存为 PDF 格式。

## **4.3.1 OpenOffice.org** 电子表格的主要特性

Calc 是一个功能完善的办公软件, 涵盖了一个高端制表软件所应有的一切分析, 制表

Ubuntu 桌面培训 コンピューティング こうしょうかん しゅうしょう ほうきょう [目录](#page-4-0)

和决策方面特性。其中一些重要特性包括:

• 计算 OpenOffice.org 电子表格为您提供了超过三百种财政、逻辑、统计、数学和 银行操作方面的计算函数,使您可以为您的复杂数据计算创建自定义表达式。此 外,Calc 程序还提供交互性的函数创建向导来帮助您建立自定义表达式。 OpenOffice.org 电子表格的另一项重要功能是使您能够使用自然语言创建表达

式,例如"销售额-成本"。

- 方案管理器通过使用方案管理器,您可以对计算过程进行可能性分析并查看对计算 过程作出的任何改变及其可能结果。例如,当您进行一次贷款计算时, 您可以在改 变贷款时间数据的同时查看到相应的还贷金额和利率。
- 数据透视表您可以通过数据透视表来对大量的数据进行比较,结合和排列。您可以 从企业数据库中提取原始数据, 交叉制表, 进行总结, 把这些数据变成有用的信 息。您可以使用数据透视表来创建具有交互性的表格,根据不同的观点频繁地排 列,重排和总结数据。
- 动态表格顾名思义,动态表格可以根据表中数据的变化进行自动更新。
- 打开和保存 Microsoft Office 专用格式的文件微软专有格式的数据表格也可以在 Calc 中打开,您可以把您的表格保存为 Excel 等其他格式。Calc 的这一功能使 您可以很方便的与使用 Microsoft Office 办公套件或其他类似程序的同事共享数 据。

## **4.3.2** 完成基本的制表任务

与其他任何制表程序类似,Calc 可以用于处理制表过程中所遇到的大量信息和文本。 您可以用它将大量的数据制成表格,也可以对数据进行分类管理,应用算术、数学和 统计学函数来处理数据集,并将数据集用表格或图表展示出来。在接下来的部分中, 我们将介绍如何使用 Calc 来完成一些基本的数据表格处理任务。 要在 Calc 中对表格和单元格进行设计:

1. 在应用程序菜单中, 指向办公然后按下 OpenOffice.org 电子表格, 即可在新窗口 中打开一个电子表格。
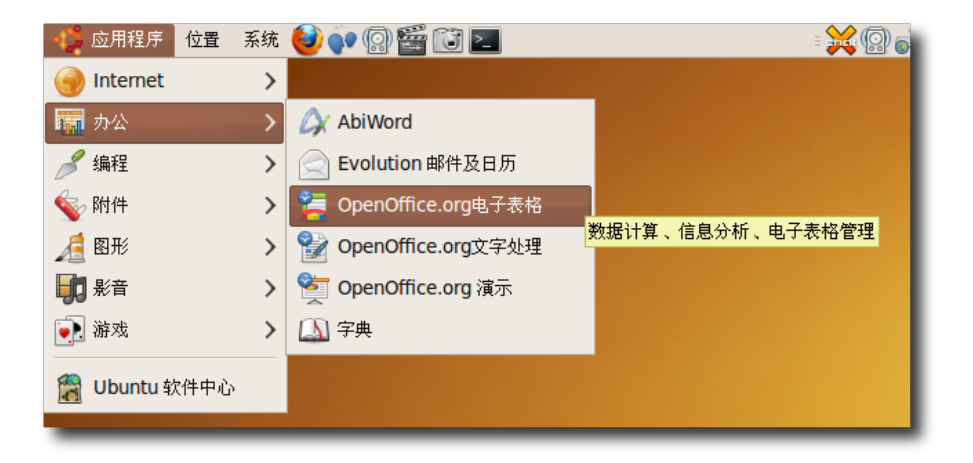

- 图 **4.24** 打 开 Calc
- 2. 下面介绍一下 Calc 主窗口的一些重要部分:

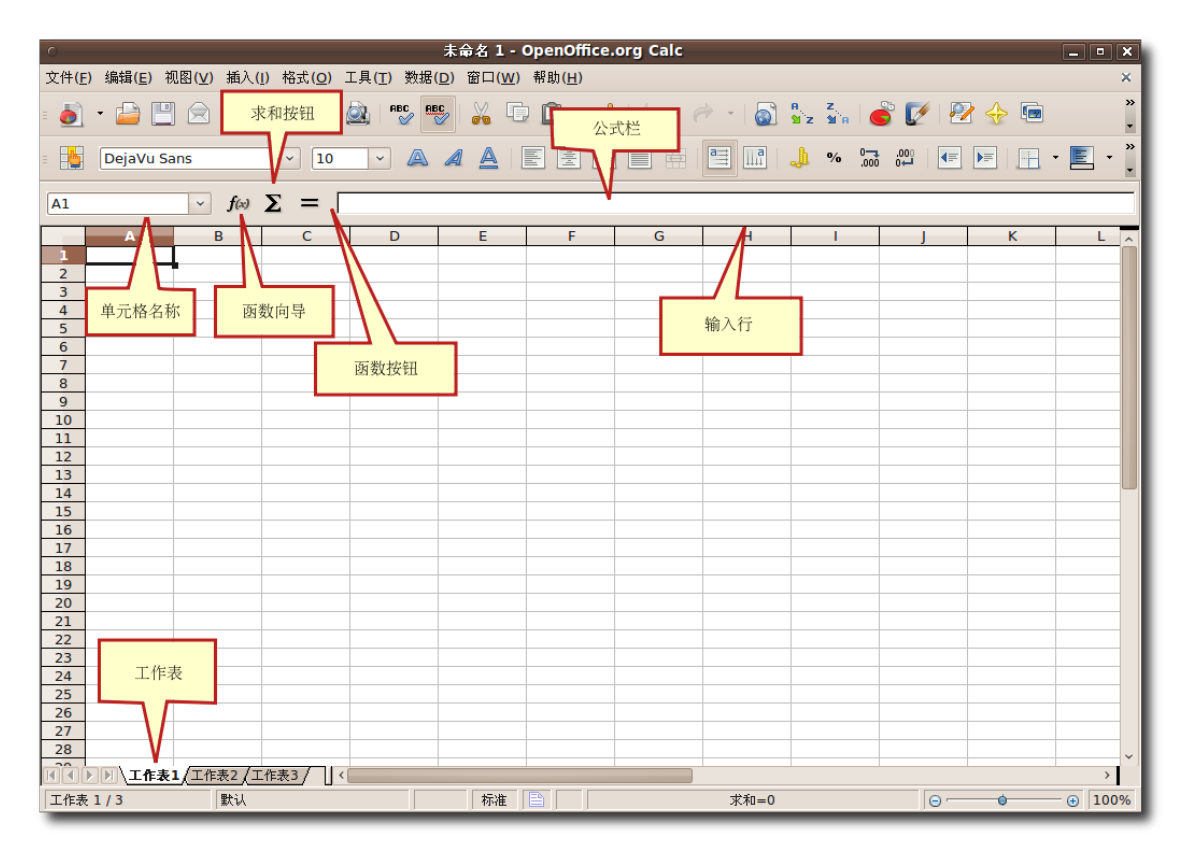

图 **4.25** Calc 主 窗 口

− 名称框包含了单元格的列号和行号,可以快速查看当前或活动单元格的位置。

- − 活动单元格,指的是当前被选定并正在使用的单元格。
- − 函数向导按钮,可以打开函数向导对话框。
- − 求和按钮,用来计算当前单元格以上的所有单元格中数据的总和。
- − 按下"函数"按钮, 就可以在当前单元格和输入行中插入一个等号, 便于接下来 的公式计算。
- − 窗口最下方是工作表按钮,显示当前电子表格中的工作表数量,默认情况下一 个新的电子表格包括3个工作表。
- 3. 在表格中输入所需要的数据以后,您可以利用 Calc 提供的大量选项来对数据应用 各种不同的格式。要对选定的单元格应用所需要的格式、在格式菜单中、单击单元 格,即可打开单元格格式对话框。

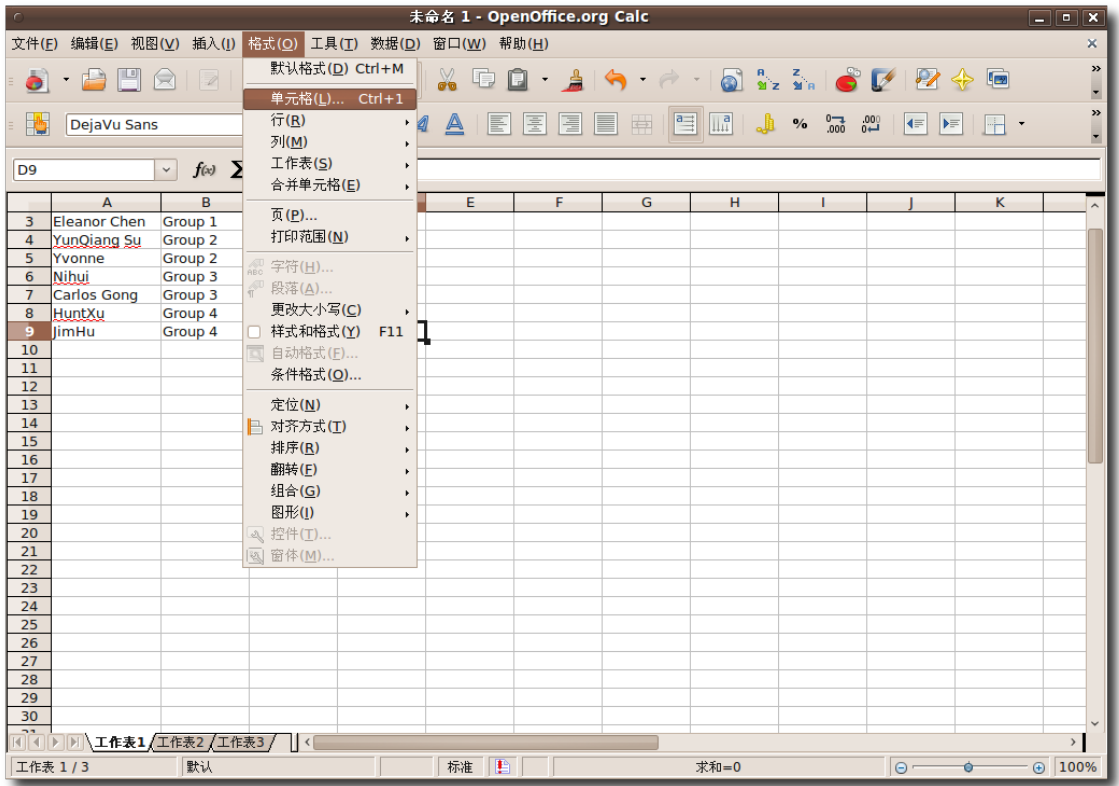

图 **4.26** 设 定 单 元 格 格 式

4. 您可以使用字体,字体效果和对齐标签页中的大量选项来对选定的文本设定各种格 式属性。类似的,如果要设定数字的格式属性,您可以从数字标签页上的大量预设 格式中选择,也可以根据自己的偏好设定一种新的格式。单元格格式对话框同时为 您提供了设定数据表边框和背景的选项。如果觉得表格看上去单调无趣, 您可以从 调色板中选择一种背景色。更改相应的选项,然后按下确定按钮。

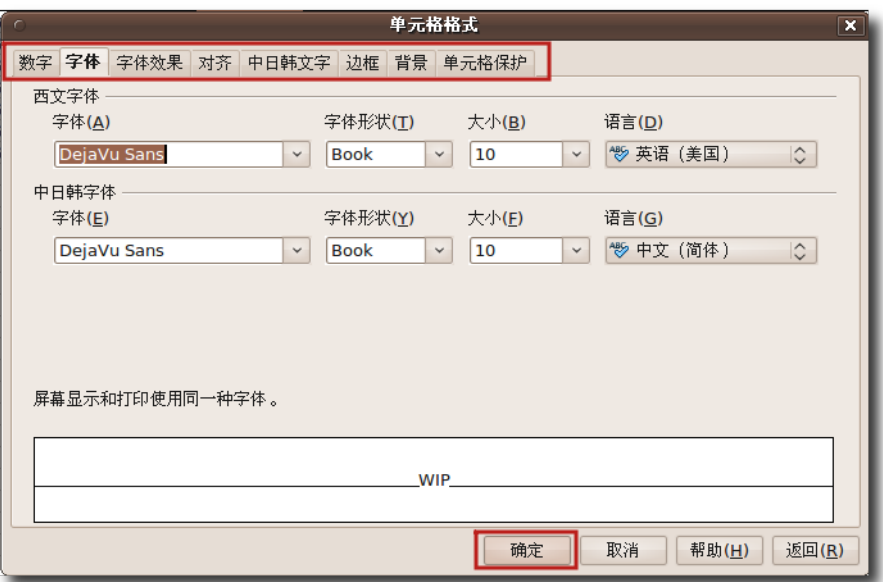

图 **4.27** 定 义 格 式 属 性

5. 为选定单元格设置属性完毕后,结果大致如图所示。

|                 | 未命名 1 - OpenOffice.org Calc<br>$\Box$ $X$ |                           |                          |                                                       |                   |        |                         |                                                                                                    |                                       |                                              |               |                                                        |
|-----------------|-------------------------------------------|---------------------------|--------------------------|-------------------------------------------------------|-------------------|--------|-------------------------|----------------------------------------------------------------------------------------------------|---------------------------------------|----------------------------------------------|---------------|--------------------------------------------------------|
|                 |                                           |                           |                          | 文件(E) 编辑(E) 视图(V) 插入(I) 格式(O) 工具(I) 数据(D) 窗口(W) 帮助(H) |                   |        |                         |                                                                                                    |                                       |                                              |               | $\mathbb X$                                            |
| ò               | $\cdot$ 88                                | $\circledR$<br>$ \nabla $ | $\sum_{\text{pos}}$<br>乌 | <b>HEC LIBER</b><br>O.                                | XD                | $\Box$ |                         |                                                                                                    |                                       |                                              |               | $\,$<br>$\checkmark$                                   |
| I.              | DejaVu Sans                               |                           | 10<br>$\checkmark$       | A<br>$\mathcal{A}$<br>$\checkmark$                    | $\triangleq$<br>E | 匡<br>E | 冒<br>E<br>$\Rightarrow$ | $\mathbb{H}^{\mathsf{a}}$<br>$\begin{picture}(220,20) \put(0,0){\dashbox{0.5}(5,0){ }} \thicklines \put(0,0){\dashbox{0.5}(5,0){ }} \thicklines \put(0,0){\dashbox{0.5}(5,0){ }} \thicklines \put(0,0){\dashbox{0.5}(5,0){ }} \thicklines \put(0,0){\dashbox{0.5}(5,0){ }} \thicklines \put(0,0){\dashbox{0.5}(5,0){ }} \thicklines \put(0,0){\dashbox{0.5}(5,0){ }} \thicklines \put(0,0){\dashbox{0.5}(5,0){ }} \thicklines \put(0,0){\dashbox{0.5}(5$ | % $\frac{0}{000}$ $\frac{0.00}{0.00}$ | $\left  4E \right $<br>$\blacktriangleright$ | $\mathbb H$ . | $\boldsymbol{\mathcal{Y}}$<br>$\overline{\phantom{a}}$ |
| <b>D13</b>      |                                           | $\vee$                    | $f(x)$ $\Sigma =$        |                                                       |                   |        |                         |                                                                                                    |                                       |                                              |               |                                                        |
|                 | $\Delta$                                  | $\mathbf{R}$              | $\mathcal{C}$            | n.                                                    | E                 | F      | G                       | н                                                                                                    | T.                                    |                                              | K             | $\sim$                                                 |
| 1 <sup>1</sup>  | 荞                                         |                           | 段落                       | 完成                                                    |                   |        |                         |                                                                                                    |                                       |                                              |               |                                                        |
| 2 <sup>1</sup>  | <b>Aron Xu</b>                            | Group 1                   | $1 - 2$                  | Done                                                  |                   |        |                         |                                                                                                    |                                       |                                              |               |                                                        |
| 3 <sup>1</sup>  | <b>Eleanor Chen</b>                       | Group 1                   | $3 - 4$                  | <b>WIP</b>                                            |                   |        |                         |                                                                                                    |                                       |                                              |               |                                                        |
| 4 <sup>1</sup>  | YunQiang Su                               | Group 2                   | $5 - 6$                  | Done                                                  |                   |        |                         |                                                                                                    |                                       |                                              |               |                                                        |
| 5 <sup>1</sup>  | Yvonne                                    | Group 2                   | $7 - 8$                  | <b>WIP</b>                                            |                   |        |                         |                                                                                                    |                                       |                                              |               |                                                        |
| 6 <sup>1</sup>  | Nihui                                     | Group 3                   | $9 - 10$                 | <b>WIP</b>                                            |                   |        |                         |                                                                                                    |                                       |                                              |               |                                                        |
| 7 <sup>1</sup>  | <b>Carlos Gong</b>                        | Group 3                   | $11 - 12$                | Done                                                  |                   |        |                         |                                                                                                    |                                       |                                              |               |                                                        |
| 8 <sup>1</sup>  | HuntXu                                    | Group 4                   | $13 - 14$                | Done                                                  |                   |        |                         |                                                                                                    |                                       |                                              |               |                                                        |
| $\overline{9}$  | <b>JimHu</b>                              | Group 4                   | $15 - 16$                | <b>WIP</b>                                            |                   |        |                         |                                                                                                    |                                       |                                              |               |                                                        |
| 10<br>11        |                                           |                           |                          |                                                       |                   |        |                         |                                                                                                    |                                       |                                              |               |                                                        |
| $\overline{12}$ |                                           |                           |                          |                                                       |                   |        |                         |                                                                                                    |                                       |                                              |               |                                                        |
| 13              |                                           |                           |                          |                                                       |                   |        |                         |                                                                                                    |                                       |                                              |               |                                                        |
| 14              |                                           |                           |                          |                                                       |                   |        |                         |                                                                                                    |                                       |                                              |               |                                                        |
| 15              |                                           |                           |                          |                                                       |                   |        |                         |                                                                                                    |                                       |                                              |               |                                                        |
| 16              |                                           |                           |                          |                                                       |                   |        |                         |                                                                                                    |                                       |                                              |               |                                                        |
| 17              |                                           |                           |                          |                                                       |                   |        |                         |                                                                                                    |                                       |                                              |               |                                                        |
| 18              |                                           |                           |                          |                                                       |                   |        |                         |                                                                                                    |                                       |                                              |               |                                                        |
| 19              |                                           |                           |                          |                                                       |                   |        |                         |                                                                                                    |                                       |                                              |               |                                                        |
| 20              |                                           |                           |                          |                                                       |                   |        |                         |                                                                                                    |                                       |                                              |               |                                                        |
| 21              |                                           |                           |                          |                                                       |                   |        |                         |                                                                                                    |                                       |                                              |               |                                                        |
| 22              |                                           |                           |                          |                                                       |                   |        |                         |                                                                                                    |                                       |                                              |               |                                                        |
| 23              |                                           |                           |                          |                                                       |                   |        |                         |                                                                                                    |                                       |                                              |               |                                                        |
| 24              |                                           |                           |                          |                                                       |                   |        |                         |                                                                                                    |                                       |                                              |               |                                                        |
| 25              |                                           |                           |                          |                                                       |                   |        |                         |                                                                                                    |                                       |                                              |               |                                                        |
| 26              |                                           |                           |                          |                                                       |                   |        |                         |                                                                                                    |                                       |                                              |               |                                                        |
| 27              |                                           |                           |                          |                                                       |                   |        |                         |                                                                                                    |                                       |                                              |               |                                                        |
| 28              |                                           |                           |                          |                                                       |                   |        |                         |                                                                                                    |                                       |                                              |               |                                                        |
| $\sim$          | ←  →  →  →   工作表1 /工作表2 /工作表3 /    ←      |                           |                          |                                                       |                   |        |                         |                                                                                                    |                                       |                                              |               | $\rightarrow$                                          |
|                 | 工作表 1/3                                   | 默认                        |                          |                                                       | 标准<br>₿           |        |                         | 求和=0                                                                                                    |                                       | $\Theta$ –                                   | $\bullet$     | $+ 100%$                                               |

图 **4.28** 格 式 设 定 完 毕 后 的 电 子 表 格

6. Calc 的另一个实用的特性被称为自动格式,使您能够轻松做出极富吸引力的专业 级表格,而不用浪费大量时间来选定单元格和设置各种格式属性。自动格式特性使 您能够快速地将当前的格式套用到整张表格或选定的单元格区域。要使用自动格式 功能,请在格式菜单下单击自动格式。

### 使用 OpenOffice 应用程序 149

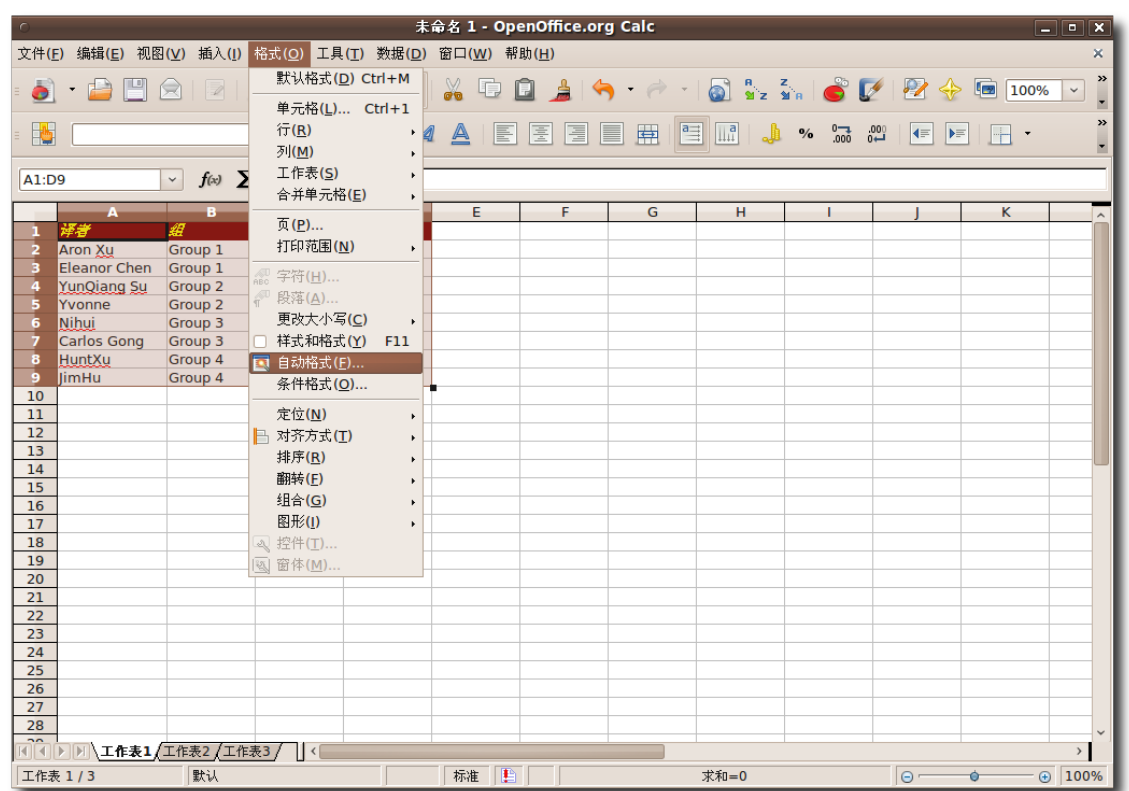

图 **4.29** 使 用 自 动 格 式

7. 将会出现自动格式对话框,要对选定的单元格使用预设的格式,在格式列表中选择 一个,然后单击确定来加以应用。

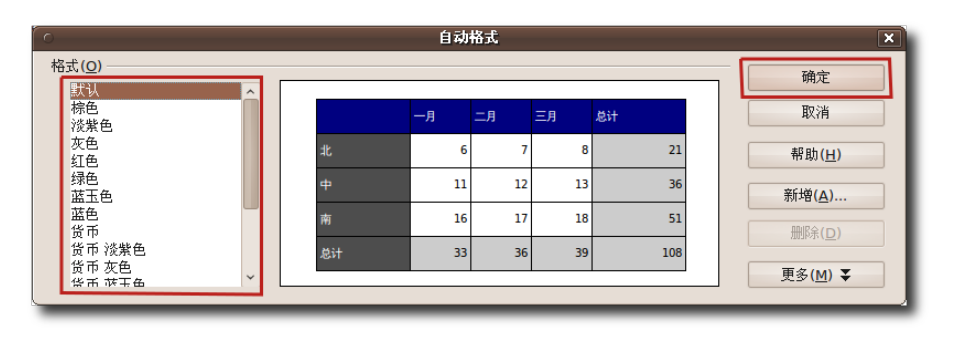

图 **4.30** 选 择 一 种 格 式

8. 您所选择的格式会立刻应用到选定区域,您可以不费吹灰之力创造出格式完整,界 面美观的表格。

|                       |                                                       |                      |                                                |            |                      | 未命名 1 - OpenOffice.org Calc                                                                                                    |               |              |                                                                                                    |                 | $ \bullet$ x  |               |
|-----------------------|-------------------------------------------------------|----------------------|------------------------------------------------|------------|----------------------|----------------------------------------------------------------------------------------------------|---------------|--------------|----------------------------------------------------------------------------------------------------|-----------------|---------------|---------------|
|                       | 文件(E) 编辑(E) 视图(V) 插入(I) 格式(O) 工具(T) 数据(D) 窗口(W) 帮助(H) |                      |                                                |            |                      |                                                                                                    |               |              |                                                                                                    |                 |               | ×             |
|                       | 5 - BEGIZI                                            |                      | $\sum_{\text{PDF}}$<br>$\triangle$ $\triangle$ |            | $rac{ABC}{\sqrt{2}}$ | $\text{X} \oplus \text{D} \text{A} \rightarrow \text{A} \oplus \text{A} \text{A} \oplus \text{A} \oplus \text{$ |               |              |                                                                                                    |                 | $\checkmark$  | $\gg$         |
| Ħ5                    | DejaVu Sans                                           |                      | $\backsim$<br>10                               |            | $\vee$ AAA           | HE.<br>僵                                                                                                    | E<br><b>E</b> |              | $\begin{array}{ c c c c c }\hline \mathbb{H} & \mathbb{R} & \mathbb{R} & \mathbb{R} \ \hline \end{array}$ |                 |               | $\gg$         |
| H18                   |                                                       |                      | $\vee$ $f(x)$ $\Sigma =$                       |            |                      |                                                                                                    |               |              |                                                                                                    |                 |               |               |
|                       | $\overline{A}$                                        | B                    | $\overline{c}$                                 | $\Box$     | E                    | F.                                                                                                    | G             | $\mathbf{H}$ | ۰                                                                                                    | κ               | L             | $\sim$        |
|                       | 1   译者                                                | 纽                    | 段落                                             | 完成         |                      |                                                                                                    |               |              |                                                                                                    |                 |               |               |
|                       | $2$ $Aron$ $Xu$                                       | Group $1 \mid 1 - 2$ |                                                | Done       |                      |                                                                                                    |               |              |                                                                                                    |                 |               |               |
|                       | $3$ <i>Eleanor Chen</i> Group $1 \ 3 - 4$             |                      |                                                | <b>MIP</b> |                      |                                                                                                    |               |              |                                                                                                    |                 |               |               |
| $\overline{4}$        | <i>YunQiang Su</i>                                    | Group $2\,5-6$       |                                                | Done       |                      |                                                                                                    |               |              |                                                                                                    |                 |               |               |
| 5                     | Yvonne                                                | Group $2 \mid 7-8$   |                                                | <b>MP</b>  |                      |                                                                                                    |               |              |                                                                                                    |                 |               |               |
| 6                     | Nihui                                                 |                      | Group $3 \,   9 - 10  $                        | <b>MP</b>  |                      |                                                                                                    |               |              |                                                                                                    |                 |               |               |
| 7 I                   | Carlos Gong                                           |                      | Group $3 \ 11 - 12$ Done                       |            |                      |                                                                                                    |               |              |                                                                                                    |                 |               |               |
|                       | 8 Hunt Xu                                             |                      | Group $4 \overline{)13} - 14 \overline{)$ Done |            |                      |                                                                                                    |               |              |                                                                                                    |                 |               |               |
| 9                     | JimHu                                                 |                      | Group $4 15 - 16 $ WIP                         |            |                      |                                                                                                    |               |              |                                                                                                    |                 |               |               |
| 10<br>11              |                                                       |                      |                                                |            |                      |                                                                                                    |               |              |                                                                                                    |                 |               |               |
| 12 <sup>2</sup>       |                                                       |                      |                                                |            |                      |                                                                                                    |               |              |                                                                                                    |                 |               |               |
| 13                    |                                                       |                      |                                                |            |                      |                                                                                                    |               |              |                                                                                                    |                 |               |               |
| 14                    |                                                       |                      |                                                |            |                      |                                                                                                    |               |              |                                                                                                    |                 |               |               |
| 15                    |                                                       |                      |                                                |            |                      |                                                                                                    |               |              |                                                                                                    |                 |               |               |
| 16                    |                                                       |                      |                                                |            |                      |                                                                                                    |               |              |                                                                                                    |                 |               |               |
| 17 <sup>7</sup>       |                                                       |                      |                                                |            |                      |                                                                                                    |               |              |                                                                                                    |                 |               |               |
| 18                    |                                                       |                      |                                                |            |                      |                                                                                                    |               |              |                                                                                                    |                 |               |               |
| 19<br>20 <sub>2</sub> |                                                       |                      |                                                |            |                      |                                                                                                    |               |              |                                                                                                    |                 |               |               |
| 21                    |                                                       |                      |                                                |            |                      |                                                                                                    |               |              |                                                                                                    |                 |               |               |
| 22                    |                                                       |                      |                                                |            |                      |                                                                                                    |               |              |                                                                                                    |                 |               |               |
| 23                    |                                                       |                      |                                                |            |                      |                                                                                                    |               |              |                                                                                                    |                 |               |               |
| 24                    |                                                       |                      |                                                |            |                      |                                                                                                    |               |              |                                                                                                    |                 |               |               |
| 25                    |                                                       |                      |                                                |            |                      |                                                                                                    |               |              |                                                                                                    |                 |               |               |
| 26                    |                                                       |                      |                                                |            |                      |                                                                                                    |               |              |                                                                                                    |                 |               |               |
| 27                    |                                                       |                      |                                                |            |                      |                                                                                                    |               |              |                                                                                                    |                 |               |               |
|                       | 1111 DDD エ作表1 工作表2 (工作表3 / 14                         |                      |                                                |            |                      |                                                                                                    |               |              |                                                                                                    |                 |               | $\rightarrow$ |
| 工作表 1/3               |                                                       | 默认                   |                                                |            |                      | 标准 【                                                                                                    |               |              | 求和=0                                                                                                    | $\circ$ $\circ$ | $\Theta$ 100% |               |

图 **4.31** 格 式 化 后 的 表 格

输入数值和表达式公式是一种包含参数的函数。所有的公式都以一个等号开始,并包 含有数字,文本以其他一些类型的数据。公式有时也会含有算术运算符,逻辑运算 符以函数头。

本表格列出了一些 OpenOffice.org 所使用的表达式示例。

| 公式                   | 简介                                    |
|----------------------|---------------------------------------|
| $=SUM(A1:A11)$       | 计算从 A1 到 A11 单元格的数据总和                 |
| $=$ EFFECTIVE(5%;12) | 计算年名义利率为5%且按月支付情况下的有效利                |
|                      | 率。                                    |
| $=B1*B2$             | 显示 B1 和 B2 单元格数值的积                    |
| $=$ C4-SUM(C10:C14)  | 计算 C4 单元格数据与 C10 到 C14 单元格数据之和 <br>的差 |

表 4.1 Calc 常 用 公 式

输入公式最快捷的方式是在单元格中或输入行中直接键入。您也可以使用函数创建向 导来交互式地创建公式。

1. 在表格中选定需要插入公式的位置,要使用函数向导来创建和应用公式,请在公式 栏,单击函数向导。即可打开函数向导对话框。

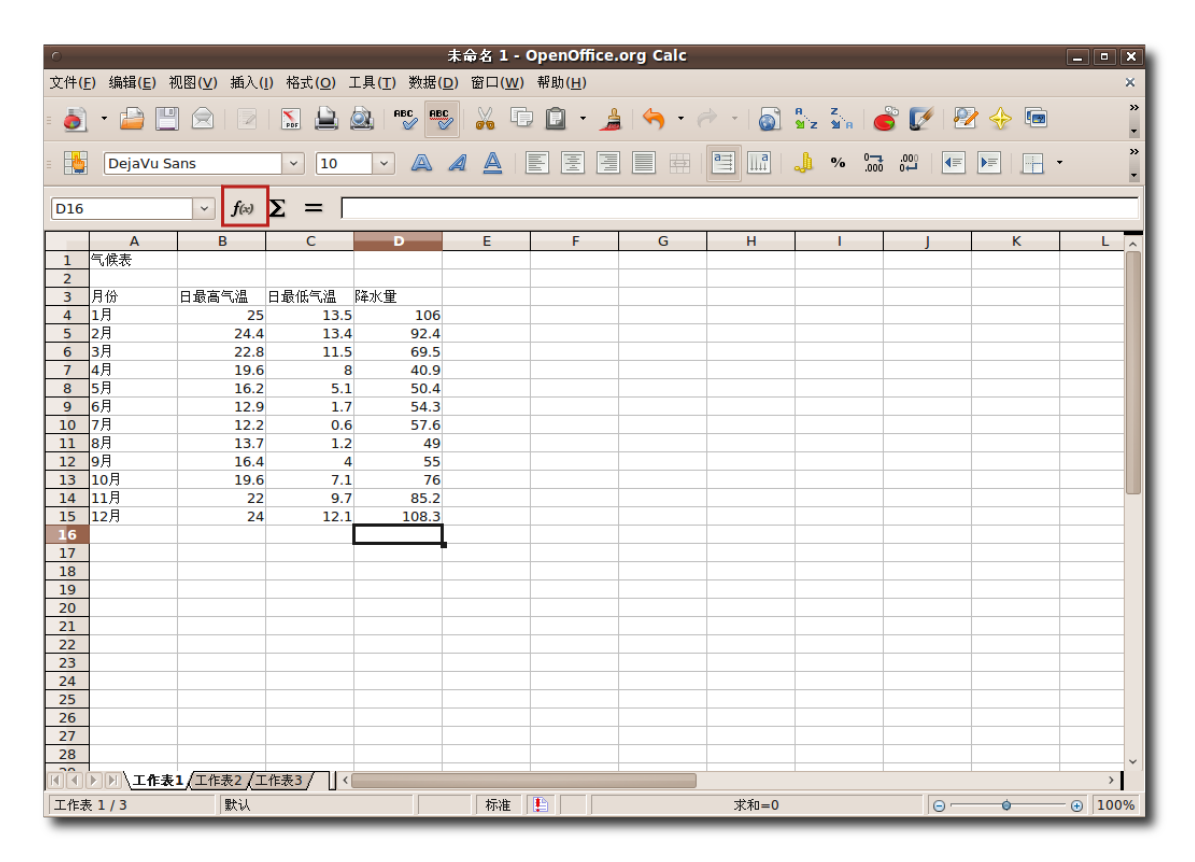

图 **4.32** 运 行 函 数 向 导

2. 您可以在函数列表框中看到所有的函数,您也可以在下拉菜单中选择一个类别来查 看该类别下面的所有函数。从函数列表中找出您所需要的那一个,单击来选定它, 就能在函数向导对话框的右侧看到所选定的函数的信息。单击继续按钮开始创建公 式。

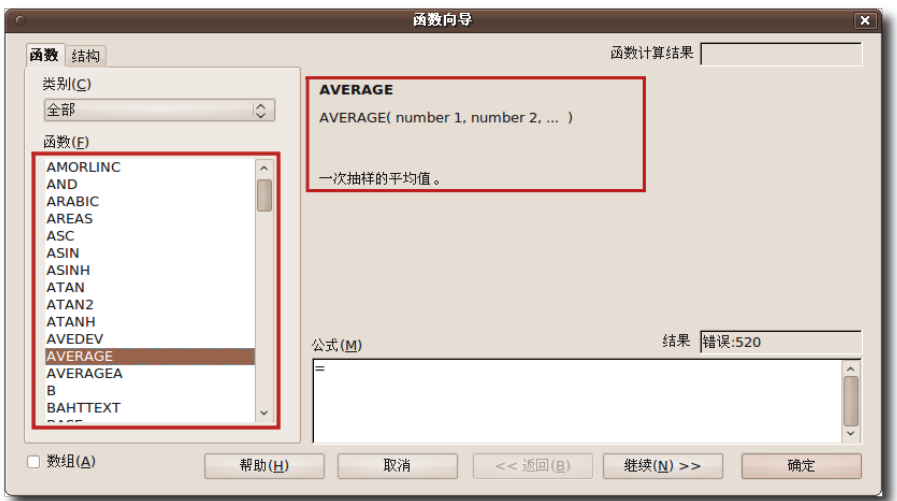

图 **4.33** 选 定 一 个 函 数

3. 现在您可以设置需要填入表达式的数字。您可以回到工作表中选择您所需要的数 字。单击选择按钮来收缩对话框并回到工作表

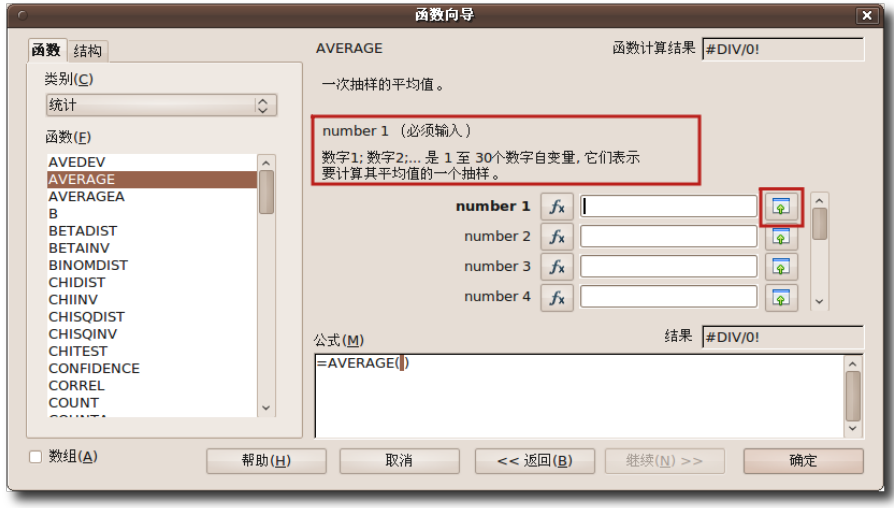

图 **4.34** 收 缩 函 数 向 导 对 话 框

4. 函数向导对话框会收缩以便于您查看工作表,要选定单元格,按住 SHIFT 键,同 时使用鼠标选定您需要的单元格区域。选定单元格之后,您就可以按下最大化按钮 来回到函数向导。

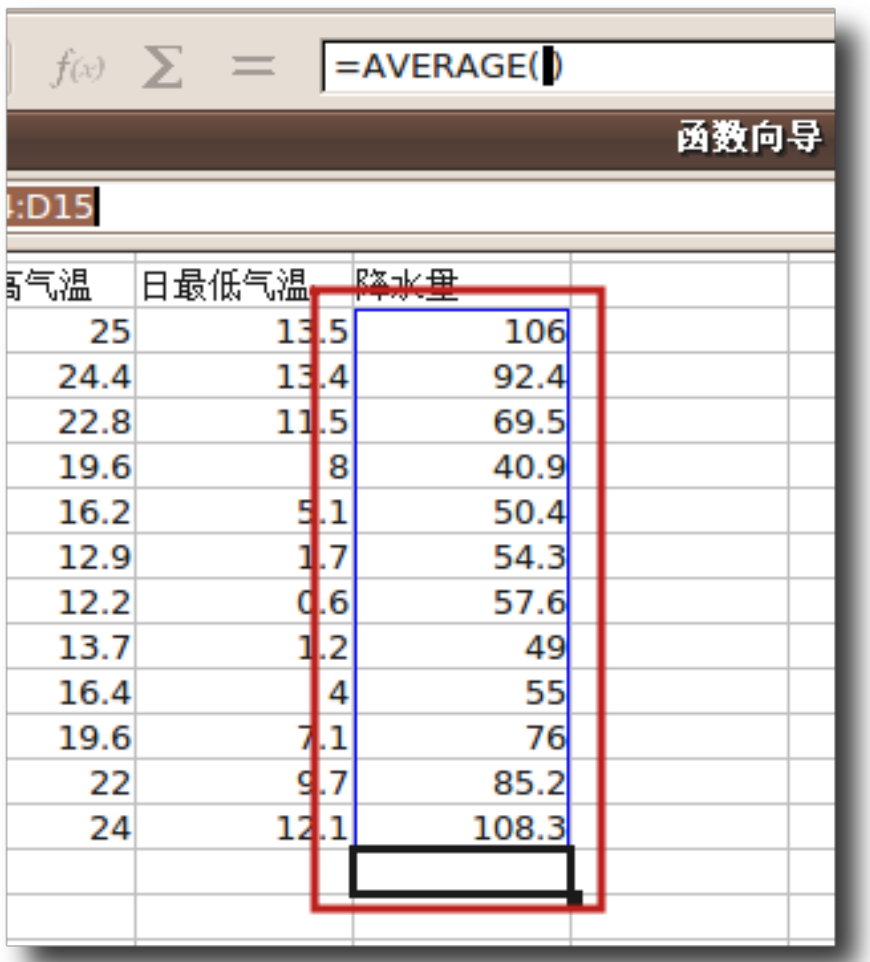

图 **4.35** 选 定 单 元 格 区 域

5. 选定的单元格区域范围会自动出现在 number 1 输入框中, 填入参数的相应公式 会出现在对话框底部的公式输入框中。要完成公式的创建过程,单击确定。

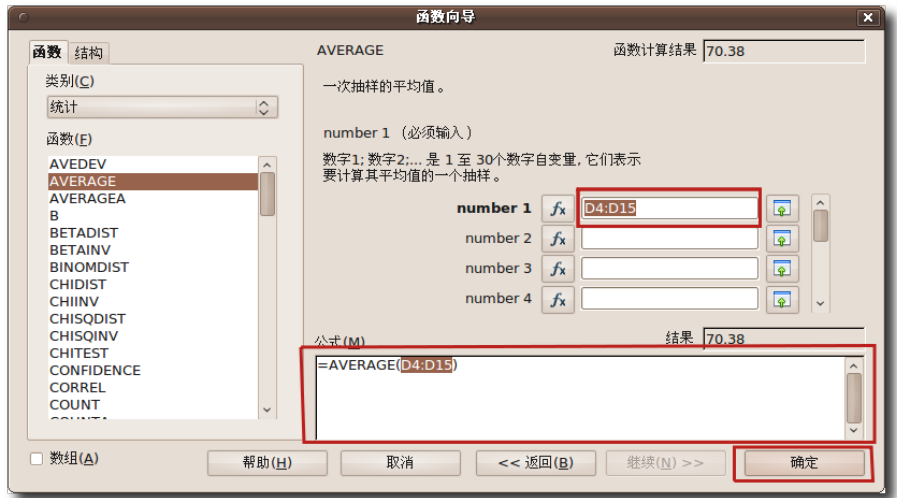

图 **4.36** 应 用 公 式

6. 相应的计算结果会出现在单元格里。

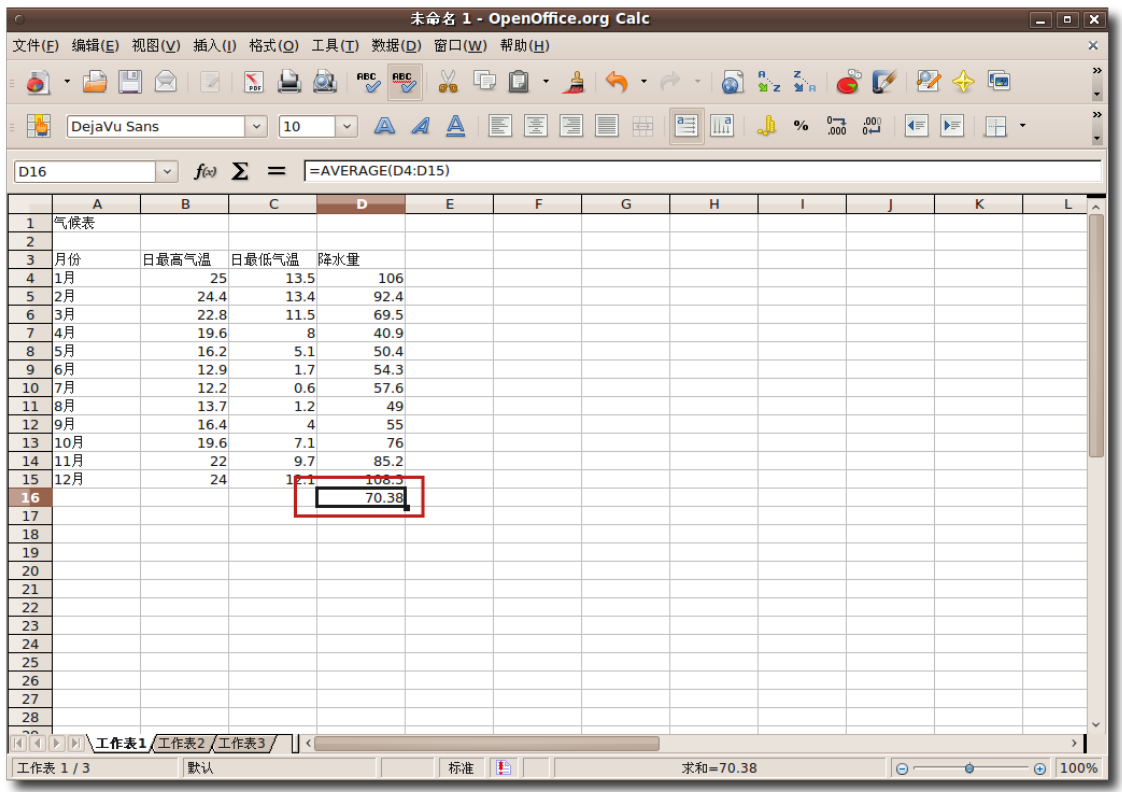

图 4.37 最终输出结果

插入图表您可以将数据以图表或者图像的形式展示,以对数据进行直观比较和趋势判 定。在 Calc 中, 您有多种方法来以图像方式显示数据。

1. 打开一个带有包含多行多列数据的电子表格,选定需要用图表展现的数据,然后在 插入菜单中选择图表。会出现图表向导对话框。

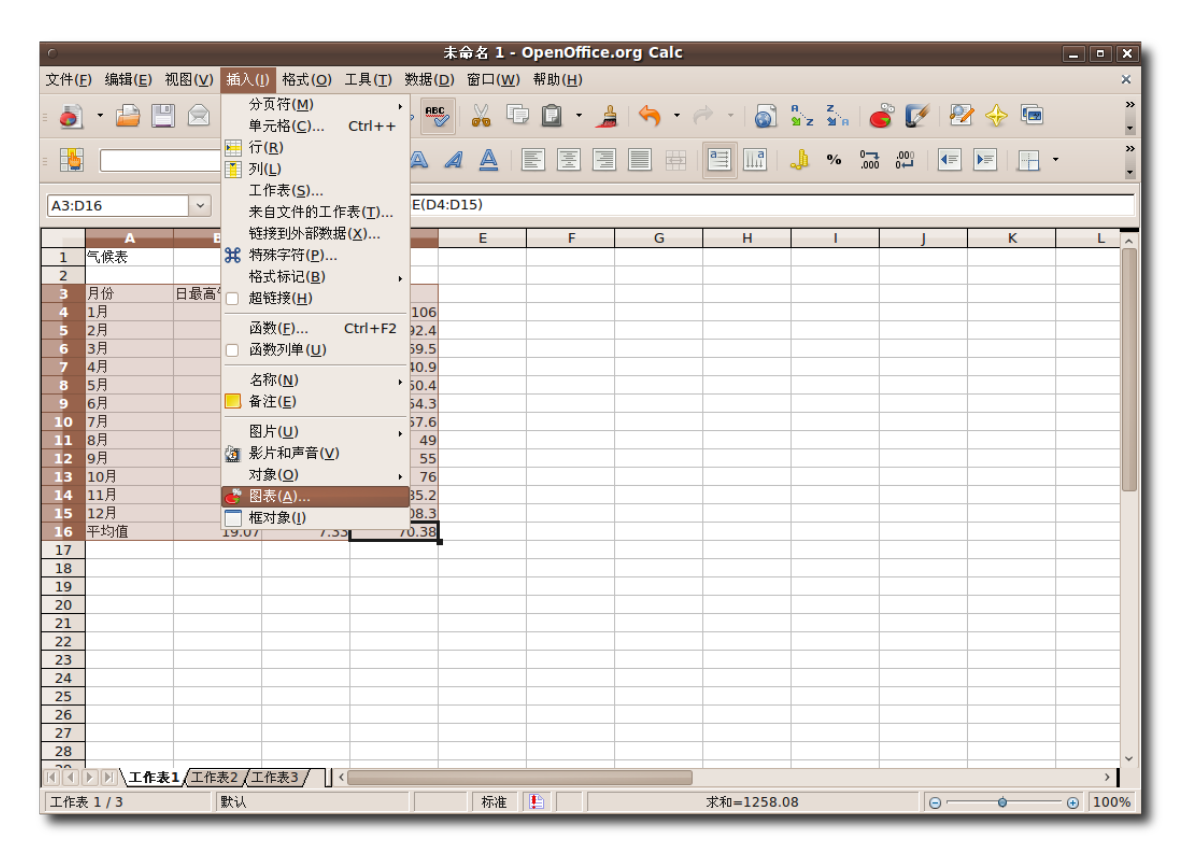

图 **4.38** 运 行 图 表 向 导

教员注记: 请建议学生们使用标准工具栏上的图表按钮来插入图表。

2. 在图表向导的第一页, 您可以选择图表类型并预览其输出效果。Calc 为您提供了 多种二维和三维图表类型。您可以通过点击继续按钮来根据向导一步步创建图表, 也可以直接点击完成来在文档中插入图表。

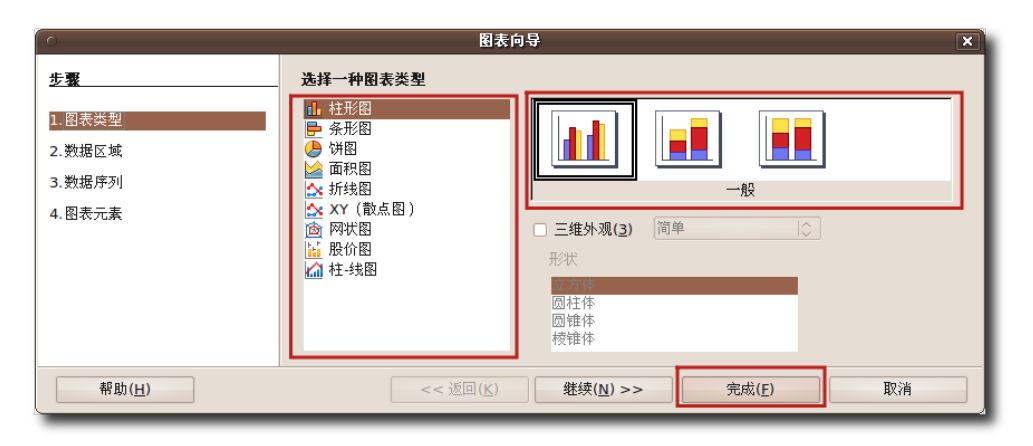

图 **4.39** 选 择 图 表 类 型

3. 在文档的选定位置插入图表以后,您可以根据自己的需要移动图表的位置和调整大 小。

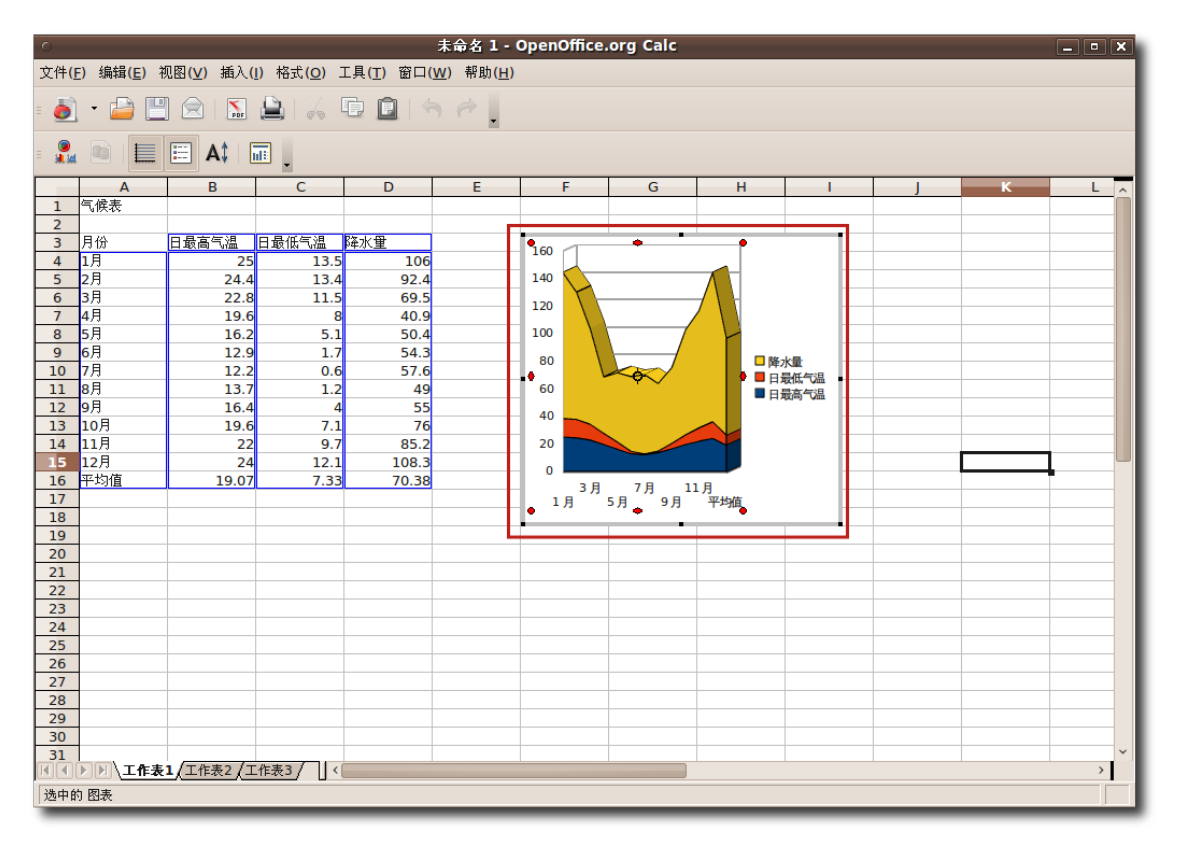

图 **4.40** 插 入 的 图 表

导出电子表格为 PDF 文件和其他 OpenOffice.org 应用程序一样, 您可以把您的电子

表格导出为 PDF 文档。在 OpenOffice.org 中您无须借助任何第三方软件即可将文 档导出为 PDF。

1. 在文件菜单中单击输出成 PDF,会出现 PDF 选项对话框。

| ◆ 应用程序 位置 系统 ◆ ◆ ◎ 雷 ◎ ■                    |                                                       |                                          |                                                                    | $\mathbb{R}^2\setminus\mathbb{Q}$ $\mathbb{R}^3\setminus\mathbb{N}$ (1) $\mathbb{N}^3\setminus\mathbb{C}$ 12, 308 e which is the term of $\mathbb{N}$ |
|---------------------------------------------|-------------------------------------------------------|------------------------------------------|--------------------------------------------------------------------|----------------------------------------------------------------------------------------------------|
|                                             |                                                       | 未命名 1 - OpenOffice.org Calc              |                                                                    | $\Box$ o $\mathbf{x}$                                                                                                    |
|                                             | 文件(E) 编辑(E) 视图(V) 插入(I) 格式(O) 工具(T) 数据(D) 窗口(W) 帮助(H) |                                          |                                                                    | ×                                                                                                    |
| 新建(N)<br>I٦<br>$\blacktriangleright$        |                                                       |                                          |                                                                    | »                                                                                                    |
| <b>△ 打开(O)</b><br>$Ctrl + O$                | RBC BBC<br>X<br>$\sum_{\text{p}_{\text{DF}}}$<br>Θł   | 項.                                       |                                                                    |                                                                                                    |
| 最近的文档(U)                                    | 10<br>A<br>$\checkmark$<br>$\checkmark$               | ∥≊≢<br>E<br>圈<br>Æ<br>▤<br>$\Rightarrow$ | $\left  \right $<br>$\%$ $\frac{0}{000}$ $\frac{000}{000}$<br>الله | »<br>$\left  \right $<br>$\blacktriangleright$<br>$\overline{\phantom{a}}$                                                                            |
| 向导(W)                                       | $\triangle$<br>$\mathcal{A}$                          |                                          |                                                                    | H                                                                                                    |
| <b>X 关闭(C)</b>                              | $\Sigma =$                                            |                                          |                                                                    |                                                                                                    |
| □ 保存(S)<br>$Ctrl + S$                       |                                                       |                                          |                                                                    |                                                                                                    |
| 图 另存为(A) Ctrl+Shift+S                       | Ċ.<br>E<br>D                                          | G<br>F                                   | н<br>т.                                                            | к<br>$L \sim$                                                                                                    |
| 全部保存(V)                                     |                                                       |                                          |                                                                    |                                                                                                    |
| 重新装入(B)                                     | 日最低气温 降水量                                             | 160                                      |                                                                    |                                                                                                    |
| 版本(E)                                       | 13.5<br>106<br>5                                      |                                          |                                                                    |                                                                                                    |
|                                             | 92.4<br>13.4<br>B                                     | 140                                      |                                                                    |                                                                                                    |
| → 导出(T)                                     | 11.5<br>69.5<br>8<br>40.9                             | 120                                      |                                                                    |                                                                                                    |
| 输出成 PDF                                     | 5.1<br>50.4                                           | 100                                      |                                                                    |                                                                                                    |
| 发送(D)<br>$\cdot$ b                          | 1.7<br>54.3                                           | 80                                       |                                                                    |                                                                                                    |
| ■ 属性(1)                                     | 2<br>0.6<br>57.6                                      |                                          | □ 降水量<br>■日最低气温                                                    |                                                                                                    |
| 数字签 名(R)                                    | 1.2<br>49                                             | 60                                       | ■日最高气温                                                             |                                                                                                    |
| 模板(T)<br>$^{\star}$ 5                       | 55<br>$\overline{4}$<br>7.1<br>76                     | 40                                       |                                                                    |                                                                                                    |
| 在网页浏览器中预览(F)                                | 9.7<br>85.2<br>Þ                                      | 20                                       |                                                                    |                                                                                                    |
|                                             | 108.3<br>12.1                                         | $\mathbf{0}$                             |                                                                    |                                                                                                    |
| 页面预览(G)                                     | 7.33<br>70.38                                         | 3月<br>7月<br>11月                          |                                                                    |                                                                                                    |
| ▲ 打印( <u>P</u> )<br>$Ctrl + P$              |                                                       | 1月<br>9月 平均值<br>5月                       |                                                                    |                                                                                                    |
| 图 打印机设置(R)                                  |                                                       |                                          |                                                                    |                                                                                                    |
| <b>图 退出(X)</b><br>$Ctrl + Q$                |                                                       |                                          |                                                                    |                                                                                                    |
| 21                                          |                                                       |                                          |                                                                    |                                                                                                    |
| 22                                          |                                                       |                                          |                                                                    |                                                                                                    |
| 23<br>24                                    |                                                       |                                          |                                                                    |                                                                                                    |
| 25                                          |                                                       |                                          |                                                                    |                                                                                                    |
| 26                                          |                                                       |                                          |                                                                    |                                                                                                    |
| 27                                          |                                                       |                                          |                                                                    |                                                                                                    |
| 28                                          |                                                       |                                          |                                                                    |                                                                                                    |
| [4] D   D   D   L   在表1   工作表2   工作表3     < |                                                       |                                          |                                                                    | $\rightarrow$                                                                                                    |
| 默认<br>工作表 1/3                               | 标准                                                    | <b>IB</b>                                | 求和=0                                                               | $\odot$ 100%<br>$ _{\Theta}$ -<br>$\bullet$                                                                                                    |
| ■   ■ 未命名 1 - OpenOffice                    |                                                       |                                          |                                                                    | 同<br>$\overline{\mathbb{Z}}$                                                                                                    |

图 **4.41** 将 电 子 表 格 导 出 为 PDF 文 档

2. 您可以在对话框里的五个标签页中设定所需的选项,比如需要输出为 PDF 文档的 页码,压缩方式以文档的安全性设置等。设置完成后,单击导出按钮以继续。

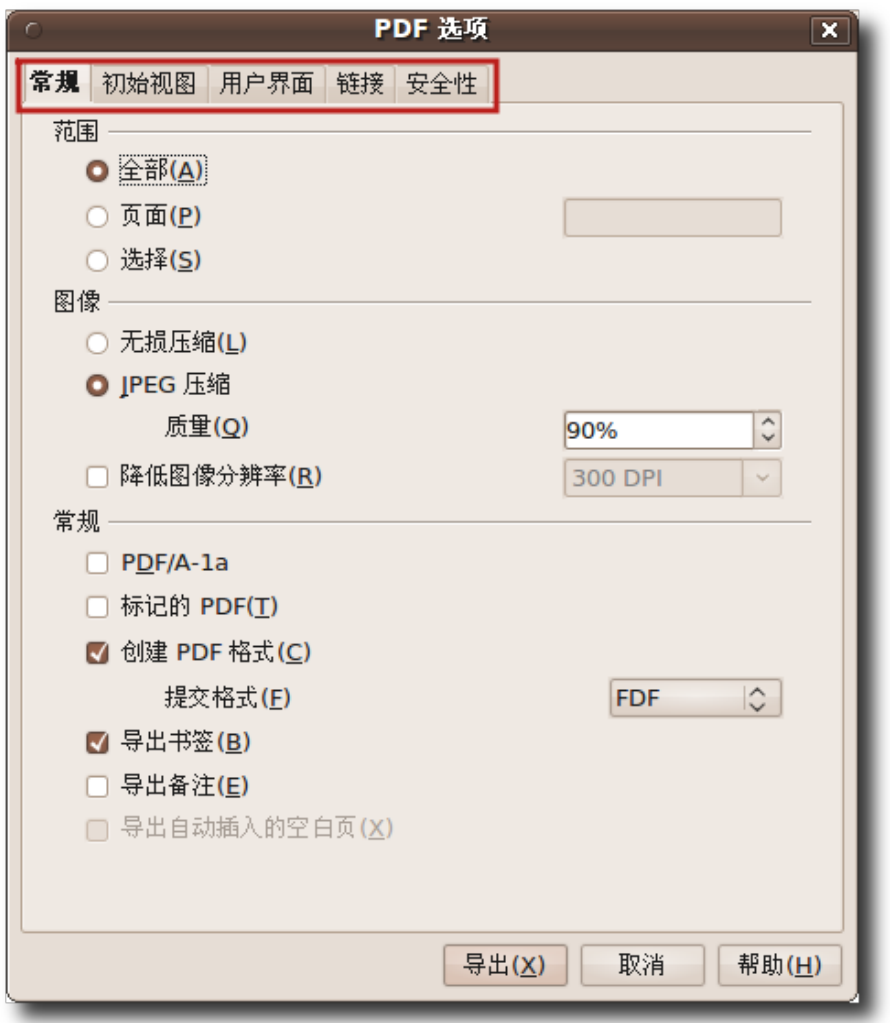

图 **4.42** 设 定 PDF 导 出 选 项

3. 设定电子表格的文件名,选定文件的保存路径。单击保存来将电子表格输出为 PDF 文档。

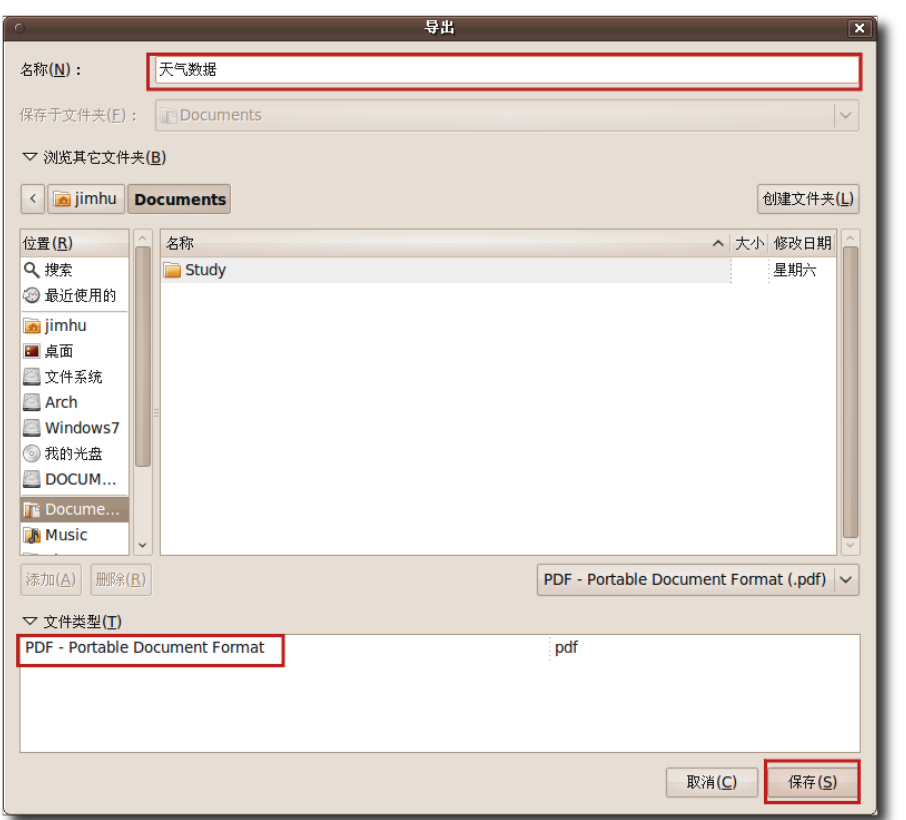

图 **4.43** 保 存 为 PDF 文 件

—— 小提示: ——

Calc 程序中隐藏了一个彩蛋,单击电子表格中的任意一个单元格,输入 = GAME("StarWars")即可打开小游戏。

4. 您的电子表格现在已经显示为 PDF 文档了。

|                                                                                                    |                                                                                                    | 天气数据.pdf                                                                                                    | $\boxed{\blacksquare}$                                                                        |  |
|----------------------------------------------------------------------------------------------------|----------------------------------------------------------------------------------------------------|----------------------------------------------------------------------------------------------------|-----------------------------------------------------------------------------------------------|--|
| 文件(E)<br>编辑(E) 查看(V)                                                                                    | 转到(G) 帮助(H)                                                                                                    |                                                                                                    |                                                                                               |  |
| $\overline{\mathbf{C}}$<br>$\mathbf 1$<br>上一页 下一页                                                       | 共2页<br>适合页宽 ∨                                                                                                    |                                                                                                    |                                                                                               |  |
| 气候表<br>月份<br>1月<br>2月<br>3月<br>4月<br>5月<br>6月<br>7月<br>8 <sub>月</sub><br>9月<br>10月<br>11月<br>12月<br>平均值 | 日最高气温 日最低气温 降水量<br>25<br>24.4<br>22.8<br>19.6<br>16.2<br>12.9<br>12.2<br>13.7<br>16.4<br>19.6<br>22<br>24<br>19.07 | 工作表1<br>13.5<br>106<br>13.4<br>92.4<br>69.5<br>11.5<br>8<br>40.9<br>5.1<br>50.4<br>1.7<br>54.3<br>0.6<br>57.6<br>1.2<br>49<br>55<br>4<br>76<br>7.1<br>9.7<br>85.2<br>12.1<br>108.3<br>7.33<br>70.38 | 160<br>140<br>120<br>100<br>80<br>60<br>40<br>20<br>0<br>7月<br>3月<br>$11\,$<br>5月<br>1月<br>9月 |  |

图 **4.44** 输 出 后 的 PDF 文 档

# 4.4 使用 OpenOffice.org 演示

OpenOffice.org 演示(Impress)是 OpenOffice.org 办公套件的一部分,是一个功 能完善的演示工具。您可以使用 Impress 来创建二维和三维的剪贴画和图片,从而制 作出效果丰富的多媒体演示文稿。同时您也可以使用其强大的绘图工具来创建特殊效 果和动画。

OpenOffice.org 演示与 Microsoft PowerPoint 的功能非常接近。不仅如此, 它还 使您能够非常容易地将幻灯片导出为 PDF 文件。您可以将幻灯片输出为 ShockWave Flash(SWF)文件,从而在任何一台安装了 Flash 播放器的电脑上使用。

## **4.4.1 OpenOffice.org** 演示的主要特性

OpenOffice.org 演示拥有以下一些实用功能:

创建矢量图 Impress 含有多种绘图工具,使您能够在程序内创建矢量图像。您可以将 矢量图导出为位图图像,也可以将位图转换为矢量图。

创建幻灯片您可以从预设模板中选择套用,或使用绘图和制表工具来制作更好的幻灯 片。您也可以使用母版视图来向演示文稿中的所有幻灯片添加元素。

另外, Impress 用户可以选择安装 Open ClipArt Library, 里面有大量可供免费使 用的图像。

动画和特效可以为您的演示文稿增色不少。您可以使用艺术字库功能来为您的文字添 加精美的二维和三维效果,创建栩栩如生的三维图像也是易如反掌。

出版演示文稿您能够将演示文稿出版为传单,导出为 PDF 文档, 转化为 SWF 文件和 输出为 HTML 文档。这些功能使您可以在各种不同平台上使用所制作的演示文稿。

以其它格式保存演示文稿和其他 OpenOffice.org 程序一样, 在 Impress 中您可以 把文件保存为开放文档格式,同时您也可以保存为其他格式,例如 PowerPoint 格 式。

**4.4.2** 创建多媒体演示文稿

要使用 OpenOffice.org 演示来创建和查看演示文稿:

1. 在应用程序菜单中指向办公,然后单击 OpenOffice.org 演示。

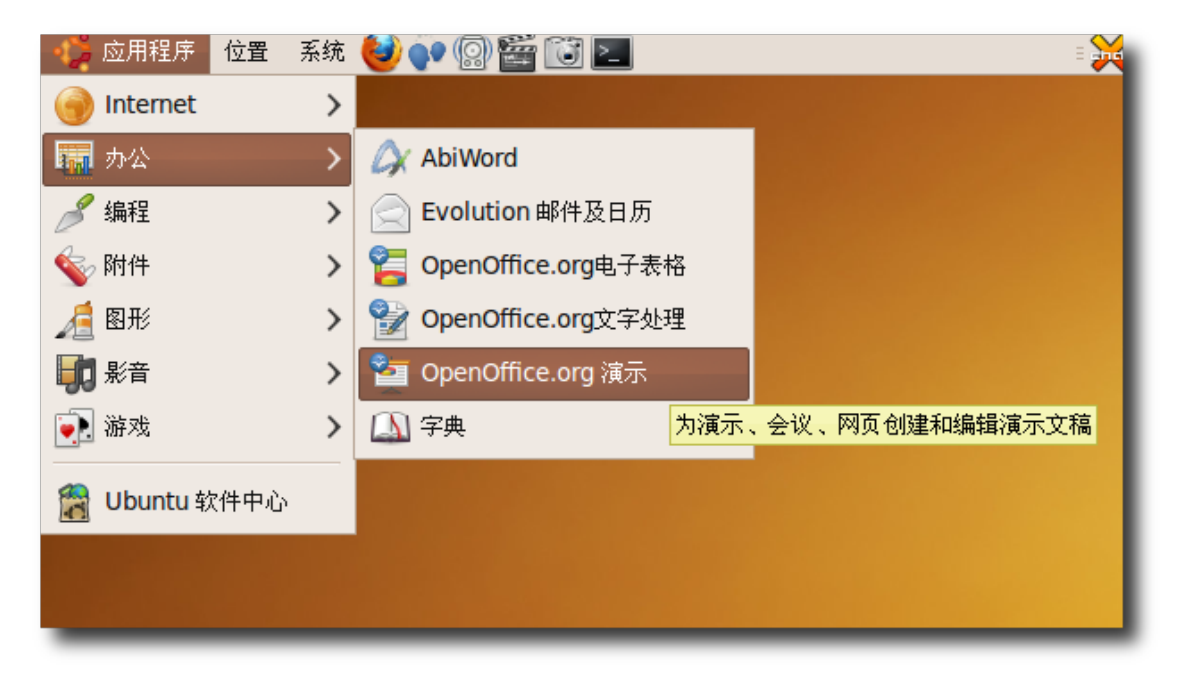

图 **4.45** 运 行 Impress

2. 首先出现的是演示文稿向导对话框。您可以在演示文稿向导中通过三个步骤自定义 演示文稿的基本结构。您可以在向导的指引下继续设置演示文稿,也可以直接单击 创建来建立一个空白的新演示文稿。

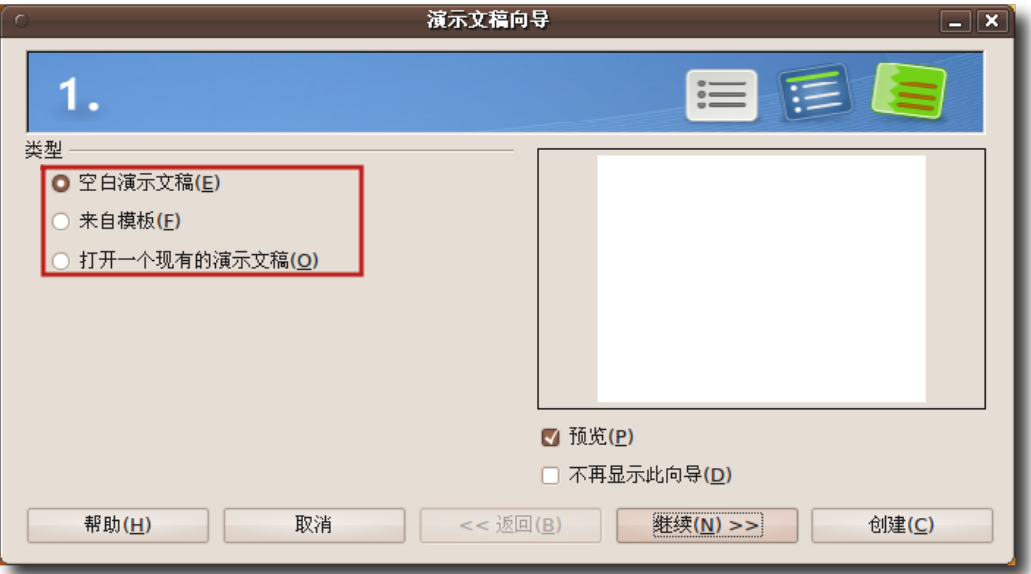

图 **4.46** 使 用 演 示 文 稿 向 导

—— 小提示:

要预览幻灯片模板,设计和切换效果,请确保"预览"选项处于勾上状态。

3. 这幅图片显示的就是打开新空白演示文稿后的 Impress 主窗口状态。在右侧的任 务框中,您可以为当前幻灯片页选择一种版式。

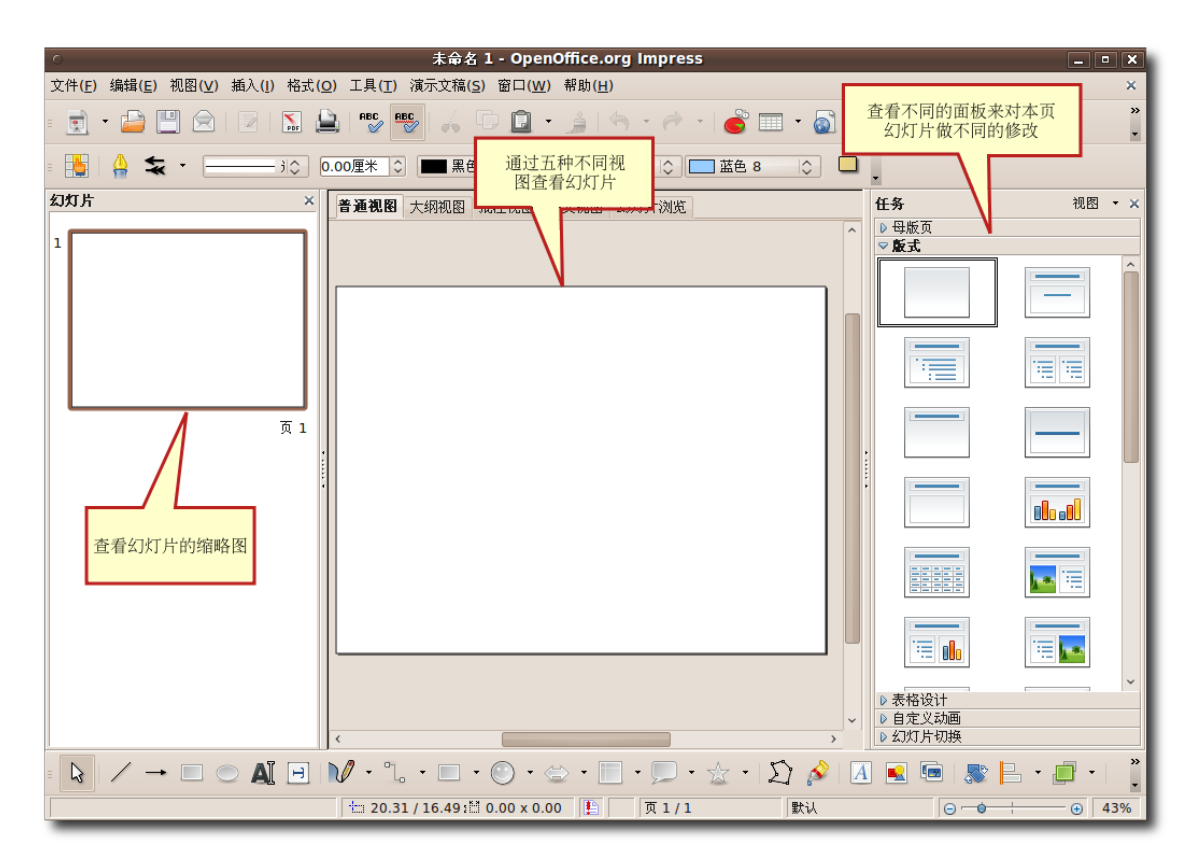

图 **4.47** Impress 主 窗 口

4. 在文本框中输入文本来创建第一张幻灯片。要使您的幻灯片看起来更加专业和引人 注目,您可以为每张幻灯片设置背景,字号和字体颜色,或者从母版页面板中选择 一个预设模板。单击母版页来打开母版页面板。

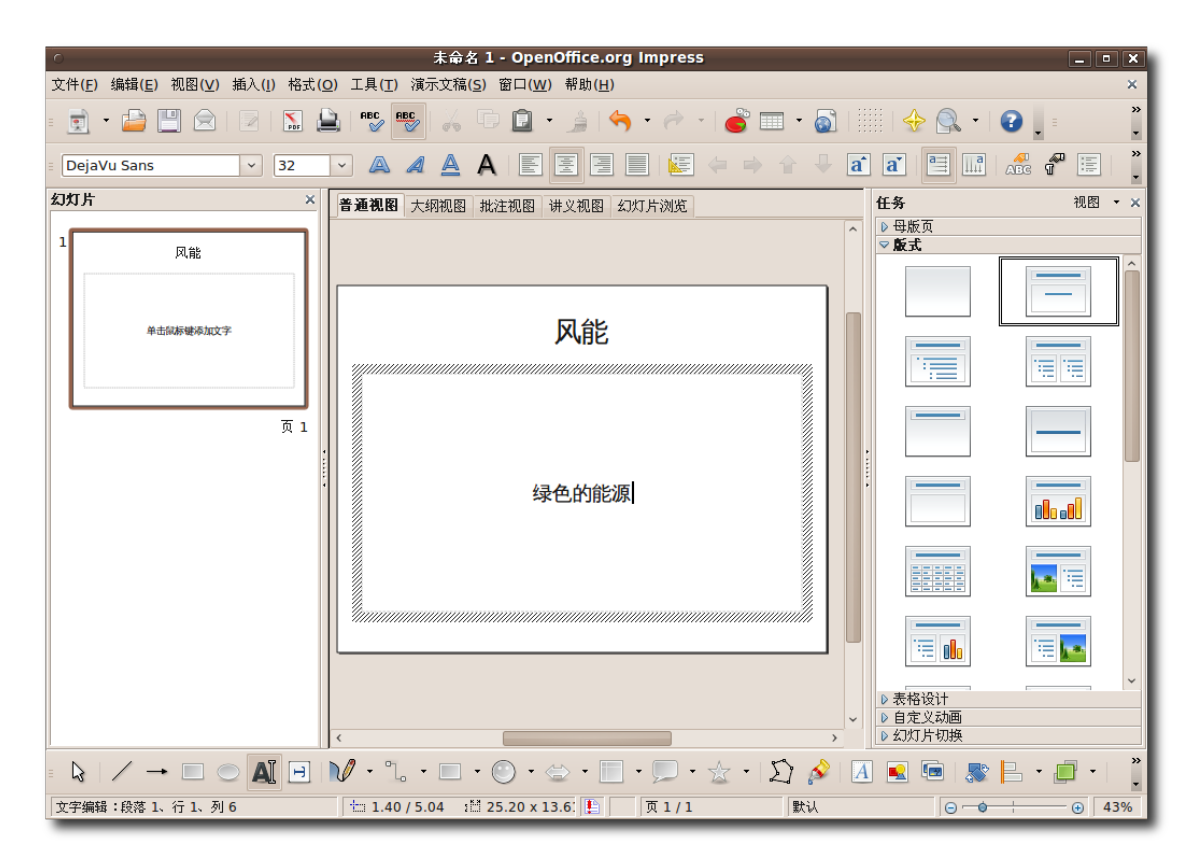

图 **4.48** 打 开 母 版 页 面 板

5. 在母版页面板中有很多种模板,选择一种即可对整个演示文稿的外观做出改变。您 可以通过添加一些元素来进一步美化演示文稿的外观。比如通过插入菜单来加入对 象,图片和动画。此外,您也可以开始向演示文稿中添加新的幻灯片了。您可以单 击标准工具栏中的幻灯片按钮来加入新的幻灯片,也可以单击插入菜单中的幻灯片 按钮。

#### 使用 OpenOffice 应用程序 165

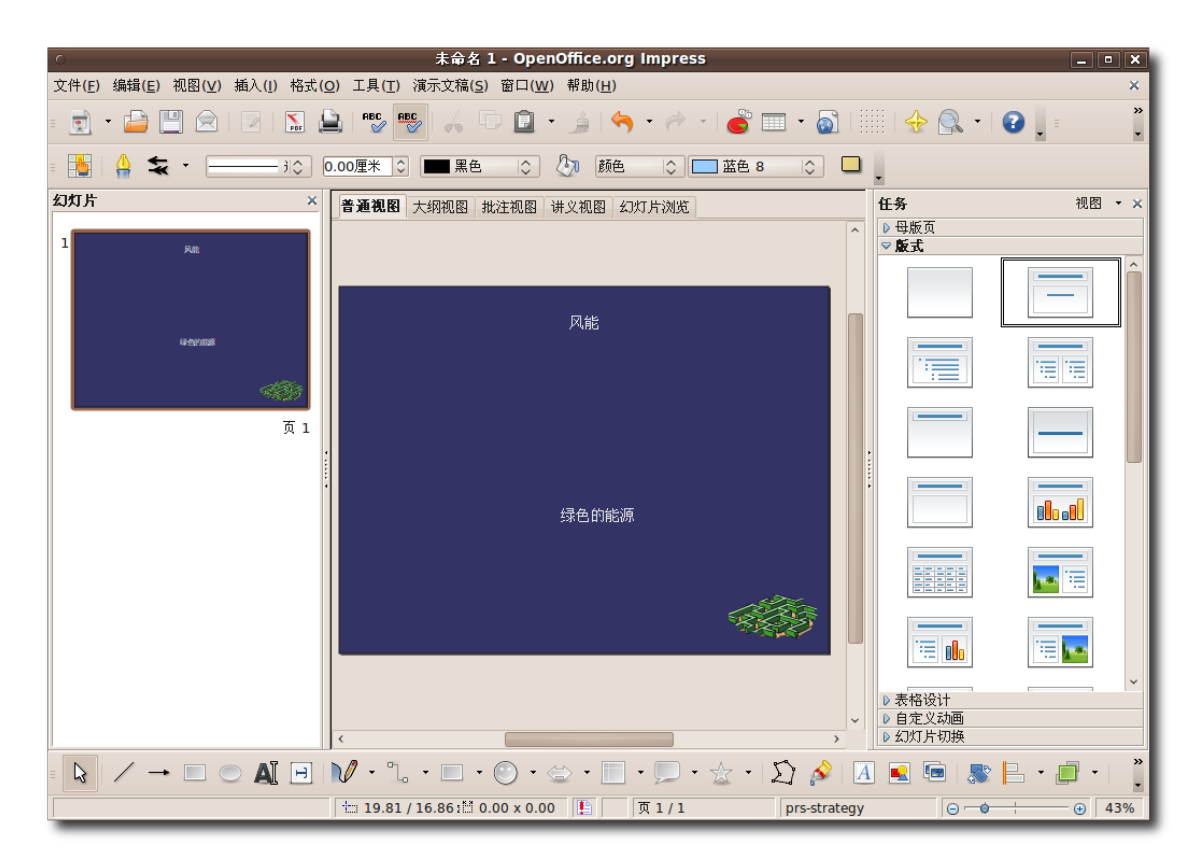

图 **4.49** 选 择 幻 灯 片 模 板

6. 根据所选择的版式,插入的幻灯片也是整个演示文稿的第一张幻灯片。根据您的幻 灯片制作要求,您可以从版式窗格中选择一种新的格式。新版式包括两栏,一栏放 置文本,一栏放置图片。这样您就可以将文本和相关的图片在同一张幻灯片里展示 出来了。在幻灯片里的文本框输入文本,然后双击左侧图标来在指定位置插入一幅 图片。

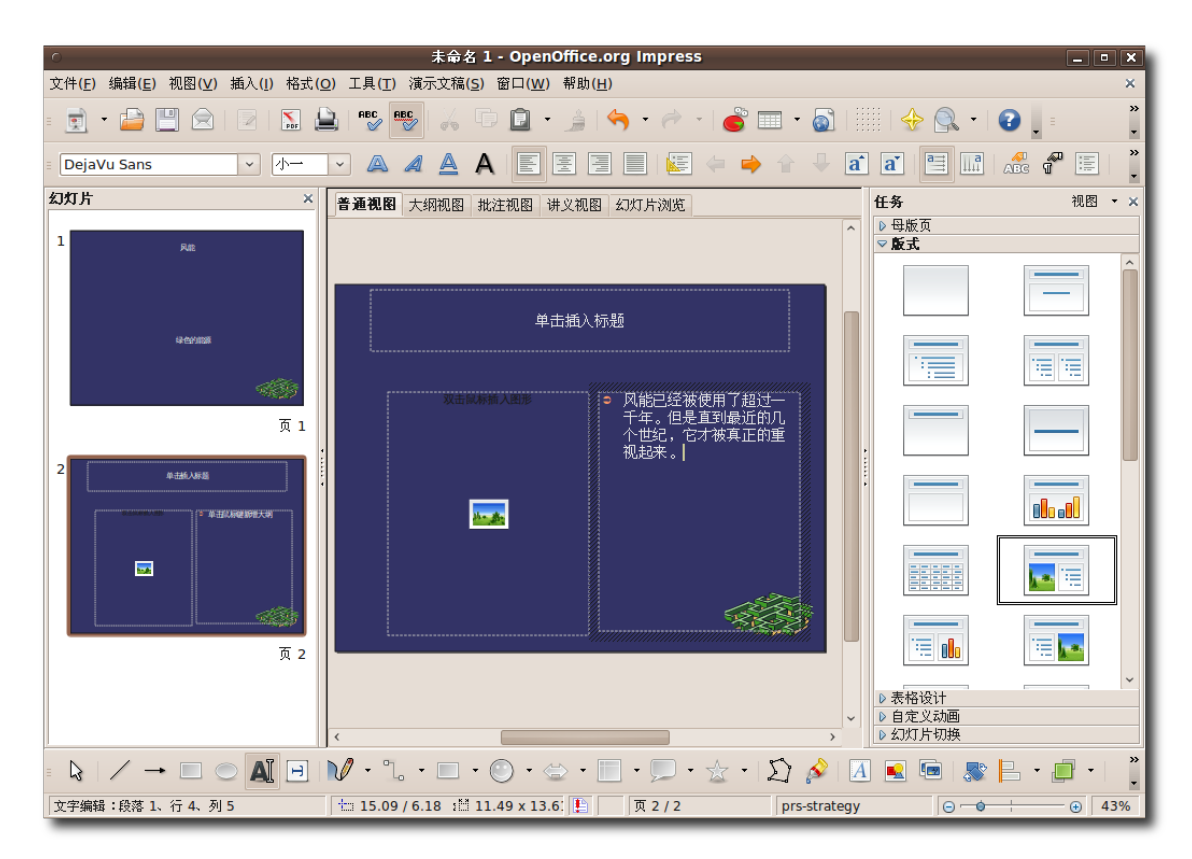

图 **4.50** 选 择 幻 灯 片 版 式

7. 在插入图片对话框中,选择所需图片,然后单击打开将图片插入到幻灯片中。

| <b>usr</b><br>ℐ<br>位置(L):<br>Bay.jpg                     | <b>backgrounds</b><br>share                                                      |                                              |                                                             |                                           |
|----------------------------------------------------------|----------------------------------------------------------------------------------|----------------------------------------------|-------------------------------------------------------------|-------------------------------------------|
| 位置(R)<br>Q搜索<br>3 最近使用的                                  | 名称<br>space-uz.jpg<br>space-01.jpg<br>Shoes.jpg                                  | へ 大小<br><b>81.9 KB</b><br>73.9 KB            | 修改日期<br>Z006年05月18日<br>2006年05月18日<br>1016.6 KB 2009年09月25日 | Bay.jpg                                   |
| jimhu<br>■ 桌面<br>■ 文件系统<br><b>Arch</b>                   | $\Box$ Sand.jpg<br>RadioactiveSunri<br><b>Sta</b> PrimulaRed.jpg                 | 816.8 KB<br>290.9 KB<br>497.3 KB             | 2009年09月25日<br>2009年09月25日<br>2009年09月25日                   |                                           |
| Windows7<br>3我的光盘<br><b>DOCUMENT</b>                     | Palmengarten.jpg<br><b>M</b> OLife.jpg<br><b>Maranja.jpg</b><br>MistyMorning.jpg | 178.1 KB<br>125.5 KB<br>135.2 KB<br>213.5 KB | 2009年09月25日<br>2009年09月25日<br>2009年09月25日<br>2009年10月16日    |                                           |
| <b>TR</b> Documents<br><b>A</b> Music<br><b>Pictures</b> | GrassinA.jpg<br><b>Ed Frog.jpg</b><br><b>E</b> FlordeLoto.jpg                    | 301.5 KB<br>119.8 KB<br>201.7 KB             | 2009年09月25日<br>2009年09月25日<br>2009年09月25日                   |                                           |
| <b>IN Videos</b><br><b>Downloads</b><br><b>THE UDC</b>   | <b>Climbing.jpg</b><br>Cherries.jpg<br><b>Butterfly.jpg</b>                      | 53.8 KB<br>384.2 KB<br>Q60K                  | 2009年09月25日<br>2009年09月25日<br>2009年09月25日                   |                                           |
|                                                          | Bay.jpg<br><b>COSMOS</b>                                                         | 120.6 KB                                     | 2009年10月16日<br>星期九                                          |                                           |
| 册除(R)<br>添加(A)<br>▷ 文件类型(T)<br>■ 预览(E)<br>链接(L)          |                                                                                  |                                              |                                                             | <所有的格式><br>$\checkmark$<br>打开(O)<br>取消(C) |

图 **4.51** 在 幻 灯 片 中 插 入 图 片

8. 请注意被插入的图片会自动调整尺寸来适应空间大小。您也可以通过单击插入菜单 中的图片选项来插入图片。通过这种方式插入的图片不会自动调整大小,但是您可 以根据需要进行移动并调整大小。您也可以以类似的方式插入新的幻灯片。现在您 已经可以放映您的演示文稿了。要设置基本的放映选项,在演示文稿菜单中选择幻 灯片放映设置。

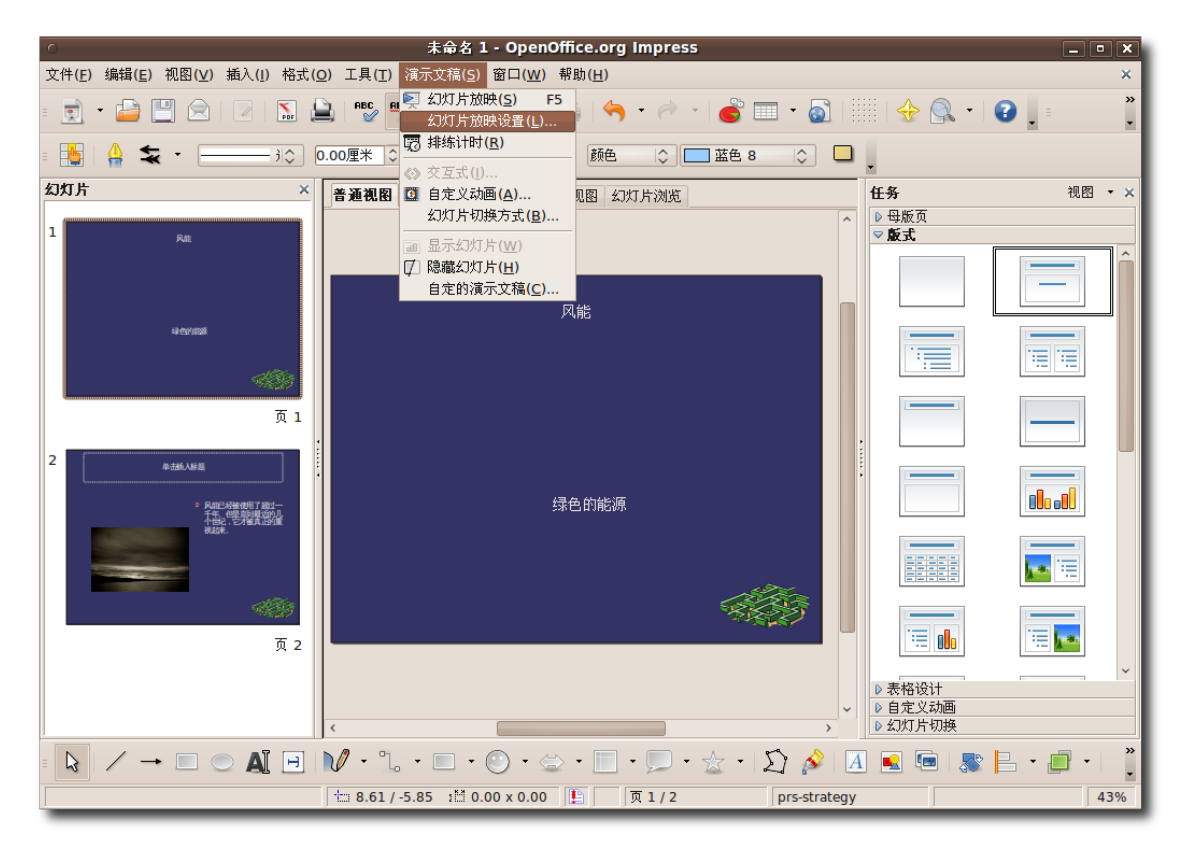

图 **4.52** 幻 灯 片 放 映 设 置

9. 通过幻灯片放映对话框,您可以自定义幻灯片放映的基本设置。在范围区块中,您 可以设置需要放映的幻灯片它们的先后顺序。在类型区块中,您可以设置幻灯片 的放映方式。类似的,在选项区块中,您可以设定很多其他的选项。设定完相关选 项后,单击确定来应用这些设置。

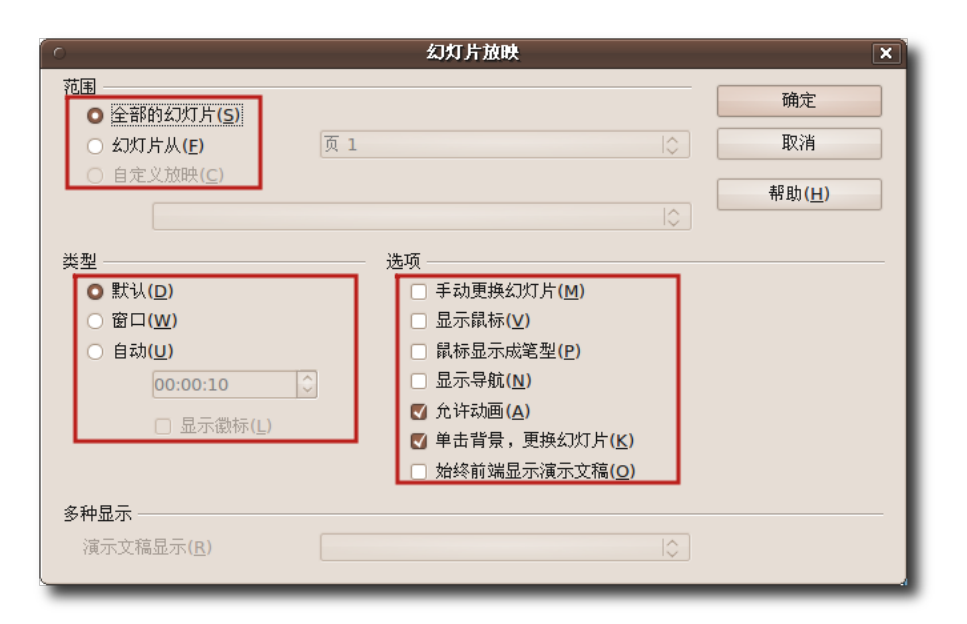

#### 图 **4.53** 设 置 幻 灯 片 放 映 选 项

10.要开始放映幻灯片,在演示文稿菜单中选择幻灯片放映或按下快捷键 F5。

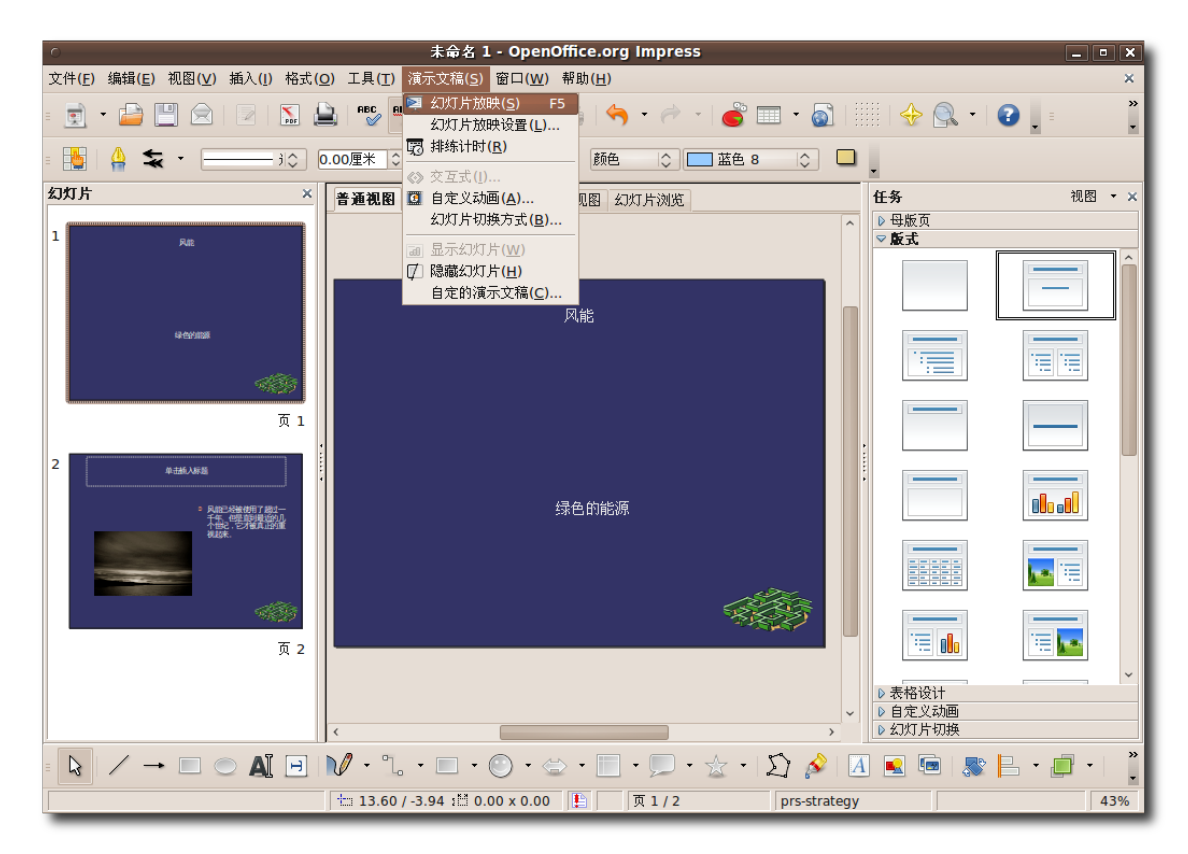

图 **4.54** 开 始 放 映 幻 灯 片

- 11.演示的过程也就是放映幻灯片的过程,当放映到最后一张幻灯片时,您可以单击左 键退出放映。另外,您可以在放映过程中的任何地方按下 ESC 键来退出放映。
- 12.您可以用大纲形式打印幻灯片,可以带有页码,日期,时间和其他信息。只需在文 件菜单中单击打印。

### 使用 OpenOffice 应用程序 171

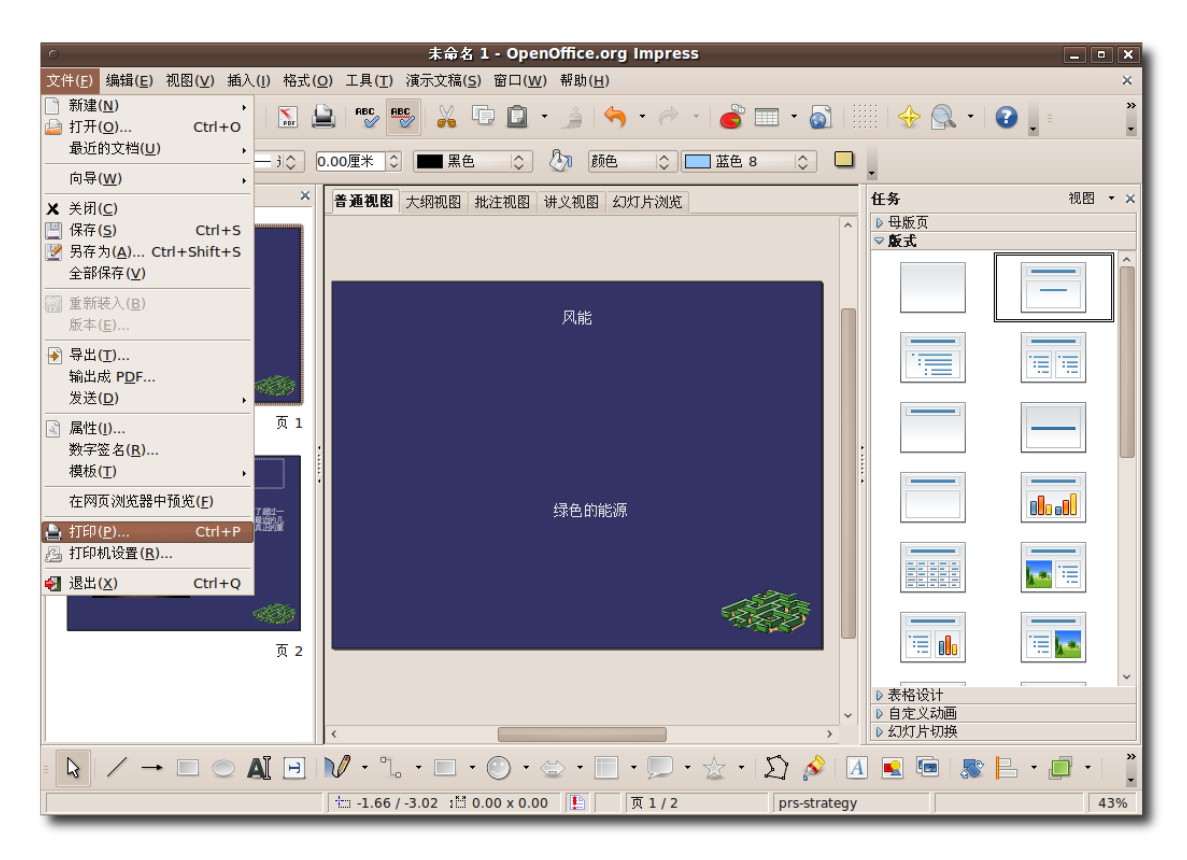

图 **4.55** 打 印 演 示 文 稿

13.您可以在打印对话框中对打印机选项进行进一步设置,或者使用默认设置。设置完 成后,按下确定按钮开始打印。

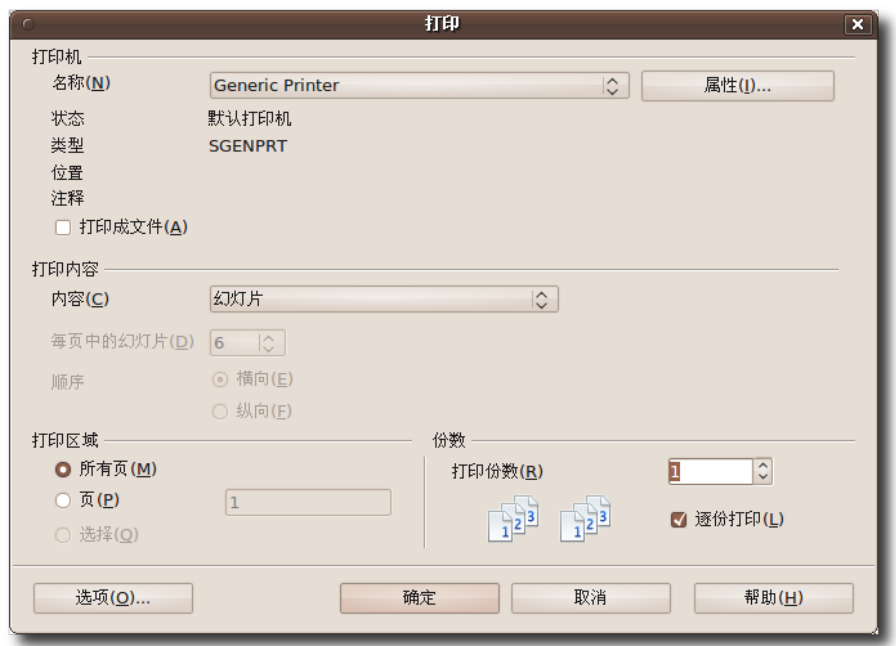

图 **4.56** 设 定 打 印 机 选 项

要创建带有三维和动画效果的演示文稿:

1. 打开一个需要使用三维和动画效果的演示文稿,选择一个合适的,从母版面板中选 择一个合适的模板。现在您可以开始向演示文稿中加入元素了。先把演示文稿标题 放在第一张幻灯片上。Impress 提供了大量文本修饰工具来创造吸引眼球的标题显 示效果。其中一种是"艺术字库",您可以用它来为文本创建特殊的三维效果。要 使用艺术字库,请在绘图工具栏上单击艺术字库按钮。您会看到一个艺术字图片库 窗口。

### 使用 OpenOffice 应用程序 173

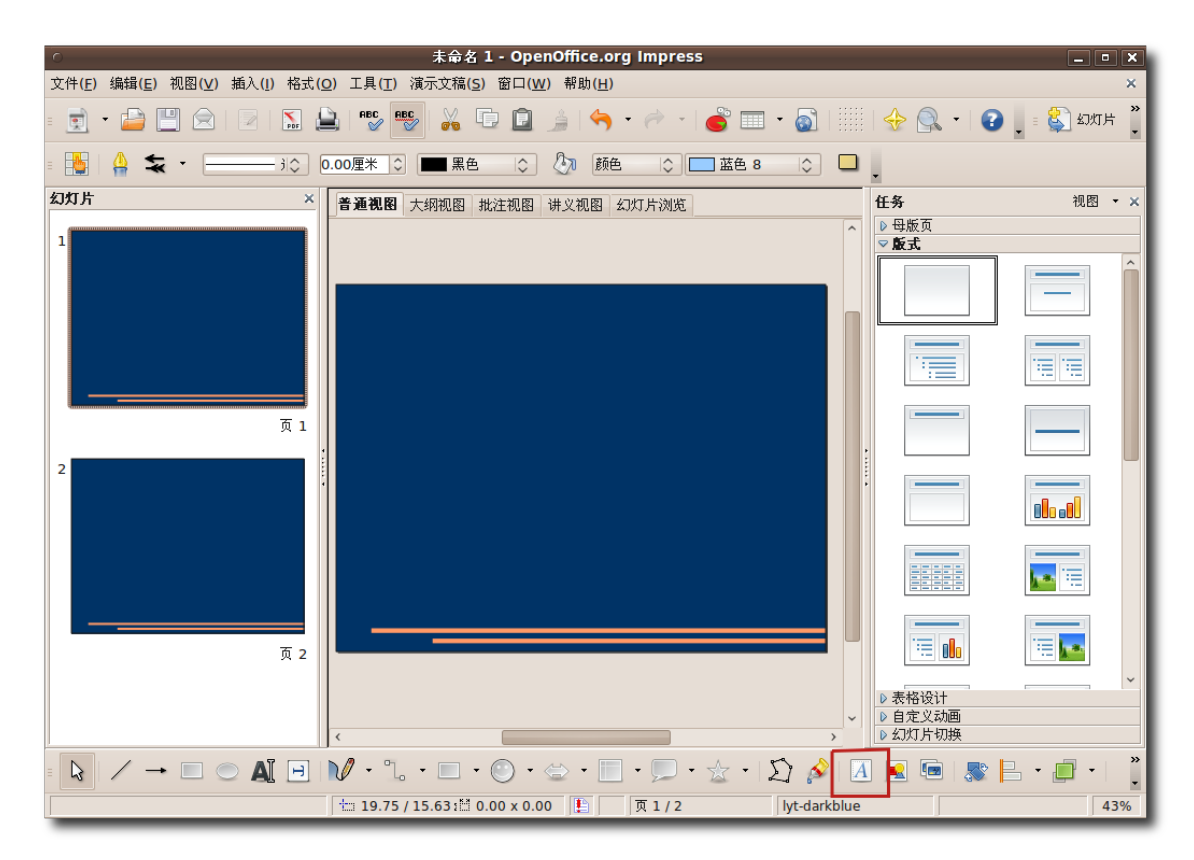

图 **4.57** 打 开 艺 术 字 图 片 库

2. 选择您所喜欢的标题显示风格,然后按下确定按钮。

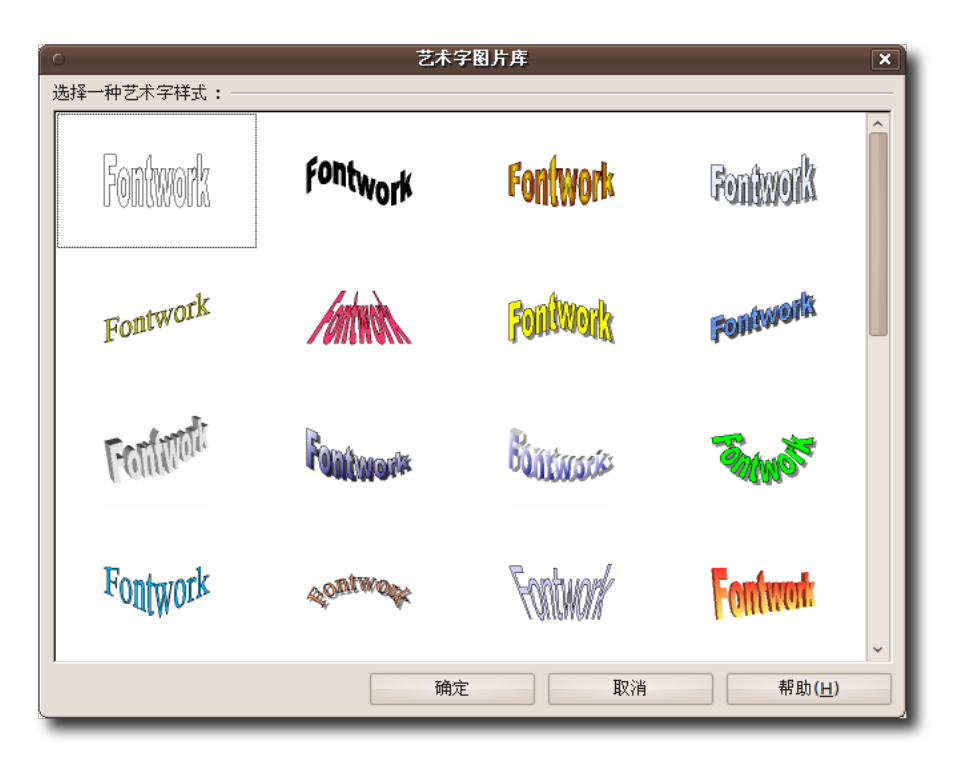

图 **4.58** 选 择 一 种 艺 术 字 风 格

3. 您会看到 Fontwork 这个对象以您选定的风格形式出现在幻灯片上。要用自己的标 题文本替换 Fontwork 这个单词, 请双击这个对象, 并在 Fontwork 单词的位置 输入自己的标题文本。然后在该对象范围之外击以退出 Fontwork 编辑模式。

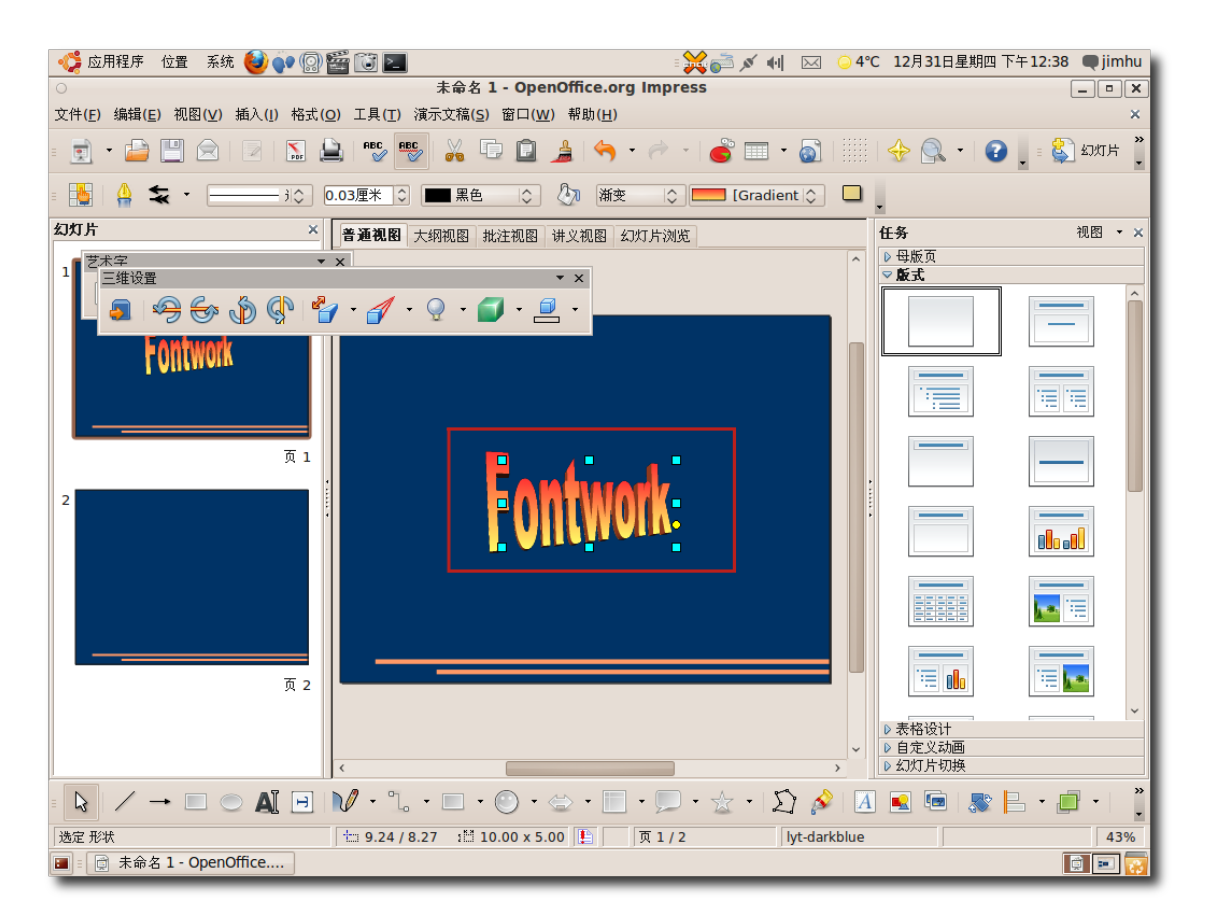

#### 图 **4.59** 编 辑 艺 术 字 对 象

4. 您可以用同样的方法为其他幻灯片插入三维图像并添加动画效果。

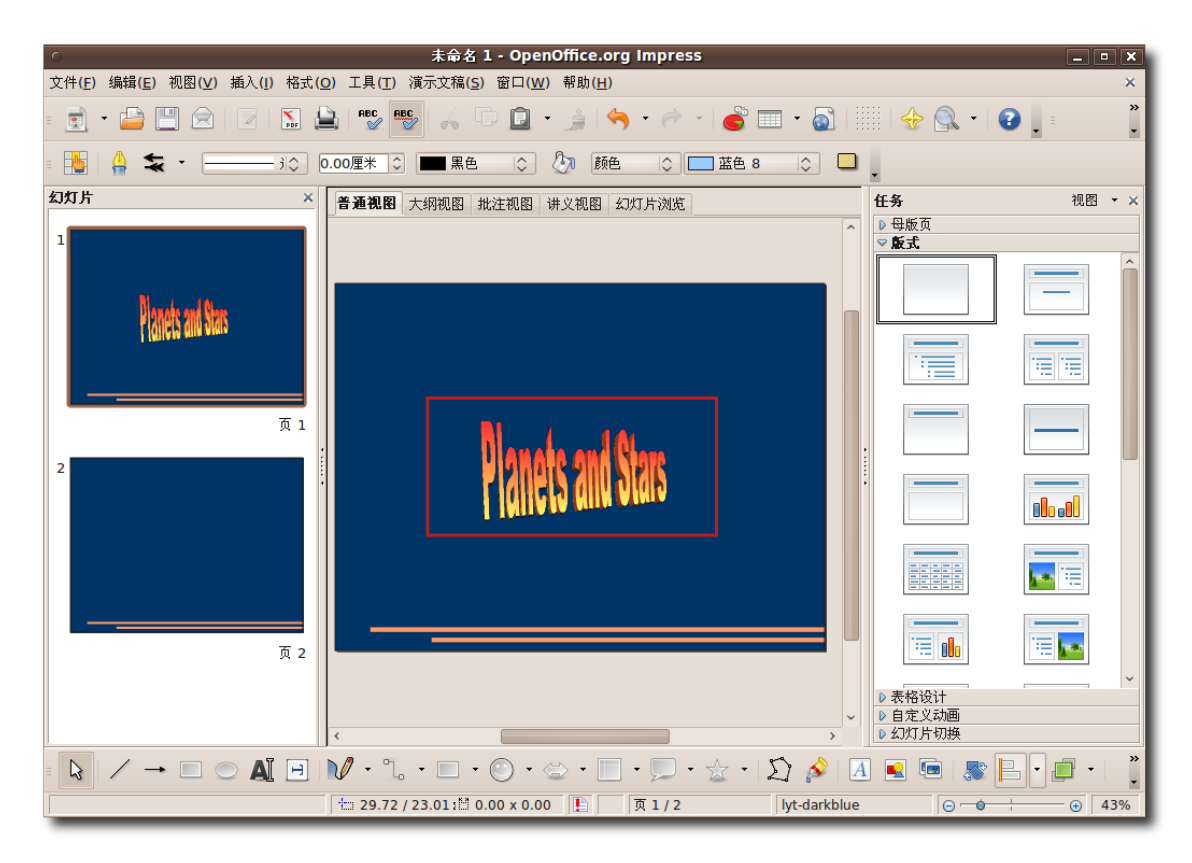

图 **4.60** 三 维 文 本

5. 您可以从三维对象工具栏为演示文稿插入三维图形对象。默认情况下这个工具栏不 会出现在绘图工具栏里。要使用这个工具栏,在视图菜单中指向工具栏然后单击三 维对象。

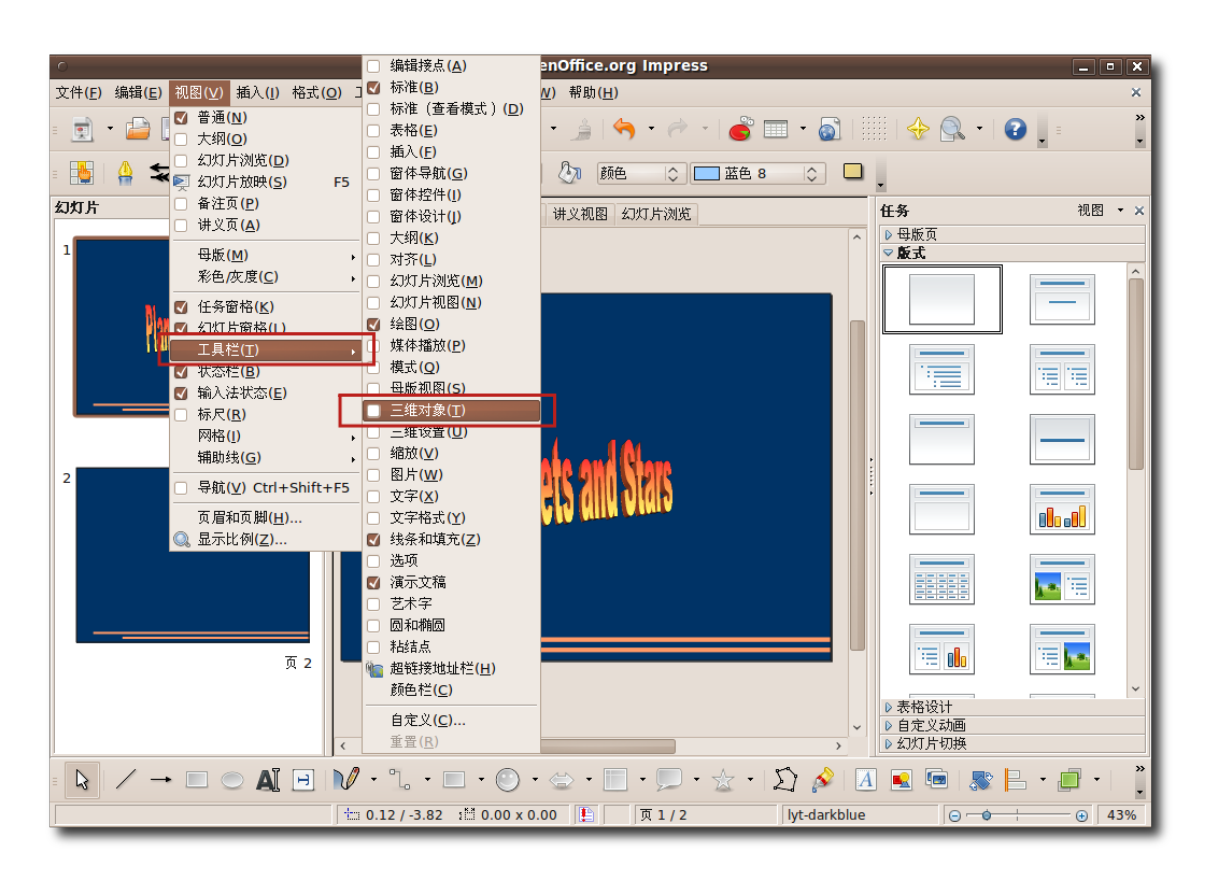

图 **4.61** 插 入 三 维 图 形

小提示:

另一种显示三维对象工具栏的方法是,按下绘图工具栏最后的小箭头,然后在"可 视按钮"列表中进行选择。

6. 三维对象工具栏是作为一个浮动工具栏出现的。如果您不喜欢浮动工具栏, 您可以 将它放在任意一个已有工具栏上面。要固定三维对象工具栏,把它的标题栏拖曳到 合适地点后松开鼠标按键。

| 三维对象 |   | × |  |
|------|---|---|--|
|      |   |   |  |
|      |   |   |  |
|      | - |   |  |
|      |   |   |  |

图 **4.62** 三维对象工具栏

7. 现在三维对象工具栏已经固定到线条和填充工具栏边上。您可以从工具栏中找到合 适的对象并把它们插入到幻灯片中。要在当前幻灯片中插入三维对象,单击三维对 象工具栏中合适的对象。然后把鼠标移动到您想插入该对象的位置。您可以看到鼠 标指针尖端出现了一个加号。按住鼠标左键、通过拖曳鼠标即可在幻灯片上加入这 个对象。

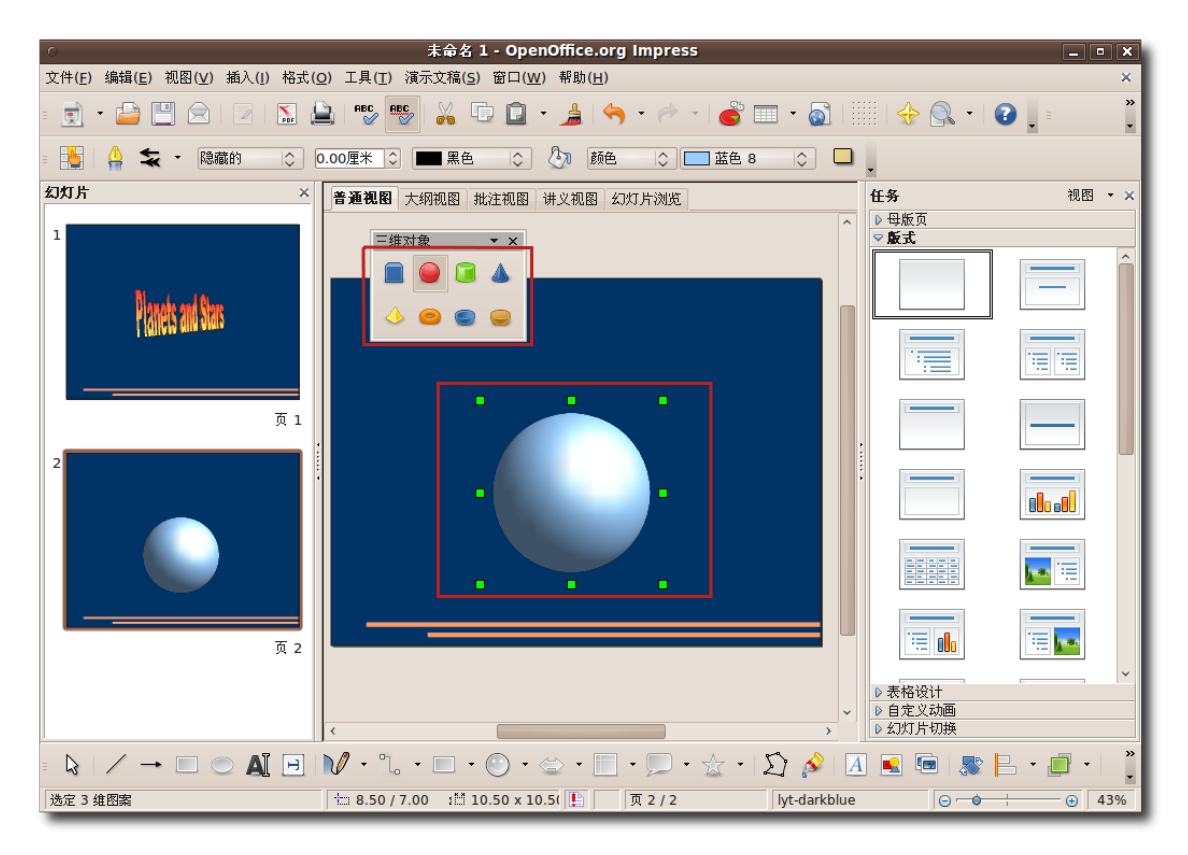

#### 图 **4.63** 插 入 三 维 对 象

8. 您可以通过对象边缘的绿色手柄来调整对象的比例和大小。此外,Impress 还提供 了一系列工具来为对象添加三维效果。您可以用这些工具来根据需求修饰对象的外 观和质感。要在插入的图像上应用三维效果,右键单击对象,在快捷菜单中选择三 维效果。打开三维效果对话框。

#### 使用 OpenOffice 应用程序 179

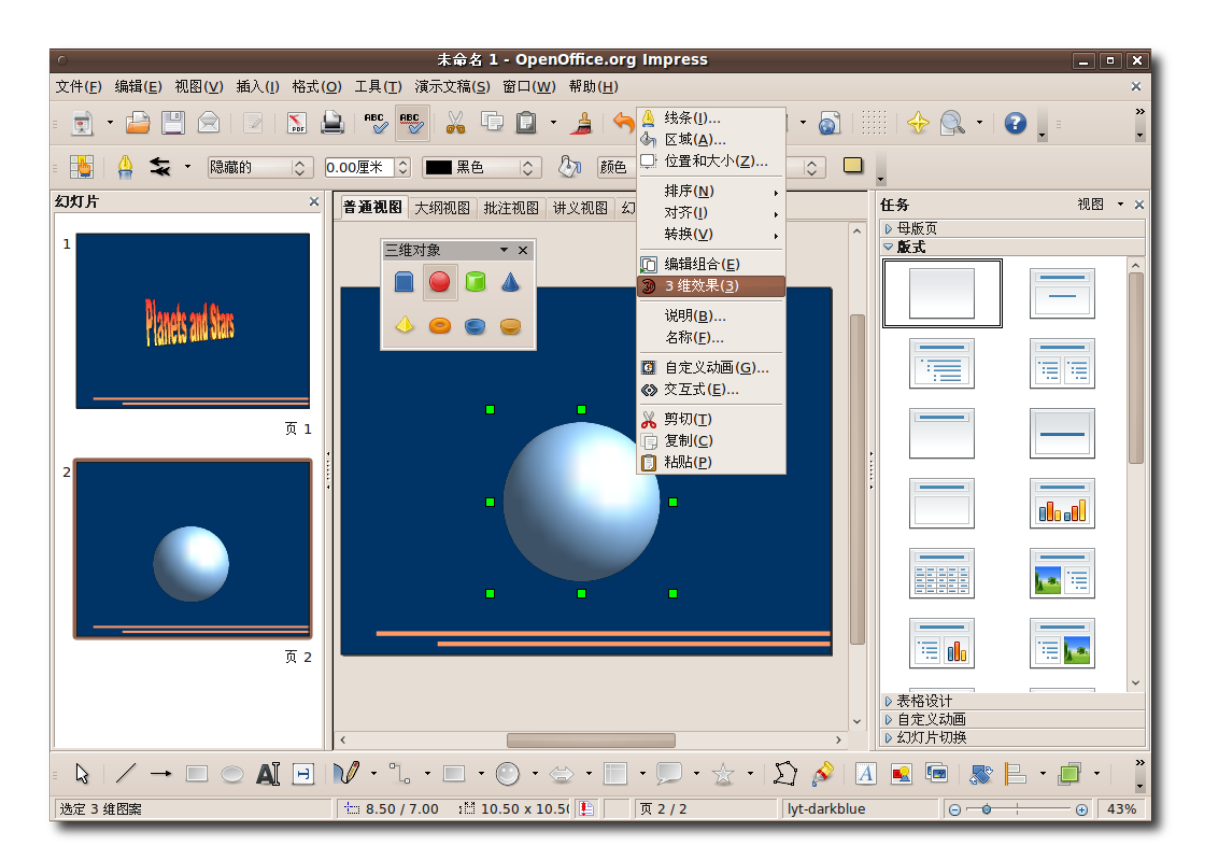

图 **4.64** 应 用 三 维 效 果

- 9. 您可以通过设定对话框中各个按钮下的不同选项来修改对象的外观和质感。单击照 明按钮来改善对象的照明效果。您可以通过下拉菜单中的合适选项来取得所需的照 明效果。您也可以拖曳对话框底部图形上的小白点来获得所需的效果。
- 10.设置完所需选项后,单击对话框右上部的指定图标来应用所作的设置。然后单击关 闭来退出三维效果对话框。

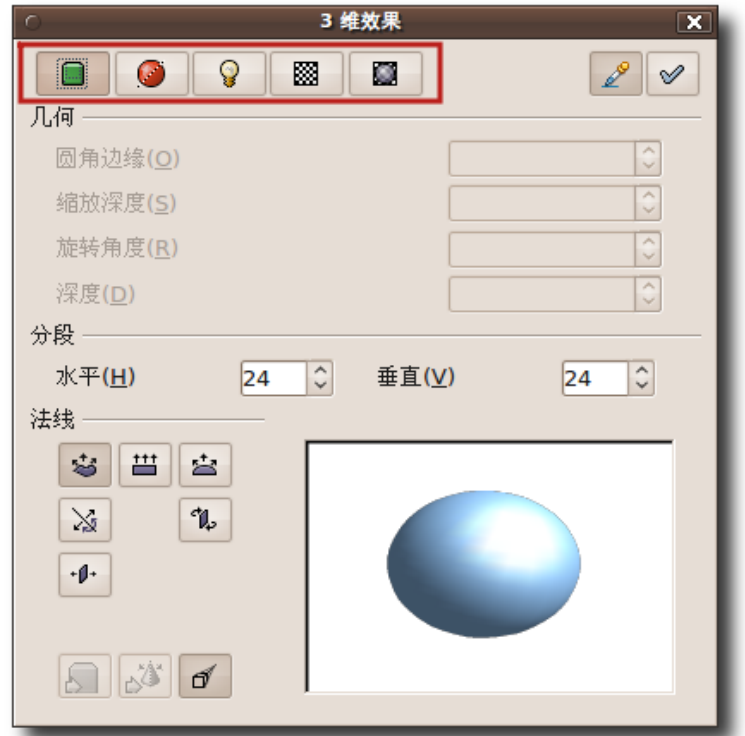

图 **4.65** 设 置 三 维 效 果

```
教员注记:
```
如果您有足够的时间,您也可以演示一下将二维对象转化为三维对象并对它应用更 好的三维效果。

11.您看,经过鼠标的几次点击,三维对象的外观已经大为改善。通过同样的方式,您 可以为演示文稿添加大量的三维和二维元素,并通过应用各种三维效果来加以改 善。Impress 同时还提供了一些动画功能,来使您的演示富有动感气息。要显示 Impress 中可用的动画选项,请在演示文稿菜单中选择自定义动画。自定义动画面 板就会出现在演示文稿窗口的右侧边缘。
### 使用 OpenOffice 应用程序 181

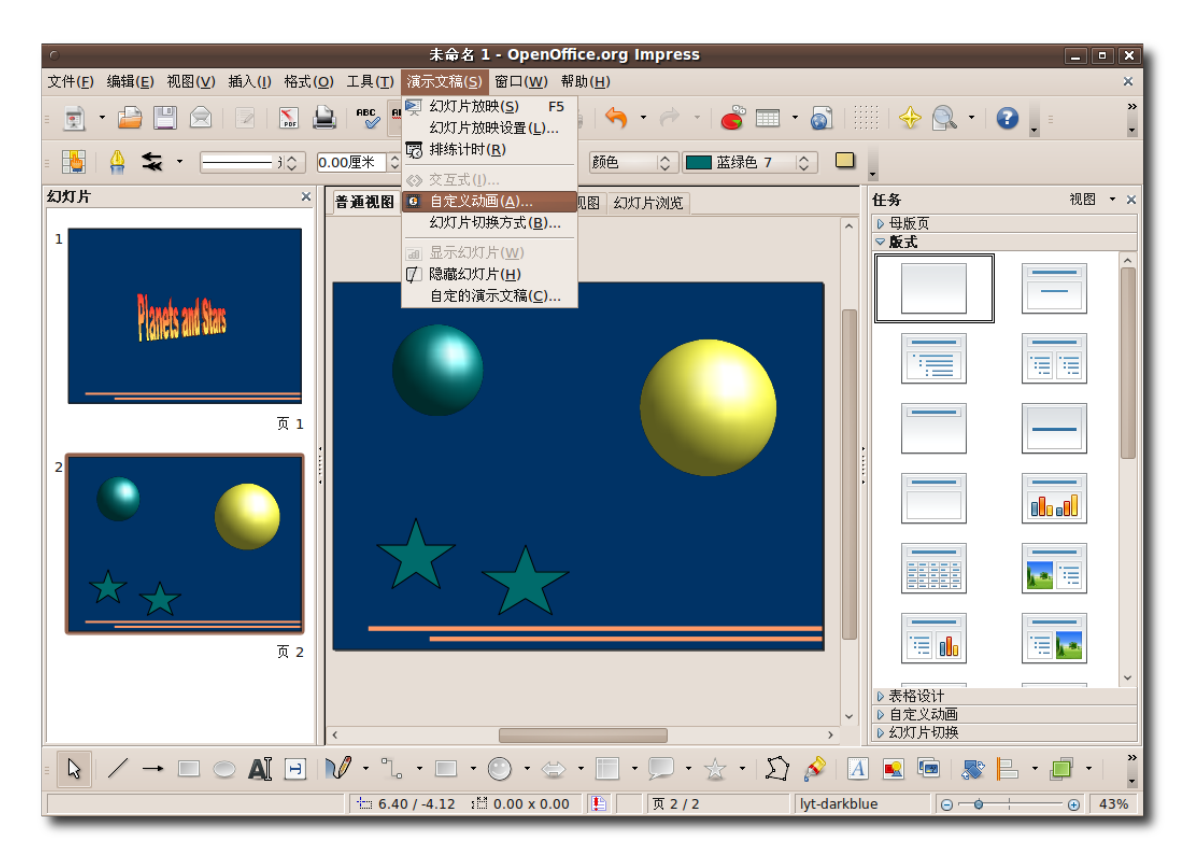

图 **4.66** 使 用 自 定 义 动 画

12.要对幻灯片中的某个单一元素应用动画效果,选定该元素,然后单击自定义动画面 板中的添加按钮,打开自定义动画对话框。

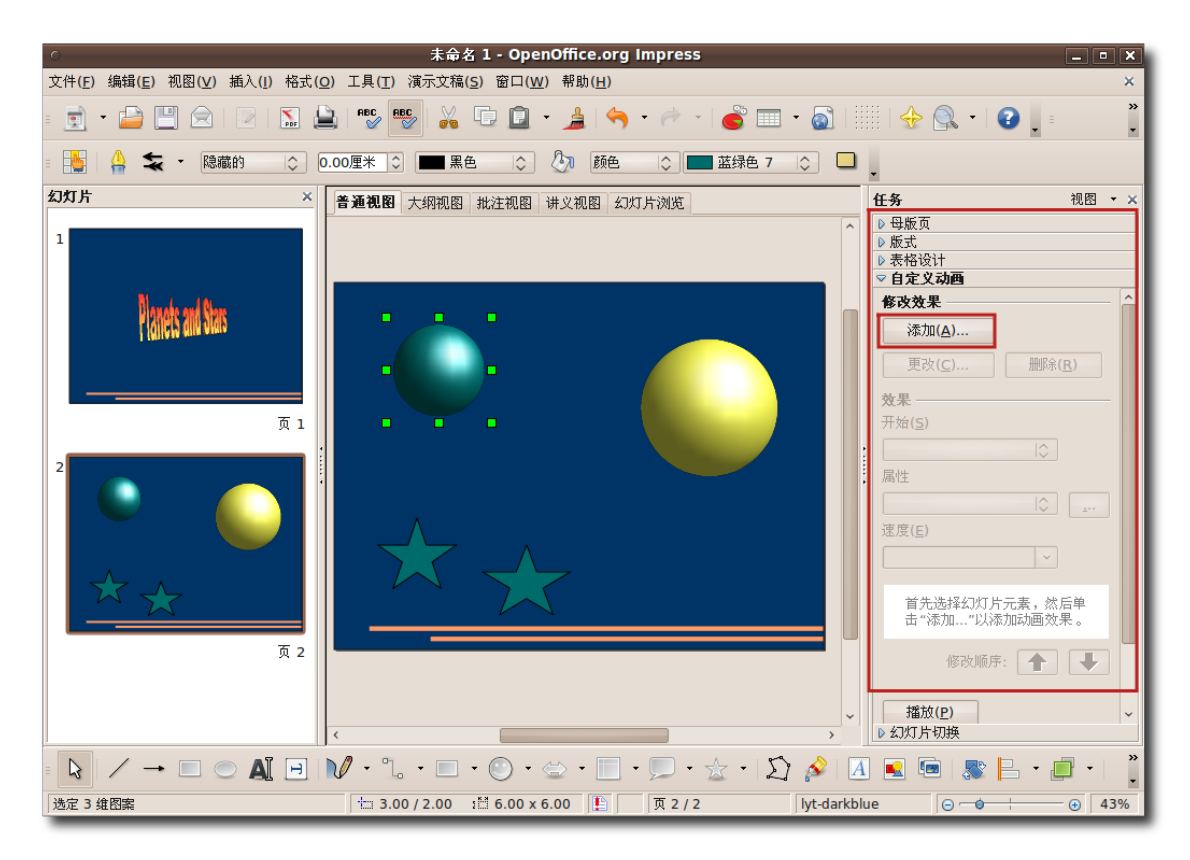

图 **4.67** 为 对 象 添 加 动 画

13.现在您可以对选定的对象添加各种动画效果了。为对象设置进入和退出动画,并设 定运动轨迹。通过类似的方法,您可以为幻灯片中的其他元素加入动画效果。设置 完毕后,单击确定来应用动画效果。

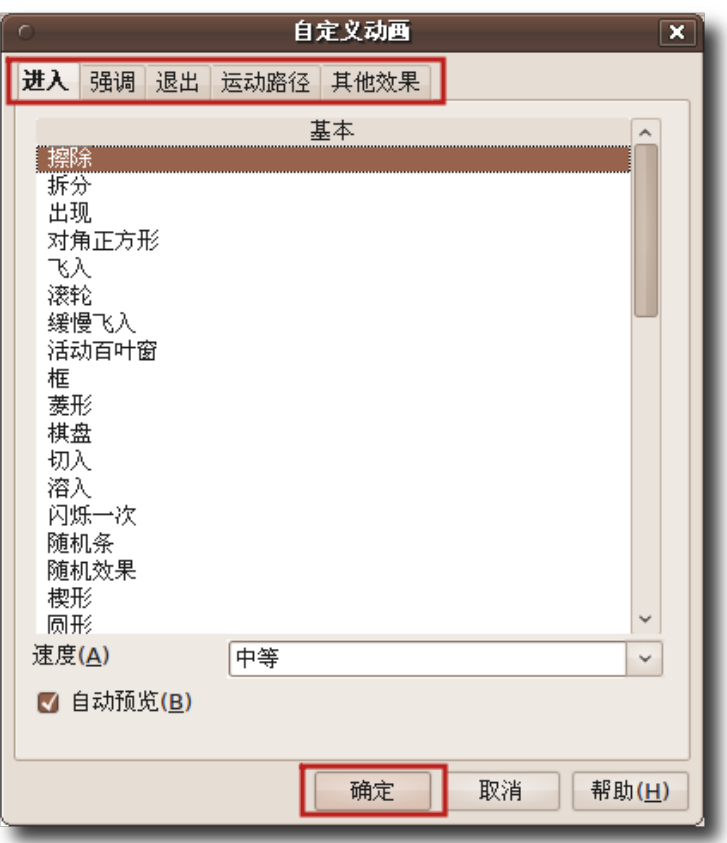

图 **4.68** 自 定 义 动 画 效 果

14.所设定动画效果可以在自定义动画面板的底部查看。现在您可以在幻灯片放映中看 到动画效果了。单击幻灯片放映按钮来查看带有动画效果的演示文稿。

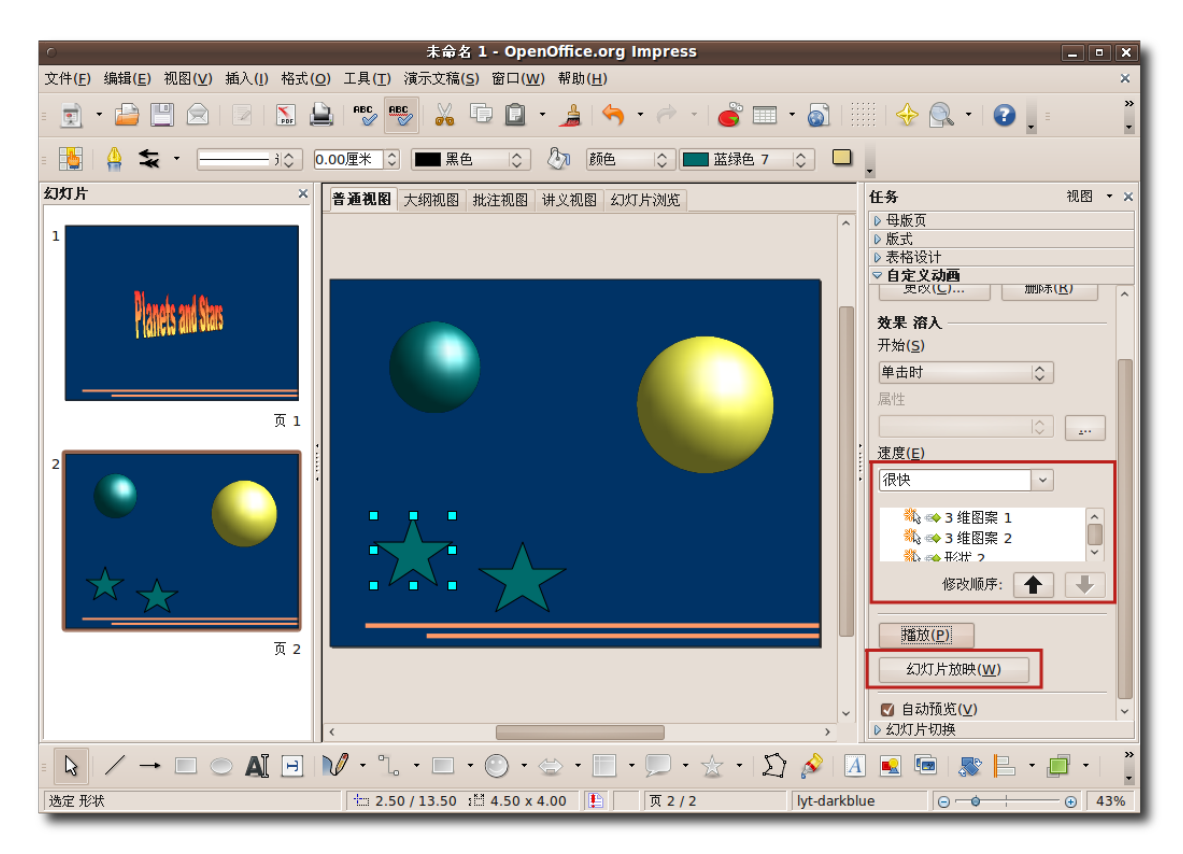

图 **4.69** 放 映 幻 灯 片

15.现在您的演示文稿变得充满活力,令人惊叹。

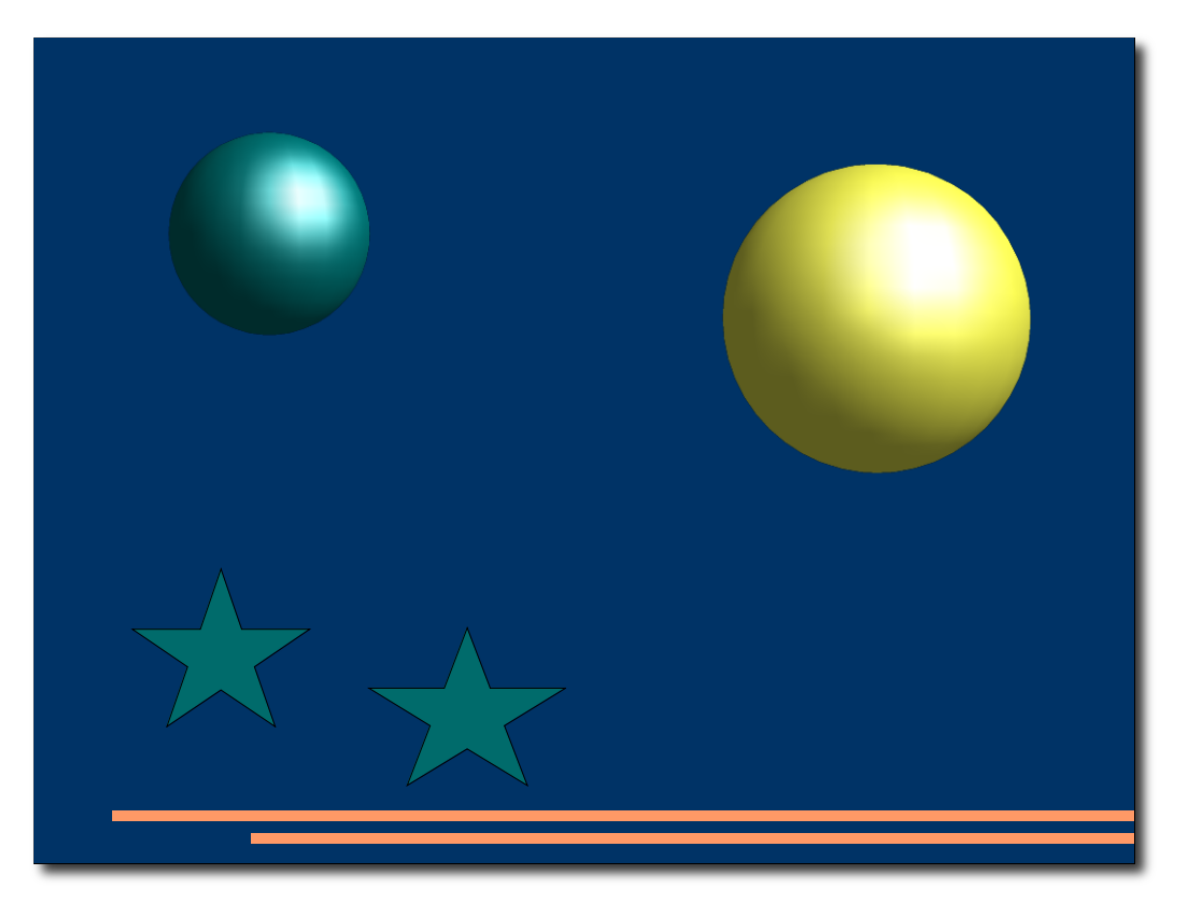

图 **4.70** 令 人 惊 叹 的 幻 灯 片 放 映

导出演示文稿我们前面提到过,Impress 的另一个实用特性是,它可以将演示文稿直 接导出为其他一些文件格式。您可以直接把幻灯片导出为 Flash(SWF)文件。

1. 在文件菜单中,单击导出按钮,打开导出对话框。

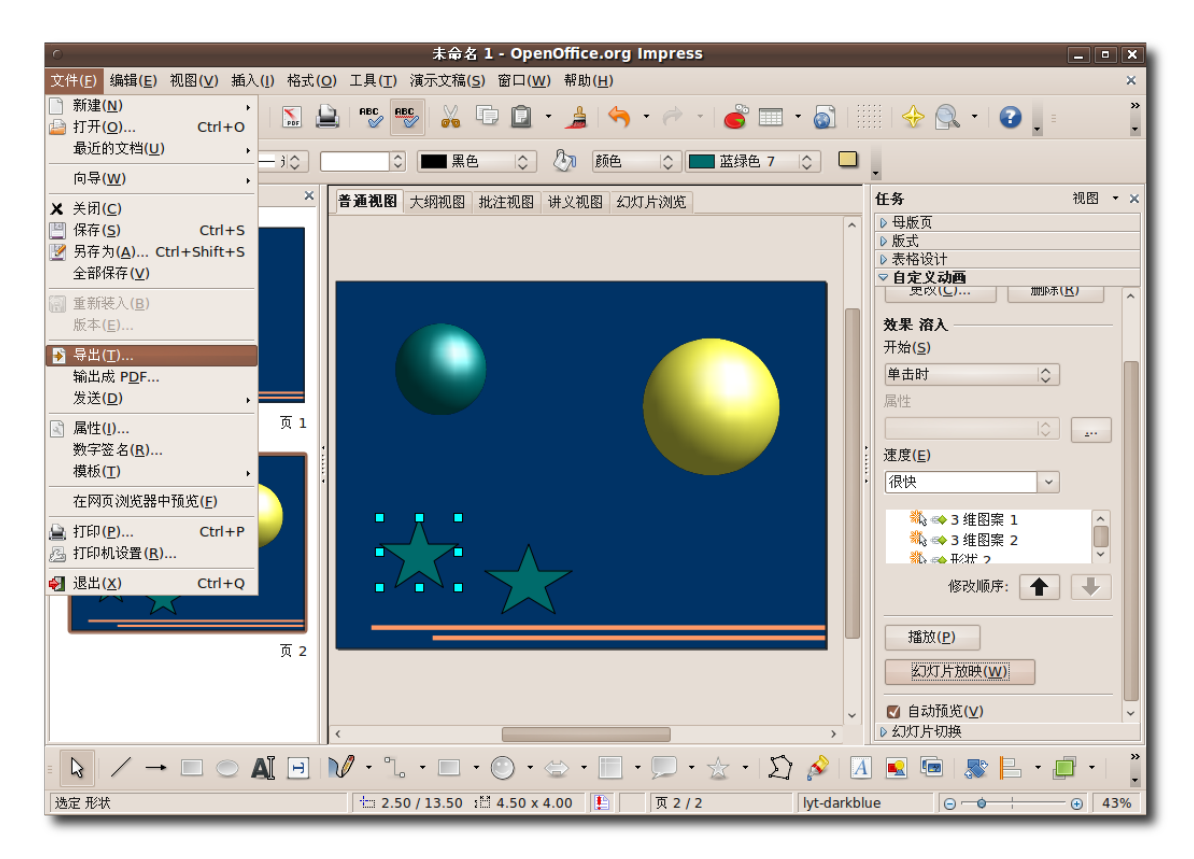

图 **4.71** 导 出 演 示 文 稿

2. 在名称输入框中键入一个文件名,然后选定导出文件存放的路径。要将演示文稿导 出为 Flash 文件, 在文件类型下拉菜单中选择 Macromedia Flash(SWF), 然后 单击保存来将文件保存到预定位置。现在您可以以 Flash 文件形式查看演示文稿 了。

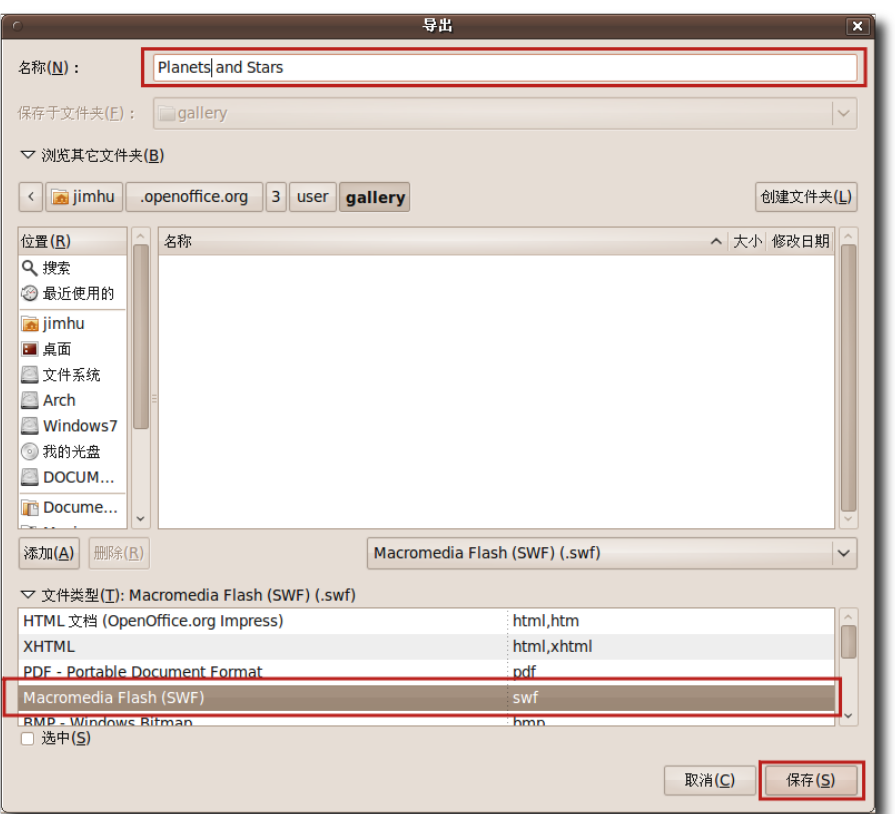

图 **4.72** 将演示文稿导出为 Flash 文件

# 4.5 使用 OpenOffice.org 图画

OpenOffice.org 图画(Draw)是一个矢量图绘制工具。能够胜任从简单到复杂的各种 绘图任务,并将所绘图形以多种常见图片格式输出。您还可以在图片绘制中插入表 格,图表,公式和其他使用 OpenOffice.org 套件创建的项目。

```
—— 注:
```
使用矢量图绘制工具绘制的图形在调整尺寸时不会变得模糊。

OpenOffice.org 图画是 OpenOffice.org 办公套件的一部分,可以非常容易地与该 套件的其他组件交互。例如,如果您想在 Writer 中使用一张在 Draw 中创建的图 片, 只需复制粘贴即可。Draw 的一些功能在 Writer 和 Impress 中也能够使用, 所 以您无须在这些程序之间不断转换来完成基本的图像处理工作。

#### **4.5.1 OpenOffice.org** 图画的主要特性

—— 注·

矢量图绘制工具把所有图形都叫做"对象"。不管这是简单的一根直线,一个矩形还是 那些非常复杂的图形。

Draw 包含的功能十分丰富,多于大部分其他办公套件中所带的绘图程序。Draw 的 主要特性包括:

- 创建矢量图在 Draw 中, 您可以用数学矢量定义直线和曲线, 从而创建矢量图形。 使用矢量可以绘制直线,椭圆,多边形等几何图形。
- 创建三维对象您可以使用 Draw 创建简单的三维对象,例如立方体,球体和圆柱 体,并修饰它们的光源。
- 网格和标记您可以在绘图过程中用网格和标记来可视化地对齐对象。您也可以将对 象对齐到网格,标记或另一个对象的边缘。
- 连接对象以显示相互关系您可以使用连接线来使对象互相连结,以显示不同对象之 间的关系。连接线会附着在对象的胶点上,并在对象移动时随之移动。在绘制组织 结构表和技术表格时这一特性非常有用。
- 显示维度在技术性图表中,您可以使用尺寸线来计算和显示线性维度,在绘图中尺 寸线经常被用来表示对象的维度。
- 图片集在绘图时,您可以从 OpenOffice.org 图片集和其他 OpenOffice.org 程 序中插入和使用图片,动画,声音和其他内容。
- 图像文件格式将您创作的图像导出为多种常见图像文件格式, 如 BMP, GIF, JPG 和 PNG。

**4.5.2** 完成基本的绘图操作

1. 在程序菜单中, 选择图形, 然后选择 OpenOffice.org 图画下图展示了 Draw 主窗 口中各个部分的名称:

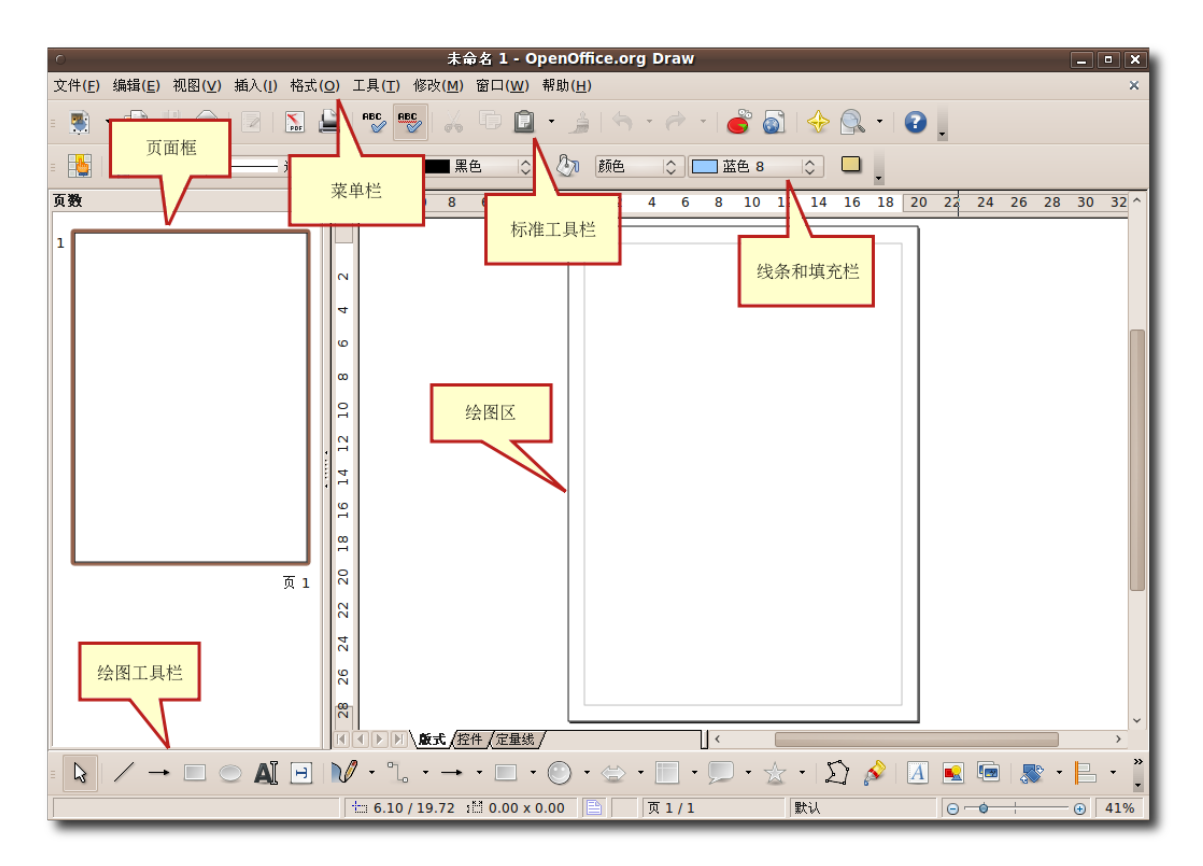

图 **4.73** Draw 主 窗 口

- 2. 绘图区用于创建图像,其周围有这样一些工具栏:
	- − 在菜单栏中列出了 Draw 中的主要菜单项目。包含了管理,编辑和查看绘图格 式的选项。
	- − 标准工具栏列出了执行打开,保存,复制,剪切和粘贴等操作的图表。
	- − 线条和填充栏包括了一些特定的绘图工具,主要用于修改选定对象的外观。例 如线条样式,颜色,厚度,填充样式与颜色等。
	- − 绘图工具栏是 Draw 中最重要的工具栏。包括了几何绘图和徒手绘画所需的全 部必要功能。在 Draw 中创建基本图形时将会频繁使用这个工具栏。不过您还 需要编辑,合并和操作这些基本图形来创造复杂的对象。 您可以改变可视工具的数量和位置使界面看起来略有不同。要从 Draw 中增加 或移除工具栏:

3. 在视图菜单中,指向工具栏。工具栏菜单中列出了所有可以使用的工具栏,显示在 主界面中的工具栏前面的复选框处于被选中状态。要从 Draw 主窗口中移除工具 栏,只需清除相应复选框的勾,之则可以添加工具栏。

使用绘图工具栏创建对象

- 1. 单击绘图工具栏中的某个对象按钮,如矩形或椭圆形,然后将鼠标指针指向合适的 位置开始绘制对象。
- 2. 按下鼠标左键,拖曳鼠标指针直到结束绘图,松开按键。一个对象就出现在绘图区 域了。
- —— 教员注记: —

我们在此不会详细讲述绘图工具栏、因为您只需用它来绘制基本的图形。您可以为新 手示范性地绘制一些对象,例如正方形,椭圆形和连接线。如需了解更多关于 OpenOffice.org 产品的㋿节,请访问**<http://documentation.openoffice.org/>**

选择对象在对对象做出任何改变之前,您都需要先选定这个对象。在 Draw 中, 您有 以下几种方法来选定一个对象:

- 直接选定:单击对象,即可选定。
- 框架选定:在绘图工具栏中,单击选择按钮,然后在对象周围拖曳出一个矩形来选 定它。这种方式在需要选定多个对象时非常有用。

—— 注: -您必须将对象完全包括在矩形中才能选定它们。

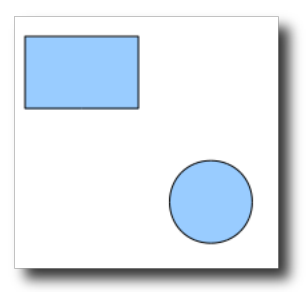

图 **4.74** 框架选定

• 选定隐藏对象:要选定被另一个对象覆盖的对象,按下 Alt 键,然后单击所要选定 的对象。

—— 注:

要选定一个隐藏对象,您必须知道这个对象与顶层对象之间的相对位置关系。

编辑对象创建对象时,您也许会需要对它们进行编辑并改变属性以取得想要的效果。 但是软件默认的设置可能并没有如此灵活。例如, 您无法通过默认的绘图工具栏来把 一个正方形变成矩形,或者让正方形绕着自己的轴转动。为了完成这些绘制任 务, Draw 提供了很多其他的选项来达到这样的灵活性, 例如:

—— 注: –

接下来这部分讲解的所有选项都可以应用于一个或一组对象。您可以用彩色小方块来 标明一个选定的对象。这些围绕在图形周围的小方块或小圆圈被称为手柄。

1. 在绘图区域中,单击选定创建的对象就会出现手柄。

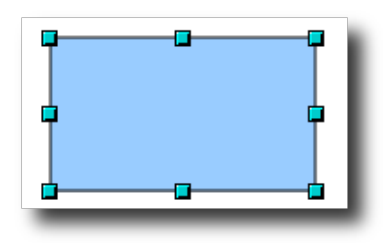

图 **4.75** 选定对象

- 2. 将鼠标指针放到一个手柄上,当指针变成向箭头时,按照箭头方向拖曳指针来修 改对象的尺寸。如果您选择了一个位于角上的手柄,您可以同时向两个方向调整对 象的尺寸。如果您使用一个位于侧面的手柄,只能向一个方向进行调整。调整后的 对象轮廓会在拖曳的同时以虚线显示。
- 3. 调整完成后松开鼠标按键。虚线消失,出现调整后的对象。

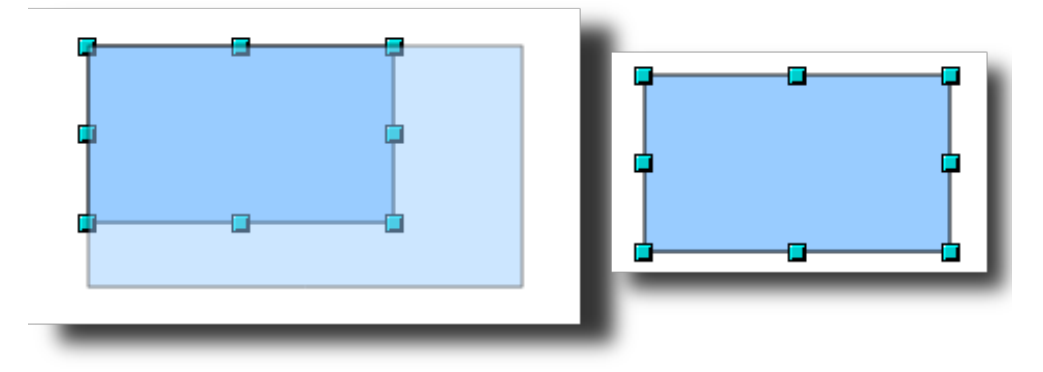

图 **4.76** 修 改 对 象

排列对象如果您处理的文档中有很多相互重叠的对象, 编辑单个对象(可见或不可见)会 变得相对困难。幸运的是, Draw 提供了一种方法,可以在不影响对象层次的情况下 对对象进行排序。

1. 在绘图区域中,右键单击需要重新排序的对象,指向排序,从排序菜单中选择适当 的选项。

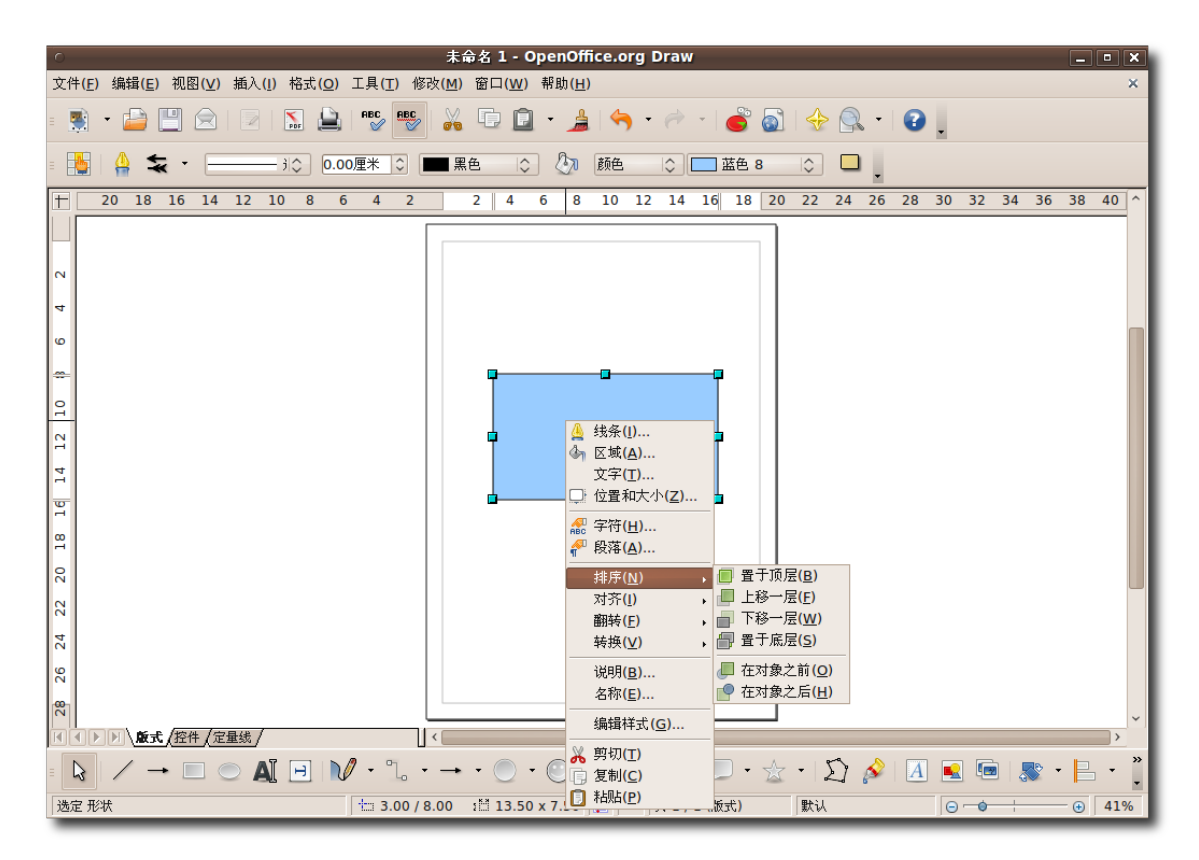

图 **4.77** 重 新 排 列 对 象

2. 如果您选择了置于底层选项,结果如下图所示。

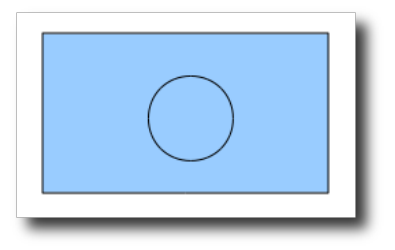

图 **4.78** 将对象置于底层

—— 教员注记:

如果时间允许,让学生们探索排序菜单的其他选项,解释每个选项的适用环境。尤 其要讲解在对象之后次开现及下移一层和在对象之后的区别。这项教学的优先 级不高。

复刻对象有时您需要创建同样形状和尺寸的多个对象。在 Draw 中, 您可以复刻或多 次复制一个对象。复制出的各对象可以相同,也可以在尺寸, 颜色, 方向和方位上有 所不同。

- 1. 单击需要复制的对象,点击编辑,然后选择复制件选项。在弹出的复制件对话框 中,
- 2. 为各项设置合适的值,单击确定在绘图区域中显示输出状况。

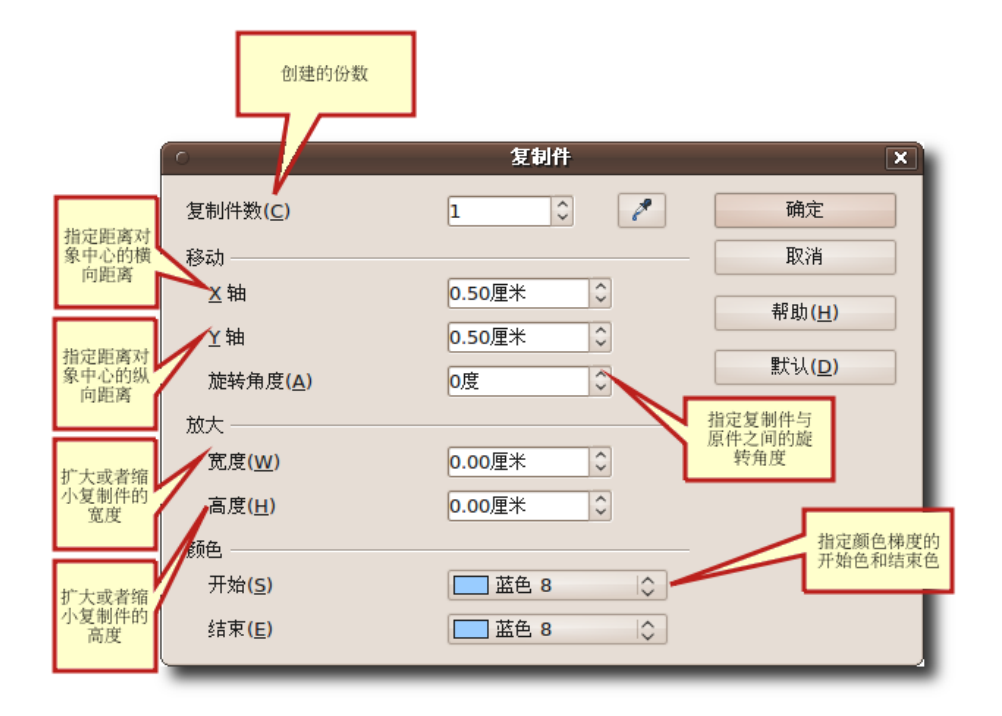

图 **4.79** 复 刻 对 象

组合与合并对象创建或编辑对象时,对象也许会发生少许的移位。在绘图中,这种细 微变化会改变对象的相对位置。在建筑绘图这样对位置精确度有很高要求的应用中, 即使这种㋿微的变化也是非常重要的。使用 Draw,您有两种方式可以联合两个对 象,即分组与合并。

组合对象组合对象就像将对象放进一个容器,对象被组合后仍然保持其自身的设置。 您可以像移动一个实体一样移动组合并对所有同组的对象进行改变。组合操作都是可 撤销的,并且可以对组内对象单独进行操作。

#### 使用 OpenOffice 应用程序 195

- 1. 在绘图区域,选定所有希望分为一组的对象。在任意组内对象上单击右键,然后选 择组合。
- 2. 单击任意组内对象,手柄会出现在整个组合的边缘,而不是单个对象的边缘。

现在您可以直接操作整个组合而不用对单独的对象应用效果了。要缩放一个组合:

- 将鼠标指针放到一个手柄上。当指针变双向箭头时, 拖曳指针来扩大或减小组合内 对象的尺寸。所有组内对象的尺寸都会发生同样的缩放。
- 1. 双击组内的一个对象。现在您就可以对组内的对象进行单独编辑了。
- 2. 单击您想要编辑的对象;手柄会出现在该对象的边缘。在这个模式下,您可以编 辑,添加或删除这个对象。
- 3. 要在编辑单个对象后重新恢复组合, 双击选定框架外的任意一点。

—— 沣: ——

您可以组合任意形状和大小的对象。您可以组合二维图像,三维图像或将二维和三维 图像分为一组。但是您只能组合相互重叠的二维图像。

合并对象合并对象与组合类似,但是合并后对象会相互融合,形成一个新的对象。原 始的对象不再是单独的实体,您也不能单独编辑对象。当您合并对象时,新的整体将 继承最底层对象的属性。

1. 在绘图区域中,选择多个二维对象。

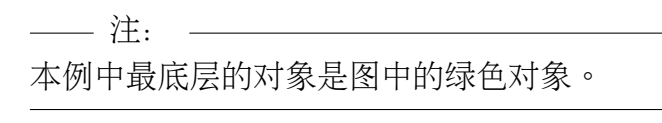

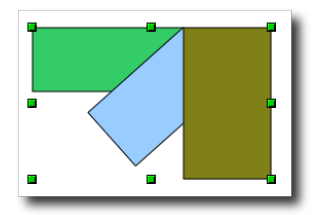

图 **4.80** 合并对象

2. 右键单击选中的任意一个对象,点击菜单中的合并选项。根据不同的重叠数量,重 叠的区域会被填充或清空。当重叠的数量是偶数时,重合区域变成空白,当重叠数 量是奇数时,重合区域会被填满。

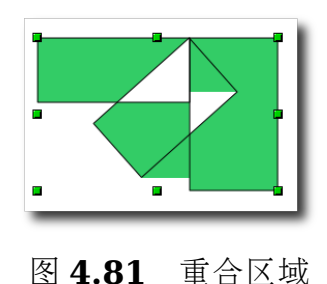

- 3. 合并对象后,您可以将合并后的对象当作一个整体。但是您无法选择对象中的空白 区域。
- 在绘图区域中,右键单击先前合并的图形,在菜单中选择取消合并。

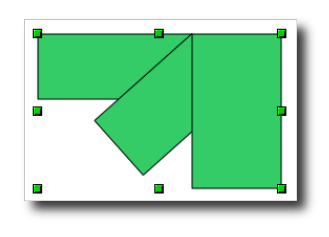

图 **4.82** 取消合并

记住对象会恢复到其最初的状态。但是所有对像的属性都按照最底层对象的属性进 行了改变。

编辑颜色和结构在创建图像时,您也许会需要在同一绘图区域内创建不同颜色和结构 的对象。您可以通过使用线条和填充工具栏来自定义对象的填充区域。

—— 注: —

OpenOffice.org 把对象的内部称为"填充区域"。填充区域可以填入单色,渐变色或 图片。

要编辑对象的填充颜色:

1. 在绘图区域中,选择需要编辑的对象,单击线条和填充工具栏的平面按钮。打开平 面对话框。

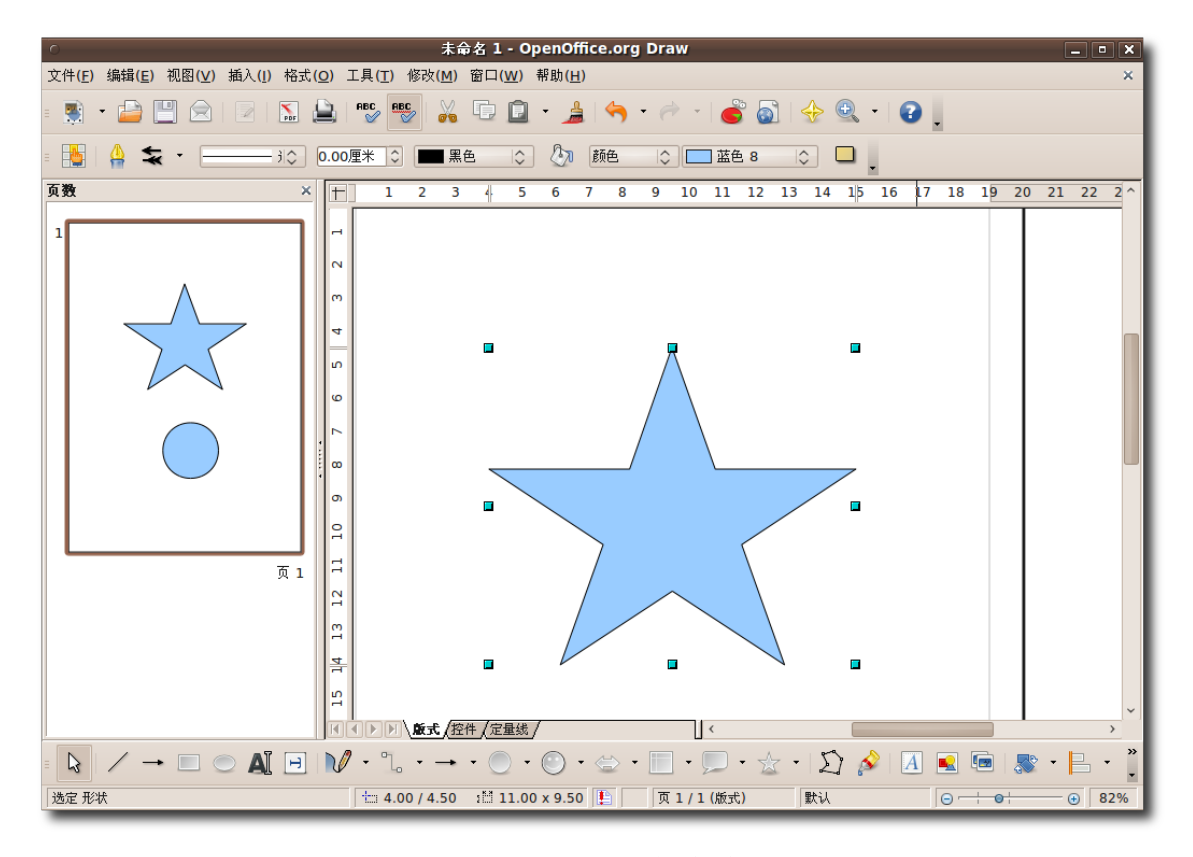

图 **4.83** 编 辑 填 充 颜 色

2. 通过设定平面对话框中的选项,您可以改变对象的填充颜色。单击颜色标签,在表 格区域中选择一种颜色,然后单击确定来应用这些改变。

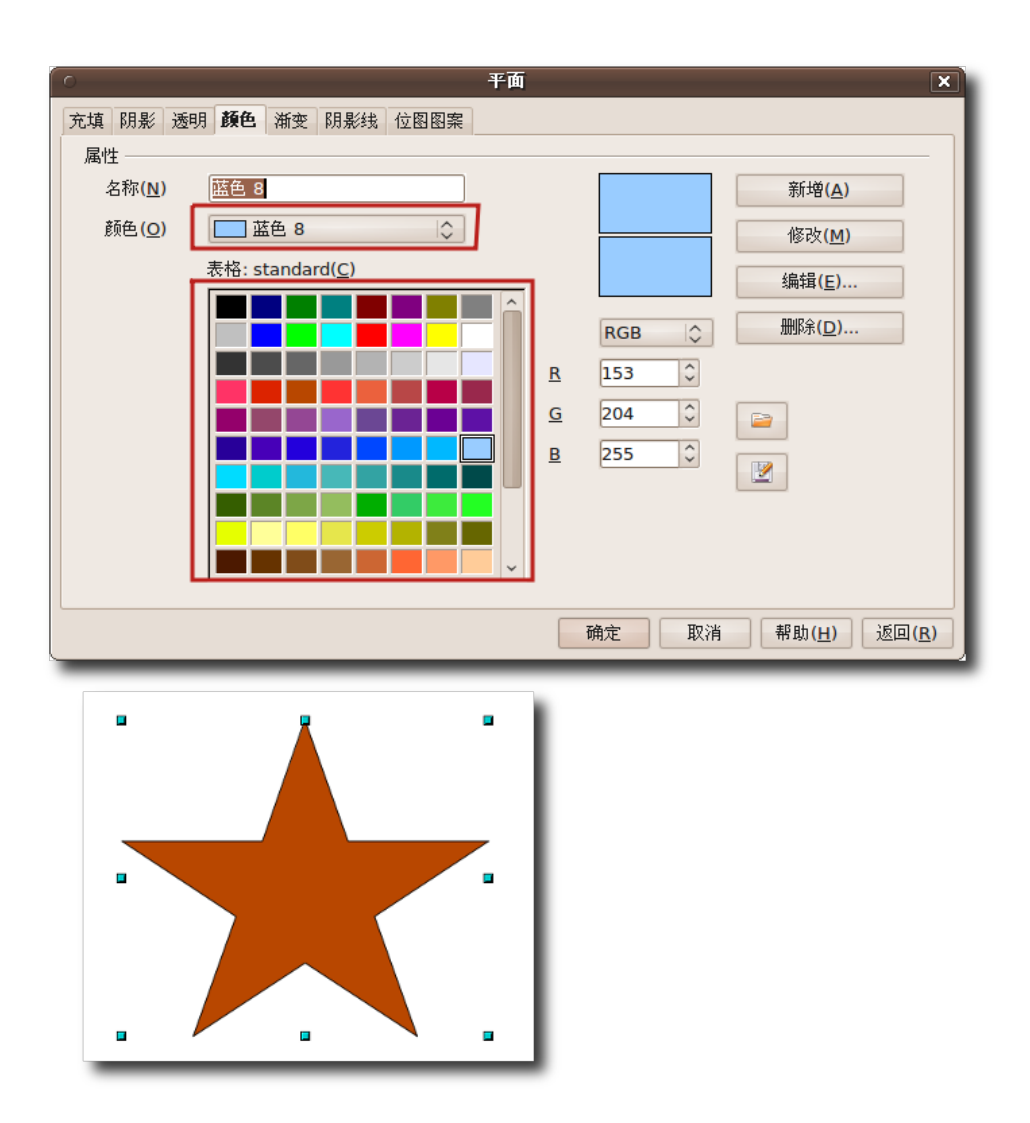

图 **4.84** 选 择 一 种 填 充 颜 色

- 3. 表格区域列出了标准色和最常用的几种颜色。您也可以创建列表中所没有的颜色。 要创建一种自定义色彩:
	- a. 单击一种与您需要的颜色比较接近的标准色,然后通过设定 RGB 比率来改变其 色调。

在 Draw 中, 您有两种方法来定义一种颜色。您既可以设定 RGB 比率, 也可 以设定 CMYK 比率。要使用 CMYK 设定,单击 RGB,然后选择 CMYK。

—— 注:

b. 要向颜色列表中添加新的自定义颜色, 在名称框中输入新的颜色名, 设定 RGB 比率,然后单击新增。即可在表格中的标准色列表中显示这种新颜色。

—— 小提示: – RGB 颜色表示法通过红,绿,蓝三原色的不同比率结合来表示任意一种颜色。

c. 单击确定来应用改变。

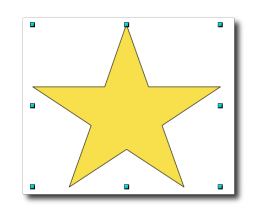

图 **4.85** 自定义填充颜色

编辑渐变色填充渐变色是指两种不同颜色或同一颜色的两种不同色度之间的平滑转 换。您可以用渐变色来填充对象。要用渐变色填充对象:

在绘图区域中,选择需要编辑的对象,单击线条和填充工具栏的平面按钮。打开平面 对话框。

单击渐变标签,从渐变色列表中选择一种渐变色,然后单击确定来应用改变。

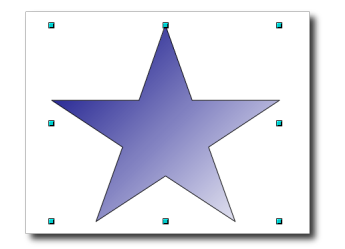

图 **4.86** 编辑渐变色填充

—— 教员注记:

请告诉学生通过使用平面对话框也可以添加或修改对象的其他属性,例如使用阴影, 增加或降低透明度,或在对象中填入其自身的位图来实现交排线。

编辑文本在 Draw 中,您有以下几种方法在绘图区域中插入文本:

- 绘图工具栏的文字工具:您可以在绘图区域创建文本框,并像处理其他任何对象一 样对其进行处理。
- 在对象旁边插入连接符:当您需要将文本与对象联系起来时,可以在对象旁边插入 连接符。单击绘图工具栏中的连接符工具。
- 将文本重叠在对象上:双击对象打开一个文本框。向其中输入文本即可。

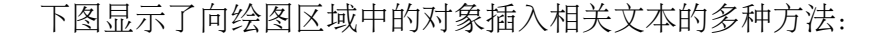

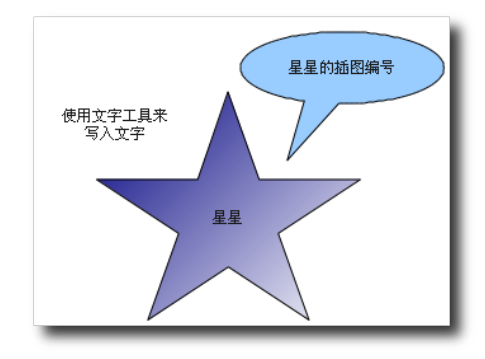

图 **4.87** 在绘图区域中编辑文本

视觉效果除了提供基本的绘图工具外,Draw 还为您提供了多种可在绘图中使用的视 觉效果。

画面交替画面交替特性可以将一个图形平滑地转换到另一个,得到一组新的对象,包 括开始对象,结束对象以处于转换中的对象。

1. 在绘图区域中创建两个不同形状的对象并选定。

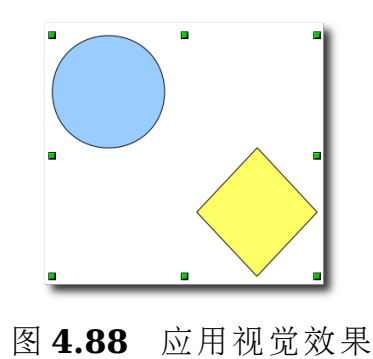

- 2. 在编辑菜单中, 单击画面交替选项, 打开画面交替对话框。
- 3. 在画面交替对话框中,选择显示转换中图像的数量。保留默认选择可以获得更平滑 的转换。然后单击确定来在绘图区域中显示效果。

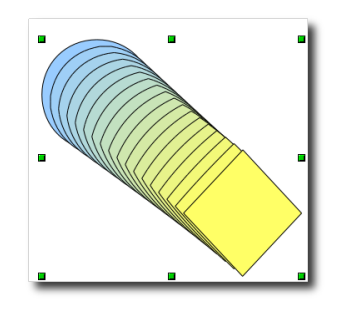

图 **4.89** 对象的画面交替

—— 注:

您可以通过改变绘图区域中对象的布局来改变其顺序。

—— 教员注记:

Draw 还 提 供 了 更 多 的 特 性 和 工 具 。 如 果 学 生 欲 获 得 更 多 关 于 Draw 和 其他 OpenOffice.org 软件的详细信息, 可让他们访问[http://documenta](http://documentation.openoffice.org/)**[tion.openoffice.org/](http://documentation.openoffice.org/)**.

### 4.6 使用 OpenOffice.org Math

Math 是 OpenOffice.org 办公套件中的公式编辑工具。它包括一系列的函数, 运算 符和格式助手。您可以使用 Math 来创建格式完整的等式和方程式。这些式子可以插 入到其他任意 OpenOffice.org 程序中。

#### **4.6.1 OpenOffice.org Math** 的主要特性

下面将讲授 Math 的一些重要特性和功能:

• 创建公式 Math 使您能够很方便地将公式创建为文档中的对象。任何时候您都可以 在文档中调用 Math 来插入等式或方程。Math 提供了大量预设的符号和函数, 您 可以根据需要来用它们创建,编辑和设计公式。

- 直接输入一个公式如果您非常熟悉 Math 所使用的标记语言,您也可以在文档中直 接输入, 然后调用 Math 来将标记语言转换为公式。
- 在命令行窗口中创建公式当您在命令行窗口中进行输入时,您可以同时在文档中看 到输入结果。
- 创建个人符号您可以创建自己的符号,也可以从其他字体中导入新的字符。您可以 在基本的数学分类中创建符号,或者为您自己的新符号创建新的分类。
- 在上下文环境中创建公式 Math 使用上下文菜单来帮助您进行工作, 您可以通过右 键单击显示上下文菜单。在上下文菜单中包含了所有出现在选定窗口中的命令。此 外,您只需一次单击即可将它们添加到文档中。

—— 注: Math 只能用于创建具有正确格式的等式,这些等式只具有符号意义。而不能用于计 算目的。

#### **4.6.2** 创建与编辑公式

Math 可以与所有 OpenOffice.org 程序协同工作,它主要是一个在文档中使用的表 达式编辑器。

1. 将鼠标指向您需要插入公式的地方,在插入菜单中,指向对象,然后单击公式。

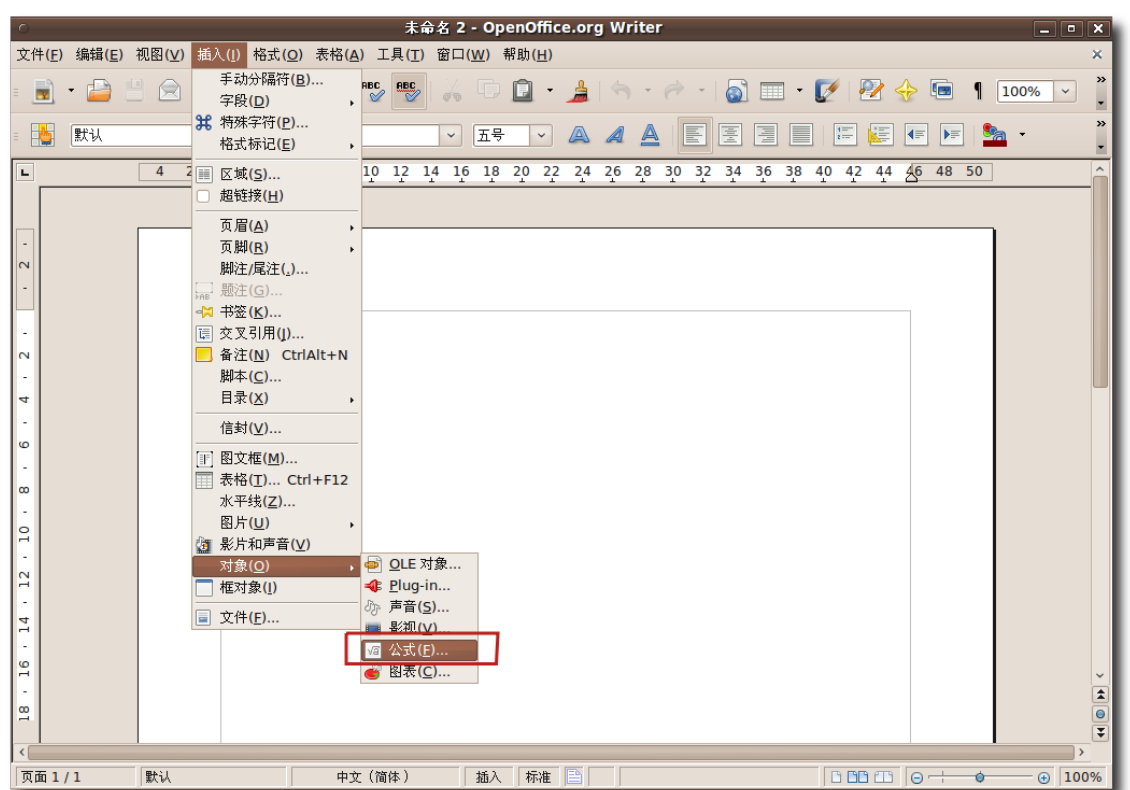

图 **4.90** 运 行 Math

2. 这样就可以在 Writer 窗口中调出 Math。表达式编辑器会出现在文档窗口的底 部。您可以在 Writer 中使用所有 Math 所提供的工具。一个占位符框会出现在输 入等式的位置。在文档中输入等式最简单的方法是使用选择窗口。该窗口在默认情 况下不显示。要显示选择窗口,在视图菜单中单击选择。

| 未命名 2 - OpenOffice.org Writer<br>$\Box$ o $\times$                                                                                                    |                                                                        |
|----------------------------------------------------------------------------------------------------|------------------------------------------------------------------------|
| 文件(F) 编辑(E) 视图(V) 格式(O) 工具(T) 窗口(W) 帮助(H)                                                                                                    |                                                                        |
| ⊙ 更新(P)<br>F <sub>9</sub><br>$\cdot$ Q Q $\oplus$<br>$\begin{picture}(150,10) \put(0,0){\line(1,0){10}} \put(15,0){\line(1,0){10}} \put(15,0){\line(1,0){10}} \put(15,0){\line(1,0){10}} \put(15,0){\line(1,0){10}} \put(15,0){\line(1,0){10}} \put(15,0){\line(1,0){10}} \put(15,0){\line(1,0){10}} \put(15,0){\line(1,0){10}} \put(15,0){\line(1,0){10}} \put(15,0){\line(1,0){10}} \put(15,0){\line($<br>F<br>$\circledR$<br>$\cdot$ $\rightarrow$<br>$\overline{\mathbf{a}}$<br>■ 自动更新视图(A) |                                                                        |
| $\blacksquare$<br>, 8 10 12 14 16 18 20 22 24 26 28 30 32 34 36 38 40 42 44 46 48 50<br>工具栏(T)                                                                                                    |                                                                        |
| ■ 状态栏(B)<br>■ 輸入注出本(F)                                                                                                    |                                                                        |
| √ 选择(C)                                                                                                    | 选择<br>$\overline{\mathbf{x}}$<br>$\circ$                               |
| $\overline{\mathbf{N}}$<br>□ 全屏幕(U) Ctrl+Shift+J                                                                                                    | $\frac{a}{a+b}$ asb asA $f(x)$ $\sum a$                                |
| 2 放大(O)                                                                                                    | $\vec{a}$ $\alpha^{\mbox{\tiny (3)}}$<br>$\binom{8}{5}$ $\frac{18}{2}$ |
| Q 缩小(M)<br>全部显示(W)                                                                                                    |                                                                        |
| ◎ 显示比例(Z)<br>$\sim$                                                                                                    | $-a \pm a \mp a$ $-a$<br>$+a$                                          |
| 4                                                                                                    |                                                                        |
|                                                                                                    | a+b a-b axb a*b aAb                                                    |
| <b>G</b>                                                                                                    | a-b $\frac{a}{b}$ a÷b a/b avb                                          |
| $\infty$                                                                                                    | a.b                                                                    |
|                                                                                                    |                                                                        |
| $\overline{a}$                                                                                                    | Y                                                                      |
| $\overline{12}$                                                                                                    |                                                                        |
| .  .                                                                                                    |                                                                        |
|                                                                                                    |                                                                        |
|                                                                                                    |                                                                        |
|                                                                                                    |                                                                        |
|                                                                                                    |                                                                        |
|                                                                                                    |                                                                        |
| $\vert \vert$                                                                                                    |                                                                        |
| 画                                                                                                    |                                                                        |
|                                                                                                    |                                                                        |

图 **4.91** 显 示 选 择 窗 口

3. 选择会作为一个浮动工具栏出现。请注意选择窗口被分成了两部分。上半部分包括 符号类别,下半部分显示了被选中类别中的符号。通过在选择窗口中选定符号,您 可以立即开始插入等式了。要插入一个符号,比如说 "a/b", 在上半部分中选择合 适的类别,然后在下半部分中单击合适的符号。

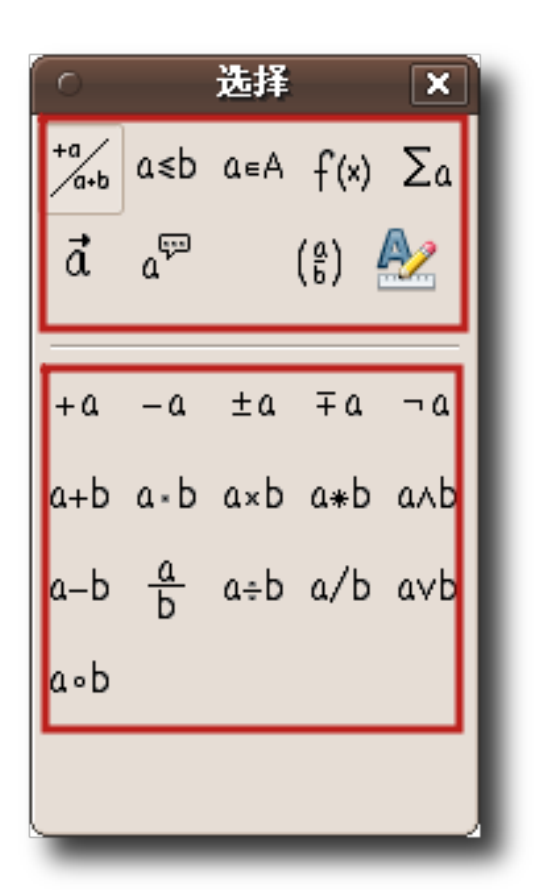

图 **4.92** 使用选择窗口

4. 您会看到当您在选择窗口选定符号时,在表达式编辑器中会出现相应的标记。而在 文档中则会出现一些灰色的小框。表达式编辑器中的 *<*?*>* 符号是占位符。表示您 需要在这些位置输入与公式相关的实际文本或符号。

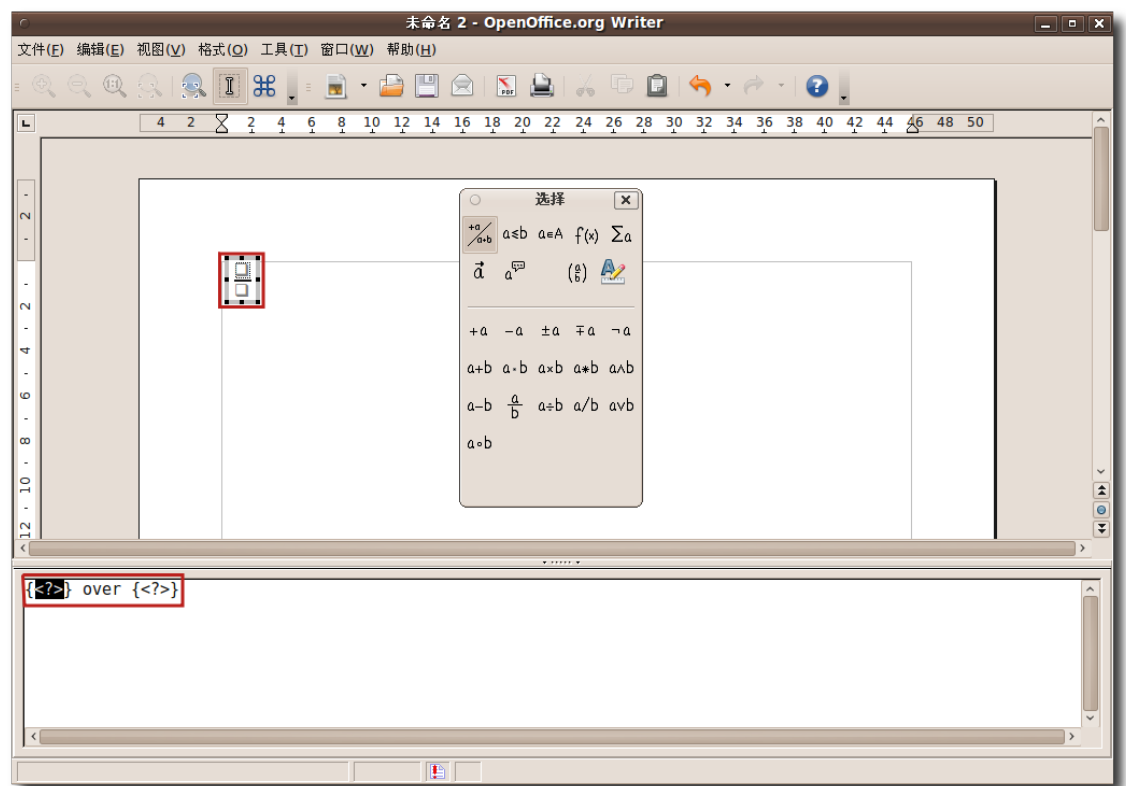

图 **4.93** 插 入 符 号

- 5. 当您在占位符中输入所需的文本或符号时,灰色的小框会随着等式自动更新。您可 以用相同的办法输入等式的其他部分。
- 6. 当您使用选择窗口输入完整的等式时,等式会在文档中作为一个对象出现,您可以 在表达式编辑器中查看完整的标记。要退出表达式编辑器,请单击文档主体中的其 他任意地方。

### 使用 OpenOffice 应用程序 207

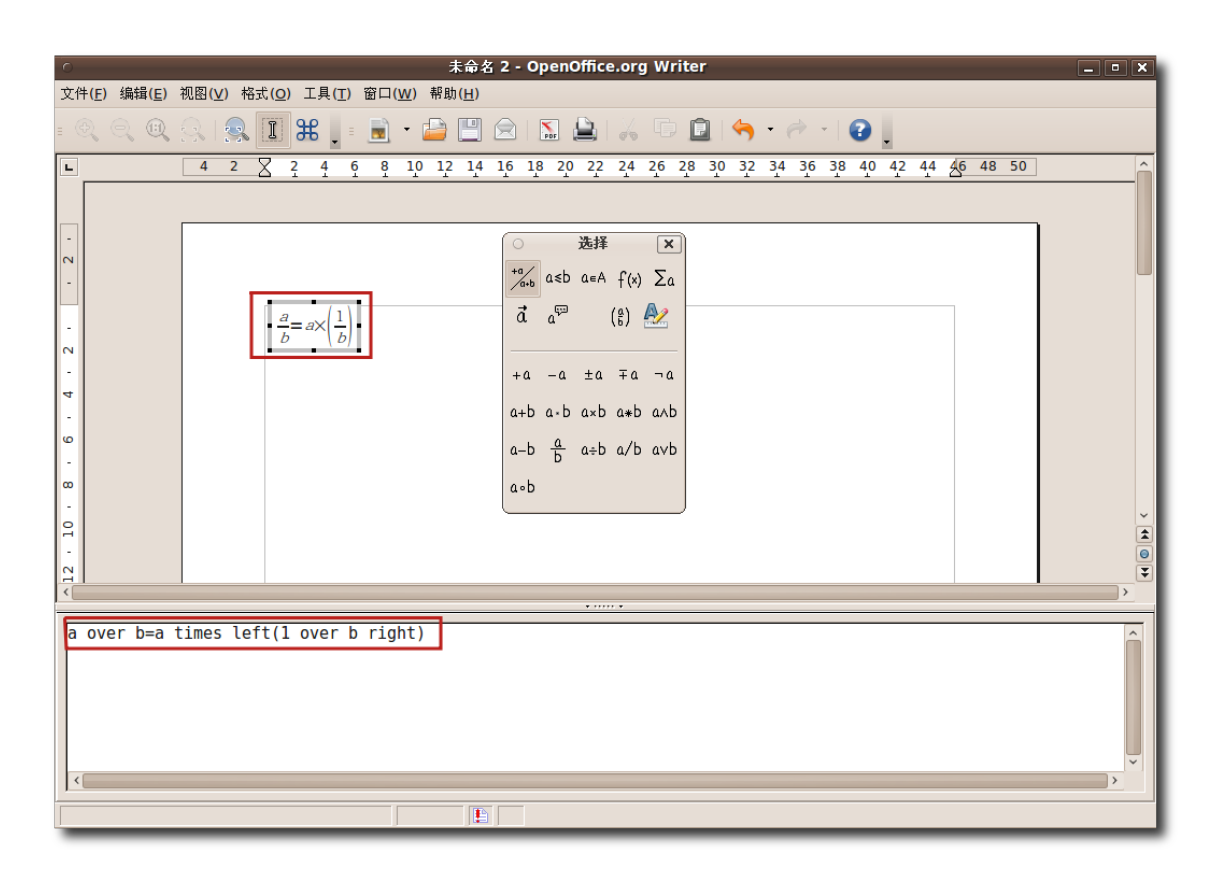

图 **4.94** 插 入 的 等 式

7. 公式插入到文档中后,如果您想要进一步对其进行修改,在公式上右键单击,从快 捷菜单中选择编辑。

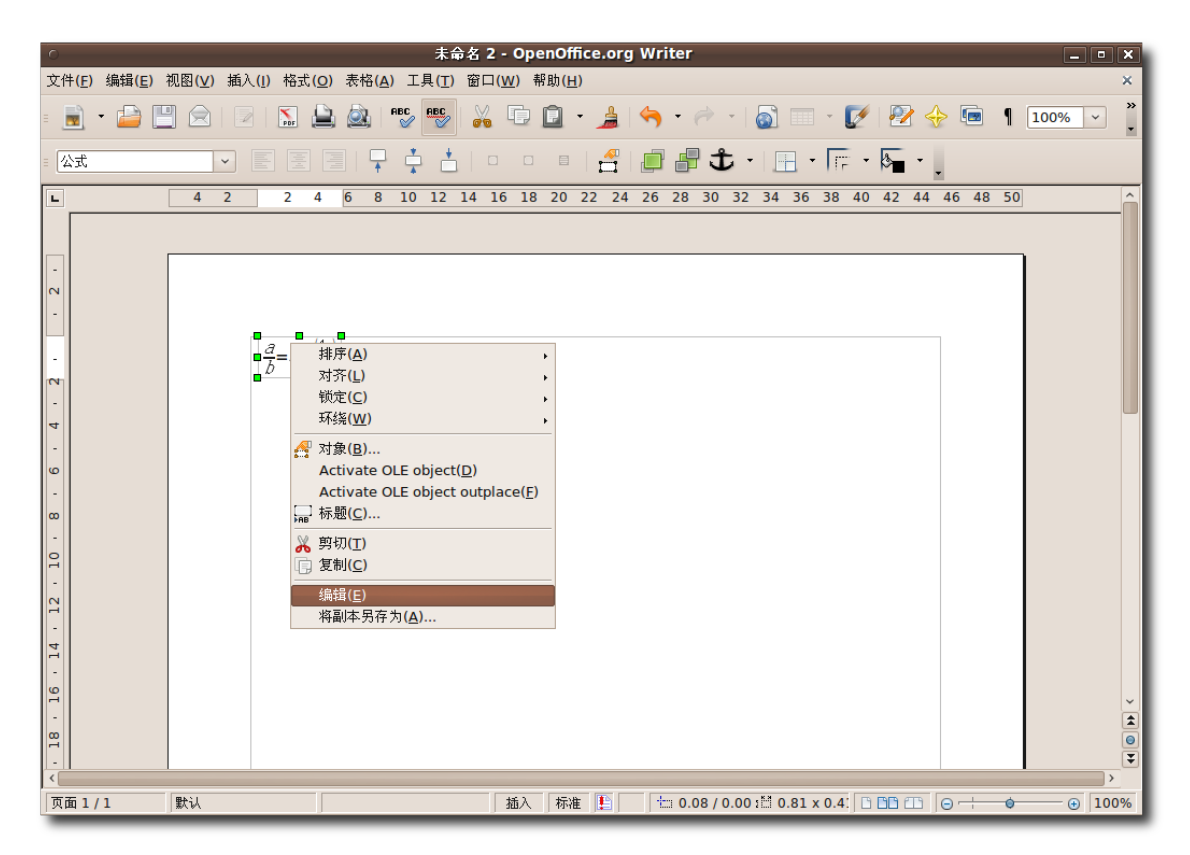

图 **4.95** 编 辑 等 式

8. 然后您就可以在公式中插入新的符号或删除多余的符号了。

### 使用 OpenOffice 应用程序 209

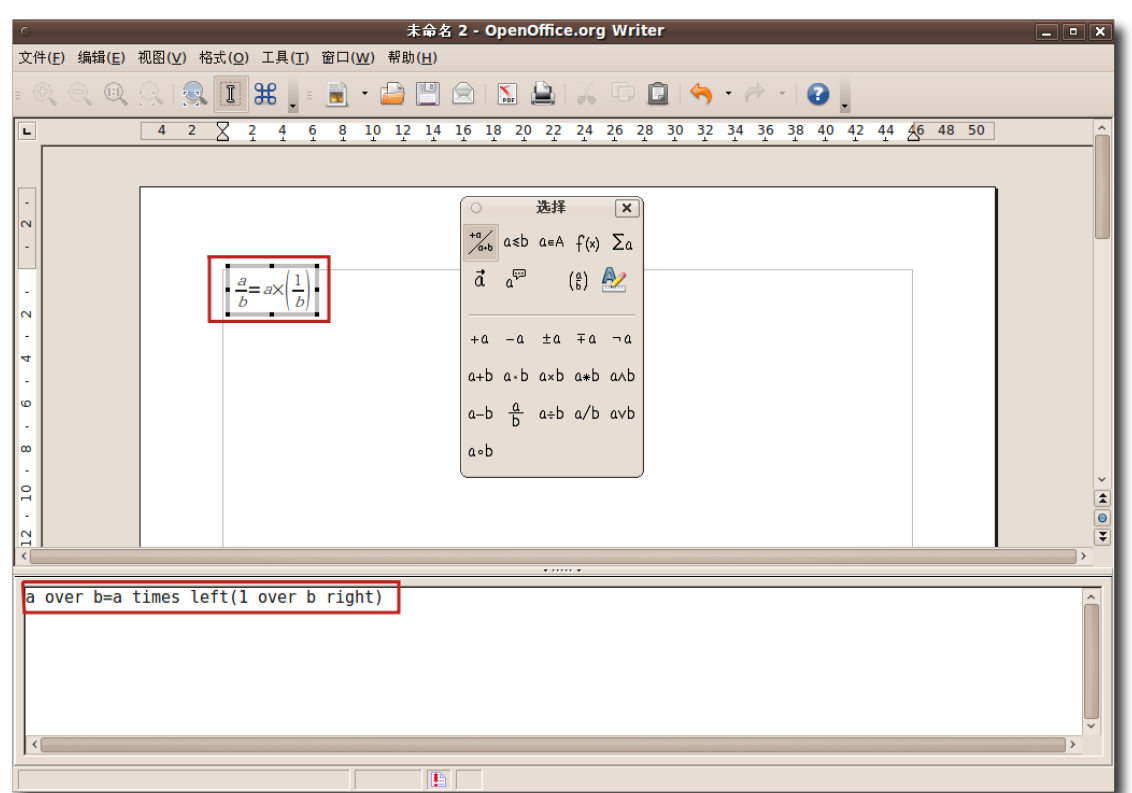

图 **4.96** 插 入 新 的 符 号

- 9. 尽管希腊字母广泛使用在数学公式,特别是几何公式中,这些字母并没有包括在选 择窗口和上下文菜单中。
- 10.您可以通过在表达式编辑器中输入相对应的标记语言的方法来输入希腊字母。此外 您也可以使用分类窗口。要显示分类窗口,请在工具菜单中单击分类。

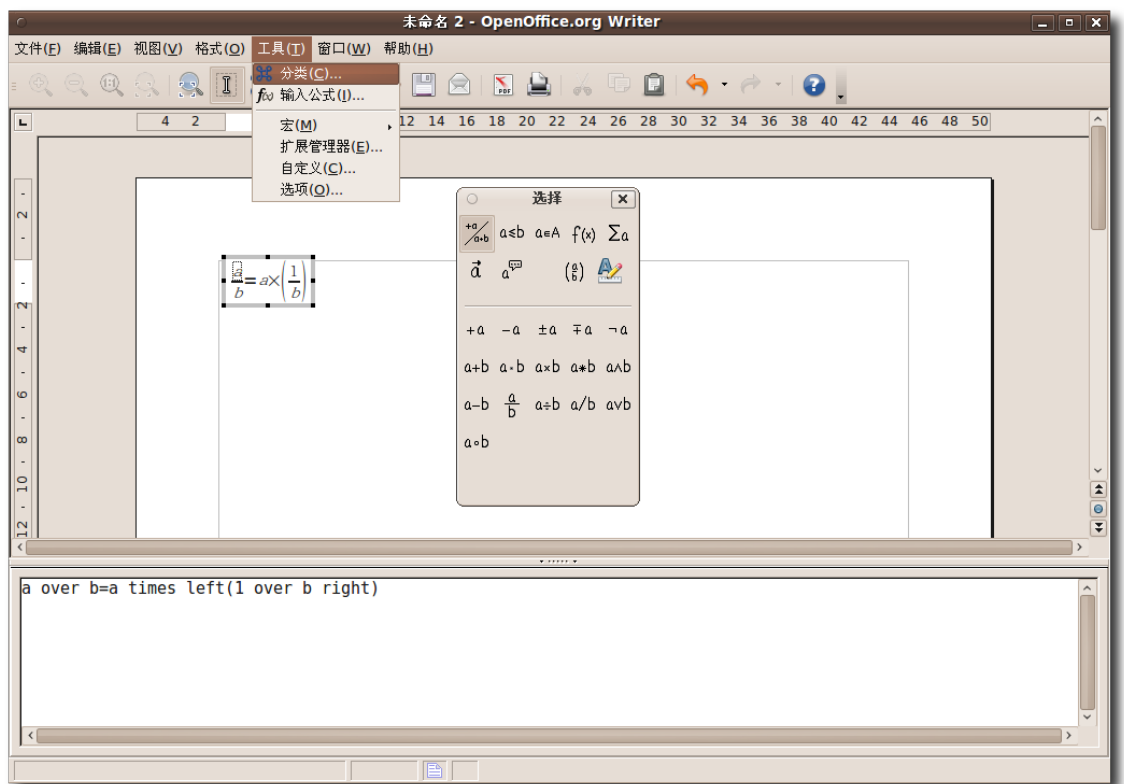

图 **4.97** 运 行 分 类 窗 口

11.在选定字母之前会显示图标组对话框。选择下拉窗口中的希腊语分类。从图标组窗 口中选定所需的希腊语字母,然后单击插入。

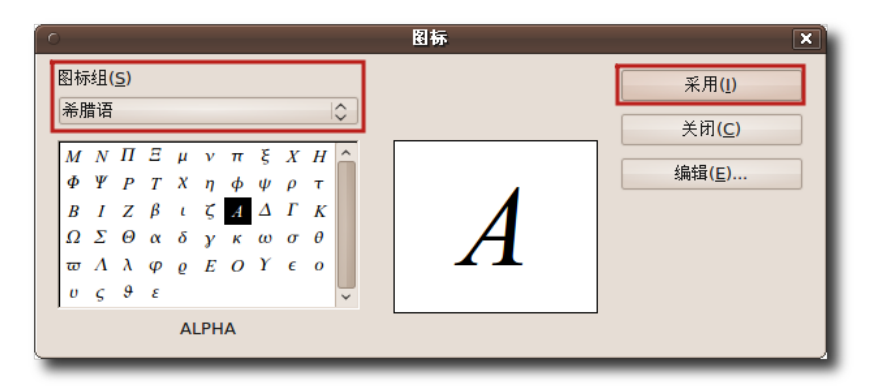

图 **4.98** 插 入 希 腊 符 号

12.所选定字母会被插入到文档中,而表达式编辑器中也会显示相应的标记。您可以用 同样的方式继续向文档中插入公式。当插入完所有公式后,您的文档状态大致如图 所示:

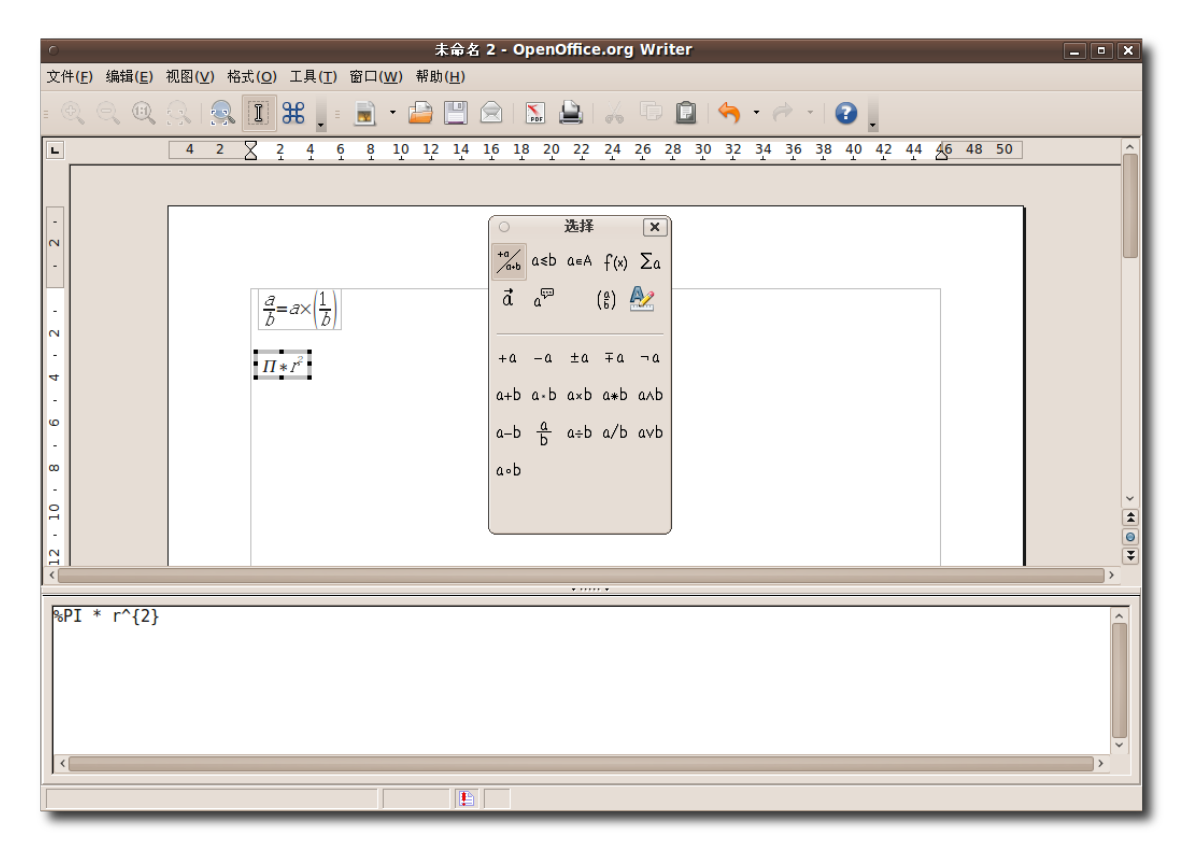

图 **4.99** 等 式 插 入 完 毕

### 4.7 附加程序

#### **4.7.1 GnuCash** 财务软件

GnuCash 是一个用于跟踪家庭或小额商业资金的程序。GnuCash 可以取代在纸上记 录支出的传统方式,保证您不错过任何支出信息。您可以用这个软件来管理所有的收 入和支出。通过在 GnuCash 中输入信息, 小型商业公司可以跟踪所有客户和厂商的 ㋿节。您也可以为自己的商业活动创建月度盈利和亏损报告。

GnuCash 可以一站式存储和管理您的所有银行帐号细节。GnuCash 使用与专业会计 人员相同的复式记账法来保证账户平衡和报告精确。

GnuCash 非常易用,可以完美地贴合您的需求。

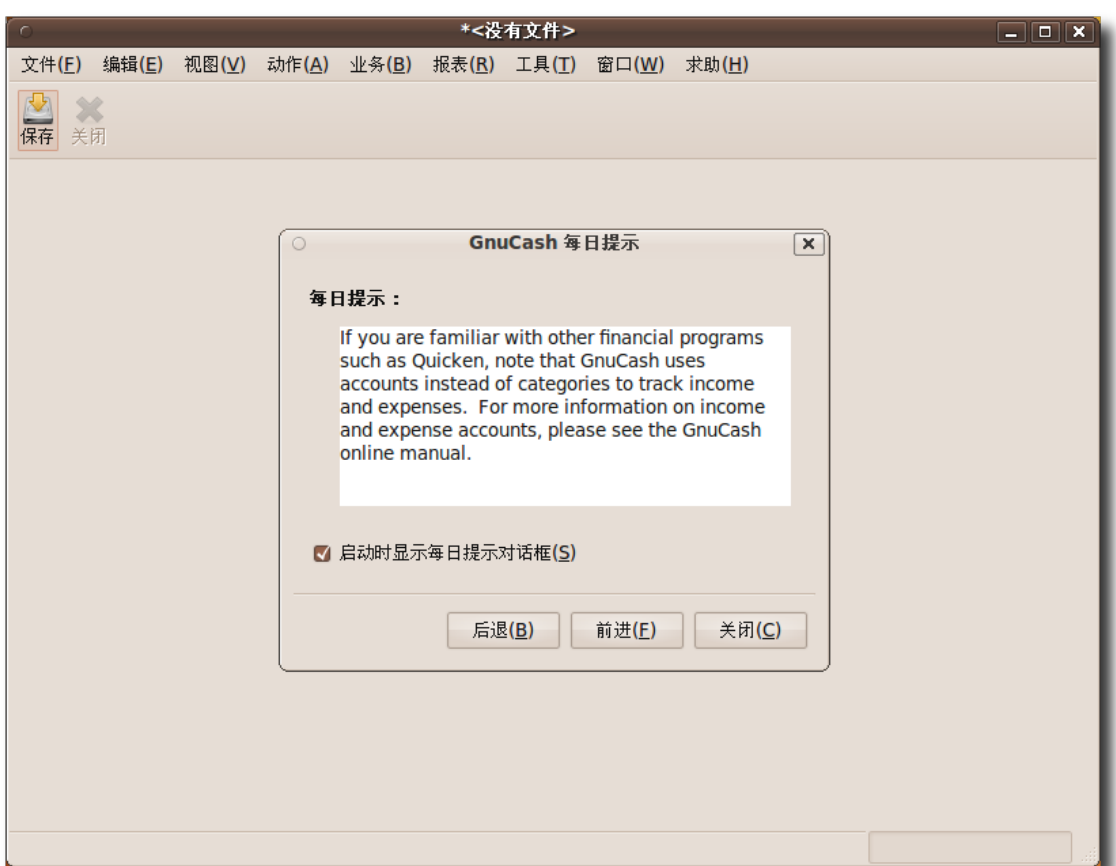

图 **4.100** GnuCash 财 务 软 件

GnuCash 的主要特性使用 GnuCash 类似于在账簿上填写个人财务状况信息, 而又 比单纯的记账更加有条理。GnuCash 拥有以下这些特性, 是一个实用, 强大而又灵活 的软件。

- 简明易用的用户界面:GnuCash 的用户界面就像在纸上做记录一样易用。它拥有 自动完成特性,当您输入内容时,GnuCash 会自动搜索列表并自动补全内容。因 此在输入频繁使用的内容时,您无须每次都完整地输入。
- 复式记录系统:GnuCash 使用复式记录体系。每笔交易都会被记录在两个地方, 即在一个账户中记为支出,而在另一个账户中记为收入。这意味着收入和支出之间 的差额与所有资产和股权的总和完全相等。这一特性可以有效帮助您精确地记录收 入和指出的㋿节,同时也有助于您追踪所有的支出。
- 财务报告:您可以使用 GnuCash 输出多种报告。家庭用户可以通过输出预算报

告来清晰地查看月度收入和支出。您也可以用 GnuCash 来输出一份税收报告 以计算税额。GnuCash 还可用于输出多种商业报告, 如客户与厂商报告等。另 外,GnuCash 还能输出包含资产平衡表的资产与债务报告。

- 外汇交易处理:您无须担心复杂的外汇交易,GnuCash 会自动处理外汇转换。此 外,GnuCash 还提供了多种语言的菜单和弹出窗口。
- 对帐窗口: GnuCash提供了一个包括所有账户平衡信息的对帐窗口。您不用在在 多个登记簿中验证账户平衡,通过这个窗口您可以非常容易地确认银行对帐单。
- 交易拆分:交易拆分特性使您能够把一次交易拆分到多个账户和分类中。例如,当 您从商店购买多种货物时。主交易额表示您在这次交易中所付出的所有金额,而在 交易拆分编辑器中则包含了所有购买物品的种类。您可以随时通过交易拆分路径来 查看主交易额。
- HBCI 支持: GnuCash 支持 HBCI 协议。这一特性对于德国用户来说非常有用。 他们无须手工输入自己的银行帐户信息。而可以直接运行在线银行帐户转换,下载 银行对帐单并直接进行管理。
- 交易安排:用户可以在 GnuCash 中根据自身需求安排交易,也可以设置交易提 醒。这一特性使您可以不用精确记住每次交易的内容和时间。软件将自动追踪并在 预定时间执行交易。您也可以在需要的时候重新安排交易。
- 交易搜索:即使是最㋿小的交易,交易搜索功能也可以将它定位出来。您可以在 交易查看窗口输入上下限,然后 GnuCash 将为您找到具体的交易。例如,您 需要找到本月所有特定金额范围内的支出。您只需为交易金额设定好上限和下 限,GnuCash 将自动为您找到所需查看的交易。
- 新用户手册和帮助: GnuCash 提供了新用户教程和概念指导, 来使新用户逐步了 解会计原则。这一特性帮助用户有效应用记账守则,并快速了解每个任务的具体流 程。

### 4.8 本课小结

在本课中您学到了如下内容:

- OpenOffice.org 是 Ubuntu 默认的办公套件。
- OpenOffice.org 套件包括5个组成部分,使您能够高效处理您的工作。
- Writer 是 OpenOffice.org 办公套件的字处理组件。它包括了一个现代化全功能 字处理软件的所有特性。
- Calc 是 OpenOffice.org 办公套件的电子表格制作组件。它提供了大量先进功能 来帮助您完成复杂的制表任务。
- Impress 是 OpenOffice.org 办公套件中的全功能演示文稿制作工具。
- Math 是 OpenOffice.org 办公套件中的表达式编辑器。
- GnuCash 是一个非常实用的家庭/商业财务管理软件。

## 4.9 复习题

问请写出 OpenOffice.org 办公套件中所有软件的名称。 答 OpenOffice.org 办公套件中所包括的程序有:

- OpenOffice.org 文字处理
- OpenOffice.org 电子表格
- OpenOffice.org 演示
- OpenOffice.org 图画
- OpenOffice.org 数据库
- OpenOffice.org Math
- 问 OpenOffice.org 办公套件默认将文件保存为哪种格式?
- a) SWF
- b) PDF
- c) ODF

答 c)开放文档格式(ODF)

问 OpenOffice.org 办公套件中的表达式编辑组件叫什么名字?

答 OpenOffice.org Math.

问 OpenOffice.org 的哪个特性使您能够创建高度个人化的套用信函?

答 Writer 中的邮件合并特性为您提供了信函模板和地址数据库,使您可以创建高度个 人化的套用信函,标签,信封,电报稿,电子邮件信息。

问 OpenOffice.org 的哪个特性使您可以在文档内部进行导航?

答 OpenOffice.org 办公套件的导航特性为您提供整个文档的大纲视图。是您可以快 速在文档内部进行导航。

问 OpenOffice.org 办公套件的哪个特性可以用来修改整个文档的外观?

答样式与格式窗口。

问要将在 OpenOffice.org 中制作的文档转换为 PDF 文件,需要什么第三方软件 吗?

答您可以在 OpenOffice.org 办公套件中直接将文档保存为 PDF 格式, 无须使用任 何昂贵的第三方软件。

问 OpenOffice.org 电子表格中引导您建立公式的工具叫什么?

答函数向导

问如果您熟悉\_\_\_\_\_\_\_\_\_\_\_\_\_\_\_,您可以在 Math 中直接将公式输入文本。

答 Math 标记语言

问 Impress 中的哪个特性使您能够创建带有

绚丽三维效果的文本?

答艺术字库

问 GnuCash 的哪个特性使您能够使用查询窗口查找一笔交易?

- 1.交易拆分
- 2.交易安排
- 3.交易搜索
- 4.调解窗口

答 3.交易搜索

#### 4.10 上机练习

练习1:使用 Writer 完成简单的文字处理工作假设您是一名室内装修公司职员, 需要 准备公司的电子新闻稿中最重要的一篇文章。您非常兴奋,希望通过这篇文章来向公 司领导展示您的才华。为了尽可能的使文章富有美感,最大限度地展现公司成员优秀 的审美能力,您准备在文章中使用大量的文本,图像和表格。 要做好这份工作,您需要完成以下任务

- 创建和设计一份文档
- 在文档中插入表格
- 在文档中插入图像
- 保存文档
- 1. 在应用程序菜单中, 指向办公, 然后单击 OpenOffice.org 文字处理。
- 2. 在空白文档中输入指定文本。
- 3. 在格式菜单中,单击样式和格式,打开样式和格式窗口。
- 4. 在样式和格式窗口中,单击一个样式分类来显示该分类下的不同样式。
- 5. 选定需要应用的样式的文本。
- 6. 在样式和格式窗口中双击所需的样式, 将其应用到选定文本上。
- 7. 重复相同步骤来对文档的不同部分应用不同的样式和格式。现在您已经根据自身需 求创建了一份带有格式的文档。
- 1. 将鼠标放在文档中需要插入表格的位置。
- 2. 在表格菜单中,指向插入然后单击表格。
- 3. 设定表格属性,单击确定。
使用 OpenOffice 应用程序 217

- 4. 要打开表格格式对话框,右键单击插入的表格,从快捷菜单中选择表格。
- 5. 在表格格式对话框中,根据需要和偏好设定表格细节,然后单击确定来应用改变。 表格插入完成,现在您可以将数据录入到表格中了。
- 1. 将鼠标指针指向文档中需要插入图片的位置。
- 2. 在插入菜单中,指向图片,然后选择来自文件。
- 3. 在插入图片对话框中,找到并选定所需文件,然后单击打开。
- 4. 要调整图片尺寸, 洗定图片, 然后按下 SHIFT 键。
- 5. 按住 SHIFT 键不放, 通过点击和拖曳图片上的手柄来改变图片尺寸。
- 6. 要排列和对齐图片,右键单击图片,然后从快捷菜单中选择所需选项。
- 7. 为图片选定合适的位置选项。

8. 图片插入完成。

- 1. 在文件菜单中单击另存为。
- 2. 在保存对话框中,选择保存路径。
- 3. 在名称框中输入文件名。
- 4. 在对话框底部的下拉菜单中设定文件保存格式。

5. 单击保存来保存文件。文件保存完毕。

练习2:使用 Calc 完成基本制表任务假设您是公司的客户经理,需要为公司准备季度 财务报告。您需要收集和分析大量数据,做出符合要求的报告,向管理层展示数据并 将报告输出为 PDF 格式以便存档查考。要做好这一工作, 您需要完成以下任务:

- 在电子表格中输入数据。设置格式。
- 在数据中应用公式和函数
- 以图像形式展示数据

• 将报告输出为 PDF 格式

要在电子表格中录入数据与设置格式:

- 在应用程序菜单中, 指向办公, 然后单击 OpenOffice.org 电子表格打开 Calc。
- 在表格中输入所需数据。
- 要对选定范围的单元格应用特定格式,在格式菜单中单击单元格。
- 打开单元格格式对话框。通过修改字体,字体效果和对齐标签中的设定来为选定单 元格设置各种格式细节。
- 单击确定来应用格式效果。
- 要对工作表或选定的单元格应用自动格式,在格式菜单中单击自动格式。
- 要在单元格中使用预设格式,在格式列表中选定一种,然后单击确定来对所选区域 应用格式。 现在您已经成功地完成了数据录入和格式应用。

要在数据中应用公式和函数:

- 在电子表格中选定需要插入公式的单元格。
- 要在函数向导的帮助下创建和应用公式,在公式栏中单击函数向导。
- 在类别下拉菜单中选定一种函数类别来显示该分类下的所有函数。
- 在函数列表中找到所需函数,单击将其选定。
- 单击继续继续函数创建过程。
- 要选定需要应用公式的单元格范围,单击选择按钮。函数向导对话框会自动收缩, 您可以回到电子表格主窗口。
- 选定包含所需数据的单元格范围。
- 选定单元格之后,单击最大化按钮回到函数向导。

#### 使用 OpenOffice 应用程序 219

• 单击确定完成公式输入。

现在您已经成功的在数据中应用了公式。运算结果将会出现在相应的单元格中。 要图像化展示您的数据: 在插入菜单中选择图表。

- 选定数据区域,标签和显示图表的目标工作表
- 单击下一步继续。
- 选定图表类型,单击继续。
- 为选定的图表类型选择一种变体,然后单击继续
- 设定图表的主标题,各轴的标题和标签。设定完所需信息后,单击完成
- 一张图表会被插入到选定位置。现在您已经完成了将数据显示为图表的任务。

要将报告输出为 PDF 文档:

- 在文件菜单中,单击输出成 PDF。
- 打开输出对话框,在名称框中输入一个文件名
- 选定文件的保存路径。
- 单击保存继续。
- 在PDF 选项对话框中定义所需选项。然后单击确定。 现在您已经成功地将电子表格保存为 PDF 文档了。

练习3:使用 Impress 创建多媒体演示文稿假设您是一家建筑公司的培训官,需要制 作一份关于建筑设计和计划的演示文稿,并将其作为新员工的培训教材。您需要在演 示文稿中展示建筑设计的所有角度和细节、包括平面图、标高和总设计图。同时您也 要在演示文稿中加入一些动画来增加生动性。最好,您还要将文稿输出为 Flash 文件 以供日后使用。

要完成这一任务,您需要:

- 使用规定的文本和图片创建演示文稿
- 在演示文稿中加入三维图像和动画
- 设置和播放幻灯片
- 将演示文稿输出为 Flash 文件

要使用规定的文本和图片创建演示文稿:

- 在应用程序菜单中指向办公,然后单击 OpenOffice.org 演示。
- 打开演示文稿向导对话框。要创建新的空白演示文稿, 保持默认选项, 单击继续。
- 为演示文稿选择幻灯片设计和输出媒体,单击继续。
- 设定需要应用的切换效果,单击创建。
- 从右侧的任务窗格中为当前幻灯片选定一种版式。
- 在文本框中输入文本来创建第一张幻灯片,然后单击母版页来打开母版页面板。
- 单击选定的模板,将它应用到演示文稿中。
- 单击标准工具栏的幻灯片按钮来插入一张新的幻灯片。
- 为新幻灯片选定一种版式。
- 在文本框中按要求输入文本。
- 要在演示文稿中插入图片,在插入菜单中单击图片。
- 在插入图片对话框中,选择所需的图片,然后单击打开来插入图片。

用同样的方法来创建剩余的幻灯片。 现在您已经成功地用规定文本和图片创建了一份演示文稿。 要添加三维图形和动画:

#### 使用 OpenOffice 应用程序 221

- 要对文本使用特殊的三维效果,在绘图工具栏单击艺术字库按钮。
- 为文本选择所需的样式,然后单击确定。
- 双击 Fontwork 对象。
- 在对象上的黑色 Fontwork 处输入所需文本。
- 在对象区域外单击以退出艺术字编辑模式。
- 要显示三维对象工具栏,在视图菜单中指向工具栏,然后选择三维对象。
- 要在当前幻灯片中插入三维对象,在三维工具栏单击合适的对象。
- 然后将鼠标移动到您需要插入对象的位置。
- 按住鼠标左键, 拖曳鼠标, 在幻灯片中插入对象。
- 通过按下绿色小手柄来改变对象的比例和尺寸。
- 要在插入的图像上应用三维效果,右键单击对象。在快捷菜单中单击 3维效果。
- 通过定义 3维效果对话框中的选项来改变插入对象的外观和质感。
- 定义对象完成后,单击 3维效果对话框右上角的指定。
- 单击关闭退出 3维效果对话框。
- 要对演示文稿中的元素插入动画效果,在演示文稿菜单中单击自定义动画。
- 选定一个元素,单击自定义动画面板上的添加按钮,打开自定义动画对话框。
- 完成所有设置之后,单击确定来应用动画效果。

现在您已经成功地在演示文稿中加入了三维图像和动画效果。

- 要设置和放映幻灯片:
- 在演示文稿菜单中选择幻灯片放映设置。
- 在幻灯片放映对话框中设置合适选项,然后单击确定来应用这些设置。
- 要开始放映,在演示文稿菜单中单击幻灯片放映或按下 F5。

#### Ubuntu 桌面培训 コンピューティング こうしょうかん しょうしょう ほうきょう [目录](#page-4-0)

您的演示文稿就会以幻灯片形式播放。

要将演示文稿导出为一个 Flash 文件:

- 在文件菜单中,单击导出。
- 在名称框中输入一个文件名,选定输出文件的保存路径。
- 要将演示文稿输出为 Flash 文件, 在文件格式下拉菜单中选择 Macromedia Flash (SWF)(.swf)
- 单击保存来将导出的文件保存到指定位置。

文件已经被导出到指定位置,现在您可以查看 SWF 文件格式的演示文稿了。 练习4:使用 Math 创建公式假设您是一个高中数学老师, 您需要创建一份包含有几何 和算术等式的试卷。您需要让这些数学等式在文档中以正确的格式显示出来。 解决方案:

- 将鼠标移动到文档中需要插入公式的位置。
- 在插入菜单中,指向对象,然后单击公式。在文档窗口的底部打开表达式编辑器窗 口。
- 要显示选择窗口,在视图菜单中单击选择。
- 通过在选择窗口中选定符号来插入公式。
- 在编辑器的占位符位置输入所需的文字。
- 按照同样步骤输入等式的其他部分。
- 单击文本主体的任意一处来退出表达式编辑器。
- 要插入含有希腊字母的公式,在工具菜单中选择分类窗口。
- 在图标组下拉菜单中选择希腊语。
- 从符号窗口中选择所需的希腊语符号,然后单击插入。
- 用同样的方式完成公式其他部分的输入。

# 5 Ubuntu 和游戏

- 在 Ubuntu 中查找和安装游戏
- 玩一些更流行的 Ubuntu 游戏
- 配置其他游戏

# 5.1 在 Ubuntu 上安装游戏

默认安装的 Ubuntu 9.10 有 16 个 Ubuntu 游戏, 包括 Aisleriot、纸牌、Gnome 方块和扫雷等。另外,您还可以从其他的软件仓库中安装更多的游戏。

—— 教员注记: ——

由于游戏需要从不同的地方下载,因此了解软件仓库的概念非常重要。您可能需要复 述第一节课中关于启用软件仓库的主题。您还需要提前在每台机器上安装好本节课内 容中所涉到的两个游戏,否则安装游戏将有可能占用过多的课堂时间。

—— 注:

启用一个软件仓库是一项一次性的操作。您不必在每次安装软件之前启用该软件仓 库。

#### **5.1.1** 从软件仓库中安装一个游戏

Ubuntu 软件中心和新立得软件包管理器是图形化用户界面(GUI)工具,允许您方便地 安装 Ubuntu 软件仓库中的应用程序。但是在大多数情况下, 在 Ubuntu 中使用 Ubuntu 软件中心来安装一个游戏是最简单的方式。

1. 在应用程序菜单中选择 Ubuntu 软件中心。

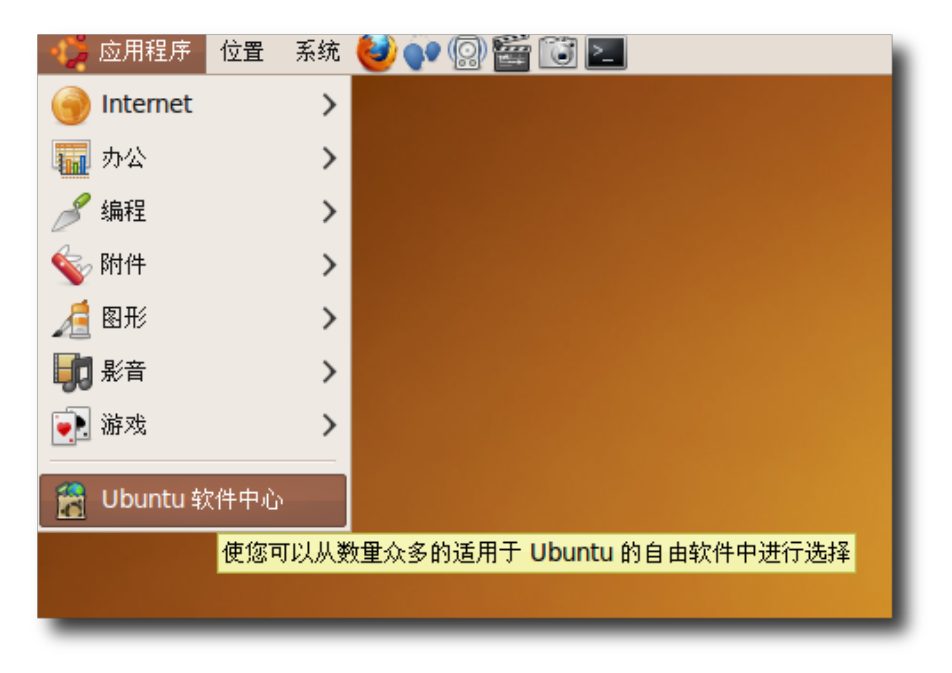

图 **5.1** 启 动 Ubuntu 软 件 中 心

2. 在 Ubuntu 软件中心中的获取自由软件首页的软件分类选择游戏,将前进到游戏列 表。

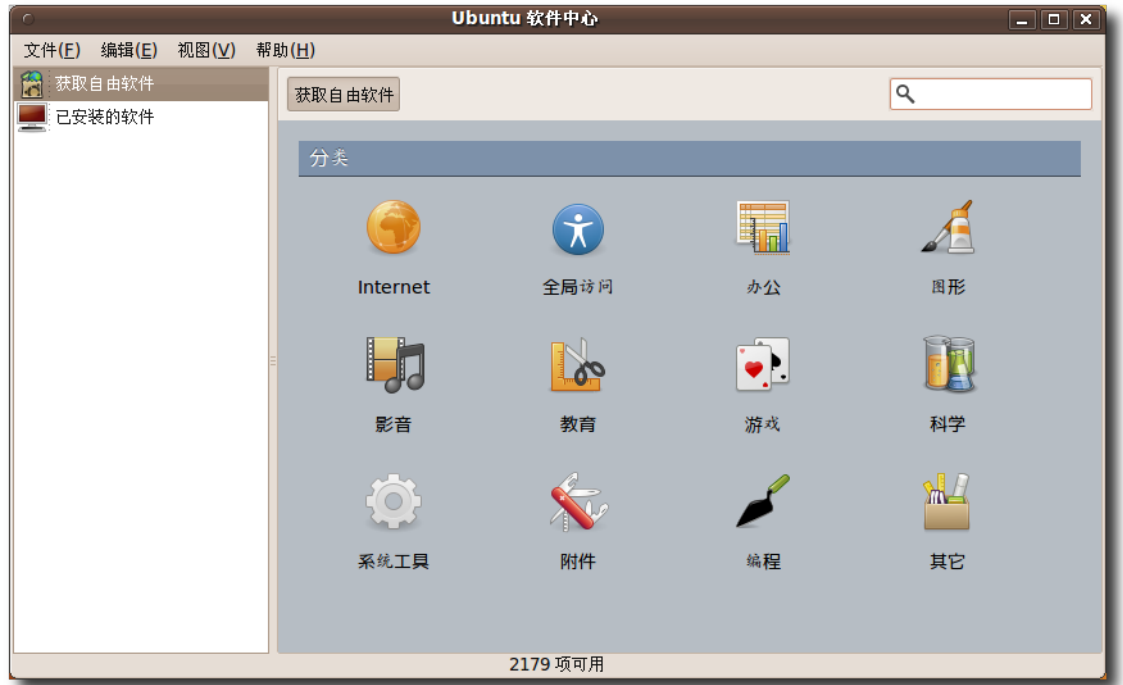

图 **5.2** Ubuntu 软 件 中 心 窗 口

3. 列表默认情况下显示全部应用程序。要更改游戏列表,在菜单栏中点击视图并从下 拉菜单中选择相应的选项。

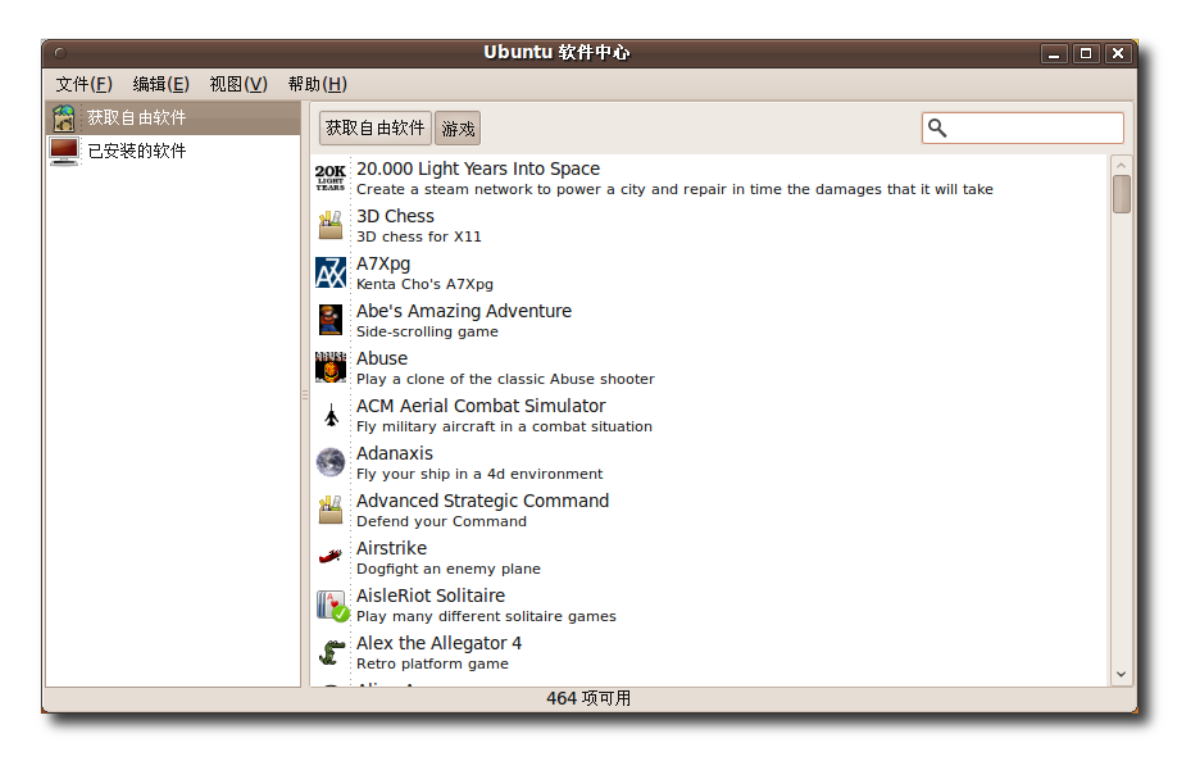

图 **5.3** 改 变 列 表 选 项

4. 您可以在游戏列表选择游戏,或者基于名称搜索相应游戏。要进行搜索,请在右上 角的搜索框中输入游戏的名字。会显示搜索结果。点击游戏名称右边的前进按钮, 将进入游戏介绍页面,此页面将给出游戏截图和简要介绍,点击下方的安装按钮。 获得授权后即开始安装游戏。

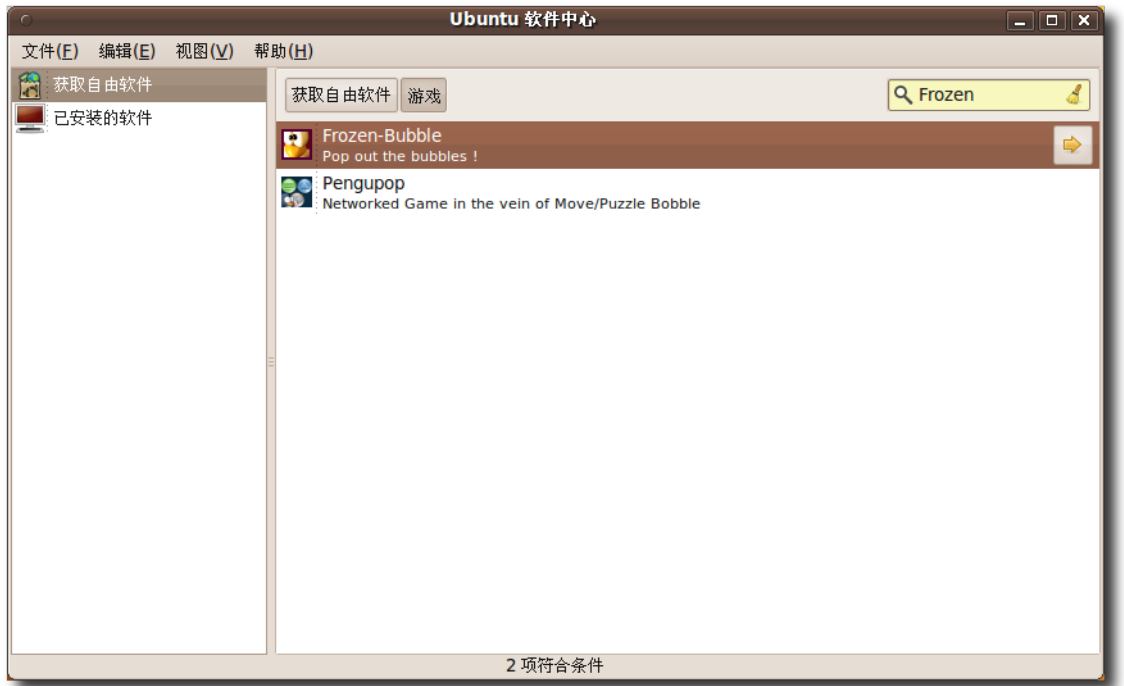

图 **5.4** 查 找 游 戏

—— 注: —

搜索结果的内容取决于您在上一步之中选择的列表选项。要扩大搜索范围,请在视 图菜单中选择全部应用程序。

—— 小提示:

要从系统中删除一个游戏,在游戏介绍页面点击移除。

5. 要从桌面启动已安装的游戏,选择应用程序菜单中的游戏,然后点击该游戏的名 字。

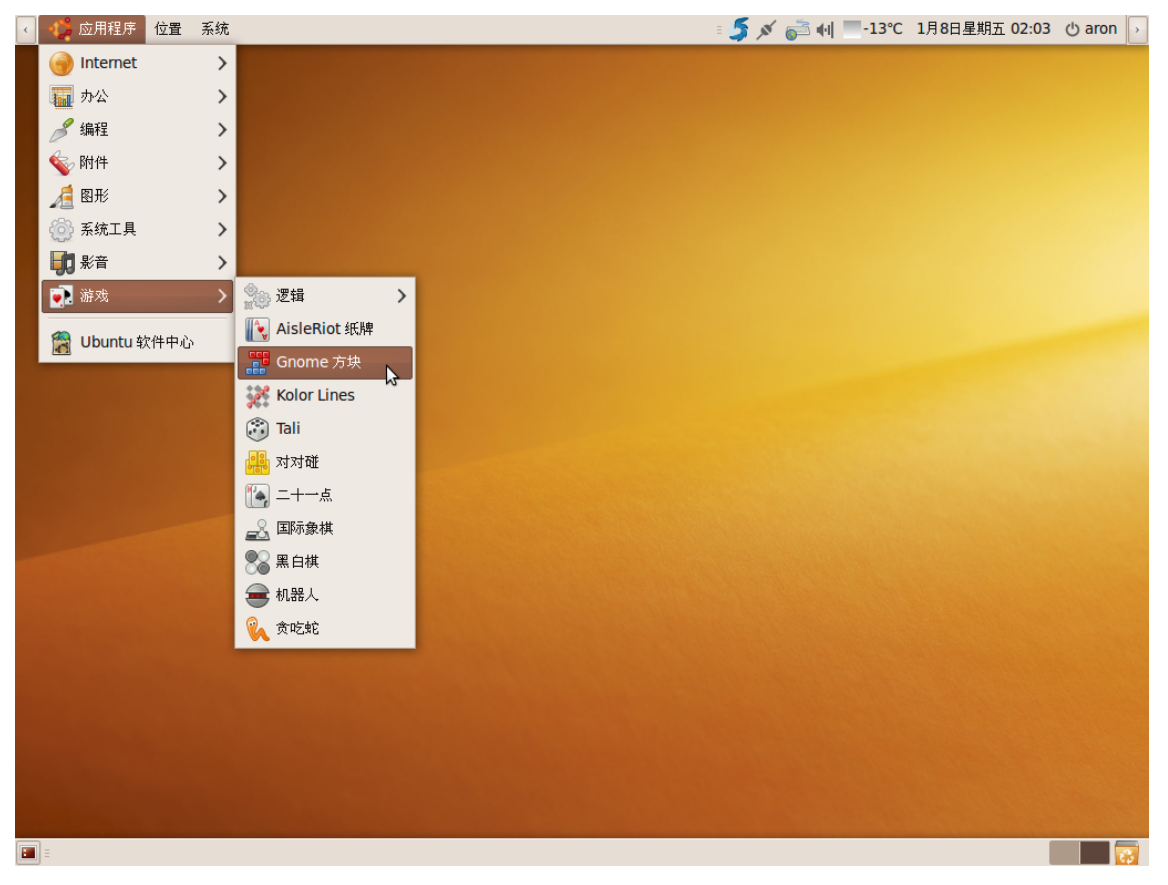

图 **5.5** 启 动 一 个 游 戏

一起玩吧!

# 5.2 在 Ubuntu 中玩游戏

—— 教员注记: -给学生 10 到 15 分钟的时间玩一下这些游戏。

在 Ubuntu 中玩游戏,应该与在以其他图形化用户界面(GUI)为基础的操作系统上玩 游戏类似。玩这些游戏没有任何前提要求,而至于游戏中的乐趣,就等您玩的时候慢 慢发现了。

—— 注: — 确保您系统上已安装适合您显卡的硬件加速 3D 驱动。

—— 教员注记: —— 要 配 置 显 卡 的 3D 加 速 , 请 浏 览 以 下 网 站 : **<http://doc.ubuntu.com/ubuntu/desktopguide/C/graphics-cards.html>**.

### **5.2.1** 玩 **Frozen-Bubble**

在 Frozen-Bubble 中 , 相 同 颜 色 三 个 以 上 的 泡 泡 连 在 一 起 就 会 爆 掉。Frozen-Bubble 是受欢迎的 Puzzle Bobble 游戏的一个克隆,并且其中还有 100 个单人游戏关卡、支持双人游戏模式、游戏音效和好看的画面。您可以在局域网 或者互联网上邀请另外的玩家联机。Frozen-Bubble 并未包括在默认安装的游戏中, 因此您必须从 Universe 软件仓库中安装该游戏。

—— 注:

该游戏并未提供关闭声音的选项。因此,如果您在您工作的地点玩该游戏而不想让其 他人知道的话,请确保在启动游戏之前扬声器已关闭。

1. 在应用程序菜单中, 洗择游戏然后点击 Frozen-Bubble 以启动该游戏。

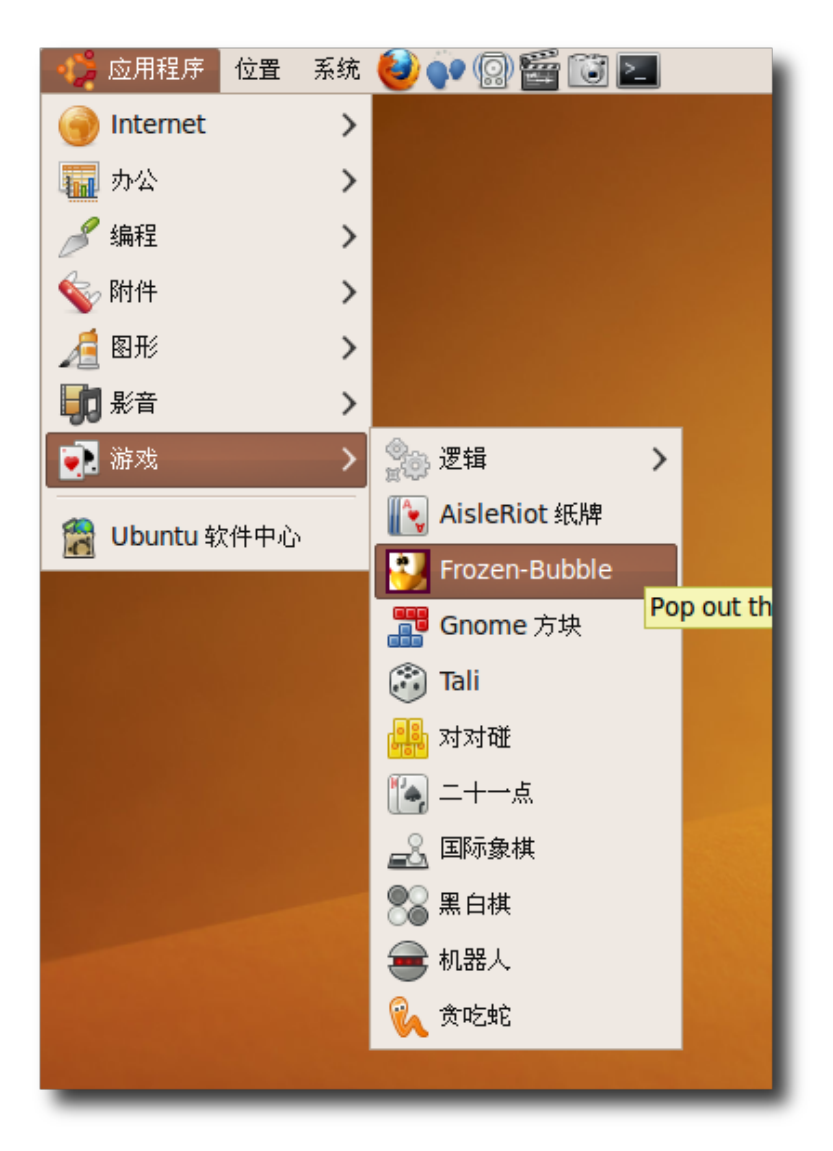

图 **5.6** 启 动 Frozen-Bubble

2. 在 Frozen-Bubble 2 主窗口中通过列出的选项选择游戏模式、自定义关卡、修改 游戏图像的分辨率、自定义游戏中的键位或者查看高分列表。

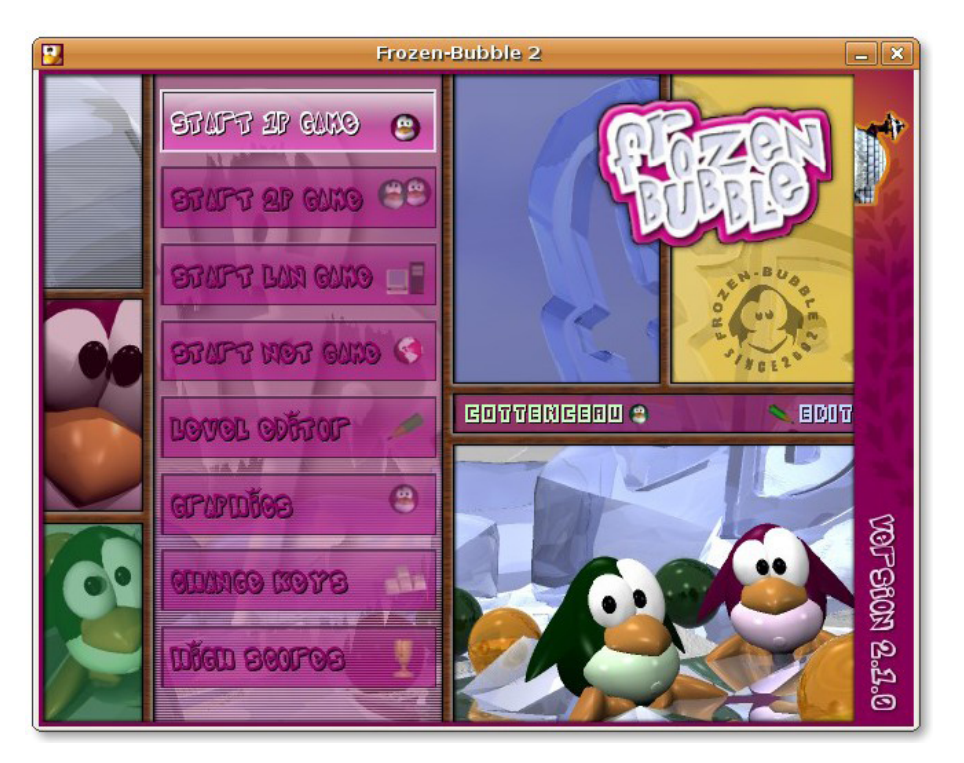

图 **5.7** Frozen-Bubble 主 菜 单

3. 要以单人游戏模式进行游戏,选择开始单人游戏然后按下回车键,将出现开始单人 游戏菜单。选择游玩默认关卡然后按下回车键以启动游戏的第一关。

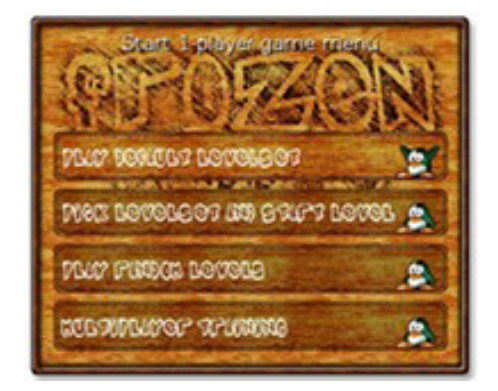

图 **5.8** 单人游戏菜单

—— 注: 使用上下方向键在选项中进行选择。 4. 游戏的目标是保护小屋旁的企鹅不被泡泡压到。游戏开始时, 窗口中会出现一些泡 泡,一个装载了泡泡的射击枪和一个瞄准器。使用左右方向键调整瞄准器的方向, 按下空格键将泡泡发射出去。要将至少三个以上同颜色的泡泡连在一起才能使泡泡 爆破。如果发射出去的泡泡击中不同颜色的泡泡,就会粘到被击中的泡泡旁边。

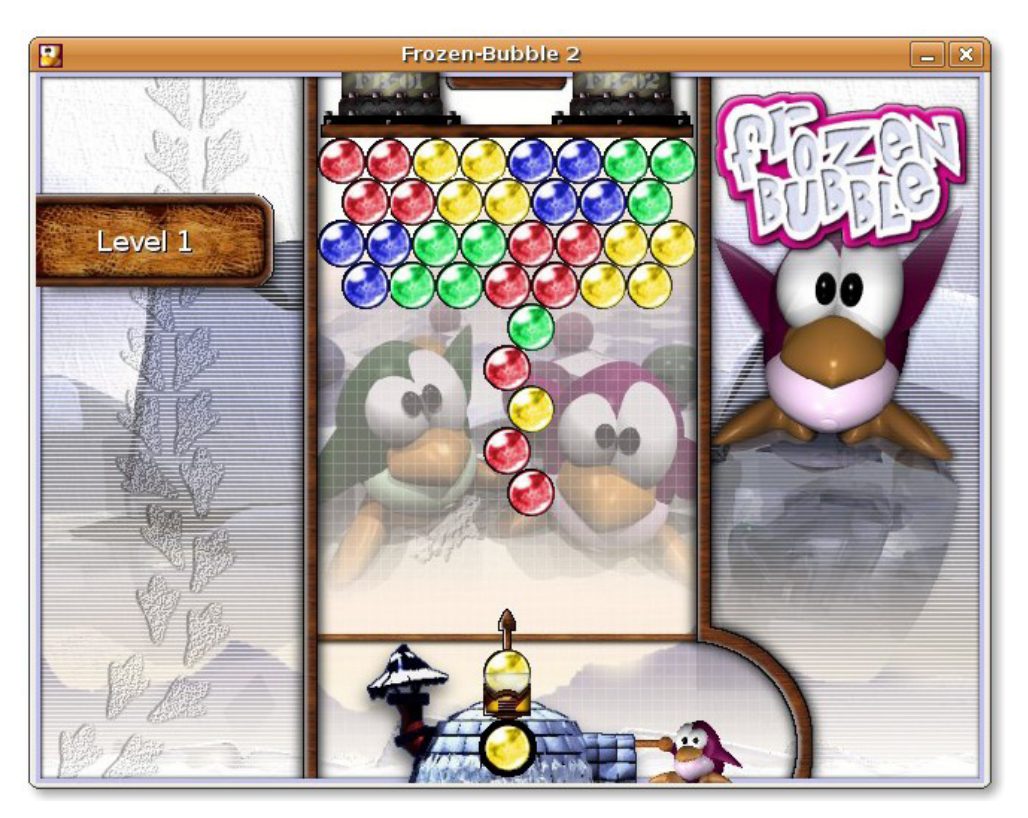

图 **5.9** 游 戏 窗 口

5. 您有七秒钟的时间来发射一个泡泡,否则将会在出现三次 Hurry 警告之后, 泡泡将 会自动发射出去。在小屋中出现的泡泡表示是下一个准备发射的。

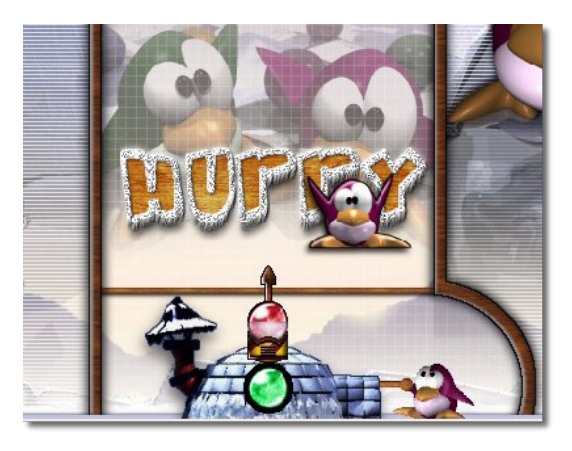

图 **5.10** 闪烁的 Hurry 警告

FB-01 和 FB-02 将会不断地将顶上的板往下压, 减小可用来排列泡泡的区域, 使 我们的小企鹅陷入困境。

6. 如果成功地爆破了所有泡泡,您就获得了游戏的胜利!然后按下任意键进入下一关 卡。

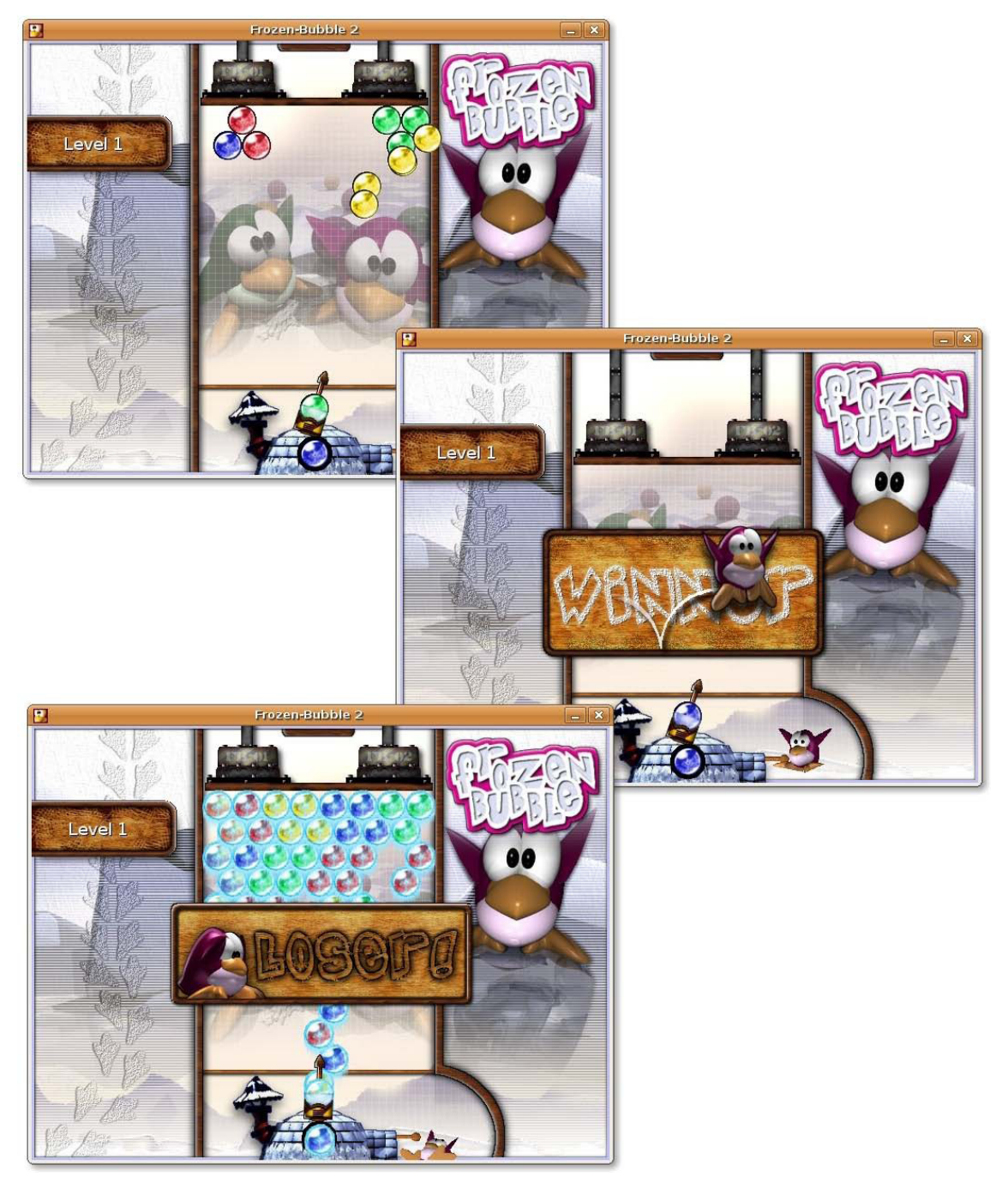

图 **5.11** 显 示 各 关 卡 的 游 戏 记 录

注: 按下 ESC 键以返回之前的窗口或者关闭程序。 7. 如果您获得一个高分然后准备退出游戏,在弹出的窗口中输入您的名字然后按下回 车键,将会出现高分列表。在该列表中,您可以查看到到达的关卡和所用的时长。 按 ESC 键返回主菜单。

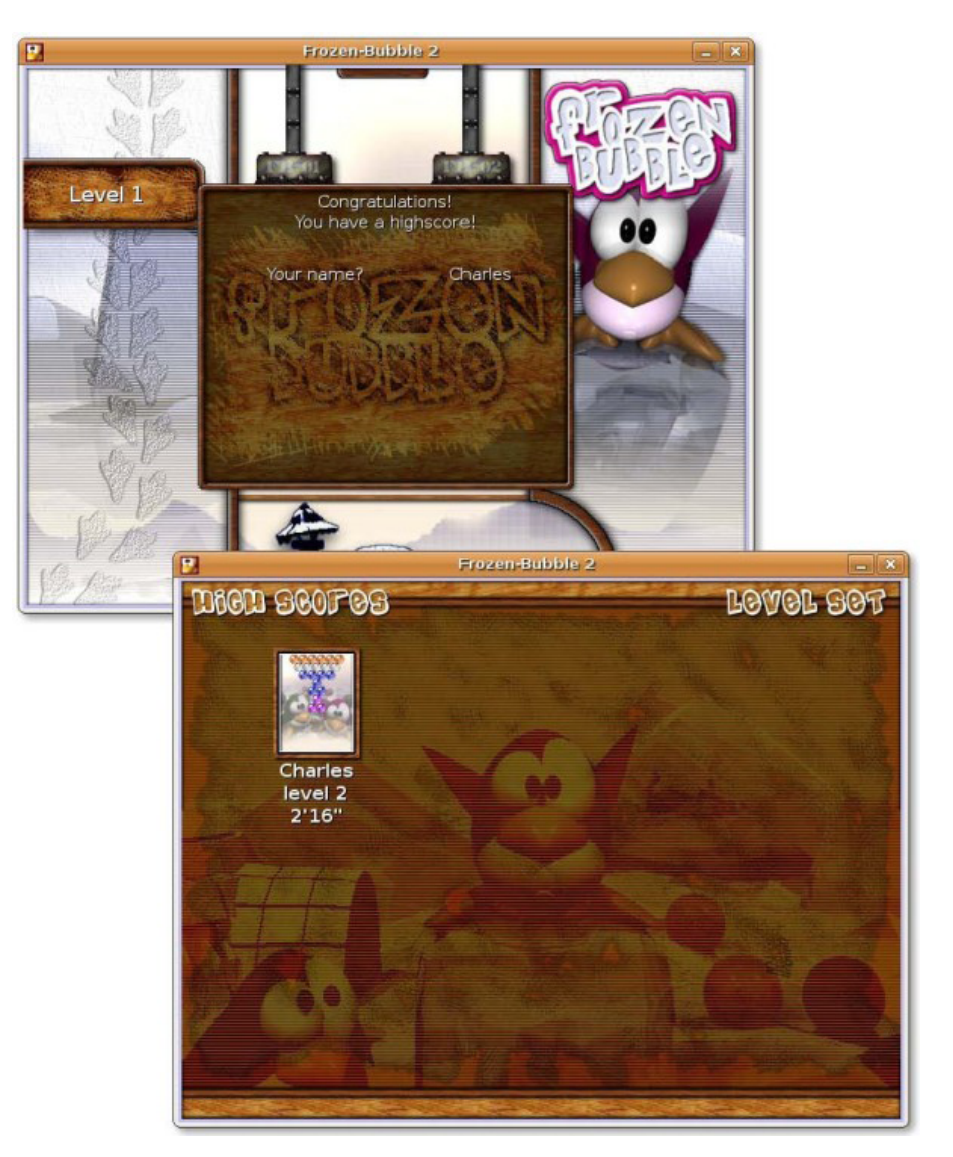

图 **5.12** 高 分 窗 口

如果您不喜欢默认的泡泡排列,您可以通过主菜单中的关卡编辑器来创建您自己的关 卡。

—— 教员注记: 如果时间允许,就让学生们使用关卡编辑器创建一些关卡,并尝试窗口中其他的选 项。

### **5.2.2** 玩 **Extreme Tux Racer**

Extreme Racer,是一个以 Linux 吉祥物 Tux 为主人公的竞速游戏。该游戏基于一 款很受欢迎的 Linux 游戏 Tux Racer。游戏的目标时从一座被冰雪覆盖的山上往下尽 快的滑行到㌁点,并避免撞到路上会使你减速的树木和石头。

- 1. 从 Universe 软件仓库中安装 ExtremeTuxRacer。
- 2. 在应用程序菜单中,选择游戏然后点击 Extreme Tux Racer 以启动游戏。

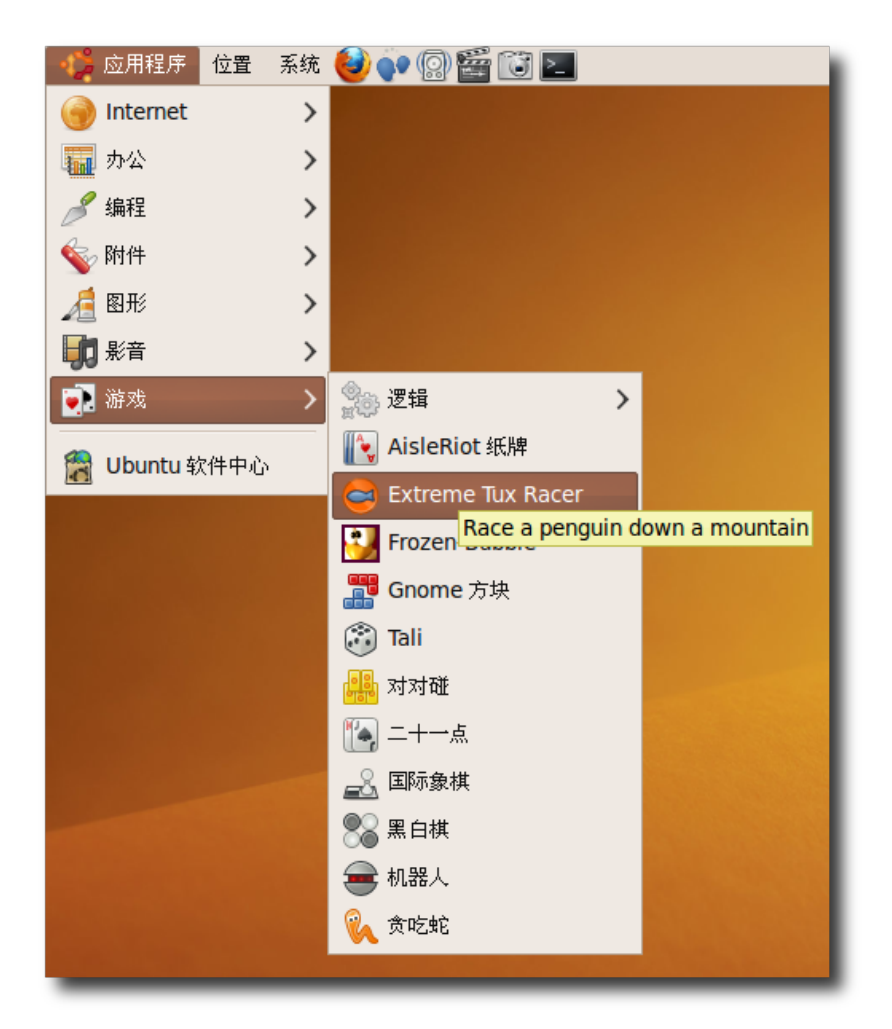

图 **5.13** 启 动 Extreme Tux Racer

3. 按下键盘上的任意键,前进至下一个窗口。

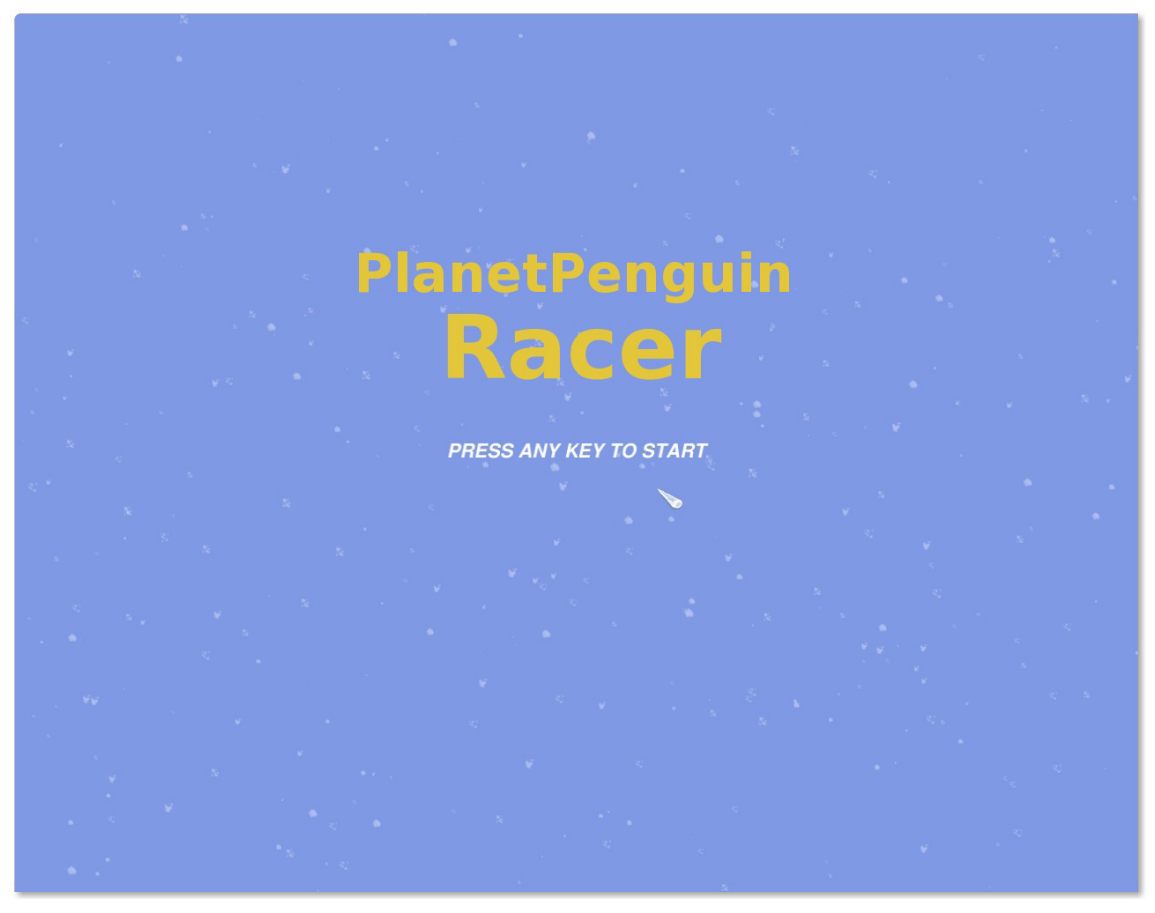

图 **5.14** 启 动 窗 口

4. 下一个窗口显示游戏的主菜单。选择菜单中的选项以参与比赛、进行赛前练习、配 置游戏设置、查看鸣谢列表或者退出游戏。

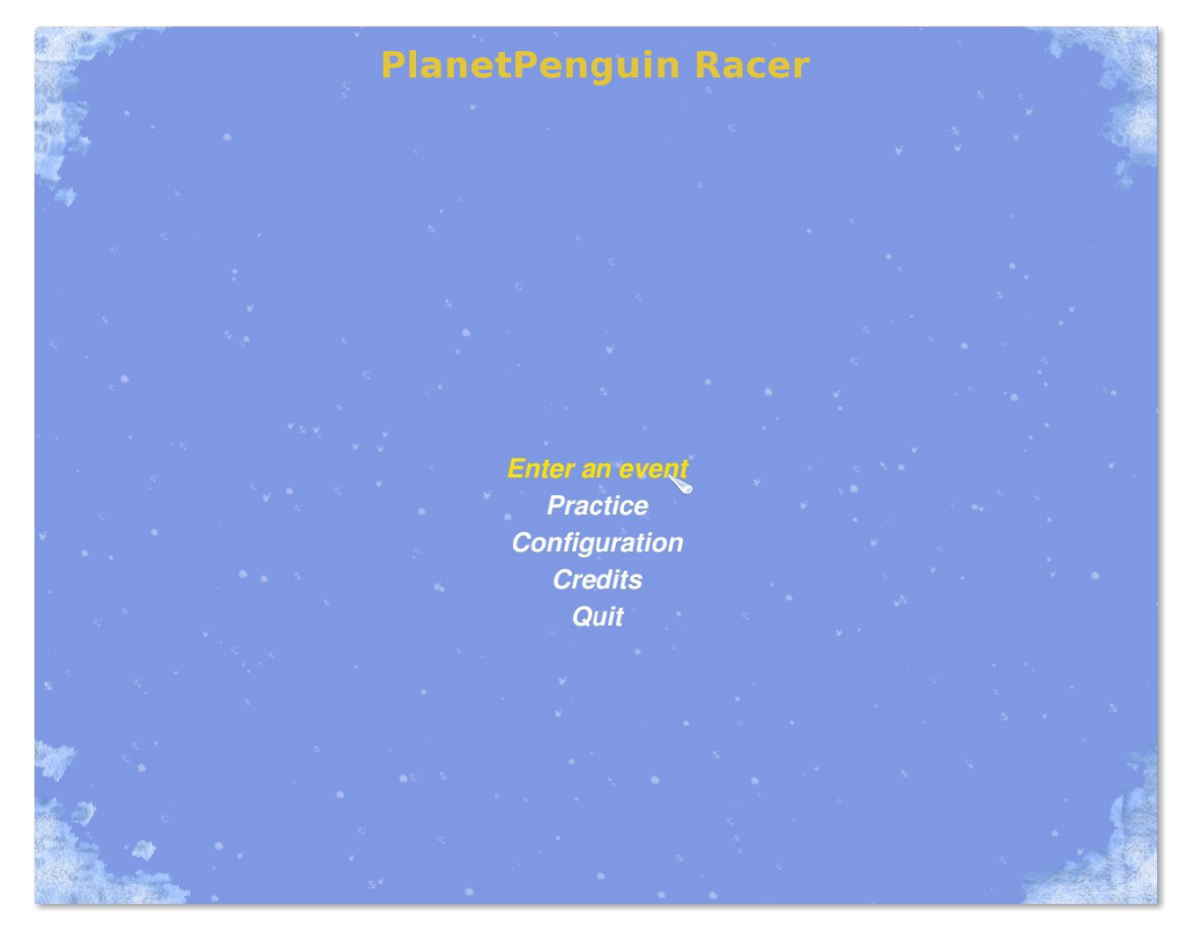

# 图 **5.15** 参 与 一 项 比 赛

5. 您可以使用键盘或者手柄来玩这个游戏。在主菜单中,点击配置然后点击键盘或者 手柄以了解默认的键位设置。您可以按自己的需求定义键位。点击后退返回主菜 单。

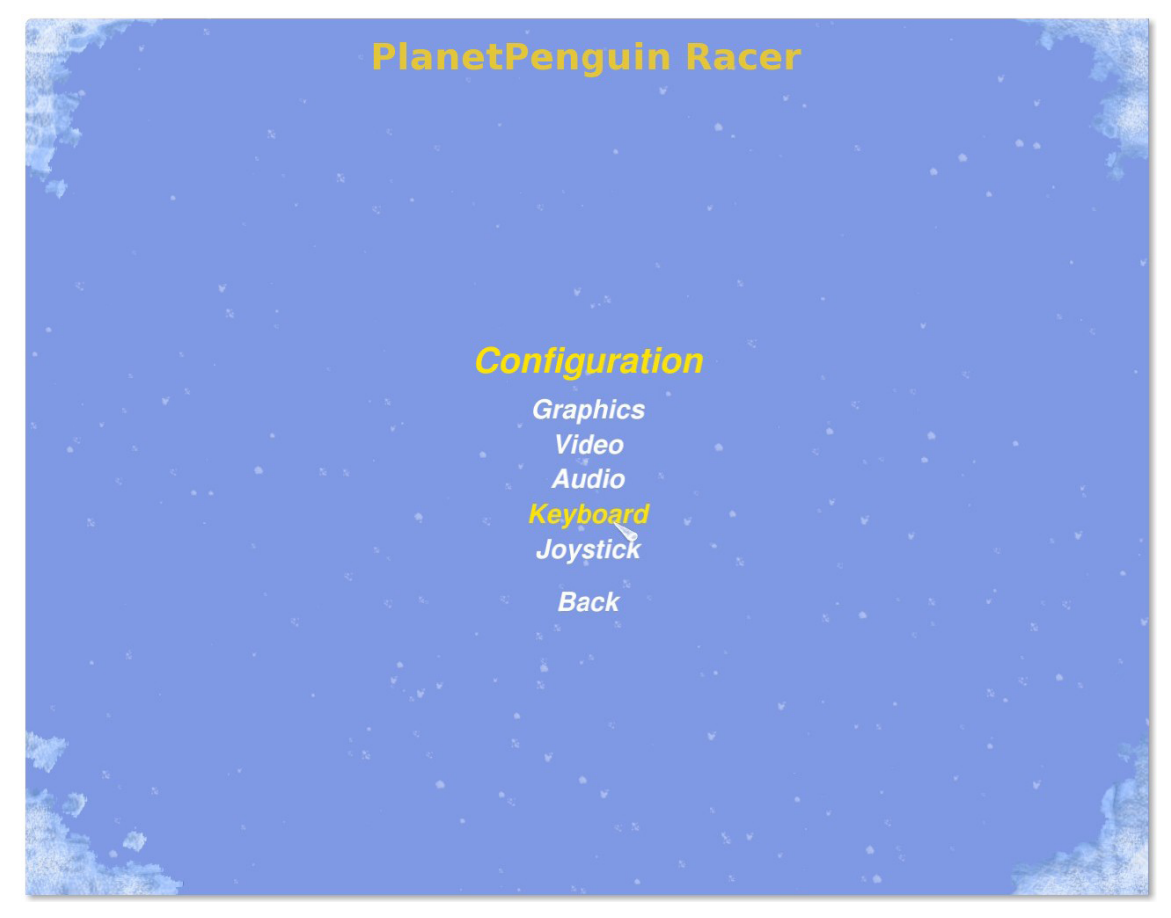

# 图 **5.16** 配 置 选 项

6. 在主菜单中,点击参加一项比赛,然后选择你想要参加的比赛和锦标赛,然后点击 继续。

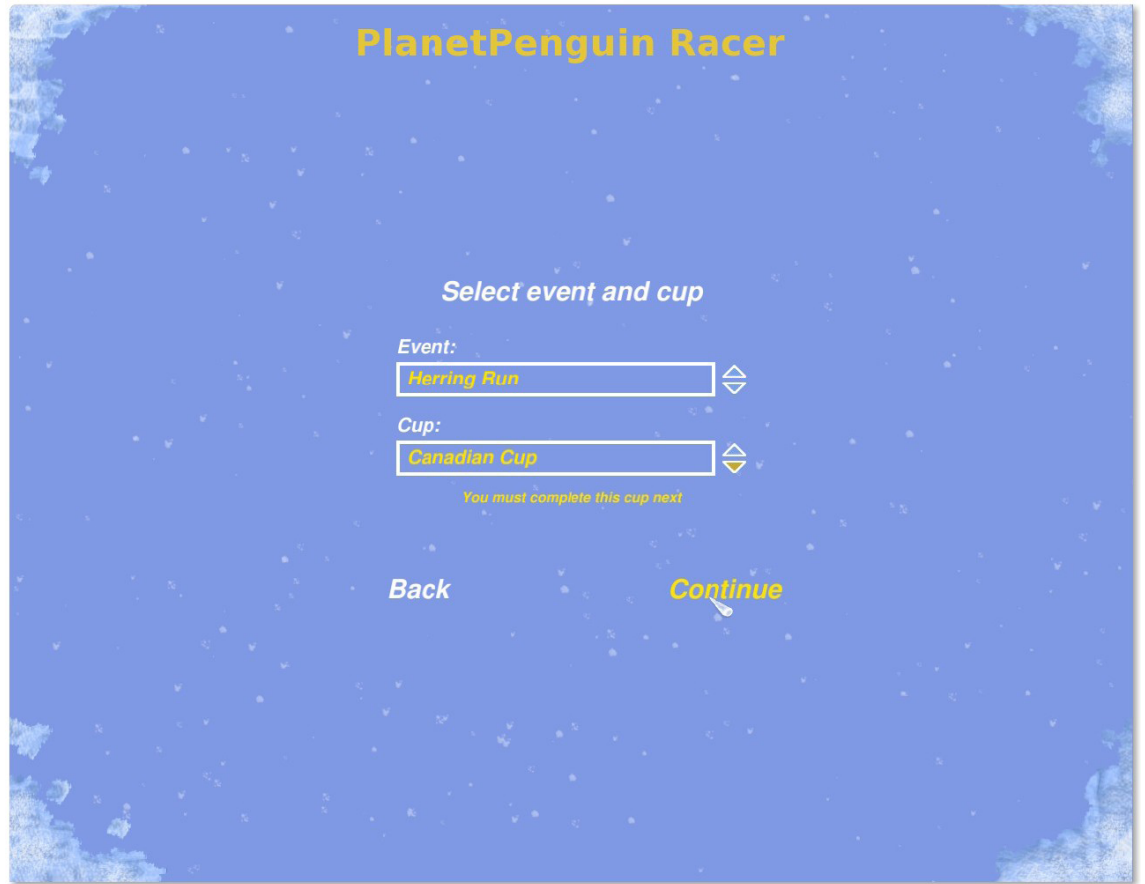

图 **5.17** 选 择 比 赛 和 锦 标 赛

- 7. 在下一个窗口选择赛道。刚开始,除了继续默认的赛道没有其他任何选择。请注意 查看 Needed to advance 的信息以了解获得参加锦标赛下一轮资格的最低要求。
- 8. 点击 Race!开始比赛。

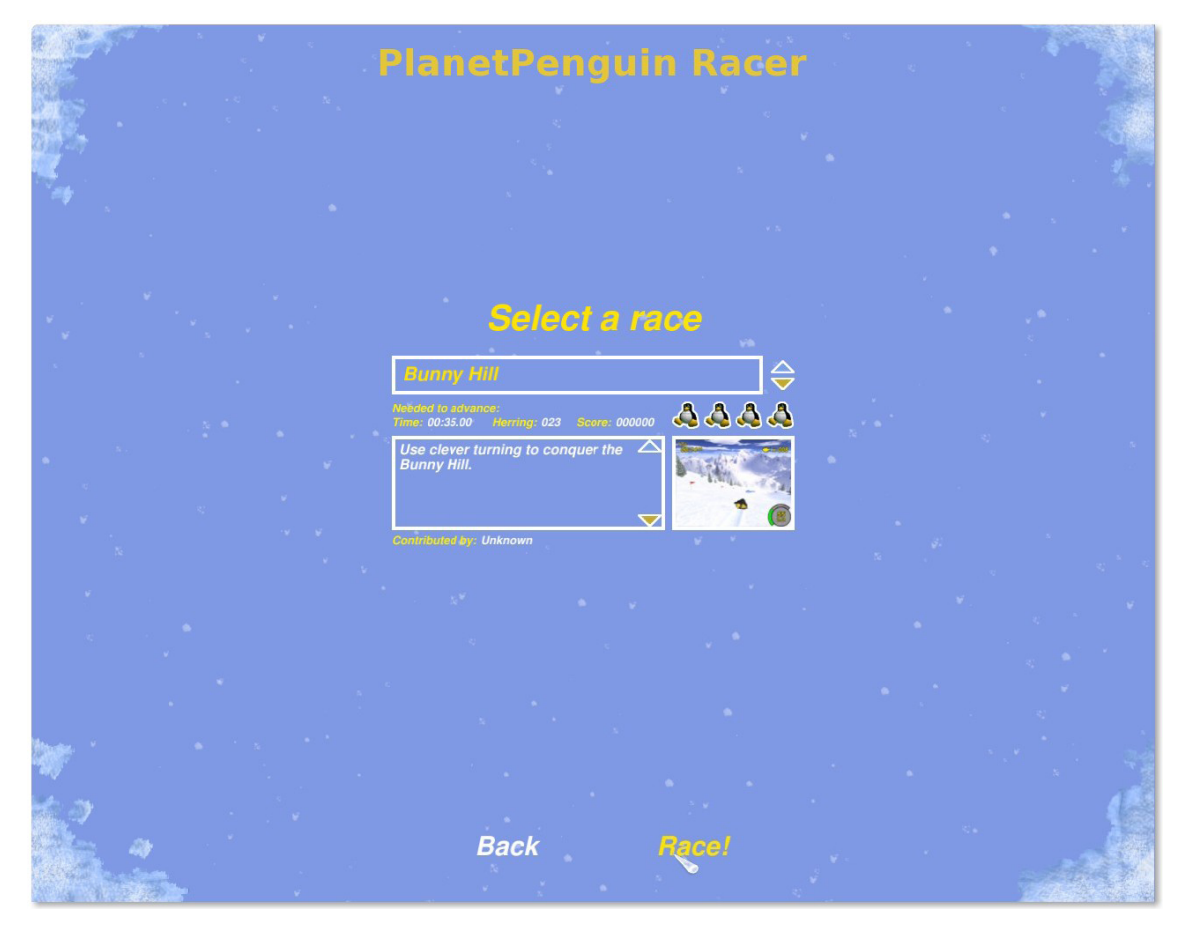

# 图 **5.18** 选 择 赛 道

9. 下一个窗口就将开始游戏。这个游戏的目标是控制 Tux 到达终点线,并在赛道上 收集足够的鲱鱼。收集到多于 Needed to advance 中要求收集的数目并且到达终 点线,就能够进入下一关,否则则必须重玩当前关卡。每项比赛有四个机会可以完 成。每次无法达到过关的要求都会扣除一次机会。

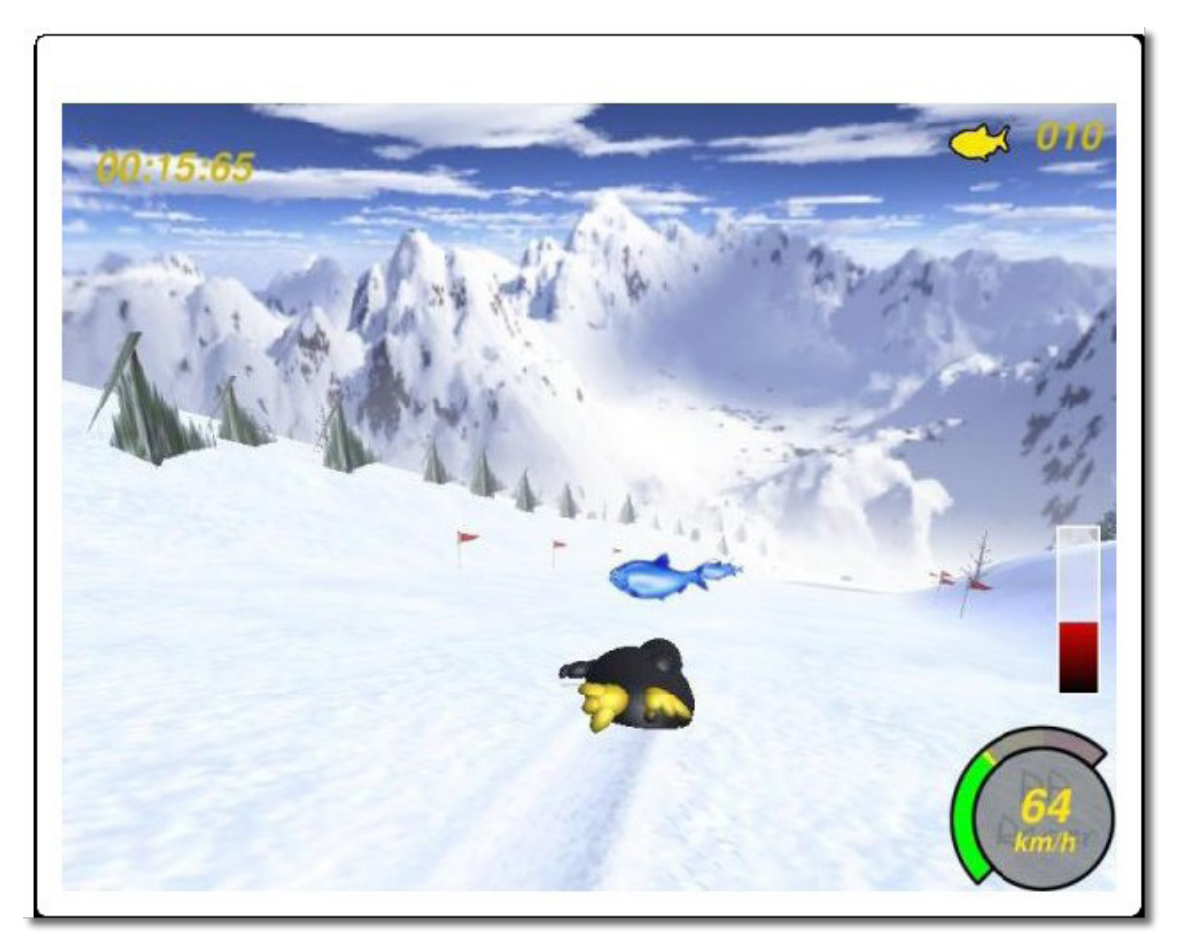

图 **5.19** 玩 Extreme Tux Racer

要赢得奖杯,您只能多做练习,并努力提高您的表现。

# 5.3 玩其他流行的游戏

除了 Ubuntu 中可用的所有游戏之外, 您还可以玩为 Microsoft Windows 设计的游 戏。但是,前提要求是您必须能够在 Ubuntu 上运行 Windows 的应用程序。有一款 名为 Wine 的软件能够提供这项功能。

# **5.3.1** 安装 **Wine**

—— 教员注记:

在 执 行 下 面 的 步 骤 之 前 , 请 确 保 所 有 学 生 的 计 算 机 上 都 已 有 一 个 Microsoft Windows 游戏。

1. 从新立得软件包管理器中安装 wine 和 wine-dev。

- 2. Wine 可以通过应用程序,Wine,配置 Wine 来进行配置。
- 3. 此窗口允许您设置 Wine 的众多选项, 例如要模拟的 Microsoft Windows 版 本、驱动器映射、以应用程序单独的设置。点击 OK 以关闭此窗口。

从新立得软件包管理器中安装 wine 和 wine-dev。

Wine 在您的机器有一个虚拟的 C:驱动器。于是, 您就可以在您的 Ubuntu 中使用许 多的 Microsoft Windows 应用程序了。

\_\_\_\_ 教员注记:

本文档中所包含的信息已足够让学生们学会启动并玩游戏。我们选择了最适当 且最简单的方法来进行说明。但是,要完成其他目标,例如给 Wine 添加 CD 或者 DVD 驱动器, 或者在 Wine 中使用 Microsoft Windows 主题等, 都需要进一步地 进行配置。如果您的学想要了解更多关于如何配置 Wine 的信息,请让他们参考 **<https://help.ubuntu.com/community/Wine>**。

#### **5.3.2** 在 **Ubuntu** 中玩 **Microsoft Windows** 操作系统上的游戏

一个 Microsoft Windows 操作系统中的可执行文件可以通过右键单击该文件, 选择 以...打开"Wine Windows 模拟器"来运行。

如果您使用 Wine 安装了一个 Microsoft Windows 操作系统中的程序, 图标可能会 出现在应用程序菜单的其他项目下。

#### 5.4 本课小结

在本节课中, 您学到了:

- 您可以从 Ubuntu 默认的和其他的软件仓库中获得游戏,将其安装到您的系统上并 游玩。
- 您可以使用 Ubuntu 软件中心或者新立得软件包管理器来安装游戏。
- 通过安装提供 Microsoft Windows 操作系统模拟环境的程序, 例如 Wine, 您可 以在您的 Ubuntu 系统中玩 Microsoft Windows 操作系统下的游戏。

# 5.5 复习题

有意留空。

## 5.6 上机练习

练习 1: 在 Ubuntu 上安装游戏假如最近您和朋友在一起的时候听他们提起 Linux 操 作系统上有个游戏非常好玩。于是您也心痒痒想试试该游戏,但您在您的 Ubuntu 系统上已安装的游戏包中却找不到该游戏。那么问题来了,您该如何做才能在您的 Ubuntu 上玩那个好玩的游戏呢?

- 1. 在系统菜单中,选择管理并点击软件源,将出现软件源对话框。
- 2. 在软件源对话框中, 选中 main 和 universe 选项前的复选框。在下载至下拉列表 中选择您合适的软件源,并清除 CDrom 复选框的选中状态。
- 3. 点击关闭按钮将出现一个提示对话框,然后在该提示对话框中点击重新载入以重新 载入可用的应用程序列表。
- 4. 要安装游戏,选择应用程序菜单中的添加删除,将会出现添加/删除应用程序窗口。
- 5. 在窗口左边的程序类别中选择游戏,将显示选项更改为所有开源应用程序,在搜索 框中输入游戏名称并按回车键。
- 6. 勾选该游戏前的复选框将其标记为待安装并点击应用更改。
- 7. 在确认对话框中,点击应用开始游戏的安装。

8. 在该游戏的安装完成之后将出现一个对话框提醒您安装已完成并让您选择是否马上 启动已安装的游戏。双击该游戏的名称以启动它。或者,您可以关闭该对话框并在 以后从桌面上的应用程序菜单中启动该游戏。

练习 2:在 Ubuntu 上安装 Wine 软件并使用它来运行 Microsoft Windows 游戏假 如您有一天正在浏览网络时发现一款好玩的游戏。您将它下载到您的系统里,看起来 一切正常,突然您发现该游戏只能在 Microsoft Windows 操作系统上运行,而您的 机器上并没有 Windows 操作系统。您确实很喜欢该游戏, 如何在 Ubuntu 系统中运 行该游戏呢?

1. 从新立得软件包管理器中安装 wine 和 wine-dev。

- 2. 使用 Wine 打开该游戏的安装程序。
- 3. 从应用程序菜单中启动该游戏。

# 6 自定义桌面和应用程序

- 自定义 Ubuntu 桌面的外观
- 使用 Nautilus 文件管理器
- 添加和删除应用程序
- 识别单个软件包文件的类型其用途
- 安装和卸载 Debian 软件包
- 识别软件仓库分类
- 添加其它仓库

## 6.1 简介

Ubuntu 桌面预设的图标和按钮非常简洁,完全自由。通过自定义桌面,您可添加图 标以配合您的工作风格。

在本课程中,您将学会通过多种不同的途径设置 Ubuntu 桌面,以使它符合您的需 求。您还会学到如何安装和卸载各种软件应用程序。

# 6.2 自定义桌面

Ubuntu 及其衍生版本皆可通过图形用户界面或命令行界面进行自定义。

自定义桌面的图形工具在系统菜单中作为菜单选项出现。点击系统菜单的首选项可查 看这些工具。

—— 注:

系统 - 首选项菜单让用户可自定义其自己的桌面环境,但不能自定义同一台计算机上 其它用户的桌面。相反,系统 - 管理菜单中的更改会应用于计算机上的所有用户。

## **6.2.1** 更改背景

桌面背景是铺在您桌面上的图像或色彩。

1. 在系统菜单中,点击首选项,然后点击外观,弹出外观首选项对话框。

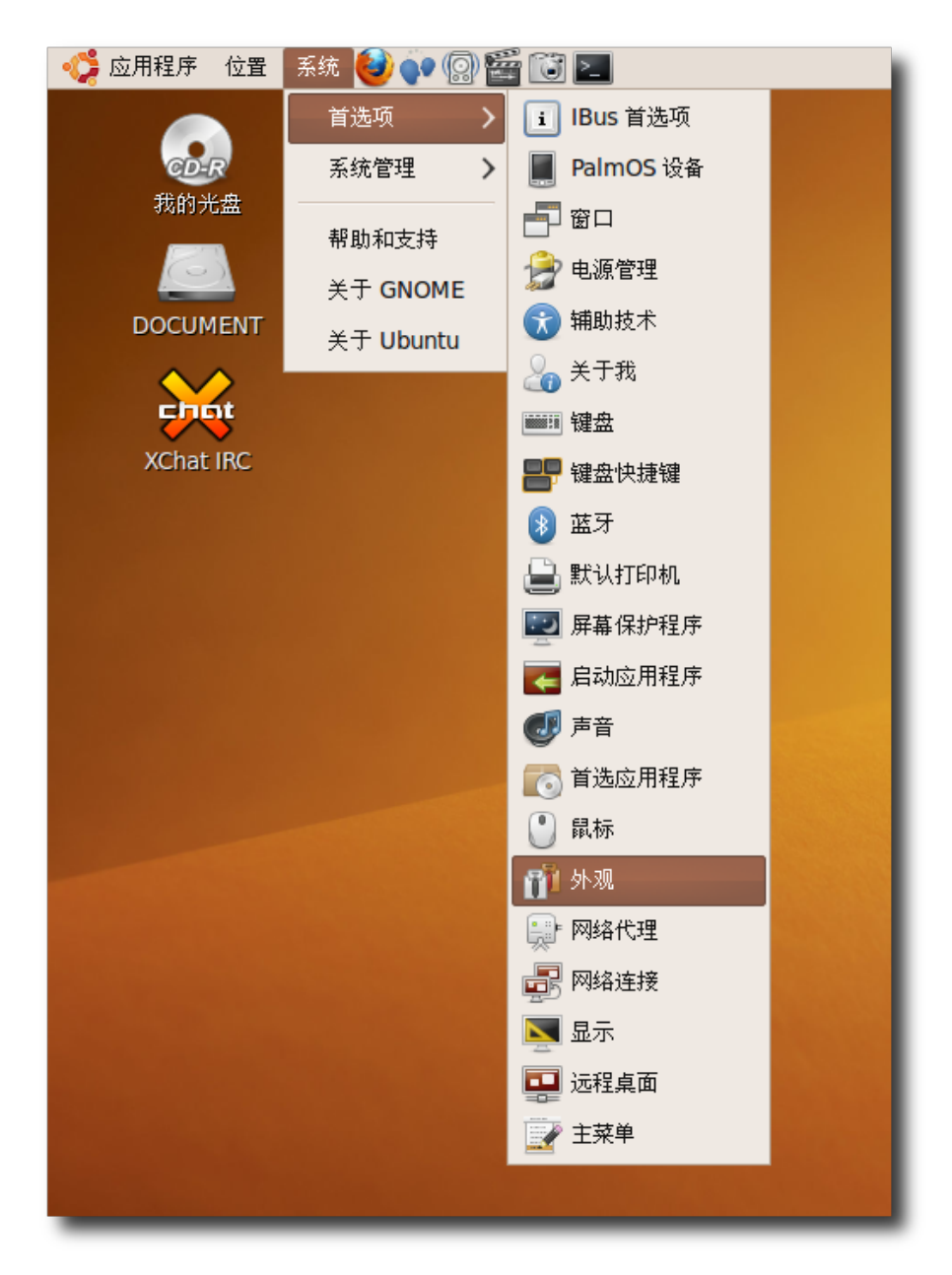

图 **6.1** 启 动 外 观 首 选 项 对 话 框

# —— 小提示: – 您也可以右键点击桌面并选择更改桌面背景来打开外观首选项对话框。

2. 在外观首选项对话框中,选择一张可用的墙纸。背景将立即更改。

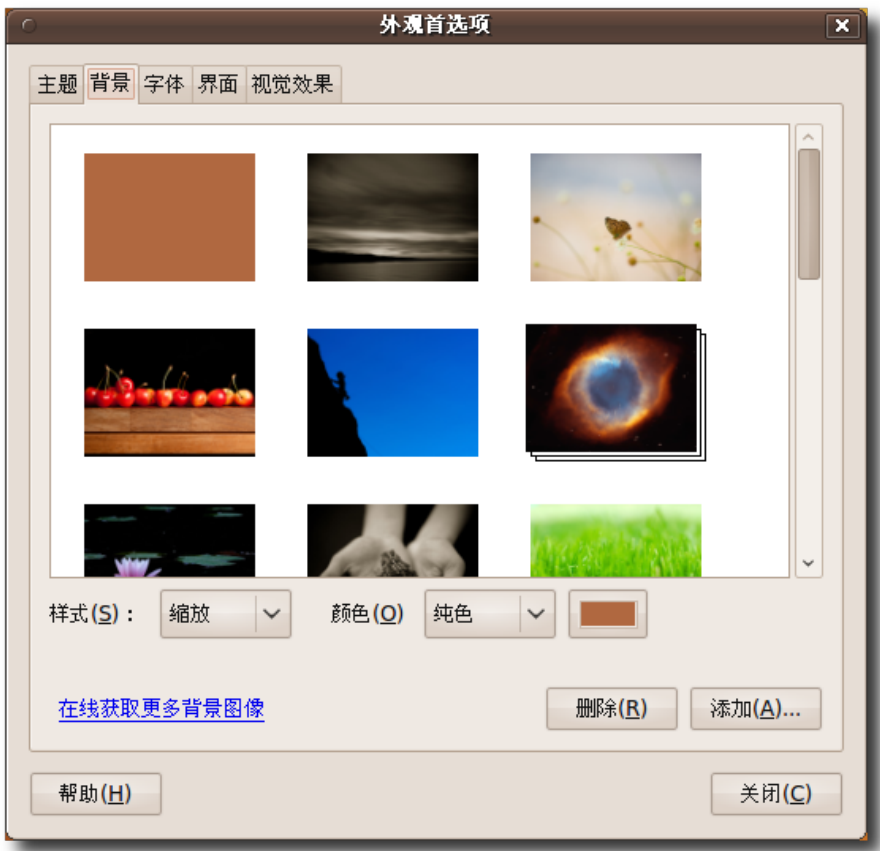

## 图 **6.2** 更 改 桌 面 墙 纸

—— 小提示: —

要查看墙纸的名称,请将指针移到其名称上。

3. 点击外观首选项对话框中的关闭以应用更改。

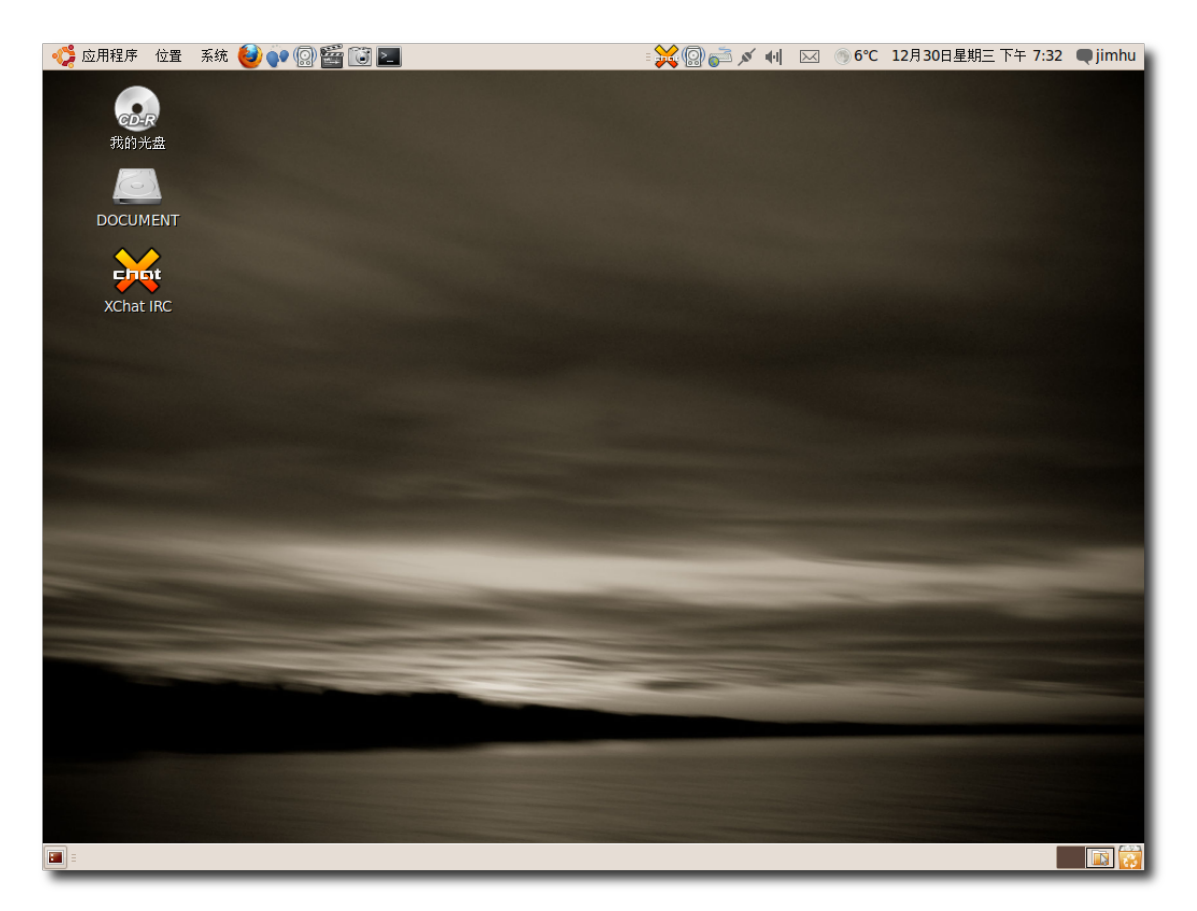

图 **6.3** 应 用 首 选 项 更 改

除了 Ubuntu 提供的墙纸之外,您可以从其它来源下载墙纸并将它们添入外观对话框 中的可用墙纸列表。步骤如下:

1. 打开网站 **<http://art.gnome.org/>** 然后点击背景。

#### 自定义桌面和应用程序 251

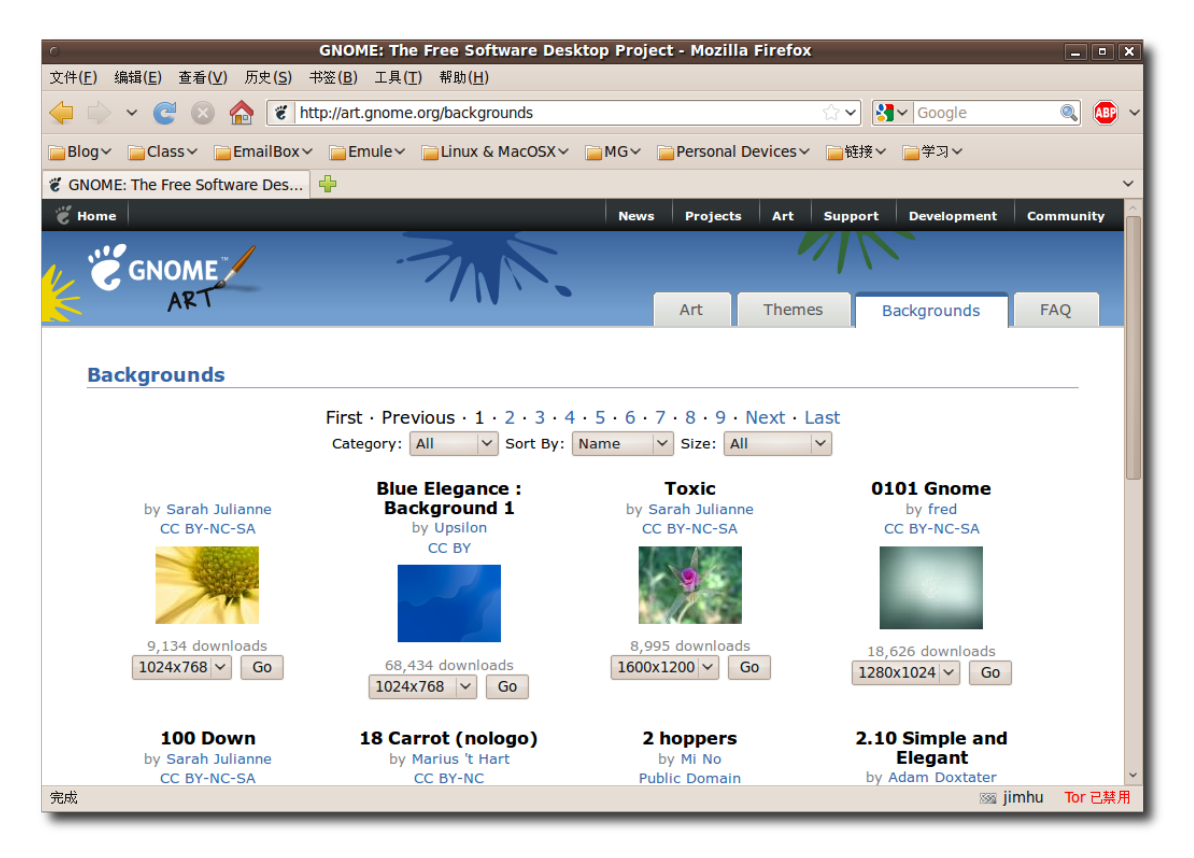

图 **6.4** 打 开 墙 纸 来 源

- 2. 下载您中意的墙纸。在下载过程中,您可以查看所选墙纸的可用屏幕分辨率。您应 该下载并保存所选墙纸中符合您计算机屏幕分辨率的版本。
- 3. 在系统菜单中,点击首选项,然后点击外观,弹出外观首选项对话框。
- 4. 点击背景标签,然后点击添加。将弹出添加壁纸对话框。

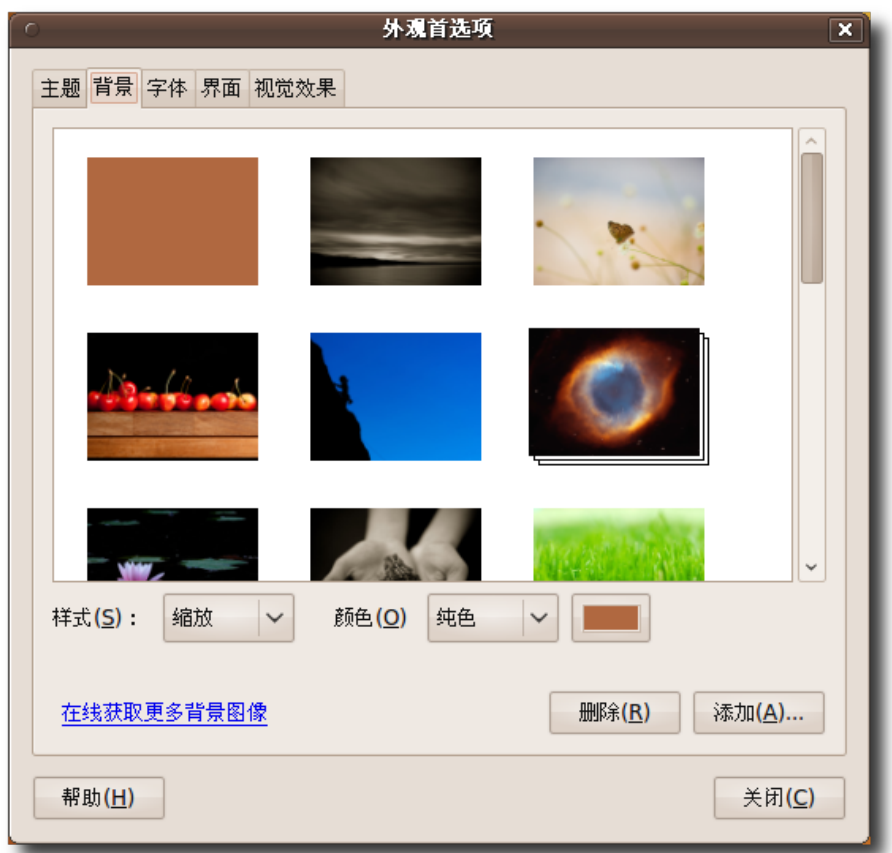

# 图 **6.5** 添 加 新 墙 纸

5. 在添加壁纸对话框中,选择下载的图像,点击打开。
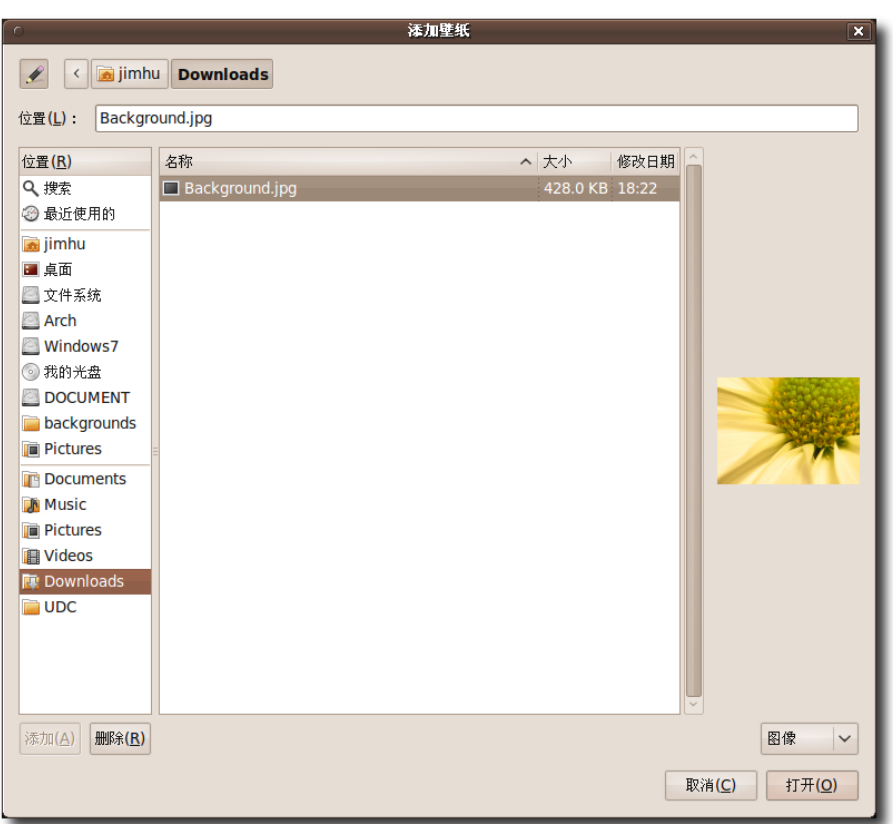

图 **6.6** 选 择 已 下 载 的 墙 纸

这步会把图像添加为墙纸。

6. 点击外观首选项对话框中的关闭以接受更改。您现在可以看到新的桌面背景了。

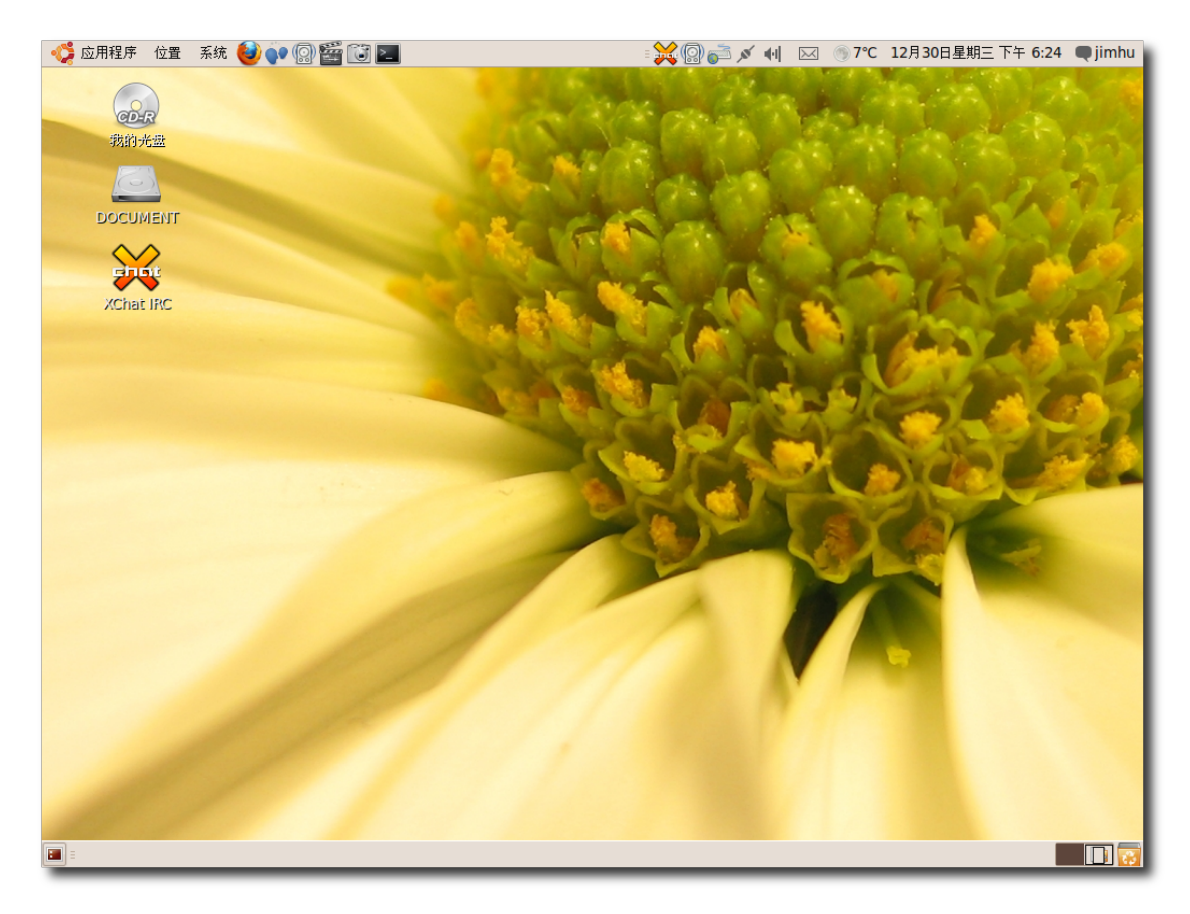

## 图 **6.7** 添 加 的 墙 纸

—— 小提示:

当然,您也可以将其它任何来源的图片用作桌面背景。许多热门的在线照片分享站点 允许访客以个人使用名义下载并使用他们的内容。还有很多人把他们自己的数码照片 设为背景。

更改背景颜色步骤:

- 1. 在系统菜单中,点击首选项,然后点击外观以打开外观首选项对话框。
- 2. 点击背景标签并选择无墙纸。如果您未设定任何桌面墙纸,您将只能看到颜色。

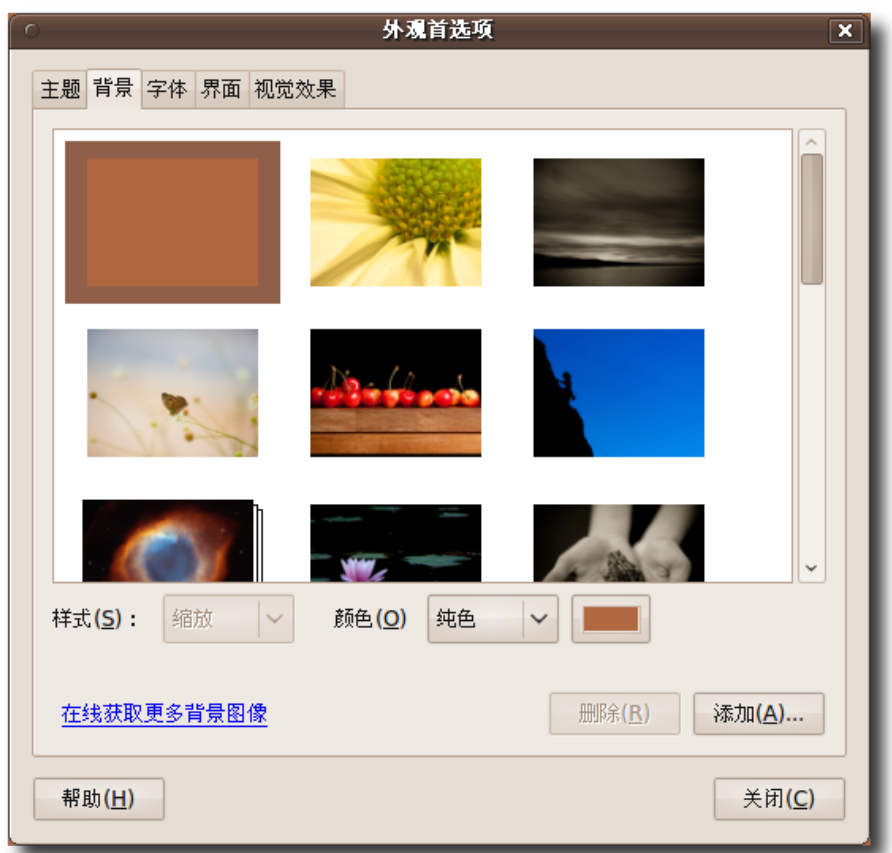

图 **6.8** 更 改 背 景 颜 色

3. 颜色框提供三种背景类型: 纯色、水平渐变以及垂直渐变。选择您中意的桌面颜 色,然后点击颜色框旁边的彩色方块,弹出拾取颜色对话框。

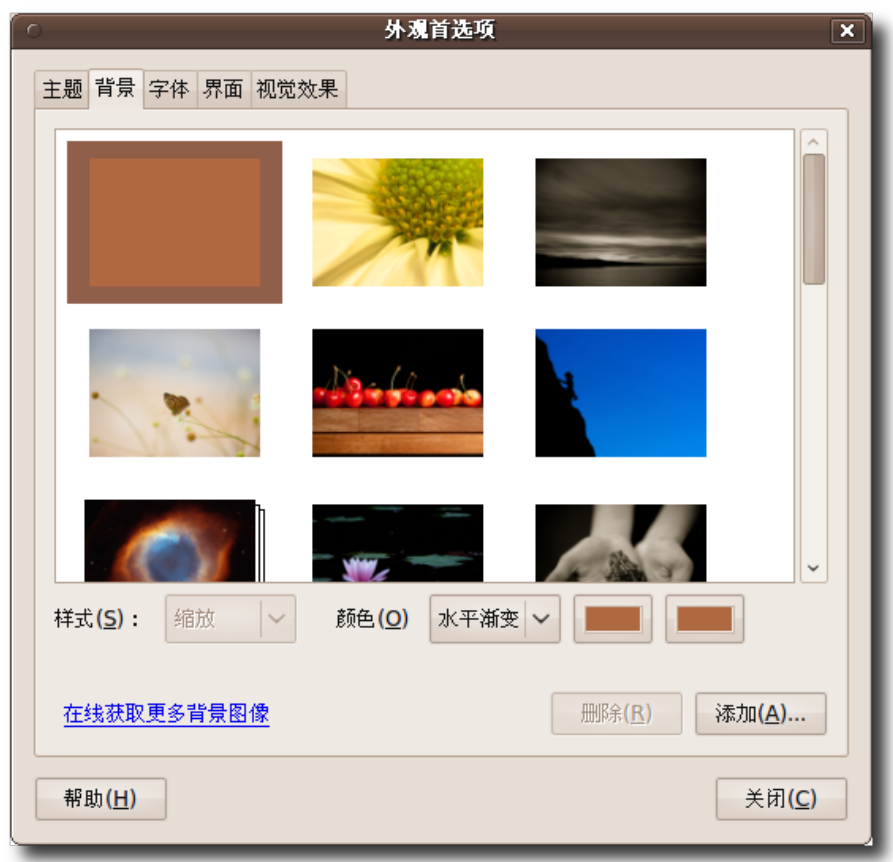

# 图 **6.9** 选 择 颜 色 选 项

4. 选择一种颜色或诸如色调和饱和度之类的颜色属性来创建您中意的颜色。点击确 定。桌面会立即按新设置发生变化。

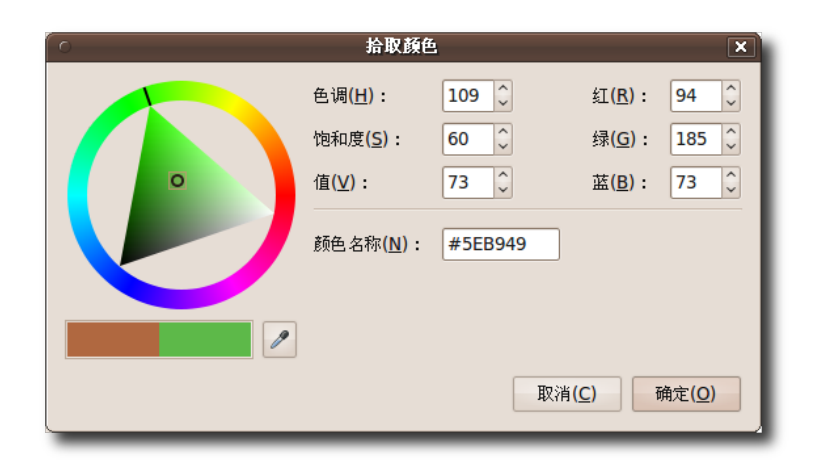

图 **6.10** 拾 取 颜 色

5. 点击关闭以关闭外观首选项对话框。

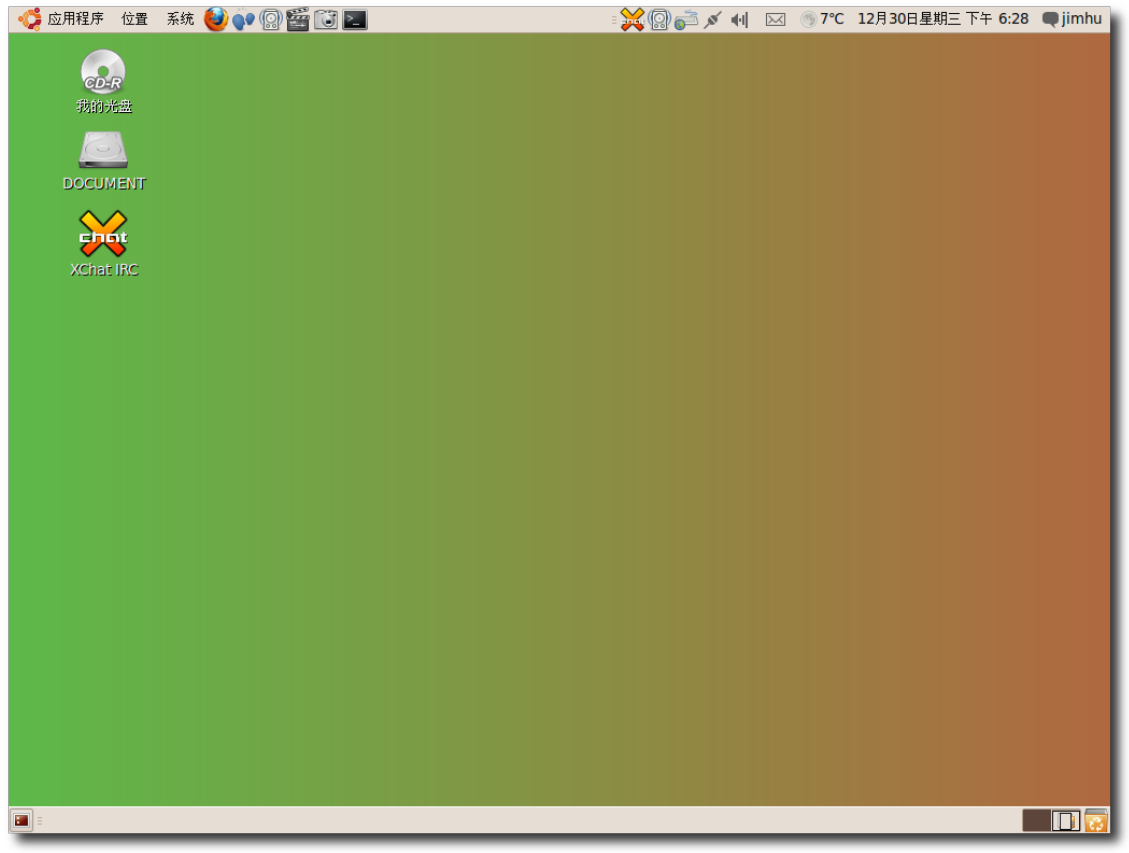

图 **6.11** 更 改 背 景 颜 色

### **6.2.2** 自定义主题**(**按钮 **&** 图标等**)**

桌面主题控制着按钮、滚动条、图标、面板、边框等元素的外观。Ubuntu 便提供了 一些主题。

- 1. 在系统菜单中,点击首选项,然后点击外观,弹出外观首选项对话框。
- 2. 在主题标签内选择您中意的主题。桌面将立即改变其主题。想要更全面地自定义您 的主题,请点击自定义,弹出自定义主题对话框。

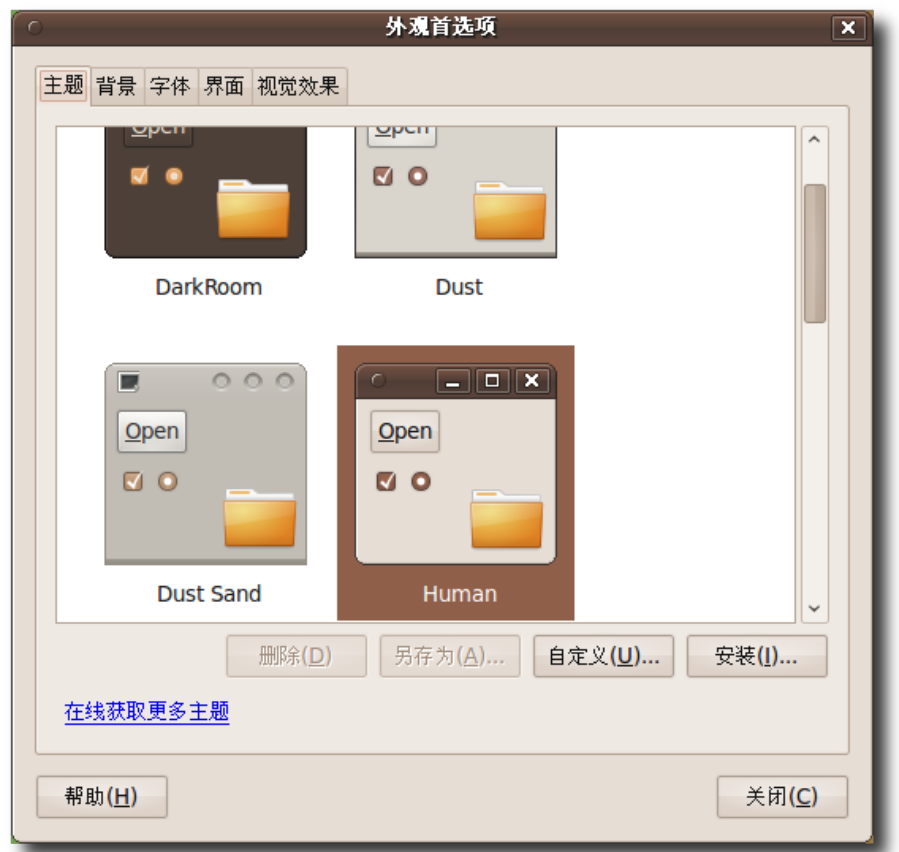

图 **6.12** 自 定 义 桌 面 主 题

3. 默认选中的标签是控件。控件标签页中的设置决定了窗口、面板和小程序的外观。 请在控件列表中选择一种控件。您将立即看到已打开窗口外观的变化。

—— 注: —

您可以自定义屏幕中的下列对象:

窗口:一个矩形屏幕区域、带有边框和位于上部的标题栏。所有图形应用程序都在 窗口内运行。

面板:一块桌面区域,您访问如日期和时间之类信息的地方。您也从面板上启动应 用程序以添加或删除对象。Ubuntu 桌面包含两块面板,一块在屏幕顶部,一块 在屏幕底部。

小程序:一种小型应用程序,其界面适于放在面板中。

窗口边框:窗口周围所显示的边框。它在窗口顶部有个包含应用程序名称的结构, 以允许您调整窗口大小的边。

图标:一种面板和窗口上的图形,代表应用程序和选项。

同样, 您还能通过配置颜色标签中的设置自定义窗口、输入框和选中项的背景色及 文本颜色。如果您想要自定义窗口边框和图标,请点击自定义主题对话框中的窗口 边框和图标标签。

—— 注: —

Ubuntu 提 供 了 更 多 选 项 方 便 您 自 定 义 主 题 。 您 可 以 从 网 站 **<http://art.gnome.org>** 下载更多控件、窗口边框和图标并保存在您计算机上任 何位置。当自定义主题时,只需点击外观首选项对话框中的安装。弹出选择主题对 话框后,您便可选择下载的东西。

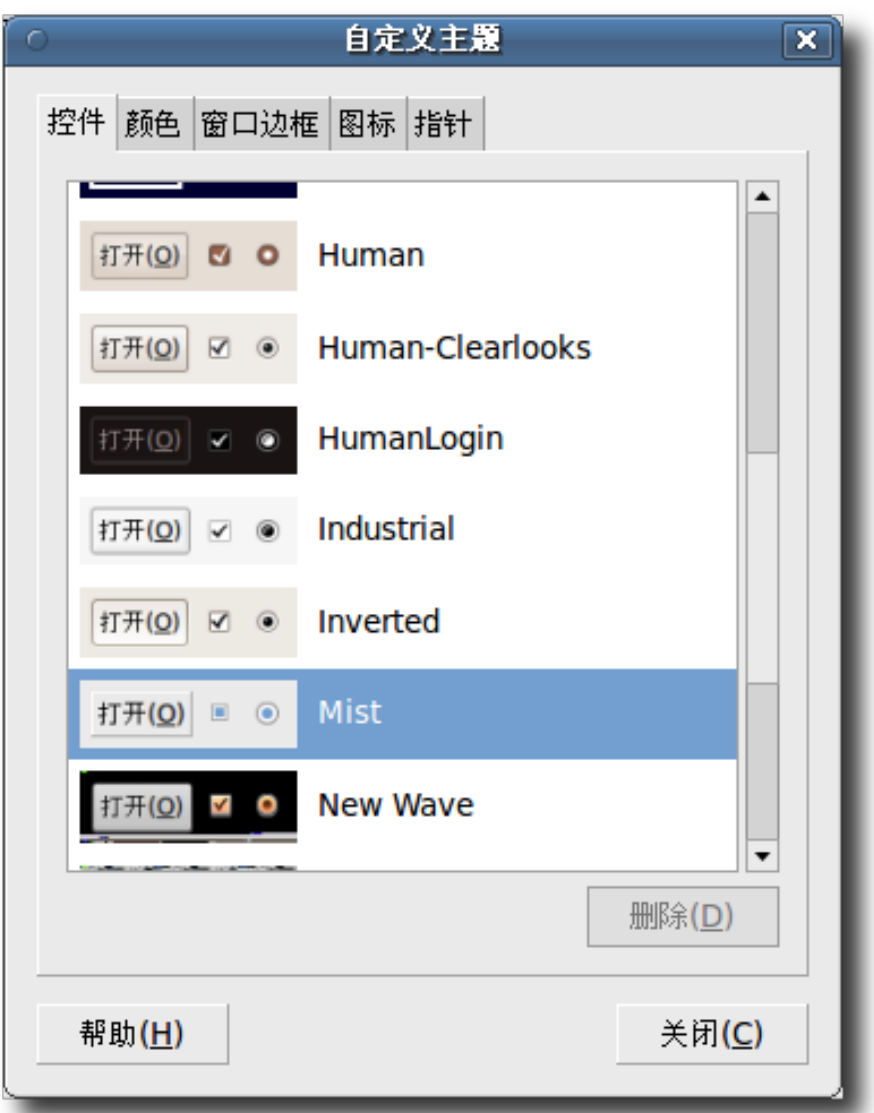

## 图 **6.13** 选 择 主 题 控 件

4. 点击自定义主题对话框中的关闭。要保存主题,请点击外观首选项对话框中的另存 为,弹出主题另存为对话框。

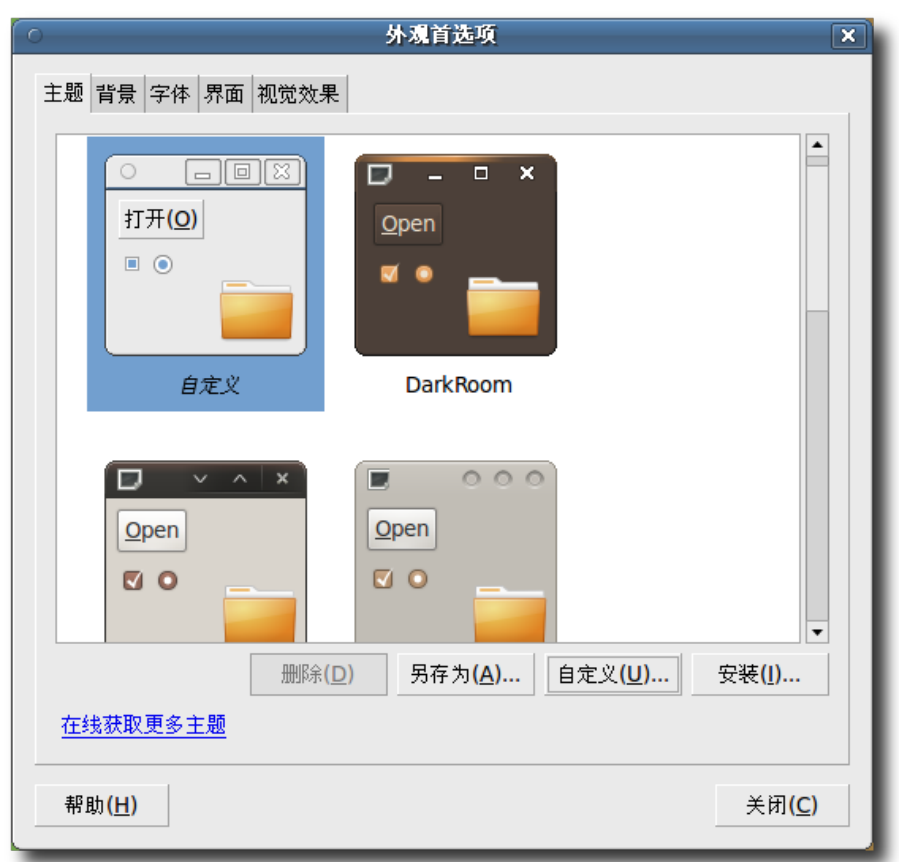

# 图 **6.14** 保 存 已 修 改 的 主 题

5. 为主题提供一个名称,如果你愿意的话,还可在描述框中写下描述。点击保存。

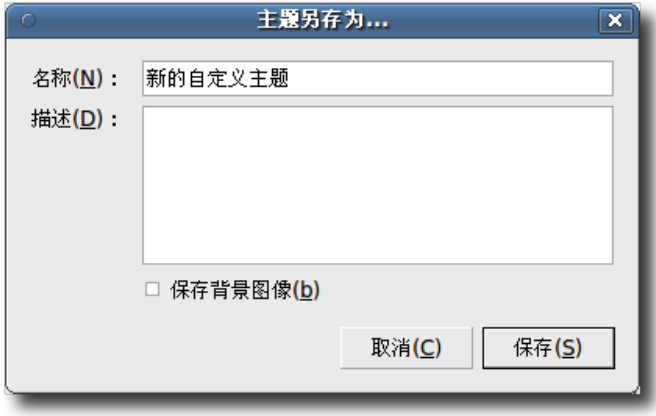

图 **6.15** 指定主题名称和描述

6. 在外观首选项对话框中,点击关闭。

如果您打开菜单或窗口,你将会看到其外观的变化。

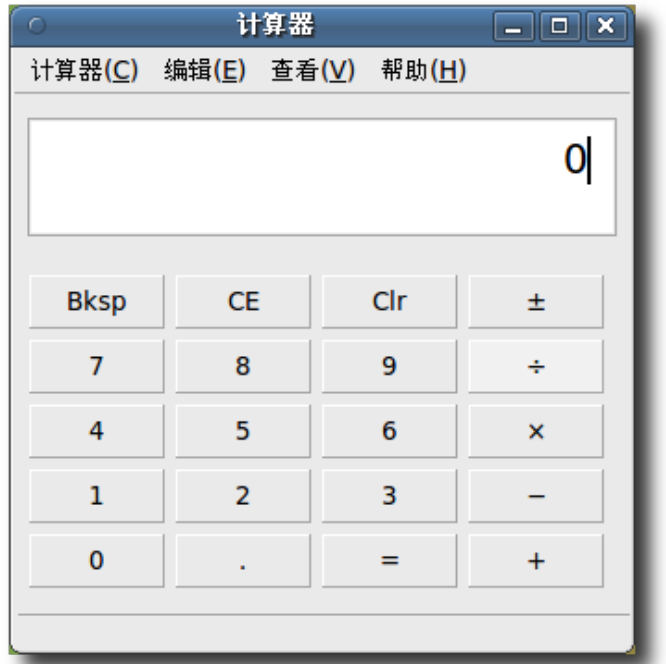

图 **6.16** 查看主题修改后的应用程序

您还可以从 Ubuntu 推荐的来源下载其它与 Ubuntu 兼容的主题。安装这些主题的步 骤:

1. 打开网站(**[http://art.gnome.org](http://art.gnome.org/)**)然后点击桌面主题。

## 自定义桌面和应用程序 263

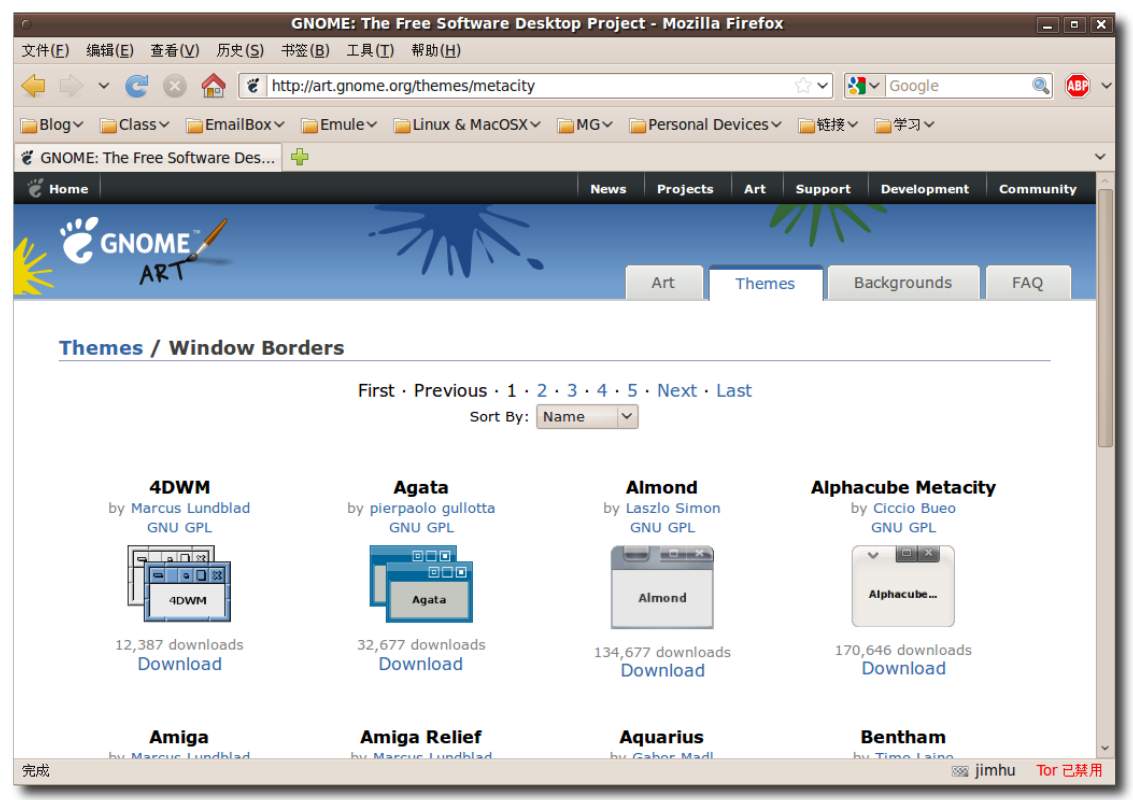

图 **6.17** 打 开 主 题 来 源

- 2. 下载您中意的主题。选择其一并按照其所给的步骤进行。
- 3. 在系统菜单中,点击首选项,然后点击外观,弹出外观首选项对话框。
- 4. 在主题标签中,点击安装,弹出选择主题对话框。

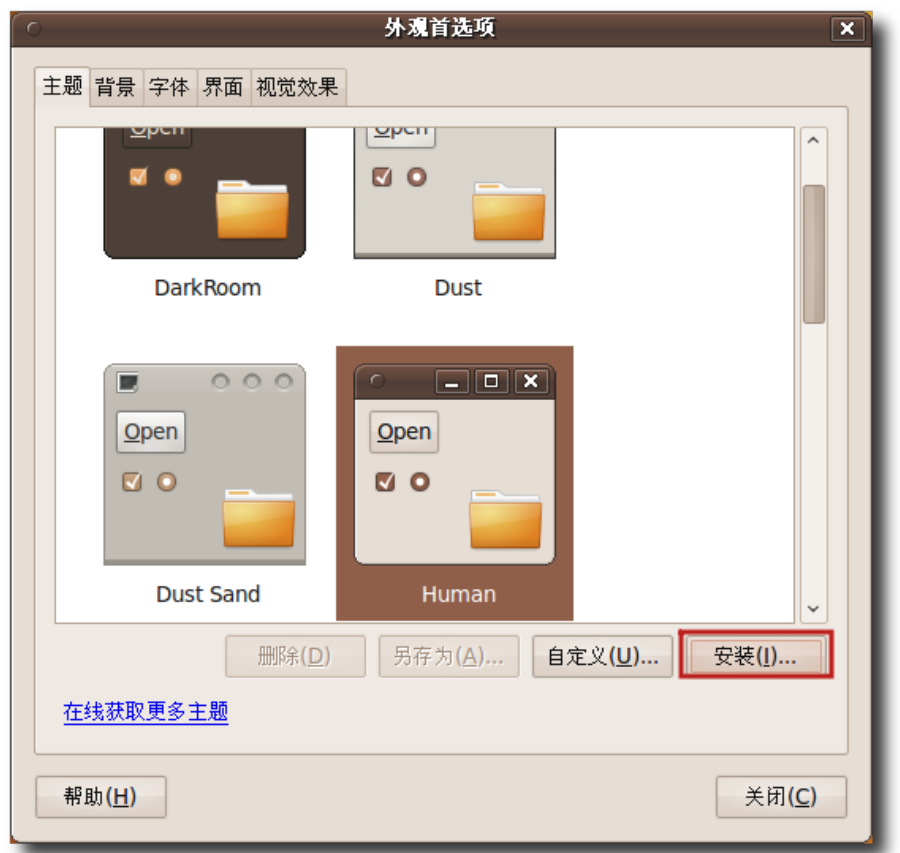

图 **6.18** 安 装 新 主 题

5. 选择下载的主题并点击打开。

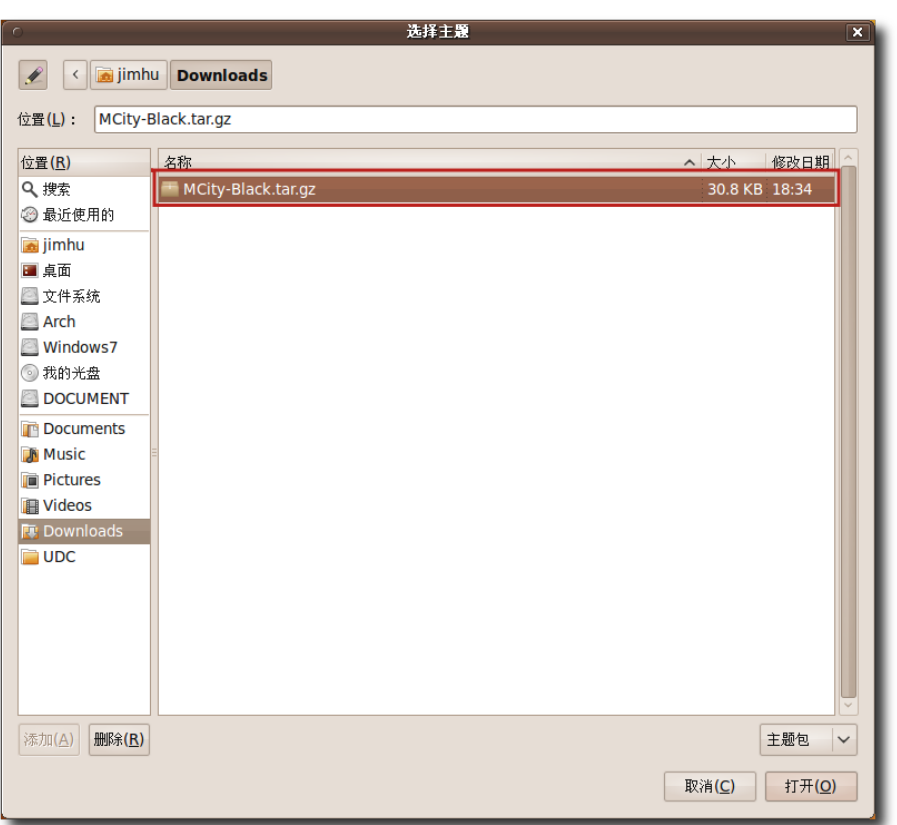

### 图 **6.19** 选 择 已 下 载 的 主 题

6. 您可应用新的主题或保持当前主题。点击应用新主题以应用新的主题。屏幕上的主 题将立即发生变化。

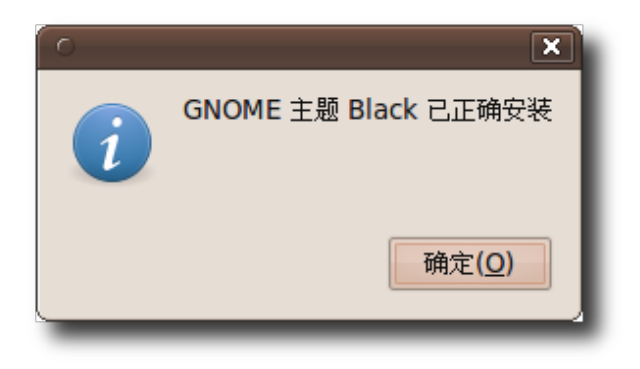

## 图 **6.20** 应 用 新 主 题

7. 点击外观首选项对话框中的关闭。如果您打开了菜单或窗口,它将随所选主题改 变。

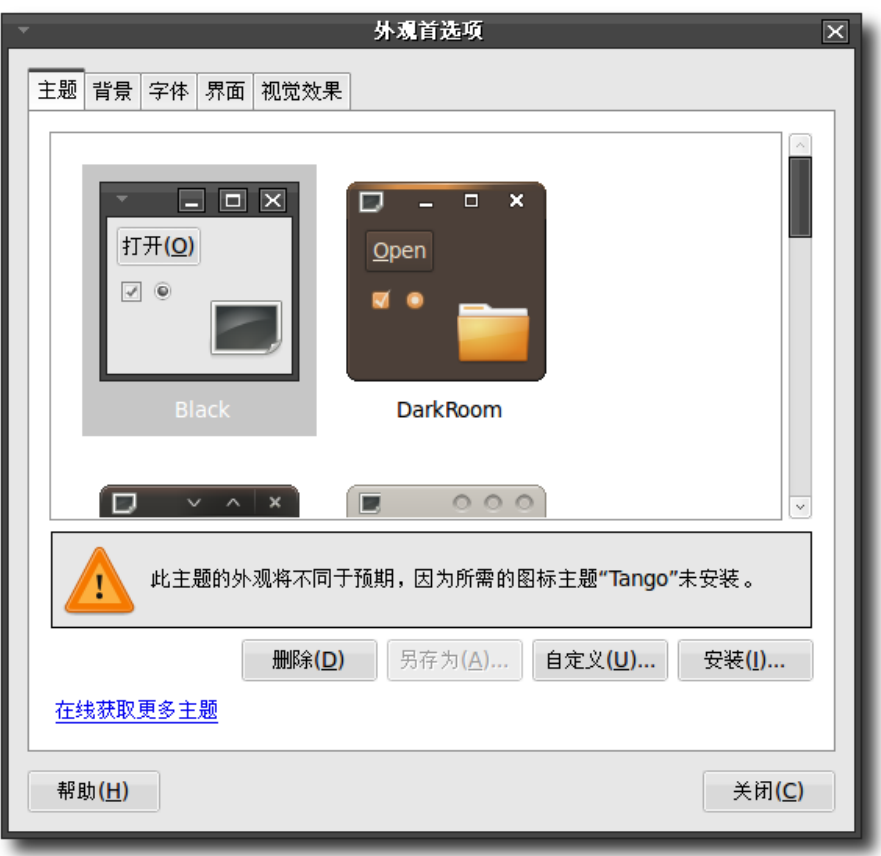

图 **6.21** Blue Heart 主 题 风 格

### **6.2.3** 自定义屏幕保护

屏幕保护会在您计算机开启却不用时在屏幕上显示图像(经常是动态的)。要返回工作 区,您可以移动下鼠标或按下键盘上的任意键。

1. 在系统菜单中,点击首选项,然后点击屏幕保护程序,弹出屏幕保护程序首选项对 话框。

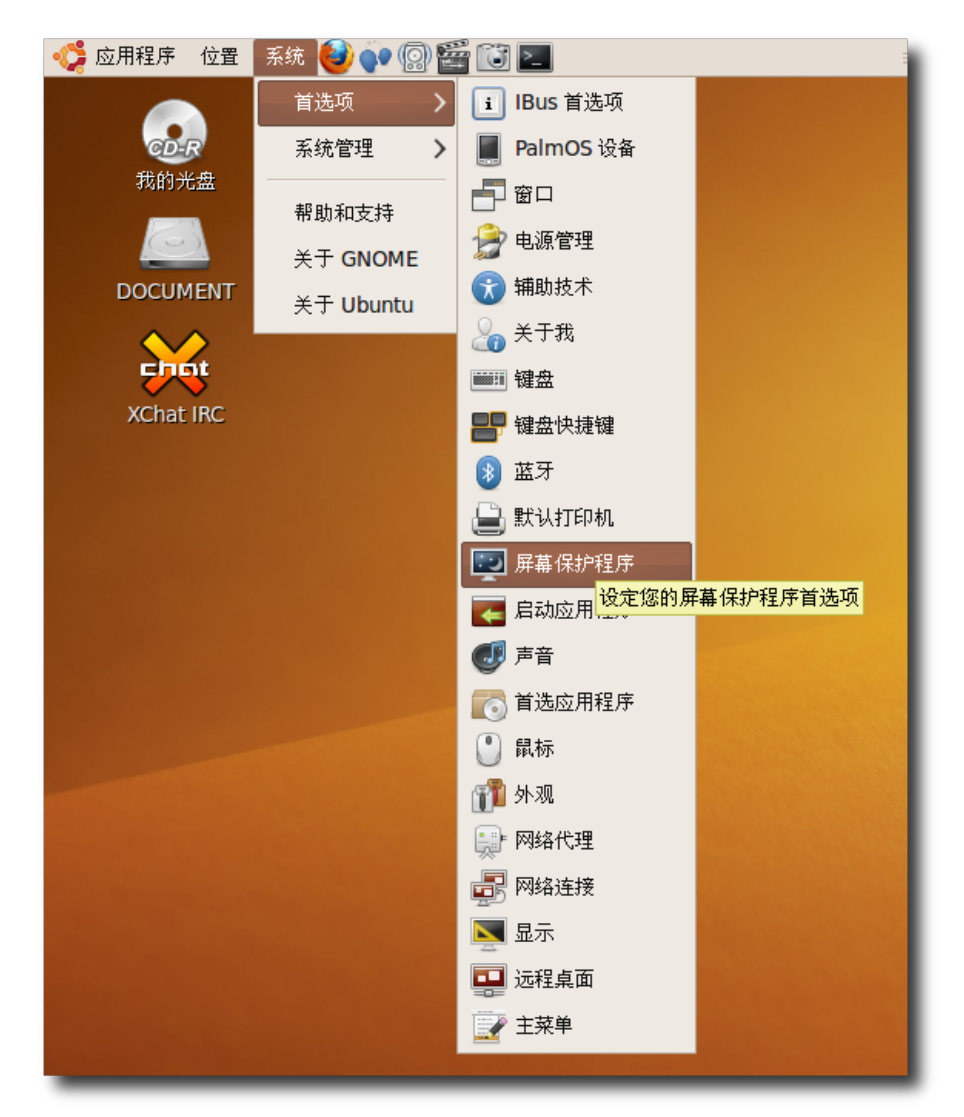

图 **6.22** 启动屏幕保护程序首选项对话框

2. 从列表中选择一个屏幕保护。您可在右侧面板中预览该屏幕保护。

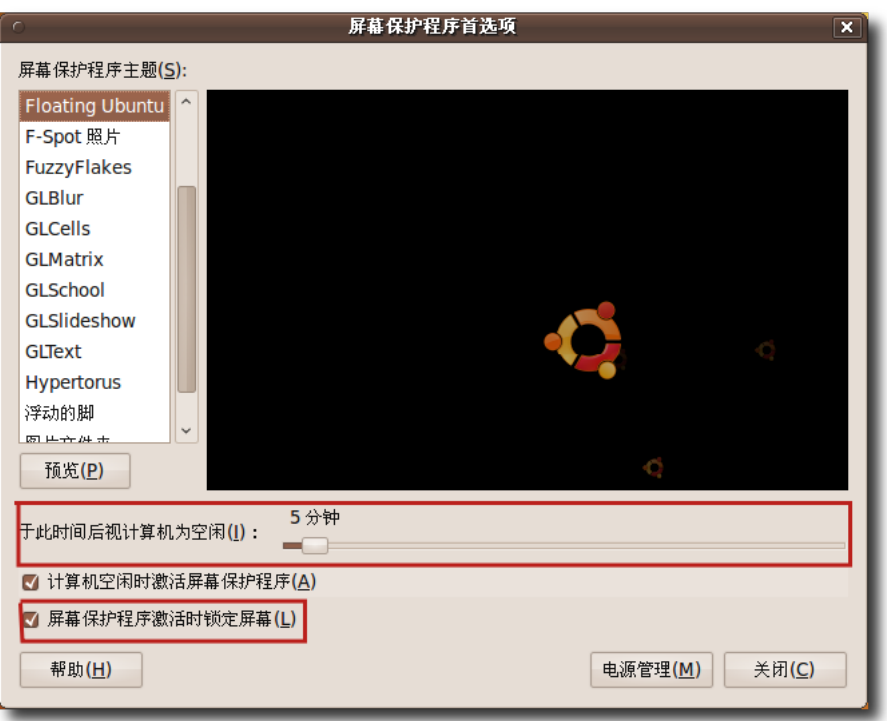

图 **6.23** 自 定 义 屏 幕 保 护 程 序 设 置

- 3. 于此时间后视计算机为空闲滑块指定计算机未使用时启动屏幕保护的时机。默认时 间设为 10 分钟。您可使用此滑块选择屏幕保护激活前计算机需要处于空闲状态的 时间长度。
- 4. 为了您不在时防止您的计算机被恶搞,您可以在屏幕保护激活时自动锁定您的屏 幕。锁定后需要用户输入他的密码后才能重新返回桌面。选择屏幕保护程序激活时 锁定屏幕复选框以使屏幕保护启动时锁定屏幕。

5. 点击关闭。

所选的屏幕保护将在计算机处于空闲状态一段特定时间后显示。

#### **6.2.4** 自定义屏幕分辨率

屏幕分辨率决定着屏幕各项目看上去的大小。

1. 在系统菜单中,点击首选项,然后点击显示,弹出显示首选项对话框。

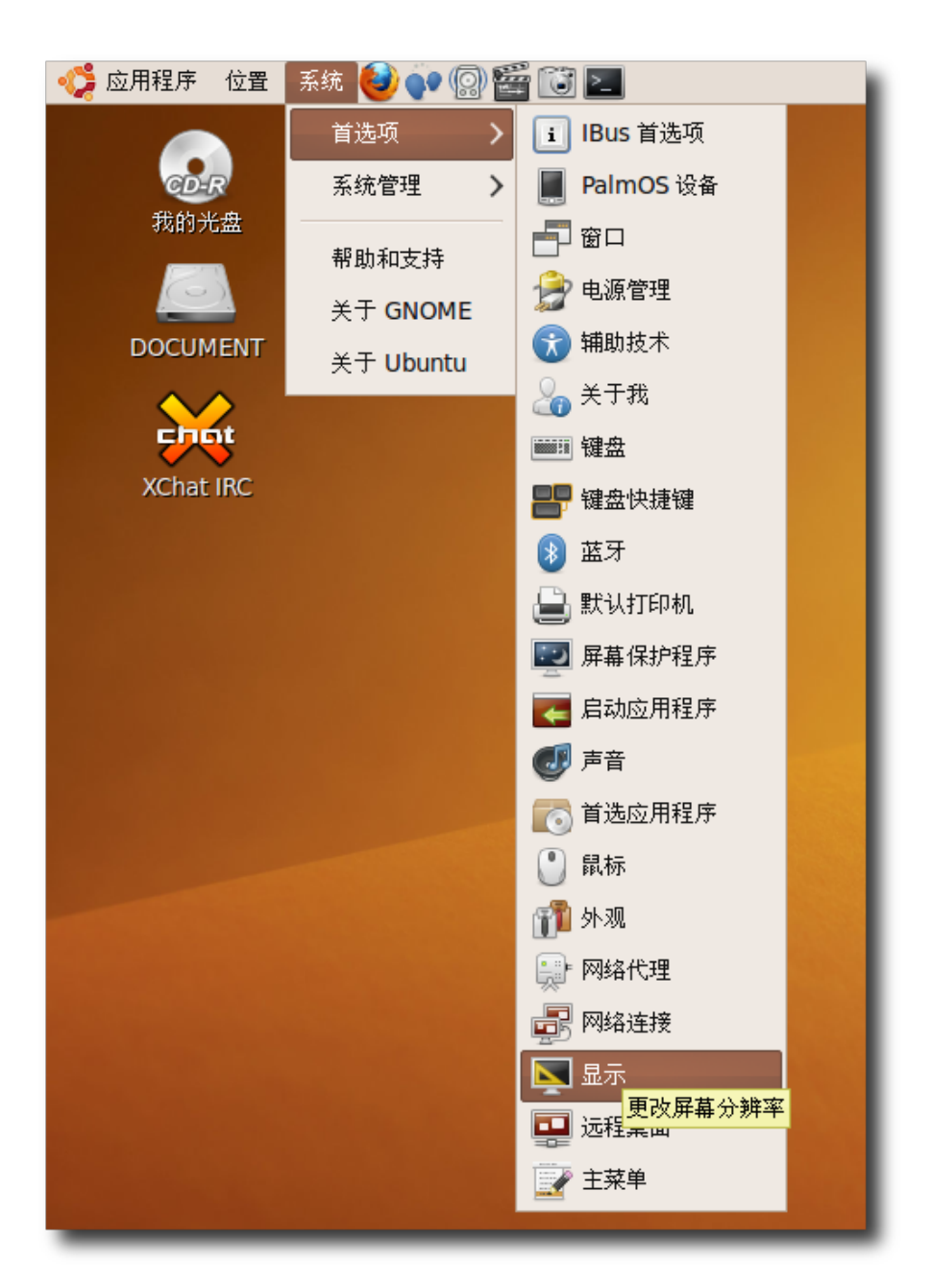

图 **6.24** 启 动 显 示 首 选 项 对 话 框

2. 默认分辨率为 1280x1024。您可在分辨率框中更改分辨率。

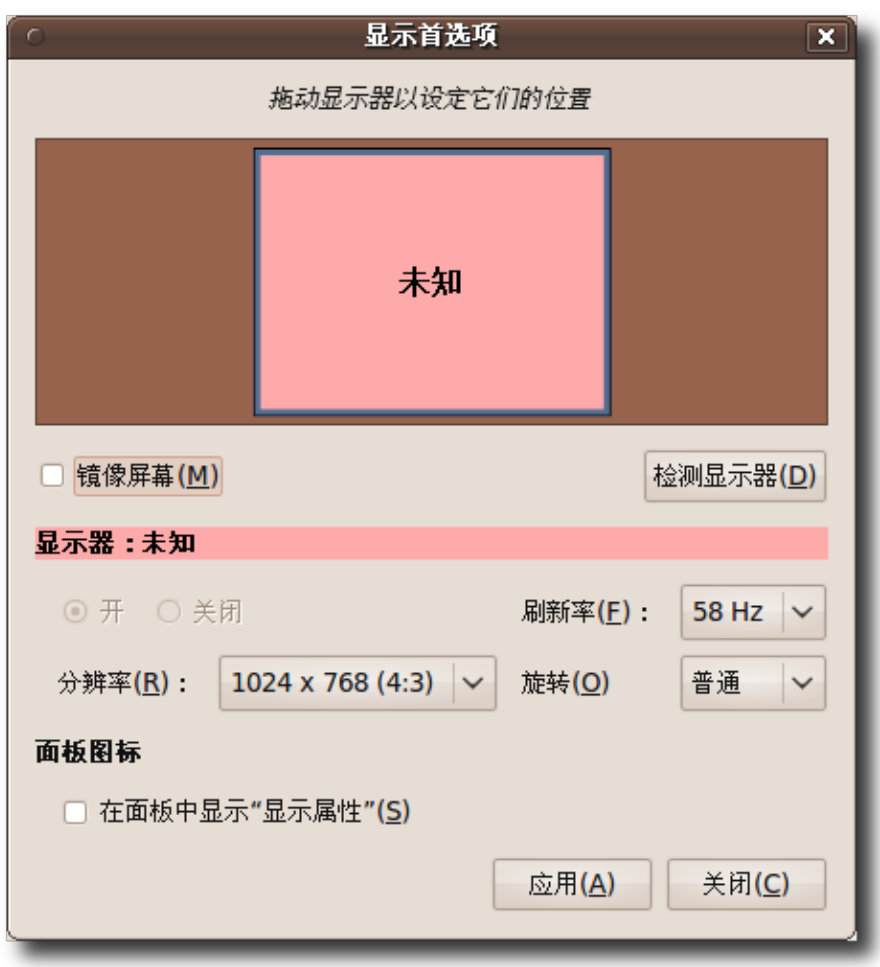

图 **6.25** 自 定 义 屏 幕 分 辨 率

3. 点击应用。此时将弹出显示是否正常对话框,提示您确认设置或使用先前的分辨率 和恢复到初始设置。点击保持当前配置以应用新的更改。

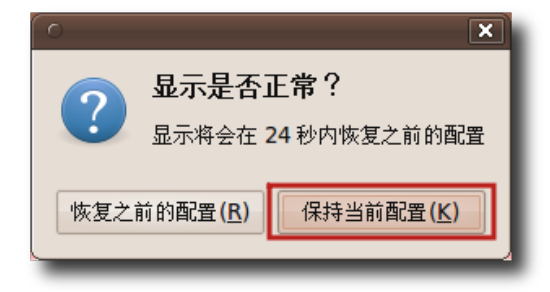

图 **6.26** 分辨率确认对话框

屏幕分辨率将更改。

### 6.3 3D 特效

计算机屏幕是二维的(2D),直到最近大多数应用程序以 2D 布局开发。

然而,技术的进步助长了屏幕视野的需要,力求更逼近真实生活,如三维(3D)建模和 游戏。操作系统需要进行复杂的计算以使 3D 图像显示在 2D 屏幕上。因而,为了减 轻操作系统的负担和加速应用程序,3D 加速卡开发出来了。加速卡使用显卡上的图形 处理器而不是消耗宝贵的 CPU 资源。几乎所有的现代显卡都内建显示 3D 的加速功 能。

Ubuntu 将显卡的 3D 功能利用于桌面特效。其显见的一例便是 Compiz Fusion – 旋转立方体、浮动窗口等。Compiz Fusion 是款供娱乐用的应用程序,它使您的桌面 体验充满生气并展示 3D 外观。

特效默认启用,并可通过外观菜单控制。在那儿可完全禁用或启用桌面特效。特效的 数量可通过普通特效和其它特效设置控制。

如果显卡不具备 3D 功能或显卡的 Linux 驱动缺少 3D 支持, 您将得到无法启用桌面 特效的通知。

## 6.4 使用 Nautilus 管理文件

Ubuntu 中的文件管理器 Nautilus 提供了简单而综合的文件和应用程序管理方式。

#### **6.4.1 Nautilus** 的特性

Nautilus 文件管理器让您能按文件夹组织文件和进行如下任务:

- 创建和显示文件夹和文档: 创建新文件、按文件夹组织文件和保存文件。
- 搜索和管理您的文件:为文件分级并按其分级搜索。
- 打开您计算机的特殊位置:访问本地网络并保存您的文件。
- 向 CD 或 DVD 写入数据
- 使用两种模式导航:
- − 空间模式:允许您在分离的窗口中打开各个文件夹。这样能帮助您打开处于不 同位置物理对象的文件。您可以同时查看各文件夹的内容。
- − 浏览模式:在单一窗口中打开您的文件夹。在浏览模式中只打开一个文件管理 器,当您点击文件管理器中的另一个文件夹时,其内容将更新。

—— 教员注记: ——

可以把浏览模式与火狐浏览器做比较以帮助学生领会其相似性。

### **6.4.2 Nautilus**

1. 点击位置菜单,将弹出以下项目列表:

- − 主文件夹:这是默认为每位用户创建的私人文件夹,让用户创建和处理文件。 默认取名为用户名。
- − 桌面:铺在您计算机所有屏幕后方的活动组件,为保存于桌面的文件提供简便 快捷的访问。
- − 计算机:包含全部驱动器和文件系统;使得将文档备份到 CD 和 DVD 变得特 别容易。
- − CD/DVD 创建器:它由一些您可向 CD 或 DVD 写入数据的文件夹所组成。您 也可以将您的文档备份到 CD 或 DVD。
- 2. 在位置菜单中点击任何一个上述项目。

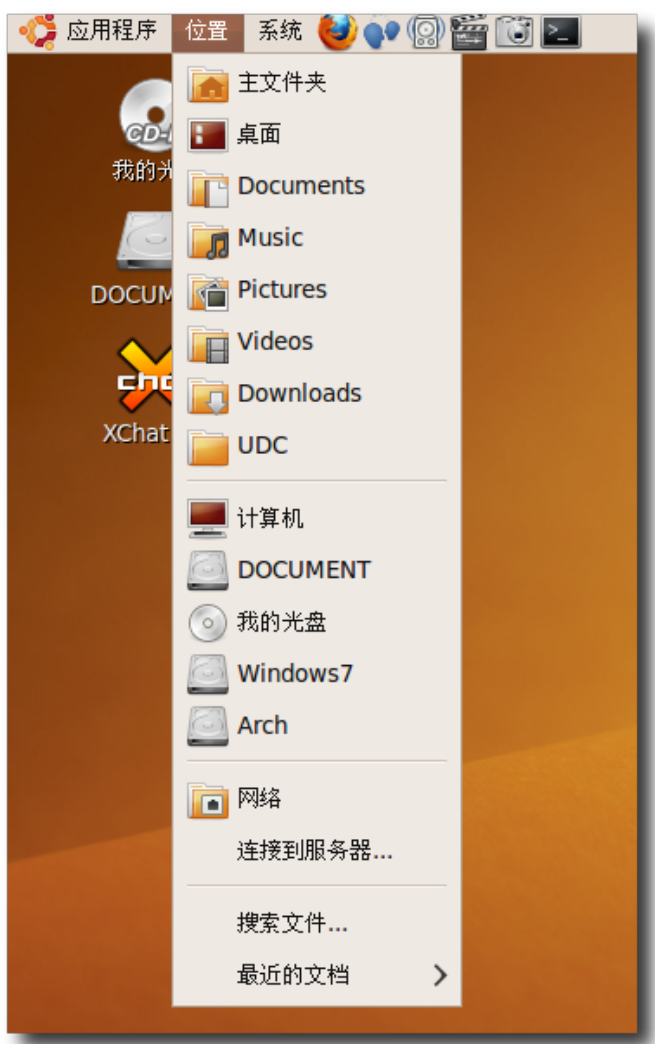

图 **6.27** 使 用 文 件 浏 览 器

Nautilus 文件管理器默认以浏览模式打开文件。如果您以此模式打开文件夹,文 件夹将会在同一窗口内打开。位置栏以层级文件夹方式显示已打开文件夹的当前位 置,而侧边栏显示存储于您计算机的其它文件夹。

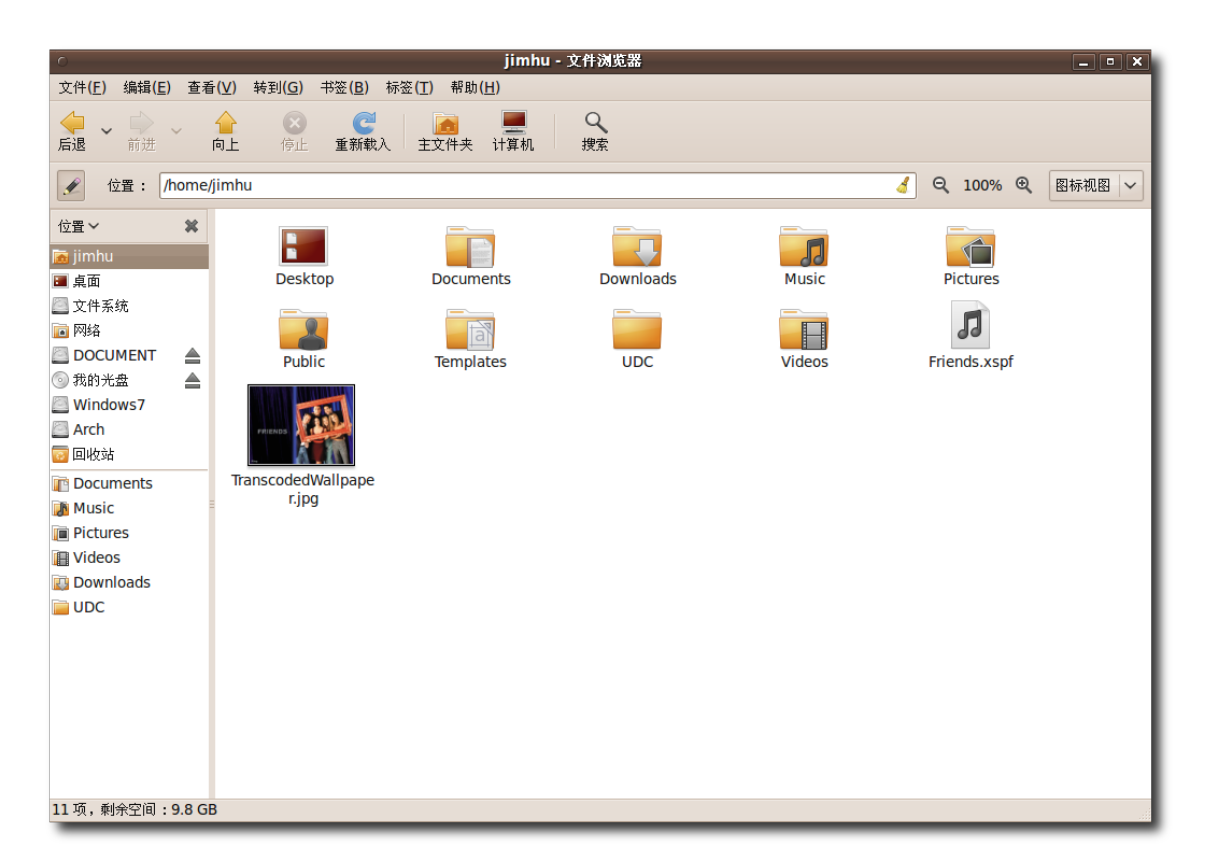

## 图 **6.28** 文 件 显 示

在浏览模式中,您可以转到包含当前文件夹的父文件夹。要转到父文件夹,请点击 窗口转到菜单中的打开父文件夹。

—— 注: 您也可点击导航工具栏上的向上或按退格键来转到父文件夹。

3. 在编辑菜单中,点击首选项,将弹出文件管理器首选项对话框。

## 自定义桌面和应用程序 275

| jimhu - 文件浏览器<br>$ \bullet$ $\times$                     |                                     |                                          |                  |                  |               |               |        |  |  |  |  |
|----------------------------------------------------------|-------------------------------------|------------------------------------------|------------------|------------------|---------------|---------------|--------|--|--|--|--|
| 文件(E)                                                    | 编辑(E) 查看(V) 转到(G) 书签(B) 标签(T) 帮助(H) |                                          |                  |                  |               |               |        |  |  |  |  |
| ♦<br>$\checkmark$<br>后退                                  | 剪切(I)<br>复制(C)<br>粘贴(P)             | $Ctrl+X$<br>$Ctrl + C$<br>$Ctrl + V$     | 文件夹 计算机          | Q<br>搜索          |               |               |        |  |  |  |  |
| $\pmb{\ell}$<br>-11<br>位置∨<br><b>ka</b> jimhu            | 全选(A)<br>选择匹配的项目(I)<br>反转选择(1)      | $Ctrl + A$<br>$Ctrl + S$<br>Shift+Ctrl+I |                  |                  |               | Q 100% Q<br>Å | 图标视图 ~ |  |  |  |  |
| ■桌面<br>■文件系<br>■网络<br><b>DOCU</b>                        | 就地复制(U)<br>创建链接(K)<br>重命名(R)        | $Ctrl + M$<br>F <sub>2</sub>             | <b>Documents</b> | <b>Downloads</b> | Music         | Pictures<br>刀 |        |  |  |  |  |
| 3我的光<br><b>Windo</b><br>Arch                             | 移动到回收站(V)<br>删除(D)                  | Shift+Delete                             | <b>Templates</b> | <b>UDC</b>       | <b>Videos</b> | Friends.xspf  |        |  |  |  |  |
| 西回收站<br><b>Docur</b><br><b>Music</b>                     | 伸展图标(H)<br>恢复图标的初始大小(Z)<br>背景和徽标(B) |                                          |                  |                  |               |               |        |  |  |  |  |
| 首选项(N)<br><b>Picture</b><br><b>I</b> Videos<br>Downloads |                                     |                                          |                  |                  |               |               |        |  |  |  |  |
| $\blacksquare$ UDC<br>编辑 Nautilus 的首选项                   |                                     |                                          |                  |                  |               |               |        |  |  |  |  |

图 **6.29** 启 动 文 件 管 理 首 选 项

4. 点击对话框中的行为标签。要将模式更改为空间模式,请取消勾选总是在浏览器窗 口中打开复选框,然后点击关闭。

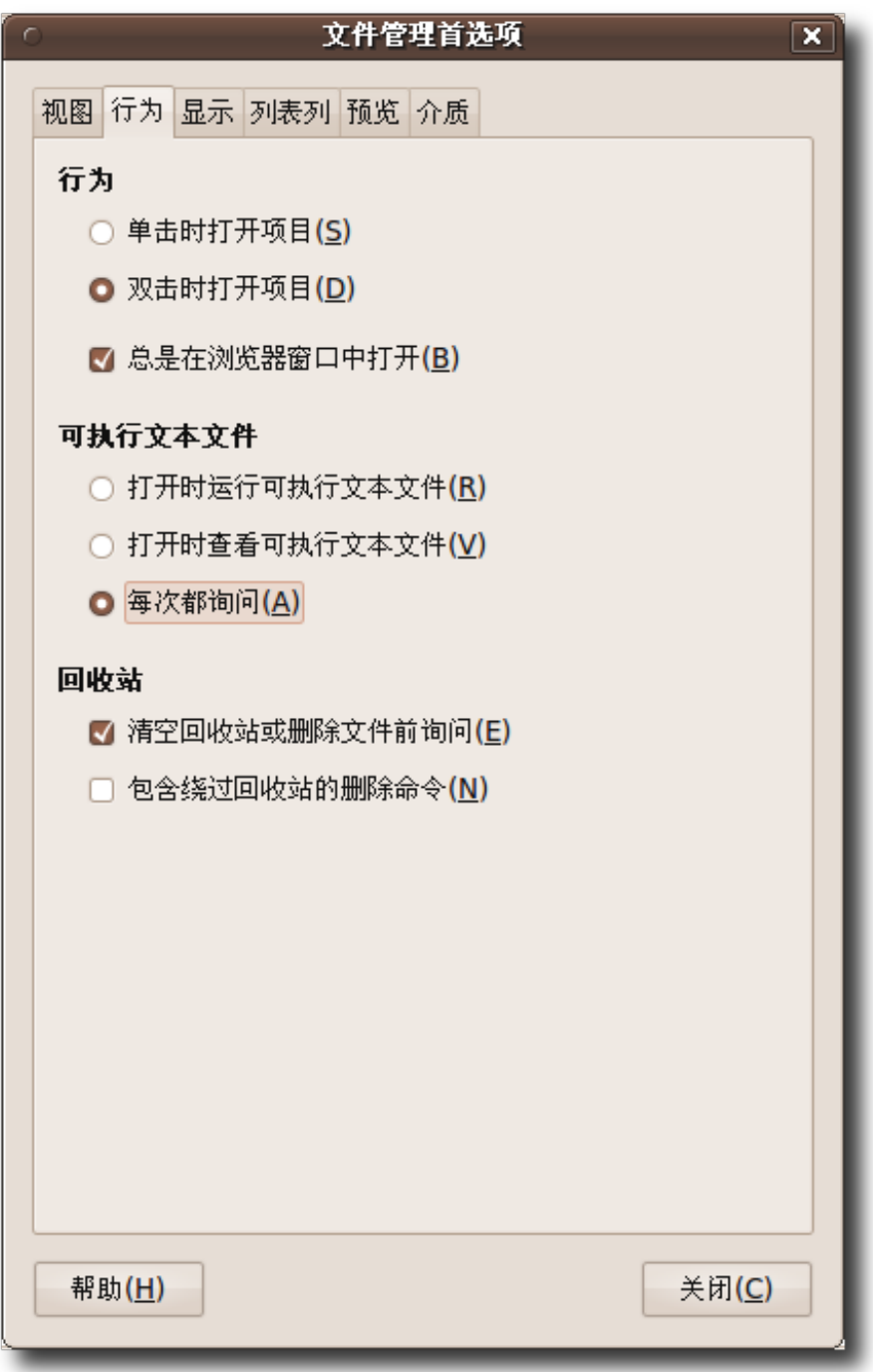

图 **6.30** 更 改 文 件 管 理 行 为

5. 关闭文件管理器窗口,然后重新打开。您的文件将以空间模式打开。如果您打开另

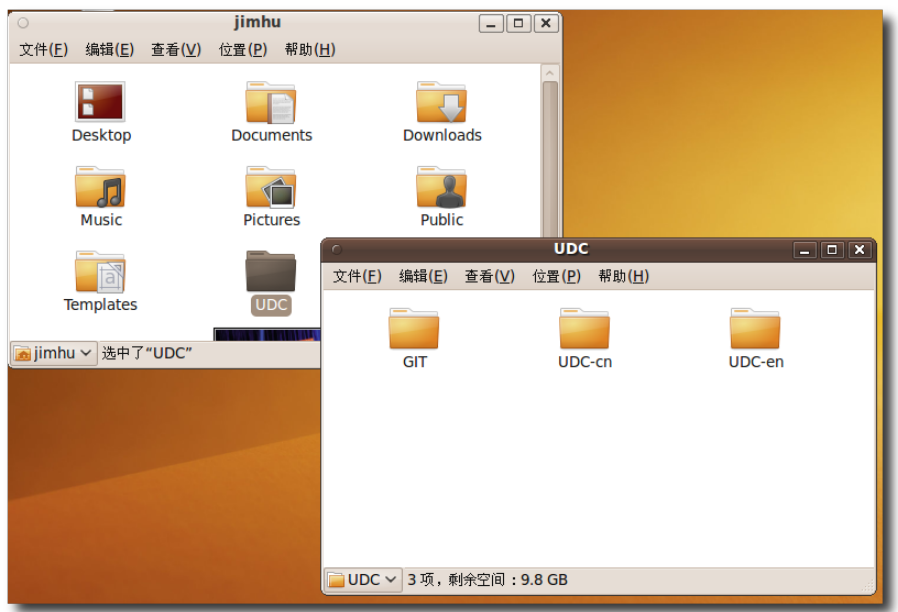

一个文件夹,它将在不同的文件管理器窗口中打开。

图 **6.31** 确 认 文 件 管 理 行 为 更 改

—— 注:

每次您以空间模式打开特定文件夹,您会发现其窗口在与上次浏览时相同的屏幕位 置相同大小显示。正因为这个原因,该模式被称为空间模式。

要以空间模式转到父文件夹,请点击文件中的打开父文件夹。同样,您也可以按 ALT+ 向上箭头键。

—— 小提示: ——

Dolphin 是 KDE 下 Nautilus 文件管理器的等价品,用在 Ubuntu 衍生版本 Kubuntu 中。它是个多用途应用程序,能够用作文件管理器、网页浏览器和通用 查看器。在让您浏览网站的同时,这个应用程序还能提供基本的文件管理并能够查 看许多不同格式的文件。

### 6.5 软件包管理器

Ubuntu 与其它操作系统间最大的区别之一是您安装和卸载应用程序的方式。在 Microsoft Windows 中,大多数应用程序提供其自己的安装和删除方式。有些应用

Ubuntu 桌面培训 コンピューティング こうしょう しょうしょう ほうきょう [目录](#page-4-0)

程序提供一种保持更新的途径,而另外一些则没有,它们无法确保您计算机上的所有 东西都是最新的。跟踪已安装程序并保持更新很大程度上都需要您自己完成。

Ubuntu 拥有先进的软件包管理框架,它能跟踪所有已安装的软件、自动化进行安装 和删除应用程序、以确保所有软件都保持更新以获得最新的增强功能和错误修复。 您所做的仅仅是决定您想安装哪个应用程序,然后使用软件包管理器来告诉 Ubuntu 去安装它们。

#### **6.5.1** 软件包管理器种类

Ubuntu 默认包含了一些软件包管理器,使用哪一个取决于您所要完成软件包管理任 务的复杂和精㋿程度。本课程涵盖添加/删除应用程序工具和新立得软件包管理器。

—— 注:

如果您同时打开超过一个软件包管理器,它们可能无法正常工作。请关闭所有软件包 管理器后再打开其中一个。

## 6.6 使用 Ubuntu 软件中心

Ubuntu 软件中心是最容易使用的,它能让您安装和卸载许多流行软件包。您可以简 单地搜索如 'email' 这种关键字来搜索您想安装的软件包, 或浏览给出的分类, 选择应 用程序,然后按下软件名称右边的前进按钮,将进入应用程序介绍页面,此页面将给 出应用程序截图和简要介绍,点击下方的"安装"按钮,获得授权后即开始安装软件。

—— 注:

您使用任何软件包管理器都需要管理员权限。请在提示框内输入您用户名对应的密 码。这意味着在您不知情(及不知道密码)的情况下,将无法在您的计算机中添加/删除 应用程序。

1. 在应用程序菜单中点击 Ubuntu 软件中心。

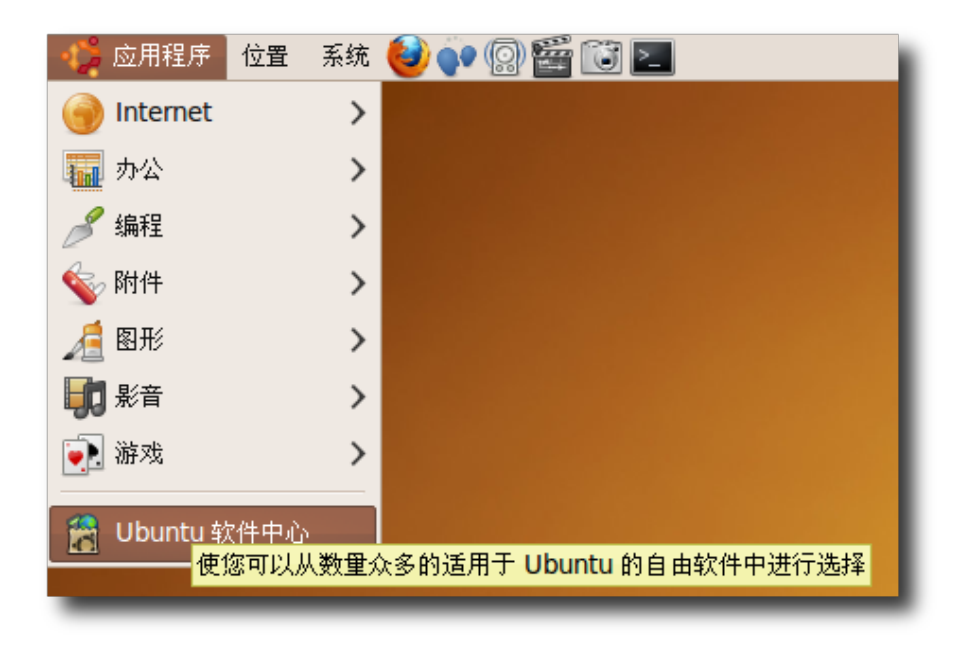

图 **6.32** 启 动 Ubuntu 软 件 中 心

2. Ubuntu 软件中心中的获取自由软件首页将显示程序分类。已安装的应用程序则显 示在已安装的软件页面中。

#### —— 注:

Ubuntu 中的很多软件包名称都十分难以理解,所以软件包管理器还会在搜索时查 找软件包描述。

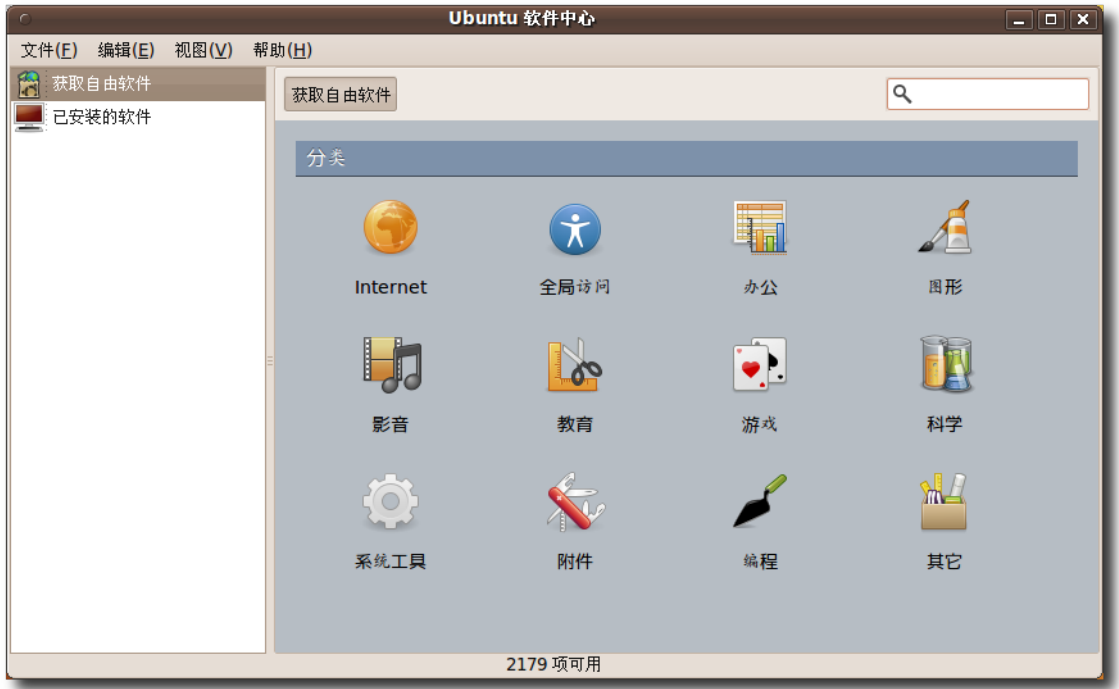

图 **6.33** Ubuntu 软 件 中 心 窗 口

3. 如果您知道要安装的软件包名称,您可以在右上角的搜索框中输入名称。否则,您 可以在获取自由软件 首页中点击恰当的软件分类并选择需要的软件包。

—— 小提示: — 想要获取更多软件包㋿节,可点击软件包名称旁边的前进按钮,进入软件介绍页 面。

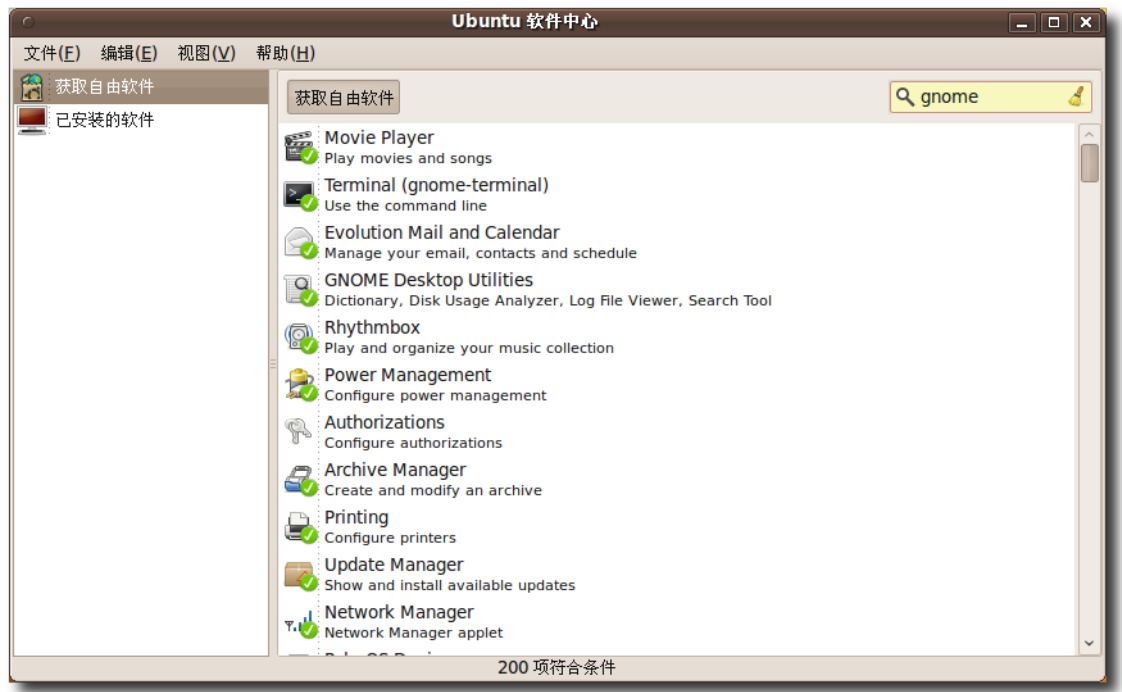

## 图 **6.34** 在 全 部 可 用 应 用 程 序 中 搜 索 软 件 包

4. 在软件介绍页面中,点击下方安装或者移除按钮来执行相应操作。更多的信息可以 点击网站按钮以浏览该项目的主页。

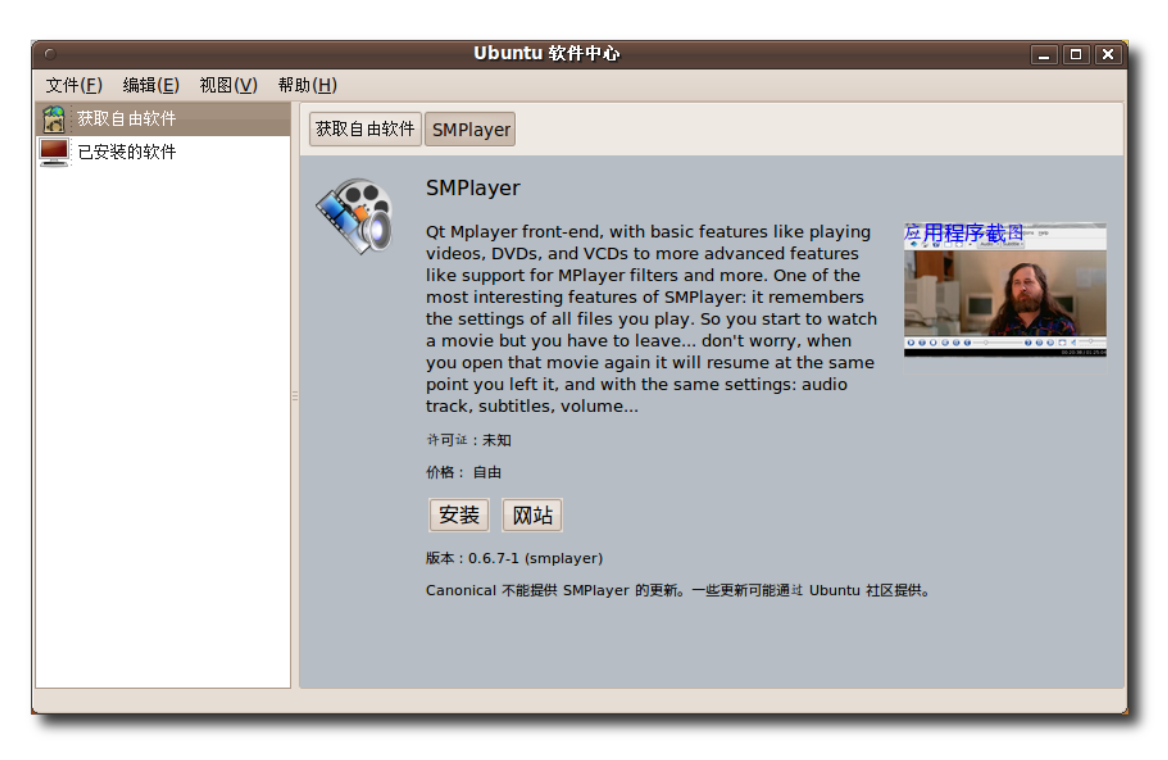

图 **6.35** 对 所 选 软 件 包 应 用 更 改

5. 您会被提示需要授权操作。输入密码并点击授权继续。

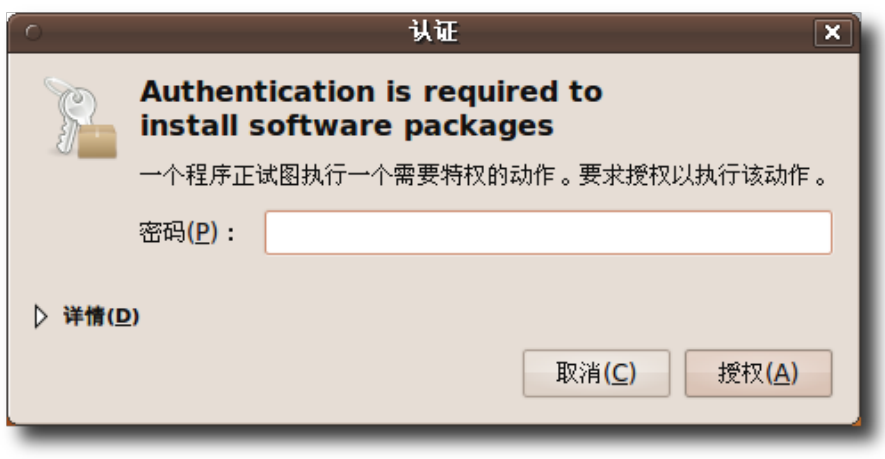

图 **6.36** 认 证 操 作

6. 正在执行页面中的进度条指示器将显示正在安装或删除的软件包状态。

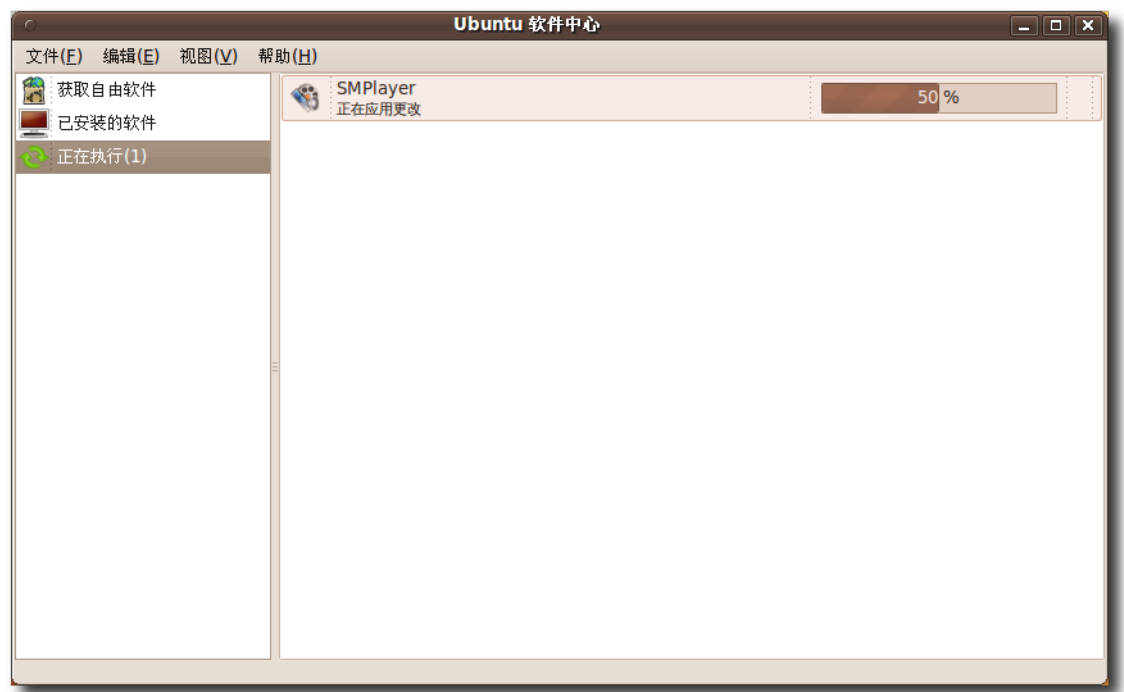

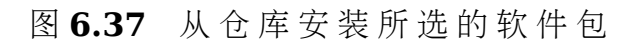

7. 执行完毕, 软件包安装完成, 返回该软件介绍页面。

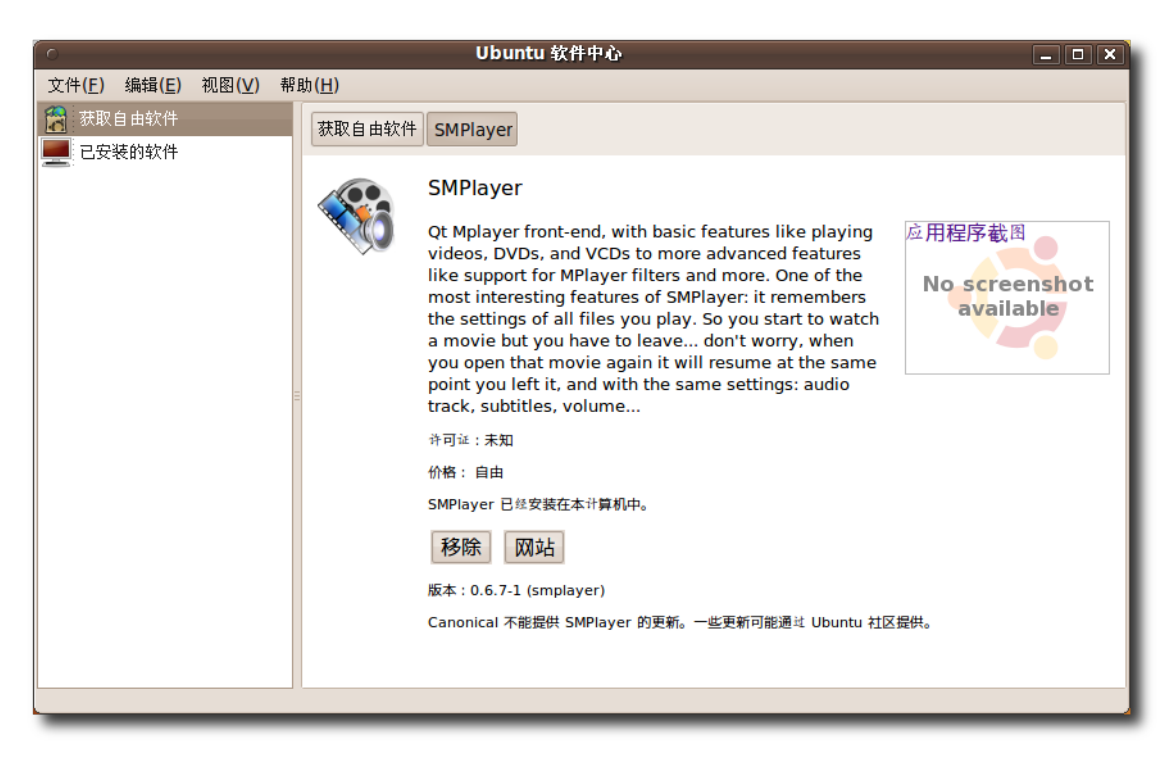

图 **6.38** 安 装 完 成

8. 如果您想安装或删除更多应用程序,请返回获取自由软件首页继续操作。下图展示 了 Atomix,它就是通过以上步骤安装的。

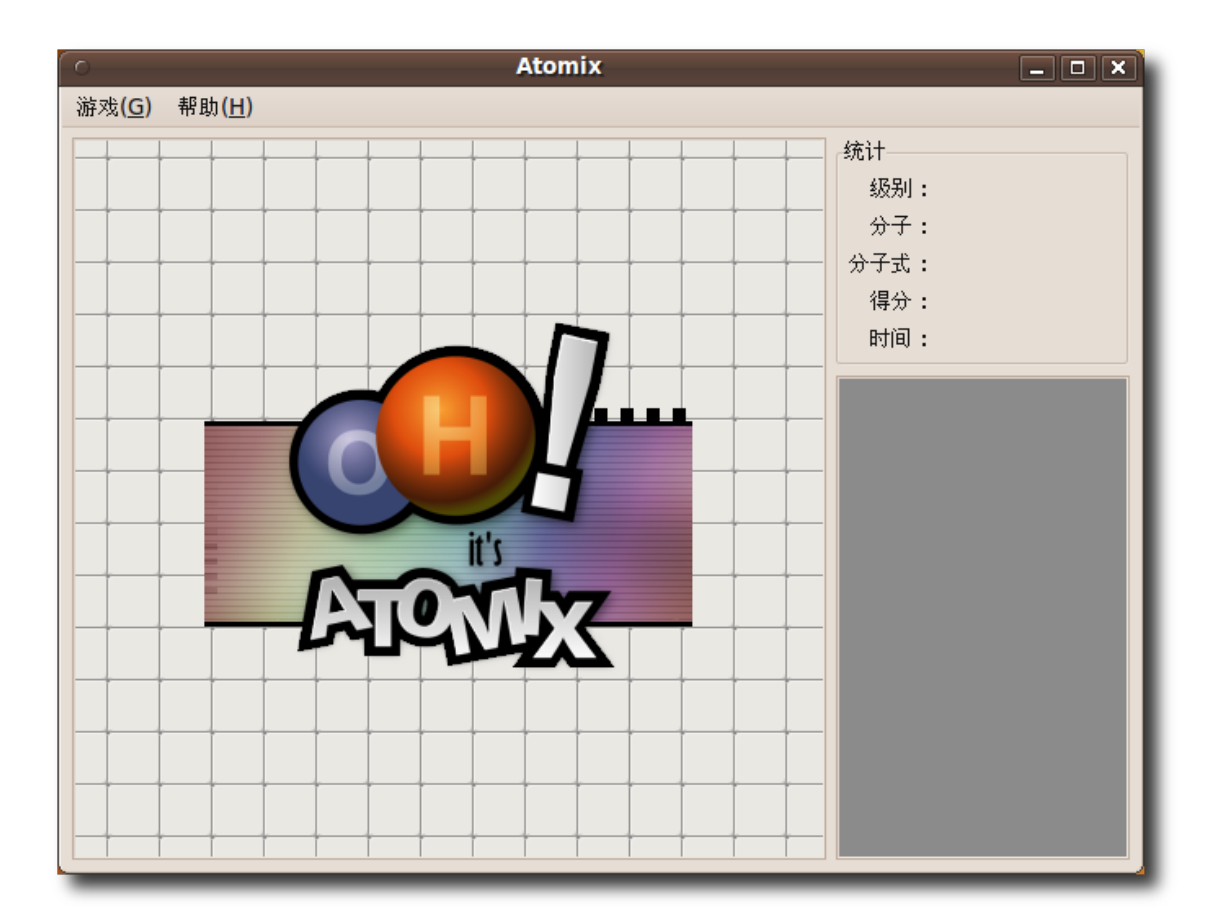

图 **6.39** 启 动 安 装 的 应 用 程 序 - Atomix

```
—— 注: -
安装软件包后,您可按其分类,使用特定的菜单项打开它。
```
## 6.7 使用新立得软件包管理器

添加/删除应用程序无法让您安装和删除某些更高级的软件包。比如 Apache 网络服 务、PHP 编程语言或 Scribus。这时,就得用新立得软件包管理器。

您可以使用新立得来安装、删除、配置或升级软件包,浏览、排序和搜索可用软件包 列表,管理仓库或升级整个系统。您可以在执行更改前将一系列动作加入操作队列。 新立得会通知您安装您所选软件包需要的额外软件包,以及与您计算机上已安装软件 包之间的冲突。除此之外,它还展示更多诸如软件包状态、来源和过滤器信息。

1. 在系统菜单中,点击系统管理,然后点击新立得软件包管理器。

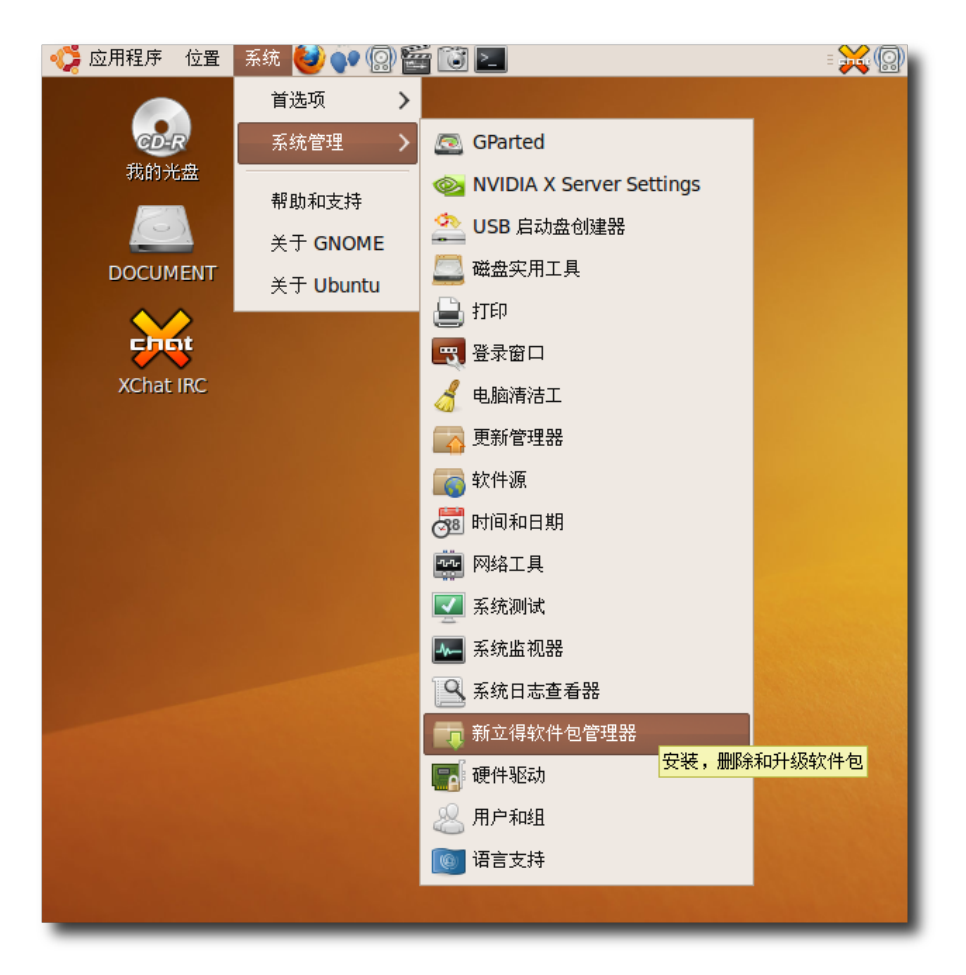

图 **6.40** 启 动 新 立 得 软 件 包 管 理 器

2. 在新立得软件包管理器对话框中,您可以选择您需要的软件包。左侧面板列出的是 分类,右侧面板列出的是软件包,如果您不清楚软件包的名称,选择左侧面板中的 分类来过滤软件包列表,然后在右侧面板中勾选所需软件包旁的复选框。

—— 注:

如果您想要查看已安装和已卸载的软件包,点击状态。要了解软件包来源仓库,请 点击源自。如果您想要知道某个软件包是否已损坏或能够升级,请点击自定义过滤 器。

|                                          |                                                            |                | 新立得软件包管理器 |                     | $\Box$ o x                                           |  |  |  |  |
|------------------------------------------|------------------------------------------------------------|----------------|-----------|---------------------|------------------------------------------------------|--|--|--|--|
| 编辑(E) 软件包(P) 设置(S) 帮助(H)<br>文件(E)        |                                                            |                |           |                     |                                                      |  |  |  |  |
| e<br>$\langle \rangle$<br>刷新 标记全部软件包以便升级 | 应用                                                         | 重建搜索索引<br>属性   | Q<br>搜索   |                     |                                                      |  |  |  |  |
| 全部                                       | 状                                                          | 软件包            | 已安装的版本    | 最新版本                | 软件包描述                                                |  |  |  |  |
| 丢失包的建议                                   | П                                                          | 2vcard         |           | $0.5 - 3$           | 将地址簿转换为 VCARD 文件格式的perl脚本                            |  |  |  |  |
| 保持一致性(己安装的)                              | П                                                          | 3270-common    |           | 3.3.7p7-1build1     | IBM 3270 模拟器和 pr3287 的普通文件                           |  |  |  |  |
| 具有 Debconf 的包                            | $\Box$                                                     | <b>3dchess</b> |           | $0.8.1 - 16$        | X11下的3D国际象棋                                          |  |  |  |  |
| 可升级(向上)                                  | $\Box$                                                     | 4q8            |           | $1.0 - 3$           | 交换网络的网络包捕获和监听                                        |  |  |  |  |
| 已损坏                                      | $\Box$                                                     | 6tunnel        |           | $0.11$ rc $2-2$     | 非IPv6应用程序的TCP代理                                      |  |  |  |  |
| 已标记的变更                                   | $\Box$                                                     | <b>9base</b>   |           | $1:2-10$ ubuntu $1$ | Plan 9 userland 工具                                   |  |  |  |  |
| 搜索过滤器                                    | $\Box$                                                     | <b>9menu</b>   |           | $1.8 - 2$           | 用于shell的X菜单                                          |  |  |  |  |
|                                          | $\Box$                                                     | <b>9mount</b>  |           | $1.3 - 3$           | plan9 文件系统(v9fs)用户挂载工具                               |  |  |  |  |
|                                          | □                                                          | 9mount-dbg     |           | $1.3 - 3$           | plan9 文件系统(v9fs)用户挂载工具(调试)                           |  |  |  |  |
|                                          | n                                                          | 9wm            |           | $1.2 - 9$           | Plan 9窗体管理器8-1/2模拟                                   |  |  |  |  |
|                                          | $\Box$                                                     | a2jmidid       |           | 5-Oubuntu1          | daemon for exposing legacy ALSA MIDI in              |  |  |  |  |
|                                          | $\Box$                                                     | a2mp3          |           | 0.01-0ubuntu5       | 此程序优化音乐以适用于你的 MP3 播放机                                |  |  |  |  |
|                                          | $\overline{\phantom{0}}$                                   |                |           | . <i>.</i>          | <b>The Constitution of the Advisory of Land Pro-</b> |  |  |  |  |
|                                          | $\rightarrow$                                              |                |           |                     |                                                      |  |  |  |  |
| 没有选中任何软件包。                               |                                                            |                |           |                     |                                                      |  |  |  |  |
| 组别(S)                                    |                                                            |                |           |                     |                                                      |  |  |  |  |
| 状态(T)                                    |                                                            |                |           |                     |                                                      |  |  |  |  |
| 源白                                       |                                                            |                |           |                     |                                                      |  |  |  |  |
| 自定义过滤器(C)                                |                                                            |                |           |                     |                                                      |  |  |  |  |
| 搜索结果(E)                                  |                                                            |                |           |                     |                                                      |  |  |  |  |
|                                          | 共列出 28876 个软件包,已安装 1439 个,已坏损 0 个。将安装/升级 0 个软件包,将删除 0 个软件包 |                |           |                     |                                                      |  |  |  |  |

图 **6.41** 新 立 得 软 件 包 管 理 器 窗 口

3. 如果您知道软件包的名称,点击搜索,将弹出查找对话框。在搜索字段中输入软件 包的名称并点击搜索。

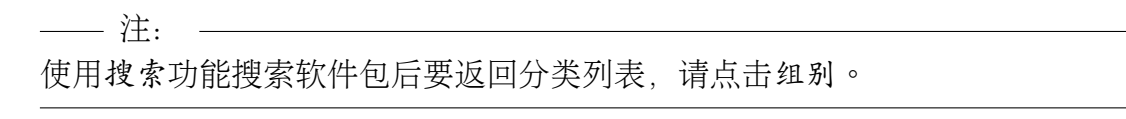

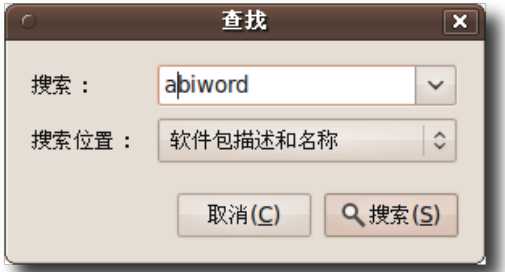

图 **6.42** 搜索要安装的软件包

4. 选择所选软件包要进行的动作。选择标记以便安装复选框来安装软件包,或选择标 记以便删除复选框来删除它。如果您想改变主意,选择取消标记复选框。

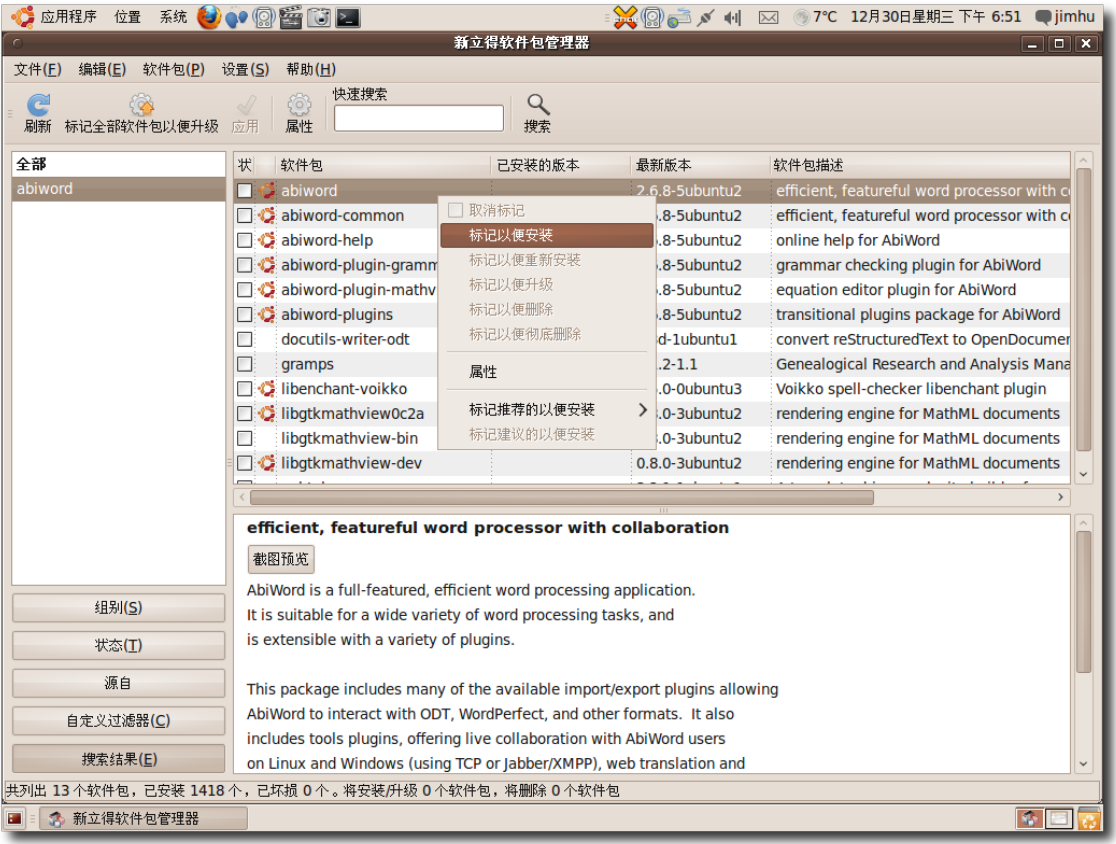

## 图 **6.43** 标 记 软 件 包 以 便 安 装

5. 如果您选择删除或安装的软件包依赖于其它软件包, 您将得到依赖关系的通知。点 击标记以继续作出更改。
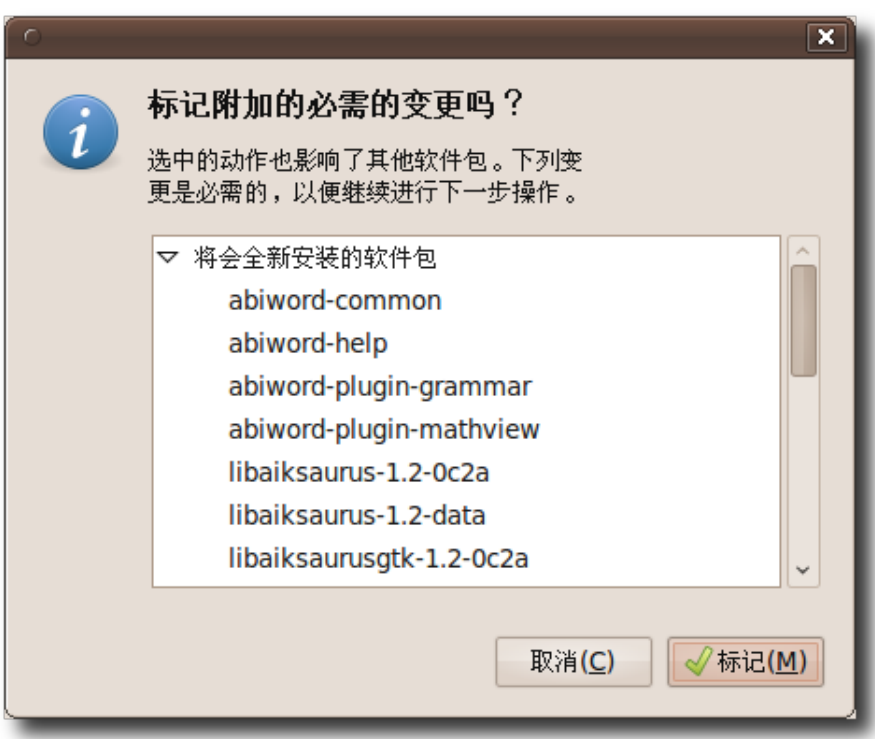

图 **6.44** 确 认 附 加 的 更 改

6. 要确认您想要进行标记的更改,请点击应用。

| 应用程序 位置 系统 3 (2) (2) 图 图 图 图                                                | <b>X</b> 2 → X + + M + M + M + 2 + 2 + 30 H E # H = T + 6:52 + jimhu                                                                           |                                                                       |                                          |                                              |  |  |
|-----------------------------------------------------------------------------|----------------------------------------------------------------------------------------------------|-----------------------------------------------------------------------|------------------------------------------|----------------------------------------------|--|--|
|                                                                             |                                                                                                    | 新立得软件包管理器                                                             |                                          | $ \sim$ $\times$                             |  |  |
| 文件(F)<br>软件包(P)<br>编辑(E)                                                    | 设置(S)<br>帮助(H)                                                                                                    |                                                                       |                                          |                                              |  |  |
| e<br>标记全部软件包以便升级<br>刷新                                                      | 快速搜索<br>$\begin{pmatrix} 5 \\ 0 \end{pmatrix}$<br>应用<br>属性<br>应用全部标记的变更                                                                        | Q<br>搜索                                                               |                                          |                                              |  |  |
| 全部                                                                          | 状<br>软件包                                                                                                    | 已安装的版本                                                                | 最新版本                                     | 软件包描述                                        |  |  |
| abiword                                                                     | abiword<br>5                                                                                                    |                                                                       | 2.6.8-5ubuntu2                           | efficient, featureful word processor with co |  |  |
|                                                                             | abiword-common                                                                                                    |                                                                       | $2.6.8 - 5$ ubuntu $2$                   | efficient, featureful word processor with co |  |  |
|                                                                             | abiword-help                                                                                                    |                                                                       | $2.6.8 - 5$ ubuntu $2$                   | online help for AbiWord                      |  |  |
|                                                                             | abiword-plugin-grammar                                                                                                    |                                                                       | 2.6.8-5ubuntu2                           | grammar checking plugin for AbiWord          |  |  |
|                                                                             | abiword-plugin-mathview<br>90.                                                                                                    |                                                                       | 2.6.8-5ubuntu2                           | equation editor plugin for AbiWord           |  |  |
|                                                                             | abiword-plugins<br>2.6.8-5ubuntu2                                                                                                    |                                                                       | transitional plugins package for AbiWord |                                              |  |  |
| docutils-writer-odt<br>П                                                    |                                                                                                    |                                                                       | 1.3d-1ubuntu1                            | convert reStructuredText to OpenDocumer      |  |  |
|                                                                             | П<br>gramps                                                                                                    |                                                                       | $3.1.2 - 1.1$                            | Genealogical Research and Analysis Mana      |  |  |
|                                                                             | libenchant-voikko                                                                                                    |                                                                       | $1.5.0 - 0$ ubuntu3                      | Voikko spell-checker libenchant plugin       |  |  |
|                                                                             | <b>写む libgtkmathview0c2a</b>                                                                                                    |                                                                       | 0.8.0-3ubuntu2                           | rendering engine for MathML documents        |  |  |
|                                                                             | libgtkmathview-bin<br>П                                                                                                    |                                                                       | $0.8.0 - 3$ ubuntu $2$                   | rendering engine for MathML documents        |  |  |
|                                                                             | libgtkmathview-dev                                                                                                    |                                                                       | 0.8.0-3ubuntu2                           | rendering engine for MathML documents        |  |  |
|                                                                             |                                                                                                    |                                                                       |                                          |                                              |  |  |
|                                                                             | efficient, featureful word processor with collaboration<br>截图预览<br>AbiWord is a full-featured, efficient word processing application.          |                                                                       |                                          |                                              |  |  |
| 组别(S)                                                                       | It is suitable for a wide variety of word processing tasks, and                                                                                |                                                                       |                                          |                                              |  |  |
| 状态(I)                                                                       | is extensible with a variety of plugins.                                                                                                    |                                                                       |                                          |                                              |  |  |
| 源自                                                                          | This package includes many of the available import/export plugins allowing                                                                     |                                                                       |                                          |                                              |  |  |
| 自定义过滤器(C)                                                                   |                                                                                                    | AbiWord to interact with ODT, WordPerfect, and other formats. It also |                                          |                                              |  |  |
| 搜索结果(E)                                                                     | includes tools plugins, offering live collaboration with AbiWord users<br>on Linux and Windows (using TCP or Jabber/XMPP), web translation and |                                                                       |                                          |                                              |  |  |
| 共列出 13 个软件包,已安装 1418 个,已坏损 0 个。将安装/升级 21 个软件包,将删除 0 个软件包,将占据 32.6 MB 磁盘空间 。 |                                                                                                    |                                                                       |                                          |                                              |  |  |
| 新立得软件包管理器<br>SB.<br>t.                                                      |                                                                                                    |                                                                       |                                          | $\Phi$                                       |  |  |

图 **6.45** 应 用 更 新 软 件 信 息 的 更 改

7. 弹出摘要对话框,提示您在应用标记的更改之前进行最后一次确认。点击应用以继 续作出更改。

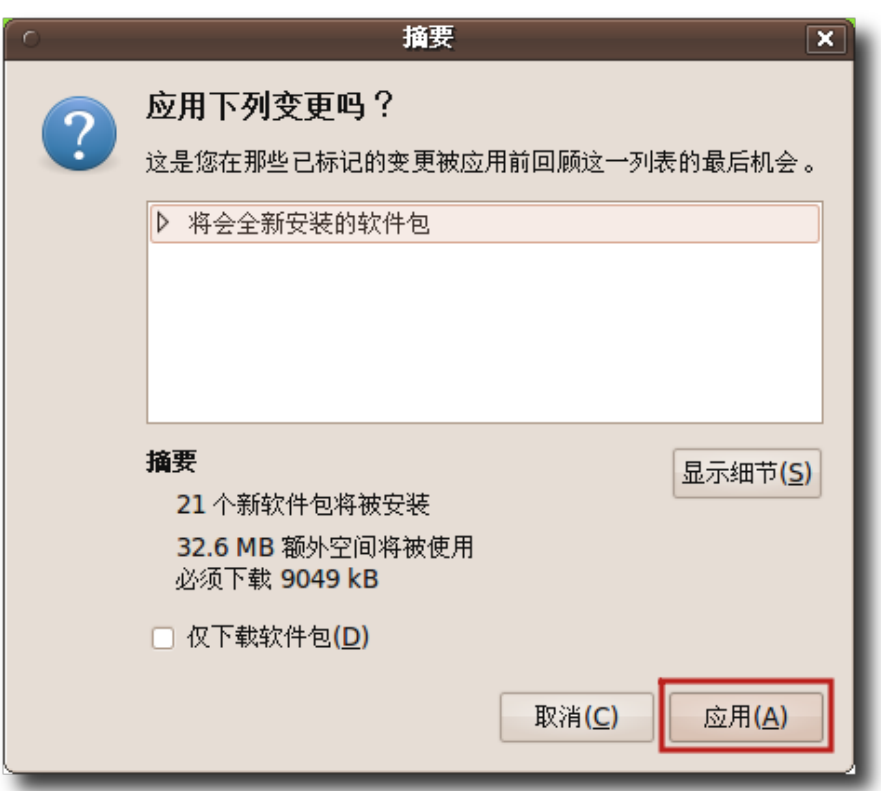

图 **6.46** 最 后 确 认 安 装 软 件 包

8. 当所有标记的更改完成后,您将得到有关更改已应用的通知。点击关闭以关闭新立 得软件包管理器。

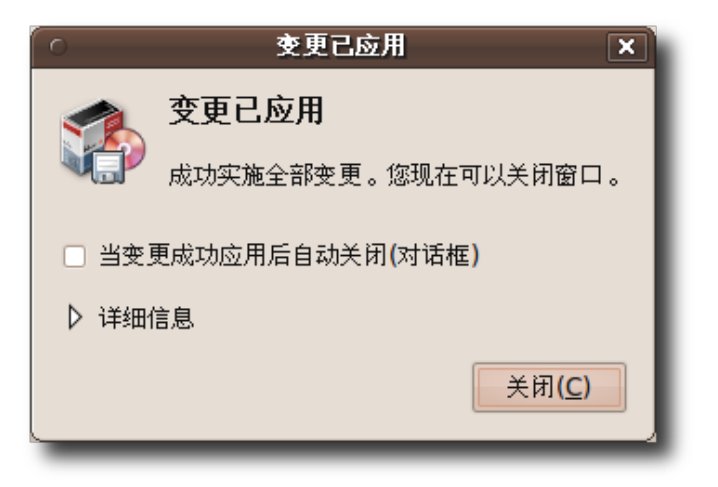

图 **6.47** 安 装 完 成

使用新立得软件包管理器安装软件包的过程在这步完成。您可以选择软件包相应分 类的特定菜单访问已安装的软件包。下图展示了 Abiword,它就是使用本过程安 装的。

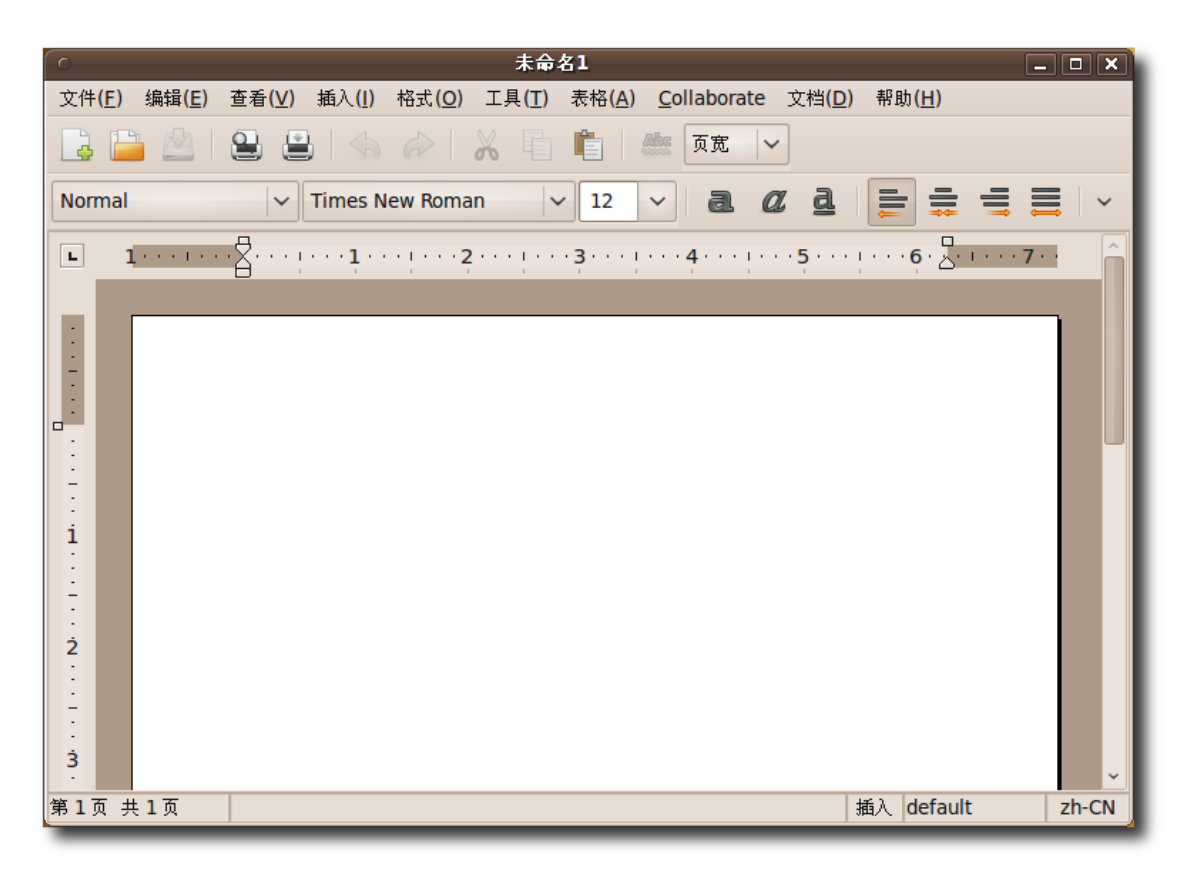

图 **6.48** 启 动 安 装 的 应 用 程 序 - Abiword

# 6.8 安装单个软件包文件

安装程序的首选方案是使用软件包管理器。如果某些软件包或文件不可用,您可以从 网站上下载并安装它们。这些文件与特定 Linux 发行版的软件包管理器相关,称之为 单个软件包文件。例如 Debian 软件包.deb 文件以源码包.tar 文件。

—— 注: –

您应该只从安全的来源下载那些 Ubuntu 中不存在的文件。

- Debian 软件包文件: 这些文件和 Ubuntu 有关, 后缀名为.deb。
- 源码包:包含程序源代码的压缩文件包。使用前需要编译源代码。本课程不包括如 何从源代码编译安装程序。

从源码包编译安装程序会使得出错时的调试变得十分复杂。源码包的结构简单,不明 确指定需要那些依赖来正确编译。因此,确定到底有那些需要的依赖关系以及如何正 确安装或编译都很费时费力。所以本课程不涉从源码包编译。

—— 注:

单个软件包文件不保证与您的系统兼容。而且,如果您安装这些文件,您不会收到这 些程序的安全更新。所以,尽可能通过软件包管理器使用原生的 Ubuntu 软件包来安 装可用程序。

#### **6.8.1** 安装**/**卸载 **Debian** 软件包

Debian 软件包使用图形安装器(gdebi)安装和卸载。gdebi 会尝试在 Ubuntu 仓库 中安装任何需要的依赖软件包,然而,如果软件包需要的额外依赖软件包不存在于 Ubuntu 仓库, 那么您得手动安装它们。

要安装 Debian 软件包, 请从其所处的文件夹中打开.deb 文件。

- 1. 下载软件包 XVidCap xvidcap 1.1.6 i386.deb。由于这个软件包不在 Ubuntu 仓 库 , 您 需 要 从 以 下 网 站 下 载 :**[http://sourceforge.net/projects/xvid](http://sourceforge.net/projects/xvidcap/)[cap/](http://sourceforge.net/projects/xvidcap/)**。
- 2. 一旦下载完毕, 只需双击.deb 文件, gdebi 安装器便会启动。它会检查您是否已 安装了所有需要的依赖软件包,如果是的话,它会提供一个安装按钮。简单地按下 按钮以开始安装。要是无法解决依赖关系,将显示错误消息,您将无法安装软件包 直到这些依赖关系被满足。
- 3. 要卸载软件包,只需使用新立得软件包管理器,就如前一章节所述的步骤。

#### 6.9 软件仓库

软件仓库是收藏互联网上可用软件包(应用程序)的"图书馆"。Ubuntu 仓库包含数万

Ubuntu 桌面培训 コンピューティング こうしょう しょうしょう ほうきょう [目录](#page-4-0)

个可供您自由下载和安装的可用软件包。这些软件包是专门为 Ubuntu 构建和挑选 的。

#### **6.9.1** 软件仓库分类

Ubuntu 仓库分为四个类别,每个类别对应于不同的等级,包括软件开发团队对某个 程序的支持程度,以该程序与自由软件观念的符合程度。

- Main
- Restricted
- Universe
- Multiverse

Main 组件 Main 组件包含自由软件的软件包,由 Canonical 团队完全支持。这些软 件包与自由软件观念一致,并且安装 Ubuntu 时就默认可用。所有 Main 组件中的软 件包都可免费获得安全更新和技术支持。OpenOffice.org、Abiword 和 Apache 网 络服务器就在其中。

Restricted 组件 Restricted 组件包含通常使用的软件, 由 Ubuntu 团队支持, 但不 是完全的自由软件许可授权。一些显卡厂商生产的二进制驱动。此组件中的软件包在 标准 Ubuntu 安装 CD 中同样可用,但能很容易删除。

Universe 组件 Universe 组件包含了数千个不由 Canonical 官方支持的软件包。这 些软件授权于各种自由软件许可协议,来自各种公共来源。此组件只能通过互联网下 载获得。

在此组件中的所有软件包都能完美地运行工作。不过,这些软件包不保证有安全修正 和支持。这些软件包由社区维护。

—— 教员注记: 使用 Universe 组件的软件包可以认为是有风险的, 尤其是因为它们不保证有安全更 新。

Multiverse 组件 Multiverse 组件包含非自由软件,也就是说软件的许可协议需求与 Ubuntu Main 组件的许可协议规则不符。用户需负责验证自己是否有权使用该软件 并接受单一的许可协议条款。Ubuntu 不提供支持和安全更新。这些软件包包括 VLC 和 Adobe Flash 插件。

\_\_\_\_ 教品注记: \_\_ 使用 Multiverse 组件的软件必须考虑到专利和使用目的限制因素, 以及发行版的阻 碍。用户得承担责任,确保能在当地法律允许范围内使用这些软件。

很多软件包在默认的 Ubuntu 仓库中不可用。这些软件包可以从其它 Ubuntu 仓库或 第三方软件中容在的软件包,您需要添加该软件和其仓 库。

1. 在系统菜单中,点击系统管理,然后点击软件源。

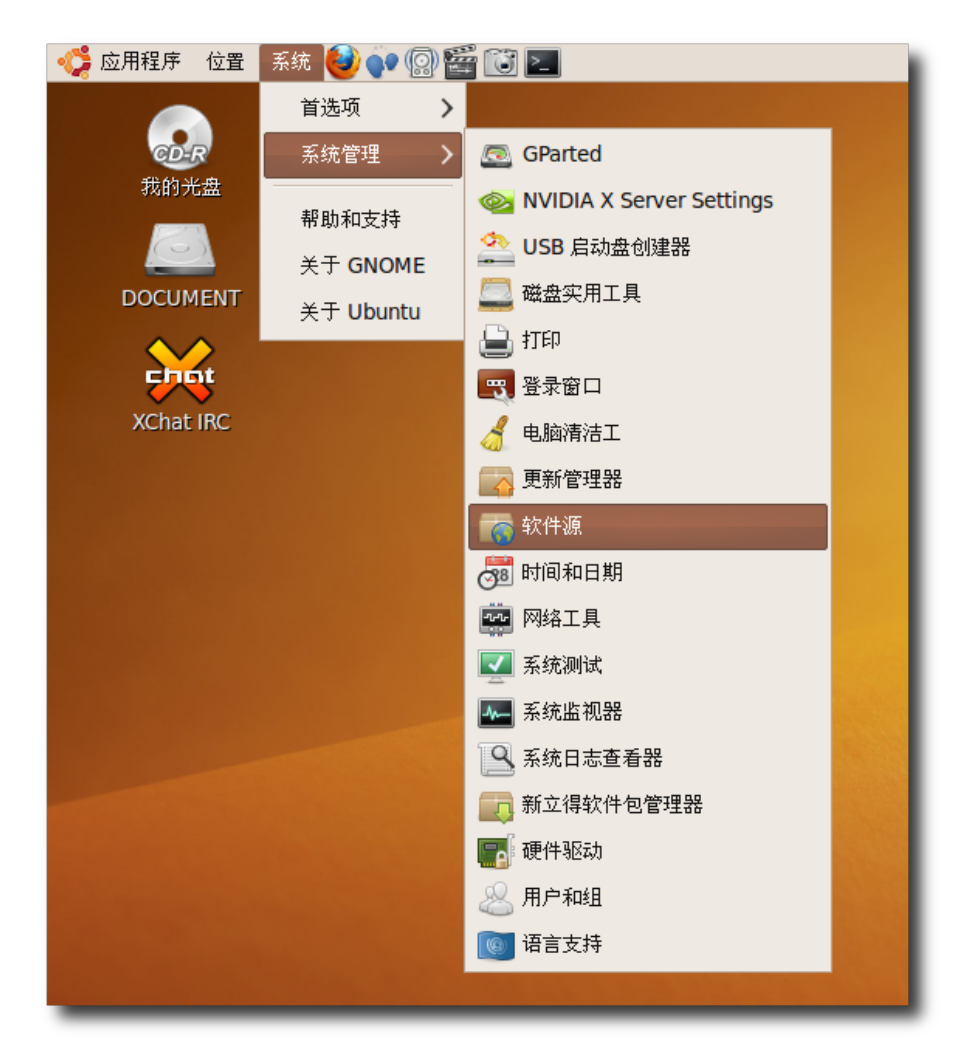

图 **6.49** 启 动 软 件 源 对 话 框

弹出软件源对话框。默认已经选择了 Ubuntu 的软件源。

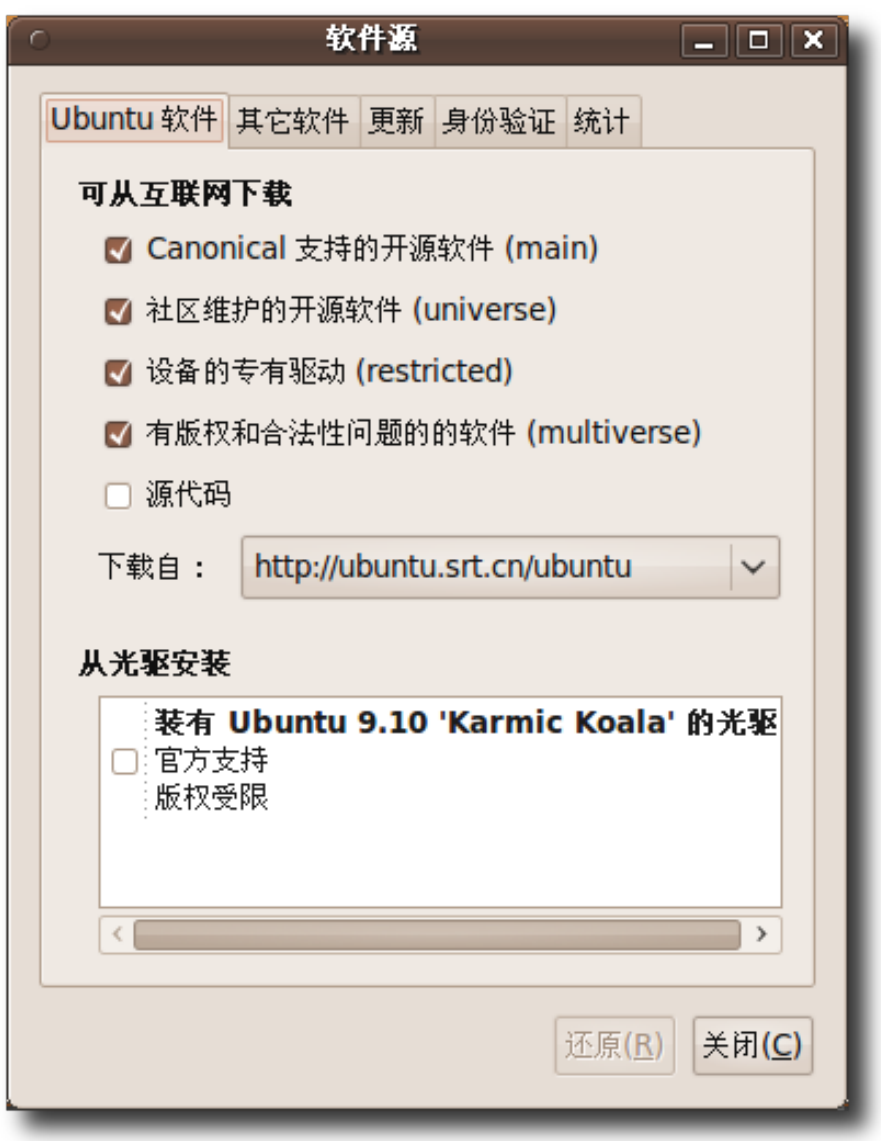

## 图 **6.50** 选 择 需 要 的 源

### —— 注:

您也可以使用软件中心或新立得软件包管理器打开软件源。在 Ubuntu 软件标签页 中启用仓库。

2. 要添加第三方仓库,请点击其它软件标签,然后点击添加。

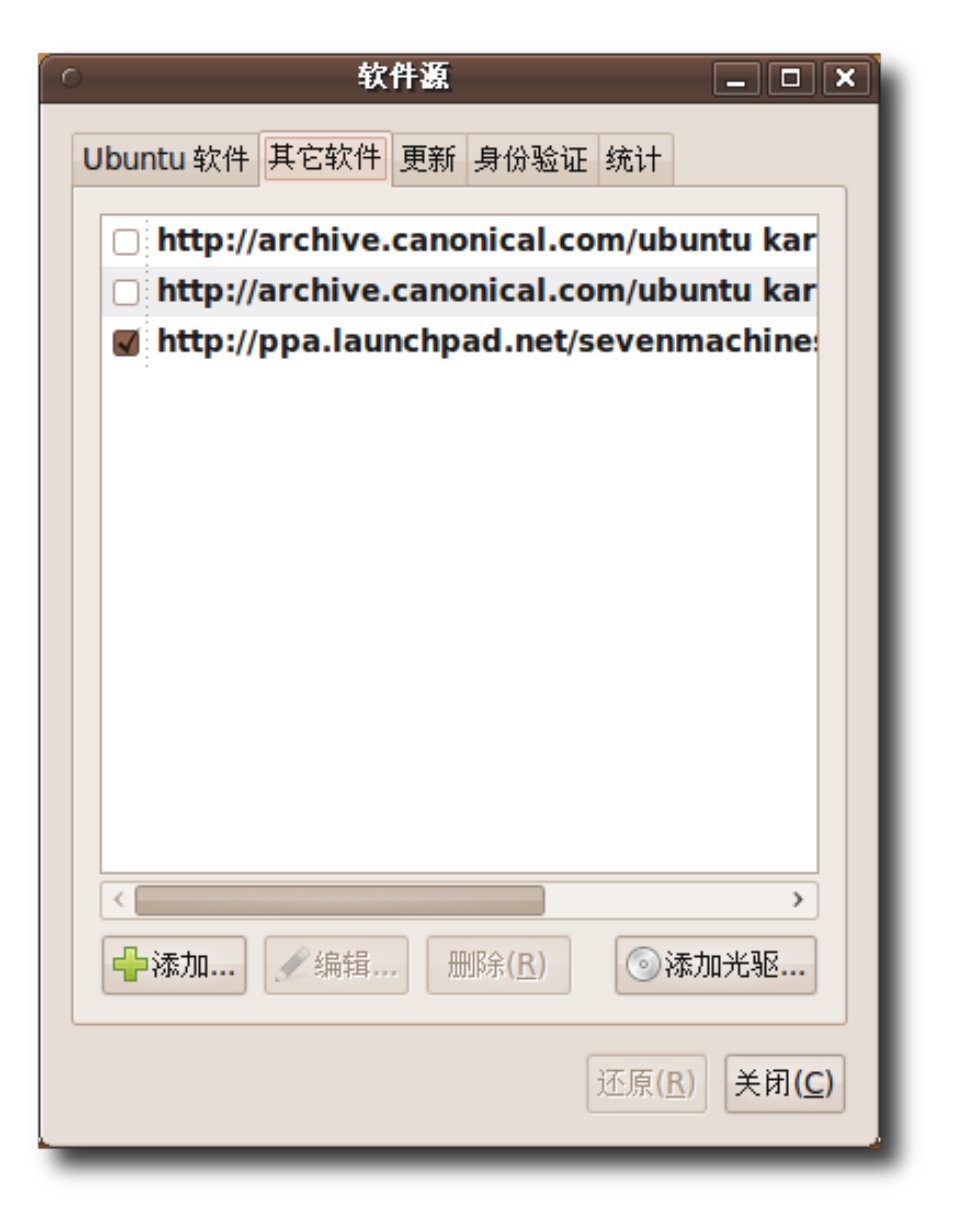

#### 图 **6.51** 添 加 其 它 软 件 源

3. 在 APT 行中输入您想要添加为软件源的仓库。要访问 Debian main 仓库, 请在 APT 行框中输入 deb **<http://ftp.debian.org>** sarge main。点击添加源。

—— 注: APT 行应该包含类型、位置和仓库组件信息。

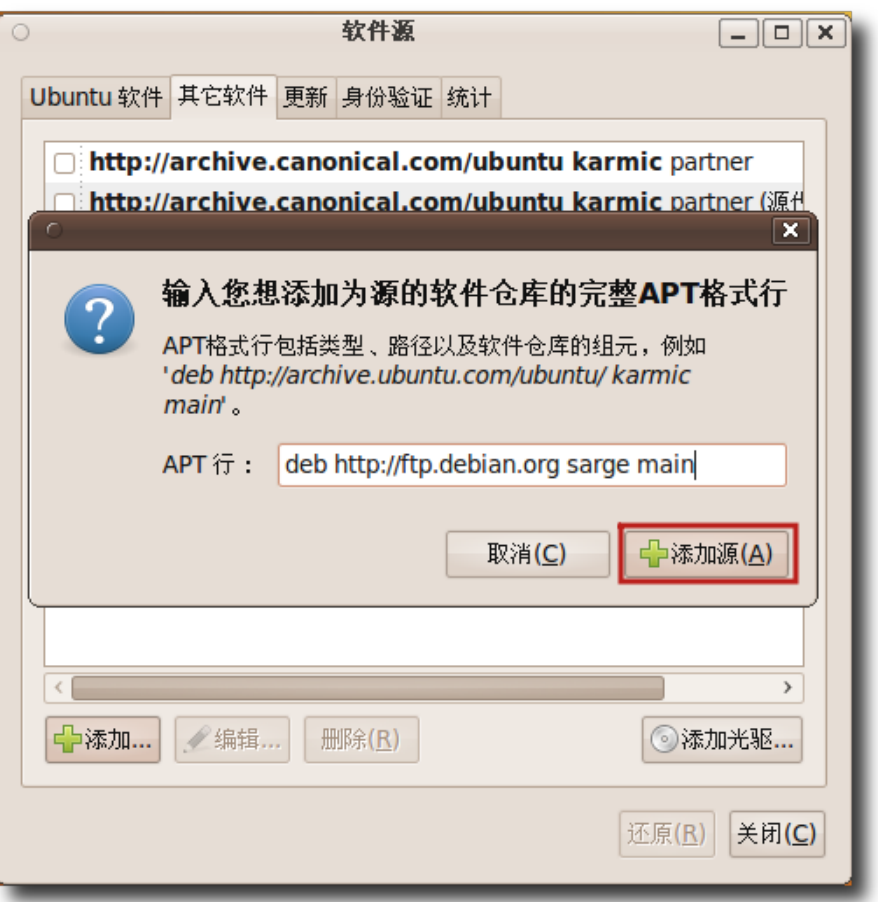

图 **6.52** 填 写 软 件 源 APT 行

4. 点击关闭以保存更改。在 APT 行中指定的仓库会添加到第三方软件列表框中。

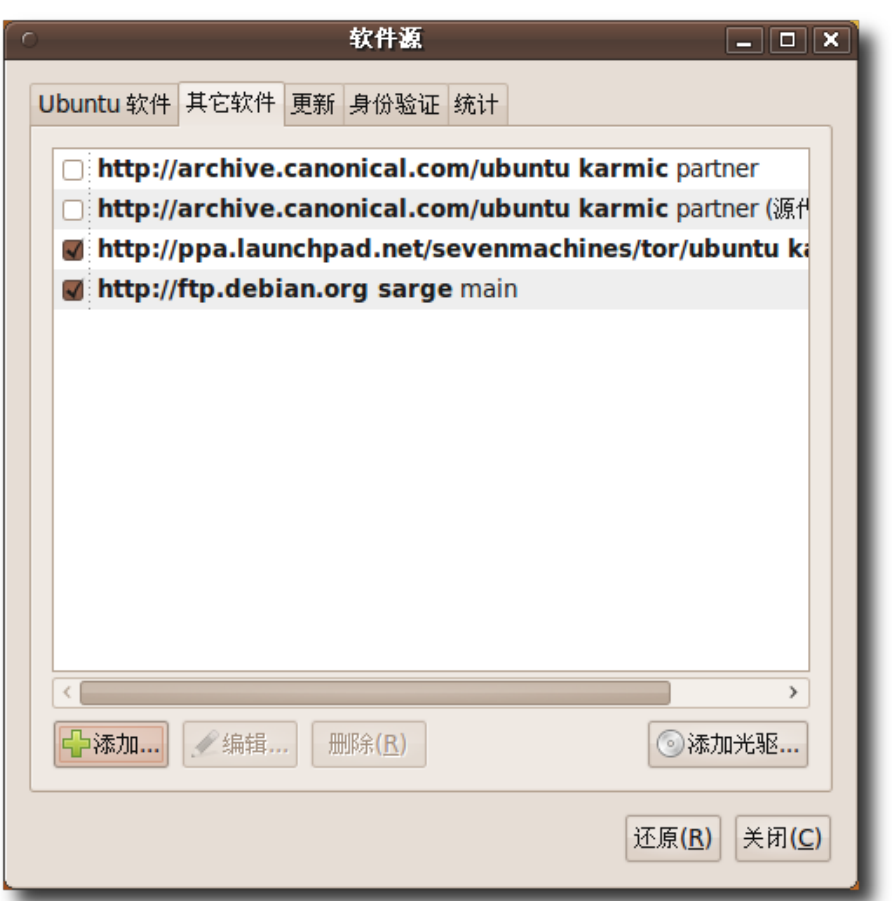

## 图 **6.53** 显示已添加软件源的软件源对话框

5. 添加额外的仓库后,会提示您更新可用软件的信息。点击重新载入更新。

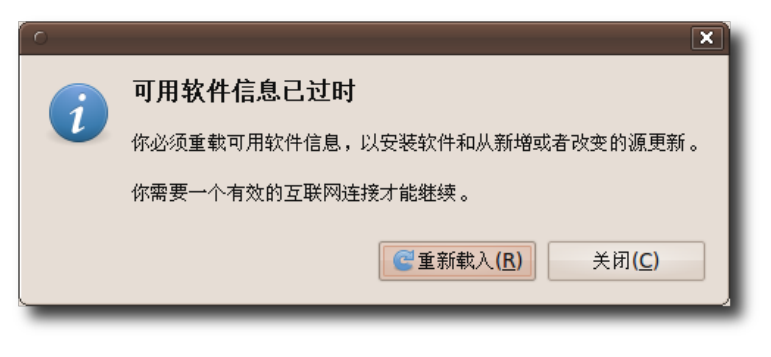

## 图 **6.54** 刷 新 可 用 软 件 信 息

6. 进度指示条显示正在安装或删除的软件包状态。您可以在软件源对话框的身份验证

标签中对您的下载进行认证。如果您不认证下载,计算机可能会在下载软件包信息 后显示如下的错误。此错误可以忽略。要认证下载流程,您需要导入 GPG 公钥。 每个仓库有不同的公钥。点击错误对话框中的关闭。这步将完成添加额外仓库和更 新软件包信息过程。

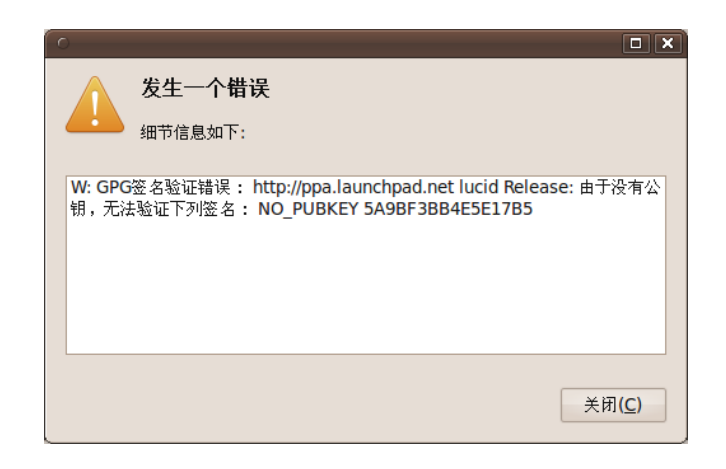

#### 图 **6.55** 公 钥 错 误

## 6.10 添加新语言设置

Ubuntu 为您的桌面提供了启用数种语言设置的选项。

新语言支持可通过管理/系统管理菜单中的语言支持安装。对于不同的语言,可能还 需要安装输入法和键盘映射。Intelligent Input Bus for Linux / Unix OS(IBus)是 Ubuntu 在许多非拉丁语言支持上使用的输入法,可输入各种复杂的字符互相切换 输入语言。使用热键ctrl space 可以方便地切换输入法。

#### 6.11 本课小结

在本课程中,您学到了:

- GNOME 是 Ubuntu 的默认桌面。您可以使用系统菜单中的首选项来自定义 Ubuntu 桌面的外观。
- 您可以使用 Nautilus 文件管理器管理您的文件系统。使用空间模式在分离的窗口 中打开每个文件夹并同时查看各个文件夹的内容。使用浏览模式在单一窗口中打开 文件夹。
- 软件中心是安装或卸载软件包最简单易用的工具。
- 您可以使用新立得软件包管理器来安装或卸载无法使用软件中心安装的高级应用程 序。
- 要安装 Ubuntu 归档中没有的软件包,可以从网站下下载并安装。这些文件与特定 Linux 发行版的软件包管理器相关,称为单个软件包文件。
- 源码包是种经过压缩的归档文件,包含程序的源代码。您可使用高级的命令行工具 来安装或卸载源码包文件。

# 6.12 复习题

问 Ubuntu 的默认桌面是什么? 答 GNOME 是 Ubuntu 的默认桌面。 问您可以从哪个网站上下载额外的 Ubuntu 墙纸和主题? 答您可以从网站 **<http://art.gnome.org/>** 上下载额外的墙纸和主题。 问谈谈 Nautilus 文件管理器的任意三种特性。 答 Nautilus 文件管理器的三种功能为:

- 创建和显示文件夹和文档
- 搜索和管理文件
- 使用两种模式导航,浏览模式和空间模式

问 KDE 环境的文件管理器是哪个?

答 Dolphin 是 KDE 环境的文件管理器。

问软件包管理器是什么?

答软件包管理器是帮助您添加和删除 Ubuntu 软件包的程序。

问请辨别图形软件包管理器和命令行软件包管理器之间的区别。各举一例。

答对于安装和卸载软件包,图形软件包管理器使用图形用户界面,而命令行软件包管 理器使用命令行界面。

软件中心应用程序是图形界面的软件包管理器,而 apt-get 是命令行软件包管理器。

问不符合 Ubuntu 的 main 组件许可协议规定的软件被称为 答不符合 Ubuntu 的 main 组件许可协议规定的软件被称为非自由软件。

## 6.13 上机练习

—— 教员注记:

向学生们解释各个应用程序的用途。xpdf 是一套用来显示可移植文档格式(pdf)的工 具。这个软件包支持标准 X 字体、true type 字体和 type 1 字体。Gnumeric 是款 独立的电子表格应用程序,能与其它电子表格程序相互操作。

练习 1 您在您的个人计算机上安装了 Ubuntu 9.10。您想要查看您的 pdf 文件, 使 用电子表格应用程序创建您的每日任务并打包您的文件。需要安装以下软件包:

#### a) xpdf

b) gnumeric

1. 在应用程序菜单中, 点击 Ubuntu 软件中心, 弹出 Ubuntu 软件中心对话框。

2. 在搜索框中, 输入 xpdf。

- 3. 在 xpdf 介绍页面中,点击下方安装按钮来执行相应操作。
- 4. 输入密码并点击授权继续。
- 5. 页面中的进度条指示器将显示正在安装或删除的软件包状态。
- 6. 执行完毕,软件包安装完成,返回该软件介绍页面。
- 1. 在系统菜单中,点击系统管理,然后点击新立得软件包管理器,弹出新立得软件包 管理器对话框。
- 2. 点击搜索查找 gnumeric, 然后选中 gnumeric 复选框。
- 3. 选中标记以便安装复选框,弹出对话框显示此软件包需要依赖的其它软件包。
- 4. 点击标记继续标记所需的更改。
- 5. 点击应用确认进行标记的更改。弹出摘要对话框提示您在进行标记的更改前进行最 后一次检查。
- 6. 点击应用继续此更改。
- 7. 当所有标记的更改完成后,您将得到更改已应用的通知。点击关闭。

# 7 处理大多数图像和照片

- 察看和编辑图像
- 扫描和发送图像

—— 教员注记:

建议教学过程中涉所有的内容。如果时间紧张,建议涉以下内容:

- 图像软件介绍
- 使用 F-Spot 管理照片
- 三维效果

本节开始之前不妨给班级(学生们)照几张照片,然后用这些照片来演示应用。这节课的 实践性很强,而非仅仅做一个演示。

## 7.1 图像软件介绍

图形应用程序是 Ubuntu 的一个组成部分。它们可以用来管理相片集、创建或编辑照 片和图像、扫描和发送图形对象等以更多。

本节课中,将学到 Ubuntu 上的多种图形应用程序,并在特定的时间有针对性的使用 它们。这些图形应用程序可以是 Ubuntu 安装时自带的或者在软件库中获取(这些软件 库之前提到过)。

Ubuntu 安装后就可以使用的程序下列应用程序包含在 Ubuntu 安装包中:

- GIMP 图像编辑器:这款图像编辑器可用于图像的创建和编辑,比如改变图像的对 比度、色彩和纹理等。
- F-Spot 照片管理器:一个管理和组织照片的程序。可以利用 F-Spot 对照片进行 标记(添加标签)、分类和排序。

• XSane 图像扫描仪:用来影印文件并以传真或者电子邮件的形式发送扫描图像的 图像扫描器,。

软件按库中可获取的应用途下默认的应用程序。您还可以使用新立得软件包管理 器或命令行界面(CLI)在软件库中搜索和安装应用程序。

—— 教员注记:

存储库中有成千上万的应用程序;本文只涉到了其中的某些应用程序。如果学生想 了解具体应用程序的更多信息,给他们演示在新立得软件包管理器中输入程序名来了 解其㋿节的方法。

一些图形应用程序可在 Ubuntu 软件库中获得:

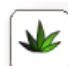

•

Agave:一款颜色设计器。当选定一个基本颜色后,Agave 将提示适当的互补 色或者相同基础色的色调。还可以从类似 GIMP 这样的应用程序中将颜色拖拽 过来。无论是在设计一个网页或是一本小册子,亦或是粉刷房子,这个程序都 将方便您找到合适的配色方案。想获得关于 Agave 的更多信息, 可登录网址 **<http://home.gna.org/colorscheme/>** 进行查看。

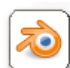

•

Blender:是一款开源的 3D 内容创建软件。可以进行 3D 建模、动画制作和 后期效果制作,也可以作为一款图形编辑器,在无需编程的环境下定义互 动行为。Blender 有一个独特的用户界面,它完全在 Open GL 下实现且优 化了运行速度。Blender 中可以使用 Python 脚本绑定,并针对常用的文件 格式实现了导入/导出功能,例如 3D Studio。Blender 还可以生成图像、动 画和模型,供给游戏或其他第三方引擎使用,它以独立的二进制文件或网 页插件的形式提供互动内容。想获得关于 Blender 的更多信息,可登录网 站**<http://www.blender.org/>**进行查看。

•

Dia:一款类似于 Microsoft Visio 的图标编辑器。Dia 能够制作精密的专业水 平的图标。可以绘制实体关系图、流程图和网络图,并以多种格式导出,包括 EPS、SVG、XFIG、WMF 和 PNG 等,还可以跨越多页面进行图标打印。可以 登录网站 **<http://live.gnome.org/Dia>** 获得更多相关信息。

 $\Theta$ 

•

Gcolor2: 一 款 简 单 的 颜 色 选 择 器 , 您 可 以 用 它 快 速 简 单 地 进 行 颜 色 设 定 。 还 可 以 使 用 它 来 保 存 新 的 颜 色 信 息 或 者 删 除 已 有 的 颜 色 信 息 。 登 录 **<http://gcolor2.sourceforge.net/>** 可获得更多信息。

•

GNU paint:为 GNOME 提供的用户好的绘图方案。它提供易于使用的绘图工 具来执行各种图像处理操作。可访问网站 **<http://gpaint.sourceforge.net/>** 获 得更多相关信息。

此外,一些第三方应用,如 Google 上下载的免费软件 Picasa, 也能与 Ubuntu 兼 容。

使用 Picasa 可以查找和组织您的计算机上的所有照片, 对其进行编辑或者添加效果, 可以通过电子邮件、打印或者在网络上贴图的形式共享照片。可以通过以下网址下载

Picasa:**<http://picasa.google.com/linux/download.html>**。

下面一节将概述一下这些图形应用程序的特点和使用方法。

# 7.2 使用 F-Spot 查看和管理照片

—— 教员注记:

简单介绍了 F-Spot 及其功能后,要避免冗长的任务说明。对本节课需要完成的任务 做一个简单的示范并要求学生跟着做。

F-Spot 是 GNOME 桌面上的一款个人相片管理应用程序。用户可以通过它从电脑硬 盘、数码相机甚至是 iPod 中提取并浏览相片。用户可以给照片添加标签,对照片进行 分类,创建照片 CD, 通过 Internet 传送和共享照片, 还可以执行基本的颜色校正和 编辑。F-Spot 支持 16 种常用的文件类型,包括 JPEG、GIF、TIFF、RAW 等。 下图显示了 F-Spot 界面的基本元素:

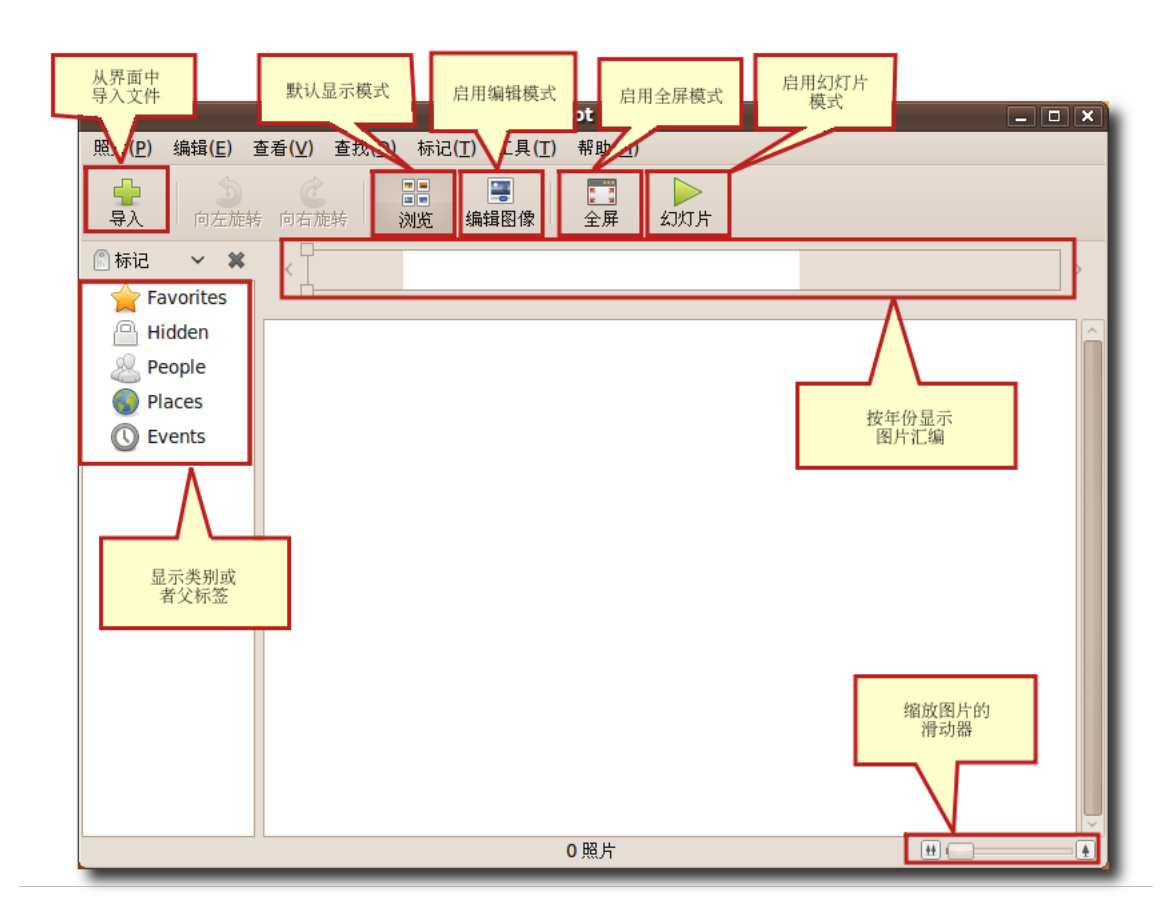

图 **7.1** F-Spot 窗 口

### **7.2.1** 向 **F-Spot** 中导入图像

导入相片后,可以为相片添加标签并分类,就像在音乐播放器中建立播放列表一样。

从计算机硬盘上向 F-Spot 导入相片:

1. 在应用程序菜单上,指向图形并单击 F-Spot 照片管理器.将打开 F-Spot 窗口。

2. 单击工具条上的导入按钮。将弹出导入对话框。

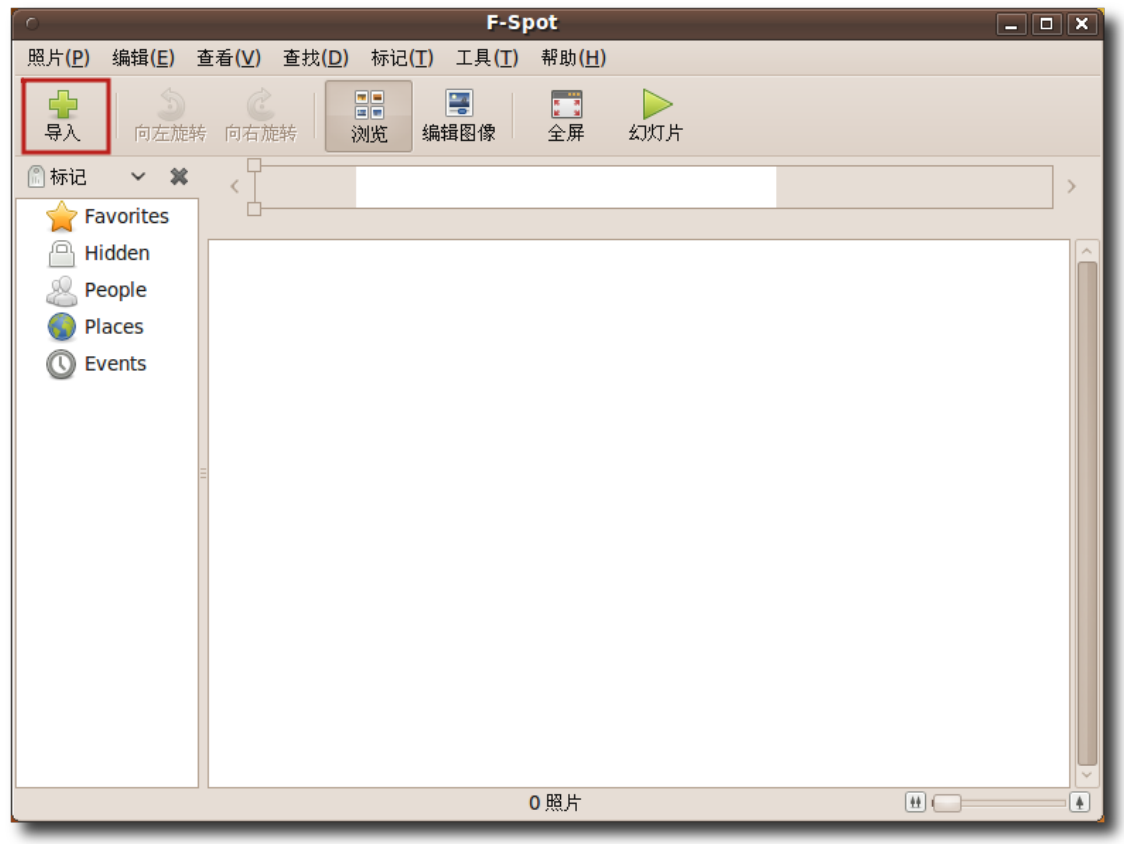

#### 图 **7.2** 导 入 相 片

—— 注:

还可以通过单击照片菜单下的导入按钮来打开导入对话框。

3. 在导入源菜单中,选择文件夹选项是设置的默认路径。点击这个选项,单击导航到 包含照片的文件夹,单击打开按钮,选择需要的照片单击打开按钮。

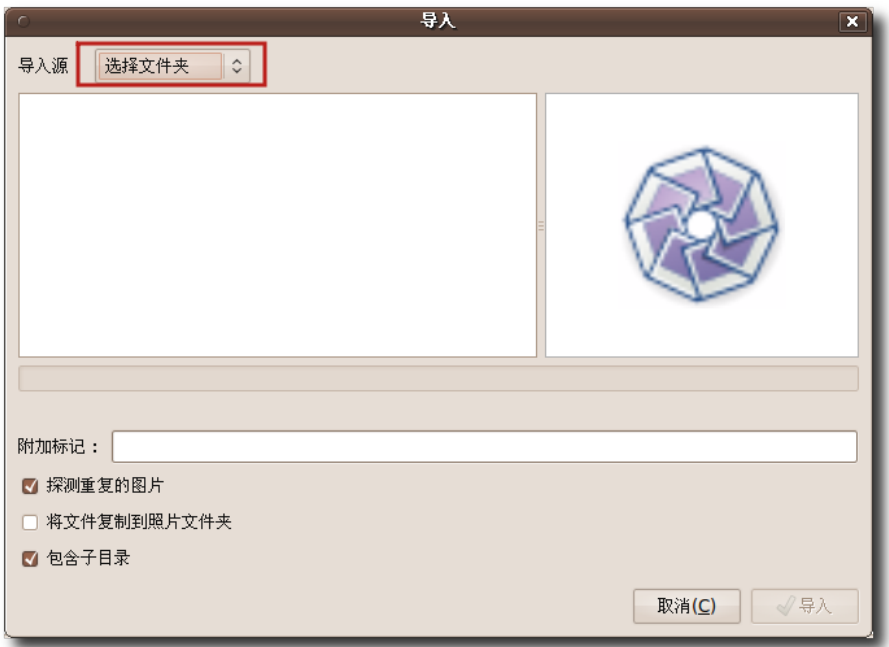

# 图 **7.3** 选 择 照 片 导 入 来 源

| $\circ$                                                  | 导入                      |              | $\boldsymbol{\mathsf{x}}$ |  |  |  |
|----------------------------------------------------------|-------------------------|--------------|---------------------------|--|--|--|
| <b>a</b> jimhu<br>创建文件夹(L)<br>$\mathscr{L}$<br>$\,$ $\,$ |                         |              |                           |  |  |  |
| 位置(L):                                                   |                         |              |                           |  |  |  |
| 位置(R)                                                    | 名称                      | へ大小          | 修改日期                      |  |  |  |
| Q搜索                                                      | TranscodedWallpaper.jpg | 53.8 KB 星期五  |                           |  |  |  |
| ◎ 最近使用的                                                  | <b>D</b> Friends.xspf   | 39.4 KB: 星期六 |                           |  |  |  |
| $\blacksquare$ jimhu                                     | <b>I</b> Videos         |              | 星期六                       |  |  |  |
| ■ 桌面                                                     | $\Box$ UDC              |              | 星期六                       |  |  |  |
| 工文件系统                                                    | <b>Templates</b>        |              | 星期五                       |  |  |  |
| Arch                                                     | <b>Ex</b> Public        |              | 星期五                       |  |  |  |
| Windows7                                                 | <b>Pictures</b>         |              | 19:41                     |  |  |  |
| 3我的光盘                                                    | <b>A</b> Music          |              | 星期六                       |  |  |  |
| <b>DOCUMENT</b>                                          | <b>Downloads</b>        |              | 18:34                     |  |  |  |
| <b>TE</b> Documents                                      | <b>Documents</b>        |              | 星期六                       |  |  |  |
| <b>A</b> Music                                           | <b>E</b> Desktop        |              | 18:00                     |  |  |  |
| <b>Pictures</b>                                          |                         |              |                           |  |  |  |
| <b>IN Videos</b>                                         |                         |              |                           |  |  |  |
| <b>B</b> Downloads                                       |                         |              |                           |  |  |  |
| $\blacksquare$ UDC                                       |                         |              |                           |  |  |  |
|                                                          |                         |              |                           |  |  |  |
|                                                          |                         |              |                           |  |  |  |
|                                                          |                         |              |                           |  |  |  |
|                                                          |                         |              |                           |  |  |  |
|                                                          |                         |              |                           |  |  |  |
|                                                          |                         |              |                           |  |  |  |
| <b>删除(R)</b><br>添加(A)                                    |                         |              |                           |  |  |  |
| 取消(C)<br>打开(Q)                                           |                         |              |                           |  |  |  |
|                                                          |                         |              |                           |  |  |  |

图 **7.4** 显 示 将 要 导 入 的 照 片

4. 单击导入对话框下的导入按钮。

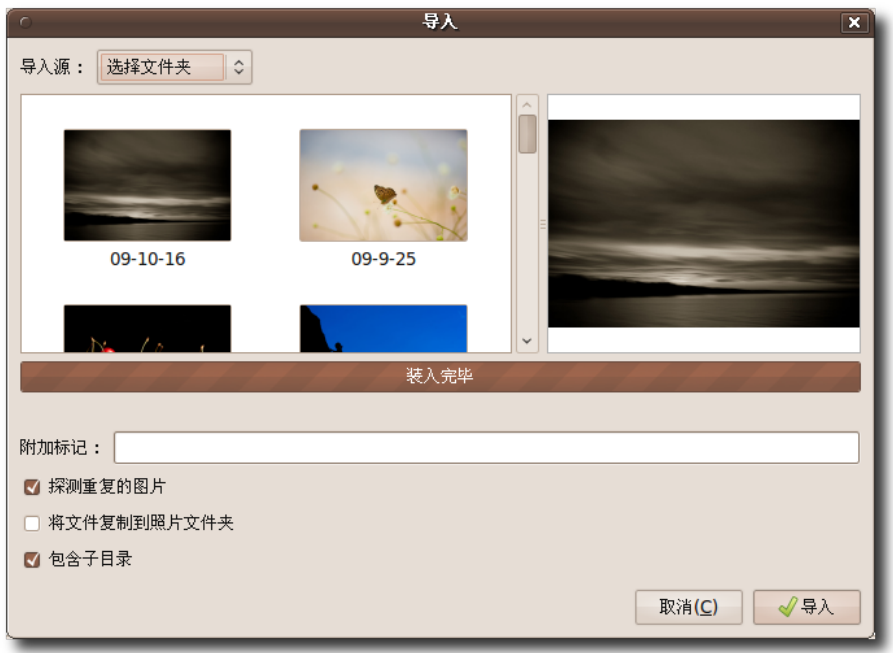

# 图 **7.5** 导 入 相 片

照片以缩略图的形式显示在 F-Spot 窗口内。需要注意的是,时间滑块定位根据的 是图像在当前计算机硬盘上保存的日期。

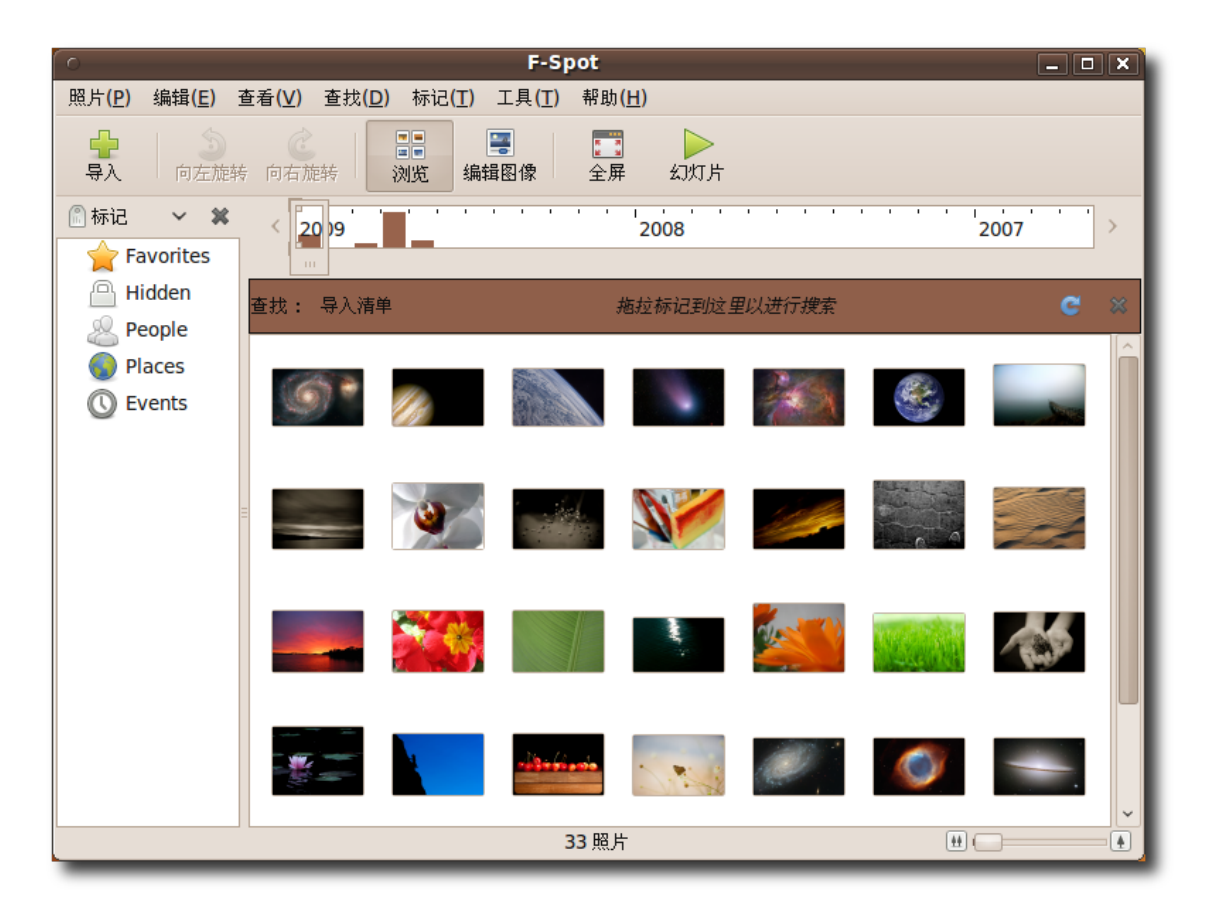

图 **7.6** 浏 览 照 片

注:

F-Spot 窗口下的图像列表不与任何类别或父标记关联。

从数码相机中向 F-Spot 导入相片:

- 1. 单击工具条上的导入按钮。将弹出导入对话框。
- 2. 单击导入源按钮。将相机连接到电脑上,F-Spot 将检测到相机,并在导入源对话 框中显示相机的型号和类型。

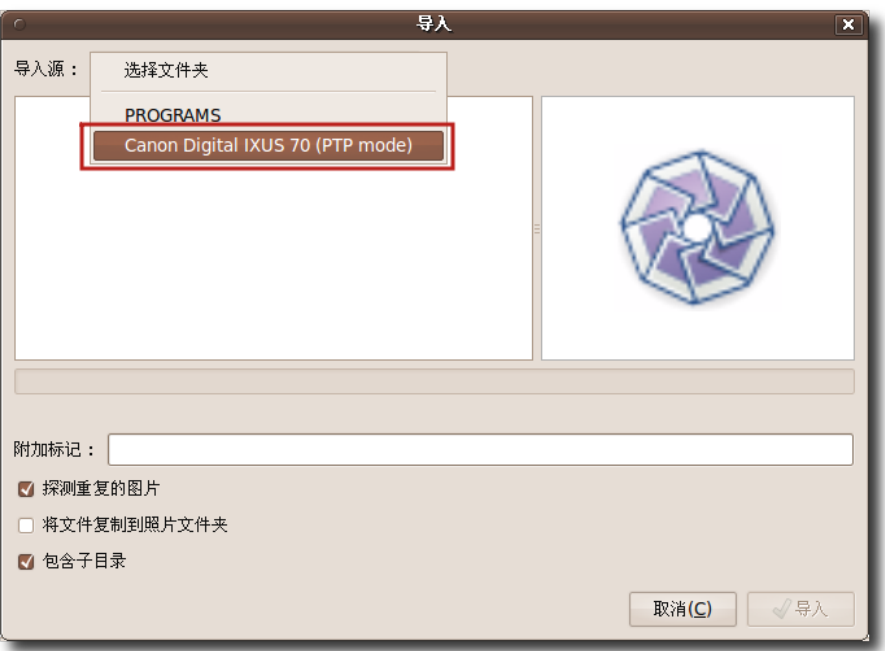

图 **7.7** 选 择 照 片 导 入 来 源

3. 单击选定相机作为照片源。将打开从相机选择并复制相片对话框,其下列出了相机 内的所有照片。选择需要导入到照片单击复制按钮。

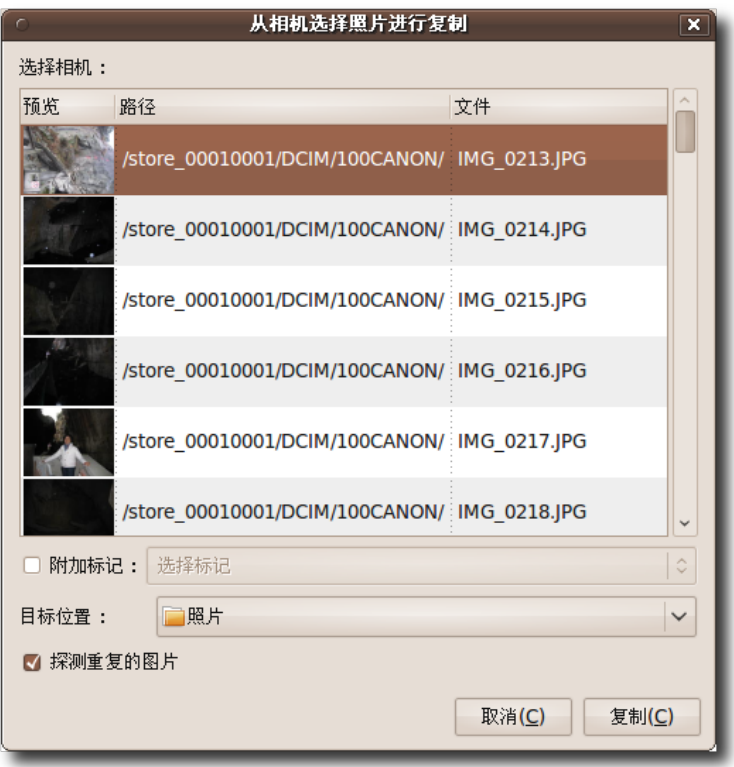

图 **7.8** 选 择 要 复 制 的 照 片

4. F-Spot 将相片复制到指定位置,并在 F-Spot 窗体的右侧窗格中显示所复制的相 片。

## **7.2.2** 查看照片

导入后,所有的照片将在 F-Spot 窗体的右侧窗格中以缩略图的形式显示。在 F-Spot 下浏览相片,可以通过:

- 双击每个小图标可以对其进行放大浏览
- 选定一个小图标并单击工具条上的全屏显示按钮。

图像将以全屏模式打开。

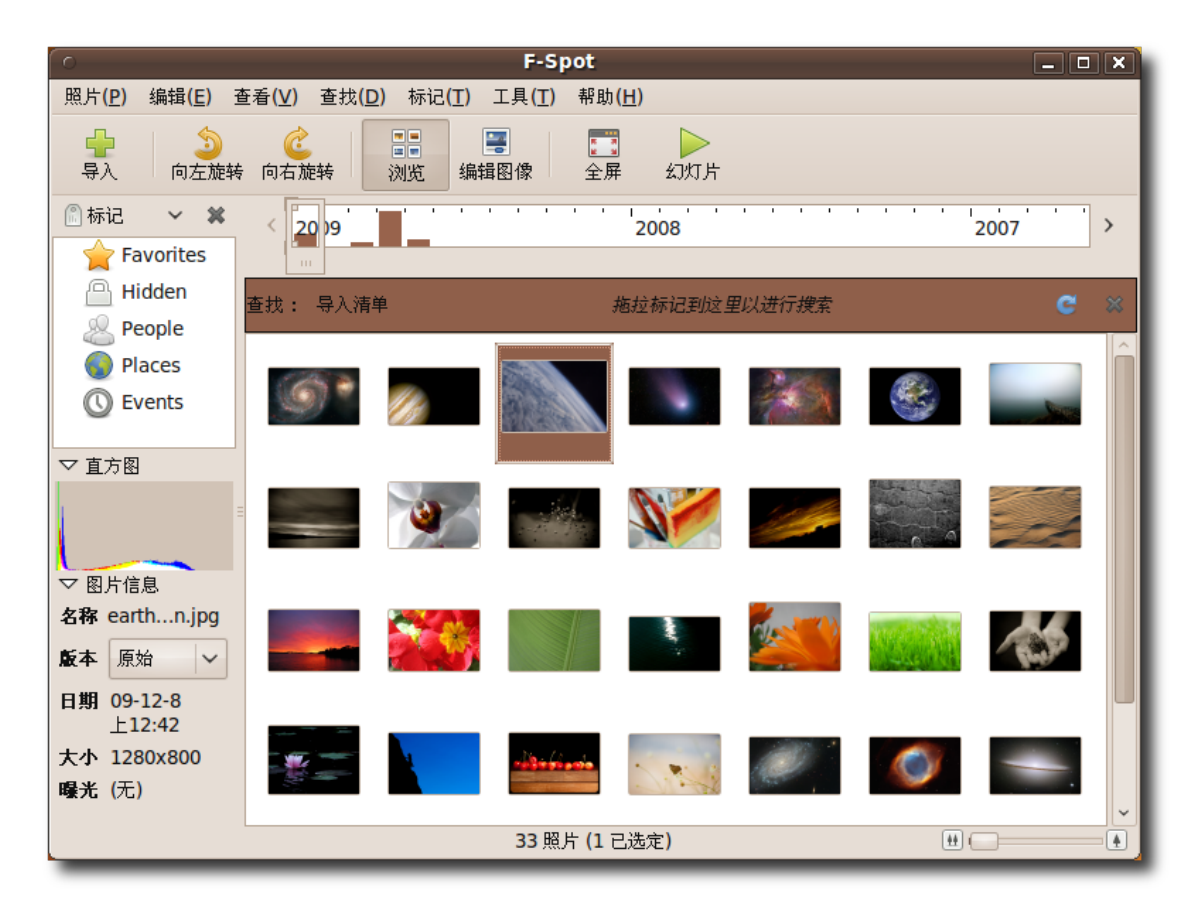

图 **7.9** 浏 览 照 片

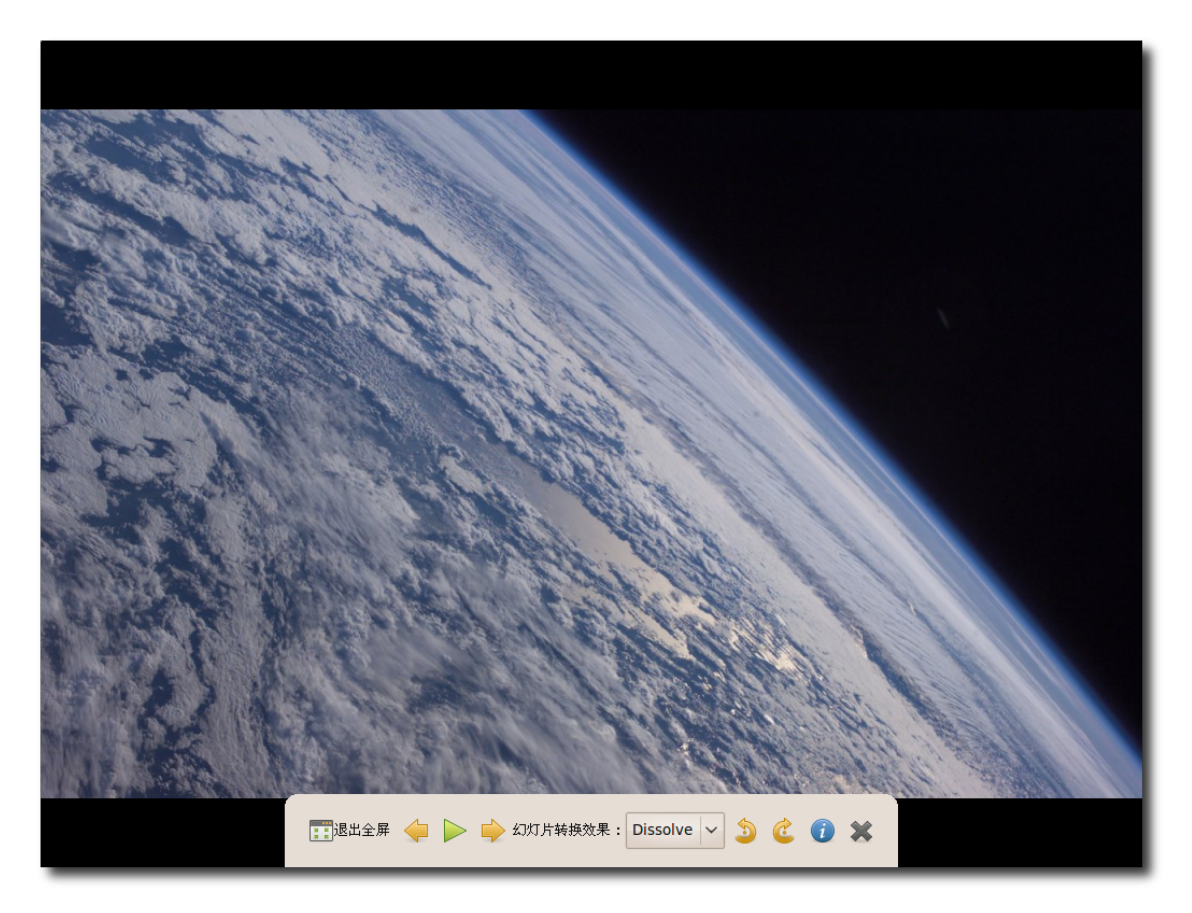

图 **7.10** 全 屏 模 式 下 浏 览 相 片

单击退出全屏回到 F-Spot 窗口中。

#### **7.2.3** 组织相片

默认情况下, F-Spot 是基于图片在计算机上存储的日期来组织相片。用户可以通过点 击时间轴上的相应年份或者沿着时间轴滑动时间滑块来浏览特点时间和日期下的照 片。举个例子,假设右侧窗体中有 100 张图片, 有 50 张存储于 2004 年, 另外 50 张存储于 2007年, 想要浏览 2004 年的图片, 只要将滑块放到时间轴上的 2004 标 记点这个位置。

用户可以通过为照片添加标签来对其进行分类,进而对不同的照片进行管理。用户可 以基于这些分类浏览照片。

软件自身已经定义了一些分类标准,它们显示在 F-Spot 的左侧窗体中。用户可以利用 这些标签对照片进行分组。

Ubuntu 桌面培训 コンピューティング こうしょうかん しょうしょう ほうきょう [目录](#page-4-0)

为照片添加标记:

• 在 F-Spot 窗体中,右击某一照片,在附加标记项下选择所需的分类项。分类标记 将显示在图片的底部。

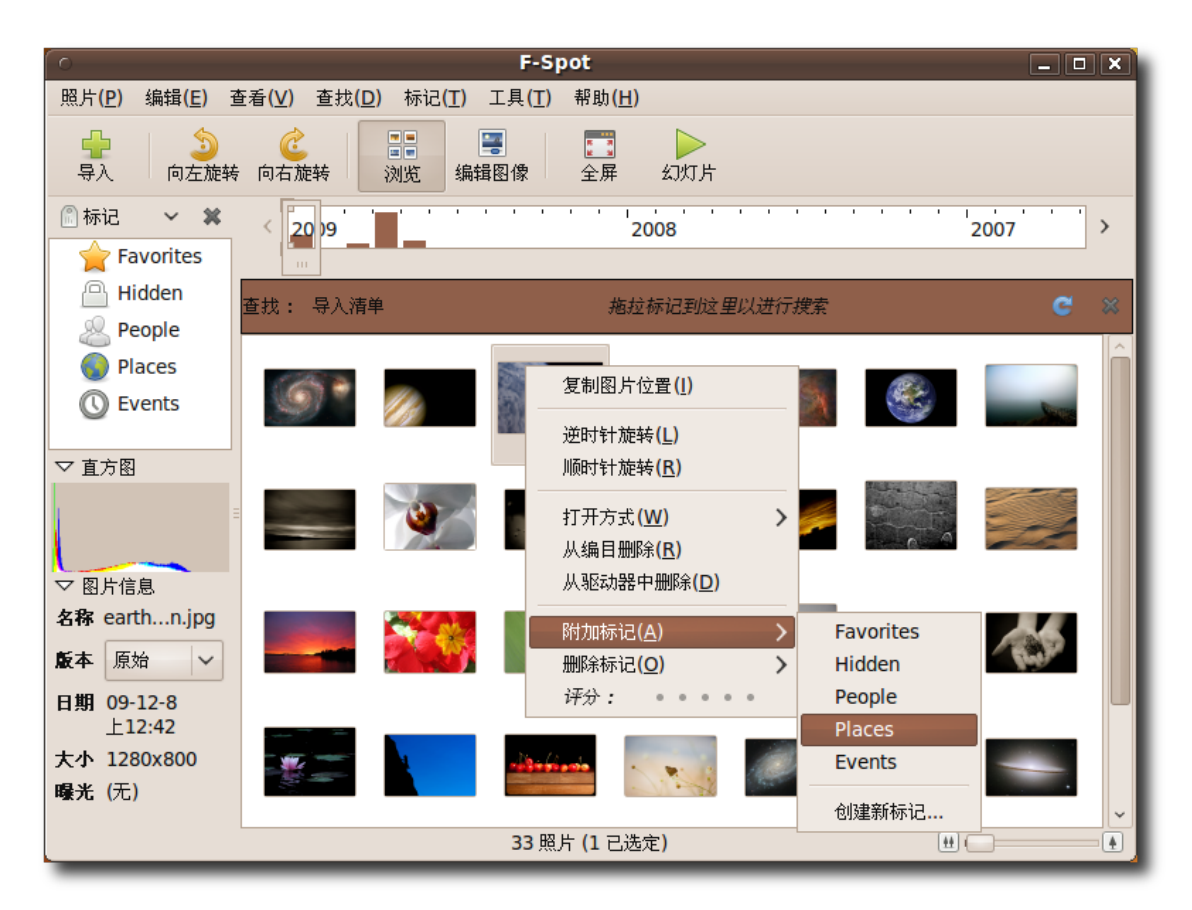

图 **7.11** 对 图 像 进 行 标 记

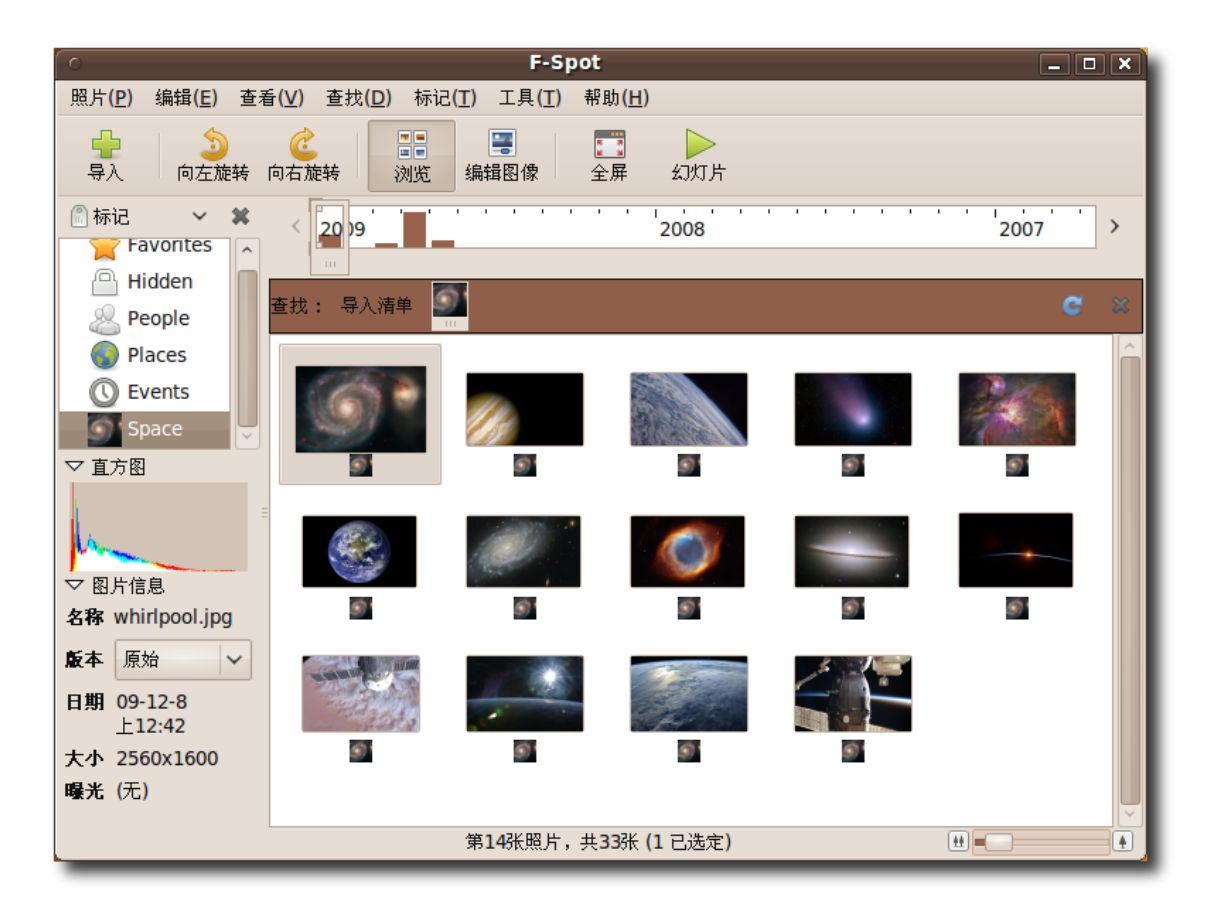

图 **7.12** 浏 览 标 记 的 图 像

标记过的图像将在对应的标记类下显示。

#### **7.2.4** 去除红眼

一些相机,由于闪光灯太接近镜头,导致由闪光灯发出的光线通过对象的视网膜反射 回镜头,因而在图像上留下了一个红色眼睛的记号。对于这所谓的红眼,其大小取决 于光线的反射量。F-Spot 照片管理器可以用来去除图像上的红眼。

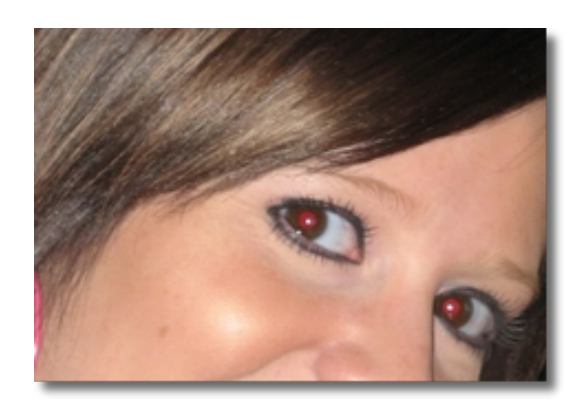

图 **7.13** 带红眼的图像

1. 在 F-spot 照片管理器窗口下,选中有红眼的待处理图像的图标。点击导航工具条 上的编辑图像按钮。用鼠标在图像上选定预更正的区域。可以利用工作区域右下角 的滑条对改选定区域进行放大。

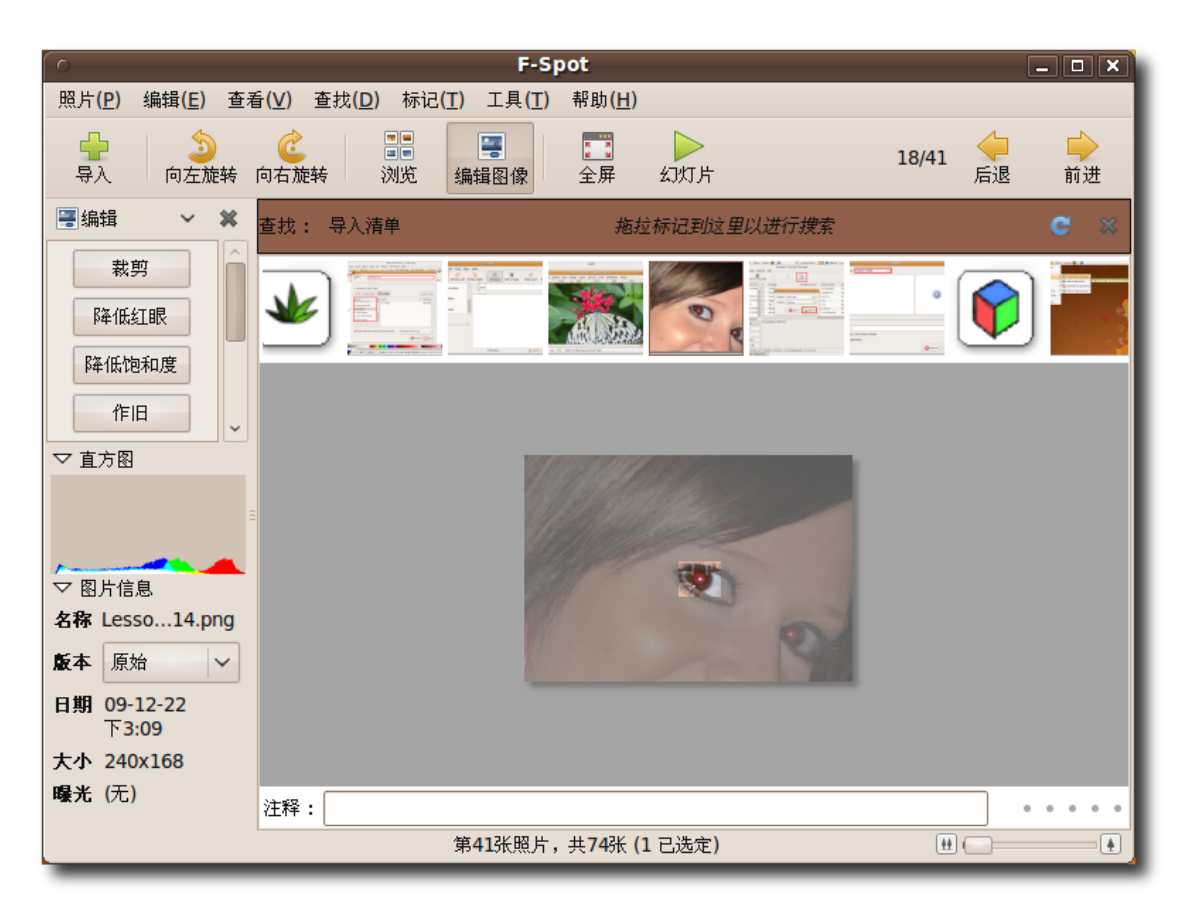

图 **7.14** 去 除 红 眼

2. 单击编辑工具栏下的降低红眼按钮。F-Spot 将自动对影像进行修正。

—— 注: — 编辑后的图像将自动取代计算机上的原始图像。在编辑之前请确保已经对图像进行 备份。

## 7.3 GIMP

GNU 图像处理程序(GIMP)是 Ubuntu 自带的一款图形应用程序,根据 GNU 通用公 共许可证进行授权。它是一款开源多平台的图像处理工具,支持多种语言。用户可以 通过 GIMP 修改图片、合成和创建新图像、设置图片大小、裁剪、设置颜色或者改变 图像的格式。

GIMP有很多有用的功能:

- 全套的涂画工具,包括油漆桶填充、铅笔和喷枪等
- 选择工具包括矩形选择、椭圆选择、自由选择、前景选择和模糊选择等
- 变换工具包括旋转、缩放、剪切和翻转等
- 基于平铺的内存管理,使图像的大小只受限于可用磁盘空间
- 只受磁盘空间限制的多次撤销和重做
- 高级脚本功能
- 图层和用于复杂绘图的通道
- 所有绘图工具中都有子像素取样,它能够降低在低分辨率手段显示高分辨率影像时 或者在拉伸过程中发生的变形
- 全 Alpha 通道可以支持模拟图像的透明度
- 支持多种文件格式,包括 GIF、 JPEG、 PNG、 XPM、 TIFF, TGA、 MPEG、 PS、 PDF、 PCX 和 BMP
- 1. 在应用程序菜单中, 指向图形下的 GIMP 图片编辑器并单击打开。此时将显示 GNU 图像处理程序窗口和工具箱工具条。

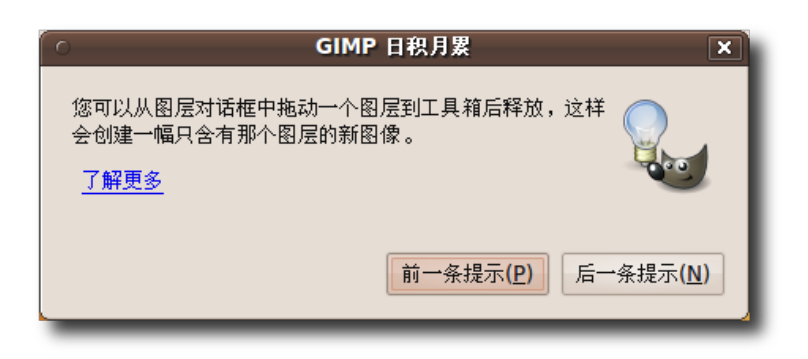

图 **7.15** GIMP 日积月累对话框

—— 小提示:

GIMP 的吉祥物是一只名为威尔伯的狼。单击帮助菜单上的日积月累。将打开 GIMP 日积月累对话框。在您使用该应用程序的过程中,它将为您提供一些有用的 提示消息。

2. 要打开一个图像以编辑, 在文件菜单下, 单击打升按钮, 选择要编辑的图像。

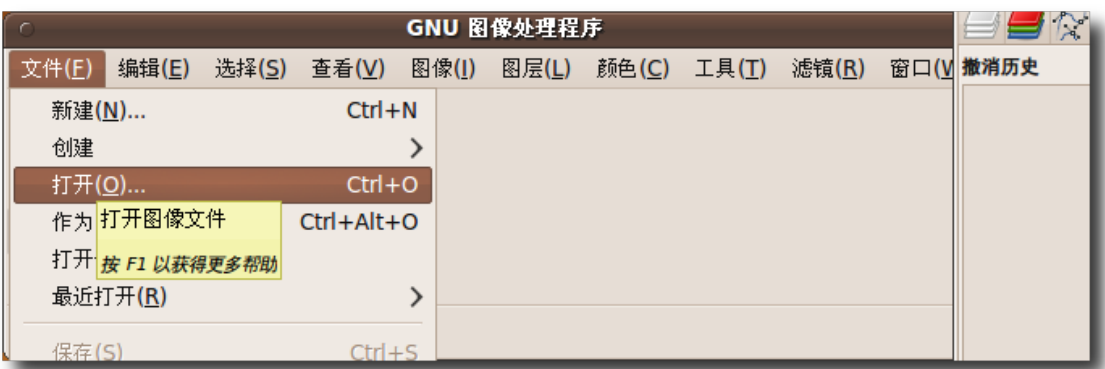

# 图 **7.16** 打 开 图 像 以 便 编 辑

3. 所选择的图像将在图像窗口中打开。

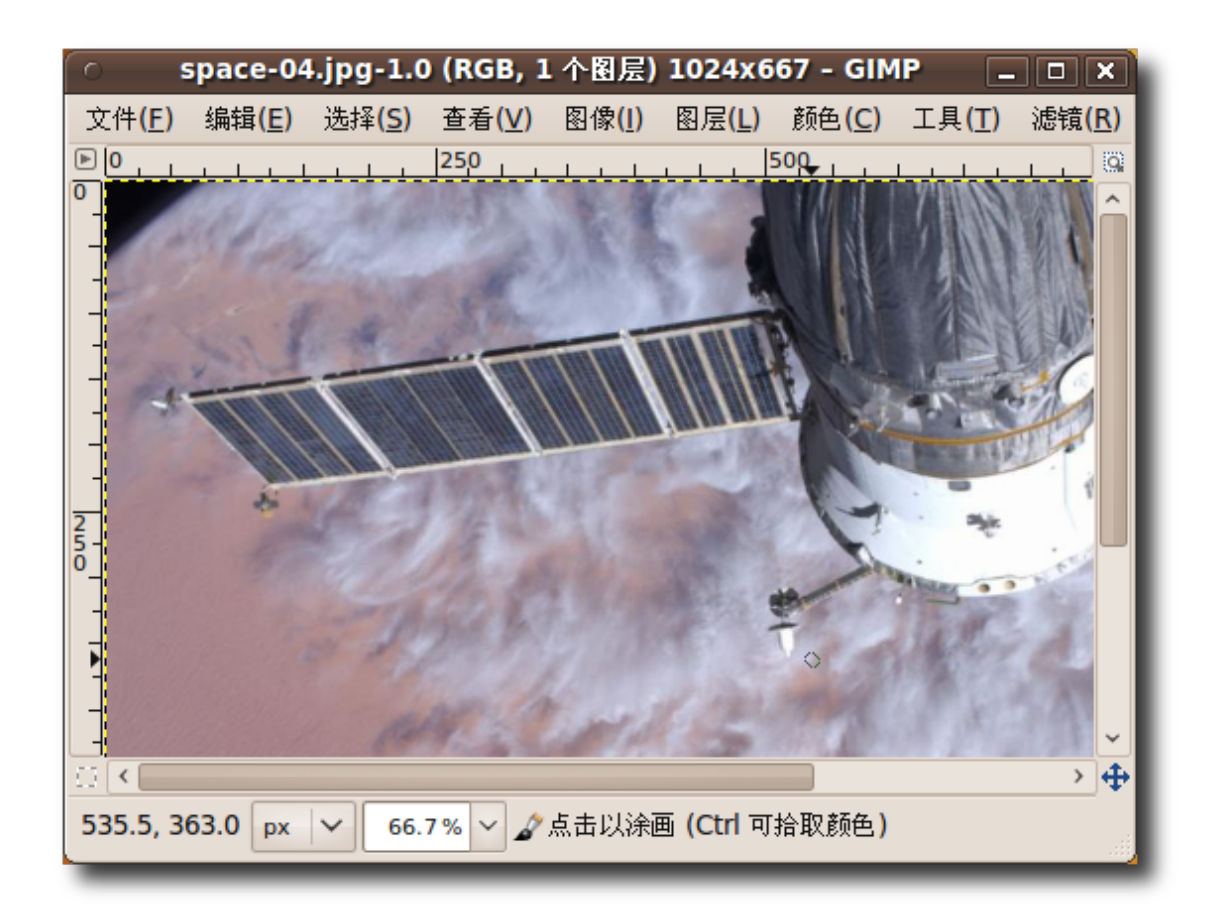

#### 图 **7.17** 编 辑 图 像

现在您可以使用 GIMP 窗口中的工具对图像进行修改。

—— 小提示:

可以从工具箱或者调色板里拖放一个颜色到图像上。它将用指定的颜色填充当前图 像或者选定的区域。

教员注记:

时间允许的话,可以让学生们自己熟悉 GIMP。要求学生们打开一张图像,并对其 执行一些基本操作包括使用工具裁剪图像、插入文字、旋转和涂抹图像等。

# 7.4 使用 Inkscape 绘图

Inkscape 能够绘制用于网络或者移动电话的图形,可以是简单的线画图、漫画、复杂

Ubuntu 桌面培训 コンピューティング こうしょうかん しゅうしょう ほうきょう [目录](#page-4-0)

的艺术作品、图表或者是组织结构图。

Inkscape 是一款高端的图形工具,其功能类似于 Illustrator、CorelDraw 和 Xara X。它是一款多平台软件,可以自由地在 Linux、 Microsoft Windows、Solaris 和 Mac OS X 操作系统上运行。

可用它进行高精度的旋转、设定大小、倾斜、设置比例、填充和绘制对象。还可以设 置梯度和透明度等高级视觉效果。

Inkscape 不是 Ubuntu 下默认的图形应用程序,但是用户可以从软件库中下载得 到。

用户可以通过新立得软件包管理器,Ubuntu 软件中心或命令行界面在软件库中安装 此软件。

在应用程序菜单上,指向图形并点击 Inkscape 矢量插图 启动 Inkscape。

#### **7.4.1** 使用 **Inkscape** 创建矢量图形

—— 教员注记:

想要充分利用好这个应用程序,要求有一些在相似应用程序上的实践经验。本节内容 向学生们介绍了 Inkscape 及其基本概念。为了满足一些有经验学生的需要, 下面将 使用一个帮助手册里的例子并按手册里的步骤进行操作。

纸张在这里可以对文件输出进行多选项设置。例如,可以指定页面尺寸以在 A4 纸上 打印。页面相应的自动调整而且可以调整图像的比例以使用纸张。

菜单栏此工具条提供了诸如文件保存和缩放的菜单。可以通过使用其上列出的操作选 项完成 Inkscape 下的所有操作。

命令栏此工具栏条列出了菜单栏上主要操作命令的快捷方式。

绘图工具条此工具栏提供了一些选项来执行绘图操作,可以创建诸如矩形、正方形或 椭圆等基本的形状。

工具控制栏此工具条能够提供对应于绘图工具条上不同绘图命令的相关选项。举个例 子,当选定了绘图工具条上的绘制多边形命令,工具控制栏上将显示设置多边形顶点 的相关选项。

状态栏此工具栏显示对象的大小及所在层等信息。例如,当在窗口内滚动鼠标,状态 栏上将显示光标相对于窗口的位置。
—— 注:

矢量绘图软件使用标准的符号指代不同的形状,例如简单的线条、矩形或者复杂的形 状。

创建并保存图形在 Inkscape 中创建图形需要广泛的使用绘图工具条上的工具。然 而,工具条上的这些工具只能创建一些简单的图形。想要创建复杂的图形,需要进行 进一步编辑,例如对这些图形进行合并处理。

- 1. 根据想要绘制的图形单击相应的图形按钮。在画布上任意指定所画图形对象的起始 位置。
- 2. 拖动光标设置图像的大小。图像显示在画布上。

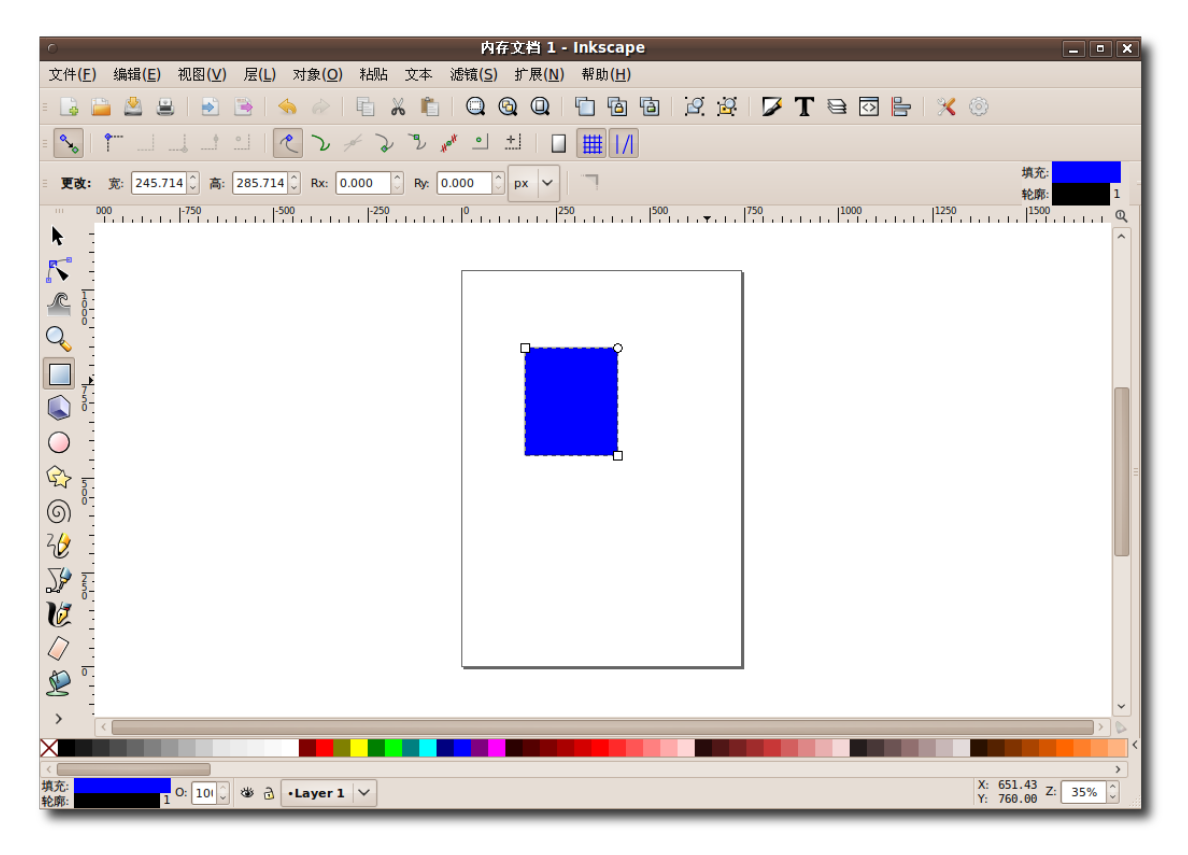

图 **7.18** 绘 制 图 形

工具控制栏能够显示创建图形的相关选项。举个例子,在绘制矩形时,工具控制栏 提供了指定矩形长和宽的相关选项。

3. 创建完图形后,单击命令栏上的保存文档按钮。此时将弹出选择打开的文件对话 框。名称文本框中键入文件名并指定保存路径后单击保存按钮。

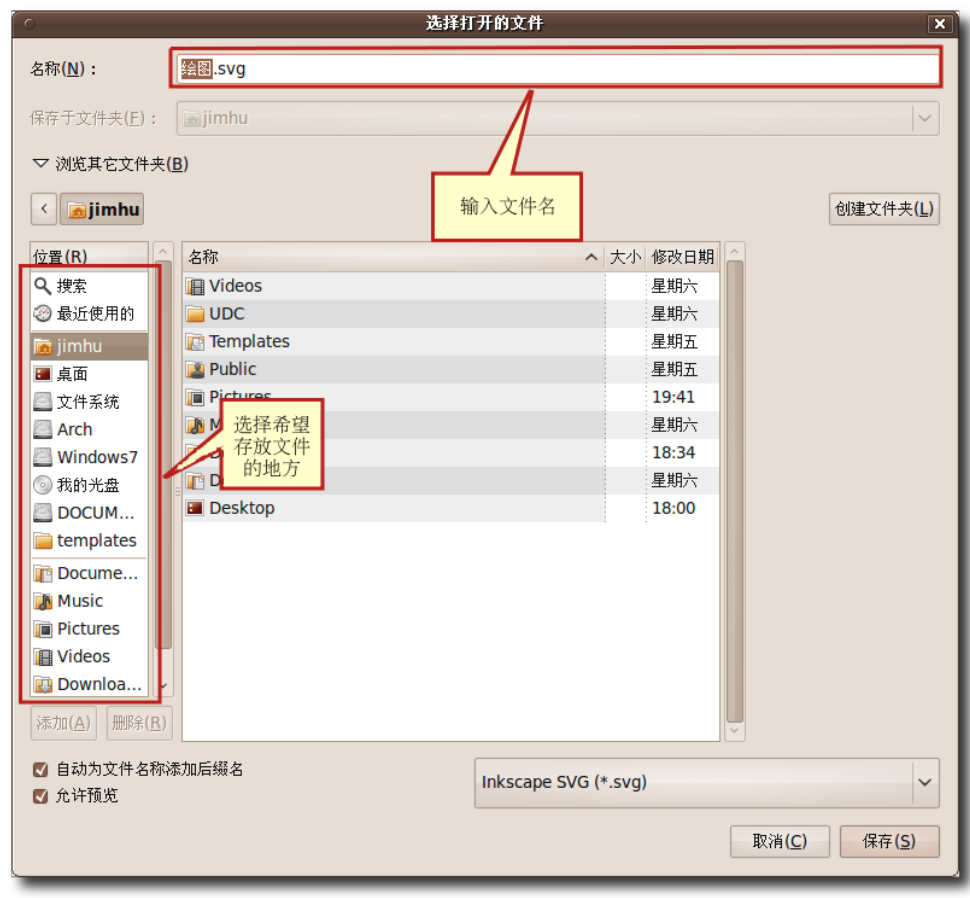

# 图 **7.19** 保 存 图 像

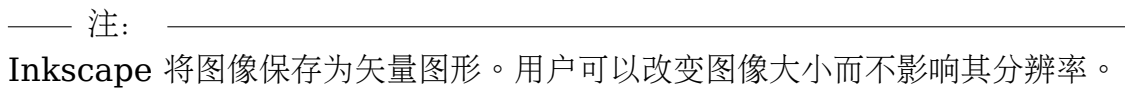

# 7.5 扫描仪的使用

在 Ubuntu 下使用扫描仪非常简单。如果您有一台 USB 接口的扫描仪设备,可将其 直接连接到电脑上。大多数即插即用设备都能与 Ubuntu 兼容。所以如果电脑未能检 测到扫描仪设备,您很可能需要检查其与 Ubuntu 系统的兼容性。

#### **7.5.1** 检查扫描仪的兼容性

用户可以通过下列两种方法检查扫描仪与 Ubuntu 的兼容性:

- **<https://wiki.ubuntu.com/HardwareSupportComponentsScanners>** 网 站下列出了所有与 Ubuntu 兼容的扫描仪及驱动设备。
- 可在 **<http://www.sane-project.org/sane-backends.html>** 站点检查您的 扫描仪状态。该站点列出了 sane-backends-1.0.18 下的驱动程序以及所支持的 软硬件。

#### **7.5.2** 扫描图像

用户可以通过扫描仪接口扫描图像,或者使用 Ubuntu 下自带的 XSane 图像扫描器 进行。

- 1. 在应用程序菜单下,单击图形项下的 XSane 图像扫描器。XSane 将自动搜索电脑 上的扫描仪设备。当检测到扫描仪时, 将自动打开 XSane 选项对话框。
- 2. XSane 选项对话框中提供了一些选项来修改默认的输出设置。用户可以指定扫描 的份数、输出文件名文件类型,设置色彩和对比度等选项。在指定的输出文件的 属性后,将扫描对象放入扫描仪,点击扫描开始扫描对象。

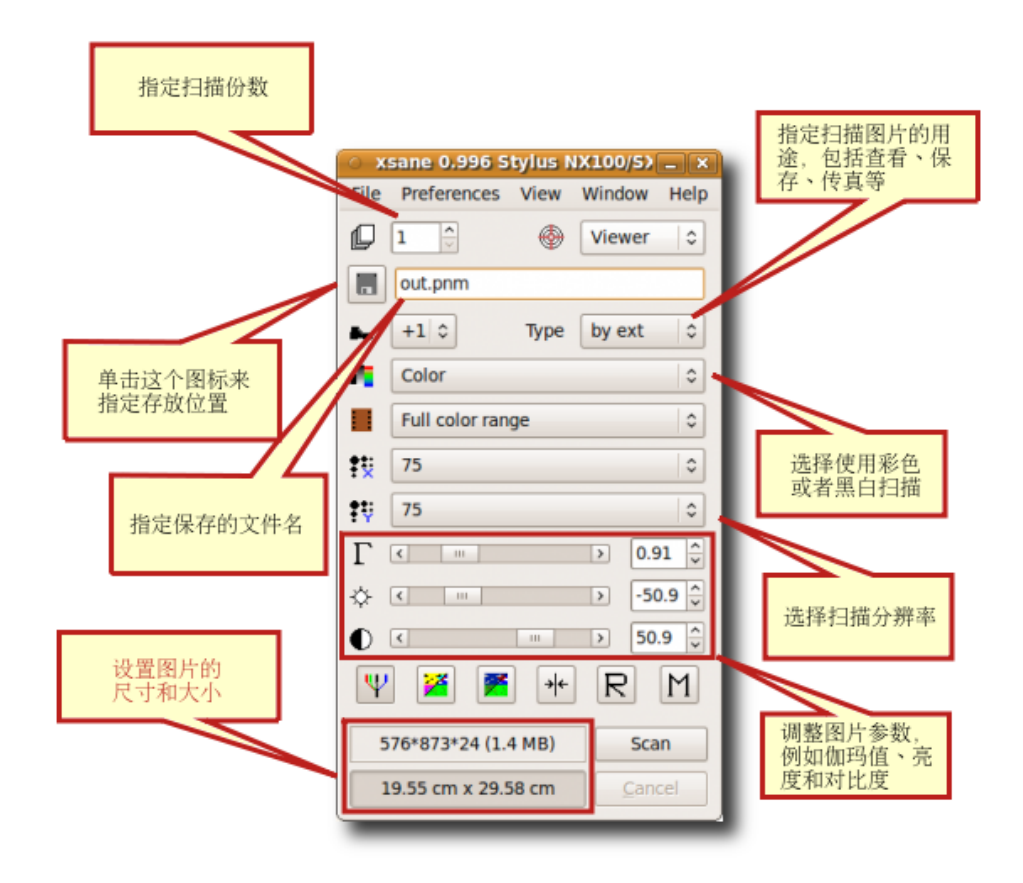

图 **7.20** XSane 的 使 用

3. 图像扫描完成以后,浏览窗口中将显示其扫描影像。

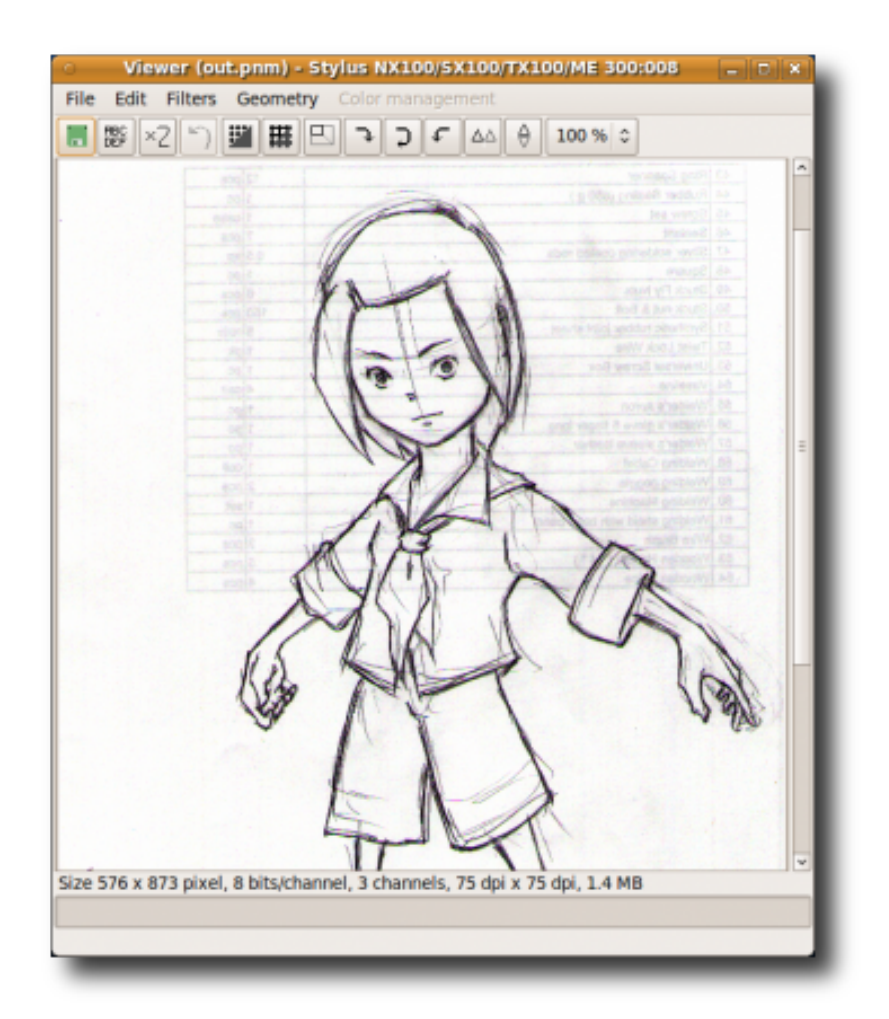

图 **7.21** 查 看 扫 描 输 出

注: 在开始扫描操作之前,请检查您的扫描仪与 Ubuntu 的的兼容性。有些情况下, 即 便 Ubuntu 检测到了扫描仪硬件,但如果没有扫描所需的驱动程序,扫描操作将不 能进行。

4. 继续扫描其他图像或关闭 XSane选项对话框, 退出应用程序。

# 7.6 本课小结

本节课您学到了:

Ubuntu 桌面培训 コンピューティング こうしょうかん しょうしょう ほうきょう [目录](#page-4-0)

- 使用 Ubuntu 下默认的图形应用程序浏览和管理照片集:
	- − 使用 F-Spot 照片管理器可以导入图像、利用标签管理图像、创建照片 CD、制 作照片幻灯片并且制作在网络上使用的相册。
- 使用 GIMP 进行高级图像处理和制作。
- 利用 Inkscape 矢量图形编辑器制作 SVG 格式的图形。
- 使用 XSane 影像扫描仪扫描图像并将其保存成多种格式。

## 7.7 复习题

问以下哪个默认的图形应用程序提供了从随机存储的图像中显示分类的选项?

- a) Inkscape
- b) F-Spot
- c) Xsane
- d) GIMP
- 答 b) F-Spot
- 问 Ubuntu 下的哪个图形应用程序提供了基于互联网的相片共享功能?
- 答 F-Spot 照片管理器
- 问从数码相机中导出图片是否需要额外的软件?

答不需要,Ubuntu 将自动识别即插即用设备。F-Spot 照片管理器能够识别出所连接 的设备并且可以通过应用程序接口直接导出图像。

## 7.8 上机练习

练习1:使用 F-Spot 创建网络相册假设您和您的朋友刚旅行归来。您想要在您的博客 上写下这一经历并放置一些旅游照片。然而将图片一张张上传到网站将花费大量的时 间和经历。您想要找到一个更方便快捷的实现方法。

- 1. 启动 F-Spot 照片管理器, 出现其默认窗口。
- 2. 单击导航工具条上的导入按钮。导航到照片所在文件夹单击打开按钮。工作空间中 将显示该文件夹下的所有图片。
- 3. 选择用于制作网络相册的照片。
- 4. 单击复制按钮导入选中的照片, 此时 F-Spot 的预览窗口下将显示这些照片。
- 5. 在预览窗口下选择所需照片或者利用编辑菜单下的选中所有命令进行选择。
- 6. 在照片菜单下,选择导出到命令下的网络图库。
- 7. 用户需要键入图库名称、网址和网站登录信息。F-Spot 将把选中的项目上传到网 站上。

# 8 播放音乐和视频

• 播放、编辑和组㌀音乐视频文件。

—— 教员注记:

建议学习本课中的所有主题,但是如果时间紧张,可以仅学习以下主题:

法律限制

播放音频文件

观看 DVD

在线媒体播放

#### 8.1 法律限制

Ubuntu 完整支持播放自由和非限制格式的音乐、视频和 DVD。而有一些多媒体格式 在某些司法管辖区会受到许可证或软件专利的限制。默认情况下,Ubuntu 不支持播 放这些文件、但是用户可以非常容易地启用播放这些特殊格式的文件的功能。本节将 指导您越过对专利和版权限制的考虑来播放这些格式的文件。

格式的许可不同于内容的许可。例如,一个视频的内容可能以知识共享(Creative Commons)许可证发布,同时以 MPEG 文件格式得到。尽管其内容可以自由分发, 但是该文件格式却是专有的且在一些地区使用支持该格式的播放软件可能需要许可 证。

要理解使用专有格式伴随的法律问题,首先需要理解自由和非自由(或者叫专有)格式间 的区别。

## 8.2 播放音乐文件

Ubuntu 自带了 Rhythmbox 音乐播放器以播放和组织音乐文件。Rhythmbox 是专为 GNOME 桌面环境设计的一款自由软件,其界面类似于 iTunes。通过 Rhythmbox, 您可以播放音乐文件, 收听网络电台, 或者从 CD 中导入并组织音乐文 件。Rhythmbox 提供对大量音频格式的支持,它还包含了很多有用的功能,使播放 音乐变得更简单和愉快。

—— 教员注记:

这里需要演示播放音乐、DVD 和音频录音,学生应该跟着完整操作至少一首音乐、一 张 DVD 和一条录音。

#### **8.2.1** 使用 **Rhythmbox** 播放音乐

1. 在应用程序菜单上,点击影音下的 Rhythmbox 音乐播放器。将显示一个欢迎界 面。

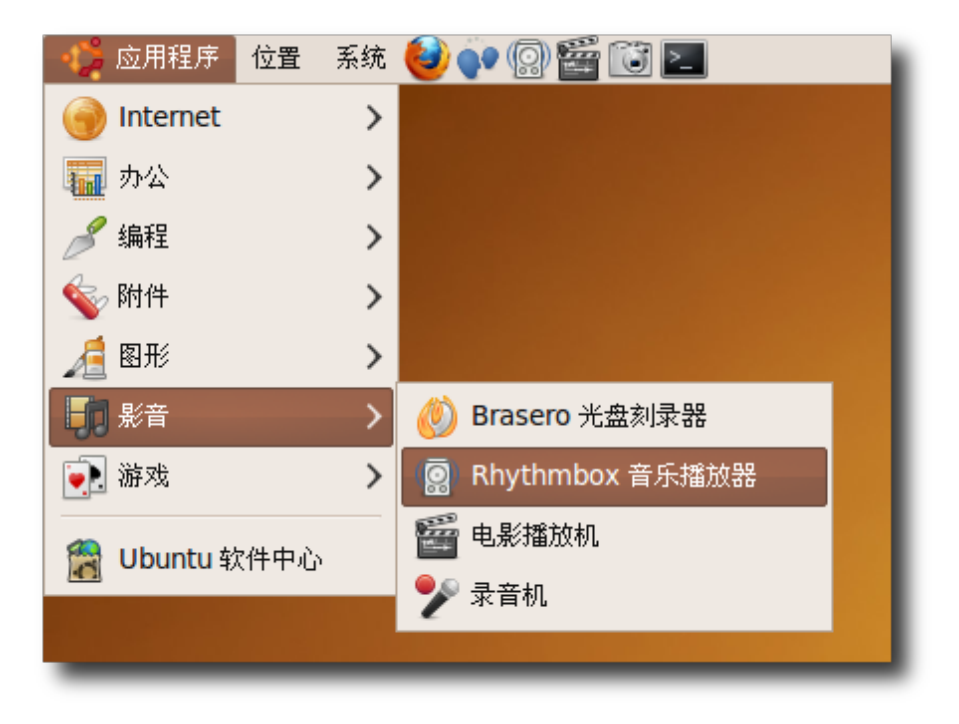

图 **8.1** 启 动 Rhythmbox

2. 于是打开了 Rhythmbox 音乐播放器主窗口。您将使用这个窗口组织您的喜爱的音 乐。

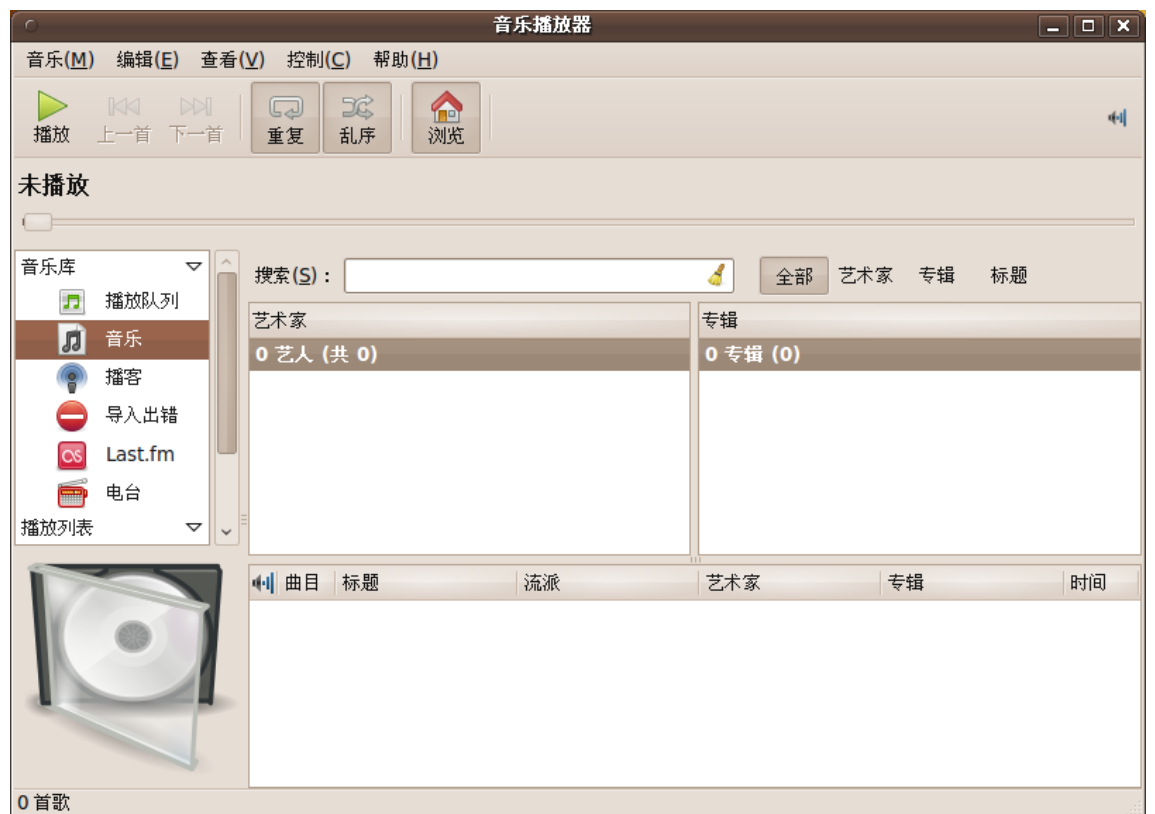

图 **8.2** Rhythmbox 音 乐 播 放 器

3. 在 Rhythmbox 中播放音乐,首先需要从源列表中选择音乐源。首次打开 Rhythmbox 时,音乐库将被默认选中作为源。音乐库是 Rhythmbox 中可用的主 要源。向 Rhythmbox 音乐库中导入任何音乐文件便可立即开始播放。您还可以使 用音乐库中的音乐文件自定义一个精致的播放列表。要导入单独的音乐文件,可右 键点击音乐并点击导入文件按钮。于是弹出将文件导入到音乐库对话框。

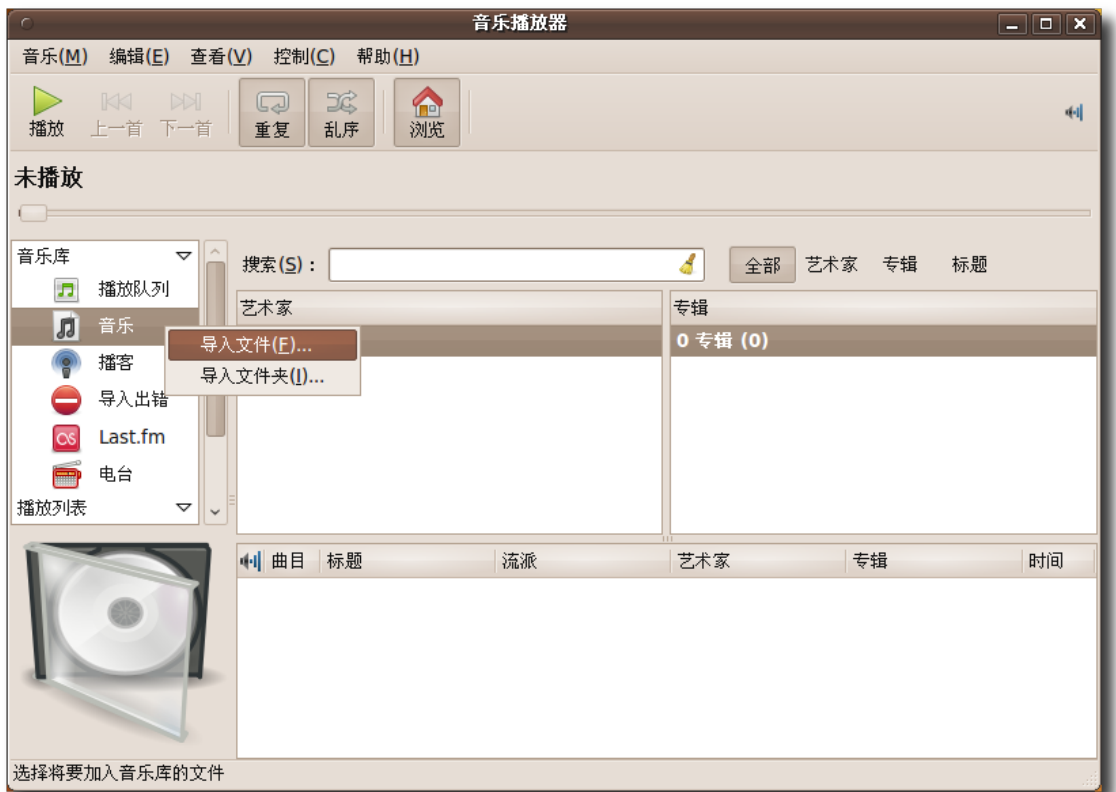

# 图 **8.3** 导 入 音 乐 文 件

4. 在将文件导入音乐库对话框中,导航到预导入文件所在的文件夹,选中并点击打开 按钮。

|                          | 将文件导入到音乐库                                    |             |                      | $\overline{\mathbf{x}}$ |
|--------------------------|----------------------------------------------|-------------|----------------------|-------------------------|
| jimhu<br>$\zeta$<br>ℐ    | <b>My Music</b><br>Music<br><b>XQF Music</b> |             |                      |                         |
|                          |                                              |             |                      |                         |
| 01.(Intro).mp3<br>位置(L): |                                              |             |                      |                         |
| 位置(R)                    | 名称                                           | ▼大小         | 修改日期                 |                         |
| Q 搜索                     | 11 01.(Intro).mp3                            | 1.2 MB      | 2007年09月01日          |                         |
| 2 最近使用的                  | 1 01 Bleed American.mp3                      | 2.8 MB      | 2009年07月14日          |                         |
| imhu                     | 1 01 Breakaway.mp3                           | 5.9 MB      | 2009年07月14日          |                         |
| ■桌面                      | 1 01 Canon in D.mp3                          | 5.2 MB      | 2009年07月14日          |                         |
| ■ 文件系统                   | <b>D</b> 01 Cruel.mp3                        | 5.5 MB      | 2007年09月01日          |                         |
| Arch                     | <b>D</b> 01 Danny Boy.mp3                    | 3.2 MB      | 2009年07月14日          |                         |
| Windows7                 | 周 01 He Wasn't.mp3                           | 3.0 MB      | 2007年09月01日          |                         |
| ◎ 我的光盘                   | 1 01 I Dare You to Move.mp3                  | 4.7 MB      | 2009年11月14日          |                         |
| <b>DOCUMENT</b>          | <b>周</b> 01 Join Me.mp3                      | 4.7 MB      | 2007年09月01日          |                         |
| <b>IN Music</b>          | 11 01 Just Another Diamond Day.wma           |             | 647.2 KB 2009年11月25日 |                         |
| <b>Documents</b>         | 1 01 Live Oak Road.wma                       |             | 795.1 KB 2009年11月25日 |                         |
| <b>Jh</b> Music          | <b>D</b> 01 Losing Grip.mp3                  | 3.6 MB      | 2009年11月25日          |                         |
| <b>Find</b> Pictures     | 1 01 Somewhere I Belong.mp3                  | 3.3 MB      | 2009年11月25日          |                         |
| <b>IN Videos</b>         | 周 01 Square One.mp3                          | 6.6 MB      | 2009年11月25日          |                         |
| Downloads                | <b>D</b> 01 Talk.mp3                         | 4.3 MB      | 2009年11月25日          |                         |
| $\blacksquare$ UDC       | 1 01 Wanderlust.wma                          | 1.5MB       | 2009年11月25日          |                         |
| My Music                 | 101 You're the One.mp3                       | 5.6 MB      | 2009年11月25日          |                         |
|                          | 周 02.Hollywood.mp3                           | 6.9 MB      | 2007年09月01日          |                         |
|                          | <b>月 02 01.恋恋风尘.wma</b>                      |             | 968.3 KB 2007年09月01日 |                         |
|                          | 102 Complicated.mp3                          | 3.7 MB      | 2008年11月23日          |                         |
|                          | 02 Complicated (2).mp3                       | 3.8 MB      | 2009年11月25日          |                         |
| <b>册除(R)</b><br>添加(A)    | <b>月 02 Don't Stay.mp3</b>                   | 2.9 MB      | 2009年11月25日          |                         |
|                          | 02 Here J Dreamt J Was an Architect wma      | <b>16MR</b> | 2009年11月25日          |                         |
| 打开(O)<br>取消(C)           |                                              |             |                      |                         |
|                          |                                              |             |                      |                         |

图 **8.4** 选 择 要 导 入 的 文 件

—— 小提示:

从音乐集中导入文件时,Rhythmbox 也将导入与文件相关联的元数据标签。这些 标签被 Rhythmbox 用于对音乐文件进行分类,包括流派(genre)、艺人(artist)、 专辑(album)、标题(title)和音轨号(track number)等。

5. 选中的音乐文件导入到音乐库中并在 Rhythmbox 窗口中显示。此时您将注意到 Rhythmbox 主窗口被分为多个嵌板。每个嵌板显示关于音乐集的不同细节。要从 音乐库中播放音乐,您可以通过艺人,专辑和曲目嵌板选择要播放的音乐曲目然后 使用播放控制开始播放。

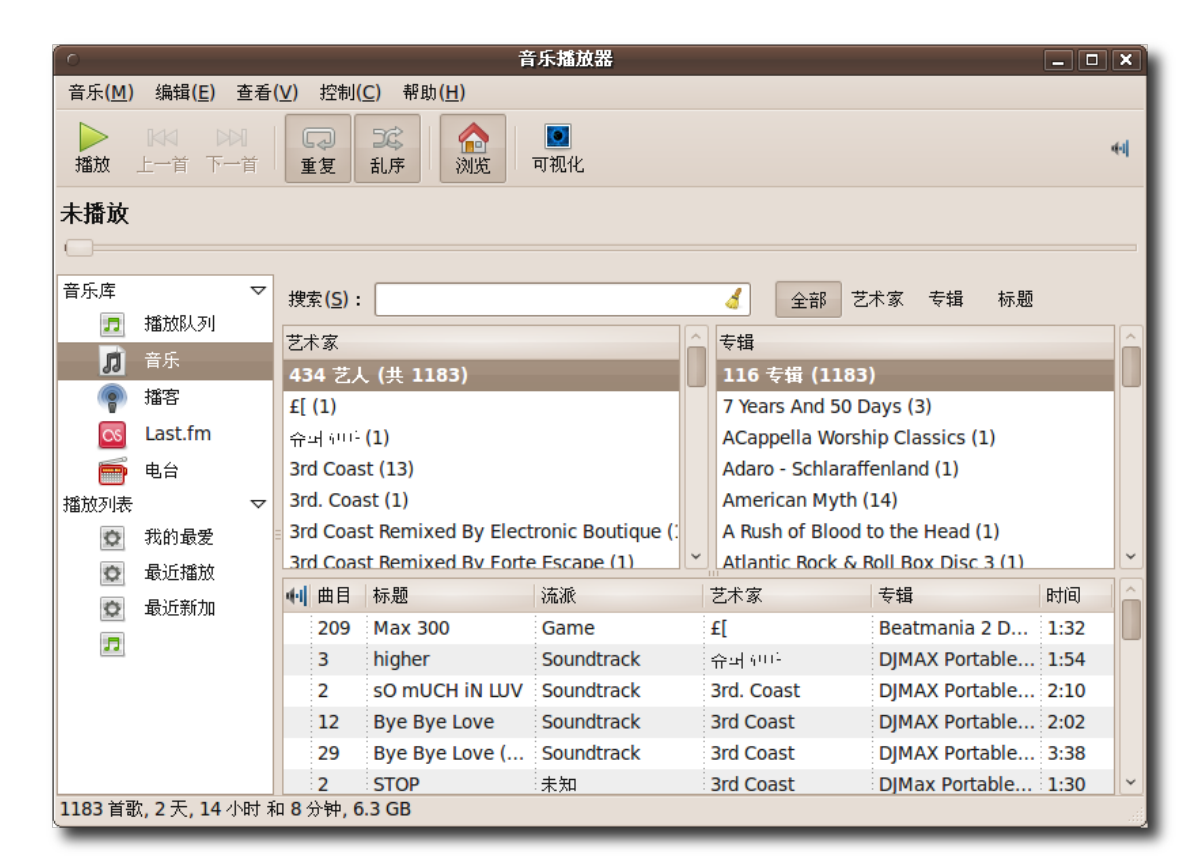

图 8.5 Rhythmbox 窗口

6. 如果没有选择任何曲目却点击播放按钮,Rhythmbox 将开始播放当前视图的第一 首曲目。您可以使用乱序按钮随机播放曲目。也可以通过右击某一曲目选择添加到 播放列表将曲目添加到播放列表。当再次点击播放按钮则将停止或暂停播放。

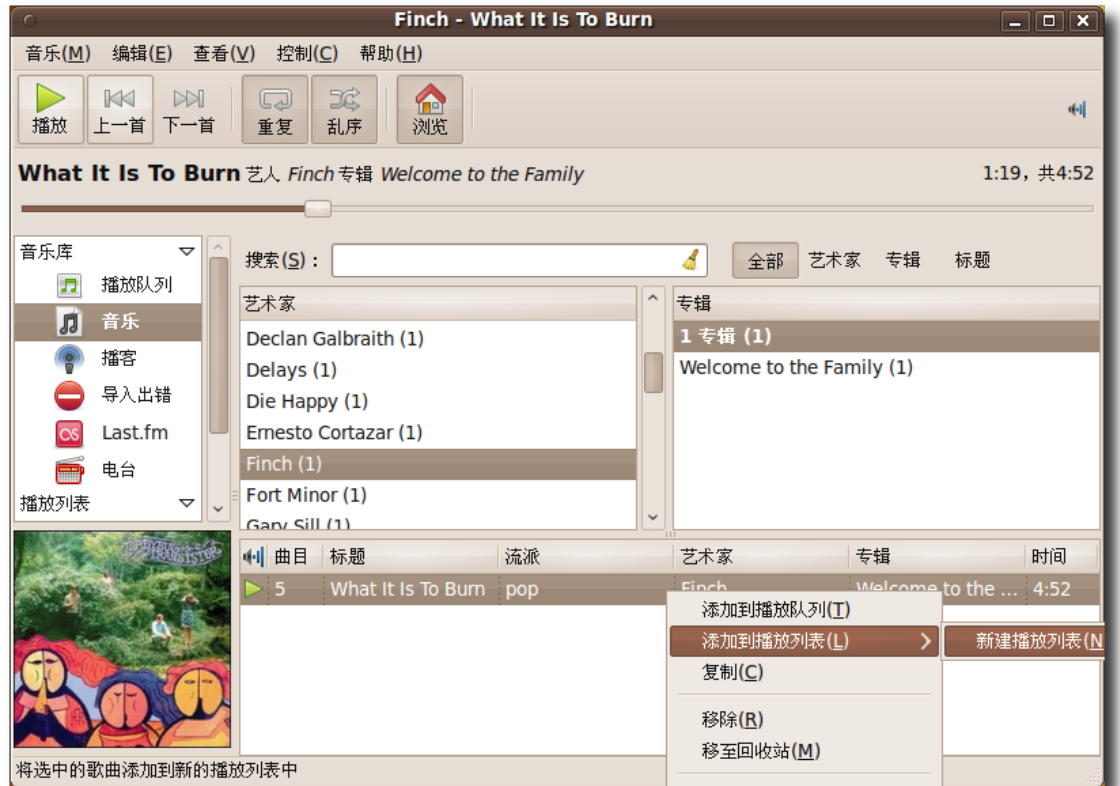

图 **8.6** 新 建 播 放 列 表

7. Rhythmbox 以插件的形式提供附加功能。默认情况下,某些插件没有启用。要使 用这些插件,可在编辑菜单上点击插件,打开配置插件对话框。

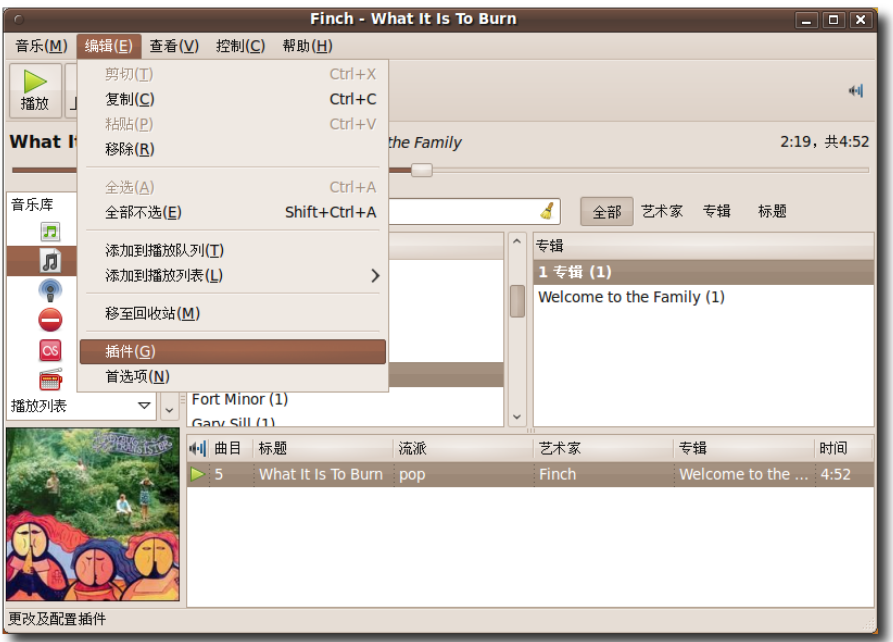

图 **8.7** 安 装 插 件

- 8. 您可以从配置插件对话框的左嵌板内查看所有可用插件。选中一个插件在对话框右 嵌板内将显示其对应㋿节。
- 9. 根据要求和设置,可以在 Rhythmbox 中激活这些插件来添加相应功能。例如, 安 装 Magnatune 商店插件可以启用类似于 iTunes 的歌曲试听付费下载。激活视 觉效果时,屏幕上将实时显示音乐播放轨迹。类似地,如果希望自动检索当前播放 歌曲的歌词,可选中歌词复选框以激活插件。点击关闭按钮退出配置插件对话框。

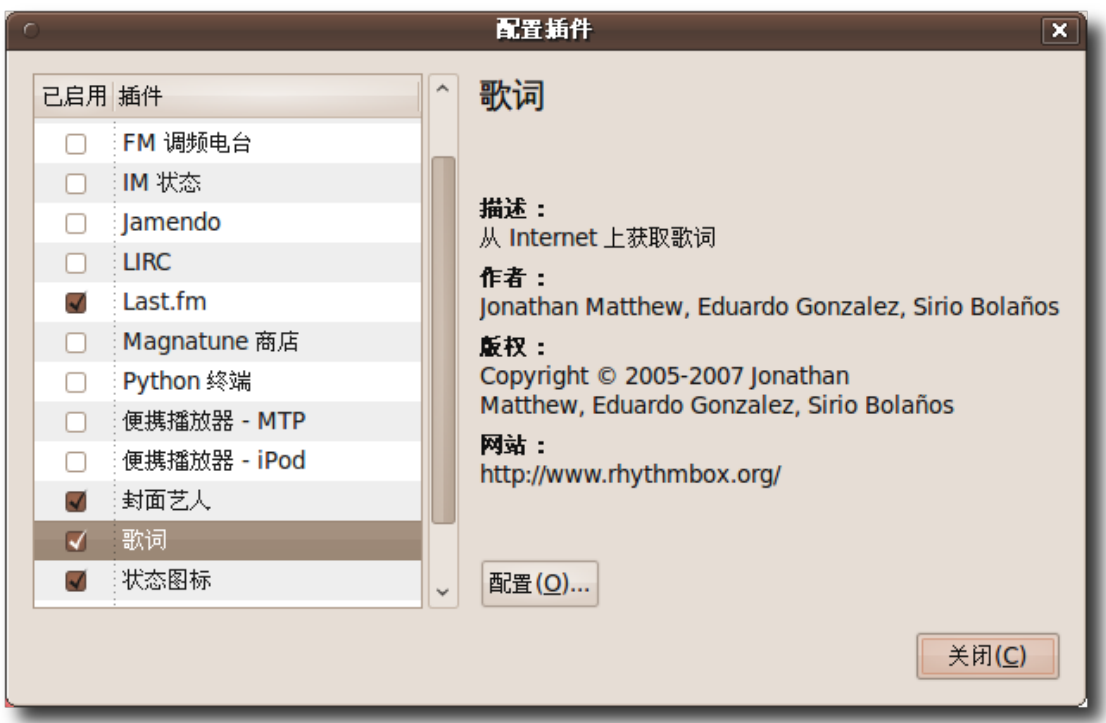

图 **8.8** 激 活 插 件

10.此时回到了 Rhythmbox 主界面。要检索歌词,可在编辑菜单下点击歌词项。

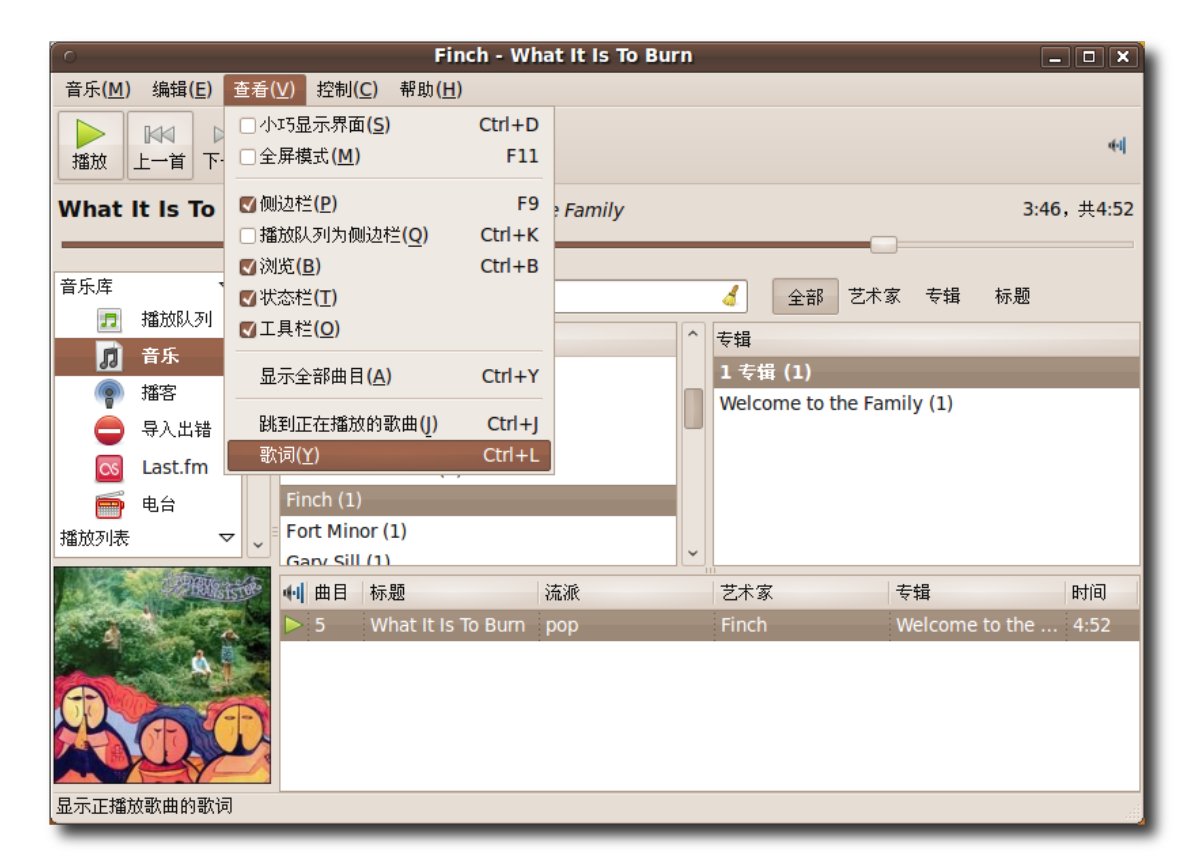

图 **8.9** 检 索 歌 词

11.Rhythmbox 可以提供实时歌词。您可以在听歌时跟唱了。

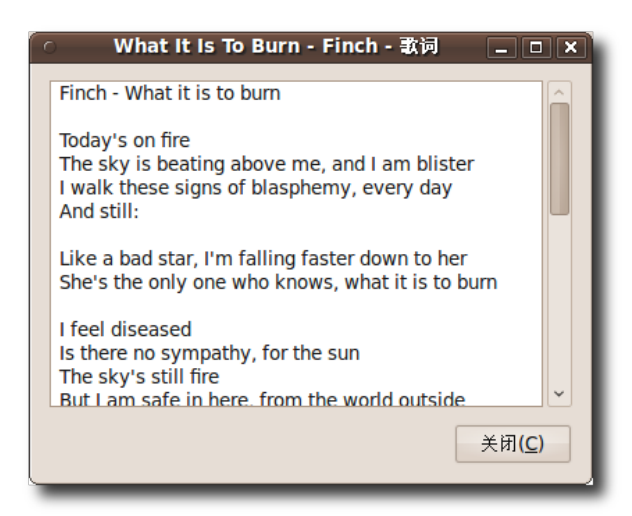

图 8.10 已检索到歌词

- Finch What It Is To Burn  $\boxed{\blacksquare}$  $\boxed{\blacksquare}$ 音乐(M) 编辑(E) 查看(V) 控制(C) 帮助(H)  $\triangleright$  $\Box$  $\mathbb{R}$ 一浏览  $\bullet$  $\mathbb{K} \mathbb{K}$  $M$ 硎 播放 上一首下一首 可视化 重复 乱序 **What It Is To Burn** 艺人 Finch 专辑 Welcome to the Family **Container Product At All Act 2018** 4:24, 共4:52  $\Box$ 音乐库  $\frac{1}{\sqrt{2}}$ 搜索(S):  $\overline{\boldsymbol{d}}$ 全部 艺术家 专辑 标题 1 播放队列 艺术家 专辑  $\hat{\phantom{a}}$ **同**音乐 1专辑(1) Declan Galbraith (1) 播客  $\circledcirc$ Welcome to the Family (1) Delays (1) ⊖ 导入出错 Die Happy (1) Ernesto Cortazar (1)  $\boxed{\infty}$ Last.fm Finch  $(1)$ 电台  $\blacksquare$ Fort Minor (1) 播放列表 Gary Sill (1) 41 曲目 标题 流派 艺术家 专辑 时间 Welcome to the ... > 5 What It Is To Burn pop  $4:52$ 1首歌, 4分钟, 4.5 MB
- 12.类似地,如果想听歌的同时观看视觉效果,可点击可视化按钮。

图 **8.11** 激 活 可 视 化

13.可在听歌的同时播放视觉效果。

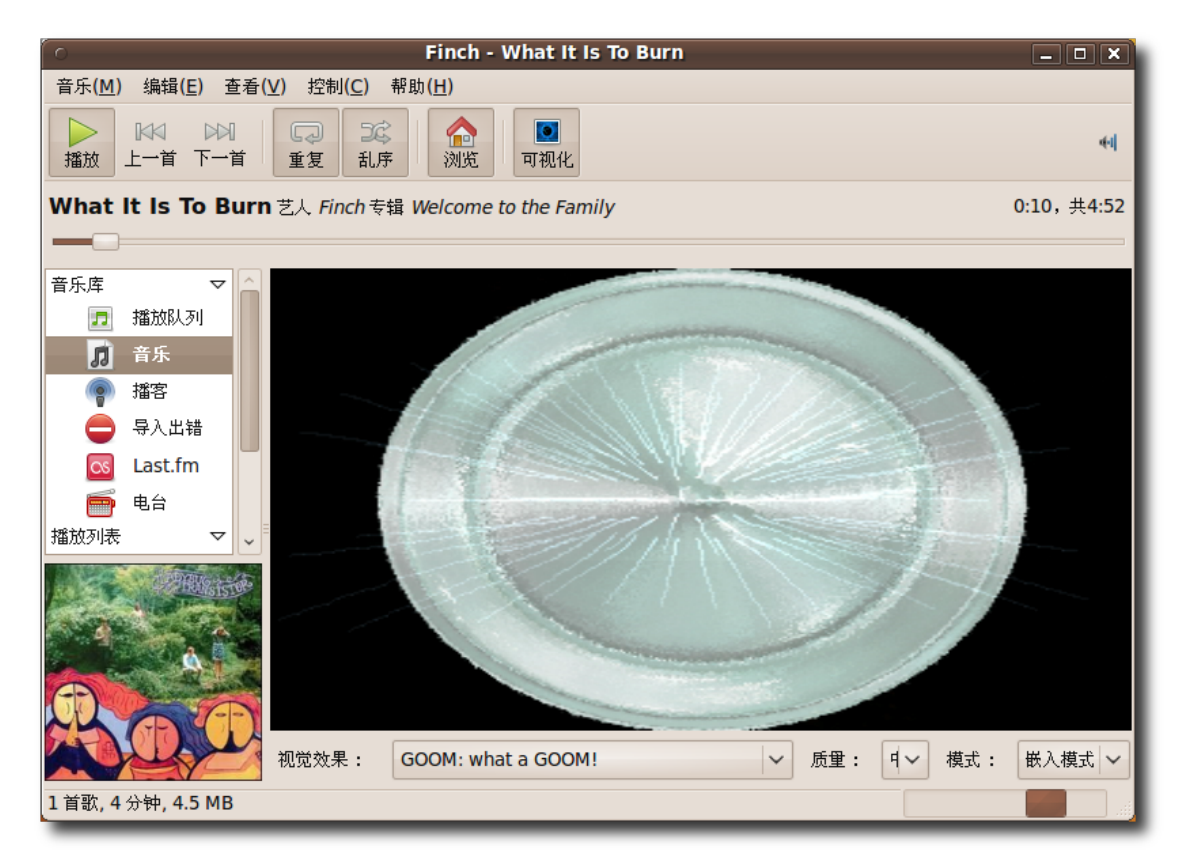

图 **8.12** 观 看 视 觉 效 果

14.Rhythmbox 也支持通过其他来源收听音乐, 如网络电台和播客等。要从播客播放 音乐,可在源列表中的播客选项上点击右键,选择新建播客订阅项。

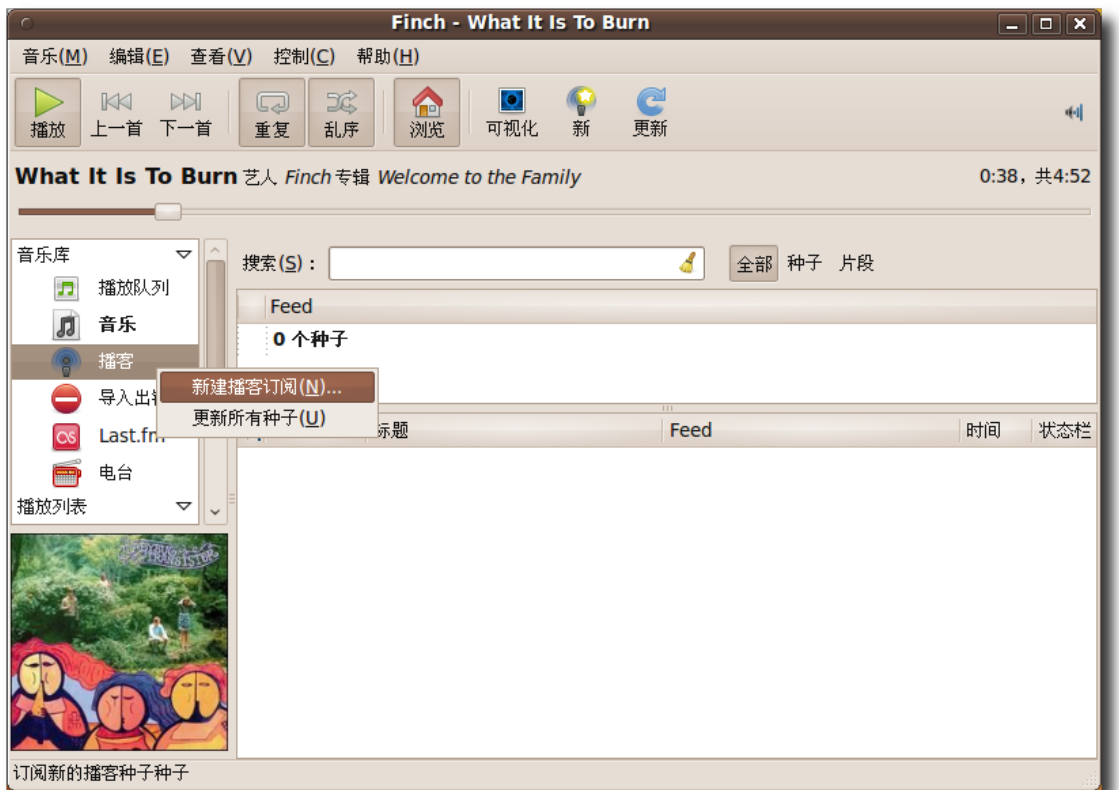

#### 图 **8.13** 添 加 新 播 客 订 阅

—— 注: ———————————

播客是通过订阅在 Internet 播放音频文件的网站。您可以从所订阅的播客源下载 多媒体文件的新版本。

—— 教员注记: ———

想要了解更多关于播客的知识,建议阅读维基百科上关于播客的文 章:**[http://zh.wikipedia.org/zh-cn/](http://zh.wikipedia.org/zh-cn/播客)**播客。

15.在新播客订阅文本框中输入所订阅播客的 URL,点击添加。

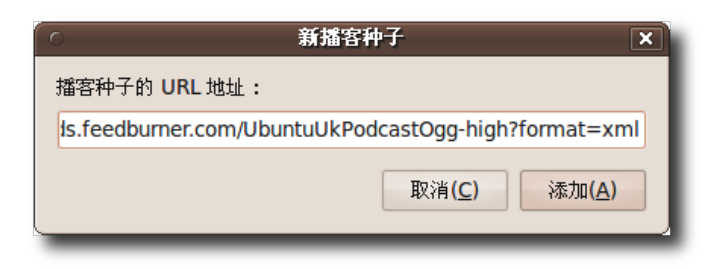

图 **8.14** 输 入 播 客 订 阅 URL

16.Rhythmbox 自动查看并下载最新的播客。选择要播放的曲目并点击播放按钮进行 播放。

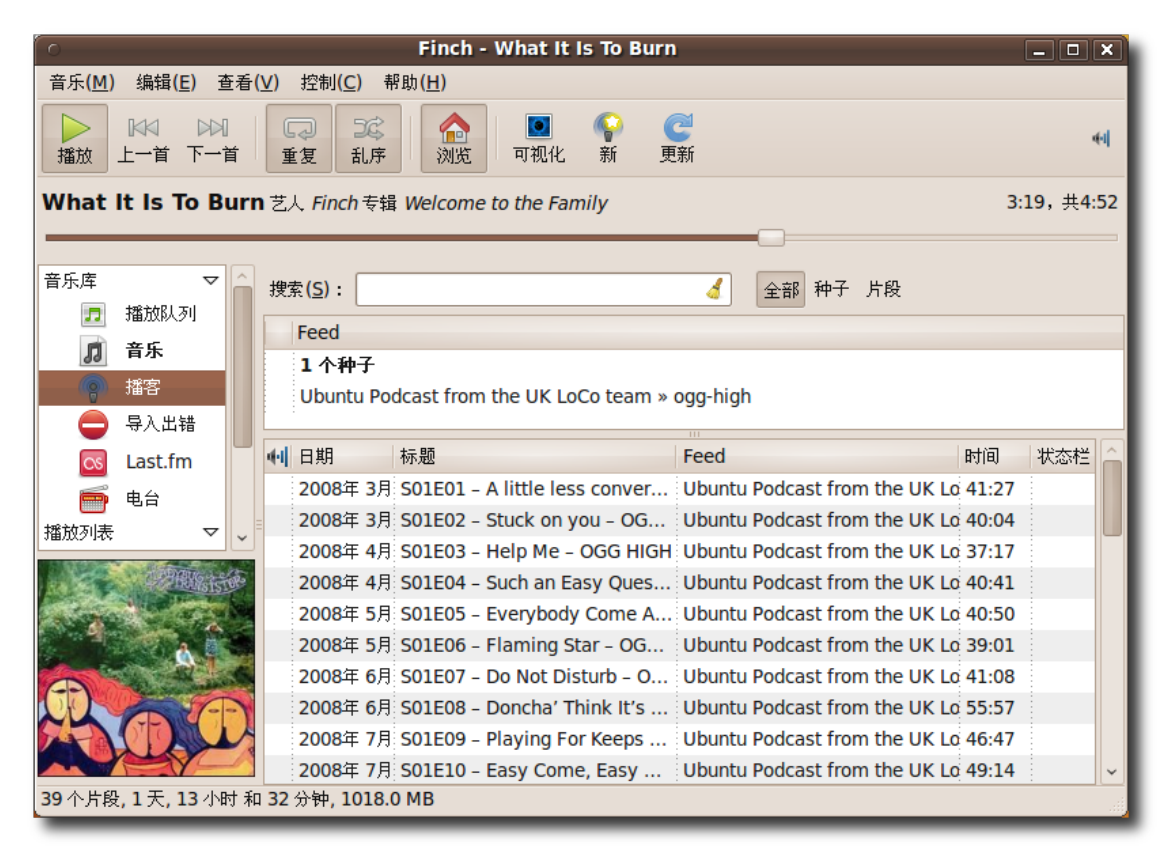

图 **8.15** 播 放 一 个 播 客

17.Rhythmbox 还支持接收全世界范围的网络电台广播。要收听网络电台, 在源嵌板 点击电台选项。

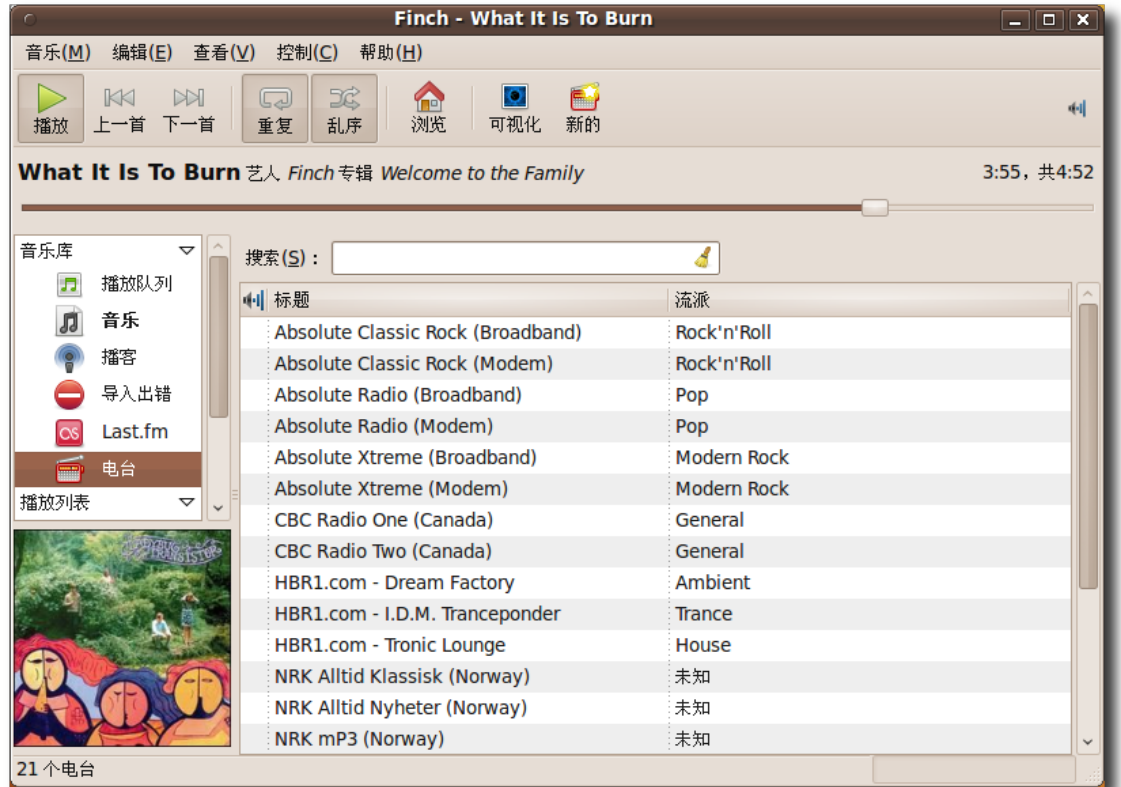

- 图 **8.16** 播 放 网 络 电 台
- 18.默认情况下, 电台源列出了多个广播电台, 每个电台播放不同流派的音乐。双击该 电台播放广播。

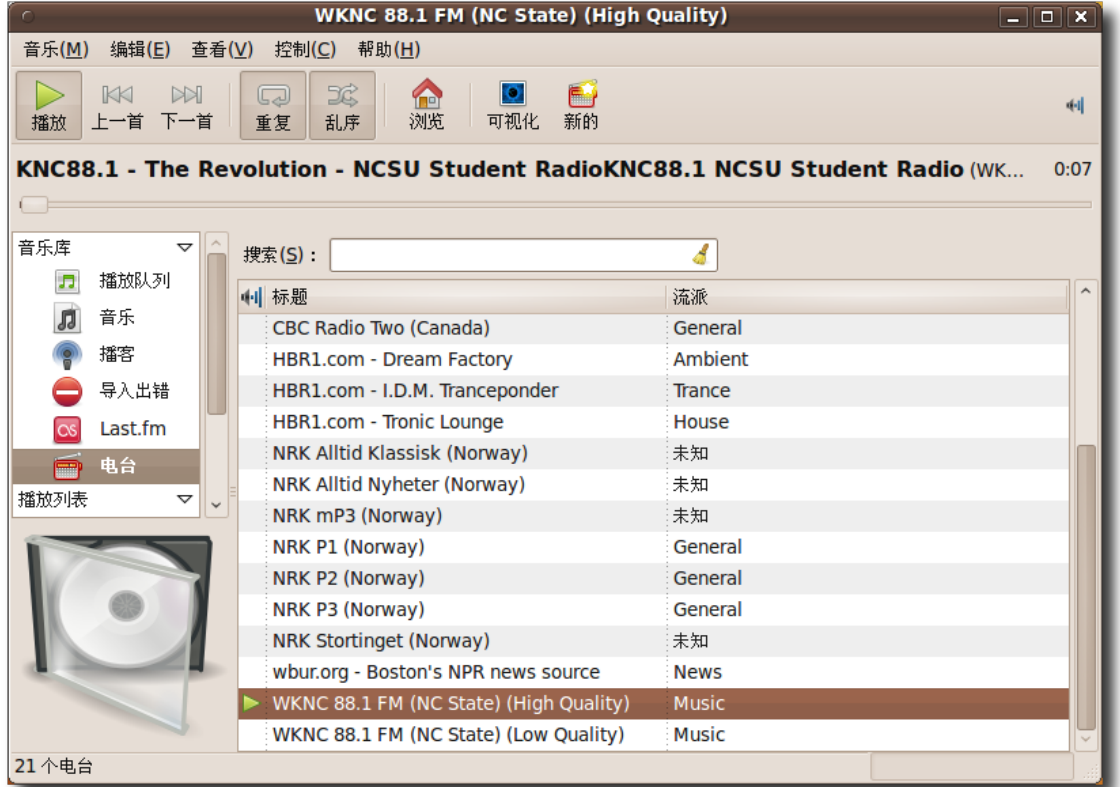

图 **8.17** 收 听 广 播 电 台

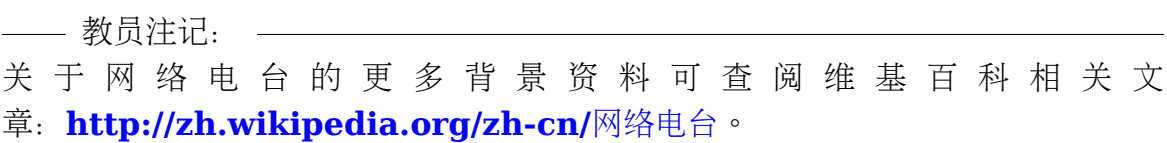

19.还可以通过点击新建 Internet 电台并向 Internet 电台的 URL 文本框粘贴新电台 的 URL 将新电台添加到当前列表。

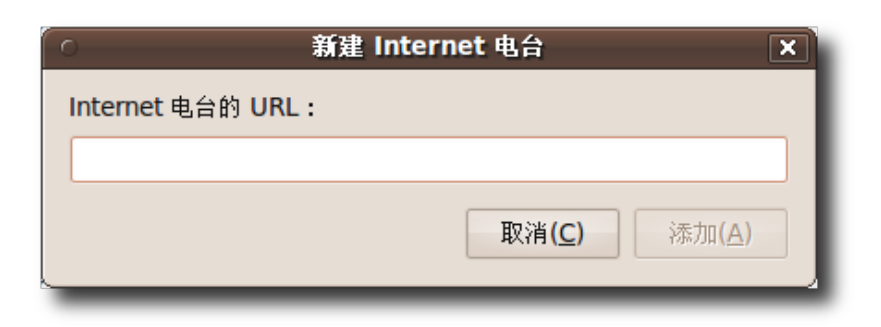

#### 图 **8.18** 添 加 新 广 播 台

20.通过同样的方法添加其他网络电台, 轻点鼠标便可收听您喜爱的电台。

## 8.3 提取和播放 CD

音乐榨汁机(Sound Juicer)是 Ubuntu 中的一款提取或播放 CD 的应用程序。它是一 个易用的 CD 播放器和抓取工具,播放中很少需要用户交互。使用音乐榨汁机,您可 以直接从 CD 播放音轨也可以提取音轨并转换成音频文件。您可以使用 Ubuntu 软件 中心或者新立得软件包管理器搜索并安装"sound juice"。除了可以使用音乐榨汁机 外,也可以使用 Rhythmbox 音乐播放器提取音频光盘。音乐榨汁机允许您以如下三 种格式提取音频文件:

- Ogg Vorbis:Ogg Vorbis 是一种自由、非专利和开源的文件格式,它可以替代 MP3 格式。和 MP3 格式一样,它忽略了人们不敏感的某些频率成分。同样的内 容, Ogg Vorbis 文件文件的大小只有 WAV 文件的十分之一。
- FLAC:FLAC 代表自由的无损音频编码。它是没有专利限制、开源的音频格式。 与 MP3 和 Ogg Vorbis 不同, FLAC 属于无损压缩。同样的内容, FLAC 文件 大小通常是 WAV 的一半。
- WAV: WAV 是 Waveform Audio Format (波形音频格式)的缩写。它是非压缩 格式,通常用于声音和语音记录的短片段。

要了解关于 Ogg Vorbis 和 FLAC 音频格式的更多信息, 访问如下网站:

- **<http://www.vorbis.com/faq/>**
- **<http://flac.sourceforge.net/>**

—— 注:

#### **8.3.1** 播放音频 **CD**

1. 向计算机的 CD 驱动器插入 CD。音乐榨汁机 CD 播放器和提取器自动启动。要手 动启动音乐榨汁机,可洗择应用程序菜单,点击影音项下的音频 CD 榨汁机。

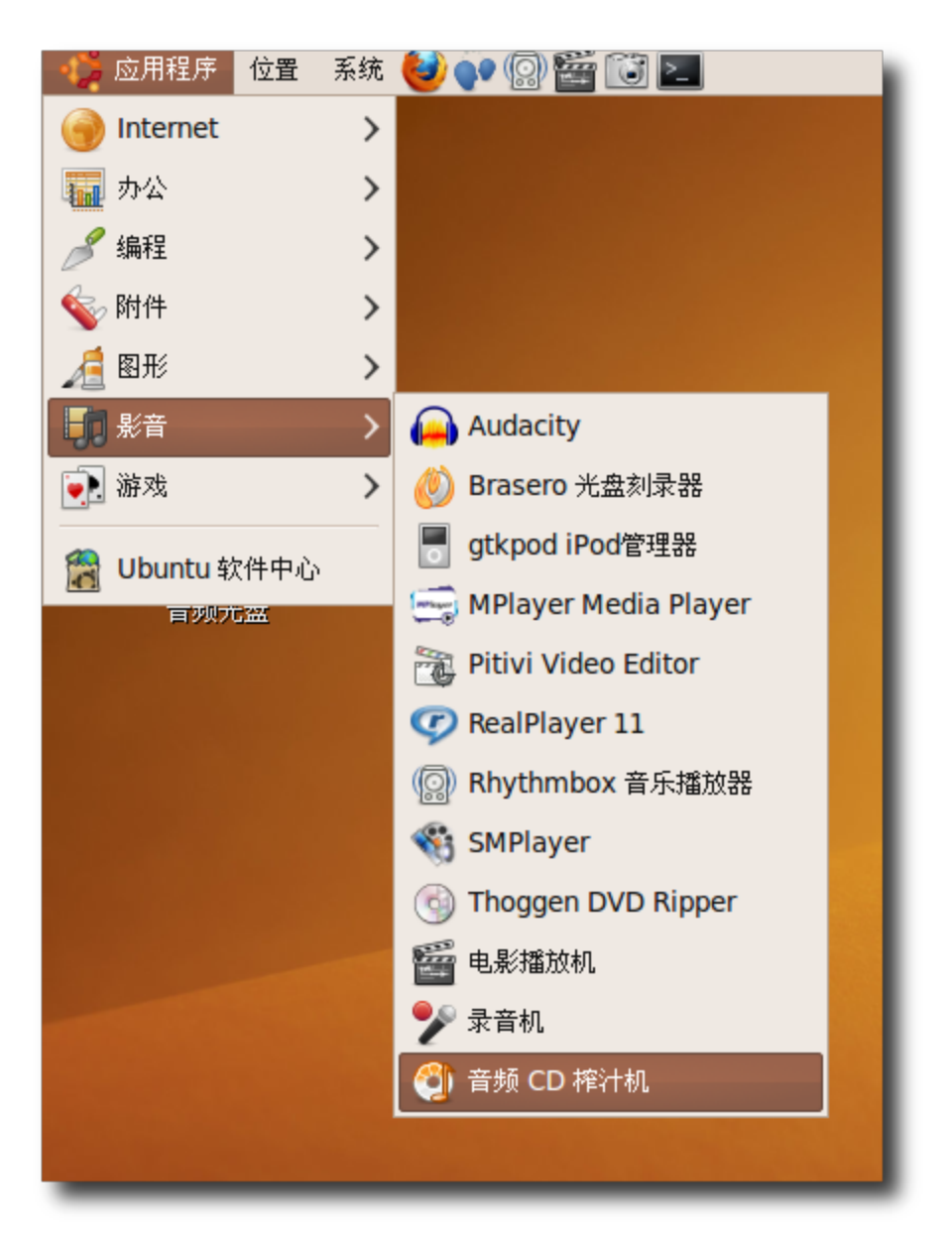

图 **8.19** 启 动 音 乐 榨 汁 机

2. 打开音乐榨汁机的主界面。当音乐榨汁机检测到 CD 时,将检查 CD 并尝试搜索互 联网以定位关于此 CD 内容的信息。如果您您连接到了互联网,音乐榨汁机将从 MusicBrainz.org 检索 CD 艺人、标题和曲目等信息。要顺序的播放所有曲目, 只需点击播放按钮。

—— 注: ——

MusicBrainz.org 是一个由社区维护的在线数据库,包含了 360,000 多个已发行 的专辑的数据信息。

| 盘片( <u>D)</u>                   | 编辑( <u>E)</u><br>帮助(H) | 音乐榨汁机                     | $ \boxed{\square}$ $\boxed{\times}$ |
|---------------------------------|------------------------|---------------------------|-------------------------------------|
| 标题(T):                          |                        |                           |                                     |
|                                 |                        |                           |                                     |
| 艺人(A):                          |                        |                           |                                     |
| 盘片:<br>流派(G):<br>年份(Y):         |                        |                           |                                     |
| 长度:                             | 75:54                  |                           |                                     |
|                                 | 音轨 标题                  | 艺人                        | 长度                                  |
| $\sqrt{1}$                      | Track 1                | <b>Extract from CD 1</b>  | 3:16                                |
| $\sqrt{2}$                      | Track 2                | <b>Extract from CD 2</b>  | 3:35                                |
| $\sqrt{3}$                      | <b>Track 31111</b>     | <b>Extract from CD 3</b>  | 3:23                                |
| $\cdot$ 4                       | <b>Track 41111</b>     | <b>Extract from CD 4</b>  | 4:43                                |
| : 5<br>$\overline{\mathcal{A}}$ | <b>Track 53333</b>     | <b>Extract from CD 5</b>  | 4:38                                |
| 7.6                             | Track 6                | <b>Extract from CD 6</b>  | 3:17                                |
| - 7<br>√                        | <b>Track 71111</b>     | Extract from CD 7         | 4:04                                |
| √.8                             | <b>Track 81111</b>     | <b>Extract from CD 8</b>  | 3:09                                |
| √ 9                             | Track 9                | <b>Extract from CD 9</b>  | 3:43                                |
| $\overline{10}$                 | <b>Track 101111</b>    | <b>Extract from CD 10</b> | 4:24                                |
| : 11                            | Track 1111111          | <b>Extract from CD 11</b> | 2:36                                |
| 12                              | <b>Track 121111</b>    | <b>Extract from CD 12</b> | 4:25                                |
| $\sqrt{13}$                     | Track 131111           | <b>Extract from CD 13</b> | 3:24                                |
| 14                              | Track 141111           | <b>Extract from CD 14</b> | 3:38                                |
| 15                              | Track 1511111          | <b>Extract from CD 15</b> | 3:48                                |
| $\sqrt{216}$                    | <b>Track 161111</b>    | <b>Extract from CD 16</b> | 3:14                                |
| $\sqrt{17}$                     | Frack 171111           | <b>Extract from CD 17</b> | 4:42                                |

图 **8.20** 播 放 音 频 CD

此时音乐榨汁机已经从 MusicBrainz.org 取回了曲目信息。可以在音乐榨汁机窗 口的上部查看此光盘的基本信息,包括标题、艺人、流派和总时长等。窗口的下部 显示曲目列表,包含了音轨、歌名、艺人和时间。

3. 要仅播放选定的曲目,可通过勾取对应的复选框来选定曲目,然后点击播放按钮。

| $\overline{C}$          |                      | 音乐榨汁机                     | $\boxed{-}$ $\boxed{0}$ $\boxed{\mathbf{x}}$ |  |  |
|-------------------------|----------------------|---------------------------|----------------------------------------------|--|--|
| 盘片( <u>D)</u>           | 编辑( <u>E)</u> 帮助(H)  |                           |                                              |  |  |
| 标题(T):                  |                      |                           |                                              |  |  |
|                         |                      |                           |                                              |  |  |
| 艺人(A):                  |                      |                           |                                              |  |  |
| 年份(Y):<br>盘片:<br>流派(G): |                      |                           |                                              |  |  |
| 长度:                     | 75:54                |                           |                                              |  |  |
|                         |                      |                           |                                              |  |  |
|                         | 音轨 标题                | 艺人                        | 长度                                           |  |  |
| $\sqrt{1}$              | Track 1              | <b>Extract from CD 1</b>  | 3:16                                         |  |  |
| $\sqrt{2}$              | Track 2              | <b>Extract from CD 2</b>  | 3:35                                         |  |  |
| $\sqrt{3}$              | <b>Track 31111</b>   | <b>Extract from CD 3</b>  | 3:23                                         |  |  |
| $\cdot$ 4               | <b>Track 41111</b>   | <b>Extract from CD 4</b>  | 4:43                                         |  |  |
| : 5                     | <b>Track 53333</b>   | <b>Extract from CD 5</b>  | 4:38                                         |  |  |
| - 6<br>√                | Track 6              | Extract from CD 6         | 3:17                                         |  |  |
| : 7<br>√                | <b>Track 71111</b>   | Extract from CD 7         | 4:04                                         |  |  |
| 8                       | <b>Track 81111</b>   | <b>Extract from CD 8</b>  | 3:09                                         |  |  |
| و :                     | Track 9              | <b>Extract from CD 9</b>  | 3:43                                         |  |  |
| $\overline{10}$<br>J    | <b>Track 101111</b>  | <b>Extract from CD 10</b> | 4:24                                         |  |  |
| -11<br>√                | <b>Track 1111111</b> | <b>Extract from CD 11</b> | 2:36                                         |  |  |
| $\sqrt{12}$             | <b>Track 121111</b>  | <b>Extract from CD 12</b> | 4:25                                         |  |  |
| $\sqrt{13}$             | <b>Track 131111</b>  | Extract from CD 13        | 3:24                                         |  |  |
| $\sqrt{14}$             | <b>Track 141111</b>  | <b>Extract from CD 14</b> | 3:38                                         |  |  |
| -15                     | <b>Track 1511111</b> | <b>Extract from CD 15</b> | 3:48                                         |  |  |
| $\sqrt{16}$             | <b>Track 161111</b>  | <b>Extract from CD 16</b> | 3:14                                         |  |  |
| $\sqrt{217}$            | <b>Track 171111</b>  | <b>Extract from CD 17</b> | 4:42                                         |  |  |
| 播放(P)<br>抓取(X)          |                      |                           |                                              |  |  |
|                         |                      |                           |                                              |  |  |
|                         |                      |                           |                                              |  |  |

图 **8.21** 选 择 歌 曲 音 轨

4. 现在可以享受您喜欢的音乐了。

| $\cap$                            |                               | Track 2 - 音乐榨汁机           | $ \Box$ $\mathbf{x}$ |
|-----------------------------------|-------------------------------|---------------------------|----------------------|
| 盘片(D)<br>编辑(E)<br>帮助(H)           |                               |                           |                      |
| 标题(T):                            |                               |                           |                      |
| 艺人(A):                            |                               |                           |                      |
| 流派(G):                            |                               | 年份(Y):                    | 盘片:                  |
| 长度:                               | 75:54                         |                           |                      |
| 音轨                                | 标题                            | 艺人                        | 长度                   |
| $\sqrt{1}$                        | Track 1                       | <b>Extract from CD 1</b>  | 3:16                 |
| $\sqrt{2}$                        | $\blacktriangleright$ Track 2 | Extract from CD 2         | 3:35                 |
| $\sqrt{3}$                        | <b>Track 31111</b>            | <b>Extract from CD 3</b>  | 3:23                 |
| $\sqrt{4}$                        | <b>Track 41111</b>            | <b>Extract from CD 4</b>  | 4:43                 |
| $\sqrt{5}$                        | <b>Track 53333</b>            | <b>Extract from CD 5</b>  | 4:38                 |
| 7 6                               | Track 6                       | <b>Extract from CD 6</b>  | 3:17                 |
| - 7                               | <b>Track 71111</b>            | <b>Extract from CD 7</b>  | 4:04                 |
| √.8                               | <b>Track 81111</b>            | <b>Extract from CD 8</b>  | 3:09                 |
| $\sqrt{9}$                        | Track 9                       | <b>Extract from CD 9</b>  | 3:43                 |
| $\overline{10}$                   | <b>Track 101111</b>           | <b>Extract from CD 10</b> | 4:24                 |
| - 11<br>$\overline{\mathcal{L}}$  | <b>Track 1111111</b>          | <b>Extract from CD 11</b> | 2:36                 |
| $\sqrt{12}$                       | <b>Track 121111</b>           | <b>Extract from CD 12</b> | 4:25                 |
| $\sqrt{13}$                       | <b>Track 131111</b>           | <b>Extract from CD 13</b> | 3:24                 |
| 14<br>$\overline{\mathcal{L}}$    | <b>Track 141111</b>           | <b>Extract from CD 14</b> | 3:38                 |
| $\sqrt{15}$                       | <b>Track 1511111</b>          | <b>Extract from CD 15</b> | 3:48                 |
| $\sqrt{16}$                       | <b>Track 161111</b>           | <b>Extract from CD 16</b> | 3:14                 |
| J:17                              | <b>Track 171111</b>           | <b>Extract from CD 17</b> | 4:42                 |
| 抓取(X)<br>暂停(A)<br>44<br>0:05/3:35 |                               |                           |                      |

图 **8.22** 播 放 选 中 的 音 轨

#### **8.3.2** 提取音频 **CD**

如果想欣赏喜欢的曲目而不用每次都插入 CD,可以创建 CD 的一个副本并提取曲目 到计算机。

1. 插入音频 CD 并点击提取按钮。若想定义音频质量、格式和文件存储的位置等信 息,点击编辑菜单上的首选项按钮。将弹出首选项对话框。

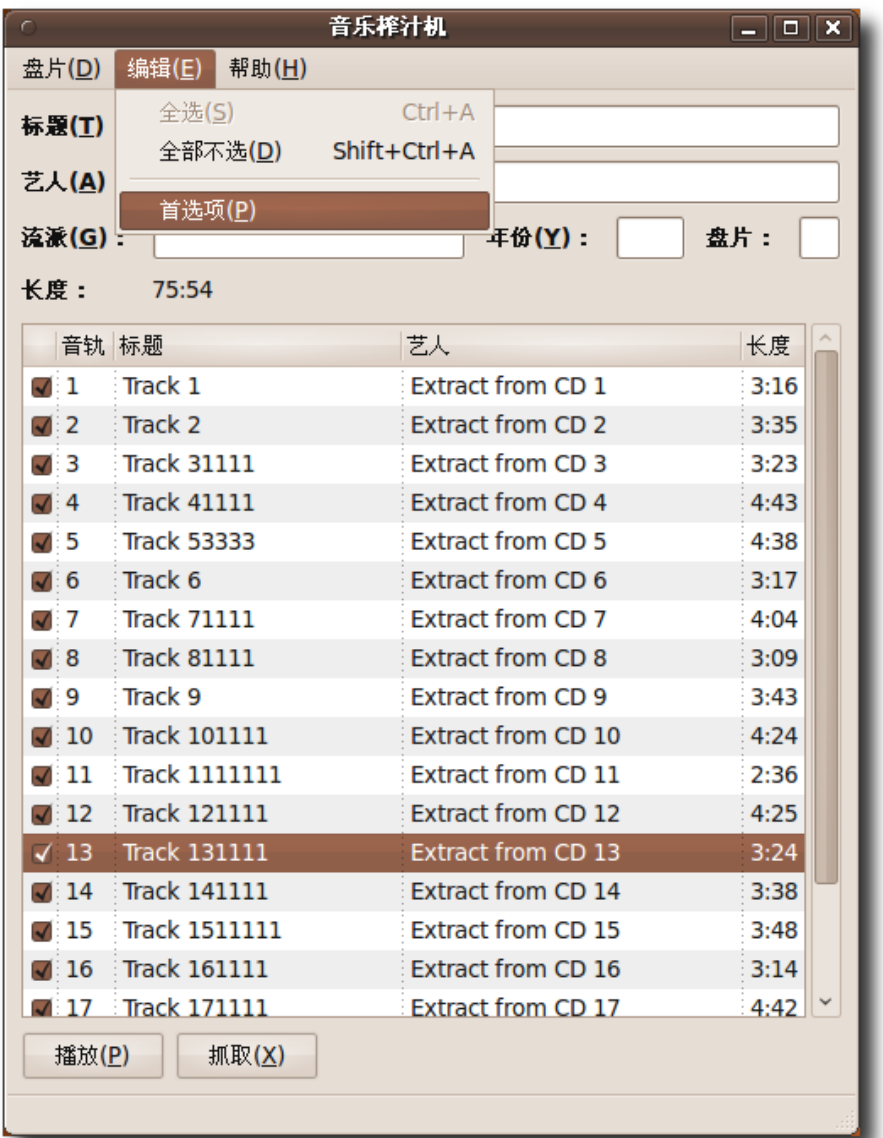

#### 图 **8.23** 为 音 频 文 件 设 定 参 数

2. 可以使用首选项对话框定义一些属性,如以什么样的文件夹层次保存文件,文件如 何命名以提取曲目后是否自动弹出 CD 等。在首选项对话框的最后一部分中,可 以定义曲目以何种文件格式保存到计算机上。从输出格式下拉菜单中选择所需格 式。

#### —— 小提示: –

也可以以专有、非自由的 MP3 格式提取音频文件。其操作指导可以在音乐榨汁机 的帮助文档中找到。转到帮助*>*内容然后导航到首选项节。

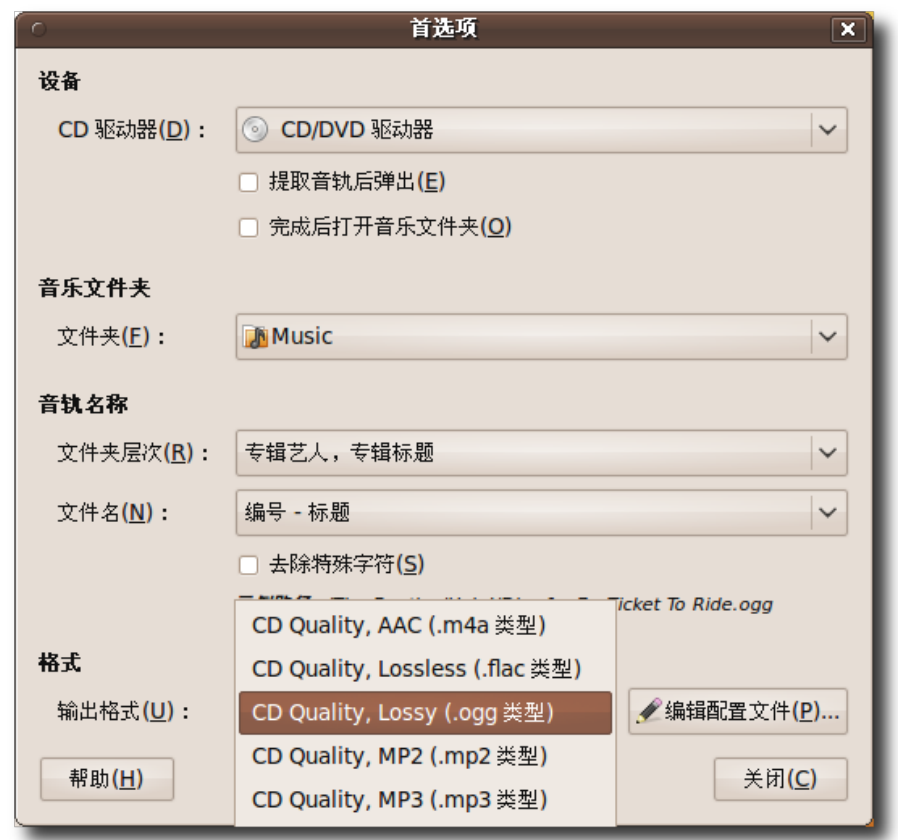

图 **8.24** 指 定 音 频 格 式

3. 每种文件格式都有自身可定义的配置文件。需要设置这些文件来定义音乐曲目的类 型和预存储到的位置。点击编辑配置文件按钮然后选择需要配置的文件并点击编 辑,根据需要编辑该配置文件。

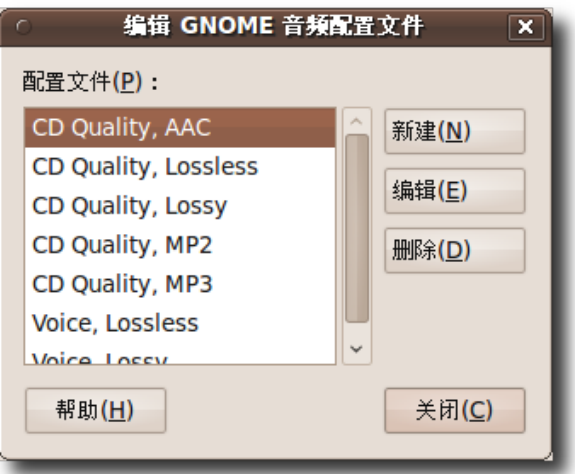

图 **8.25** 编辑音频配置文件

4. 显示对选中文件的编辑配置文件对话框。可以根据需要编辑音频配置文件并点击关 闭退出。

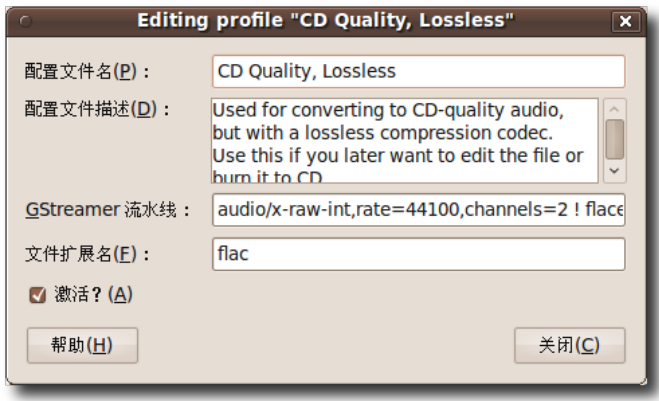

图 **8.26** 自定义音频配置文件

5. 也可以使用首选项对话框定义输出的音频文件在计算机上的存放位置。默认时,音 乐榨汁机存放音频文件到用户主目录下。可从音乐文件下拉菜单选择存放目录。点 击关闭按钮退出首选项对话框。

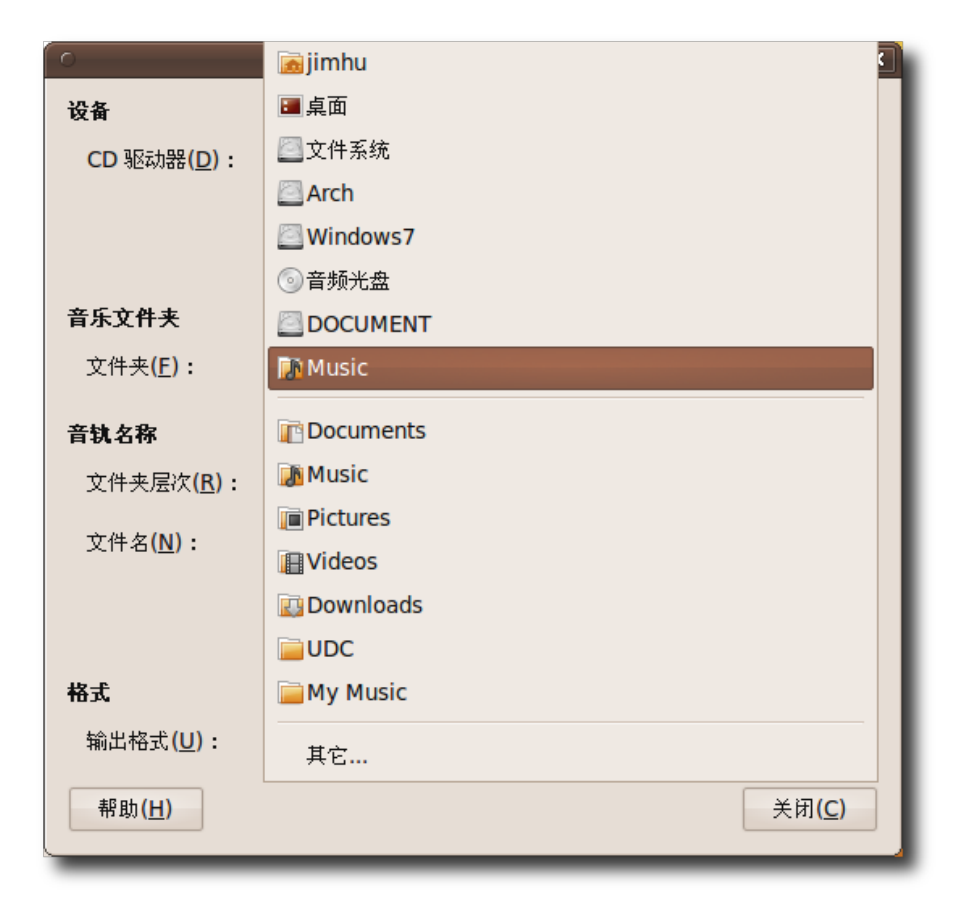

图 **8.27** 指 定 音 频 文 件 位 置

6. 设置了首选项之后,点击抓取按钮开始抓取所有曲目。如果希望排除一些曲目,可 通过清除对应的复选框取消。提取过程所需的时间依赖于您计算机的速度。可以在 音乐榨汁机窗口左下方看到整个过程的进度。

| $\subset$                                   | 音乐榨汁机                  |                           | $ \Box$ $\times$ |  |  |  |
|---------------------------------------------|------------------------|---------------------------|------------------|--|--|--|
| 盘片(D)                                       | 编辑( <u>E)</u><br>帮助(H) |                           |                  |  |  |  |
| 标题(T):                                      |                        |                           |                  |  |  |  |
|                                             |                        |                           |                  |  |  |  |
|                                             | 艺人(A):                 |                           |                  |  |  |  |
| 流派( <u>G</u> ):                             |                        | 年份(Y):                    | 盘片:              |  |  |  |
| 长度:                                         | 75:54                  |                           |                  |  |  |  |
| 音轨                                          | 标题                     | 艺人                        | 长度               |  |  |  |
| $\sqrt{1}$                                  | Track 1                | Extract from CD 1         | 3:16             |  |  |  |
| $\sqrt{2}$                                  | Track 2                | <b>Extract from CD 2</b>  | 3:35             |  |  |  |
| -3                                          | <b>Track 31111</b>     | <b>Extract from CD 3</b>  | 3:23             |  |  |  |
| $\overline{4}$                              | <b>Track 41111</b>     | <b>Extract from CD 4</b>  | 4:43             |  |  |  |
| :5                                          | <b>Track 53333</b>     | <b>Extract from CD 5</b>  | 4:38             |  |  |  |
| - 6<br>$\overline{\mathcal{L}}$             | Track 6                | <b>Extract from CD 6</b>  | 3:17             |  |  |  |
| : 7<br>✓                                    | <b>Track 71111</b>     | <b>Extract from CD 7</b>  | 4:04             |  |  |  |
| 8<br>$\overline{\mathcal{L}}$               | <b>Track 81111</b>     | <b>Extract from CD 8</b>  | 3:09             |  |  |  |
| - 9<br>$\overline{\mathcal{A}}$             | Track 9                | <b>Extract from CD 9</b>  | 3:43             |  |  |  |
| 10                                          | <b>Track 101111</b>    | <b>Extract from CD 10</b> | 4:24             |  |  |  |
| -11                                         | <b>Track 11111111</b>  | <b>Extract from CD 11</b> | 2:36             |  |  |  |
| 12                                          | <b>Track 121111</b>    | <b>Extract from CD 12</b> | 4:25             |  |  |  |
| : 13<br>√                                   | <b>Track 131111</b>    | <b>Extract from CD 13</b> | 3:24             |  |  |  |
| 14                                          | <b>Track 141111</b>    | <b>Extract from CD 14</b> | 3:38             |  |  |  |
| $\overline{15}$<br>$\overline{\mathcal{L}}$ | <b>Track 1511111</b>   | <b>Extract from CD 15</b> | 3:48             |  |  |  |
| $\sqrt{2}$ 16                               | <b>Track 161111</b>    | <b>Extract from CD 16</b> | 3:14             |  |  |  |
| $\sqrt{17}$                                 | <b>Track 171111</b>    | <b>Extract from CD 17</b> | 4:42             |  |  |  |
| 播放(P)<br>停止(S)                              |                        |                           |                  |  |  |  |
| 预计剩余时间:6:37 (以 11.1 倍速计)                    |                        |                           |                  |  |  |  |

图 **8.28** 提 取 歌 曲 曲 目

7. 刻录完成后, CD 音频曲目现在复制为了硬盘上的音频文件。通过双击曲目便可播 放。

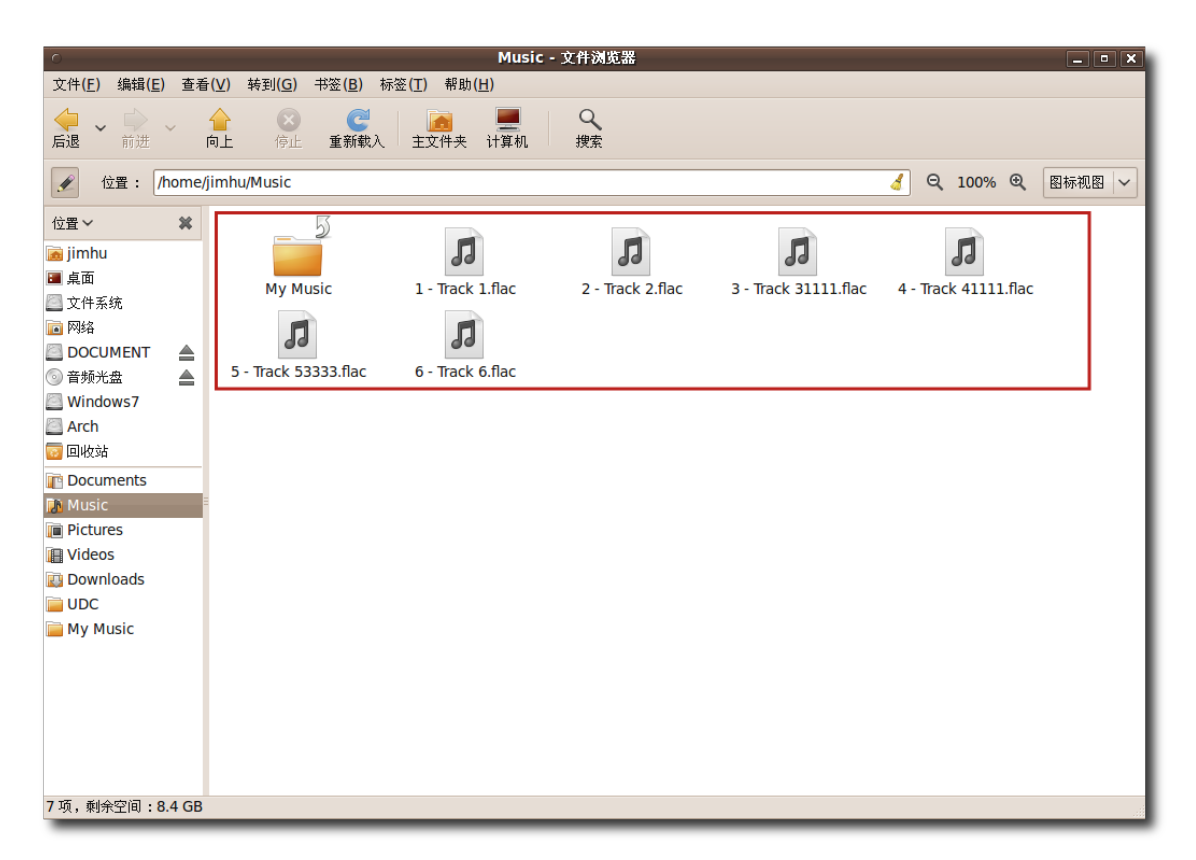

图 **8.29** 复 制 的 曲 目

# 8.4 刻录音频 CD

除了可以从 CD 复制音乐曲目到计算机,Ubuntu 也支持从计算机复制音乐文件到光 盘。Brasero 是 Ubuntu 默认安装的光盘刻录程序。它是一个易用的程序,支持数据 光盘创建、光盘复制和刻录已有镜像到光盘。

1. 选择应用程序菜单,单击影音下的 Brasero 光盘刻录器, 弹出 Brasero 窗口。
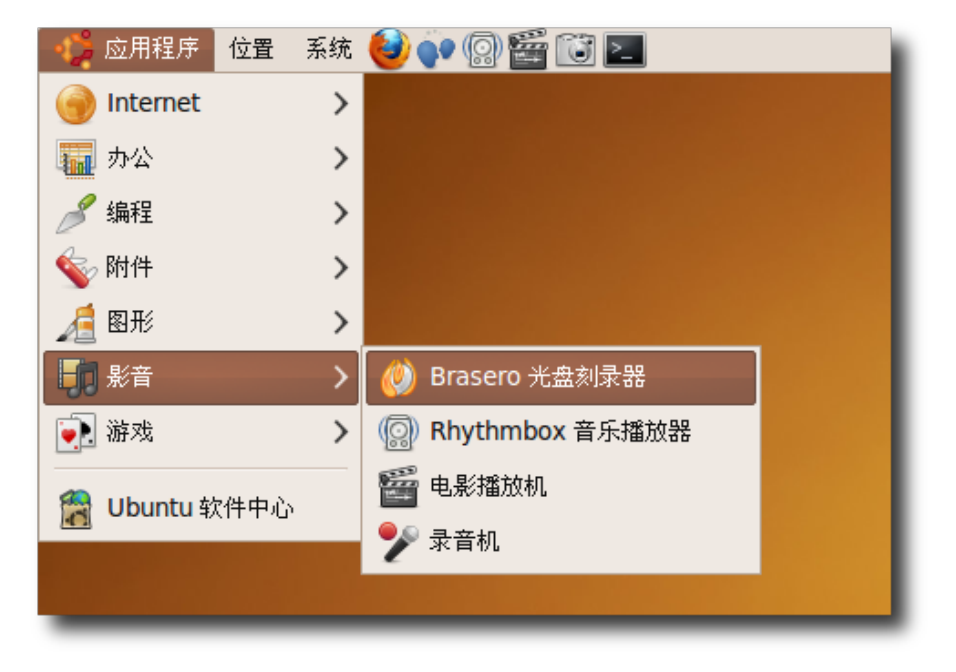

图 **8.30** 启 动 Brasero

2. 将显示 Brasero 窗口。点击音频项目按钮。

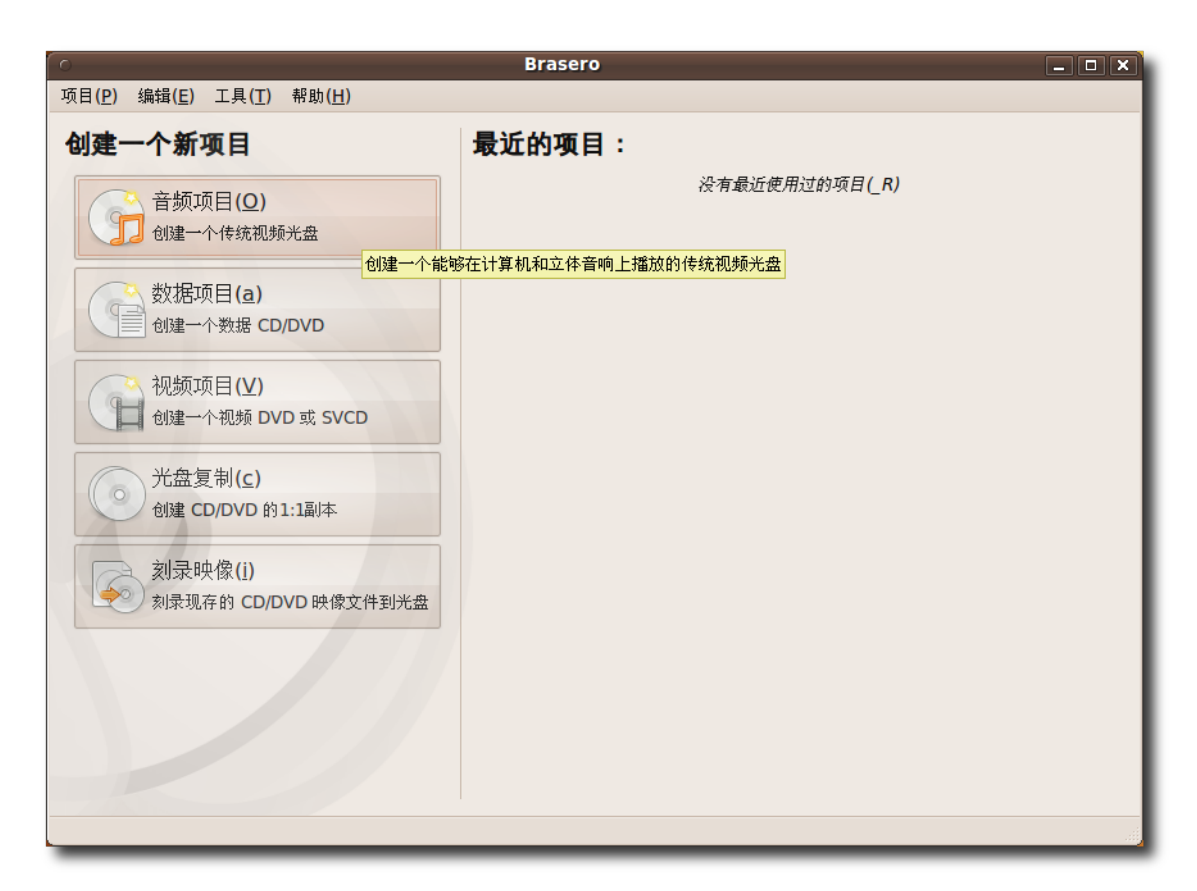

- 图 **8.31** 新 音 频 项 目 窗 口
- 3. 现在需要指定预刻录的文件。在左侧嵌板中,通过选择将需要刻录的音频文件添加 到右侧嵌板中。可以多次使用此添加方法以添加不同文件夹下的音频文件。

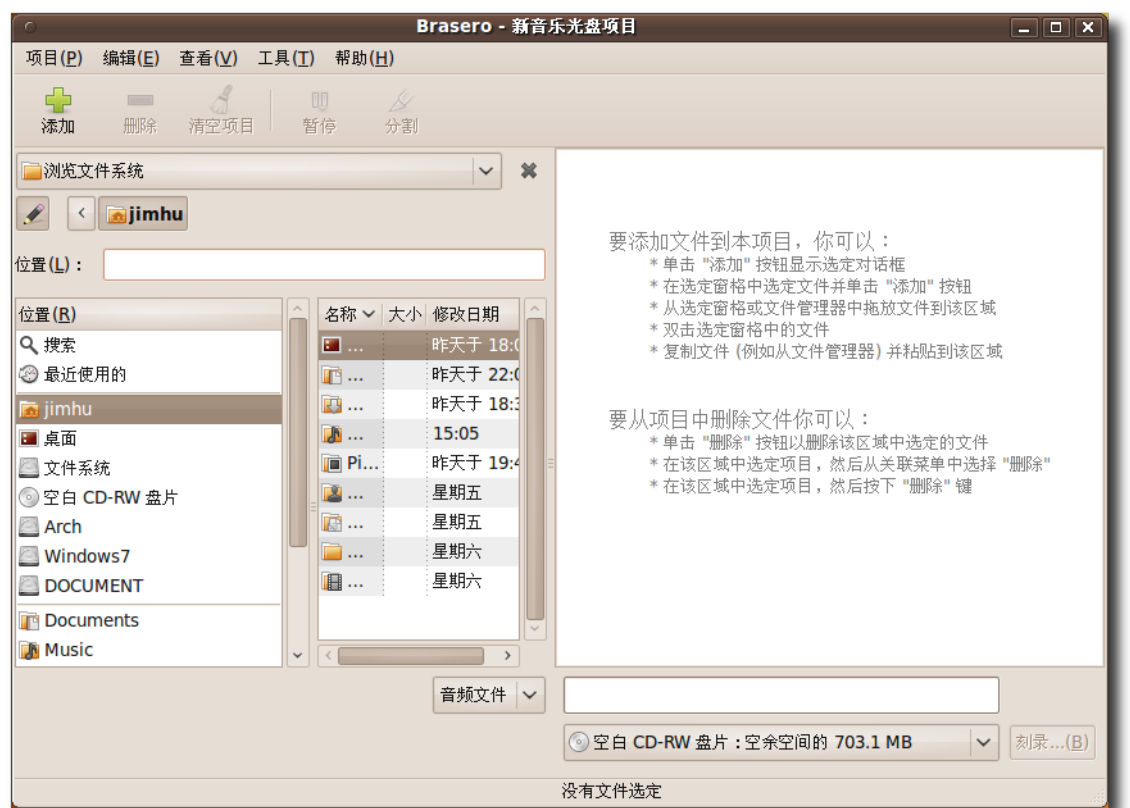

图 **8.32** 选 择 文 件

4. 选中的文件将显示在项目窗口中。也可以在项目窗口底部查看这些文件写入光盘后 的播放时间。可以根据这一数据添加或删除一些文件。在这个窗口中也可以编辑新 光盘的卷标,同时也可以选择是刻录到光盘镜像还是刻录到物理光盘。确定好预刻 录的文件后,点击刻录按钮。

|                                                        |                                  |                       | Brasero - 新音乐光盘项目                |                  |       |   |                                                 |                | $-$ 0 $\times$ |
|--------------------------------------------------------|----------------------------------|-----------------------|----------------------------------|------------------|-------|---|-------------------------------------------------|----------------|----------------|
| 项目(P)<br>编辑(E)                                         | 查看(V)                            | <b>工具(I)</b><br>帮助(H) |                                  |                  |       |   |                                                 |                |                |
| 4<br>$\equiv$<br>删除<br>添加                              | Å<br>清空项目                        | 皿<br>暂停               | D<br>分割                          |                  |       |   |                                                 |                |                |
| 浏览文件系统                                                 |                                  |                       | $\checkmark$                     | 盆                | 音轨 标题 |   |                                                 | 演出者            |                |
|                                                        |                                  |                       |                                  |                  | 01    | л | Melodramma                                      | Andrea Bocelli |                |
|                                                        | Andrea Bocelli - Ciel Di Toscana |                       |                                  |                  | 02    |   | <b>D</b> Mille Lune Mille Onde                  | Andrea Bocelli |                |
| 位置(L):                                                 |                                  |                       |                                  |                  | 03    |   | <b>D</b> E Sara' A Settembre (So Andrea Bocelli |                |                |
|                                                        |                                  |                       |                                  |                  | 04    |   | <b>月</b> Chiara                                 | Andrea Bocelli |                |
| 位置(R)                                                  | 名称                               | ▼ 大小                  | 修改日期                             |                  | 05    | л | Mascagni                                        | Andrea Bocelli |                |
| <b>◎空白 CD</b>                                          |                                  |                       | 加 09.Si Volt 9.4 MB 2006年02月12日  |                  | 06    |   | <b>周</b> Resta Oui                              | Andrea Bocelli |                |
| <b>Arch</b>                                            |                                  |                       | 10.L'Abit 10.0 MB 2006年02月12日    |                  | 07    | л | Il Mistero Dell'Amore                           | Andrea Bocelli |                |
| Windo                                                  |                                  |                       | J/ 11.L'Inco 11.2 MB 2006年02月12日 |                  | 08    |   | <b>D</b> Se La Gente Usasse Il C Andrea Bocelli |                |                |
| DOCU                                                   |                                  |                       | JJ 12.E Mi M 11.6 MB 2006年02月12日 |                  | 09    |   | <b>同</b> Si Volto'                              | Andrea Bocelli |                |
| T <sup>e</sup> Docum                                   |                                  |                       | 1 13.Il Diav 9.3 MB 2006年02月12日  |                  | 10    | л | L'Abitudine                                     | Andrea Bocelli |                |
| <b>IN Music</b>                                        |                                  |                       | 14.L'Ulti 8.7 MB 2006年02月12日     |                  | 11    | л | <b>L'Incontro</b>                               | Andrea Bocelli |                |
|                                                        |                                  |                       |                                  |                  | 12    | л | E Mi Manchi Tu                                  | Andrea Bocelli |                |
|                                                        |                                  |                       | 音频文件                             |                  | 13    |   | Il Diavolo E L'Angelo                           | Andrea Bocelli |                |
| 预览                                                     |                                  |                       |                                  |                  | 14    |   | <b>肩</b> L'Ultimo Re                            | Andrea Bocelli |                |
| <b>Melodramma</b>                                      |                                  |                       |                                  |                  |       |   |                                                 |                |                |
| by Andrea Bocelli                                      |                                  |                       |                                  |                  |       |   |                                                 |                |                |
| 00:00 / 04:09                                          |                                  |                       |                                  |                  |       |   |                                                 |                |                |
|                                                        |                                  |                       |                                  | 音频光盘 (31 12月 09) |       |   |                                                 |                |                |
| 空白 CD-RW 盘片 : 空余空间的 08分 <mark>钟</mark><br>$\checkmark$ |                                  |                       |                                  |                  | 刻录(B) |   |                                                 |                |                |
|                                                        |                                  |                       |                                  |                  |       |   |                                                 |                | 开始刻            |
| 项目估计大小: 1 小时 01 分钟 32                                  |                                  |                       |                                  |                  |       |   | 14 文件已选定 (1 小时 01 分钟 32)                        |                |                |

图 **8.33** 向 光 盘 写 入 音 频 文 件

5. 在光盘刻录设置窗口中可以更改项目的属性。可以通过选中选项复选框让光盘处于 打开状态以便稍候添加数据。点击刻录按钮开始将文件写入光盘。

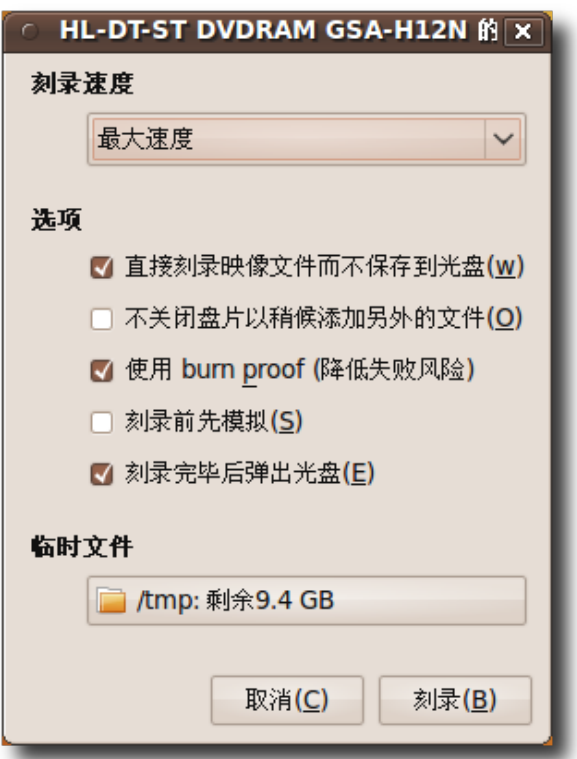

图 8.34 设置刻录属性

6. Brasero 现在开始写入音乐文件到媒体光盘。可以在正在刻录音频光盘对话框中查 看这个过程。此过程所需时间依赖于写入文件的大小。过程完成以后,您便拥有了 一张带有您喜欢歌曲的新 CD。

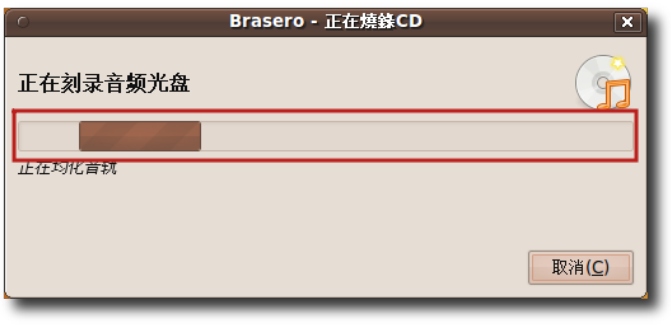

图 **8.35** 写 入 音 频 CD

# 8.5 播放专有多媒体格式

如前所述,一些专有格式的使用受到法律限制,Ubuntu 默认不提供对这些格式的支 持。如果希望播放这些格式,需要安装附加的多媒体解码器。多媒体解码器是一种小 软件, 它使您可以用特定的格式观看视频或欣赏音乐。虽然 Ubuntu 默认包含很了多 解码器,但您可能还是需要安装其他解码器,毕竟文件格式之多,对其全部支持是不 现实的。

在 Ubuntu 中播放多媒体文件是由 Gstreamer 多媒体框架处理的。GStreamer 本 身并不提供任何多媒体编解码器,而是依赖于打包成插件的编解码器,以执行记录和 播放功能的。安装这些解码器最方便的方法是安装"ubuntu-restricted-extras" 包。它也包含很多其它的受限软件,它们可能需要许可证。

也有些应用程序不使用 Gstreamer 框架, 如 VLC、MPlayer、Xine 等。 可以使用新立得软件包管理器或者命令行界面来安装那些可以从软件仓库中获得的多

—— 小提示:

媒体解码器。

可以直接在电影播放器。当电影播放器检测到它不能播放的格式时, 会 自动检查是否有对应的 Gstreamer 插件。如果有,可以直接安装而不用按照下边给 出的冗长的解决方案。

- 1. 在系统菜单上,点击系统管理下的新立得软件包管理器。打开新立得软件包管理器 窗口。
- 2. Multiverse 和 Restricted 软件库在 Ubuntu 中没有默认开启。要安装附加的多 媒体解码器,需要首选激活这些库。在设置菜单上,点击软件库打开软件源对话 框。

| $\sqrt{2}$                                                 |                          | 新立得软件包管理器 |                     | $\boxed{-}$ $\boxed{0}$ x                                |
|------------------------------------------------------------|--------------------------|-----------|---------------------|----------------------------------------------------------|
| 文件(E) 编辑(E) 软件包(P)                                         | 设置(S)<br>帮助(H)           |           |                     |                                                          |
| e<br>för                                                   | 首选项(P)                   | Q         |                     |                                                          |
| 刷新 标记全部软件包以便升级                                             | 软件库(R)                   | 搜索        |                     |                                                          |
| 过滤器(F)<br>全部                                               |                          | 已安装的版本    | 最新版本                | 软件包描述                                                    |
| 丢失包的建议                                                     | 设定内部选项(S)                |           | $0.5 - 3$           | 将地址簿转换为 VCARD 文件格式的perl脚本                                |
| 保持一致性 (己安装的)                                               | 工具栏(T)                   | ゝ         | 3.3.7p7-1build1     | IBM 3270 模拟器和 pr3287 的普通文件                               |
| 具有 Debconf 的包                                              | <b>30CNESS</b><br>ш      |           | $0.8.1 - 16$        | X11下的3D国际象棋                                              |
| 可升级(向上)                                                    | O<br>4q8                 |           | $1.0 - 3$           | 交换网络的网络包捕获和监听                                            |
| 已损坏                                                        | $\Box$<br><b>6tunnel</b> |           | $0.11$ rc $2-2$     | 非IPv6应用程序的TCP代理                                          |
| 已标记的变更                                                     | 9base<br>n               |           | $1:2-10$ ubuntu $1$ | Plan 9 userland 工具                                       |
| 搜索过滤器                                                      | $\Box$<br><b>9menu</b>   |           | $1.8 - 2$           | 用于shell的X菜单                                              |
|                                                            | $\Box$<br><b>9mount</b>  |           | $1.3 - 3$           | plan9 文件系统(v9fs)用户挂载工具                                   |
|                                                            | $\Box$<br>9mount-dbg     |           | $1.3 - 3$           | plan9 文件系统(v9fs)用户挂载工具(调试)                               |
|                                                            | n<br>9wm                 |           | $1.2 - 9$           | Plan 9窗体管理器8-1/2模拟                                       |
|                                                            | $\Box$<br>a2jmidid       |           | 5-Oubuntu1          | daemon for exposing legacy ALSA MIDI in                  |
|                                                            | n<br>a2mp3               |           | 0.01-0ubuntu5       | 此程序优化音乐以适用于你的 MP3 播放机                                    |
|                                                            | $\Box$<br>22nc           |           | 1.4 14.1            | GMII a 2nc . ! -- 初刊 DoctScrint! 誌協和美化打<br>$\rightarrow$ |
|                                                            | 没有选中任何软件包。               |           |                     |                                                          |
| 组别(S)                                                      |                          |           |                     |                                                          |
| 状态(I)                                                      |                          |           |                     |                                                          |
| 源自                                                         |                          |           |                     |                                                          |
| 自定义过滤器(C)                                                  |                          |           |                     |                                                          |
| 搜索结果(E)                                                    |                          |           |                     |                                                          |
| 共列出 28876 个软件包,已安装 1479 个,已坏损 0 个。将安装/升级 0 个软件包,将删除 0 个软件包 |                          |           |                     |                                                          |

图 **8.36** 显 示 软 件 源

3. 要启用 Multiverse 和 Restricted 软件库, 选中在 Ubuntu 软件标签页上的第三 个和第四个复选框,然后点击关闭退出此对话框。

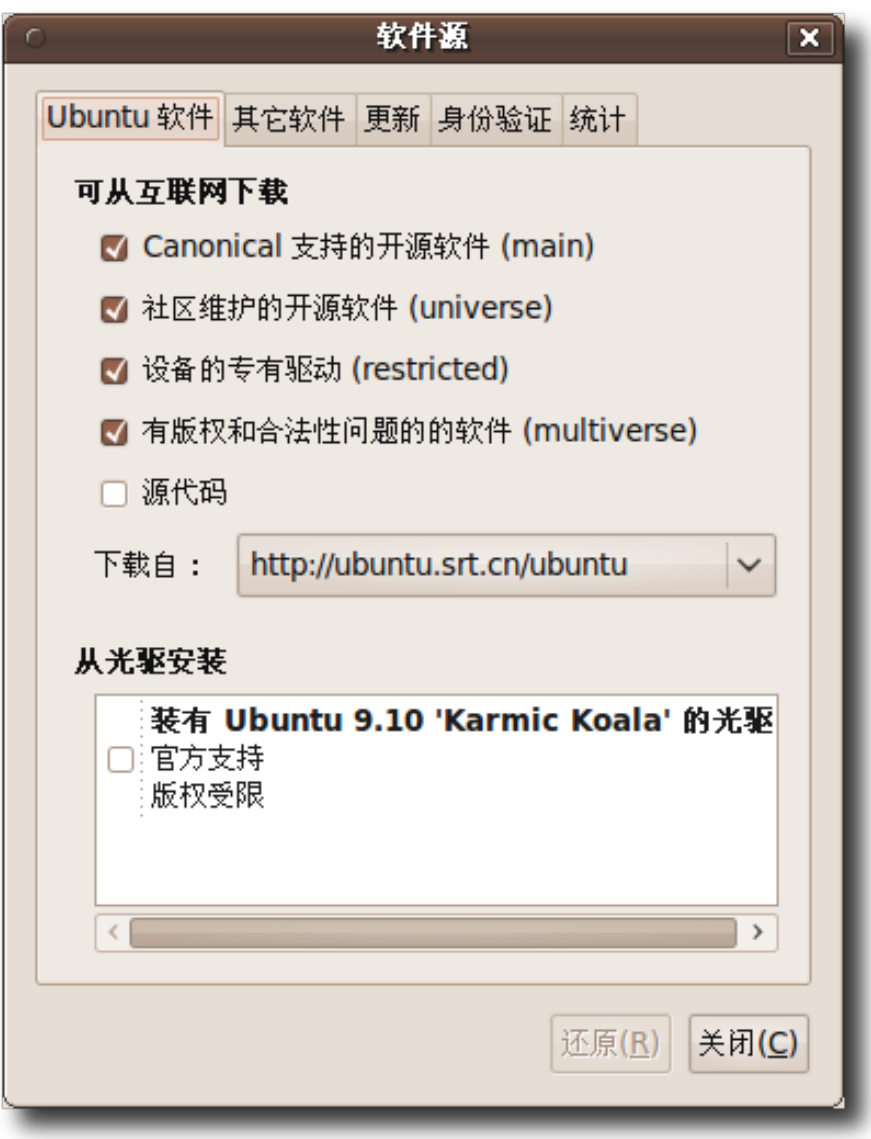

图 **8.37** 启 用 软 件 库

4. 您将收到一个关于软件库信息已更改新的提示信息。点击关闭退出此消息。

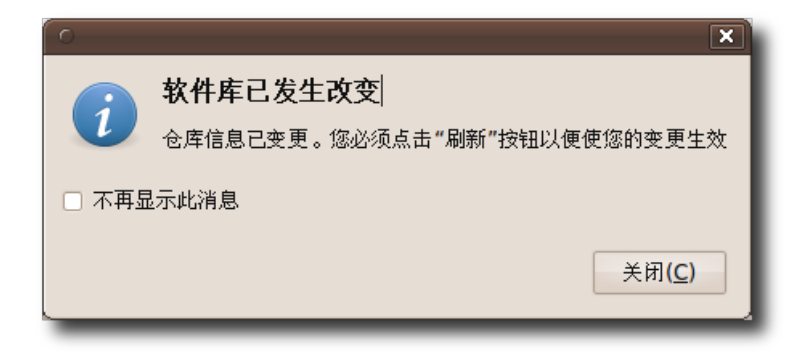

图 **8.38** 软 件 库 信 息 通 知

5. 返回到新立得软件包管理器窗口,点击刷新按钮来提交您的更改。

| $\sqrt{2}$                                                 |        |                                             | 新立得软件包管理器      |                     | $\Box$ $\Box$ $\times$                   |
|------------------------------------------------------------|--------|---------------------------------------------|----------------|---------------------|------------------------------------------|
| 编辑(E) 软件包(P) 设置(S) 帮助(H)<br>文件(F)                          |        |                                             |                |                     |                                          |
| C<br>刷新 标记全部软件包以便升级 应用                                     |        | 快速搜索<br>属性<br>hi新软件包信息以便获得全新、已删除或已升级软件包的通知。 | $\alpha$<br>搜索 |                     |                                          |
| 全部                                                         | 状      | 软件包                                         | 已安装的版本         | 最新版本                | 软件包描述                                    |
| 丢失包的建议                                                     | П      | 2vcard                                      |                | $0.5 - 3$           | 将地址簿转换为 VCARD 文件格式的perl脚本                |
| 保持一致性(己安装的)                                                | П      | 3270-common                                 |                | 3.3.7p7-1build1     | IBM 3270 模拟器和 pr3287 的普通文件               |
| 具有 Debconf 的包                                              | П      | <b>3dchess</b>                              |                | $0.8.1 - 16$        | X11下的3D国际象棋                              |
| 可升级(向上)                                                    | $\Box$ | 4q8                                         |                | $1.0 - 3$           | 交换网络的网络包捕获和监听                            |
| 已损坏                                                        | П      | 6tunnel                                     |                | $0.11$ rc $2-2$     | 非IPv6应用程序的TCP代理                          |
| 已标记的变更                                                     | $\Box$ | 9base                                       |                | $1:2-10$ ubuntu $1$ | Plan 9 userland 工具                       |
| 搜索过滤器                                                      | П      | <b>9menu</b>                                |                | $1.8 - 2$           | 用于shell的X菜单                              |
|                                                            | $\Box$ | <b>9mount</b>                               |                | $1.3 - 3$           | plan9 文件系统(v9fs)用户挂载工具                   |
|                                                            | $\Box$ | 9mount-dba                                  |                | $1.3 - 3$           | plan9 文件系统(v9fs)用户挂载工具(调试)               |
|                                                            | $\Box$ | 9wm                                         |                | $1.2 - 9$           | Plan 9窗体管理器8-1/2模拟                       |
|                                                            | n      | a2jmidid                                    |                | 5-0ubuntu1          | daemon for exposing legacy ALSA MIDI in  |
|                                                            | n      | a2mp3                                       |                | 0.01-0ubuntu5       | 此程序优化音乐以适用于你的 MP3 播放机                    |
|                                                            | □      | a7nc                                        |                | 1.414.1             | GMIT a 2nc . ! -- 打 到 DoctScrint' 註協和美化打 |
|                                                            |        |                                             |                |                     |                                          |
|                                                            |        | 没有选中任何软件包。                                  |                |                     |                                          |
| 组别(S)                                                      |        |                                             |                |                     |                                          |
| 状态(T)                                                      |        |                                             |                |                     |                                          |
| 源自                                                         |        |                                             |                |                     |                                          |
| 自定义过滤器(C)                                                  |        |                                             |                |                     |                                          |
| 搜索结果(E)                                                    |        |                                             |                |                     |                                          |
| 共列出 28876 个软件包,已安装 1479 个,已坏损 0 个。将安装/升级 0 个软件包,将删除 0 个软件包 |        |                                             |                |                     |                                          |

图 **8.39** 提 交 更 改

6. 点击刷新按钮,系统开始检查软件库以获取新加入的或更新了版本的软件包。

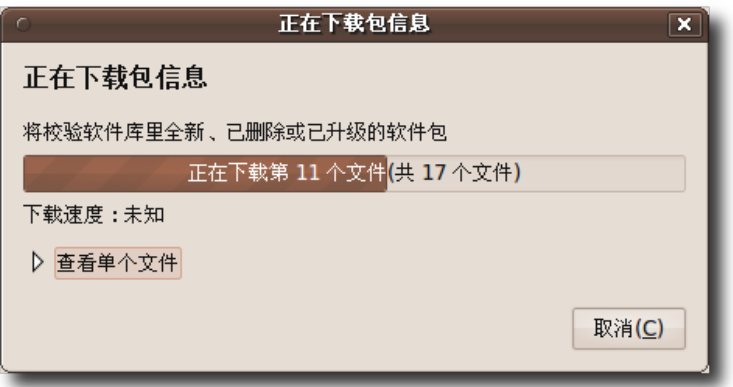

图 **8.40** 检 查 软 件 包 信 息

7. 把 Multiverse 和 Restricted 软件库添加到 Ubuntu 软件源之后, 就可以下载并 安装附加的多媒体解码器。要安装一个软件包,首先需要在新立得软件包管理器窗 口中标记此包。也可以手动查找指定的软件包或使用新立得软件包管理器提供的搜 索工具执行搜索。对特定包的搜索,可点击搜索,然后开始和第三章中一样安 装"ubuntu-restricted-extras"。

# 8.6 创建和编辑音频文件

Ubuntu 提供多种工具用以创建音乐和音频文件。Ubuntu 中默认可用的音频文件创 建工具是 GNOME 录音机。类似地,还可以使用 Audacity 编辑音频文件。

#### **8.6.1** 创建音频文件

Ubuntu 提供使用输入设备创建新音频文件的工具,如使用话筒输入。录音机是 Ubuntu 中默认可用的创建音频文件的应用程序。

1. 在应用程序菜单上,点击影音下的录音机。

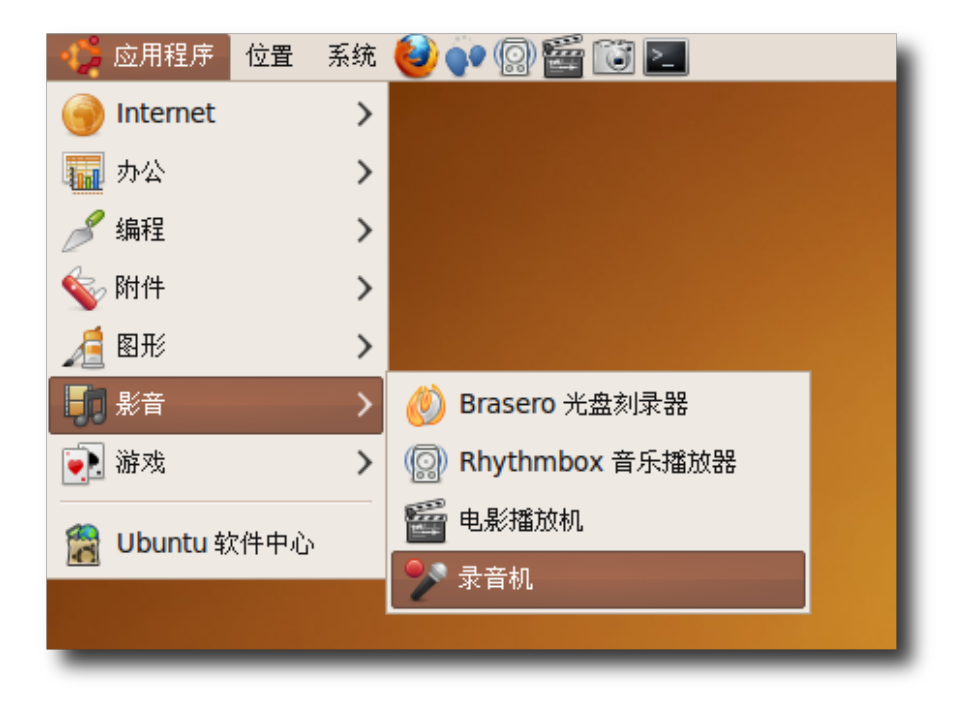

图 **8.41** 启 动 录 音 机

2. 录音机可以录制.flac、.ogg 和.wav 音频文件。可以从录制为下拉列表中选择音频 质量。

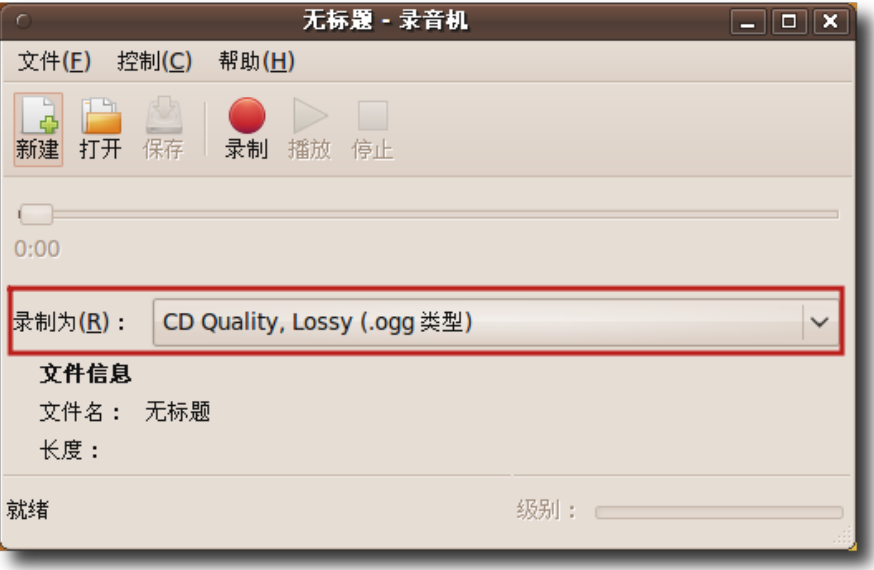

图 **8.42** 选 择 输 入 设 备

3. 开始录音前,建议配置音量控制设置以获得优质的音频输出。在文件菜单上点击打 开音量控制。

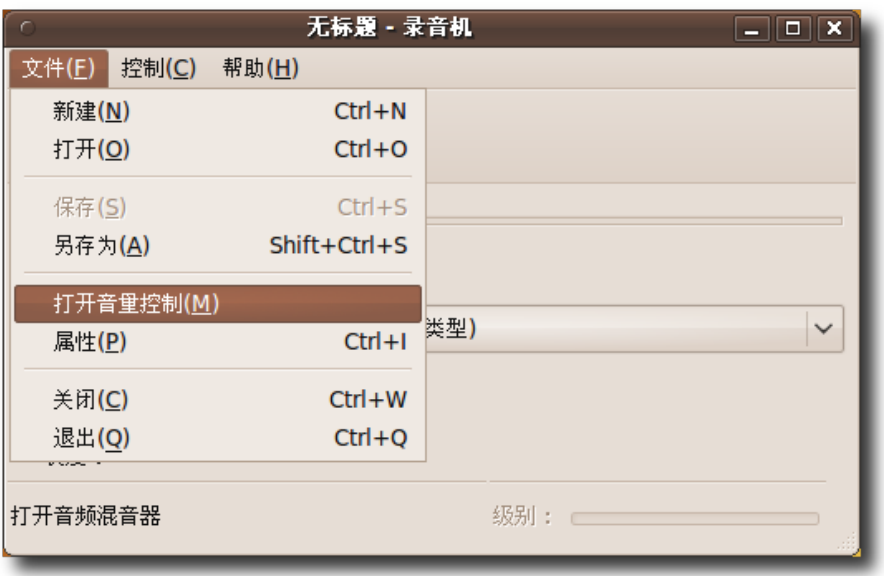

图 **8.43** 音 量 控 制

4. 使用对话框上的输出音量滑块调整输出设备的音量。

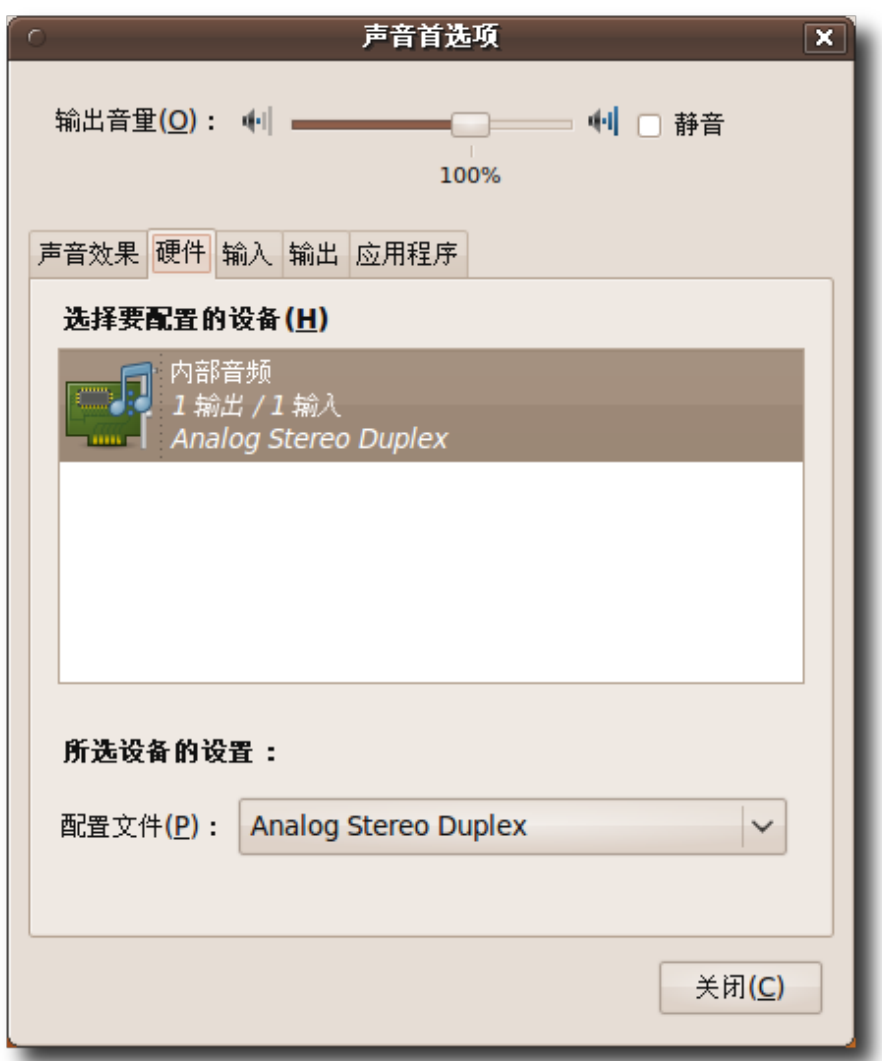

# 图 **8.44** 声 音 首 选 项

5. 可以使用输入标签页设置输入首选项。

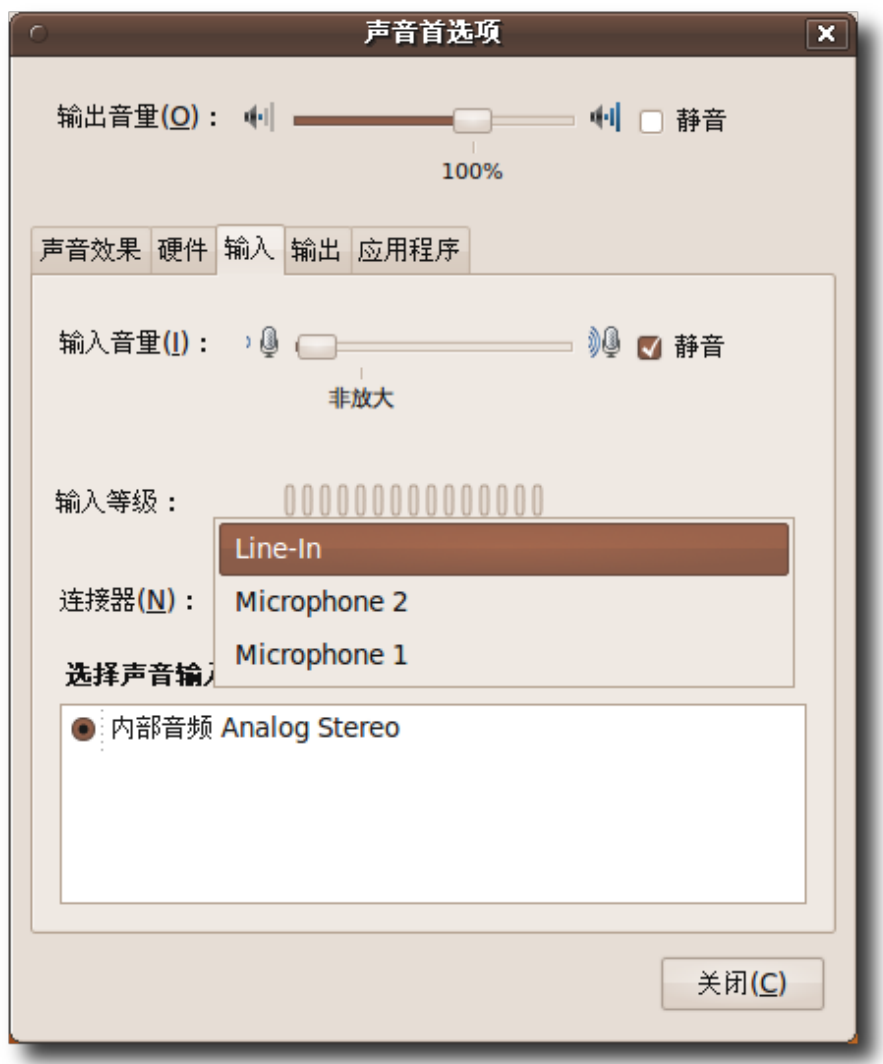

# 图 **8.45** 输 入 标 签

6. 返回到录音机窗口。点击录制按钮即可从选中的输入设备开始录音了。

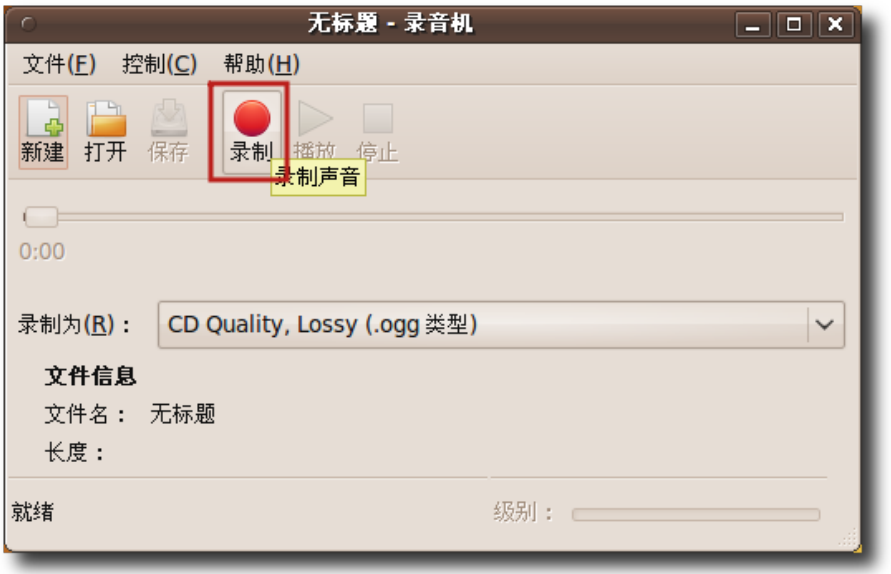

图 **8.46** 录 音

7. 录音结束后,点击播放按钮播放录音文件。播放声音文件时,进度指示器沿进度条 移动。也可以在文件信息节下以分秒的形式查看录音文件的时间。

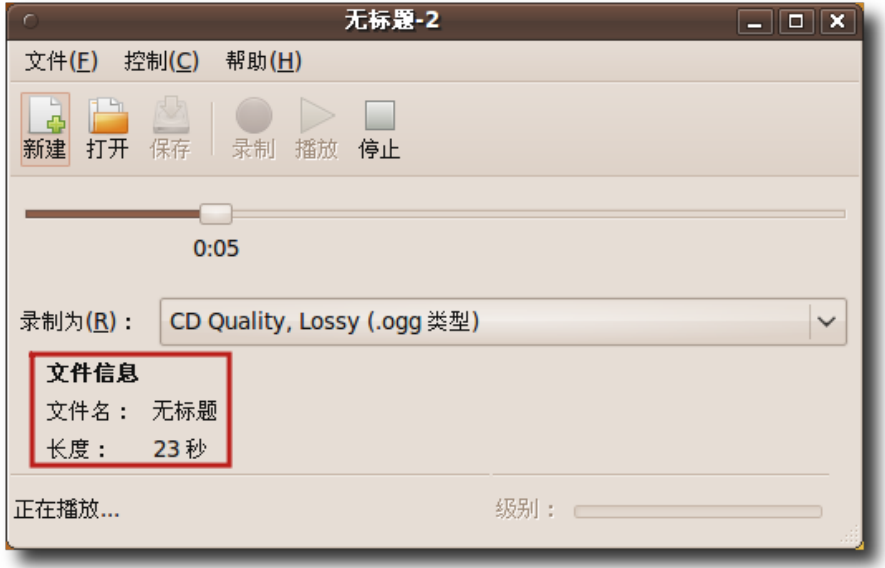

图 **8.47** 播 放 录 音 文 件

## **8.6.2** 编辑音频文件

可以使用 Audacity 编辑音频文件。Audacity 不包含在 Ubuntu 的默认安装中, 但 它是一个可以从 Uubntu 的 Universe 软件库中安装的自由和开放源代码的应用软 件。用户可以使用 Ubuntu 软件中心或使用新立得软件包管理器安装 Audacity。

1. 在应用程序菜单上,点击影音下的 Audacity。

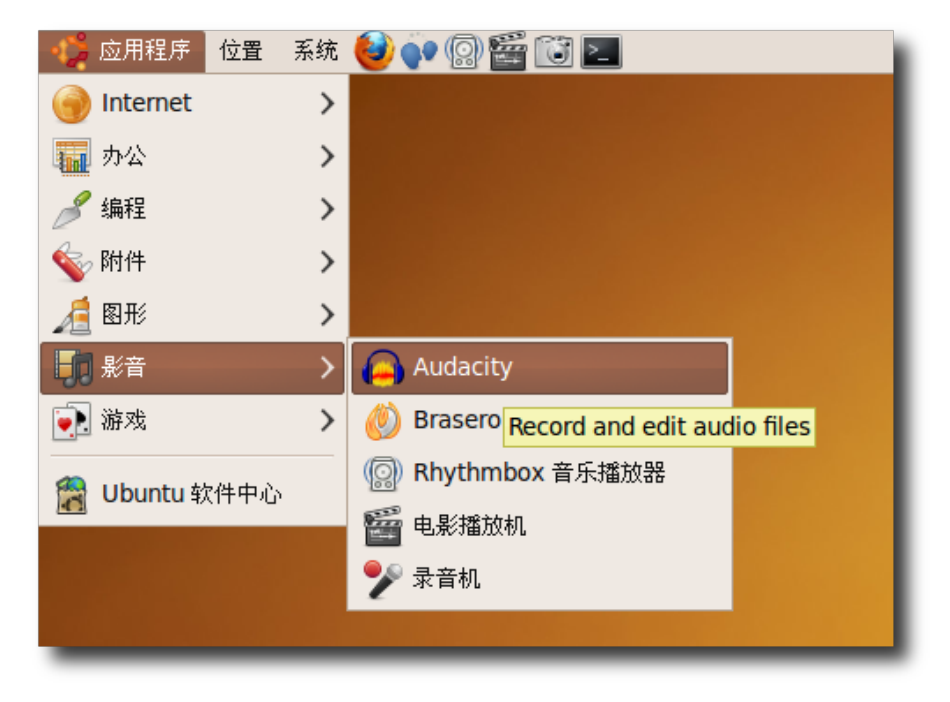

图 **8.48** 启 动 Audacity

2. 将显示 Audacity 主窗口。可以使用多种控制工具以播放、创建和编辑音频文件。

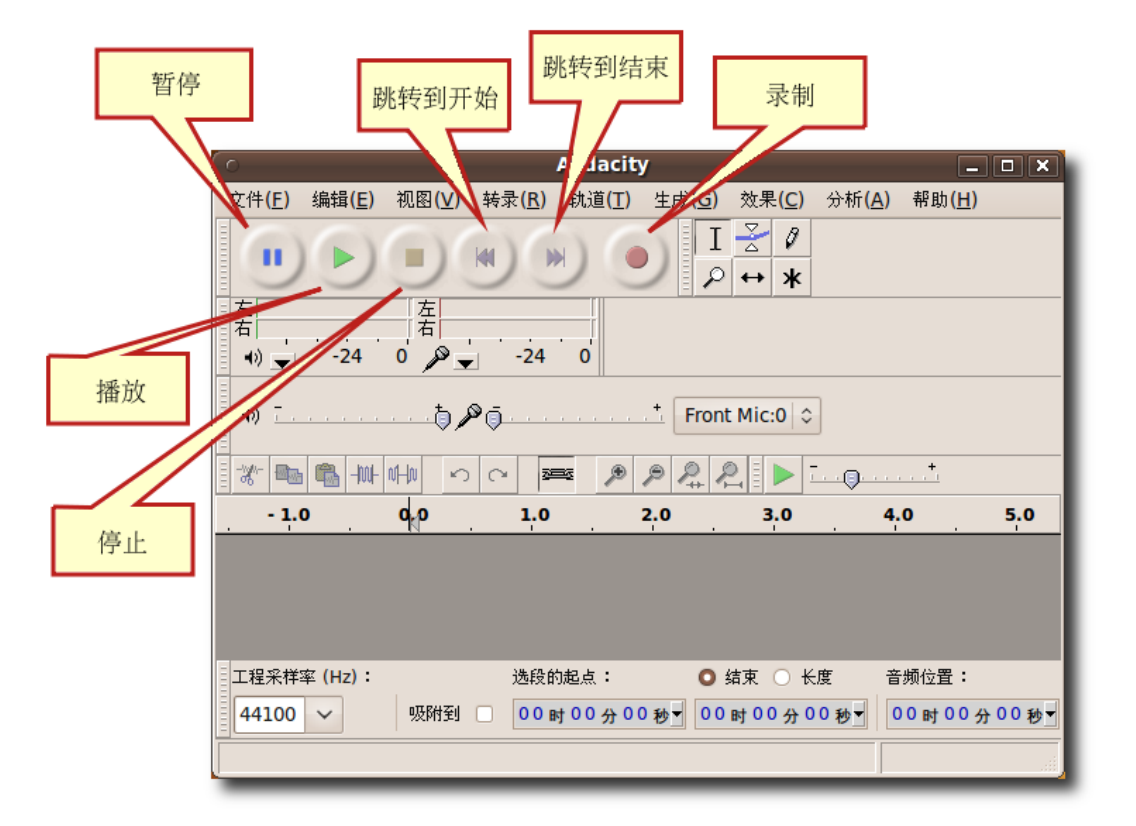

图 **8.49** Audacity 窗 口

3. 现在可以开始在 Audacity 中编辑现有的音频文件了。首先向 Audacity 导入音频 文件。在文件菜单上,指向导入然后选择音频。将打开选择一个或多个音频文件对 话框。

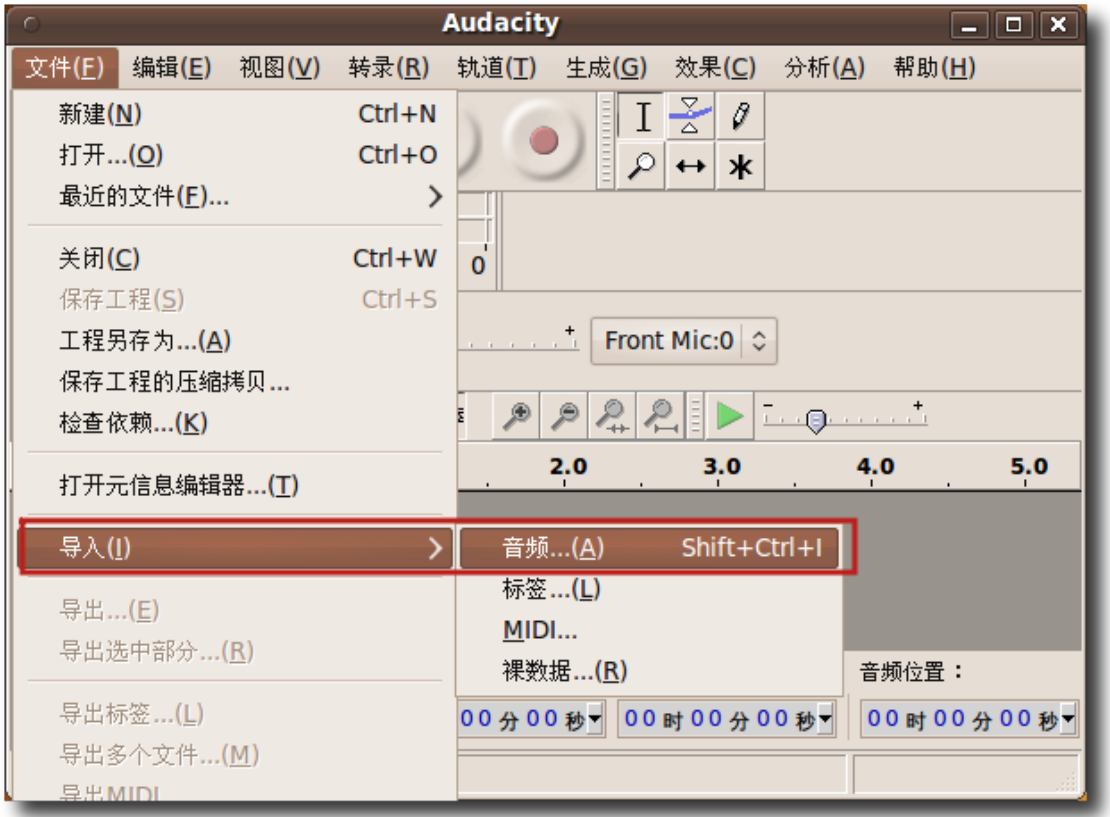

图 **8.50** 向 Audacity 导 入 音 频 文 件

4. 选择要编辑的音频文件并点击打开以在 Audacity 中打开文件。

| 位置(L):              | 01.Melodramma.mp3                               |                              |
|---------------------|-------------------------------------------------|------------------------------|
| 位置(R)               | 名称                                              | ▼大小<br>修改日期                  |
| Q搜索                 | 01.Melodramma.mp3                               | 2006年02月12日<br>9.5 MB        |
| ◎ 最近使用的             | 1 02. Mille Lune Mille Onde.mp3                 | 9.2 MB 2006年02月12日           |
| imhu                | 1 03.E Sara' A Settembre (Someone Like You).mp3 | 11.7 MB 2006年02月12日          |
| ■ 卓面                | <b>月 04.Chiara.mp3</b>                          | 2006年02月12日<br><b>9.3 MB</b> |
| 文件系统                | <b>月 05.Mascagni.mp3</b>                        | 9.6 MB 2006年02月12日           |
| Arch                | <b>月 06.Resta Qui.mp3</b>                       | 9.6 MB 2006年02月12日           |
| Windows7            | 07.Il Mistero Dell'Amore.mp3                    | 10.3 MB 2006年02月12日          |
| <b>DOCUMENT</b>     | 1 08.Se La Gente Usasse Il Cuore.mp3            | 11.5 MB 2006年02月12日          |
| <b>T</b> Documents  | 周 09.Si Volto'.mp3                              | 9.4 MB 2006年02月12日           |
| <b>IN</b> Music     | <b>月 10.L'Abitudine.mp3</b>                     | 10.0 MB 2006年02月12日          |
| <b>The Pictures</b> | <b>刷 11.L'Incontro.mp3</b>                      | 11.2 MB 2006年02月12日          |
| <b>IN</b> Videos    | 12.E Mi Manchi Tu.mp3                           | 11.6 MB 2006年02月12日          |
| <b>Downloads</b>    | 13.Il Diavolo E L'Angelo.mp3                    | 9.3 MB 2006年02月12日           |
| $\blacksquare$ UDC  | <b>刷 14.L'Ultimo Re.mp3</b>                     | 8.7 MB 2006年02月12日           |
| My Music            |                                                 |                              |
| 删除(R)<br>添加(A)      |                                                 | 所有文件                         |

图 **8.51** 选 择 要 导 入 的 文 件

5. 选中的音频文件在 Audacity 界面中打开了。音频文件在 Audacity 窗口的下部表 示为蓝色波浪。现在可以对此文件执行一系列的工作。可以截去其中某些不需要的 部分, 在某些点上插入静音, 可以在文件的不同部分添加多种声音效果, 还可以以 其他文件格式导出文件。Audacity 也可以播放音频文件。点击播放按钮开始播 放。

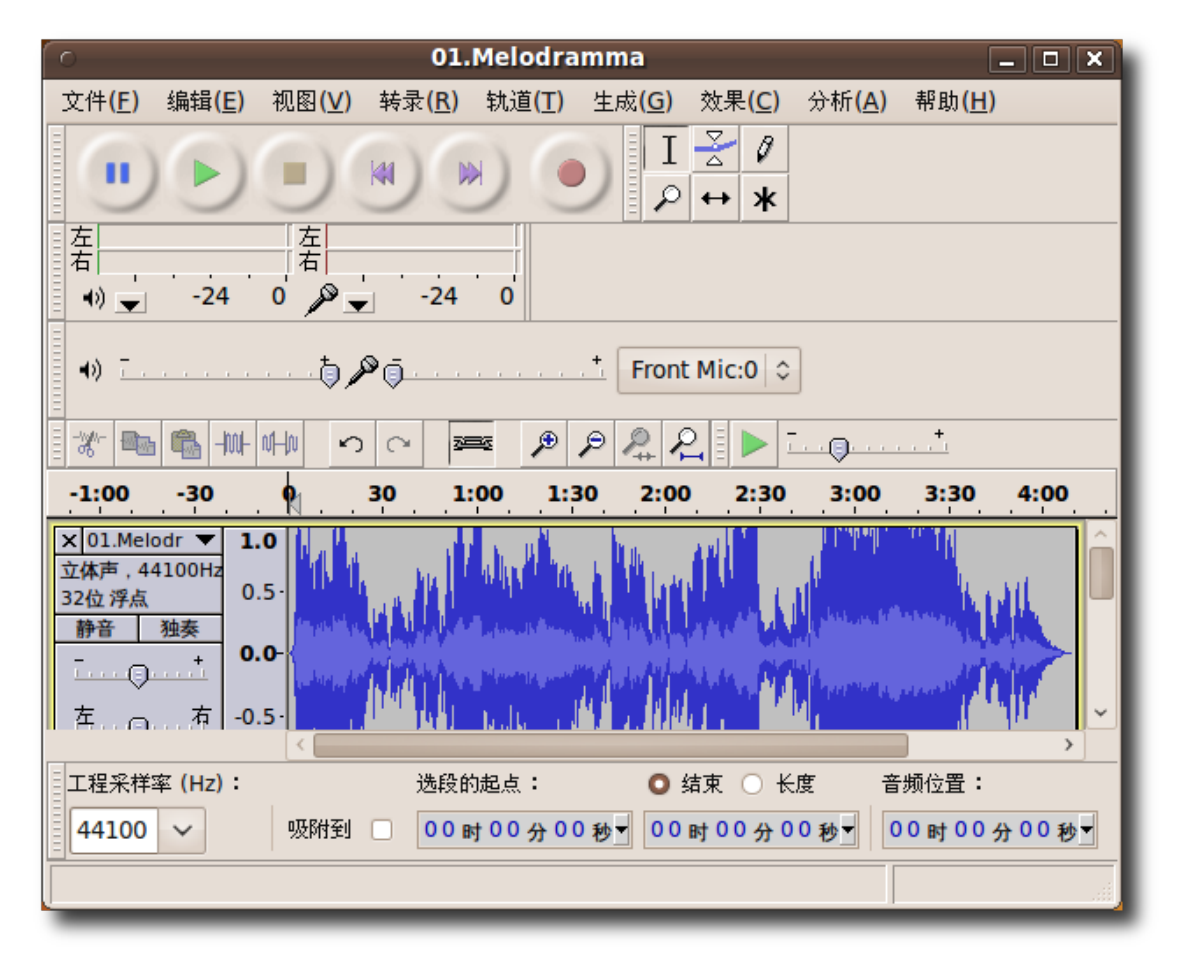

图 **8.52** 播 放 已 导 入 的 文 件

- 6. 开始在 Audacity 音频编辑器中播放音频文件。可以使用 Audacity 下的多种工具 开始编辑当前音频文件:
	- − 放大镜工具:如果由于当前文件的长度,不能查看想要编辑的文件部分,可以 使用放大镜工具对指定区域进行放大。
	- − Envelop tool:可以用来改变声音文件上选定的区域的音量。
	- − 时移工具:允许您移动与时间有关的声音文件,当您进行多个轨道工作时将很 有用。
	- − 选择工具:可以高亮显示声音文件中想要编辑的部分。 点击选择工具激活声音文件的指定部分开始编辑它。

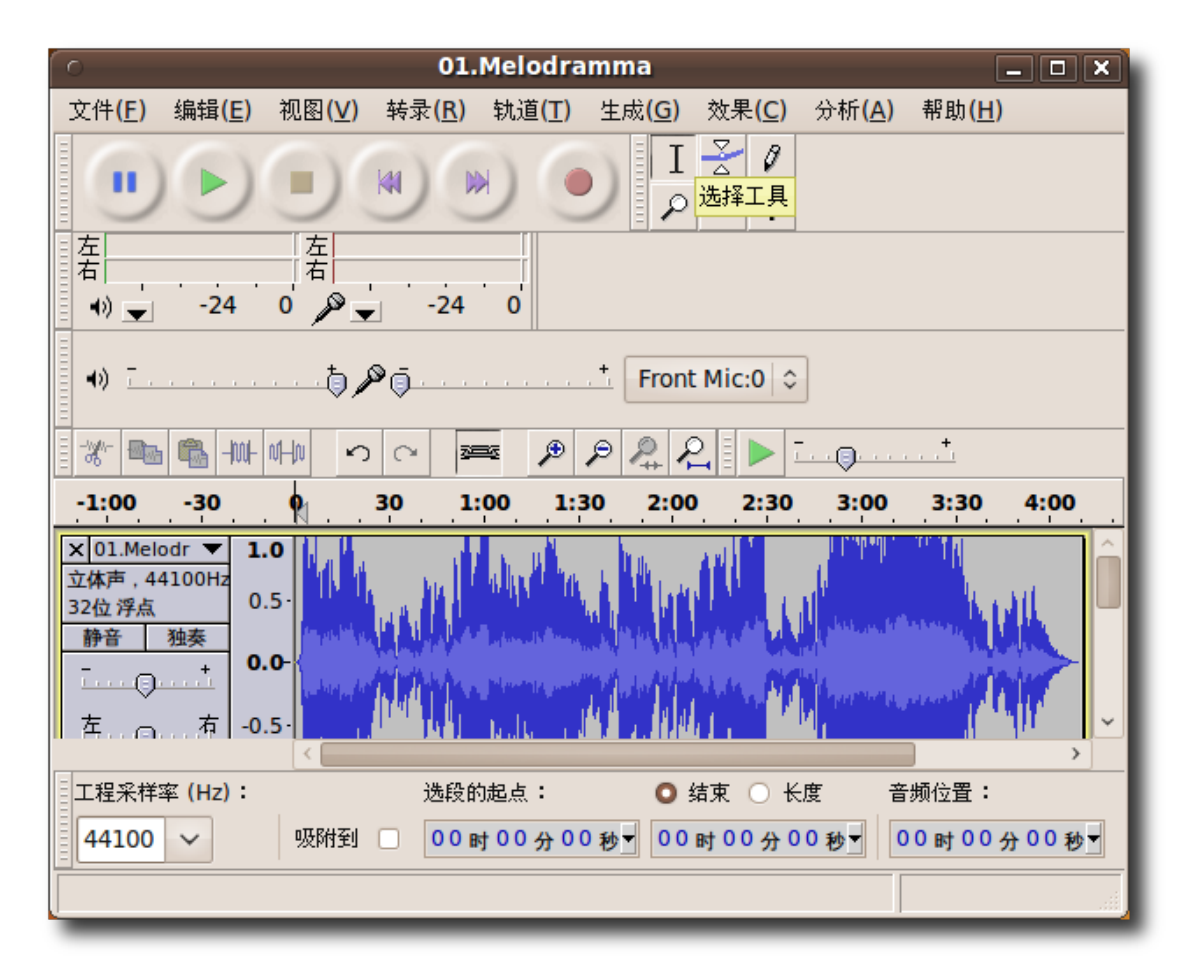

## 图 **8.53** 选 取 选 择 工 具

7. 按住鼠标左键的同时拖动鼠标选择要编辑的区域。选定的区域显示在暗灰色的阴影 中。

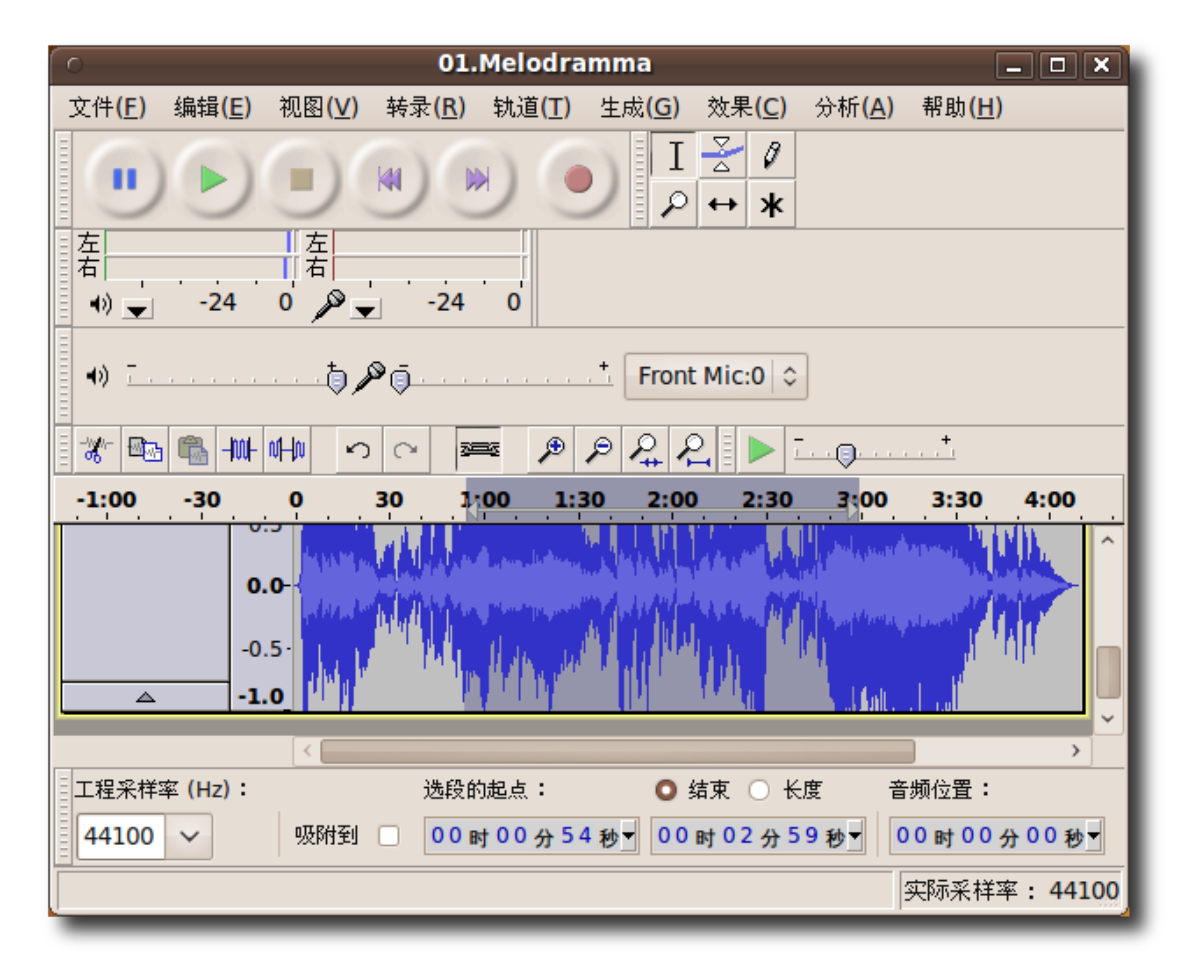

图 **8.54** 选 择 要 编 辑 的 音 频 部 分

- 8. 可以通过删除选区移除音频文件的对应部分,也可通过向此部分应用多种声音效果 来编辑它。效果菜单包含可以应用到音频文件的所有数字音频效果。比如:
	- − 增幅 增大或减小声音而不改变音质
	- − BassBoost-增加某一特定音频的音量
	- − 回声 添加指定的回声延迟时间
	- − 淡入 从静音渐变到当前音量
	- − 淡出 从当前音量渐变到静音
	- − 上下转 上下转声音样本

− 噪声消除 - 消除背景噪音

− 反向-用来反向播放指定片段

要增大选中部分的音量,在效果菜单上,选择增幅。将打开增幅窗口。

| 01.Melodramma<br>$\sim$                                                                                | $\boxed{\square}$ $\boxed{\times}$     |
|----------------------------------------------------------------------------------------------------|----------------------------------------|
| 视图( <u>V)</u> 转录(R)<br>文件(E)<br>编辑( <u>E)</u><br>轨道( <u>T)</u> 生成( <u>G)</u>                           | 效果(C)<br>分析( <u>A)</u><br>帮助(H)        |
| Ι<br><b>THEFT</b><br>KI<br>W<br>п<br>ρ                                                                 | $Ctrl + R$<br>重复 上下翻转<br>Nyquist表达式    |
| 左右<br>左右<br>$-24$<br>$\ell$<br>-24<br>0<br>$\leftrightarrow$<br>0                                      | 上下翻转<br>低音增强<br>修复                     |
| 5 Po<br>Front<br>40 F.<br>$\frac{2}{\pi}$<br>$-W$ $W$<br>∌<br>* खि<br>鸟<br>₽<br>∽<br>$\sim$<br>Ą<br>建築 | 前后反转<br>压缩器<br>哇哇…                     |
| $-1:00$<br>2:00<br>$-30$<br>30<br>1,00<br>1:30<br>$\bf o$<br>$0.0 -$                                   | 噪声消除<br>回声…<br>均衡                      |
| $-0.5 -$<br>$-1.0$<br>$\blacktriangle$                                                                 | 增幅<br>幅度拉平<br>归一化…                     |
| $\langle$  <br>工程采样率 (Hz):<br>选段的起点:<br>$\bullet$<br>00时00分54秒<br>吸附到<br> 00<br>44100<br>$\checkmark$  | 截去静音<br>改变节奏<br>改变速率<br>改变音高<br>消除嘀哒声… |

图 **8.55** 应 用 声 音 效 果

9. 在增幅窗口中,可以使用滑动条以增大或减小增幅。点击确定对音频的选定部分应 用此效果。

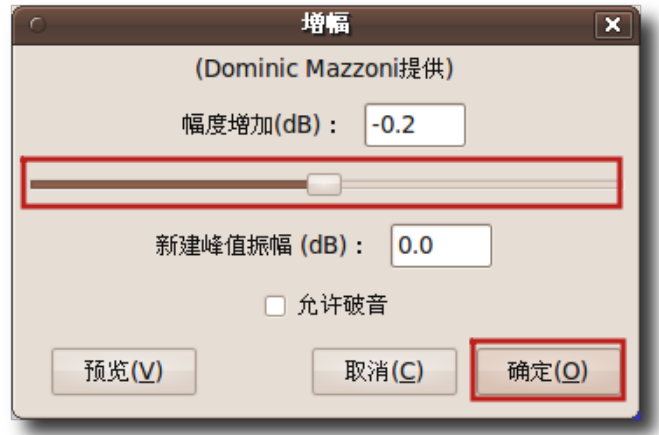

图 **8.56** 放 大 音 频 剪 辑

10.注意,选中区域的蓝色波浪已经改变。现在可以通过点击播放按钮欣赏更改了的音 频。

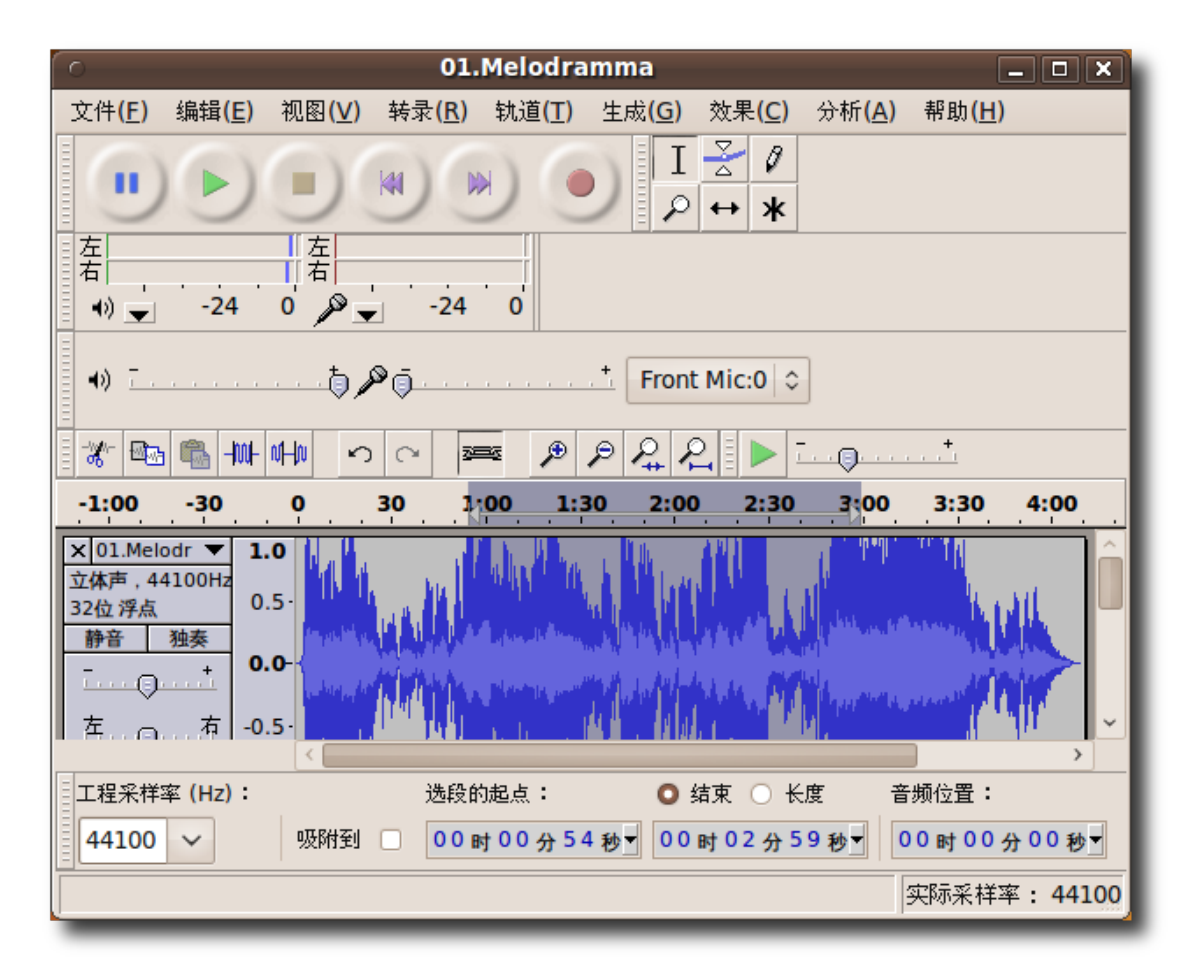

图 **8.57** 验 证 编 辑 效 果

11.对编辑效果满意之后,可以保存已编辑文件。因为 Audacity 默认的音频格式不能 被很多程序支持,可以将文件保存为其他音频格式,例如 Ogg Vorbis 或 MP3。 要以不同的格式保存文件,点击导出。

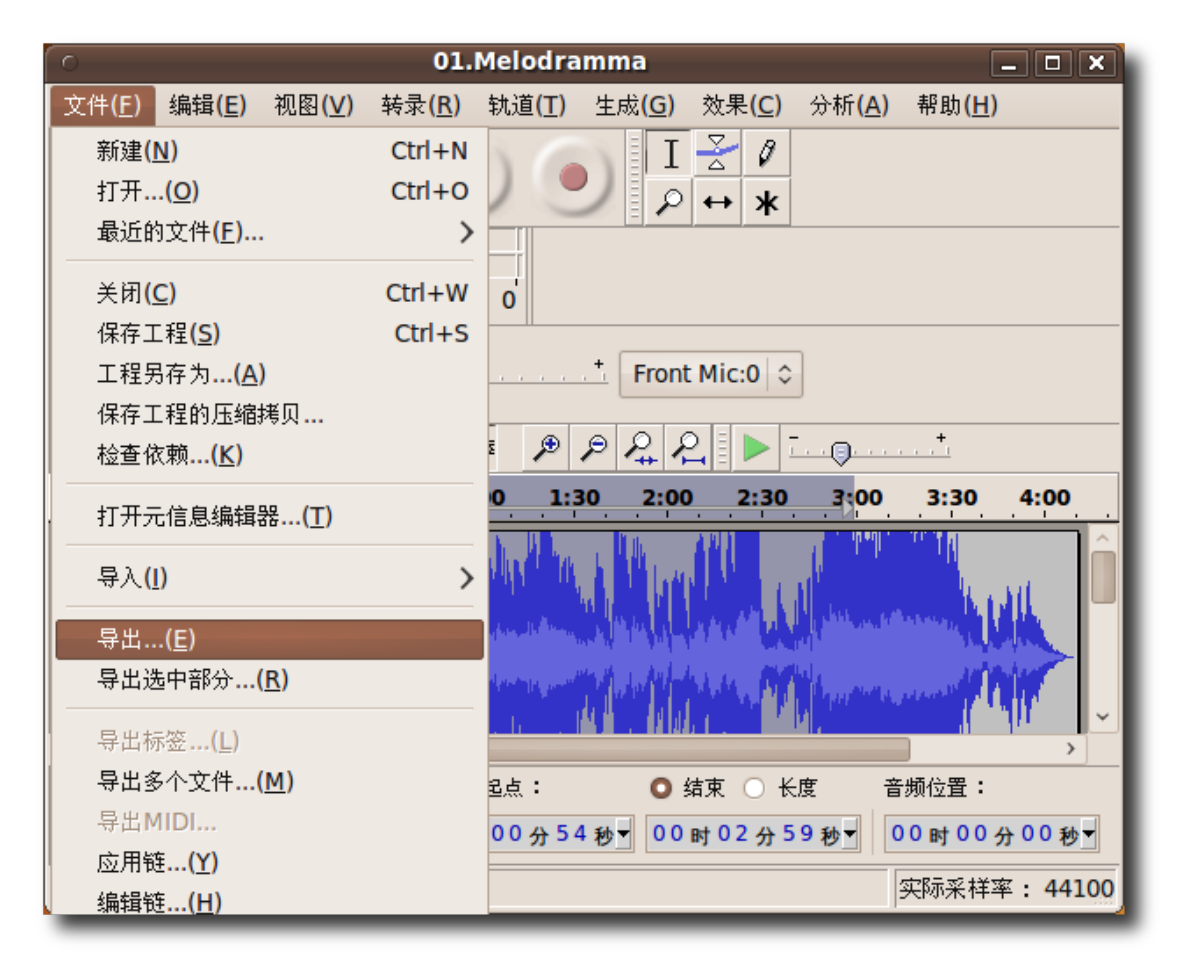

### 图 **8.58** 导 出 音 频 文 件

12.在导出文件对话框中,指定保存文件的文件夹。从下拉列表中选择希望的文件格式 然后点击保存导出文件。

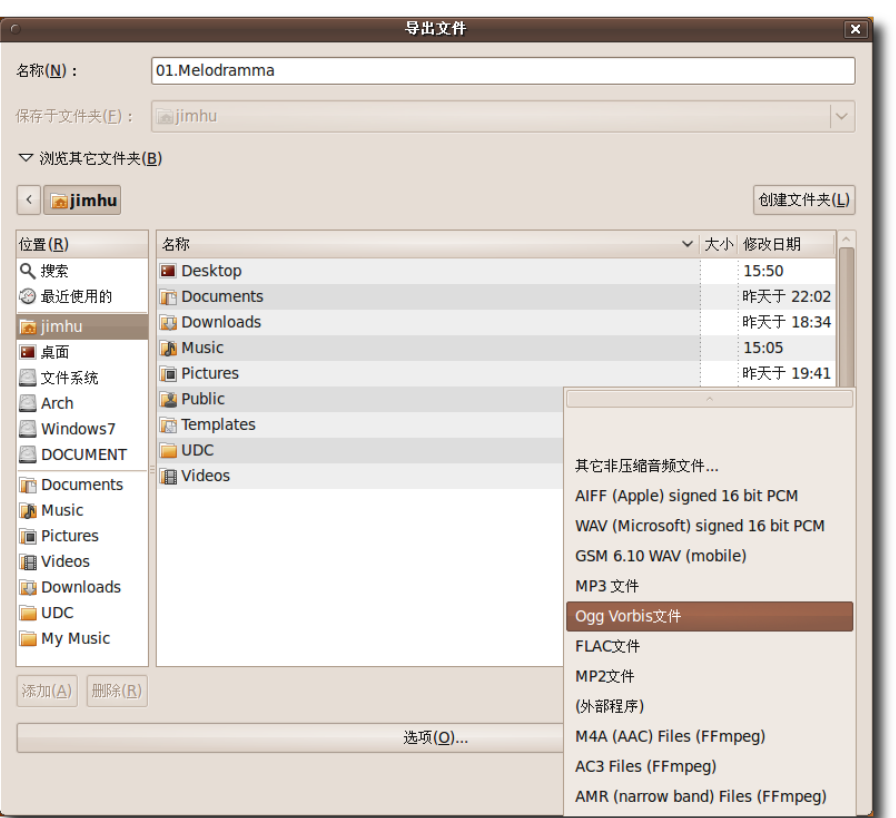

图 **8.59** 导 出 为 MP3 文 件

13.Audacity 开始以指定的文件格式导出文件。此操作将花费的时间依赖于音频文件 的长度。

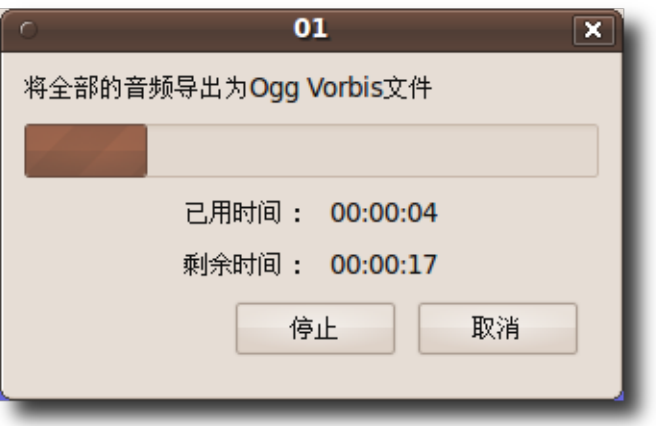

图 8.60 导出进度指示器

音频文件被导出到指定的位置。您现在可以关闭 Audacity 窗口并随时欣赏已编辑 的音频文件。

#### 8.7 播放 DVD

多数商业 DVD 是使用内容加扰系统(Content Scrambling System,CSS)加密的, 以播放 DVD 的软件加以限制。默认上, Ubuntu 可以播放未加密的 DVD。由于围绕 着 CSS 格式的法律限制, 以及 Ubuntu 对自由多媒体格式的承诺, 播放加密 DVD 需要的一些软件包没有默认安装。您可以从 Ubuntu 软件库中安装这些包以启用播放 加密 DVD 的功能。

—— 注:

使用如下软件播放或复制 DVD 在某些国家可能是不被法律允许的。请在进行之前确定 您有权这样做。

您也可以考虑下载如下可以默认播放某些格式的附加程序:

- Mplayer 电影播放器
- VLC 媒体播放器
- Xine
- Totem-xine

Totem 电影播放器是 Ubuntu 中默认的电影播放器,支持自动播放 DVD。但它可能 不提供对 DVD 菜单的访问。其它类似 VLC 、MPlayer 和 Xine 的自由媒体播放软 件可以支持 DVD 菜单。

#### **8.7.1** 在 **Totem** 电影播放器中播放 **DVD**

从 Ubuntu 软件库安装了所有需要的软件包之后, 就可在您的 Totem 电影播放器上 播放 DVD 了。

1. 向计算机的 DVD 驱动器插入 DVD。将自动启动 Totem 并开始播放。

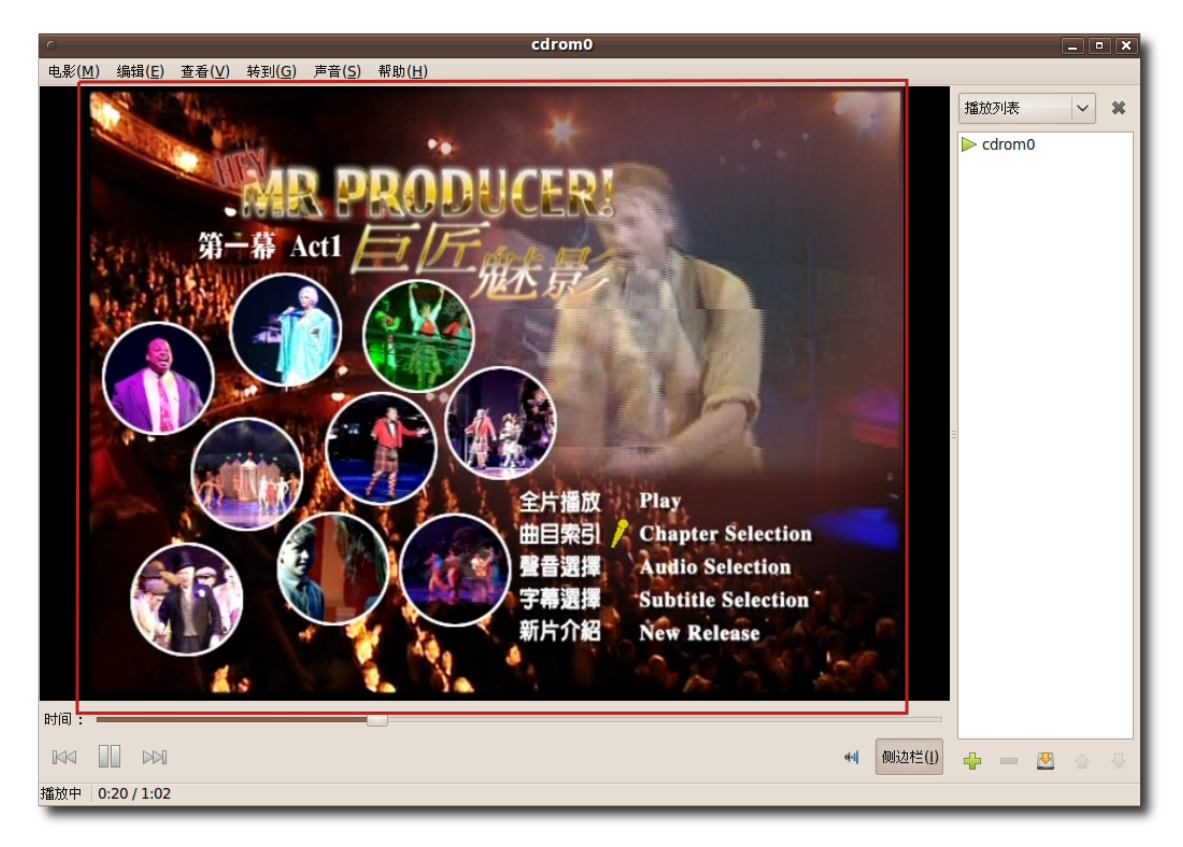

图 **8.61** 在 Totem 中 播 放 DVD

2. 要以全屏模式观看 DVD, 可在查看菜单上点击全屏。或者, 仅需在键盘上按 F。

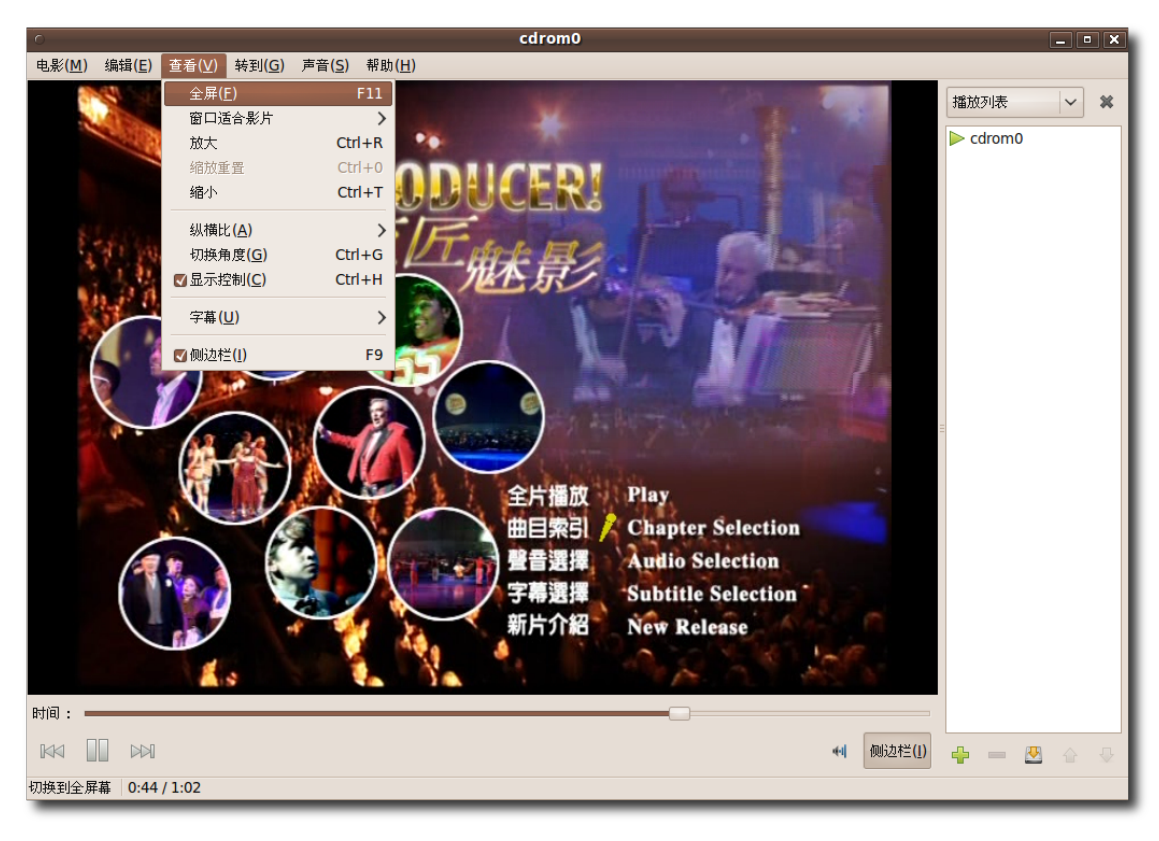

图 **8.62** 启 用 全 屏 观 看

3. 您可以全屏欣赏 DVD 或者按 ESC 返回到 Totem 窗口。

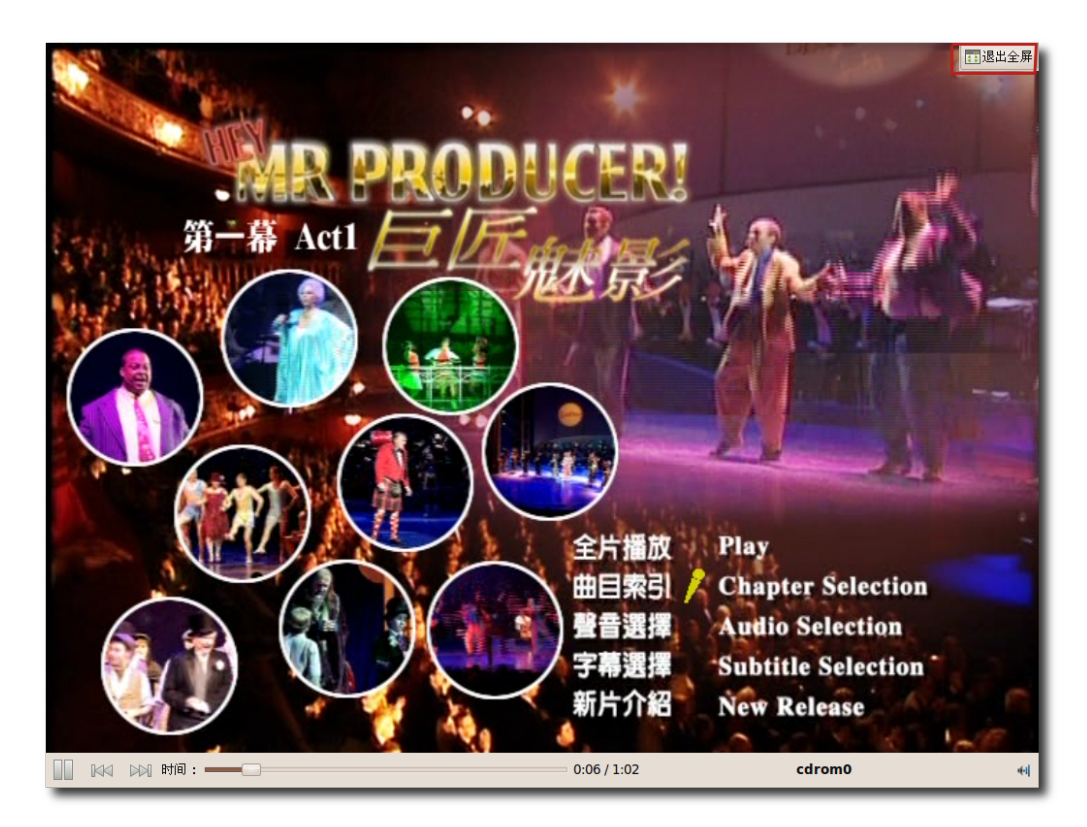

图 **8.63** 全 屏 观 看 DVD

4. Totem 也可以根据您的需要设置一些选项来观看 DVD。在编辑菜单上,点击首选 项开始设置。

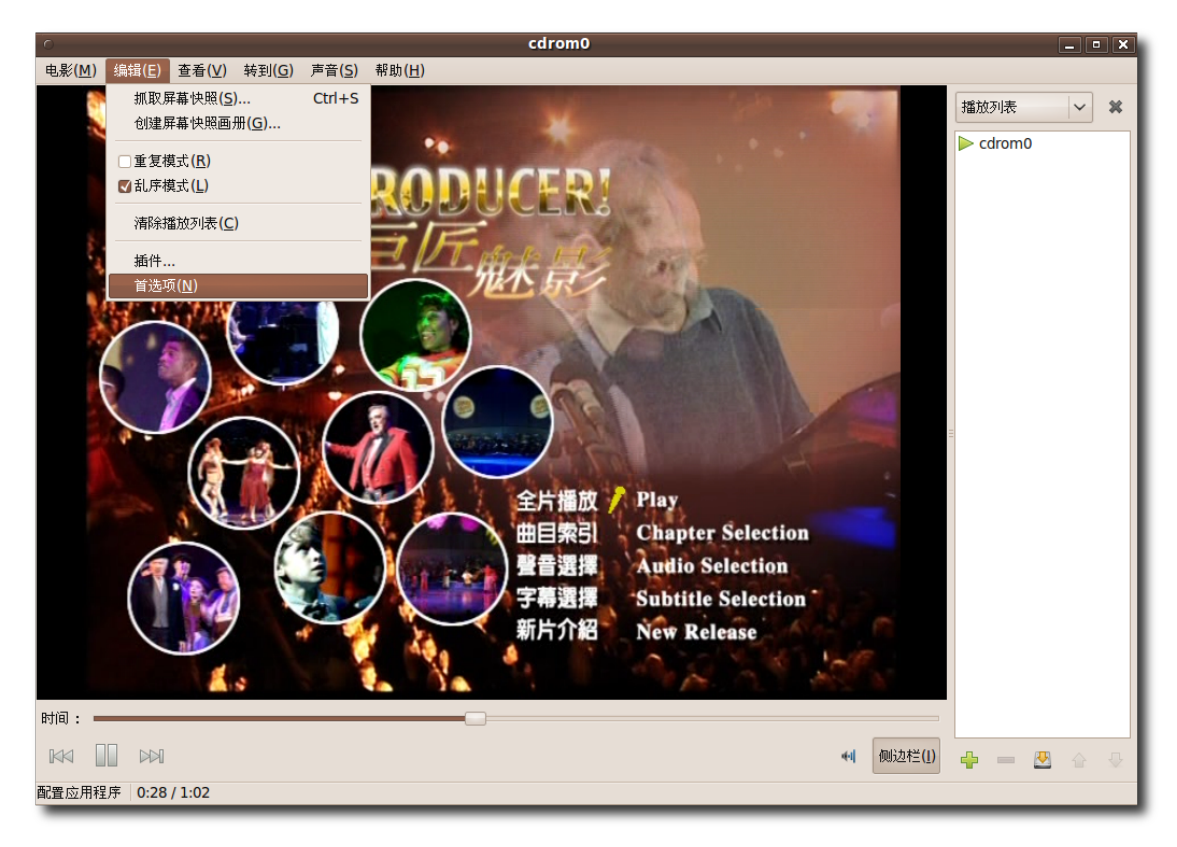

图 **8.64** 显 示 Totem 配 置

5. 您可以使用首选项对话框定义多种显示设置,如显示的亮度、颜色、色调和饱和 度。指定您的首选项之后,点击关闭退出此对话框。

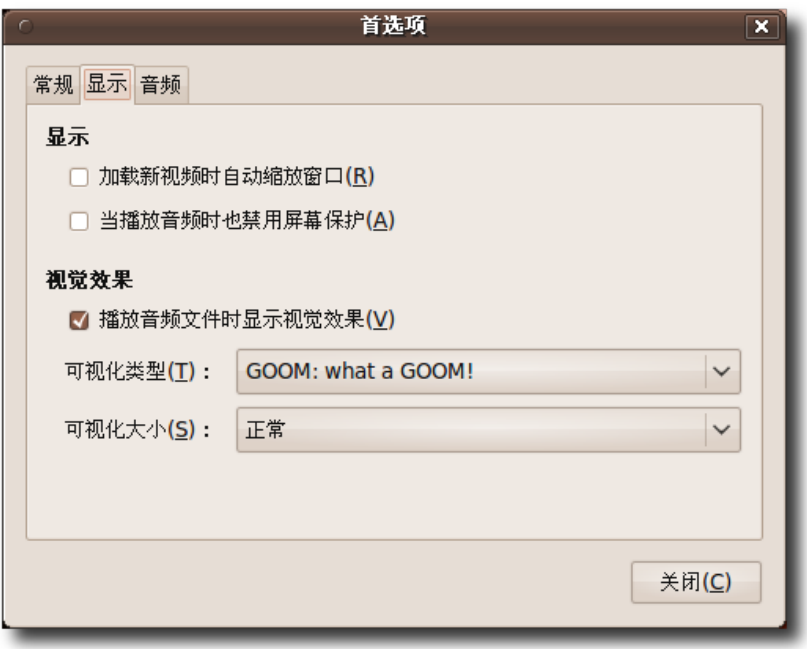

图 **8.65** 自 定 义 显 示 设 置

6. 当您观看 DVD 时,您可以使用转到菜单中提供的多个选项在 DVD 中导航。要跳 到下一片段,可在转到菜单上,点击快进。

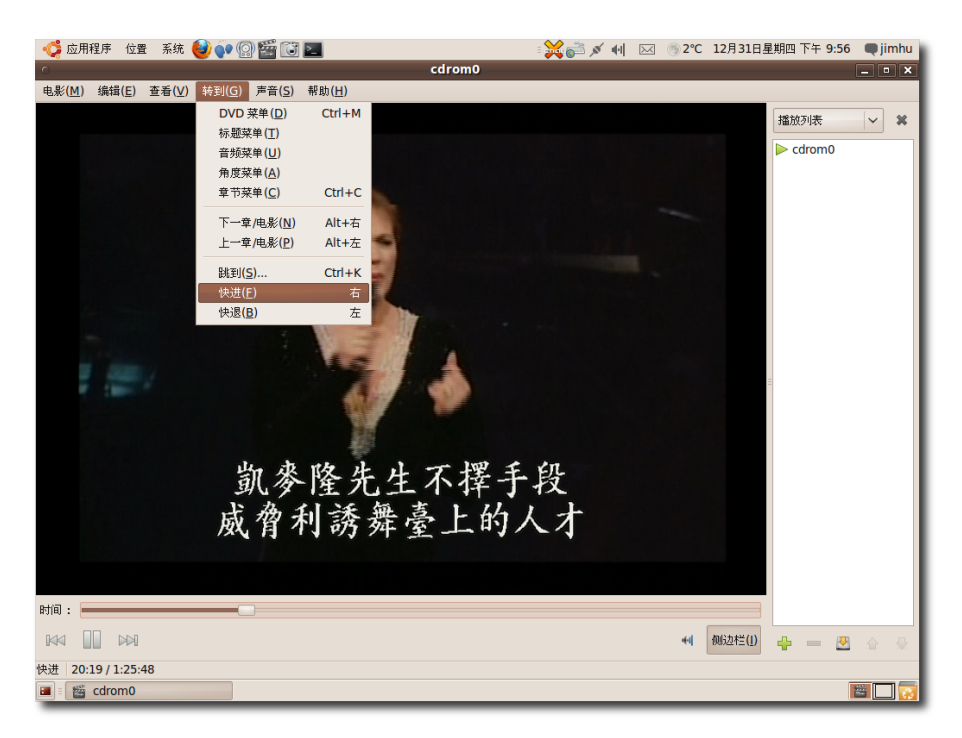

图 **8.66** 在 DVD 中 导 航

7. 您被带到了 DVD 的下一帧。如果播放 DVD 时您不想看到侧边栏,点击侧边栏按 钮。

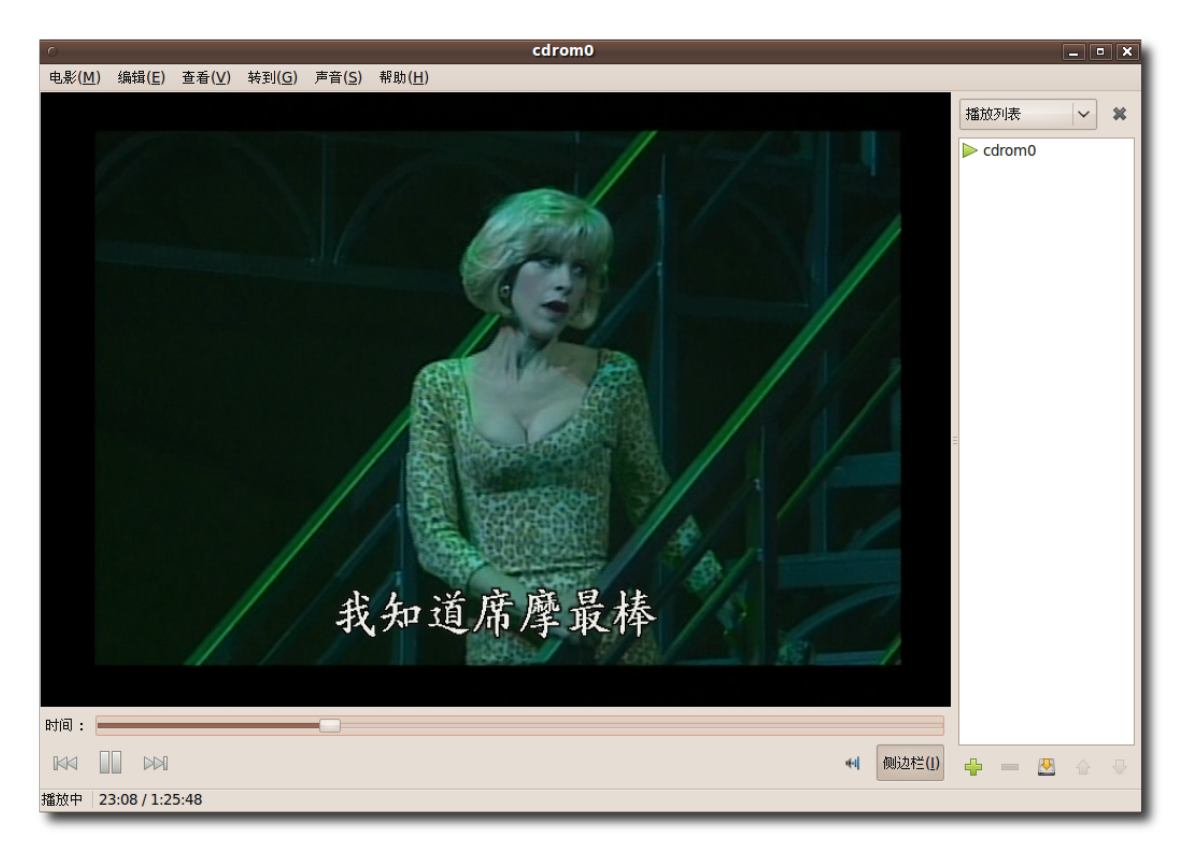

# 图 **8.67** 隐 藏 侧 边 栏

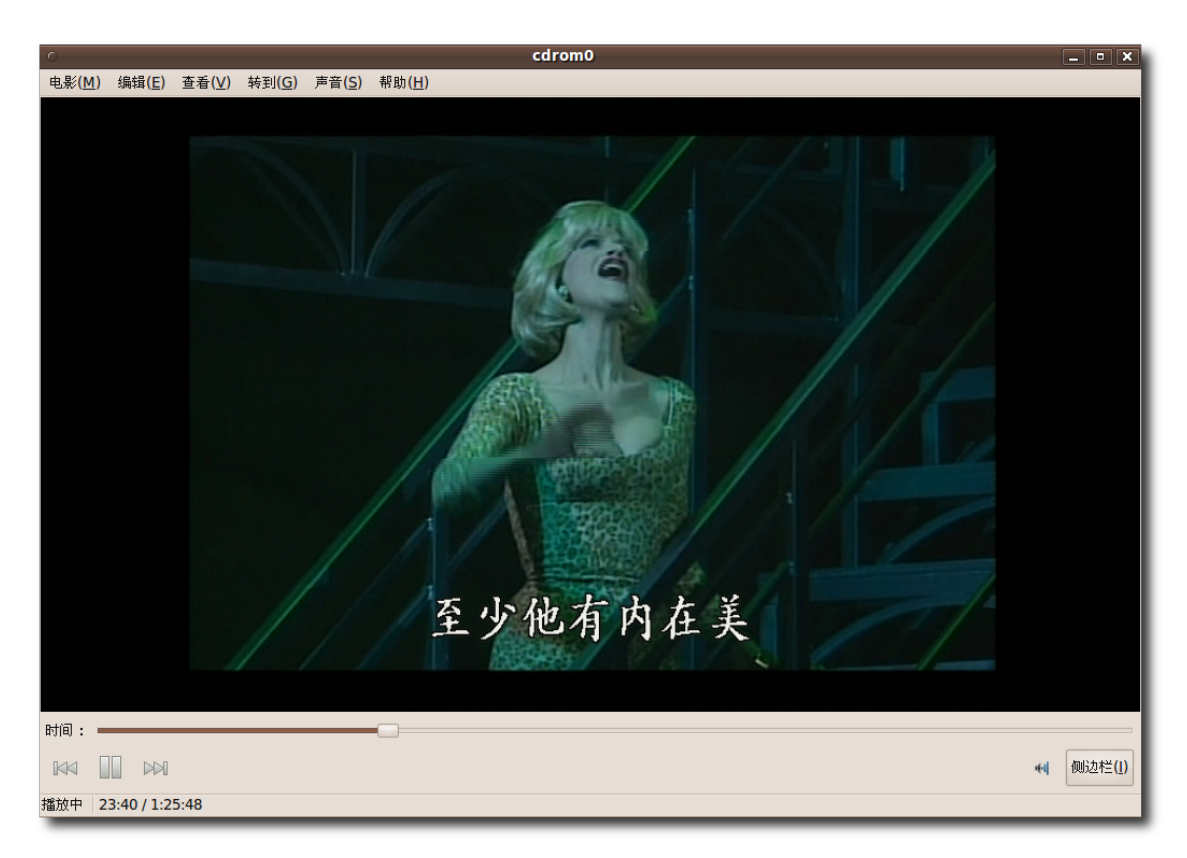

图 **8.68** 观 看 DVD

8. 此项隐藏侧边栏, 现在您可以以更大的屏幕空间观看 DVD, 同时所有的播放控制 正好在您面前。

### **8.7.2** 备份 **DVD**

如果您收集了一些旧的或者市场上不容易找到的 DVD,您可能希望将它们备份到计算 机上或者创建一个副本。您可能还想从 DVD 提取特定曲目以便稍候观看。Ubuntu 提供给您一些 DVD 备份程序或 DVD 抓取程序来实现这些操作。虽然这些程序并不默 认包含在 Ubuntu 中, 但是您可以从 Ubuntu 软件库下载并安装它们。这些程序有:

- Thoggen
- K9copy
- dvd::rip
### • HandBrake

—— 教员注记: 想知道关于上述程序的更多信息, 建 议 访 问 如 下 网 页 :dvd: :rip - **[http://www2.exit1.org/dv](http://www2.exit1.org/dvdrip/)[drip/](http://www2.exit1.org/dvdrip/)** K9copy - **<http://k9copy.sourceforge.net/>** HandBrake - **[http://hand](http://handbrake.m0k.org/?chapter=documentation)[brake.m0k.org/?chapter=documentation](http://handbrake.m0k.org/?chapter=documentation)**。

使用 Thoggen 备份 DVD Thoggen 是一款 Linux 上的基于 GStreamer 和 Gtk+ 的 DVD 备份工具。此程序设计的非常容易使用。很多其它程序倾向于暴露 DVD 抓取 过程中的复杂性,而它尝试通过提供合理的默认选项为普通用户简化这个过程。 Thoggen 包含特定关键特性:

- 好易用的图形用户界面
- 支持标题预览,图片裁剪和图片大小调整。
- 为音频曲目提供语言选择
- 以 Ogg Vorbis/Theora 视频格式编码
- 可对本地目录下的 DVD 文件进行编码
- 基于 GStreamer 多媒体框架的结构使其能够相当容易地添加附加的格式或解码。

—— 注:

Thoggen 虽然是 beta 版的软件,但已经能很好的完成相应功能。尽管如此,仍然推 荐查看已知问题列表 **<http://thoggen.net/download/>**。

要使用 Thoggen 备份 DVD, 首先需要安装它。在新立得软件包管理器的 Universe 软件库中能很方便地找到此程序并在计算机上安装。

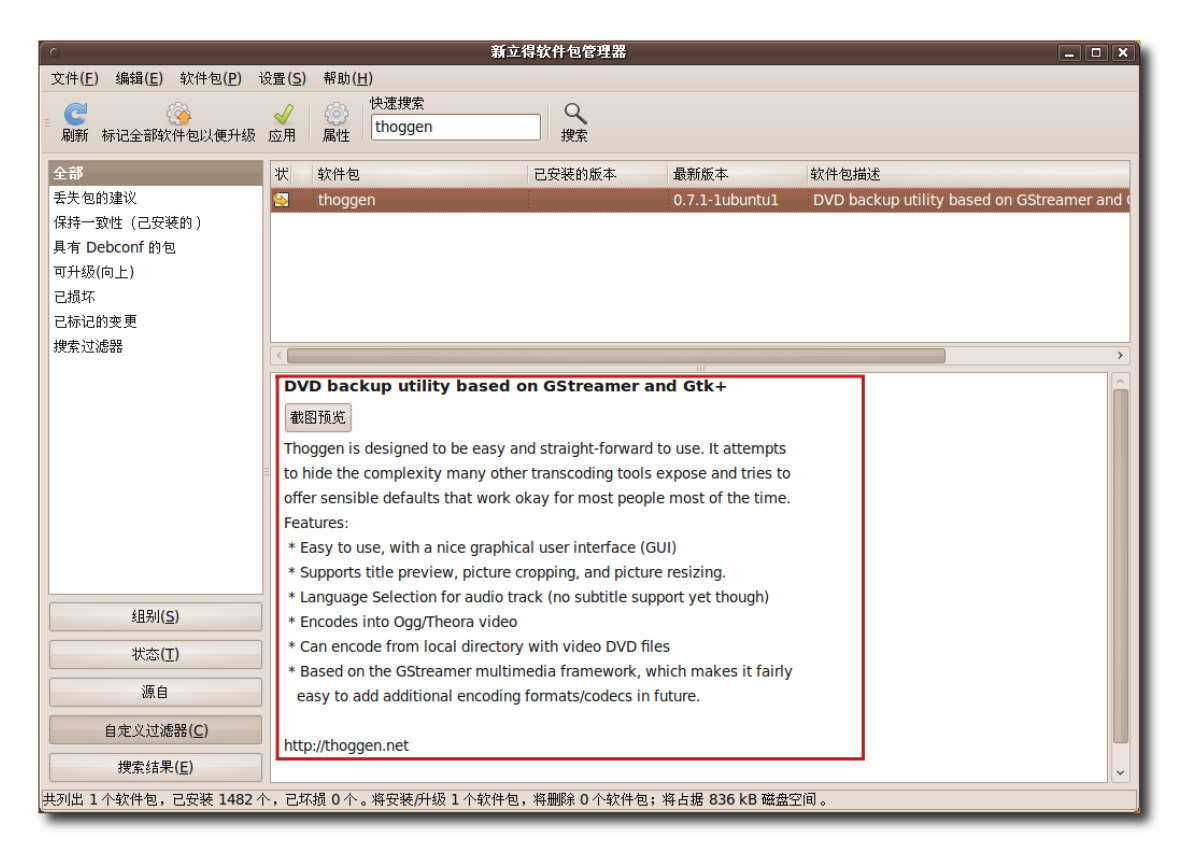

图 8.69 安装 Thoggen

1. 在应用程序菜单上,点击影音下的 Thoggen DVD Ripper。

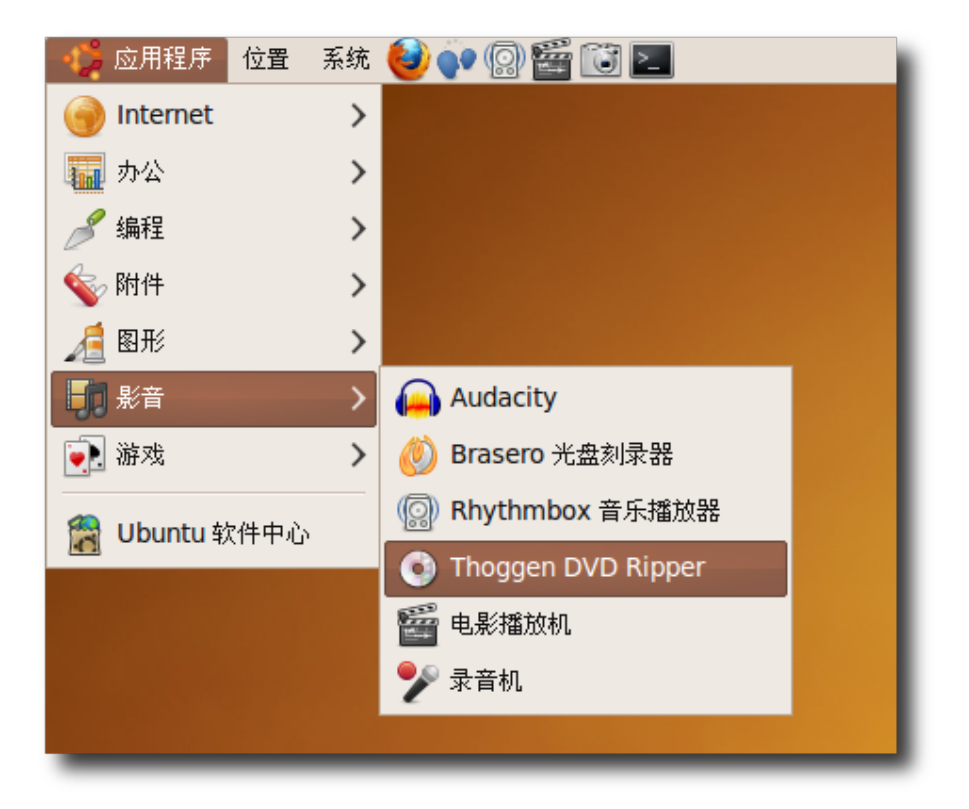

图 **8.70** 启 动 Thoggen

2. 弹出 Thoggen 窗口。作为备份 DVD 的第一步, 要求用户指定 DVD 上想要备份 的曲目。通过选中对应的复选框指定曲目然后点击确定进行处理。

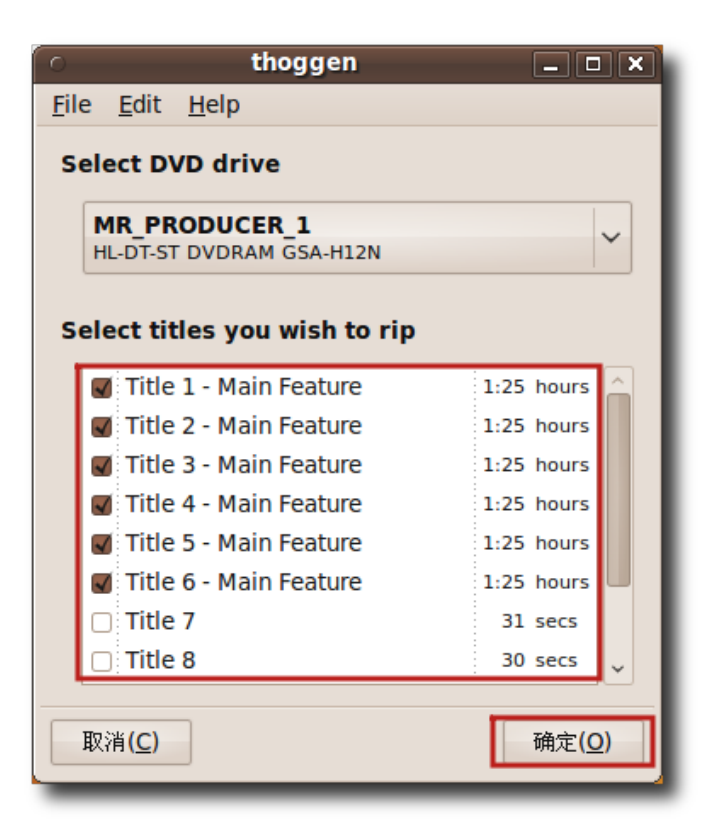

图 **8.71** 指 定 要 备 份 的 音 轨

3. 接下来可以根据需求查看和更改一些设置。可以通过点击配置裁剪按钮从相应的下 拉列表中选择图片大小和定义输出裁剪。也可以点击确定接受默认设置直接进行 DVD 备份。

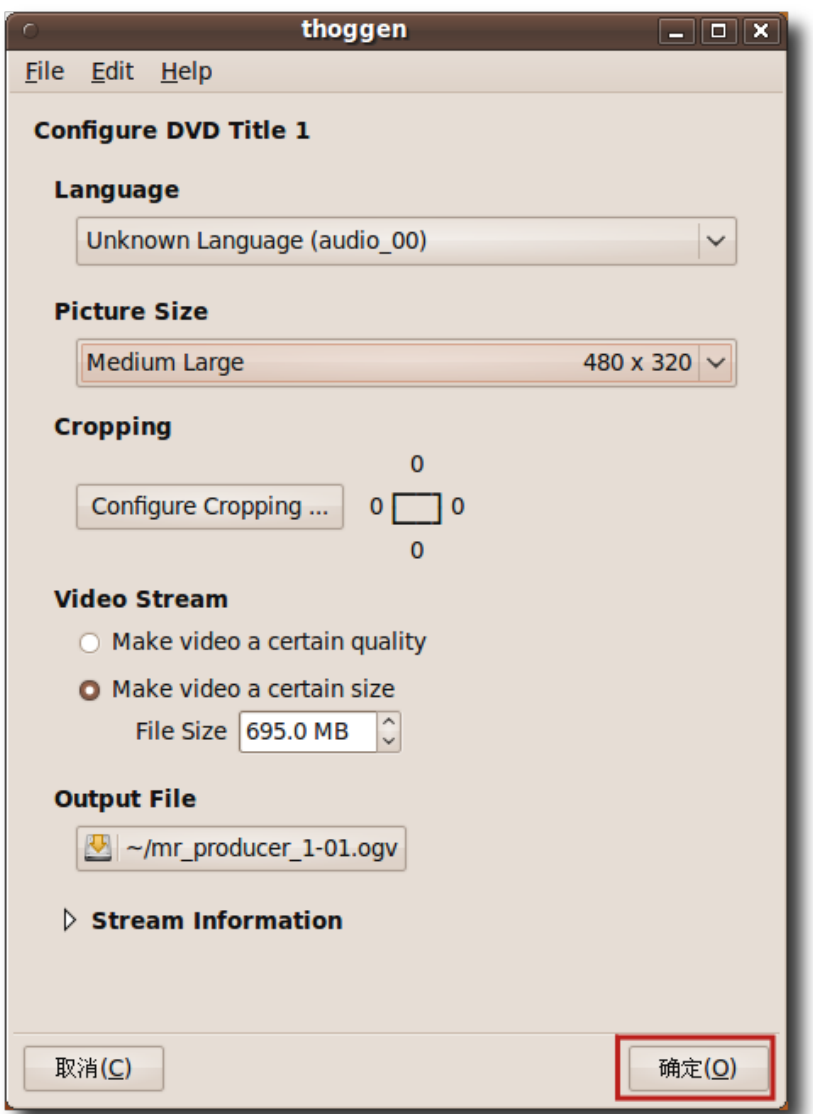

图 **8.72** 更 改 默 认 设 置

4. DVD 备份过程立即开始。可以在 Thoggen 窗口的进度节中查看当前进程以全 部过程的进度。使用 Thoggen 进行备份可能花费的时间比较长,但其输出质量相 当高。

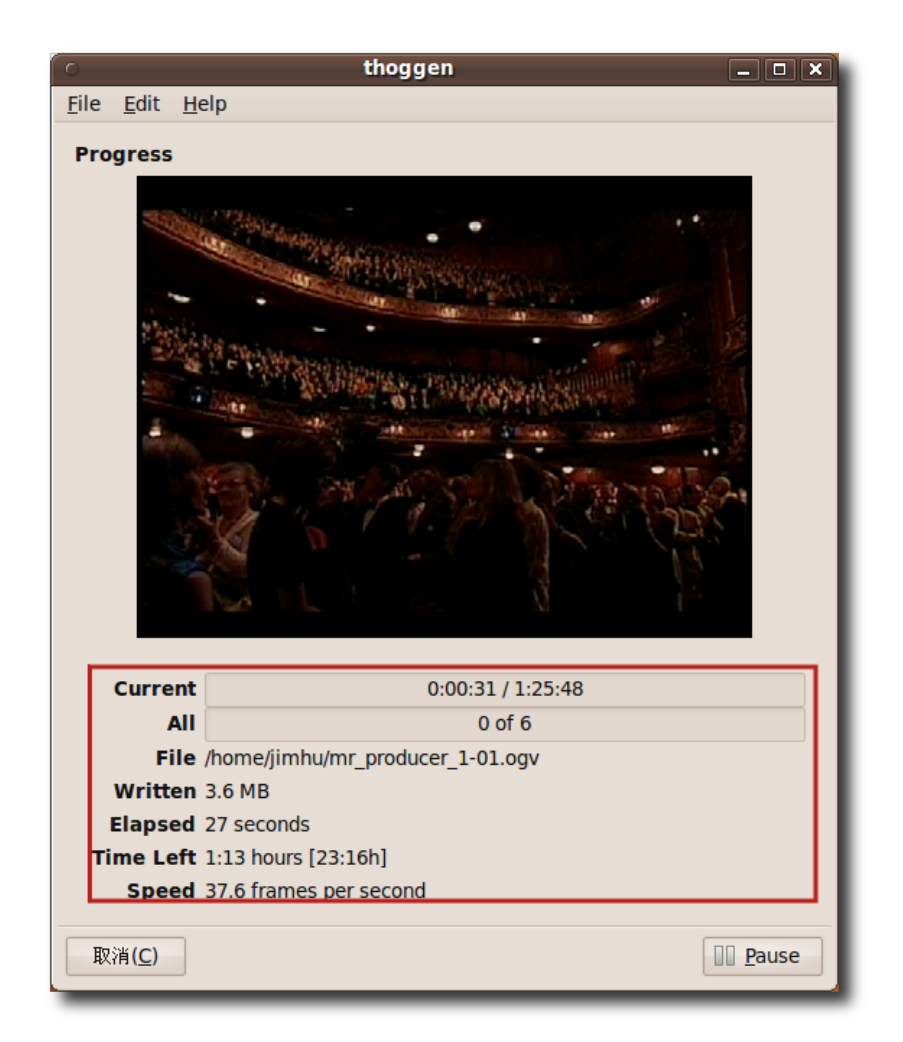

#### 图 **8.73** 备 份 DVD

# 8.8 在线媒体播放

Ubuntu 提供了直接播放互联网上的视频和音乐的工具。您可以直接从浏览器中收听 音乐,观看在线视频,但可能需要安装一些特定的播放器。您能否在线观看多媒体文 件取决于文件提供者所做的设置。

#### **8.8.1** 在网页浏览器中观看视频

可以直接在浏览器内播放大多数网络视频。例如, 您可以在 Firefox 窗口中观看优酷 视频和土豆视频,而不用安装任何专用播放器或附加浏览器组件。下图显示了一个正 在 Firefox 窗口中播放视频的界面。

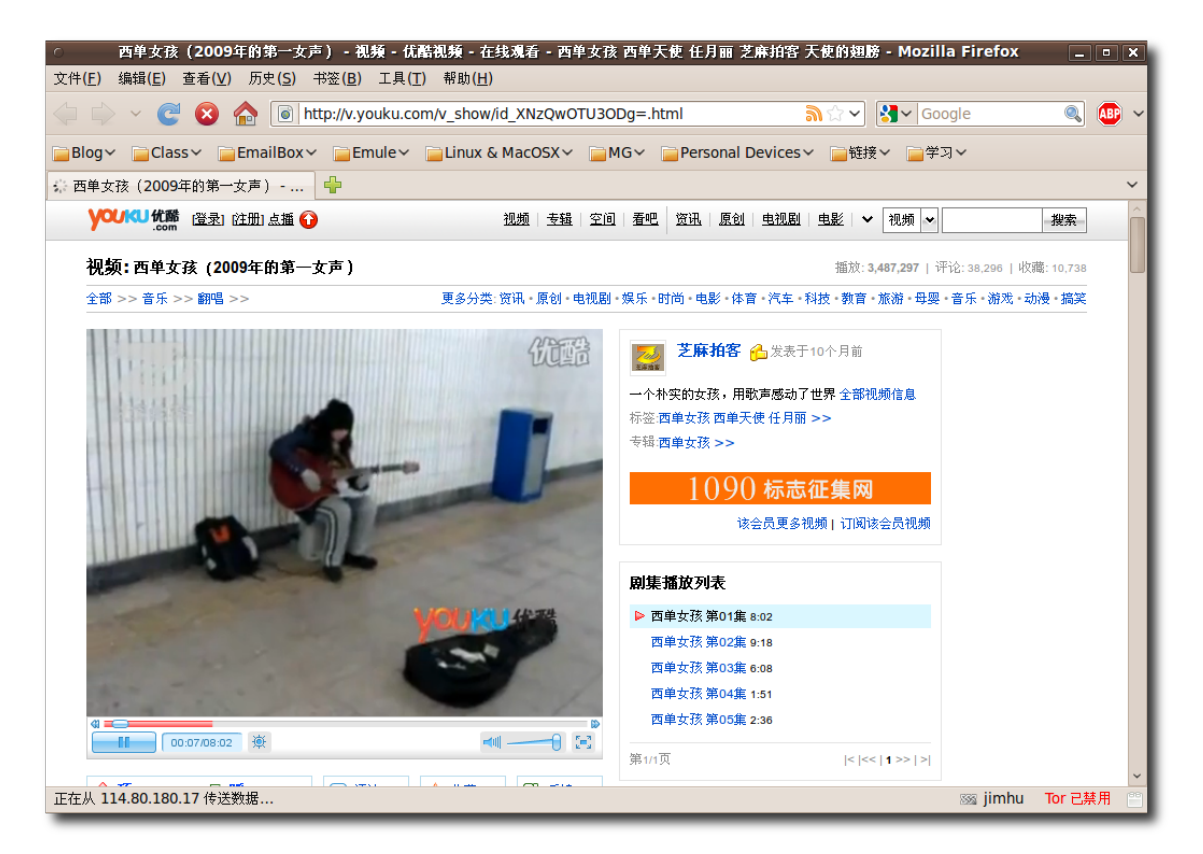

图 **8.74** 在 网 页 浏 览 器 中 观 看 视 频

根据视频的格式,可能要求下载并安装特定的附加浏览器插件。对于默认的 Firefox 浏览器可用的插件有:

- Totem Xine 插件:从"Universe"软件库中安装 totem-xine-firefox-plugin 包。
- Totem gstreamer 插件:从"Universe"软件库中安装 totem-gstreamer-firefox-plugin 包。
- Mplayer 插件:从"Universe"软件库中安装 mozilla-mplayer 包。
- Flash 插件:从"Multiverse"软件库中安装 flashplugin-nonfree 包。

—— 小提示:

如 果 遇 到 了 flash 中 汉 字 不 能 正 常 显 示 的 现 象 , 可 以 使 用 sudo rm /etc/fonts/conf.d/49-sansserif.conf 来, 修正这个问题。

插件安装过程依赖于所使用的框架。如果使用 Ubuntu 中默认的电影播放器 Totem-gstreamer,需要安装 totem-gstreamer-firefox-plugin。

您还可以安装额外的多媒体播放器来观看 Realmedia 格式的在线视频流, 如 RealPlayer 11。安装了上述插件和解码器之后,您甚至可以使用默认的多媒体 播放器观看 RealMedia 文件, 如 Totem 的。但您可能仍希望在计算机上安装 RealPlayer, 因为它能比其它播放器更好地支持流式 RealMedia 文件。

RealNetworks 开 发 的 RealPlayer 支 持 很 多 音 频 和 视 频 编 码 格 式, 如 realaudio、realvideo、mp3、ogg vorbis、theora、h263 以及 AAC等。Linux 版的 RealPlayer 可以在 medibuntu 软件库中找到, 也可以从 RealPlayer 网站免 费下载。

—— 注:

RealPlayer 是一款商业软件,并不由 Ubuntu 社区提供支持。但是其核心是开源 的,可以从 Ubuntu 社区获得支持, 但是其功能相对较少。

安装 RealPlayer 如前所述,Linux 版 RealPlayer 可在 medibuntu 软件库中获 得。Ubuntu 默认并不包含此软件库。因此首先需要向您的系统添加 medibuntu 软 件库,请按照第六章的方法向软件源中添加"deb http://packages.medibuntu.org/ karmic free non-free"。添加完此软件库就可以搜索 Realplayer 包并安装到计算 机上了。

1. 现在可以使用应用程序菜单访问 RealPlayer 了。在应用程序菜单上,点击影音下 的 RealPlayer 11。

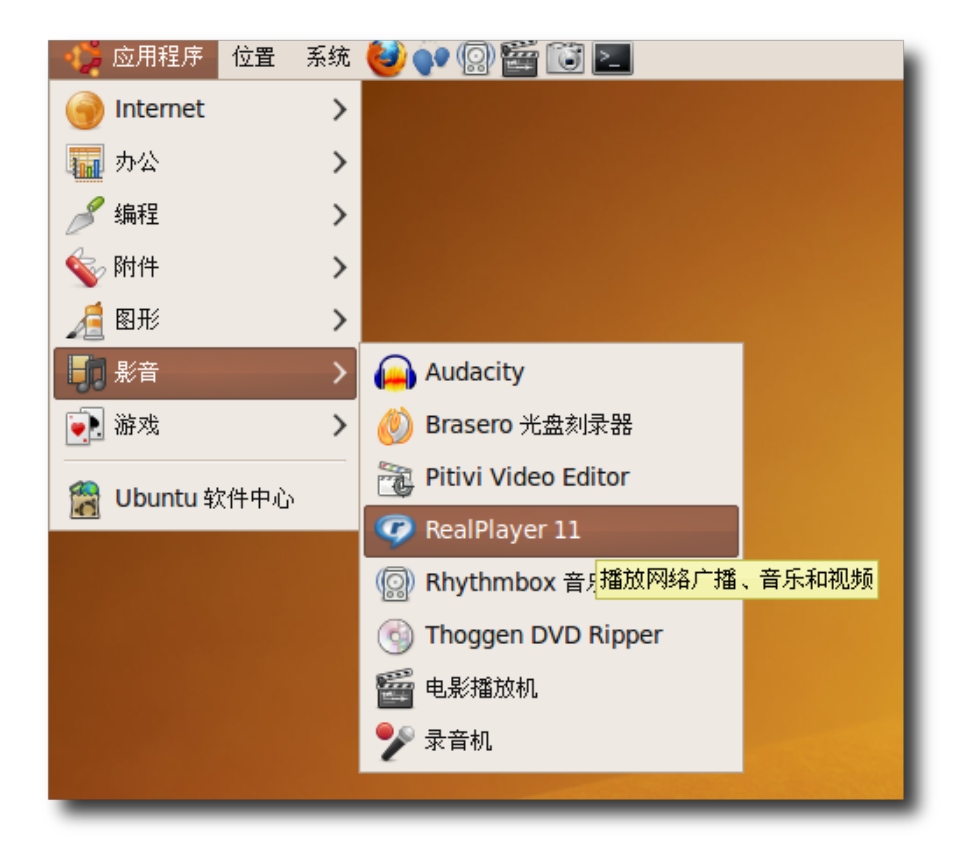

图 **8.75** 启 动 RealPlayer

2. 将显示 RealPlayer 设置助理实现 RealPlayer 的设置。点击下一步开始设置。

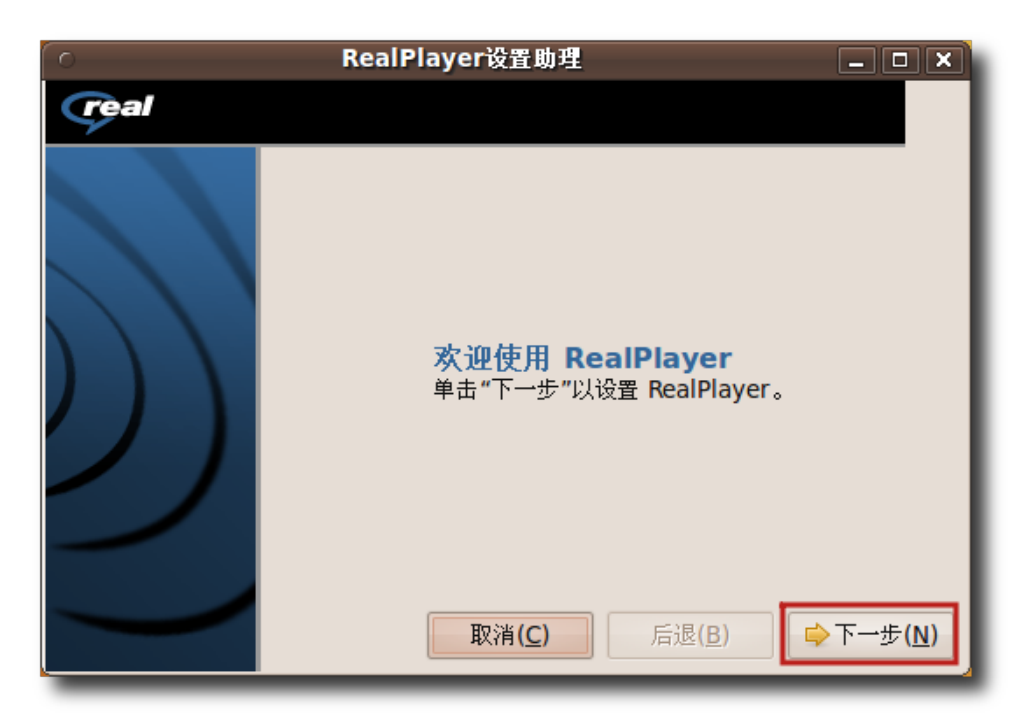

图 **8.76** 初 始 化 RealPlayer 设 置

3. 查看了 RealPlayer 11 发行注记后,再次点击下一步以继续。

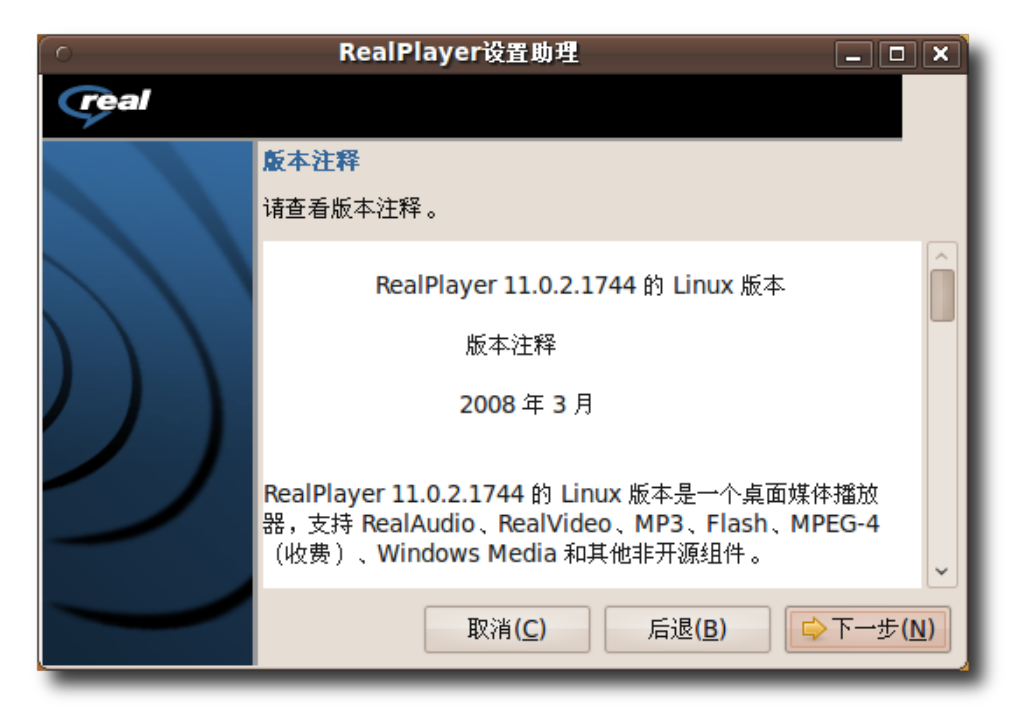

图 **8.77** 查 看 RealPlayer 发 行 注 记

4. 安装 RealPlayer 前, 您需要阅读并接受终端用户协议以继续。选中接受复选框, 并点击下一步。

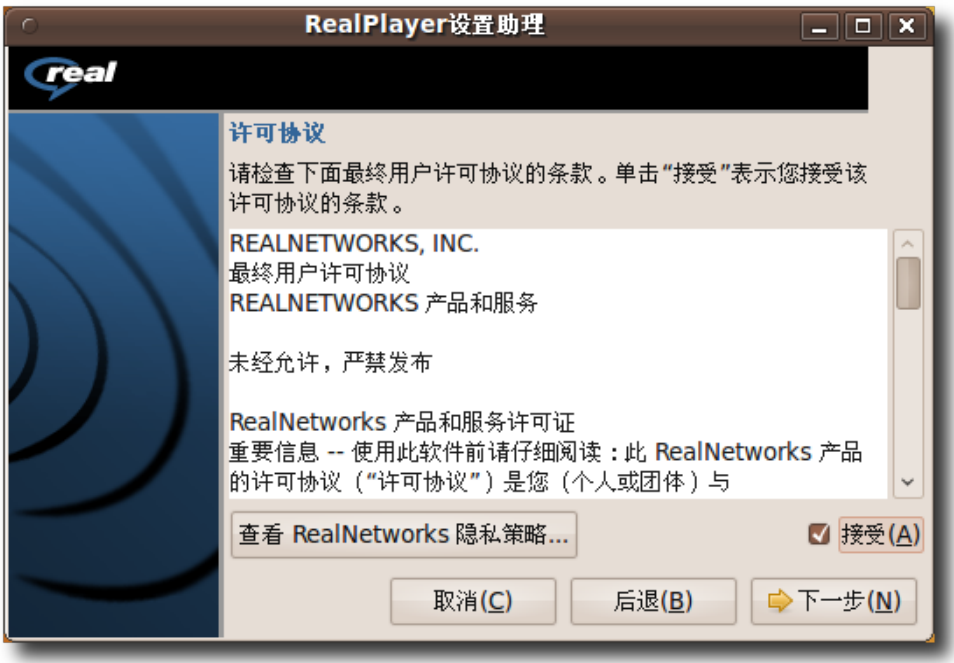

图 **8.78** 接 受 许 可 协 议

5. 已经到达 RealPlayer 安装助手的最后一项。指定提供的选项并点击完成以结束安 装。

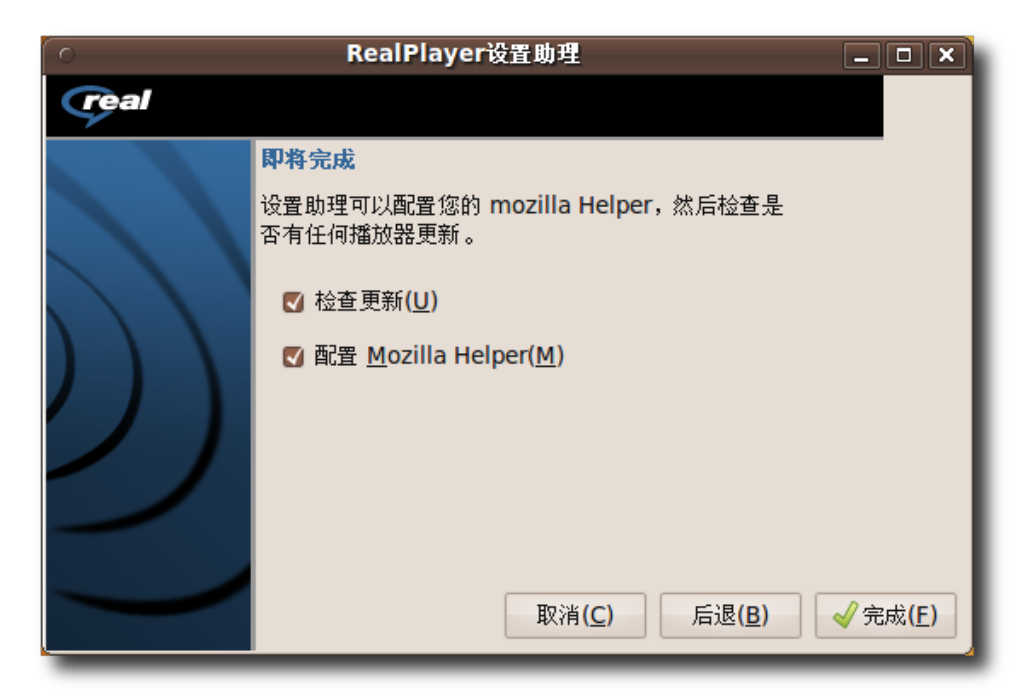

图 **8.79** 完 成 安 装 过 程

6. 显示 RealPlayer 窗口即表明安装成功。现在可以使用 RealPlayer 观看在线流媒 体了。

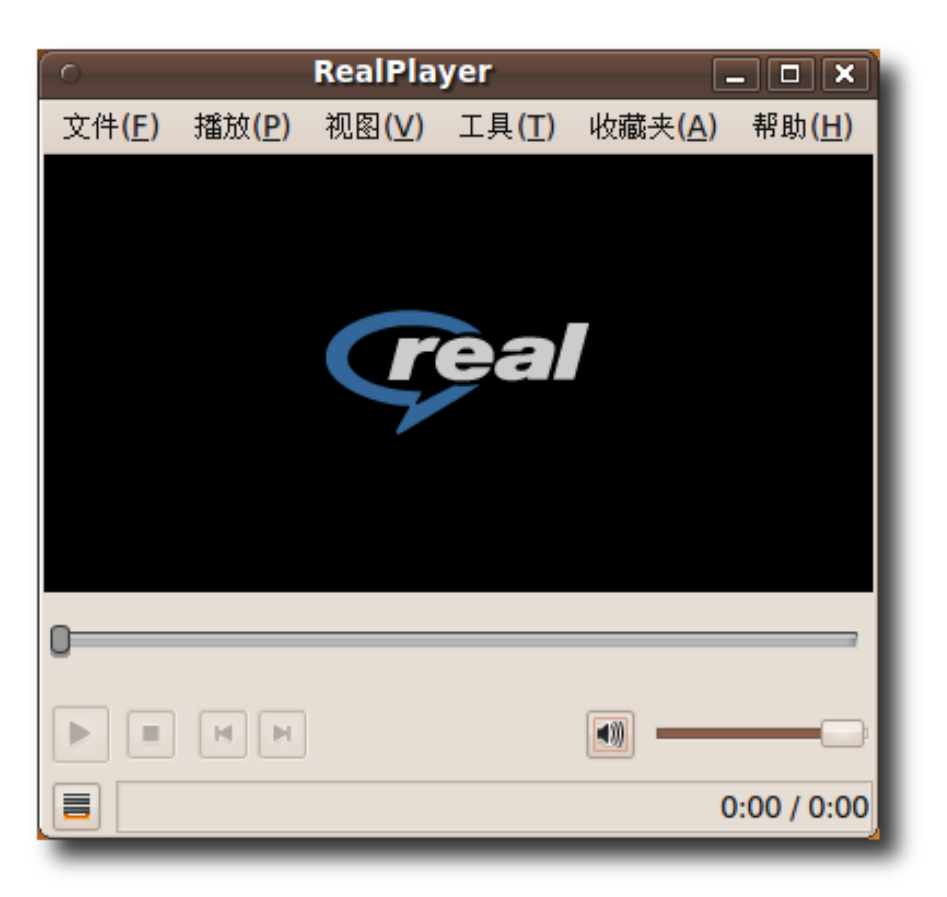

图 **8.80** RealPlayer 窗 口

- 7. 打开 Firefox 并导航到流媒体所在网页开始观看在线视频。
- 8. 在网页上,点击链接打开您选择的视频。

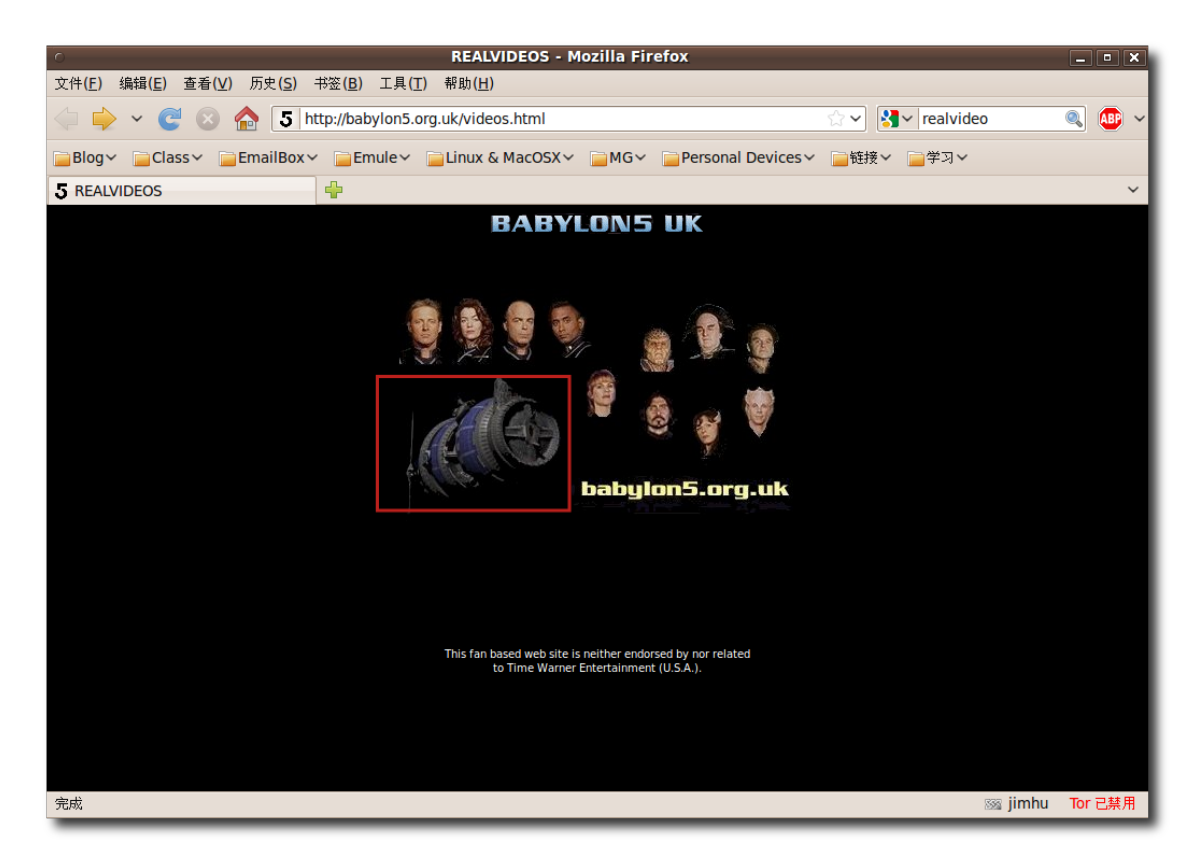

图 **8.81** 选 择 在 线 视 频 的 链 接

9. 此时将询问是在 RealPlayer 中打开此链接还是将其保存到计算机。要以在线流媒 体的方式观看视频,接受默认选择并点击确定。

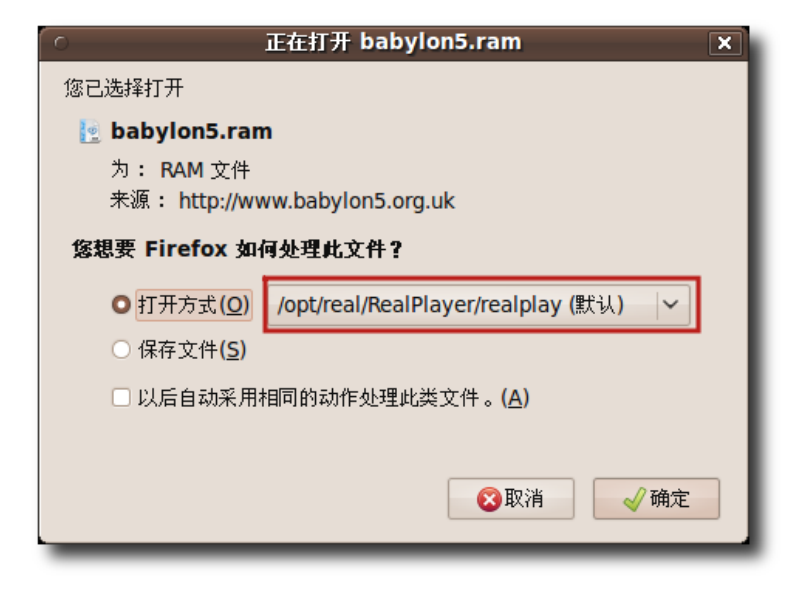

图 **8.82** 以 流 媒 体 观 看 视 频

10.下载对话框显示下载的进度。文件下载到临时网络文件夹后,开始在 RealPlayer 窗口中播放视频。

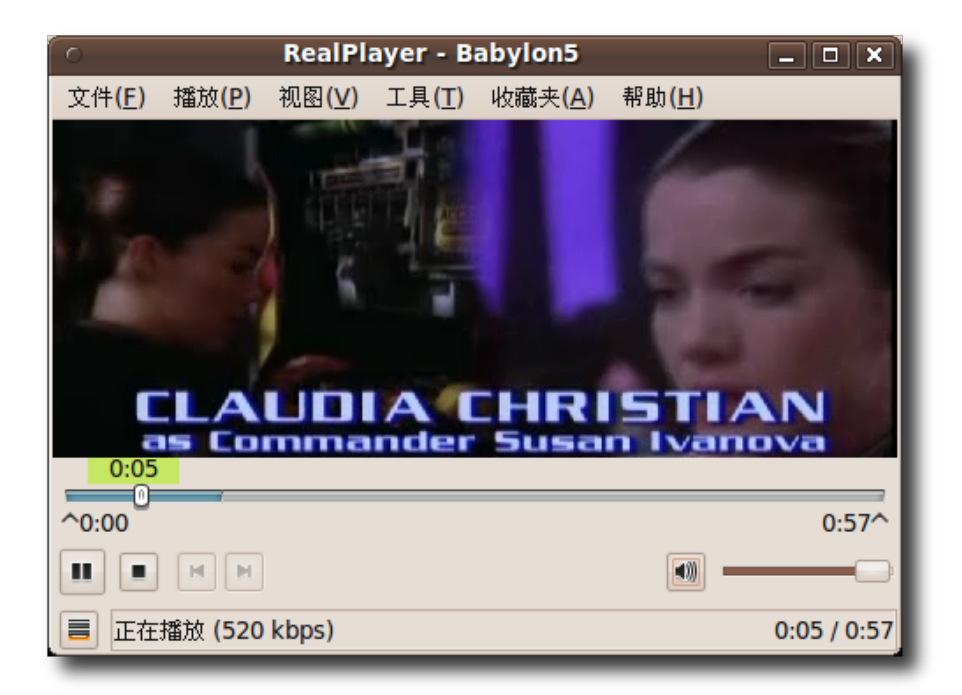

图 **8.83** 在 RealPlayer 中观看在线视频

11.可以添加链接到收藏夹中,下次再看此视频时便不用从互联网上搜索。要保存到收 藏夹中,在收藏夹菜单下点击添加到收藏夹。

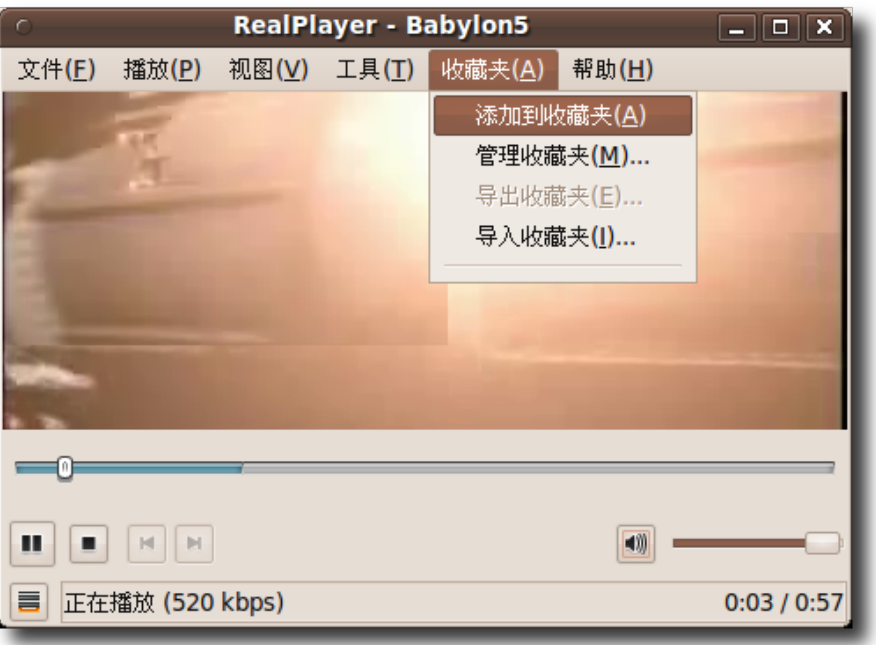

图 **8.84** 收 藏 视 频 链 接

12.视频链接现在已经收藏。可以直接在 RealPlayer 内通过从收藏夹菜单中选择观看 此视频。也可以通过指定视频的位置直接在 RealPlayer 内播放视频,即在文件菜 单上点击打开位置。

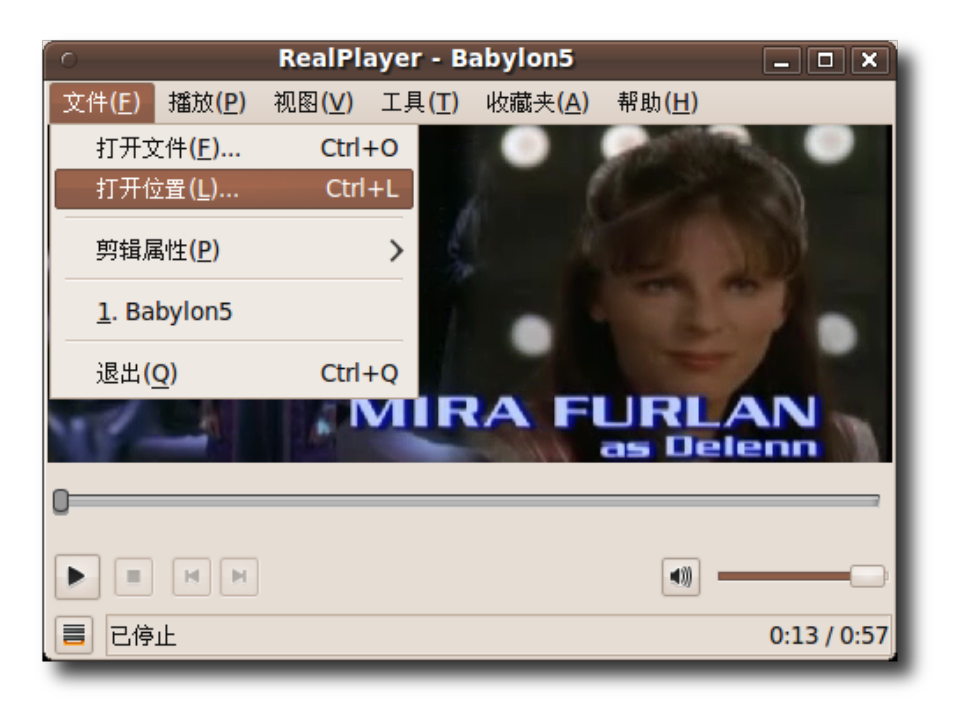

图 **8.85** 直接从 RealPlayer 观看在线视频

13.在打开位置对话框中输入 URL 或文件路径并点击确定开始播放在线流视频。

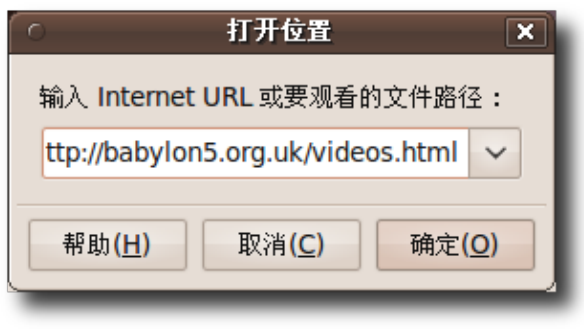

### 图 8.86 指定视频位置

## 8.9 编辑视频

除了观看电影和视频,Ubuntu 还提供一些程序用来编辑视频。Ubuntu 中可用的工 具包括:

Kino: 一个高级视频编辑器, Kino 支持以 Raw DV 和 AVI 格式捕获视频。它可以同 时加载多个视频剪辑,剪切和粘贴视频片段并以 SMIL 和 XML 格式保存到编辑决定 列表。

Stopmotion: Stopmotion 是一个创建定格动画电影的自由应用程序。它可以利用 摄像机或硬盘导入的图片创建定格动画,添加声音效果并以不同格式导出动画,如 mpeg 或 avi 等。

字幕编辑器(Subtitle Editor):字幕编辑器是一款为电影和视频编辑字幕的 GTK+ 工 具。可以使用它创建新字幕或传输、编辑、校对和完善已有字幕。此程序也显示声 波,使字幕和声音同步变得容易。

Pitivi 视频编辑器: Pitivi 视频编辑器是一个非线性编辑器, 可以编辑音频和视频项 目。使用 Pitivi, 可以捕获音频和视频, 对其进行组合、调整大小、切割或者对其应用 效果。它允许将项目保存成 GStreamer 框架支持的任何格式。

#### **8.9.1** 使用 **Pitivi** 视频编辑器编辑视频

Ubuntu 默认未安装 Pitivi 视频编辑器。可以在 Ubuntu 的 Universe 软件库下搜索 获得。可以利用新立得软件包管理器安装 Pitivi。

- 1. 在应用程序菜单上,点击影音下的 Pitivi 视频编辑器。将打开 Pitivi 0.13.3 窗口。
- 2. Pitivi 界面被分为了多个嵌板。可以使用工具栏上的命令执行打开、导入、添加、 查看和保存视频剪辑等任务。要编辑一个视频,点击导入片段按钮向 Piviti 视频编 辑器中导入剪辑。

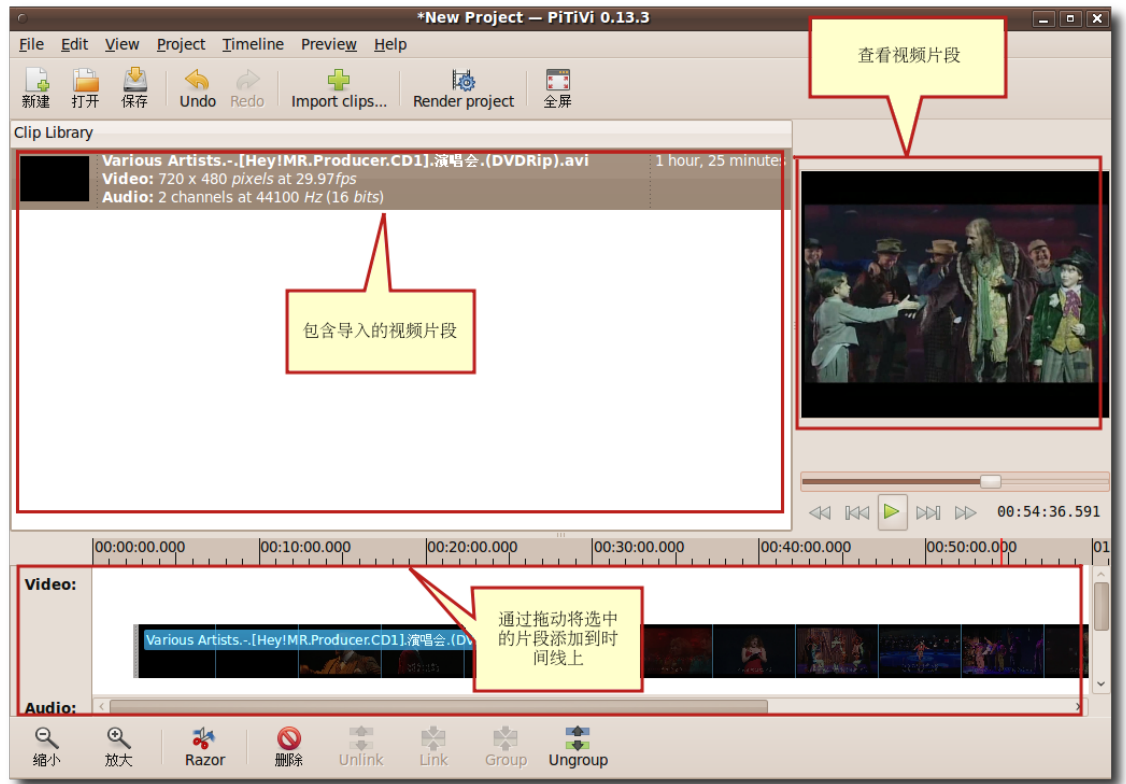

图 **8.87** Pitivi 界 面

3. 在导入剪辑对话框中,导航到视频剪辑所在的文件夹,选择单个或多个剪辑以编 辑,并点击添加导入到 Pitivi 窗口。

| <b>Import a clip</b><br>$\subset$<br>$\overline{\mathbf{x}}$ |                                                                              |         |             |  |  |  |
|--------------------------------------------------------------|------------------------------------------------------------------------------|---------|-------------|--|--|--|
| jimhu<br>$\left\langle \right\rangle$<br>ℐ                   | <b>Videos</b><br><b>My Videos</b><br>Movie<br><b>Hey Mr.Producer New</b>     |         |             |  |  |  |
| SThumbs.dat<br>位置(L):                                        |                                                                              |         |             |  |  |  |
| 位置(R)                                                        | 名称                                                                           | ▼大小     | 修改日期        |  |  |  |
| Q搜索                                                          | SThumbs.dat                                                                  | 72.1 KB | 2008年08月04日 |  |  |  |
| 2 最近使用的                                                      | Thumbs.db<br>ł.                                                              | 18.0 KB | 2009年12月12日 |  |  |  |
| jimhu                                                        | → Various Artists.-.[Hey!MR.Producer.CD1].演唱会.(DVDR 689.5 MB 2009年01月18日     |         |             |  |  |  |
| ■ 卓面                                                         | → Various Artists.-.[Hey!MR.Producer.CD2].演唱会.(DVDR : 698.3 MB : 2009年01月18日 |         |             |  |  |  |
| ■ 文件系统                                                       |                                                                              |         |             |  |  |  |
| Arch                                                         |                                                                              |         |             |  |  |  |
| Windows7                                                     |                                                                              |         |             |  |  |  |
| MR_PRODUCER_1                                                |                                                                              |         |             |  |  |  |
| <b>DOCUMENT</b>                                              |                                                                              |         |             |  |  |  |
| <b>The Documents</b>                                         |                                                                              |         |             |  |  |  |
| <b>A</b> <sup>M</sup> Music                                  |                                                                              |         |             |  |  |  |
| <b>Pictures</b>                                              |                                                                              |         |             |  |  |  |
| <b>III</b> Videos                                            |                                                                              |         |             |  |  |  |
| Downloads                                                    |                                                                              |         |             |  |  |  |
| $\Box$ UDC                                                   |                                                                              |         |             |  |  |  |
| My Music                                                     |                                                                              |         |             |  |  |  |
|                                                              |                                                                              |         |             |  |  |  |
|                                                              |                                                                              |         |             |  |  |  |
|                                                              |                                                                              |         |             |  |  |  |
| <b>一删除(R)</b><br>添加(A)                                       |                                                                              |         |             |  |  |  |
| C Close after importing files                                |                                                                              |         |             |  |  |  |
| +添加(A)<br><b>※关闭(C)</b>                                      |                                                                              |         |             |  |  |  |

图 **8.88** 向 Pitivi 导 入 视 频 剪 辑

4. 选中的视频剪辑现在导入到了 Pitivi 视频编辑器。双击此视频剪辑以在右嵌板查看 它。点击控制条上的停止按钮停止播放。

|                              | *New Project - PiTiVi 0.13.3                                                                                                    | $\boxed{\blacksquare}$ $\boxed{\blacksquare}$ $\boxed{\mathsf{x}}$ |
|------------------------------|----------------------------------------------------------------------------------------------------|--------------------------------------------------------------------|
| <b>File</b>                  | Edit View Project Timeline Preview Help                                                                                                    |                                                                    |
| $\frac{1}{\Phi}$<br>新建<br>打开 | 戍<br>$\frac{1}{2}$<br>$\hat{G}$<br>感<br>全屏<br>保存<br>Redo<br>Import clips<br><b>Undo</b><br>Render project                                    |                                                                    |
| <b>Clip Library</b>          |                                                                                                    |                                                                    |
|                              | Various Artists.-.[Hey!MR.Producer 1 hour, 25 minutes<br>Video: 720 x 480 pixels at 29.97fps<br>Audio: 2 channels at 44100 Hz (16 bits)      |                                                                    |
|                              | Various Artists.-.[Hey!MR.Producer 1 hour, 17 minutes<br>Video: 720 x 480 pixels at 29.97fps<br>Audio: 2 channels at 44100 Hz (16 bits)      |                                                                    |
|                              |                                                                                                    |                                                                    |
|                              |                                                                                                    |                                                                    |
|                              |                                                                                                    |                                                                    |
|                              | <b>KIMP</b><br>M<br>00:54:36.591                                                                                                    |                                                                    |
|                              | 00:00:00.000<br>00:10:00.000<br>00:20:00.000<br>00:30:00.000<br>00:40:00.000<br>00:50:00.000<br>.<br>.<br>.<br>.<br>. 1<br><b>CONTRACTOR</b> | 01                                                                 |
| Video:                       |                                                                                                    |                                                                    |
| Audio:                       |                                                                                                    |                                                                    |
| $\alpha$<br>缩小               | 喻<br>喻<br>南<br>南<br>$\mathbb{Q}$<br>ಘ<br>吸<br><b>ISBN</b><br>删除<br>放大<br>Unlink<br>Razor<br>Link<br>Group<br><b>Ungroup</b>                  |                                                                    |

图 **8.89** 查 看 导 入 的 视 频

5. 要编辑导入的视频剪辑,您需要将其拖动到底部嵌板以添加它们到时间线上,然后 从工程菜单选择工程设置选项,打开工程设置对话框。

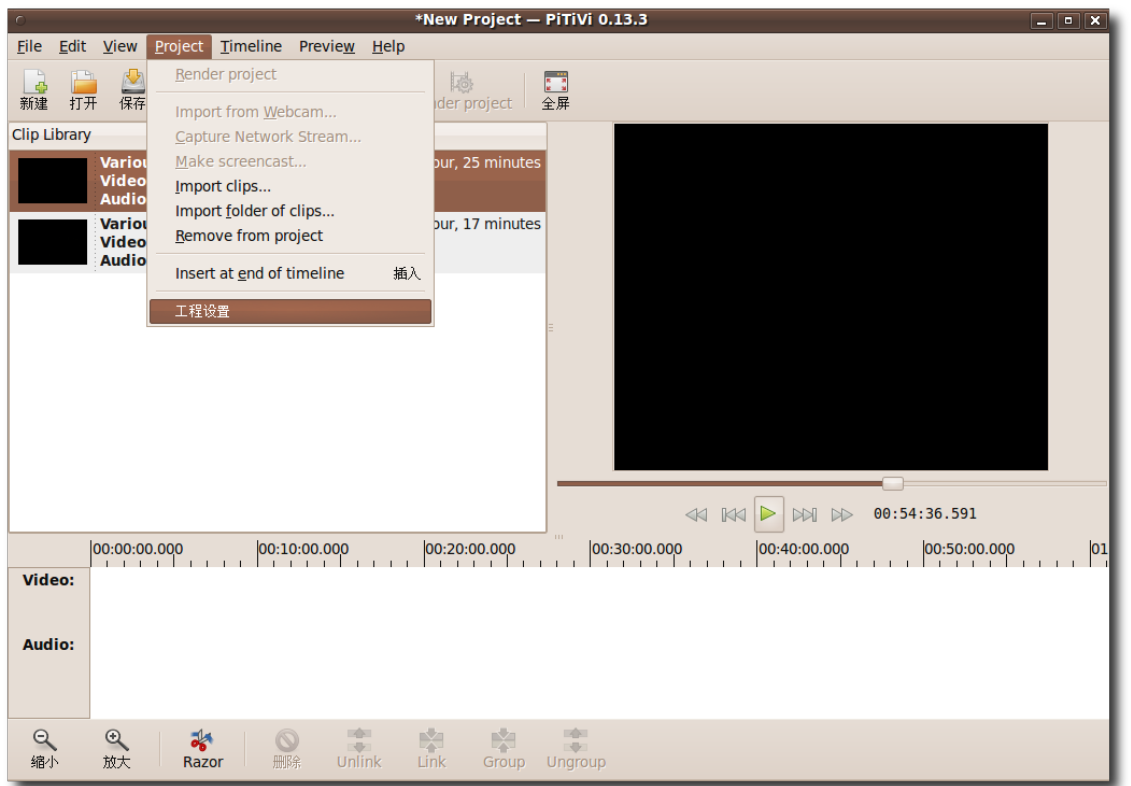

图 **8.90** 显 示 工 程 设 置 对 话 框

6. 在工程设置对话框中,可通过定义参数设置电影剪辑的多个属性。可以使用视频输 出节定义视频的高度、宽度和帧速率。类似地,可以在音频输出节下定义音频参 数。制定好之后点击确定。

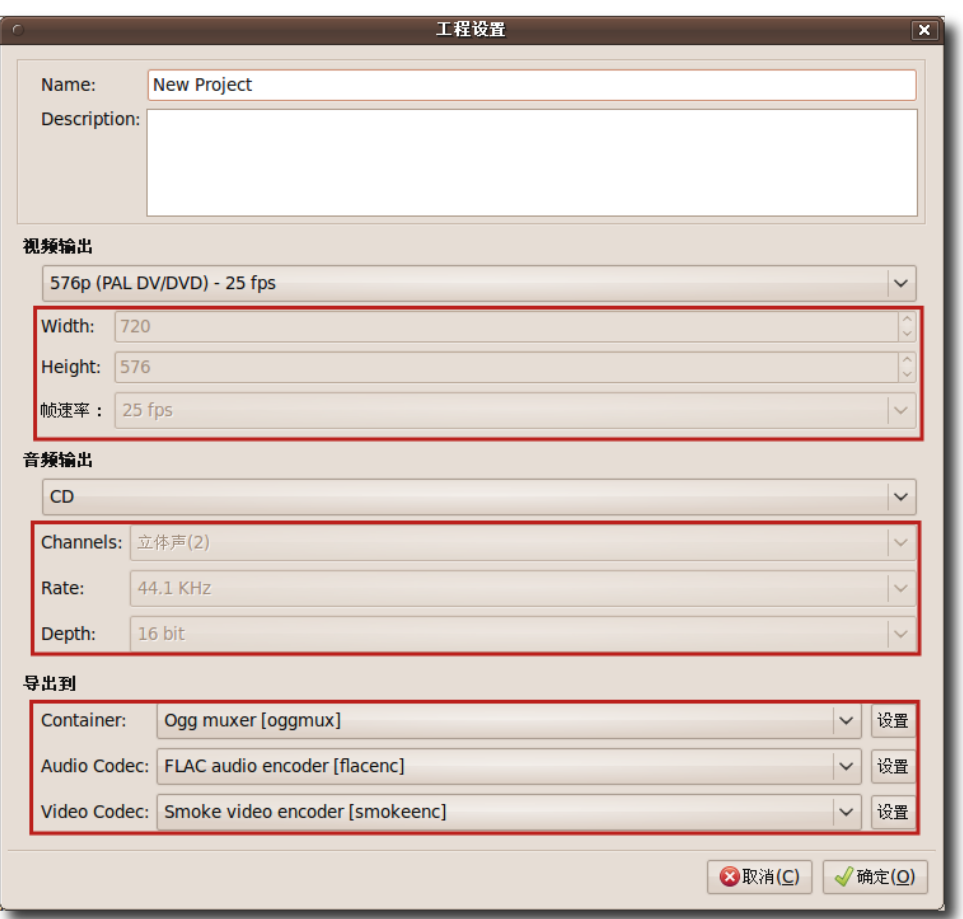

图 **8.91** 设 定 编 辑 首 选 项

7. 返回到 Pitivi 窗口。点击渲染工程按钮对视频剪辑应用该设定。显示渲染工程对话 框。可以使用渲染工程对话框上的修改按钮对视频剪辑做进一步的修改。最后点击 选择文件按钮为编辑后的视频剪辑指定一个文件名。

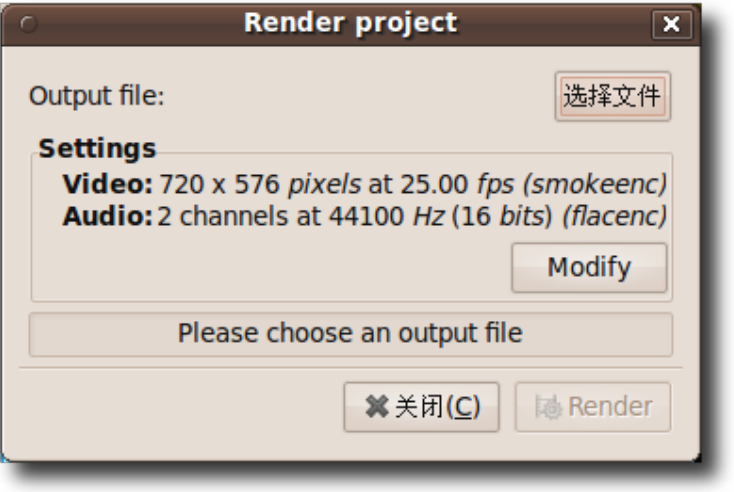

图 **8.92** 指 定 输 出 文 件

8. 此操作打开选择文件以渲染对话框,为已编辑视频剪辑指定一个名字并指定保存位 置。最后点击确定以继续。

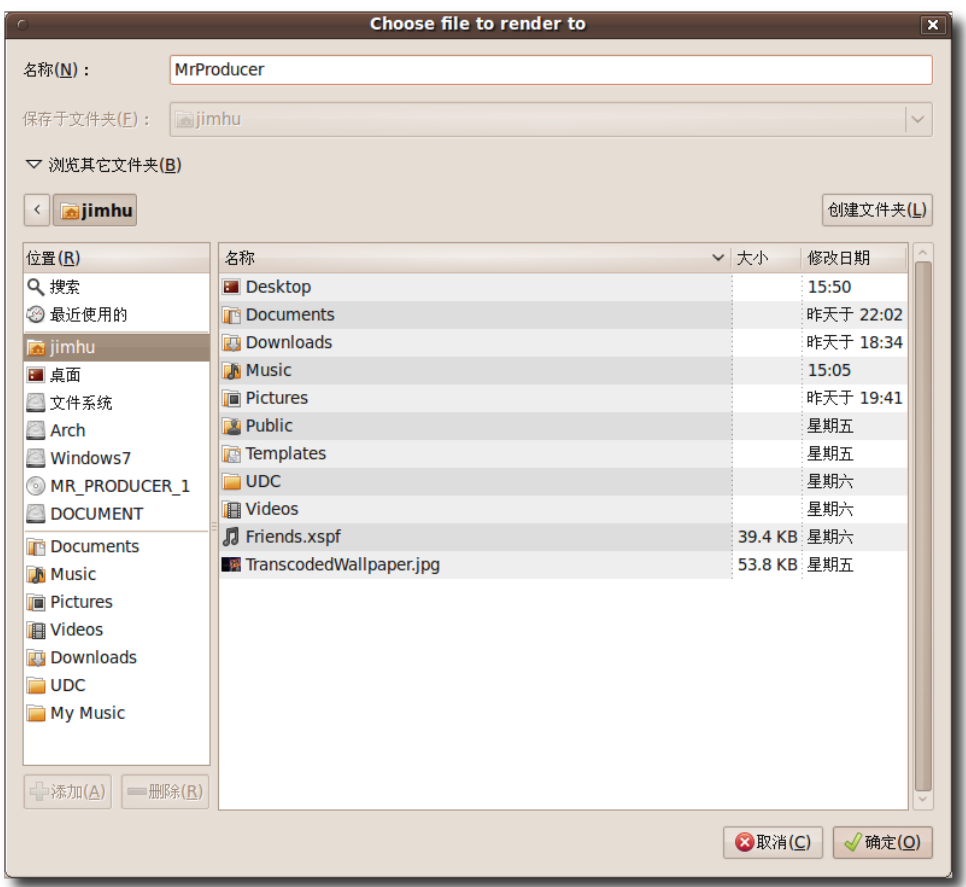

# 图 **8.93** 选 择 要 渲 染 的 文 件

9. 文件的名字出现在输出文件按钮上。通过点击渲染按钮开始编辑。

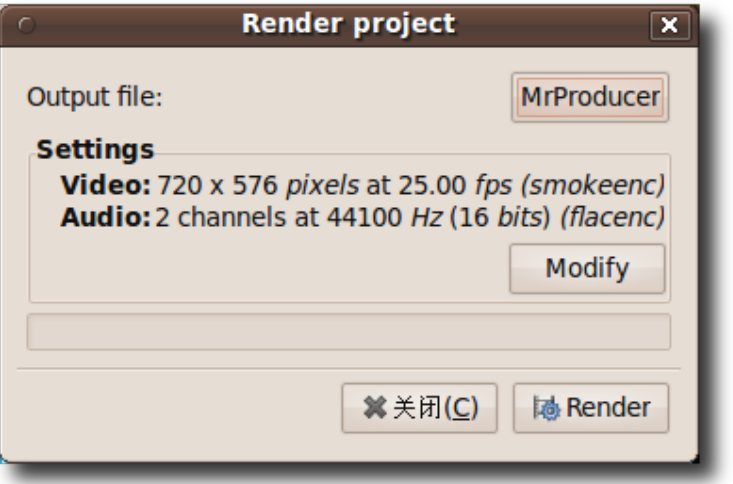

图 **8.94** 编 辑 视 频 文 件

10.根据设定,Pitivi 视频编辑器开始渲染新工程。可以在进度条上查看处理的进度。 渲染完成后,点击右上角的关闭按钮退出渲染工程对话框。

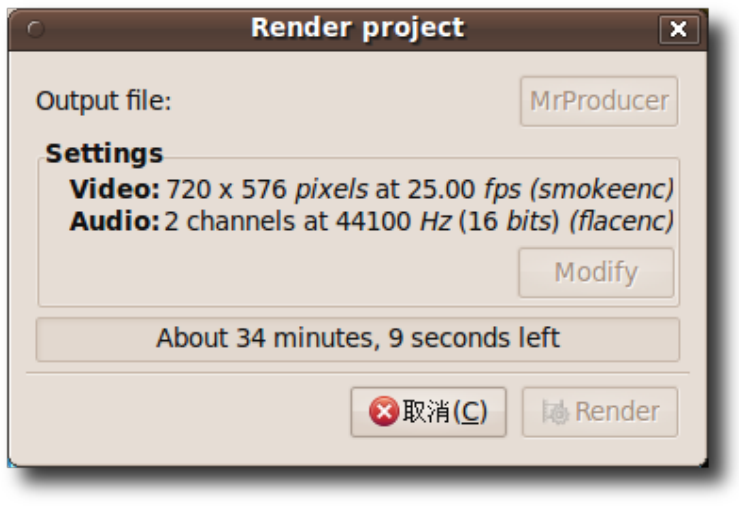

图 **8.95** 项 目 进 程 指 示 器

11.编辑过的视频剪辑现在已经保存到了指定位置。

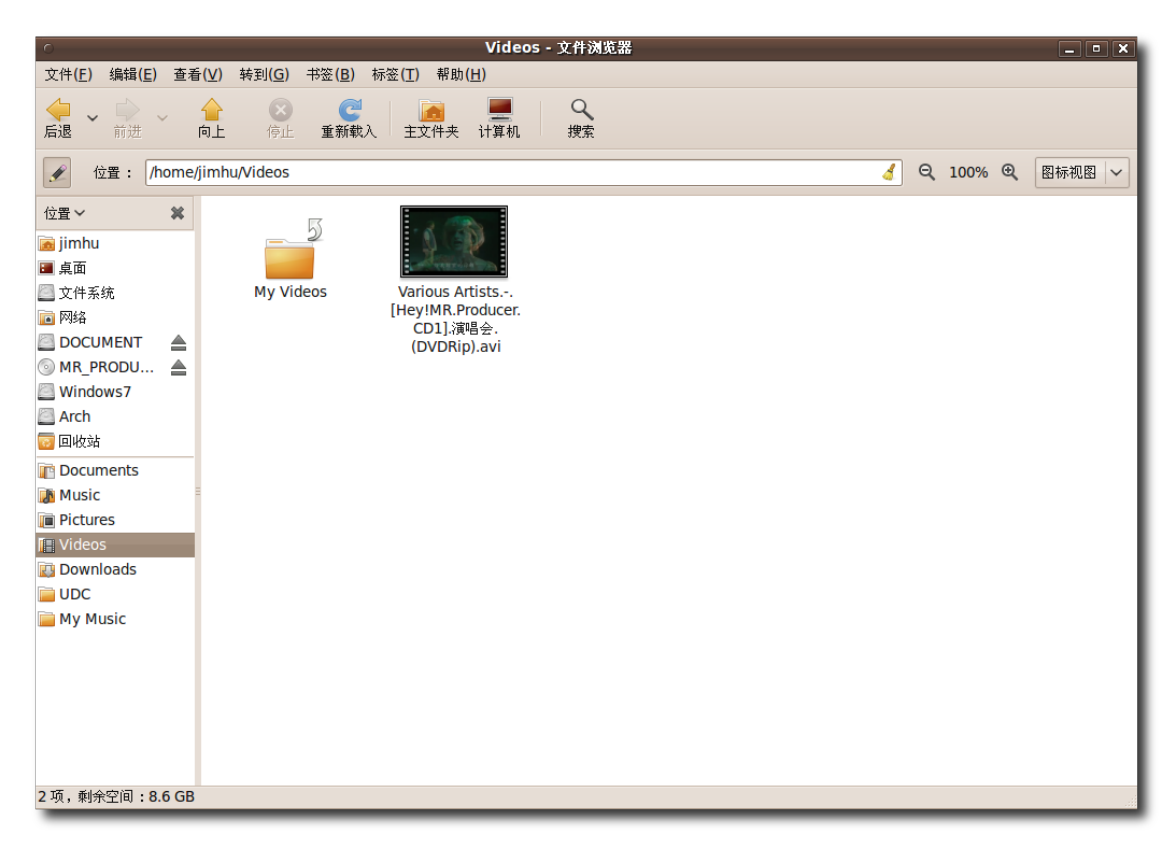

图 **8.96** 已 编 辑 的 视 频 剪 辑

# 8.10 本课小结

本课中,您学到了:

- 软件使用和发行是由每个国家各自的法律法规控制的。
- 在使用或重新发布专有媒体格式前,您应该知道与之相关的专利或版权法。
- 您可以使用 Rhythmbox 播放和组织音乐, 收听网络电台, 或者从 CD 导入音 乐。
- 使用音乐榨汁机,可以从 CD 播放或提取音频曲目,或者转换成其他格式的音频文 件。另外,Ubuntu 默认的音频光盘刻录器——Brasero 可以用来创建音频和数据 光盘。
- Ubuntu 中可以通过从软件库安装附加的多媒体解码器来播放专有多媒体格式。
- 录音机可以用于创建多种格式的音频文件。
- Audacity 支持记录和编辑音频文件
- 可以通过安装需要的软件包以启用 Totem 电影播放器来播放 DVD 。
- Thoggen 是 Linux 上的一款 DVD 备份工具,其可以在 Ubuntu 中用于复制 DVD。
- Ubuntu 提供直接从浏览器或如 RealPlayer 的多媒体播放器中收听和观看在线视 频或音频的工具。
- Pitivi 视频编辑器可以用于播放和编辑视频。

## 8.11 复习题

问请列出自由软件许可证的主要特点。 答一款自由软件许可证一般包含如下特点:

- 允许任何人发行或出售此软件
- 提供软件的源代码
- 允许用户做出修改并制作衍生作品
- 不限制其他软件的使用
- 问 Ubuntu 中的默认音乐播放器是哪个?
- a) Totem
- b) Rhythmbox
- c) Audacity
- d) gtkpod
- 答 b) Rhythmbox

问什么是播客?

**答播客是一种在互联网上发布文件并允许用户订阅以自动接收新文件的方法,或用此** 方法来制作的电台节目。通过订阅播客可以从播客源下载每个新版多媒体文件。 问 Ubuntu 中默认用于播放和提取音频光盘的程序是以下哪个?

- Xine
- RealPlayer
- Brasero
- 音乐榨汁机

答音乐榨汁机

问音乐榨汁机可以使用何种格式保存提取的音频文件? 答音乐榨汁机可以使用如下格式保存提取的音频文件:

- Ogg Vorbis
- FLAC
- WAV

问音乐榨汁机从何处检索 CD 艺人、标题和曲目数据?

答音乐榨汁机从 MusicBrainz.org 检索 CD 艺人、标题和曲目数据。

问 Ubuntu 中的默认可用的 CD 音频记录程序名称是?

答 Brasero 是 Ubuntu 默认捆绑的音频 CD 刻录程序。

问为什么需要在 Ubuntu 中安装附加多媒体解码器?

答由于使用专有格式的法律限制,Ubuntu 默认不提供对这些格式的支持。您需要安 装附加的多媒体解码器以支持这些专有媒体格式。

问您可以使用 \_\_\_\_\_\_\_\_\_\_\_\_\_\_\_\_\_\_\_\_ 安装多媒体解码器。

答新立得软件包管理器或命令终端

# 8.12 上机练习

练习 1:使用 Rhythmbox 播放音乐文件您刚安装了 Ubuntu, 想在其下播放和组织 音乐文件、收听音乐播客和网络电台。列出所需的操作步骤:

播放音乐和视频 427

- 1. 在应用程序菜单上, 点击影音下的 Rhythmbox 音乐播放器。
- 2. 向 Rhythmbox 导入音乐文件,右键点击音乐库并点击导入文件。
- 3. 在将文件导入到音乐库对话框中,导航到文件所在文件夹。
- 4. 选择要导入的文件并点击打开。
- 5. 选择要播放的音乐曲目,并点击播放按钮开始播放。
- 6. 要从播客播放音乐,可在源列表中的播客选项上点击右键,选择新建播客订阅项。
- 7. 在新播客订阅文本框输入 URL,然后点击添加。
- 8. 要播放一首播客曲目,选择想要播放的曲目并点击播放按钮。
- 9. 要收听网络电台,点击在源嵌板上的电台源。

10.双击某一广播台以收听流媒体。

11.要向现有电台列表中添加新电台,点击新建 Internet 电台并在 Internet 电台的 URL 文本框中粘贴新电台的 URL。

12.点击添加在现有列表中添加该广播站。

13.通过同样的方法添加其他网络电台,轻点鼠标便可收听您喜爱的电台。

练习 2:播放和提取音频 CD 多年来您收集了很多好听的 CD, 现在您想在 Ubuntu 下播放它们,您想获得关于这些歌曲的详细信息,您还想将喜欢的歌曲以可用的格式 复制到电脑上。列出实现这些功能需要执行的所有操作。

1. 向计算机插入 CD。音乐榨汁机 CD 播放器将自动启动。

2. 注意到,音乐榨汁机已经从 MusicBrainz.org 取回了曲目信息。

3. 要播放选择的曲目,可选中对应曲目的复选框。

4. 点击播放按钮播放曲目。

1. 向计算机中插入音频 CD。

#### Ubuntu 桌面培训 コンピューティング こうしょうかん しょうしょう ほうきょう [目录](#page-4-0)

- 2. 在编辑菜单上,点击首选项。
- 3. 在首选项对话框中,点击输出格式下拉列表。
- 4. 根据需要从输出格式下拉列表中选定格式。
- 5. 从音乐文件夹下拉列表中选择文件存放目录。
- 6. 点击关闭退出首选项对话框。
- 7. 在音乐榨汁机窗口中,通过选中对应的复选框选择要提取的曲目。
- 8. 点击提取按钮开始提取文件。
- 9. 曲目提取成功后, 音乐榨汁机将及时通知您。点击打开杳看曲目。
- 10.刻录完成后, CD 音频曲目现在复制为了硬盘上的音频文件。通过双击曲目便可播 放。

练习 3: 刻录音频 CD 您最近发现了一个可以免费下载歌曲的网站而您又不想这些文 件占用计算机硬盘上宝贵的空间。于是您想要复制这些文件到音频 CD 上,以便将来 欣赏它们而不占用硬盘空间。

- 1. 向计算机的光驱插入一张空白(可刻录的) CD。
- 2. 点击制作音频 CD 按钮, 启动 Brasero 光盘刻录程序。
- 3. 点击新建音频项目按钮。
- 4. 导航到预刻录文件所在的文件夹。
- 5. 指定预复制文件并点击添加按钮,也可以将文件拖动到项目窗口右边的文件区域。
- 6. 确定预复制文件之后,点击刻录按钮开始向 CD 写入音频文件。
- 7. 显示光盘刻录设置对话框。点击刻录以继续。
- 8. Brasero 现在开始向光盘写入音乐文件。

练习 4:播放专有多媒体格式您有大量 MP3 格式的音乐文件存放在计算机上, 现在您 想在 Ubuntu 桌面上播放这些音乐。列出安装所需多媒体解码器需要执行的步骤。

- 1. 在系统菜单上,点击系统管理下的新立得软件包管理器。打开新立得软件包管理器 窗口。
- 2. 在 Ubuntu 中, Multiverse 和 Restricted 软件库默认没有激活。要激活这些仓 库,在设置菜单上点击软件库,此时显示软件源对话框。
- 3. 要启用 Multiverse 和 Restricted 软件库, 选中在 Ubuntu 软件标签页上的第三 个和第四个复选框,然后点击关闭退出此对话框。
- 4. 您将收到一个关于软件库信息已更改新的提示信息。点击关闭退出此消息。
- 5. 返回到新立得软件包管理器窗口,点击刷新按钮来提交您的更改。
- 6. 点击刷新按钮,系统开始检查软件库以获取新加入的或更新了版本的软件包。
- 7. 要安装软件包,您首先需要在新立得包管理器窗口中标定此包。
- 8. 要开始搜索某个软件包,点击搜索。
- 9. 在搜索域中,输入要查找的软件包的名字。点击搜索按钮开始搜索。
- 10.右键点击要安装的包并选择标记以便安装。
- 11.所有需要的软件包都标记了以后,点击应用开始下载软件包。将显示摘要对话框。
- 12.在摘要对话框上点击应用开始安装。
- 13.所有标记的软件包下载并安装以后,将显示变更已应用对话框。点击关闭退出变更 已应用对话框。
- 14.最近安装的软件包的复选框显示为绿色, 说明此软件已安装成功。

练习 5:播放 DVD 假设有朋友送了您一张DVD, 上面刻录了您最爱看的电影。接下 来,您想在 Ubuntu 下播放它,享受电影的乐趣。

- 1. 使用新立得软件包管理器从 Universe 和 Multiverse 软件库中安装如下软件包。
	- − gxine
	- − libdvdcss2
- − libdvdnav4
- − libdvdplay0
- − libdvdvread3
- 2. 可以从 Ubuntu 软件库安装 Ubuntu 受限软件包。
- 3. 向计算机中插入 DVD。Totem 将自动启动并且开始播放 DVD。
- 4. 要全屏观看 DVD,可在查看菜单上点击全屏。或者,您可以单击键盘上的 F 键。
- 5. 可以以全屏模式欣赏 DVD。在以全屏模式观看 DVD 时, 都可以按 ESC 返回到 Totem 窗口。
- 6. 要设置显示方式,在编辑菜单上,点击首选项。
- 7. 设定完成后,点击关闭退出此对话框。
- 8. 要跳到下一帧,在导航菜单上,点击快进。
- 9. 播放 DVD 时不想看到侧边栏,点击侧边栏按钮。
- 10.此操作隐藏侧边栏,现在可以以更大的空间观看 DVD 了,同时所有的播放控件将 正对着您。

# 9 Ubuntu 帮助和支持

• 如何查找各种帮助信息,诸如:系统文档、在线文档、商业支持、社区支 持、Launchpad 和 Fridge 新闻站。

—— 教员注记:

本课包含一个可选学时。您可以选择利用这些时间复习前面课程的内容,或者选择其 他材料进行学习,例如分区、启动或者影音相关的课程。

## 9.1 简介

Ubuntu 的帮助和支持可以从多种来源获得,所以当您遇到问题时大可不必惊慌。您 有两种主要的渠道获得支持:

- 第一种渠道是:社区提供的免费的系统文档、在线文档、邮件列表、论坛、IRC 频 道和 Launchpad。
- 第二种渠道是: 付费从 Canonical 及其合作伙伴购买商业支持服务。

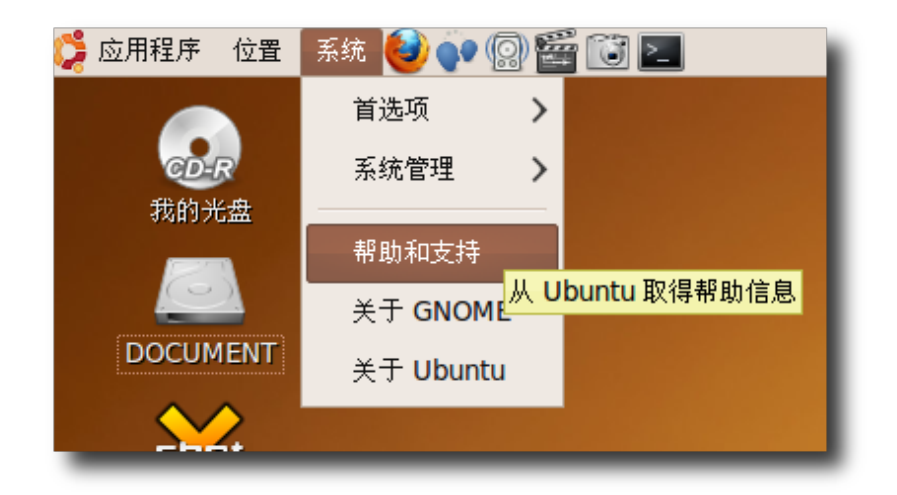

图 **9.1** 获 取 系 统 文 档

# 9.2 系统文档

您最先查找的应当是离线系统文档。这些文档由 **[Ubuntu](https://wiki.ubuntu.com/DocumentationTeam)** 文档团队维护,因此它们非 常可靠并且拥有多个语言的版本。

Ubuntu 系统文档是以主题为线索组㌀的,包括对常见问题的解答。点击系统菜单下 的帮助和支持来访问这些文档。以下是离线文档系统的帮助和支持的首页截图。

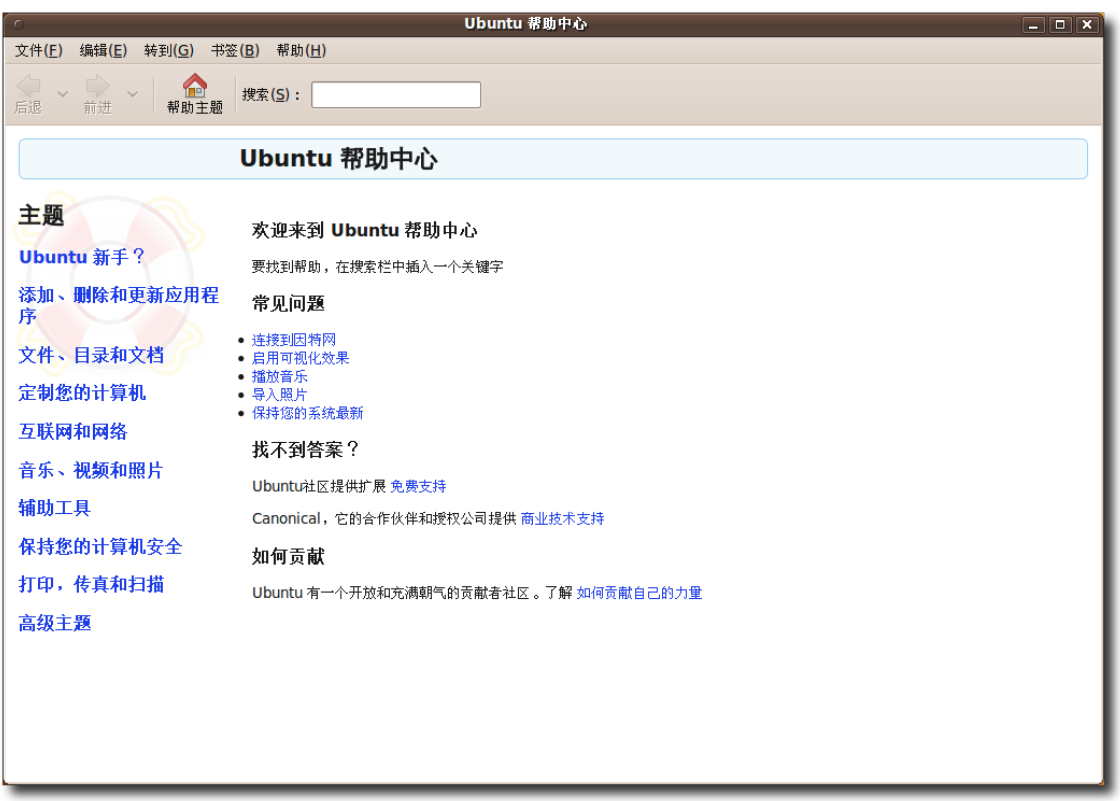

图 **9.2** 系 统 文 档

Ubuntu 新手?这一节将会把您带入 Ubuntu 的精彩世界,并且提供了从 Microsoft Windows 迁移到 Ubuntu 的简易指导,还阐述了如何使用桌面系统、管理员的角色 和基本的计算机操作技巧。这些文档是很有用的资源,也是对本教程的补充。

部分应用程序也支持通过帮助 菜单或者 F1 快捷键访问帮助系统。

系统文档的一项重要特性是它支持搜索, 指引您获得解决问题所需的文档。只需输入 要查找的关键词,系统将搜索全部文档和指南并给出相关的信息。
### 9.3 在线文档

—— 教员注记: 指导学生尝试网页上每一项内容。

Ubuntu 在线文档可以在 **<https://help.ubuntu.com>** 获得,有两种不同类型的文 档:官方文档和社区文档。

官方文档是随着您的 Ubuntu 系统一起被装入系统的, 您可以在桌面环境中在本地访 问。当然,也可以在上面提的网站中获得。

以下是 Ubuntu 文档网站的截图:

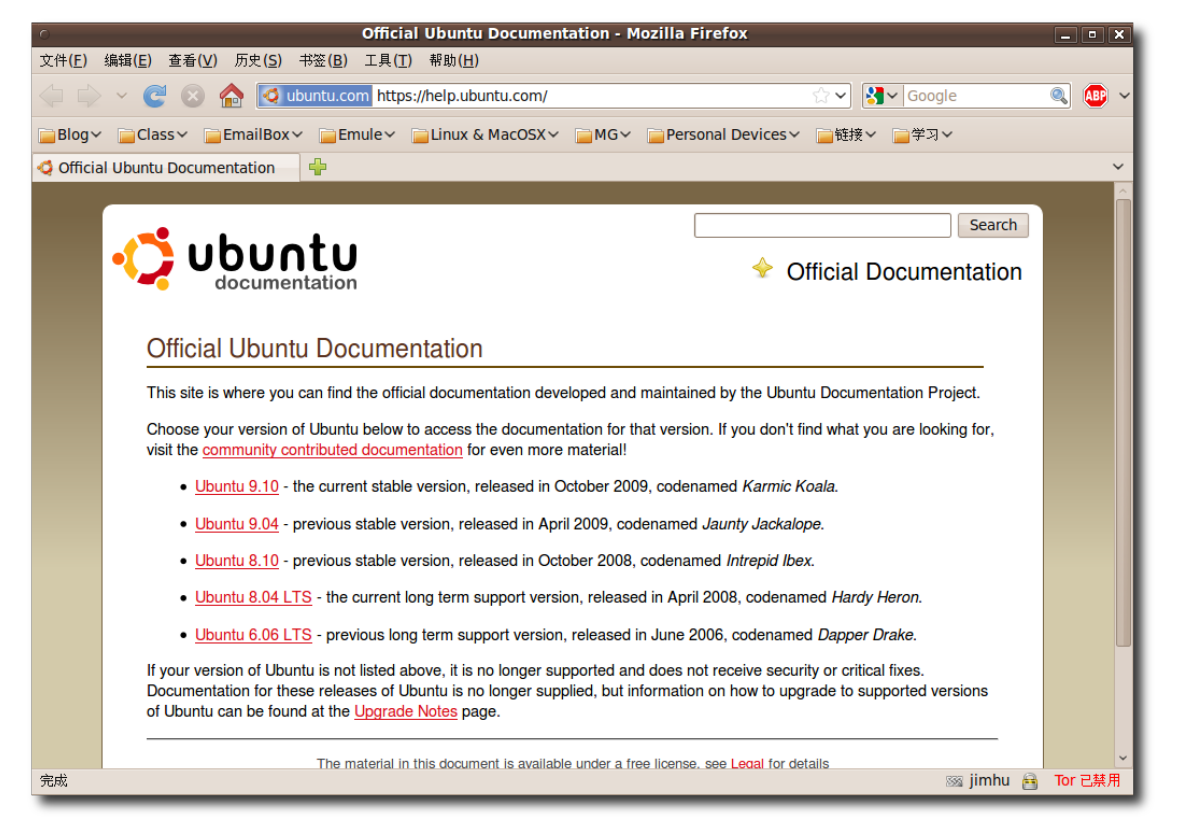

图 **9.3** 在 线 文 档

文档按照不同的 Ubuntu 版本分类, 如 Ubuntu 9.10, 9.04, 8.10 和 Ubuntu 8.04 LTS。

要在 Ubuntu 桌面中访问本地的官方文档, 请在系统菜单中点击帮助和支持, 或者点 击桌面顶部面板的帮助图标。

官方文档所涉的内容足够解决大多数的问题。然而,如果无法在其中找到需要的内 容,您可以查找社区文档看是否能够获得答案。这些文档由社区创建,没有 Ubuntu 文档团队那样严格的质量控制流程。您可以通过站点上的社区文档标签访问它们,这 些文档被储存在 Wiki 上, 能很快地修改。社区文档的益处在于它覆盖了更广的内容, 深度也远大于官方文档;然而它缺少完善的质量控制流程,因此您应当将其作为官方 文档之后的备用选择。

社区文档整合了大量社区贡献的内容,主要包含以下几类:

• 从其他操作系统迁移, 例如 Microsoft Windows 和 Redhat。

- 安装前配置,如:
	- − 维护您的计算机
	- − 连接和配置硬件

以下是社区文档的一个网页截图:

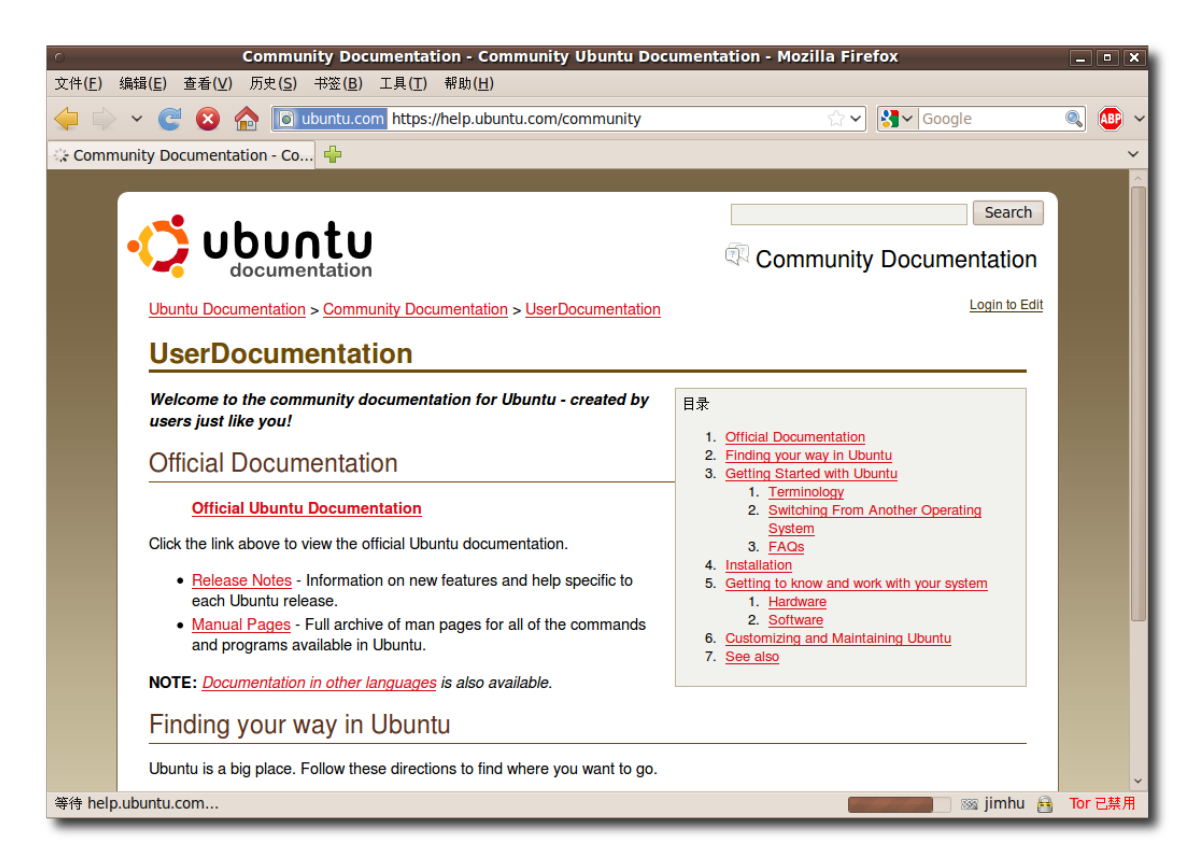

图 **9.4** 社 区 文 档

同官方文档类似,社区文档也被分为多个类别。您可以在页面右侧的分类索引中选择 要访问的类别。还可以使用页面右上角的搜索来进行信息检索。请记住标题选项意味 着只搜索文档的标题,如果没有获得有用的结果,请尝试使用全文搜索。

您还可以在常见问题页面寻找需要的信息。可以点击社区文档页上的常见问题链接进 行访问。

以下是 Ubuntu 网站上常见页面的截图:

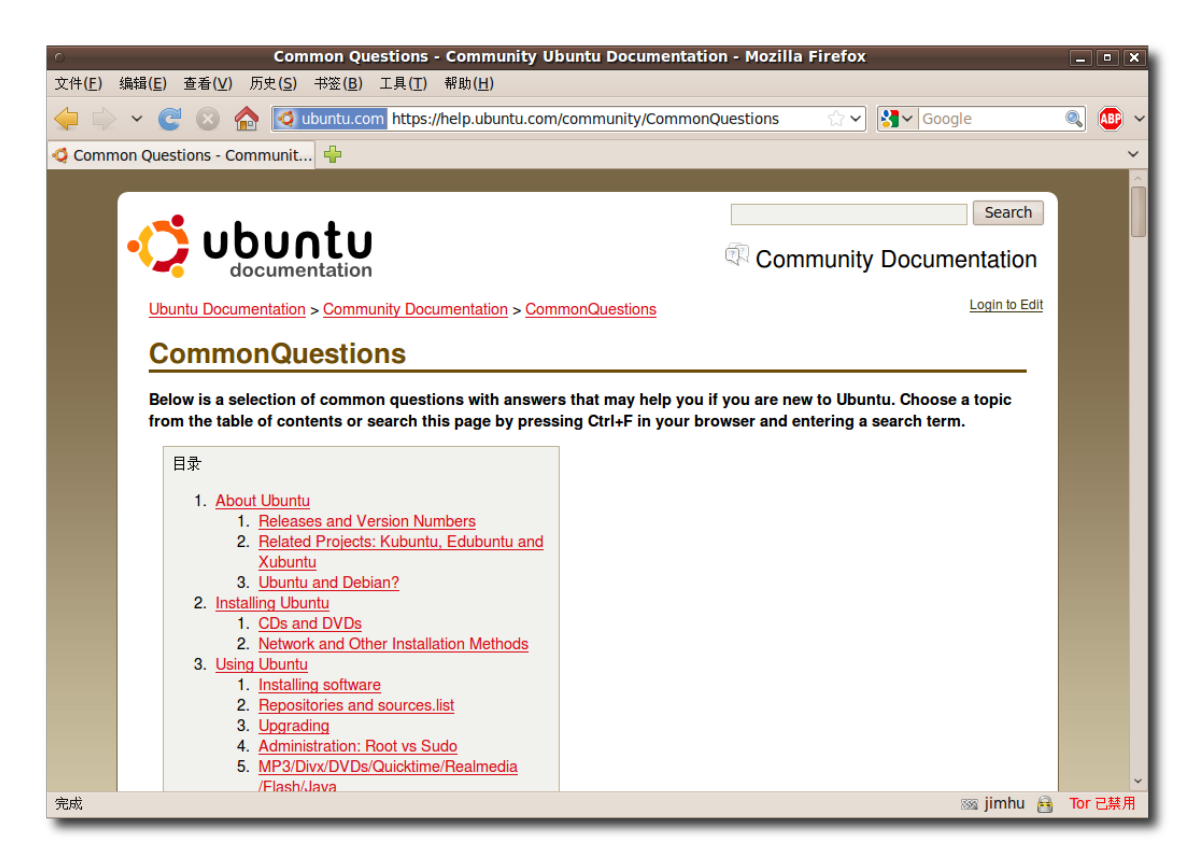

图 **9.5** 常 见 问 题 页 面

您还可以在 Ubuntu 屏幕录像站点获得更多帮助。在社区文档页面点击 Ubuntu 屏幕 录像链接即可进入,您可以在这里获得若干关于如何安装和使用 Ubuntu 的屏幕录 像。这些录像都是为新用户准备,有三种不同的尺寸:大、中、小,两种格式: OGG 和 Flash。

以下是一个关于安装应用程序的录像的截图:

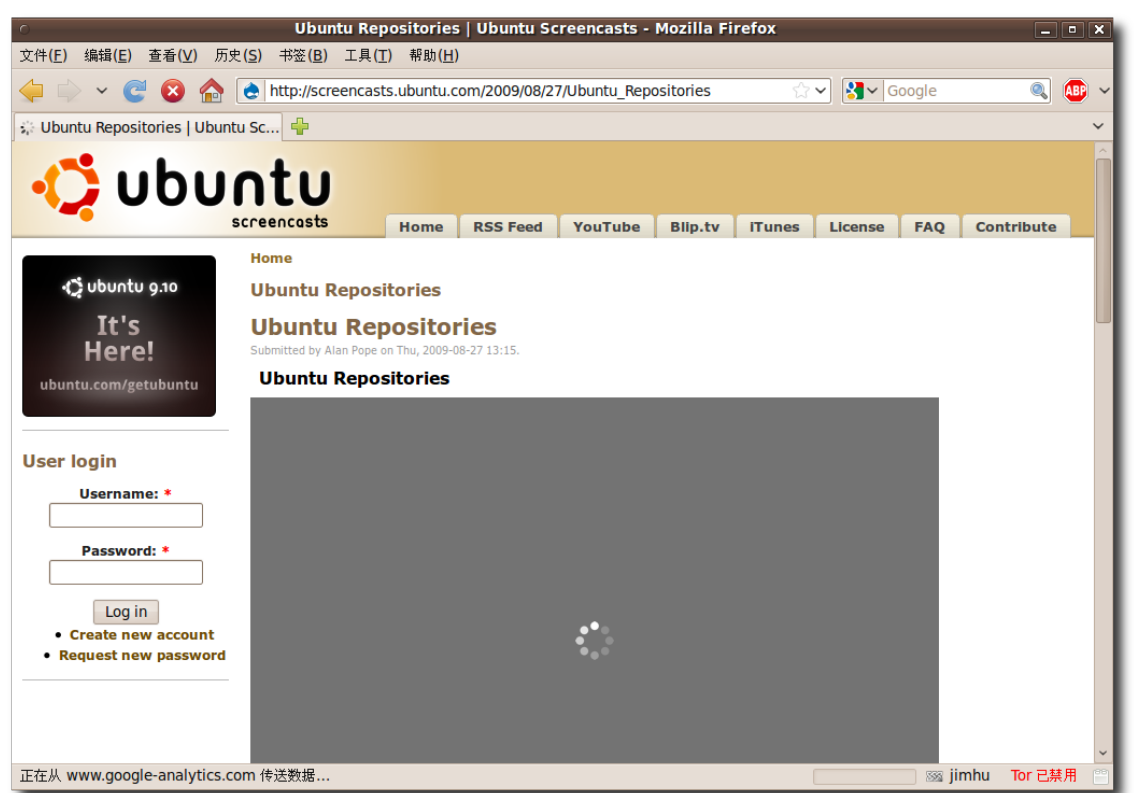

图 **9.6** 屏 幕 录 像 页 面

#### —— 注:

这些屏幕录像都是以 Creative Commons Attributions-Share Alike 3.0 许可发布 的。您可以自由修改、分享、销售或者重新分发,但必须同时注明它们来自于 Ubuntu。

## 9.4 社区支持

不断壮大的 Ubuntu 社区也在一定范围内提供对 Ubuntu 桌面的免费支持。除社区文 档外还提供以下的支持方式:

- 邮件列表
- 网络论坛
- IRC 频道
- 本地团队支持
- Ubuntu 团队 Wiki

### **9.4.1** 邮件列表

要针对一个特定的问题获得帮助,您只需向相关的邮件列表发送一份电子邮件,随后 您将会得到快速的响应。

您首先需要访问位于 **<https://lists.ubuntu.com/>** 的邮件列表网站,其中显示了所 有您可以订阅的邮件列表和它们各自的内容主题。

以下截图展示了邮件列表页面:

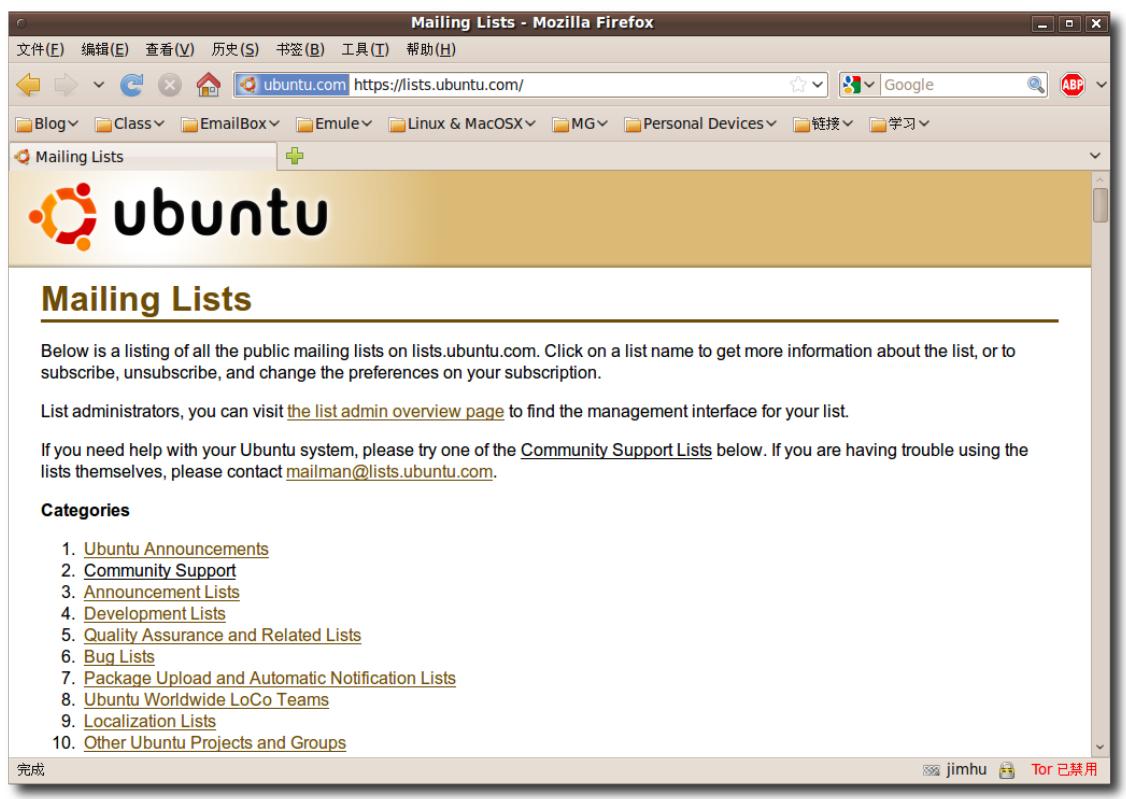

### 图 **9.7** 邮 件 列 表 页 面

要获得 Ubuntu 桌面相关的帮助, 您应当前往社区支持一节, 然后选择 ubuntu-users(英语)或 ubuntu-zh(中文)邮件列表。这样您将看到一个这样的页面:

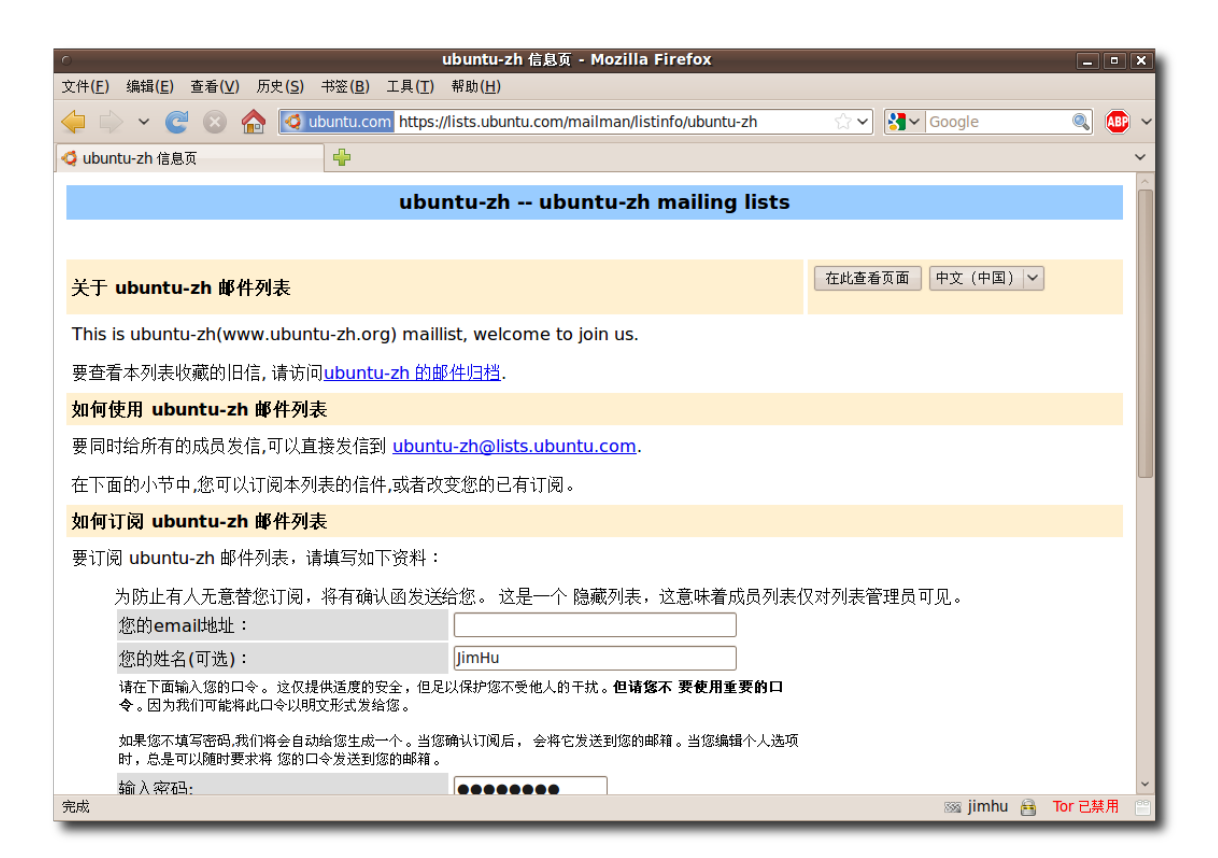

图 **9.8** 订 阅 ubuntu-zh 邮 件 列 表

您需要在相应的栏内输入您的电子邮件地址、名字和要设置的订阅管理密码,然后点 击订阅按钮。

当订阅一个邮件列表时,您会受到一封邮件来对订阅进行确认。所以要激活您在该邮 件列表的订阅,您需要打开电子邮箱,然后点击确认邮件中给出的链接。

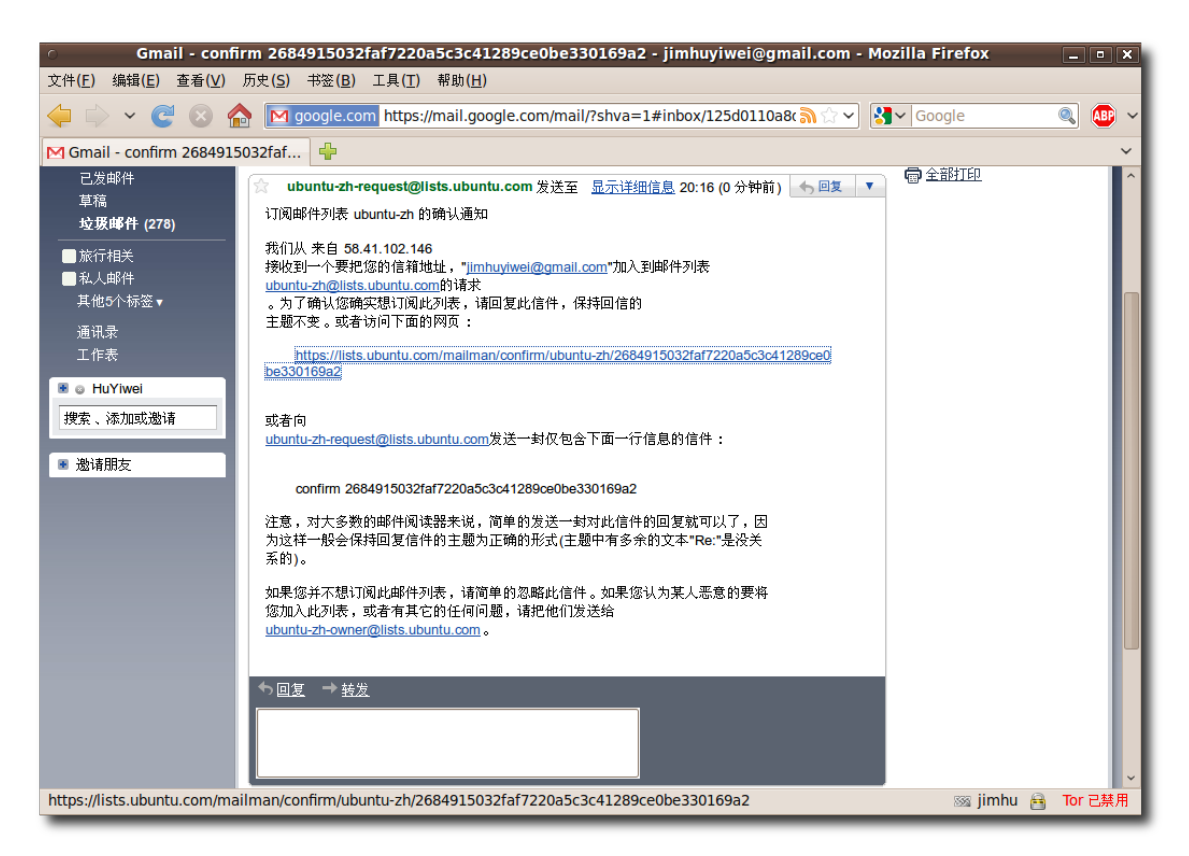

图 **9.9** 确 认 邮 件

点击该链接会将您带到确认订阅请求页面,您需要在这里确认订阅邮件列表时的详细 信息, 如果没有问题, 请点击订阅邮件列表 ubuntu-zh 按钮。

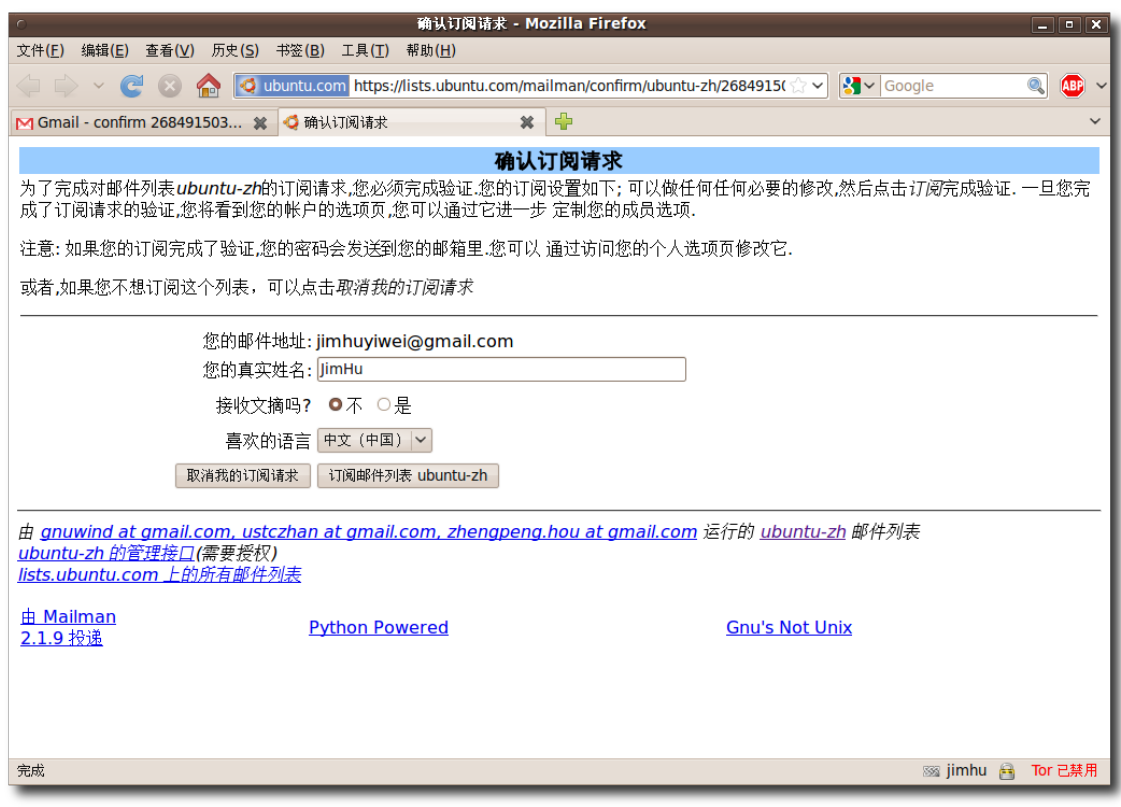

图 **9.10** 确 认 订 阅 请 求

最后您会看到关于已确认订阅到邮件列表的通知。

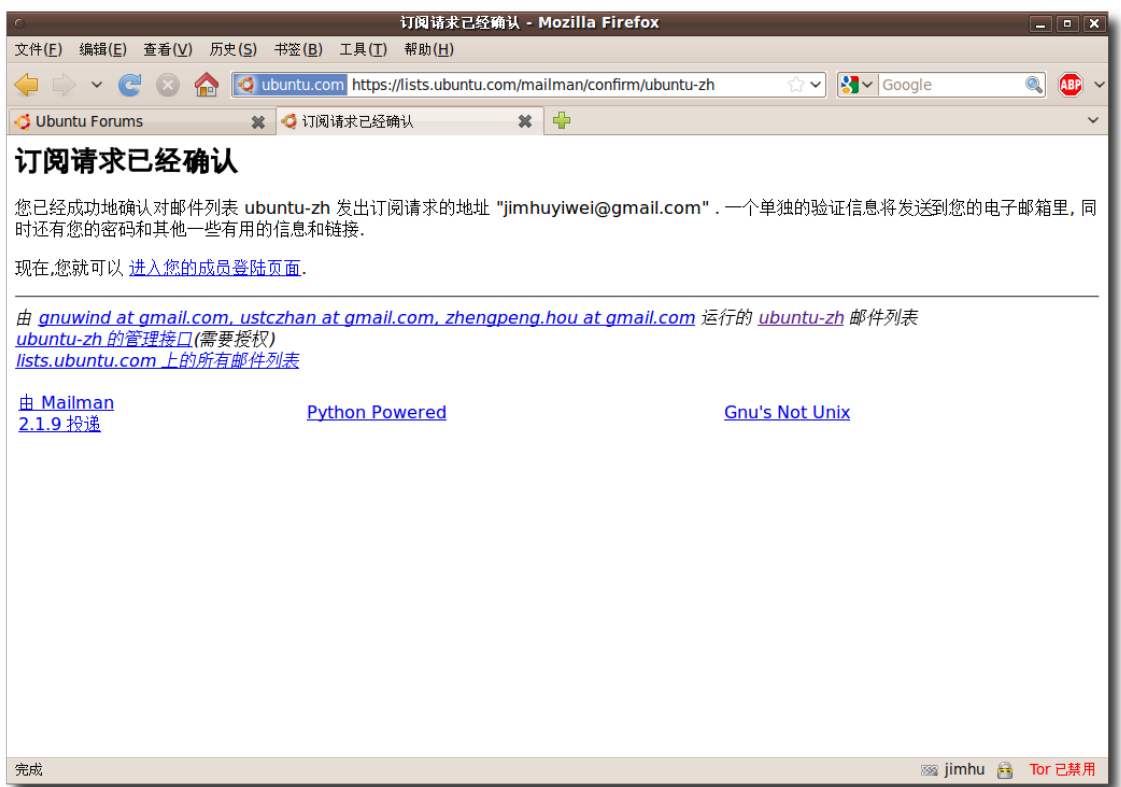

图 **9.11** 订 阅 请 求 已 确 认

不久,您就会收到一封欢迎邮件,里面带有您向该邮件列表投送邮件时应发往的地 址。在您发送第一封邮件前,建议先阅读一些前一段时间的内容存档,看看相同的问 题是否已经被讨论过。这些存档还可以让您大概了解邮件列表的活跃程度,以哪些 人比较活跃。

回复您的电子邮件可能多到像潮水涌来一样。在用户控制面板调整订阅选项可以更改 您想收到邮件的数量,和有关您帐户的其他设置。

—— 教员注记: —

邮 件 列 表 行 为 守 则 中 有 一 些 使 用 邮 件 列 表 的 行 为 准 则 。 参 见 **<http://www.ubuntu.com/support/community/mailinglists/etiquette>**

因为很多问题都已经在邮件列表上进行过讨论,所以邮件列表归档是非常有价值的信 息来源,它被视为一种邮件列表储存技术。

#### **9.4.2** 网络论坛

网络论坛常常比邮件列表更容易访问,您不需要订阅一个大流量的邮件列表便可以在 很多情况下得到帮助。它们简单易用,对于用户和开发者都是不错的选择。 以下是 Ubuntu 论坛页面的截图:

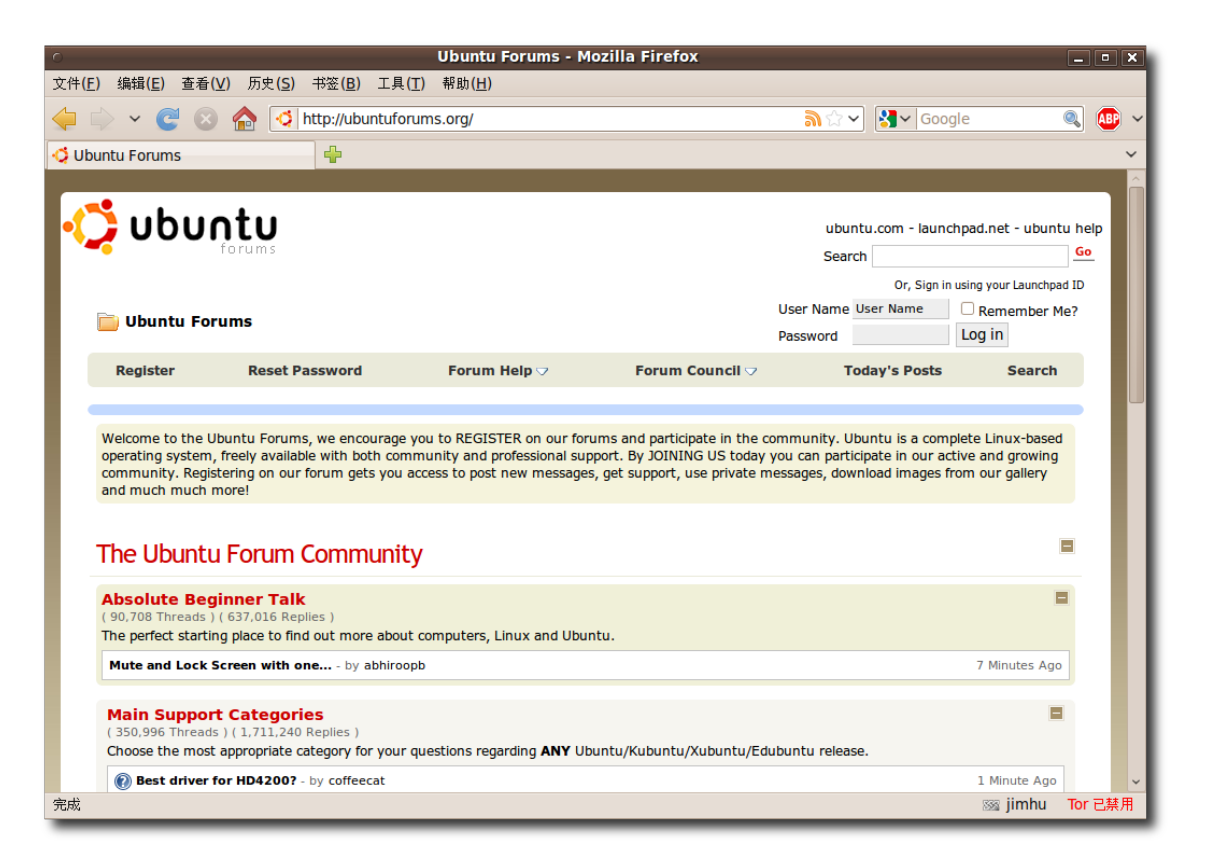

### 图 **9.12** 网 络 论 坛

—— 注: -要 访 问 Ubuntu 论 坛 , 请 点 击 **<http://ubuntuforums.org/>** 或 **<http://www.ubuntu.com/community/forums>**

Ubuntu 论坛完全由志愿者管理和维护,同时拥有中文、荷兰语、德语、芬兰语和法 语等站点。

以下是 Ubuntu 中文论坛的截图:

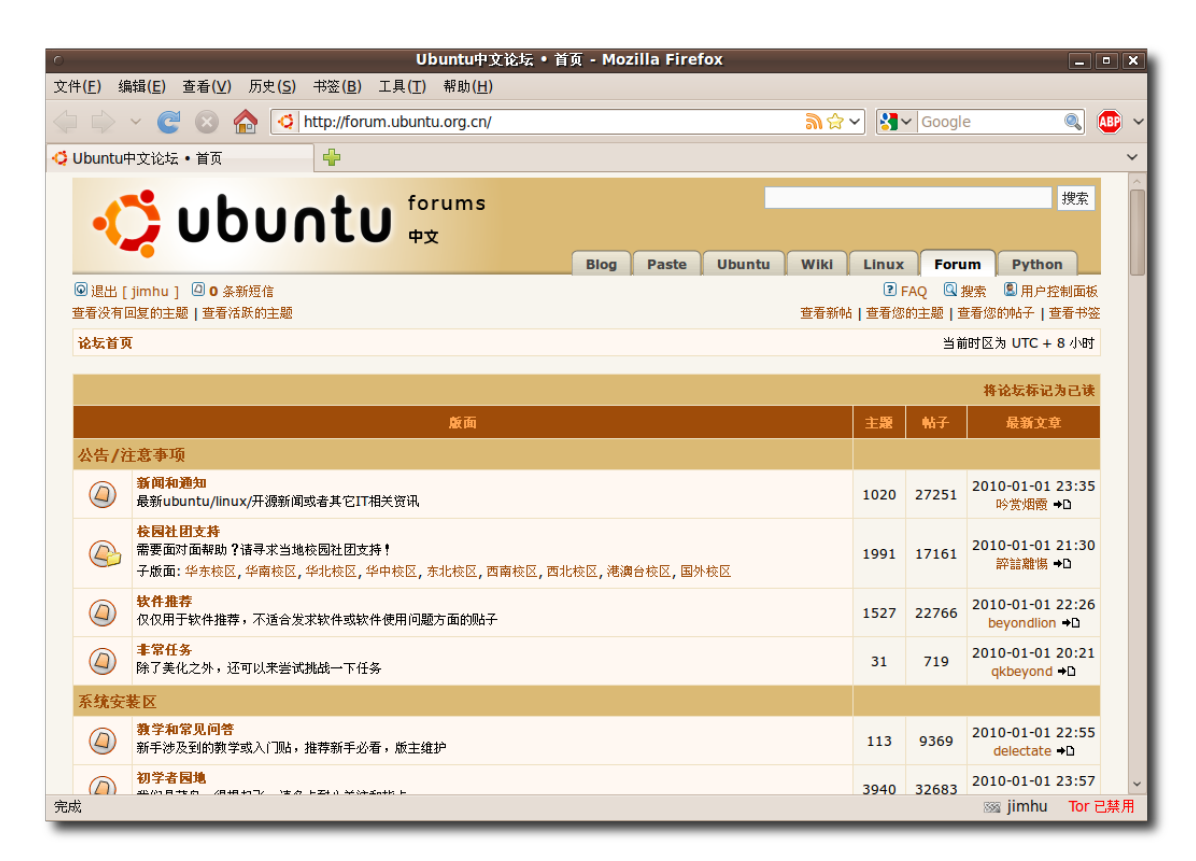

图 **9.13** Ubuntu 中 文 论 坛

您需要在论坛上注册才能发表帖子。请点击以下页面左上方的注册链接进行注册。

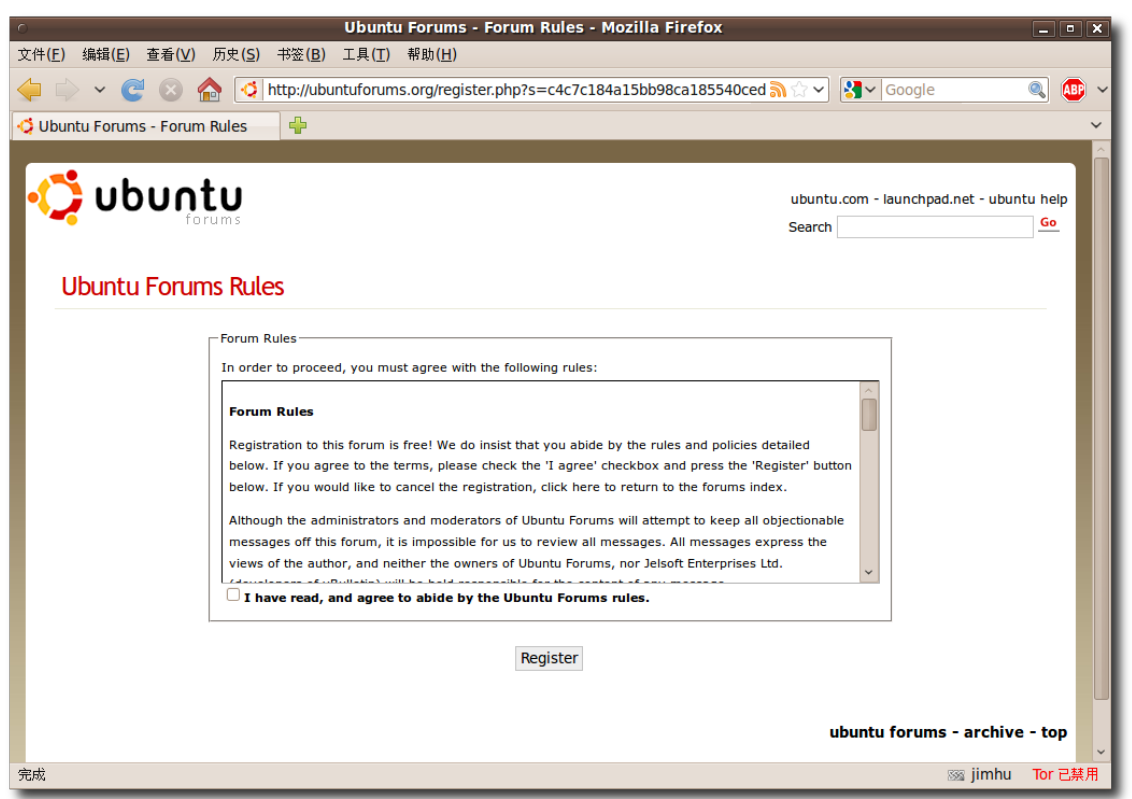

图 **9.14** Ubuntu 论 坛 守 则

接下来请按照提示的信息登录论坛,同时您会收到通知以确认注册成功。

现在可以使用新注册的用户搜索已有的帖子或发表新帖了。建议在提问前先进行搜 索,您遇到的问题非常有可能已经有人提出过。如果没有找到满意的答复,再发表新 帖描述遇到的问题,然后等待其他人的回复,并且在必要的时候提供所需的更多信 息。

### **9.4.3 IRC** 频道

IRC 是一种即时互联网聊天工具,它使不同的人可以直接、即时地进行交流。

Ubuntu 的 IRC 频道在 Freenode 上, 地址是 irc.freenode.net。中文用户最佳的 交流场所是 #ubuntu-cn 频道, 还有 #ubuntu-cn-translators 频道用于反应中文 支持及翻译的问题, 或者到 #ubuntu 频道使用英文同来自世界各地的用户进行交 流。

—— 注: -

查 看 完 整 的 Ubuntu 相 关 IRC 频 道 列 表 和 可 用 的 客 户 端 程 序 在 **<https://help.ubuntu.com/community/InternetRelayChat>**

有多种方法连接到 IRC 频道,比如第三课介绍过的 Empathy IM 客户端。

1. 这里假定您已经按照第三课所讲述的内容添加了 IRC 类型的帐号。在联系人列表 窗口点击聊天室菜单,选择加入。

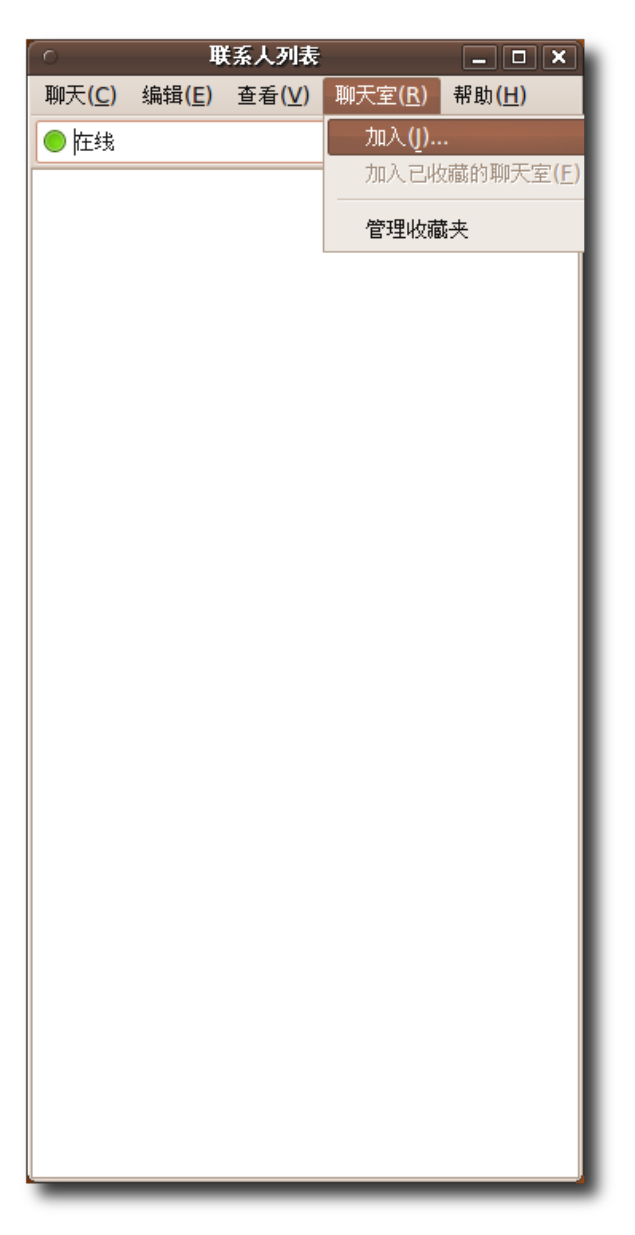

## 图 9.15 联系人列表

### 2. 在聊天室一栏中填入 #ubuntu-cn,然后点击加入。

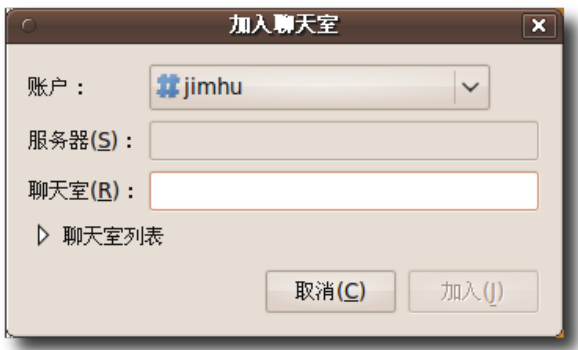

图 9.16 加入聊天室

3. 至此您已经进入 Ubuntu 用户 IRC 频道。您可以在窗口下方的栏内输入您要发送 的信息,并按下回车进行发送。

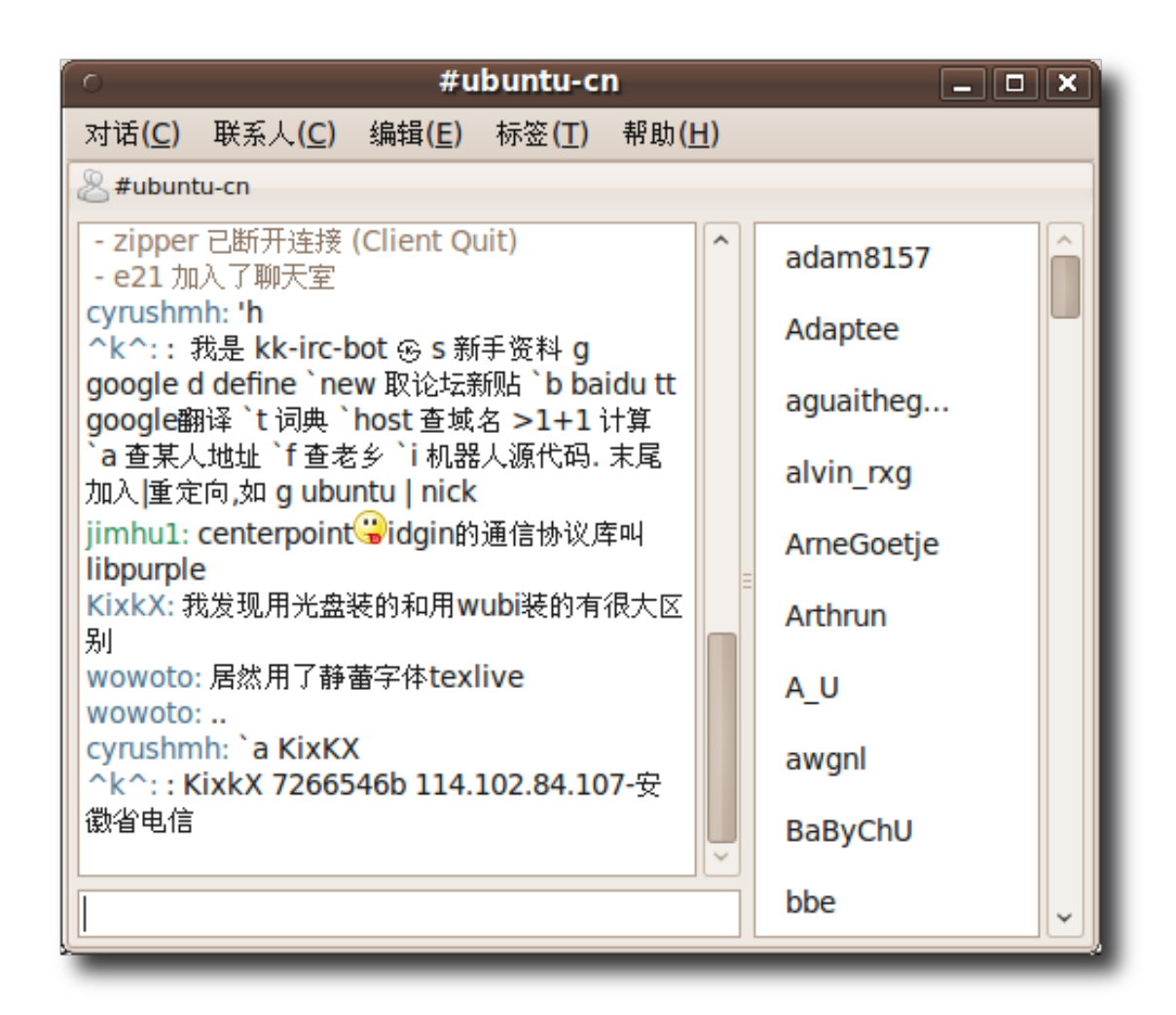

图 9.17 Ubuntu 用 户 IRC 频 道

#### **9.4.4** 本地团队支持

Ubuntu 本 地 社 区 团 队 (Local Community, LoCo) 是 提 供 本 地 化 支 持 的 最 重 要 资 源 。 由 于 Ubuntu 在 全 世 界 范 围 所 取 得 的 巨 大 成 功 , 本 地 社 区 项 目 汇 聚 了 当 地 众 多 的 Ubuntu 爱 好 者 一 起 帮 助 推 广 、 翻 译 、 开 发 Ubuntu 和 更 多 形 式 地 对 Ubuntu 做 出 贡 献 。 您 可 以 在 **<http://www.ubuntu.com/support/community/locallanguage>** 找 到 全 部 本地社区团队的列表。

以下截图显示了您可以获得支持的语言列表:

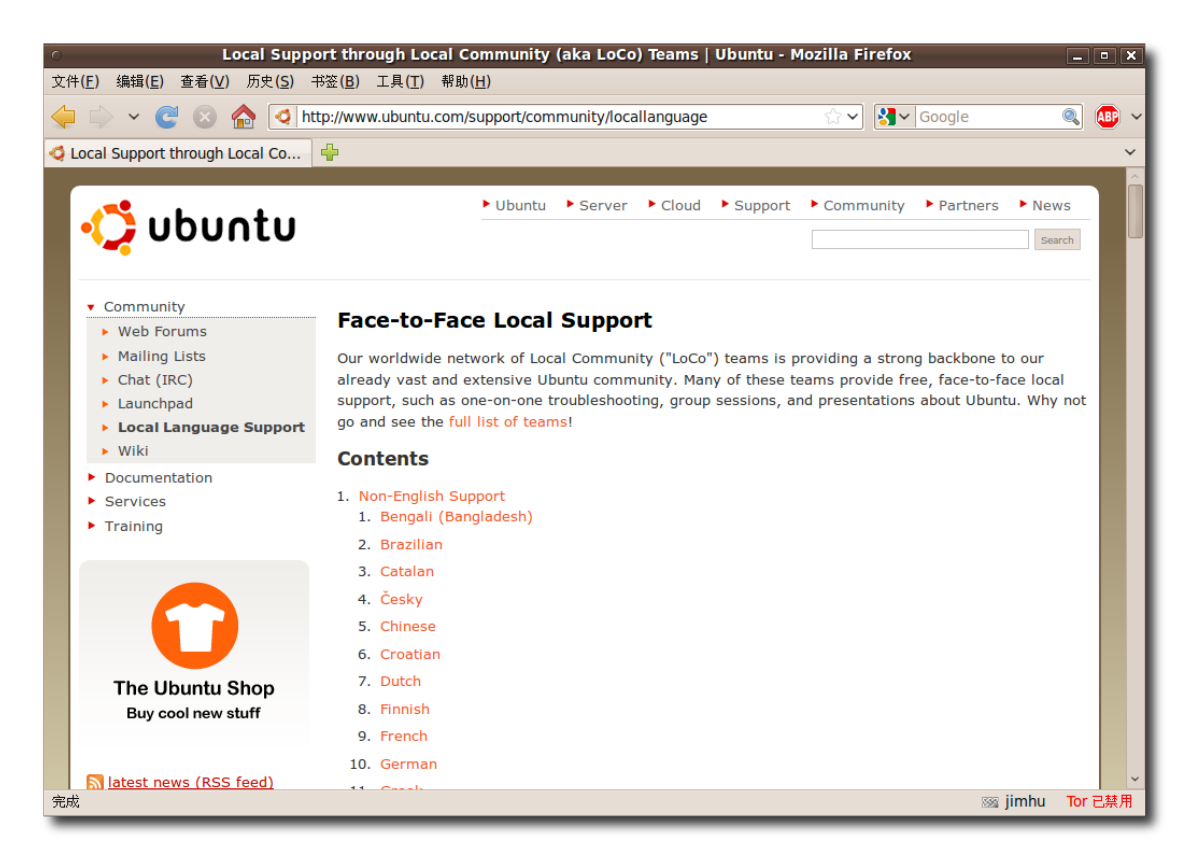

图 **9.18** 本 地 社 区 团 队

要获得您本地语言的支持,请在非英语支持列表中选择您想要的语言。

### Ubuntu 帮助和支持 251

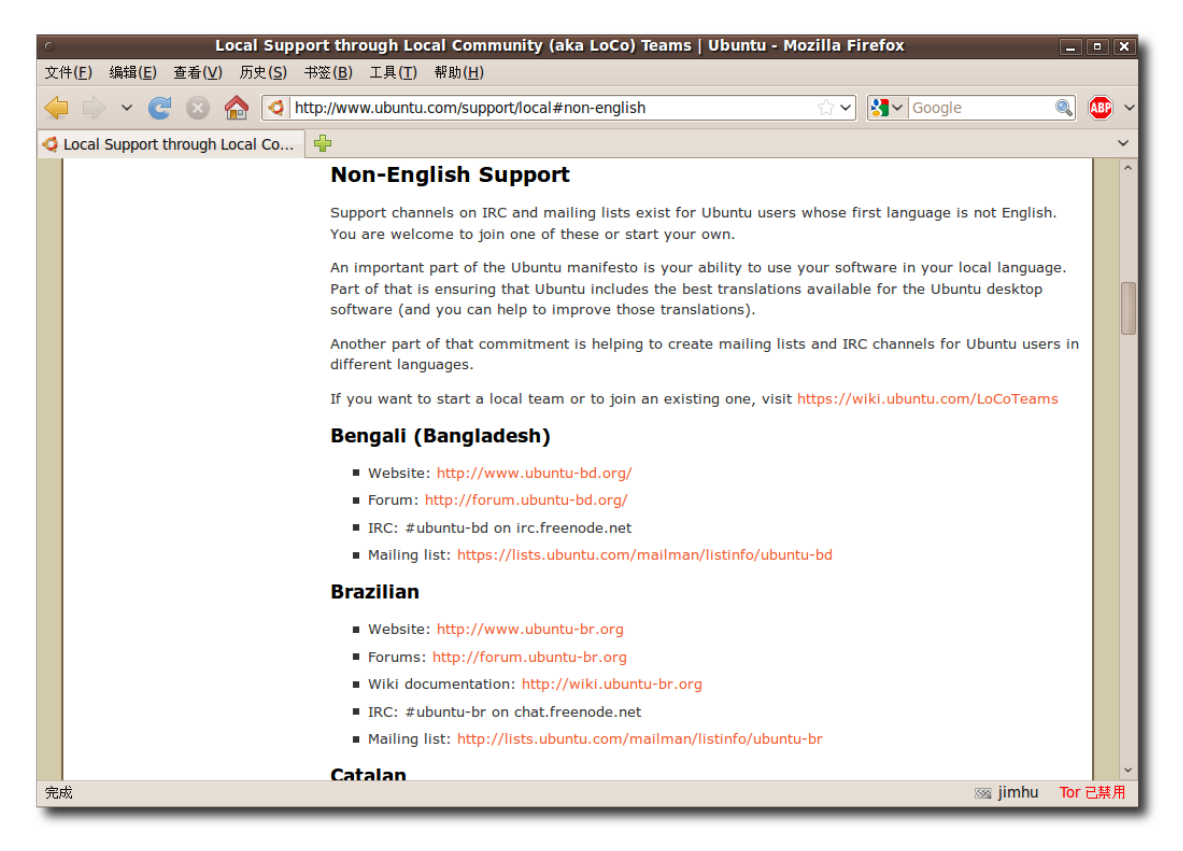

图 **9.19** 非 英 语 支 持

—— 注: 如 果 您 希 望 创 建 或 加 入 一 个 本 地 社 区 团 队 , 请 前 往 :**<https://wiki.ubuntu.com/LoCoTeams>**。 要 查 看 现 有 本 地 社 区 团 队 的列表,请访问 **<https://wiki.ubuntu.com/LoCoTeamList>**

### **9.4.5 Ubuntu** 团队 **Wiki**

Ubuntu 团队 Wiki 是提供 Ubuntu 相关的信息和支持的中心站点,其页面不断地由 Ubuntu 社区成员进行更新。您可以通过 **<https://wiki.ubuntu.com/>** 访问。 以下是 Ubuntu 团队 Wiki 页面的截图:

| Ubuntu Team Wiki - Ubuntu Wiki - Mozilla Firefox<br>$\Box$ $\Box$ $\times$                                                                                                 |                                                                                                    |                          |                                                             |               |           |                |                                         |                                   |                   |  |  |
|----------------------------------------------------------------------------------------------------|----------------------------------------------------------------------------------------------------|--------------------------|-------------------------------------------------------------|---------------|-----------|----------------|-----------------------------------------|-----------------------------------|-------------------|--|--|
| 文件(F)<br>编辑(E)<br>查看(V)                                                                                                    | 历史(S)                                                                                                    | 书签(B) 工具(T) 帮助(H)        |                                                             |               |           |                |                                         |                                   |                   |  |  |
|                                                                                                    | ø                                                                                                    | https://wiki.ubuntu.com/ |                                                             |               |           | $\checkmark$   | $\left \mathbf{S}\right $ $\sim$ Google |                                   | Q<br><b>ABP</b>   |  |  |
| O Ubuntu Team Wiki - Ubuntu Wiki                                                                                                    |                                                                                                    | 4                        |                                                             |               |           |                |                                         |                                   | $\checkmark$      |  |  |
|                                                                                                    |                                                                                                    |                          |                                                             |               |           | 搜索             |                                         | 标题                                | 正文                |  |  |
| <b>Dountu</b>                                                                                                    |                                                                                                    |                          |                                                             |               |           |                |                                         |                                   | Log In / Register |  |  |
|                                                                                                    |                                                                                                    |                          |                                                             | <b>Ubuntu</b> | Community | <b>Support</b> | <b>Partners</b>                         | Wiki                              | <b>Planet</b>     |  |  |
| <b>Ubuntu Team Wiki »</b>                                                                                                    |                                                                                                    |                          |                                                             |               |           |                |                                         |                                   |                   |  |  |
| 信息 附性<br>只读网页                                                                                                    | 更多操作                                                                                                    |                          |                                                             |               |           |                |                                         | <b>Find Page User Preferences</b> |                   |  |  |
| Ubuntu Team Wiki                                                                                                    |                                                                                                    |                          |                                                             |               |           |                |                                         |                                   |                   |  |  |
|                                                                                                    |                                                                                                    |                          |                                                             |               |           |                |                                         |                                   |                   |  |  |
|                                                                                                    | <b>Get Involved</b><br>* Events<br><b>Community/Team Wiki</b><br><b>Community</b><br><b>Weekly Newsletter</b><br><b>Ubuntu Help</b><br><b>Teams</b><br>* Release Schedule<br>* Developer Summit |                          |                                                             |               |           |                |                                         |                                   |                   |  |  |
| <b>Welcome to the Ubuntu Community Team Wiki!</b><br>This is THE definitive place for members of the Ubuntu community to discuss ideas and store team-related information. |                                                                                                    |                          |                                                             |               |           |                |                                         |                                   |                   |  |  |
|                                                                                                    |                                                                                                    |                          |                                                             |               |           |                |                                         |                                   |                   |  |  |
| <b>Released (Current &amp; Stable)</b>                                                                                                    |                                                                                                    |                          |                                                             |               |           |                |                                         |                                   |                   |  |  |
| <b>Hardy Heron</b>                                                                                                    |                                                                                                    | 8.04 LTS April 24, 2008  | Supported until April 2011 (Desktop) or April 2013 (Server) |               |           |                |                                         |                                   |                   |  |  |
| <b>Intrepid Ibex</b>                                                                                                    | 8.10                                                                                                    | October 30, 2008         | Supported until April 2010                                  |               |           |                |                                         |                                   |                   |  |  |
| Jaunty Jackalope 9.04                                                                                                    |                                                                                                    | April 23, 2009           | Supported until October 2010                                |               |           |                |                                         |                                   |                   |  |  |
| <b>Karmic Koala</b>                                                                                                    | 9.10                                                                                                    | October 29, 2009         | Supported until April 2011                                  |               |           |                |                                         |                                   |                   |  |  |
| 完成                                                                                                    |                                                                                                    |                          |                                                             |               |           |                |                                         | ss jimhu <b>o</b>                 | Tor 已禁用           |  |  |

图 **9.20** Ubuntu 团 队 Wiki

作为一位 Ubuntu 用户,您可以编辑站点上的任意页面并对内容做出贡献。然而, 编 辑的过程中您必须遵守 Ubuntu 品行准则(Code of Conduct, CoC)。

尽管 Ubuntu 官方 Wiki 只有英文版本,许多本地社区网站都提供各自语言的 Wiki。 例如,简体中文 Wiki 的地址是 **<http://wiki.ubuntu.org.cn>**

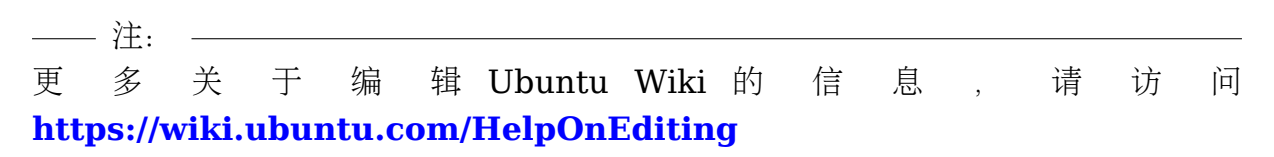

# 9.5 Launchpad

Launchpad 是一个基于 Web 界面的自由软件开发工具套件, 由 Canonical 开发并 以为开源软件开放提供多项跟踪服务为基本目标。Ubuntu 及许多其他著名项目都使 用它提供的服务。您可以通过 Launchpad ID 报告错误、协助翻译、访问 Shipit 以 获得邮寄的 Ubuntu 光盘等。本教程涵盖了 Launchpad 科技问答、Launchpad 错 误跟踪和 Shipit 三个部分。

您可以通过 **<https://launchpad.net>** 访问 Launchpad。以下是 Launchpad 首页 的截图:

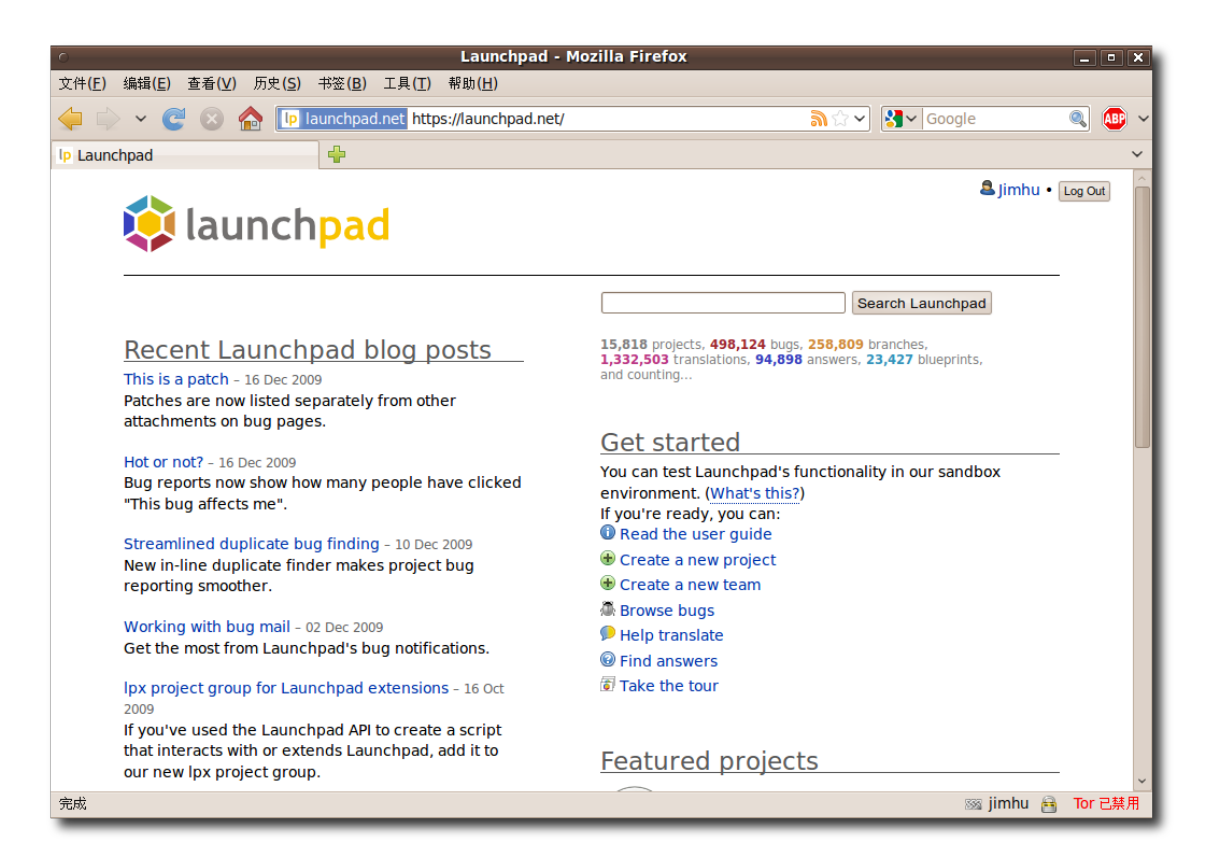

图 **9.21** Launchpad

储存在 Launchpad 上的信息均可通过匿名方式获取。要提交信息到 Launchpad, 需要首先创建帐号。点击首页右上角的 Register 链接, 在打开的页面中的 Not registered yet?下方填入对应的信息, 然后点击 Register 完成注册。也可以使用 OpenID 访问 Launchpad。更多关于 OpenID 的信息,请访问 OpenID 项目网 站:**[http://openid.net](https://openid.net)**

### 454 Launchpad

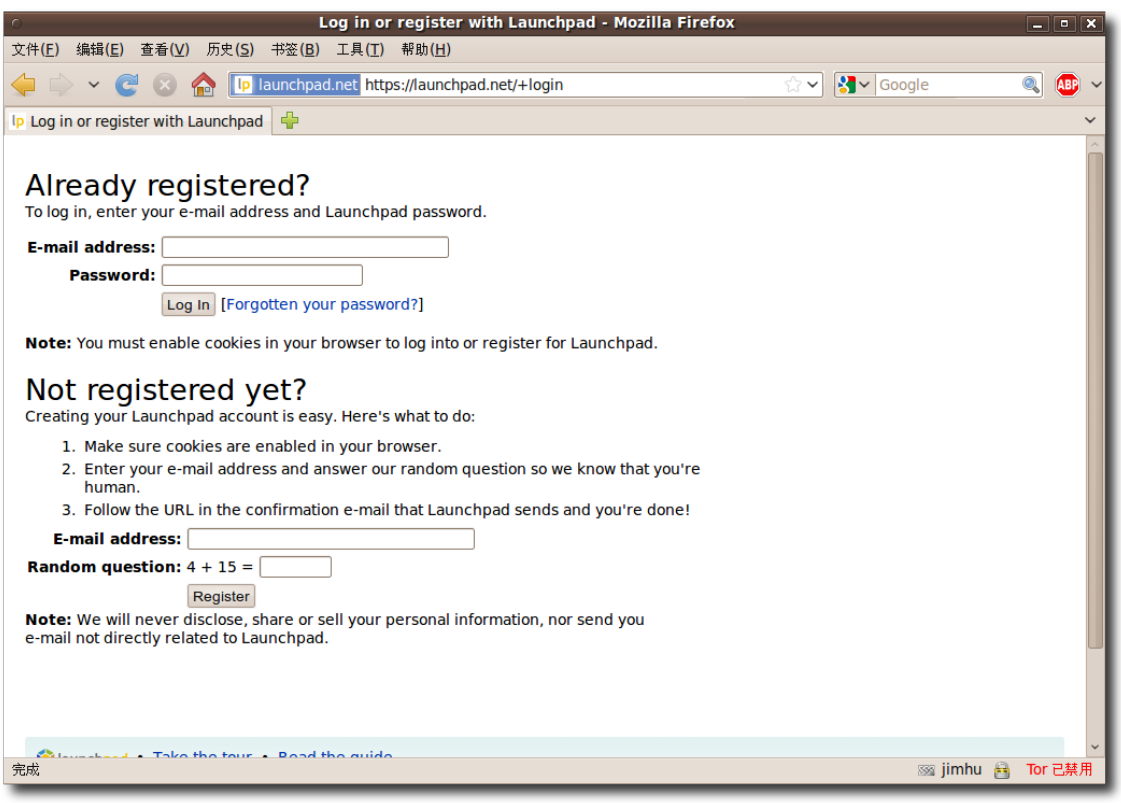

图 **9.22** 注 册

完成注册后,您可以登录帐号并在首页上查找需要的信息:在已有的问答中搜索答 案,或者提出一个新的问题。

### **9.5.1 Launchpad** 技术问答

要搜索一个已存在问题的答案,请点击右侧的 Answers 图标。此时会显示 Questions and answers 页面。要查找某个特定项目的信息, 例如 Ubuntu, 您可 以在 Most active projects 列表中进行选择,这样将会显示 Question for Ubuntu 页面。

—— 小提示 — Ubuntu 中许多应用程序的帮助菜单中都有获取在线帮助项,它是可用于访问 Launchpad 技术问答的快捷方式。

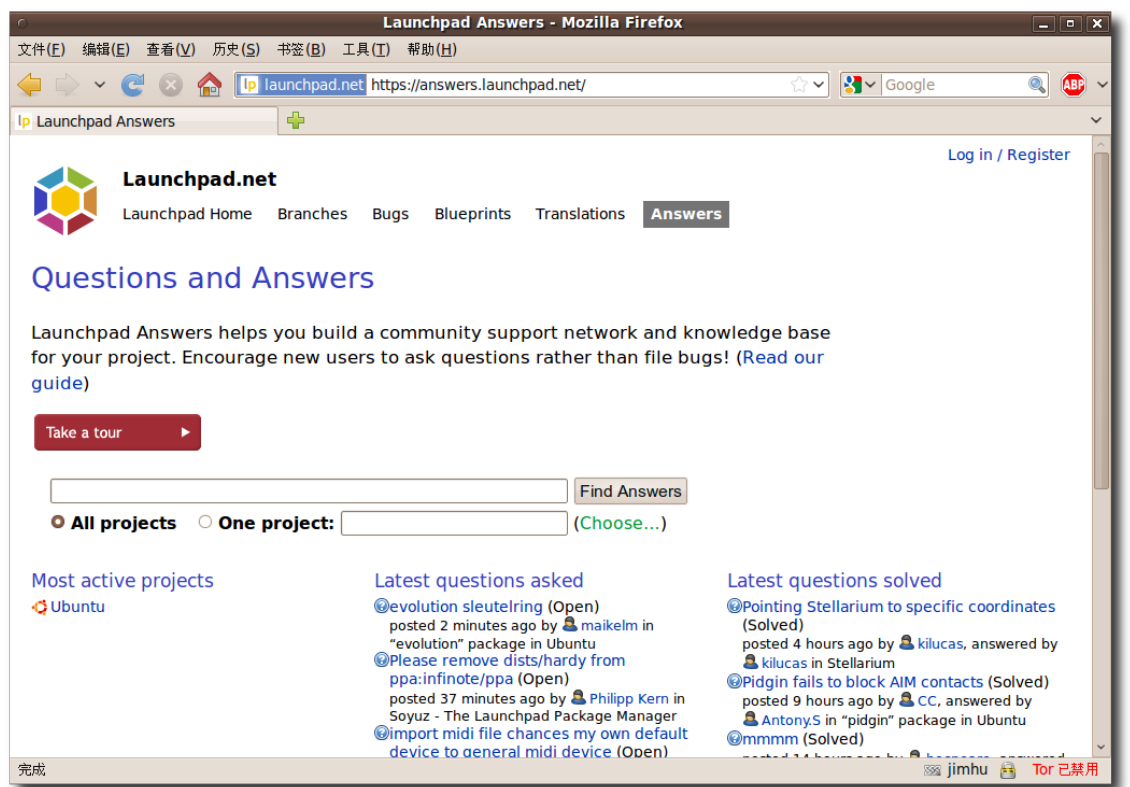

图 **9.23** Questions and Answers 页 面

所有与 Ubuntu 项目相关的答案都分类地列在这页上,您可以在 Search 栏中输入您 的问题,搜索是否已经有人提出了相同的。除此之外,您可以点击 Ask a question 以 便提出一个新的问题。

| Questions : Ubuntu - Mozilla Firefox<br>$\Box$ o $\mathbf x$                                                                                                    |                                                                                                    |                  |  |          |                                            |  |  |  |  |  |  |  |
|----------------------------------------------------------------------------------------------------|----------------------------------------------------------------------------------------------------|------------------|--|----------|--------------------------------------------|--|--|--|--|--|--|--|
| 查看(V)<br><b>立件(F)</b><br>编辑(E)<br>历史(S)                                                                                                    | 书签(B)<br>工具(I) 帮助(H)                                                                                 |                  |  |          |                                            |  |  |  |  |  |  |  |
| <b>ID</b>                                                                                                    | launchpad.net https://answers.launchpad.net/ubuntu                                                   |                  |  | ☆∨       | $\sim$ Google<br>Q<br><b>ABP</b>           |  |  |  |  |  |  |  |
| $\oplus$<br>Ip Questions : Ubuntu                                                                                                    |                                                                                                    |                  |  |          |                                            |  |  |  |  |  |  |  |
| Log in / Register<br><b>Ubuntu</b><br><b>Branches</b><br>Overview<br><b>Bugs</b><br><b>Blueprints</b><br>Translations<br><b>Answers</b>                                                                            |                                                                                                    |                  |  |          |                                            |  |  |  |  |  |  |  |
| <b>Questions for Ubuntu</b><br>Ubuntu » Ouestions                                                                                                    | <b>Ask a question</b><br>⇒                                                                           |                  |  |          |                                            |  |  |  |  |  |  |  |
| by relevancy<br>Languages filter (Change your preferred languages)<br>Chinese (Simplified) (zh CN)<br><b>Status</b><br><b>△</b> Open △ Needs information △ Answered △ Solved □ Expired □ Invalid<br><b>Summary</b> | <b>All FAOS</b><br>@ Open<br>@ Answered<br><b>My questions</b><br>@ Need attention<br>Ask a question |                  |  |          |                                            |  |  |  |  |  |  |  |
| 88261 afterburn                                                                                                    | 2009-11-03 显王旭军                                                                                      |                  |  | Solved   | Set answer contact                         |  |  |  |  |  |  |  |
| 287886 mywhife                                                                                                    | 2009-11-01 <b>3</b> mywhife                                                                          |                  |  | Answered |                                            |  |  |  |  |  |  |  |
| ◉<br>83841 1234                                                                                                    | 2009-09-25 & machungen                                                                               | debian-installer |  | Solved   | Answer contacts for                        |  |  |  |  |  |  |  |
| <b>◎ 83623 用apt-get安装libpam-</b><br>mysql 提示没有这个包 (系统<br>是ubuntu server 9.04)                                                                                                    | 2009-09-23 <b>2</b> OneDay                                                                           |                  |  | Answered | Ubuntu<br><b>A</b> Abhishek Ameria         |  |  |  |  |  |  |  |
| 78084 如何打开cai文件?                                                                                                    | 2009-07-25 <b>3</b> paullee                                                                          |                  |  | Answered | <b>A</b> Ali Hatami                        |  |  |  |  |  |  |  |
| 75971 为什么没有via驱动                                                                                                    | 2009-07-03 & chenchaoyi5                                                                             | -                |  | Answered | <b>A</b> Ali KIBICI<br><b>&amp;</b> Andrés |  |  |  |  |  |  |  |
| 66891 我的出生地                                                                                                    | 2009-04-08 Sareil                                                                                    |                  |  | Solved   | <b>A</b> Arnau Alcázar                     |  |  |  |  |  |  |  |
| 60581 歌词显示                                                                                                    | 2009-02-11 <u>a</u> jinhong                                                                          | amarok           |  | Solved   | <b>&amp;</b> Bhavani Shankar               |  |  |  |  |  |  |  |
| 54687 驱动配置<br>◉                                                                                                    | 2008-12-17 & Zhangyang                                                                               | velp             |  | Answered | <b>B</b> Bojan Bogdanović                  |  |  |  |  |  |  |  |
| 完成                                                                                                    |                                                                                                    |                  |  |          | Tor 已禁用<br><sup>88</sup> jimhu A           |  |  |  |  |  |  |  |

图 **9.24** Questions for Ubuntu 页 面

然后选择您使用的语言, 在 Summary 一栏写出对问题的概述。点击 Continue, 将 会显示一系列相似的问题。

## Ubuntu 帮助和支持 2000年 - 2000年 - 2000年 - 2000年 - 2001年 - 2001年 - 2001年 - 2001年 - 2001年 - 2001年 - 2001年 - 2001年 - 20

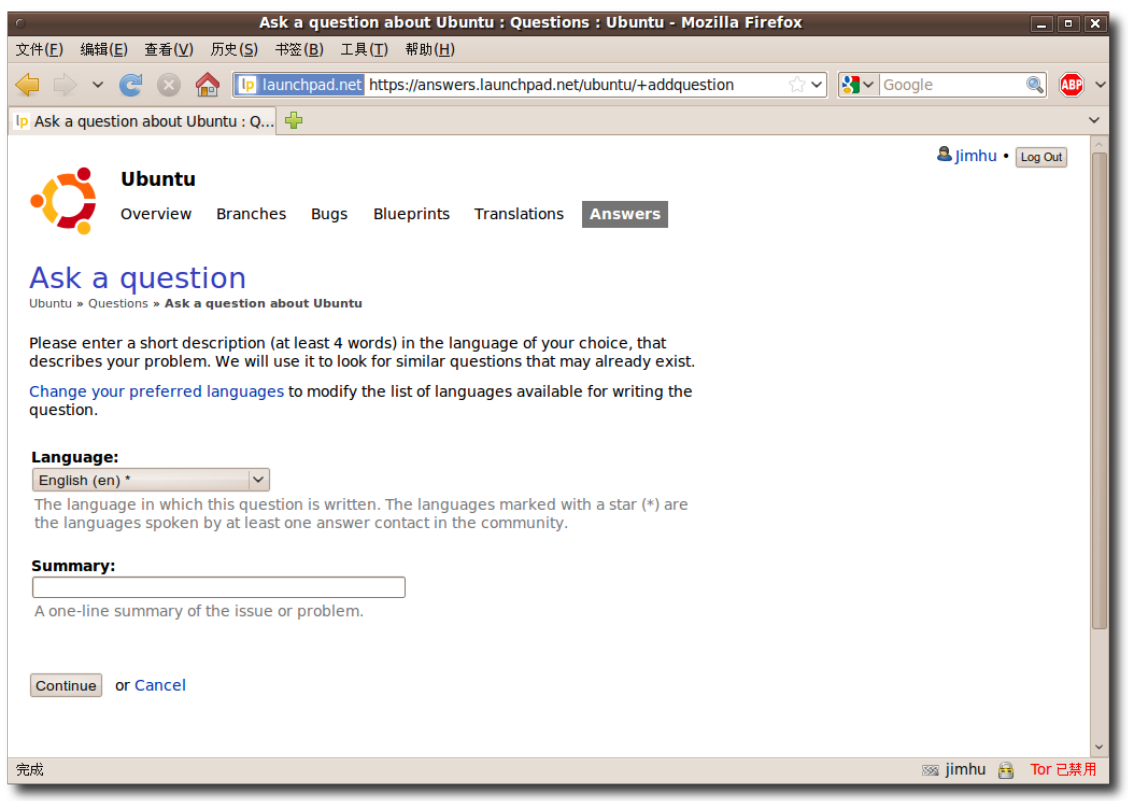

图 **9.25** Ask a Question 页 面

如果仍然没有找到答案, 直接在 Description 栏中详细描述您的问题, 然后点击 Add 进行提交。

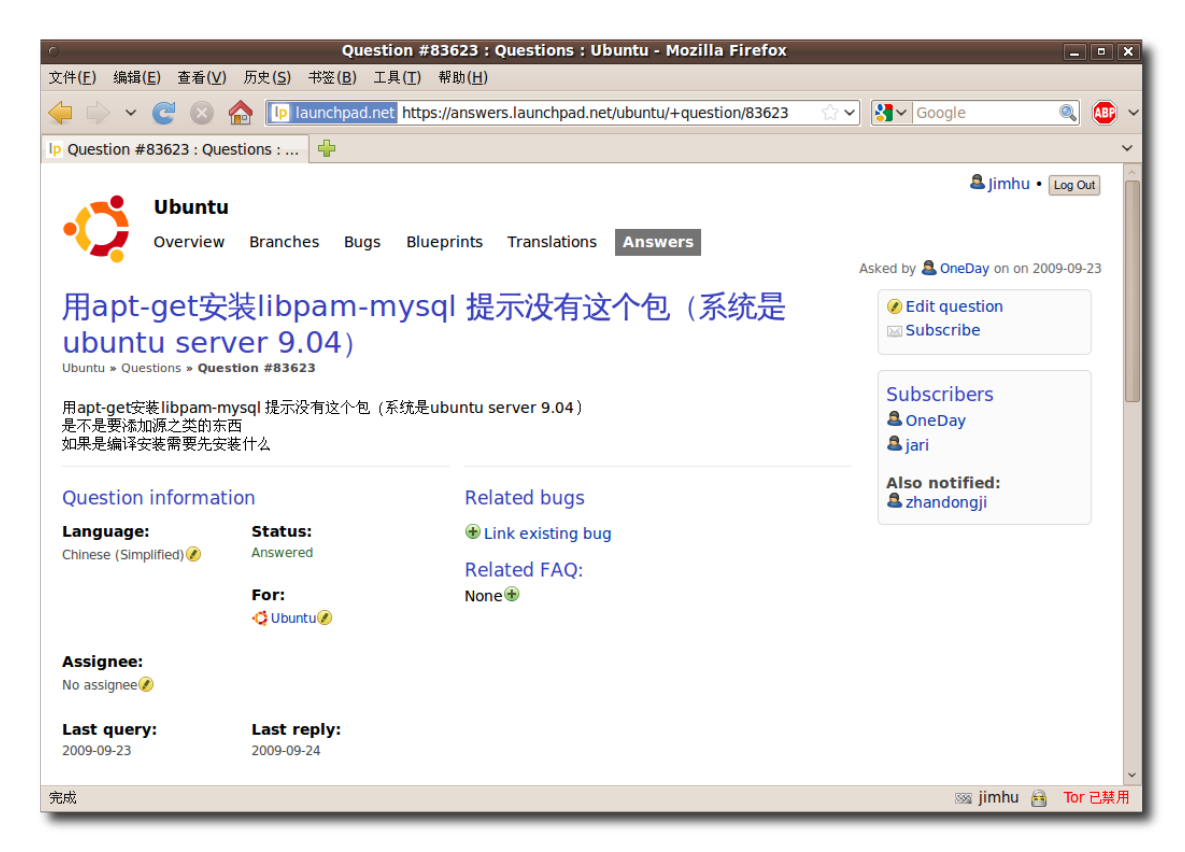

图 **9.26** Question 页 面

如果有人回答了您提出的问题,Launchpad 将会给您发送提示邮件。

## **9.5.2 Launchpad** 缺陷跟踪系统:**Malone**

Malone 是 Launchpad 上基于网页的团队协作式缺陷跟踪工具。您可以通过它来提 交包括 Ubuntu 在内的一大批应用程序的错误报告。它可以跟踪每个缺陷从提出直至 被解决的整个生命周期。

如果发现 Ubuntu 中应用程序存在某些问题, 在 Launchpad 首页上点击 Bugs 以便 进入 Launchpad 的错误缺陷页面。

缺陷跟踪页面显示了最近报告和修复的缺陷。在您提交一个新的报告前,请先进行搜 索看是否已经有人对相同的缺陷进行过报告。

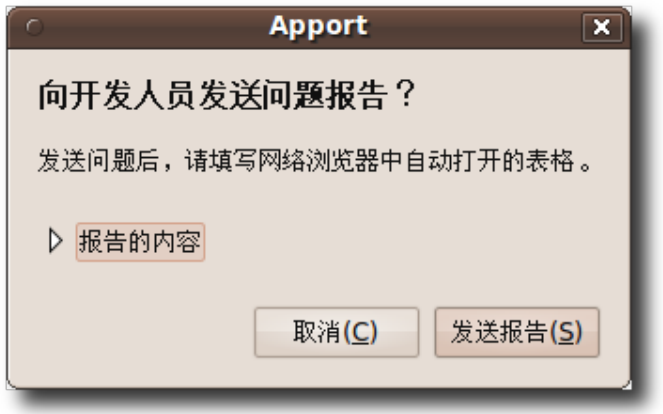

图 **9.27** 缺 陷 跟 踪

您可以使用缺陷跟踪页面上的 Report a bug 链接提交一个新的缺陷报告。

在 Summary 处填写一个简短的描述, 然后点击 Continue。

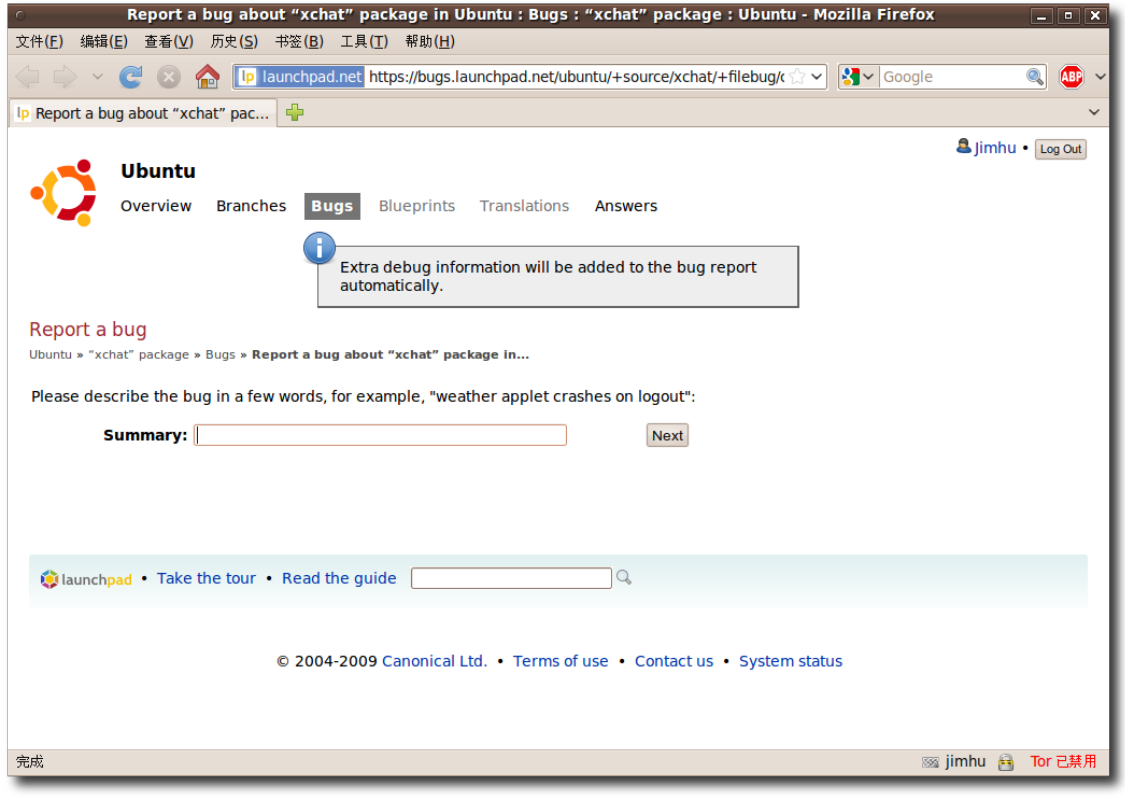

图 **9.28** 缺 陷 报 告

在您点下 Continue 按钮后将会自动显示一组相似的缺陷报告,如果您没有在其中找 到自己想要报告的问题, 那么请点击 No, I'd like to report a new bug 以继续进行 报告,这时页面下方将会显示一个新的可输入位置。

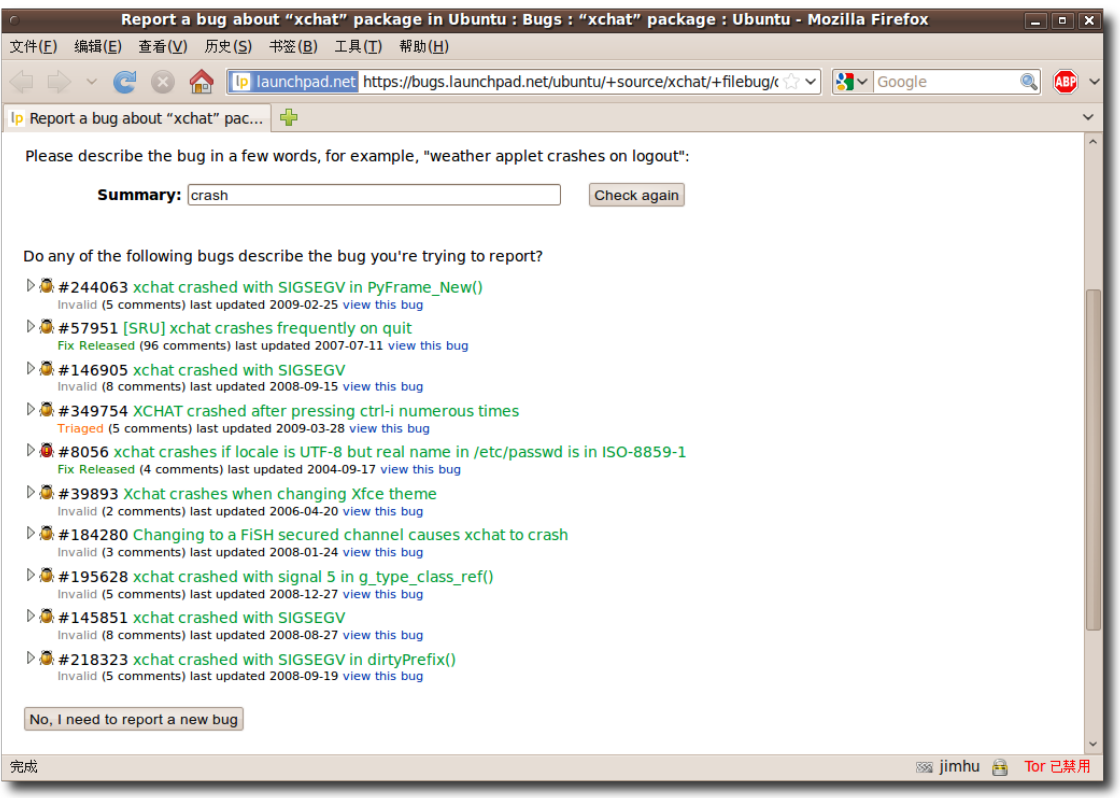

图 **9.29** 查 看 已 报 告 的 缺 陷

您需要提供关于此问题的详㋿信息,例如如何才能重现这个缺陷、您使用的程序的版 本。输入这些信息后点击 Submit Bug Report 完成提交。

```
—— 注: ——
```
访问 Malone:**<https://launchpad.net/malone>**

## **9.5.3 Shipit**

Shipit 是申请 Ubuntu CD 的网站。虽然任何人都可以从互联网自由下载 Ubuntu, 我们依然乐于为那些下载或刻录光盘有困难的新用户免费寄送 Ubuntu CD。相比下 载花费的几十分钟到数小时的时间,光盘寄送可能需要 10 个星期才能抵达。

以下是 Shipit 站点的截图:

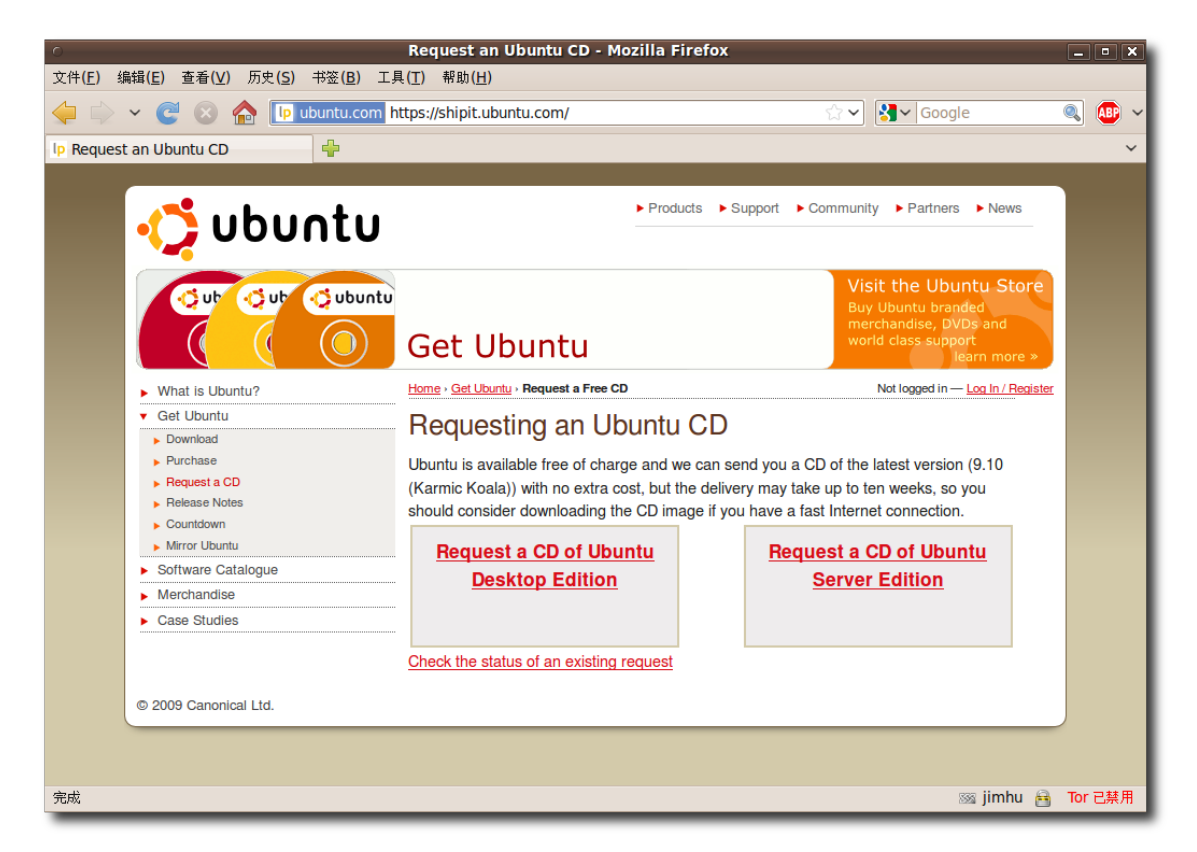

图 **9.30** Shipit

—— 注: 访问 Shipit:**<http://shipit.ubuntu.com>**

# 9.6 Fridge 新闻站

Fridge 新闻站是 Ubuntu 社区的信息中心,同时提供了新闻、基层营销、宣传、团 队协作和许多原创内容。它就像您家中的冰箱,这是 Ubuntu 大家庭中展示作品给其 他人的场所,其中还必不可少地包含了各种提醒、邀请、新闻剪辑、照片和很多有趣 的故事。

### —— 注: 访问 Fridge 新闻站: **<http://fridge.ubuntu.com/>**

以下是 Fridge 新闻站的首页截图:

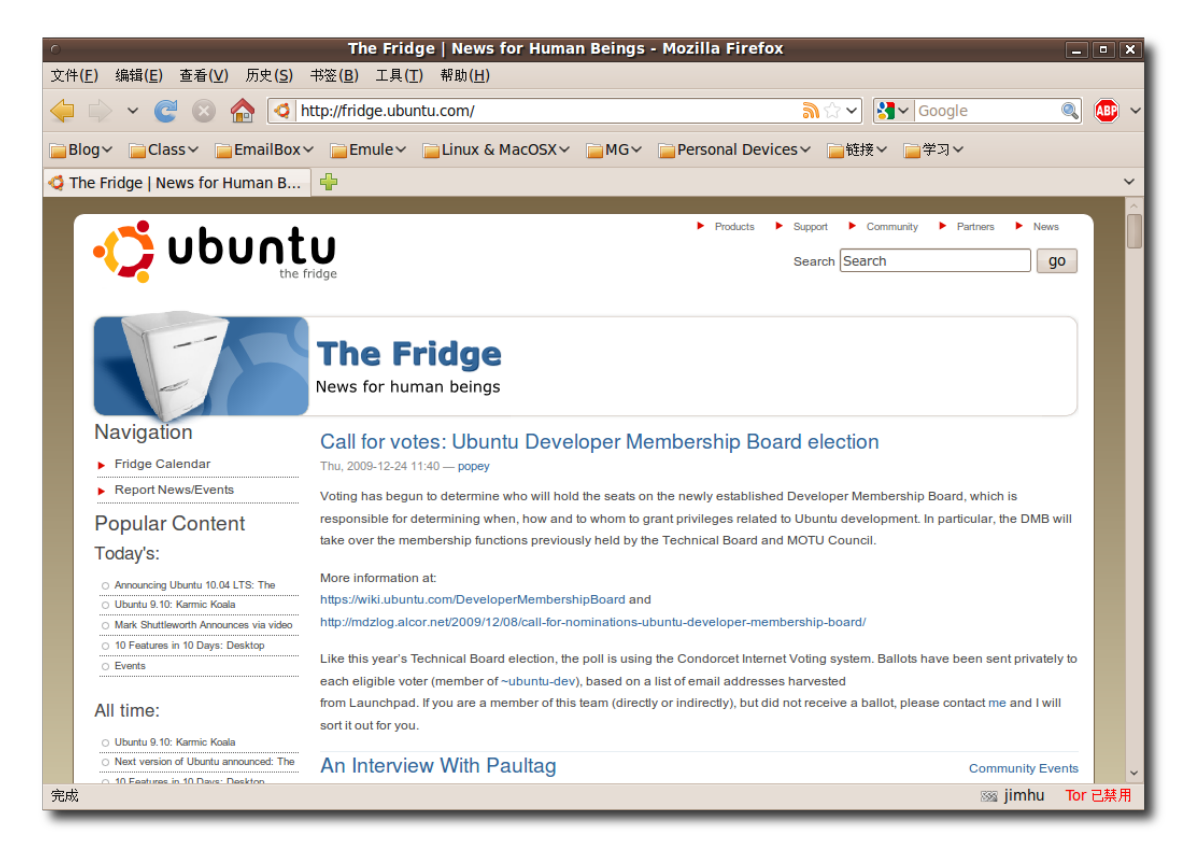

图 **9.31** Fridge 新 闻 站

## 9.7 购买商业服务

Canonical 提 供 全 球 商 业 支 持 。 您 可 以 在 **[http://www.ubuntu.com/sup](http://www.ubuntu.com/support/paid)**[port/paid](http://www.ubuntu.com/support/paid) 联 系 全 球 支 持 服 务 团 队 订 购 支 持 , 也 可 以 在 Canonical 市 场 寻 找 Canonical 合作伙伴提供的专业支持服务。

### **9.7.1 Canonical** 提供的专业支持服务

Canonical 全球支持服务为客户提供 7x24 小时服务。全球支持服务团队以其丰富的 经验和知识帮助用户安装和维护全新的平台和应用程序。小至优化桌面程序,大到为

#### Ubuntu 帮助和支持<br>
463

大型应用提供支持,全球支持服务团队随时都可以为您解决使用 Ubuntu 过程中遇到 的问题。

您可以获得对桌面系统、服务器以瘦客户端和集群服务的支持。以下是提供的多种 支持服务列表的截图:

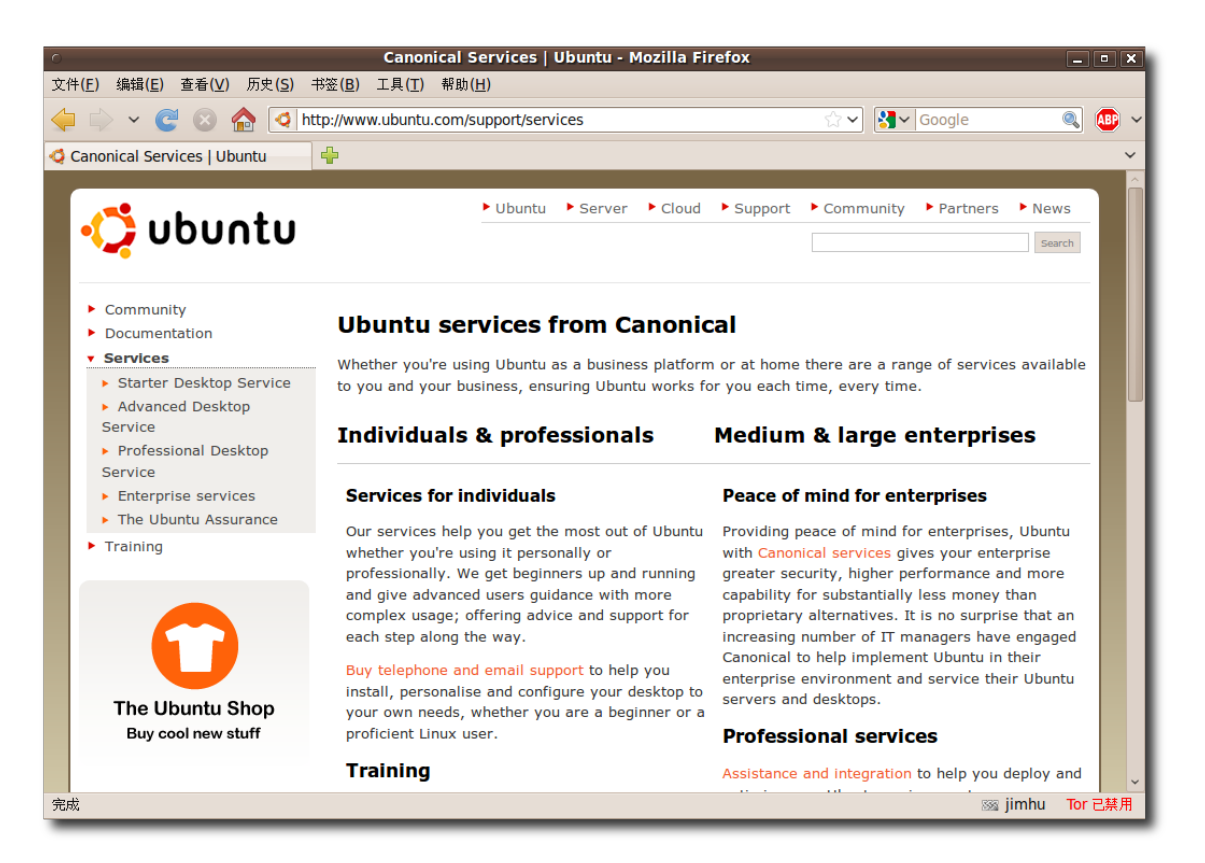

图 **9.32** 多 种 支 持 类 型

要购买商业支持,请点击 Canonical Global Support Services 页面下方的 Contact us。您可以填写表单要求获得更多关于 Canonical 全球支持服务的信息, 或者点击 Purchase Support 购买。如果您是一家公司的雇员,请先询问系统管理人员以了解 需要的支持选项,不同的公司通常需要不同的服务。

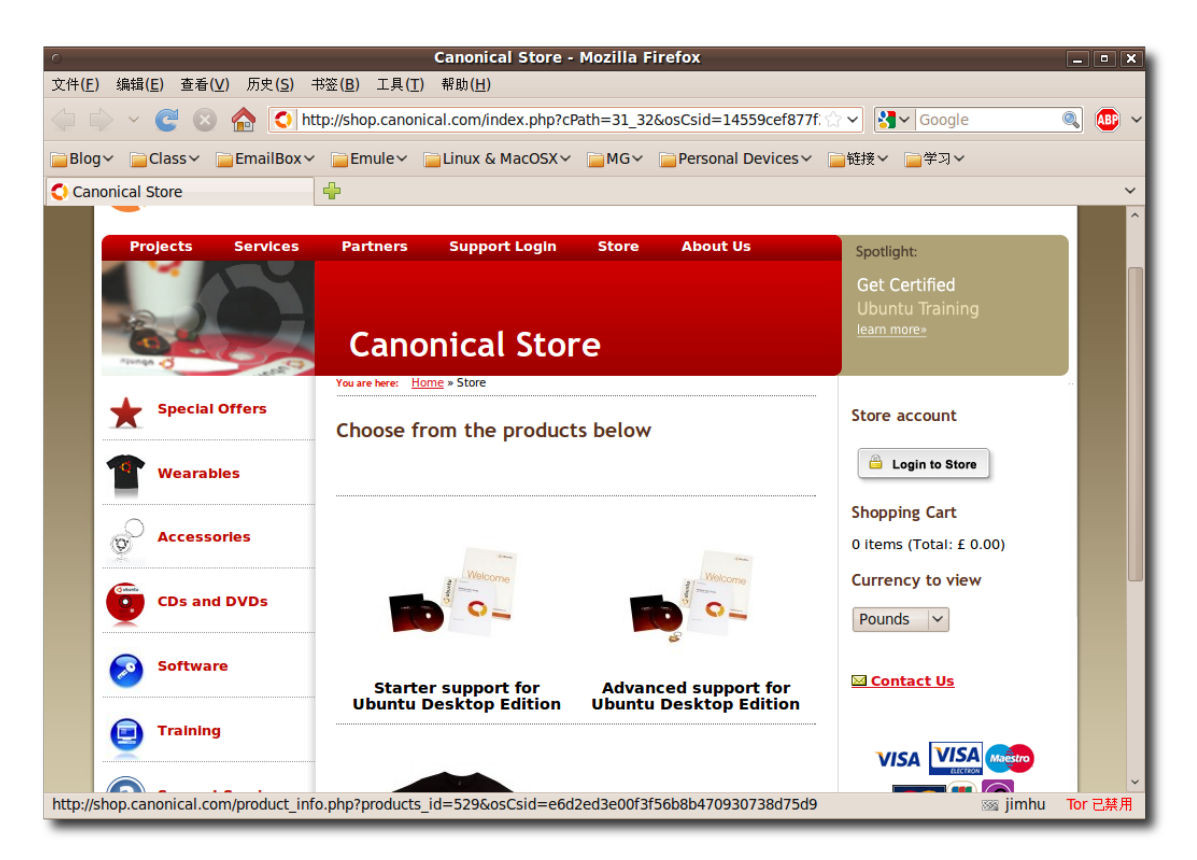

图 **9.33** 关 于 我 们

当您完成付费后会收到一封确认电子邮件,其中包含了您的支持 ID 编号。您还会接到 一个电话确认您已知道订购成功。

## **9.7.2 Canonical** 市场

Canonical 市场列出了能为 Ubuntu 桌面和服务器系统提供本地支持的 Canonical 合作伙伴。

以下是 Canonical Marketplace 页面的截图:

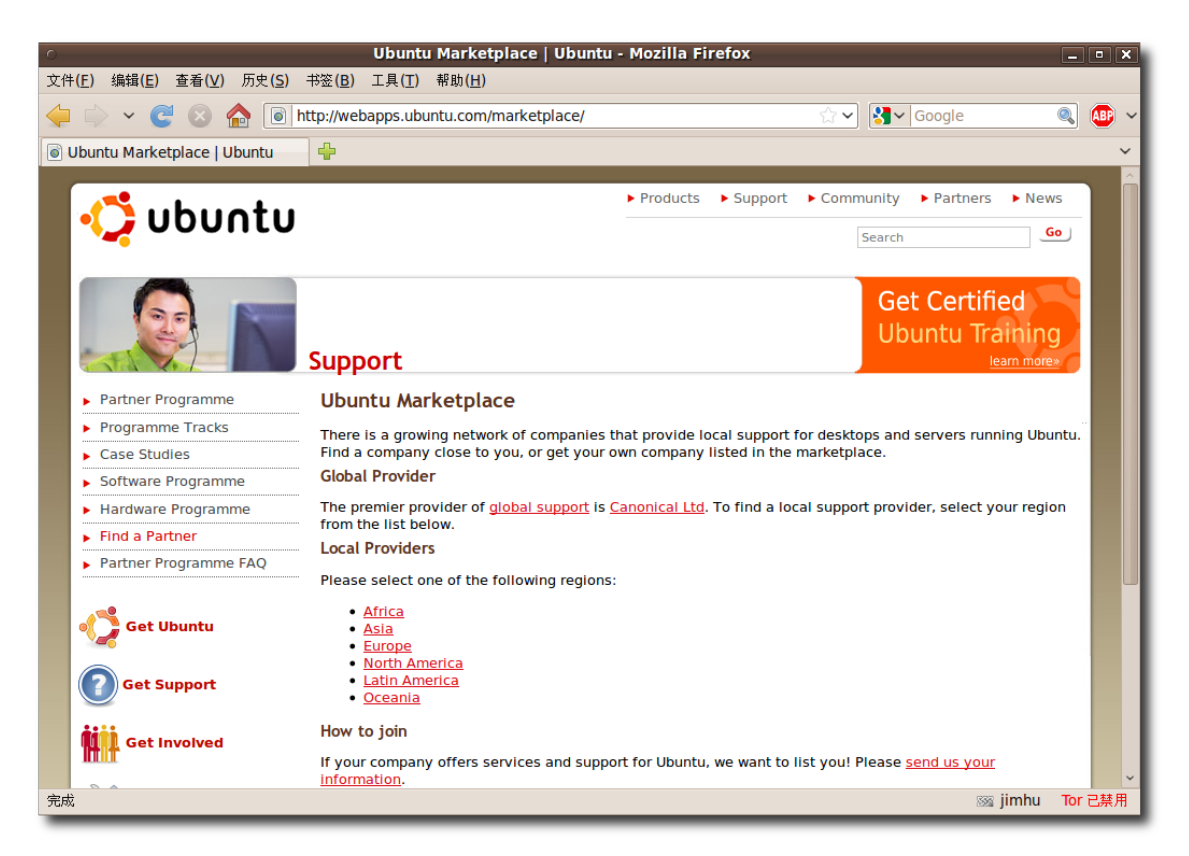

图 **9.34** Canonical 市 场

—— 注: 要寻找更多来自本地供应商的支持,请访问 **[http://www.ubuntu.com/sup](http://www.ubuntu.com/support/commercial/marketplace)[port/commercial/marketplace](http://www.ubuntu.com/support/commercial/marketplace)**

选择您的地区后您将被带往一个列出所有本地支持服务提供商的列表,以下是所有位 于亚洲的本地支持服务提供商列表的截图:

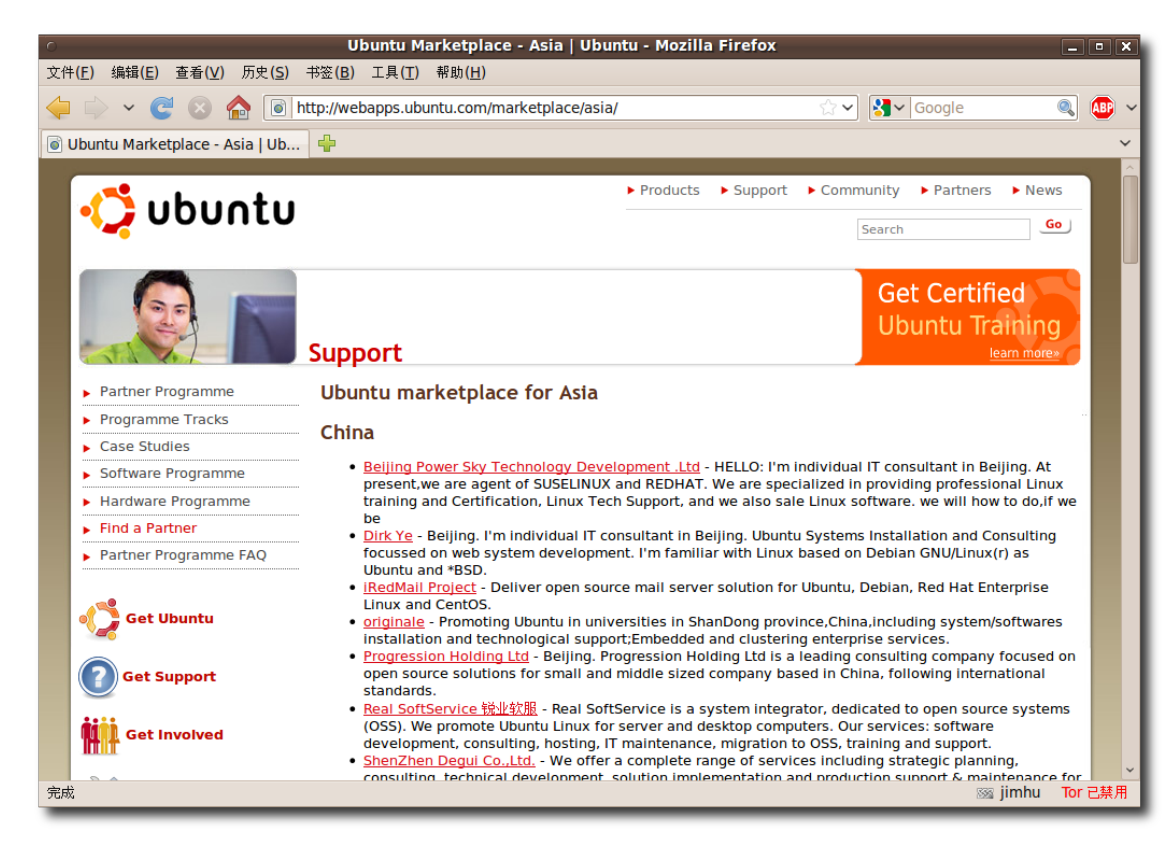

图 **9.35** 本 地 支 持 服 务

#### —— 注:

如果您的公司正提供 Ubuntu 相关的支持服务, 您可以选择使您的公司被列 于 Canonical 市 场 之 中 。 您 只 需 点 击 Canonical 市 场 页 下 方 的 send us your information 链接即可。

## 9.8 本课小结

在本课中,您已经学习了:

- 您 可 以 获 得 关 于 Ubuntu 的 帮 助 的 各 种 资 源 系 统 和 在 线 文 档 、 社 区 支 持、Launchpad、Fridge 新闻站和商业支持。
- 系统和在线文档是最基本的帮助信息来源,它们包含了官方文档和社区文档。
- Ubuntu 社区还通过邮件列表、网络论坛、IRC 频道、本地社区团队和 Ubuntu 团队 Wiki 提供重要的支持。

Ubuntu 帮助和支持 467

- 您可以使用 Launchpad 搜索 Ubuntu 相关的信息, 初步掌握缺陷报告的方法, 并且了解如何申请 Ubuntu CD。
- Fridge 新闻站是 Ubuntu 社区重要的新闻汇聚地,它囊括了新闻、基层营销、宣 传推广、团队合作和很多原创内容。
- Canonical 提供全球专业支持,您可以通过与全球支持服务团队联系以进行购买。
- 您还可以通过 Canonical 市场所列出的公司获得专业支持。

# 9.9 复习题

问 Ubuntu 的主要帮助和支持资源的名称各是哪些?

答 Ubuntu 的 主 要 帮 助 和 支 持 资 源 有 系 统 和 在 线 文 档 、 社 区 支 持 、 商 业 支 持、Launchpad 和 Fridge 新闻站。

问 Ubuntu 文档网站上有哪些类型的文档?

答 Ubuntu 文档网站上共有四种类型的文档,它们分别是:Ubuntu 官方文档、社区 文档、常见问题和 Ubuntu 屏幕录像。

问要获得 Ubuntu 的商业支持有哪些选择?

答可以通过 Canonical 全球支持服务小组或其他在 Canonical 市场列出的合作伙伴 获得商业支持。

问 Ubuntu 社区通过哪些平台来扩展其帮助和支持?

答 Ubuntu 社区通过以下平台扩展其帮助和支持:

- 邮件列表
- 网络论坛
- IRC 频道
- 本地社区团队
- Ubuntu Wiki

问什么是 IRC 频道?

答 IRC 频道是一种即时互联网聊天工具,它使不同的人可以直接、即时地进行交流。 问本地社区团队为 Ubuntu 用户提供哪些帮助和支持?

答本地社区团队主要提供免费的本地支持,例如一对一的问题处理、进行关于 Ubuntu 的演讲和聚会。同时,这些团队都积极地参与对非英语用户提供支持。

问什么是 Launchpad?

答 Launchpad 是一个基于 Web 界面的自由软件开发工具套件,由 Canonical 开发 并以为开源软件开放提供多项跟踪服务为基本目标。

问 Launchpad 提供的缺陷跟踪工具的名字是什么?

答 Malone 是 Launchpad 所提供的缺陷跟踪工具。
# 10 分区和启动

—— 注:

分区和启动是一个附加章节并且不是桌面课程的必需部分。很多用户,尤其是有系 统管理员为他们设置计算机的企业桌面用户将发现本章可有可无。家庭用户或高级 Ubuntu 用户可能发现这极其有用。

- 分区的好处
- 如何创建分区
- 如何配置启动选项

## 10.1 什么是分区

类比简单地分解下,一块新硬盘就像毛坯房 - 在往里放东西(例如家俱)之前, 它里边需 要有一定的结构和墙。分区是磁盘的第一层基础。磁盘逻辑地划分为分区后,就可以 将它想象成带有房间的房子。每个分区(房间)都有一定的大小,这种大小可以通过移动 改变大小,但是将造成一些中断,就像挪动东西来腾出空间。分区(房间)创建后,就可 以使用您选择的文件系统将其格式化。文件系统定下以后,就可以使用文件和文件 夹(家俱)形式的数据填充分区了。

于是,分区是一个由从整个磁盘分配的空间组成的逻辑块。依赖于系统在安装时是如 何配置的,在磁盘上可能有一个或多个分区。在某些情况下,也有可能可以修改布 局、分区数目,但是这通常被认为是专家级的功能。

很多 Microsoft Windows 用户只有一个大的分区 - 通常被称为"C:盘",但是对 Microsoft Windows 用户来说,拥有多个带有连续字母(D:,E:等)标志的分区也是常 见的。

类似的, 对于 Ubuntu 来说, 可以安装系统到磁盘上的一个分区, 或者将数据和应用 程序遍布多个分区。

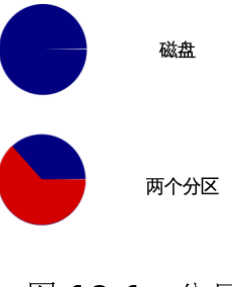

图 **10.1** 分区

对于两种方案都有合适的理由。使用单个分区包含所有程序、库和数据可以使系统易 于管理,也可以提供灵活性,因为安装程序或者添加数据都将从一个共用的总集(pool) 使用空间。

—— 注:

如果安装 Ubuntu 时接受了所有的默认值,最后获得的系统将位于在磁盘上的两个分 区中。一个装有所有文件,另一个是所谓交换分区(swap), 其可以被认为是系统内存 的扩展。

或者,可以创建多个大小不同的分区,不同类型的应用程序、库和数据可以分别放在 其中。这经常用于多用户或服务器环境,此时用户数据和系统程序、日志文件配置 文件保持分离。这样做的一个显著好处可以在系统出错、日志文件开始增长时看到。 这个案例中,日志文件(位于一个分区中)将不会消耗掉所有可用磁盘空间,因为它们将 被限制在物理磁盘中它们自己的(小)分区中。

分区方案选定以后,并不就是固定死了。还是可以使用分区编辑工具调整分区大小 的(subject to sufficient free space in each partition), 然而, 这是一个相当高级 的主题并且通常不能在正在使用时系统处理。

—— 注:

虽然可以在系统安装后更改硬盘分区布局,但是在对分区进行更改之前备份数据仍然 非常重要。

关于文件系统对硬盘进行分区只是开始。一旦磁盘被分割,这些分区需要格式化以使 操作系统可以按结构化的方式放置文件。有许多种不同的文件系统类型,每种都有其 优点。对于 Microsoft Windows, 最主要的两种文件系统是 FAT(文件分配表,File Allocation Table)和 NTFS (新技术文件系统,New Technology File System)。对 于 Ubuntu, 有很多选项, 包括 ext2, ext3, ext4, reiserfs, xfs 已及很多其它种 类。Ubuntu 安装程序默认选择 ext4, 但是当然也可以换成其它的。

—— 小提示:

ext4 是一个很好的通用日志文件系统。它可以很好地处理多数任务,但是有时在媒体 中心上转而选择 xfs,因为它在处理非常大的文件 - 例如音乐和视频文件时表现得更 好。

挂载点挂载点是文件层次结构中可以出现的文件系统位置。在 Microsoft Windows 系统中没有实际与之对应的概念。对于 Microsoft Windows,分区 C:、D:等显示为 完全分离的入口, 干是操作系统、应用程序和数据经常被用户使用"在 C:盘上" 或"在 D:盘的一个文件夹中"的方式提起。

—— 小提示: -

"挂载(mount)"是一个指使文件系统可被系统使用时的术语。光盘通常在插入时自动 挂载。对于 USB 接口的设备,例如记忆棒,硬盘和音乐播放器也同样如此。

在 Ubuntu 中,文件和文件夹存在于分区中,就像 Microsoft Windows 中那样。但 是分区通常不直接由用户引用。用户一般会说文件"在我的主目录中"(提到 /home/*<* 用户名*>* 时),或者"在根目录中"(提到 / 时),而不指出这些目录在磁盘的哪个分区 上。

在最标准的 Ubuntu 安装下, 系统将只有一个分区, 所有文件和文件夹都放在这里 边。然而,如果用户插入外置的 USB 接口的记忆棒或 USB 硬盘, Ubuntu 将会挂载 那些设备上的分区到目录树中的挂载点下。例如 USB 接口的记忆棒或硬盘通常出现在 /media/disk 下(除非这些设备有设置了卷标的分区,此时他们将出现在 /media/*<*卷 标*>* 下)。

进一步思考正如前边提到的,调整分区大小不是一个小任务。大多情况下,它要求卸 载所有相关的文件系统,这意味着不能正在使用它们。一般地,要调整分区大小,系 统要引导到一个未使用的文件系统 - 例如可引导的 Live CD。在对磁盘进行分区之前 要对分区的数量和大小进行一些思考,以避免稍候不必要的大小调整操作。

——小心: -

因为将磁盘分割为了固定大小的分区,有时可能会用尽 home 分区的磁盘空间。这即 使在其它分区还有大量可用空间时也可能发生。优秀合适的分区方案要求您估计每个 分区需要的磁盘空间。

Ubuntu 桌面培训 コンピューティング こうしょう しょうしょう ほうきょう [目录](#page-4-0)

对于新用户、家庭用户和其它单用户,一个单独的根(/)分区外加一个交换分区可能是

最简单最方便的创建和使用方案。然而,对于多用户系统或者有大量磁盘空间的计算 机, 最好将 /home, /tmp, 和/var 目录作为与根(/)分区分离的单独分区。 在对硬盘进行分区之前,应该考虑如下事项:

- 根(root):也叫做斜线(/)目录,它是目录树的最高层目录。创建根分区时,需要确 认根应该包含 /etc, /bin, /sbin, /lib 和 /dev 目录, 否则系统将不能引导。也 需要确保根分区至少分配了 150-250MB 的磁盘空间。
- /home:此目录包含所有用户特定的文件和数据。在多用户系统上,每个用户都将 个人数据存放到到此目录的一个子目录中。此目录的大小依赖于系统的用户数以及 他们在目录中存放的文件。理想地,您应该根据计划使用量计划好此分区的磁盘空 间。通常,可以为每位用户分配大约 100-MB 磁盘空间。然而,如果计划在的 /home 目录存放很多多媒体文件,可能需要预备更大量的空间。

—— 小提示: 将 /home 放到单独的分区是个好做法,因为这使从一个发行版平滑地过渡到另外一个 成为可能。

- /var:此目录包含可变数据,例如新闻文章、电子邮件、网站、数据库和包管理系 统缓存。此目录的大小也依赖于系统使用情况。最有可能的情况是,此目录的大小 由 Ubuntu 包管理工具的使用情况决定。如果打算安装 Ubuntu 提供的所有软件 包,需要为 /var 目录分配 2 到 3 GB 的磁盘空间。但是如果想要节省硬盘空间并 且不打算进行任何大的软件更新,可以为 /var 目录分配最少至 30- 或 40- MB 的 磁盘空间。
- /tmp:此目录包含程序创建的临时文件。一些应用程序,包括压缩包包处理程序、 光盘创作工具和多媒体软件也使用此目录来临时纯放图像文件。需要根据使用这些 程序的情况计划好此目录的空间分配。
- /usr:此目录包含所有的用户(二进制)程序,这些程序的文档和支持库。此目录趋 向使用硬盘上的最大空间。因此,应该为此分区提供至少 500-MB 磁盘空间。但 是,需要根据打算安装的软件包的数量和类型增大此空间。根据计划的使用量和可 用的磁盘空间,可能需要为此目录分配 1.5 到 6 GB 的磁盘空间。

—— 小提示:

/usr 分区有时被称为用户系统资源,而此时的用户并不是原来所说的那个。

#### 10.2 创建分区

正如前边所提到的,多分区非常有用,尤其是当一个分区损坏时,因为这使您可以启 动到 GNU/Linux 来修复系统, 而不用重新安装系统。要做到这点, 需要一个根分 区。此分区需要包含系统的关键组件。

— 小心: —

要格式化的磁盘不应该包含任何数据,如果已经格式化过此驱动器,并且它包含数 据, 跳过分区这一步, 并且移动到下一步 - 挂载。

如果想格式化的硬盘驱动器是空的且没有格式化过,可以使用下列工具之一来对其进 行分区:

- 分区编辑器(GParted): GParted 可用于为新操作系统创建磁盘空间、重新组织磁 盘使用、复制硬盘上的数据以使用一个分区镜像另一个分区(磁盘映像)。
- 命令行:命令行比 GParted 更快更强大。当在文件系统中导航时,可以使用命令 行在不到一秒的时间内从一个目录跳转到另外一个。如果您对使用终端感到舒服, 请使用命令行界面。

如果想使用 GParted 创建一个新分区,需要首先使用 Ubuntu 软件中心或新立得包 管理器安装 GParted。

#### **10.2.1** 使用 **GParted** 进行分区

1. 在系统菜单上,指向系统管理然后点击分区编辑器。将打开 GParted 窗口。

—— 小提示:

GParted 也可以在 Live CD 中使用。

| $\sqrt{2}$                                               | /dev/sdc - GParted                                                         |           |     | $ \Box$ $\times$     |
|----------------------------------------------------------|----------------------------------------------------------------------------|-----------|-----|----------------------|
| GParted<br>编辑(E) 查看(V)                                   | 设备( <u>D)</u><br>分区( <u>P)</u><br>帮助(A)                                    |           |     |                      |
| 重<br>$\circledcirc$<br>$\Box$<br>酉<br>删除<br>新建<br>更改大小移动 | 自一命<br>$\sqrt{2}$<br>复制 粘贴<br>撤消 应用                                        | /dev/sdc  |     | $(74.53$ GiB) $\vee$ |
| /dev/sdc1<br>23.28 GiB                                   | 未分配<br>48.80 GiB                                                           |           |     |                      |
| 分区<br>文件系统                                               | 挂载点                                                                        | 大小        | 已用  | 未用<br>韦              |
| /dev/sdc1<br>ç.<br>ext4                                  | /media/6f75ec76-0985-46c2-a7e3-cc6412b73a09 23.28 GiB 3.60 GiB 19.68 GiB b |           |     |                      |
| extended<br>$\sqrt{eV}$ /dev/sdc2                        |                                                                            | 51.25 GiB | --- | ---                  |
| /dev/sdc5<br>linux-swap                                  |                                                                            | 2.44 GiB  | --- | ---                  |
| 未分配<br>未分配                                               |                                                                            | 48.80 GiB | --- | ---                  |
|                                                          |                                                                            |           |     |                      |
| 0个操作待进行                                                  |                                                                            |           |     |                      |

图 10.2 GParted 窗 □

2. 在 GParted 窗口的右上角有驱动器下拉框。可以使用此框通过指定先前记下的逻 辑名选择需要分区的硬盘驱动器。同时刷新 GParted 窗口并显示选中驱动器的图 表。如果驱动器上存在的分区还未被使用,将有一个白条穿越窗口,如果现有的分 区包含一些数据,这些数据将使用淡黄色区域表示。

—— 教员注记: 解释怎样获取当前分区和文件系统的参数。

3. 您可以调整现有分区的大小或者在未分配空间上创建一个新分区。在调整现有分区 大小之前,必须确定已经通过在这个分区上点右键并选择卸载卸载了它。记住,您 不能将一个分区的大小调整到比黄色区域更小,此黄色区域表示此分区上的数据。 要在一个未分配的磁盘空间创建一个新分区,右键点击此区域并在快捷菜单中选择 新建。显示创建新分区对话框。

| /dev/sdc - GParted<br>$\sim$                                                                                          |               | $ \Box$ $\times$     |
|----------------------------------------------------------------------------------------------------|---------------|----------------------|
| GParted<br>编辑(E) 查看(V)<br>设备( <u>D</u> ) 分区(P)<br>帮助(A)                                                               |               |                      |
| $\parallel$ EE $\parallel$ A $\triangleleft$<br>品<br>$\circledcirc$<br>$\Box$<br>更改大小移动<br>复制 粘贴<br>新建<br>删除<br>撤消 应用 | /dev/sdc      | $(74.53$ GiB) $\vee$ |
| /dev/sdc1<br>未分配<br>23.28 GiB<br>48.80 Gil                                                                            | 新建(N)         | $Ctrl + N$           |
| 分区<br>挂载点<br>文件系统                                                                                                    | 删除( <u>D)</u> | <b>Delete</b><br>韦   |
| Ŗ<br>/dev/sdc1<br>/media/6f75ec76-0985-46c2-a7e3-cc6412b73a0<br>ext4                                                  | 更改大小/移动(R)    | b                    |
| extended<br>$\triangledown$ /dev/sdc2                                                                                 | 复制(C)         | $Ctrl + C$           |
| /dev/sdc5<br>linux-swap                                                                                               | 粘贴(P)         | $Ctrl + V$           |
| 未分配<br>未分配                                                                                                    | 格式化为(E)       |                      |
|                                                                                                    | 卸载(U)         |                      |
|                                                                                                    | 管理标志(A)       |                      |
|                                                                                                    | 检查(H)         |                      |
|                                                                                                    | 卷标(L)         |                      |
|                                                                                                    | 信息            |                      |
|                                                                                                    |               | $\,$                 |
| 0个操作待进行                                                                                                    |               |                      |

图 **10.3** 创 建 新 分 区

4. 创建新分区对话框中可以为新分区选择规格。除了定义新分区的大小外,也可以为 新分区选择分区类型,主分区还是逻辑分区。另外,甚至可以定义要在新分区上使 用的文件系统。默认上,Ubuntu 使用 ext4 分区。但是,如果您希望新驱动器可 以同时为微软 Windows 和不安装任何额外组建的 Ubuntu 可读, 您可以格式化 它为 Fat 32。

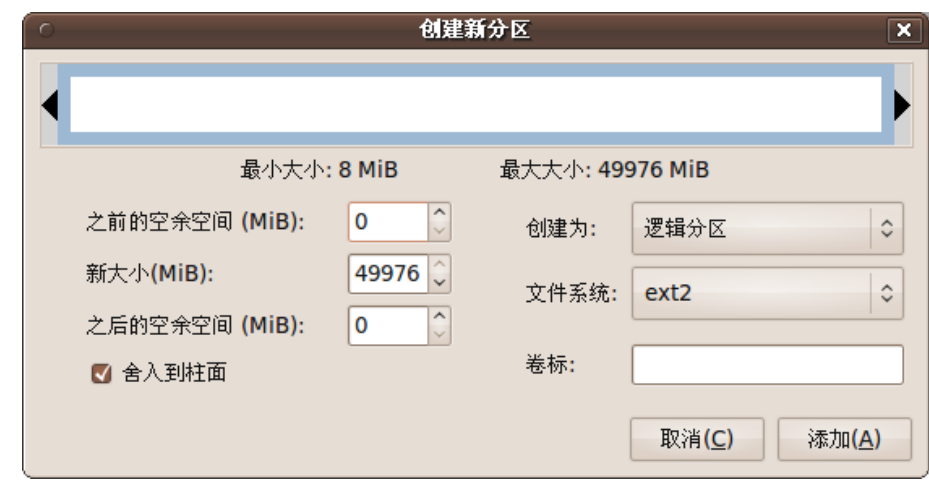

图 **10.4** 创 建 新 分 区 对 话 框

如果正在新硬盘驱动器上创建分区,选择主分区。一个 SCSI 或 S-ATA 硬盘驱动 器可以最多有 4 个主分区和 11 个逻辑分区而集成设备电路(Integrated Device Electronics,IDE)硬盘驱动器可以最多总共拥有 63 个分区。用于放置逻辑分区的 主分区称为扩展分区。不像主分区,逻辑分区必须是相邻的:分区中的块没有缺口 地一个跟一个相连。

- 5. 在新大小(MiB)域中, 通过使用下方向键指定分区大小。您也可以通过拖动顶部白 条上的黑色粗体箭头指定大小。
- 6. 从创建为下拉列表中选择主、逻辑或扩展分区。
- 7. 下一步, 通过从文件系统下拉列表中选择来指定文件系统。
- 8. 点击添加添加按钮以按成此分区。白条更新以显示磁盘上的一个新分区。
- 9. 可以通过上述步骤在此步中创建多个分区,并点击提交以添加到硬盘。显示应用操 作到设备对话框。
- 10.应用操作到设备对话框推荐您在执行此更改之前备份数据并且在提交更改到硬盘时 进行最后的确认。点击应用按钮以按您指定的对硬盘进行分区和格式化。

—— 注: ——

| $\circ$<br>/dev/sdc - GParted                                           | $ \boxed{0}$ $\times$             |
|-------------------------------------------------------------------------|-----------------------------------|
| 查看( <u>V</u> )<br>设备( <u>D)</u><br>编辑(E)<br>分区(P)<br>GParted<br>帮助(A)   |                                   |
| 咱<br>$\circledcirc$<br>酉<br>册服余<br>复制<br>粘贴<br>应用<br>新建<br>更改大小移动<br>撤消 | /dev/sdc<br>$(74.53$ GiB) $\vee$  |
| /dev/sdc1<br>未分配<br>23.28 GiB<br>47.80 GiB                              |                                   |
| 扶载占<br>分区<br>文件系统                                                       | 已用<br>未用<br>韦<br>大小               |
| 应用操作到设备<br>$\mathbf{x}$<br>/dev/sdc1<br>ext4                            | 09 23.28 GiB 3.60 GiB 19.68 GiB b |
| 是否确认要应用待执行操作?<br>extended<br>$\triangledown$ /dev/sdc2                  | 51.25 GiB                         |
| /dev/sdc5<br>linux-swap<br>编辑分区可能会 <mark>导致数据丢失。</mark>                 | $2.44$ GiB<br>---<br>             |
| 建议执行操作之前先备份数据。<br>新分区 #1<br>ext <sub>2</sub>                            | 1.00 GiB<br>---<br>---            |
| 未分配<br>未分配<br>取消(C)<br>应用(A)                                            | 47.80 GiB<br>---<br>---           |
| $\overline{111}$                                                        | $\rightarrow$                     |
| ■ 在 /dev/sdc 上建立 逻辑分区 #1 (ext2, 1.00 GiB)                               |                                   |
| 1个操作待进行                                                                 |                                   |

图 **10.5** 确 认 对 话 框

- 11.系统开始提交更改到硬盘驱动器。操作的时间依赖于新分区的大小。在操作进行 时,可以点击细节按钮来查看更多关于何处怎样更改的信息。
- 12.您接收到一条说所有的操作已经成功完成的信息后,可以通过点击关闭按钮安全的 关闭窗口。但是,如果出了些错误并且此操作没有安全成功地完成,可以通过点击 保存细节按钮保存此处理的输出以备将来参考。

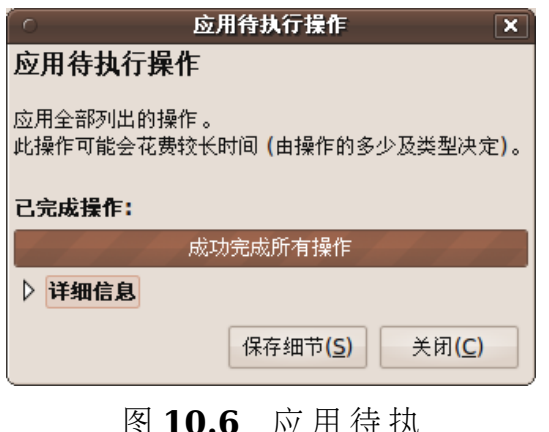

应 ⁄口 1寸 <del>1</del>八 行 操 作 操 作 对 话 框

13.新创建的分区现在可以在 GParted 窗口中看到。您也会注意到系统自动挂载了这 个新建分区。

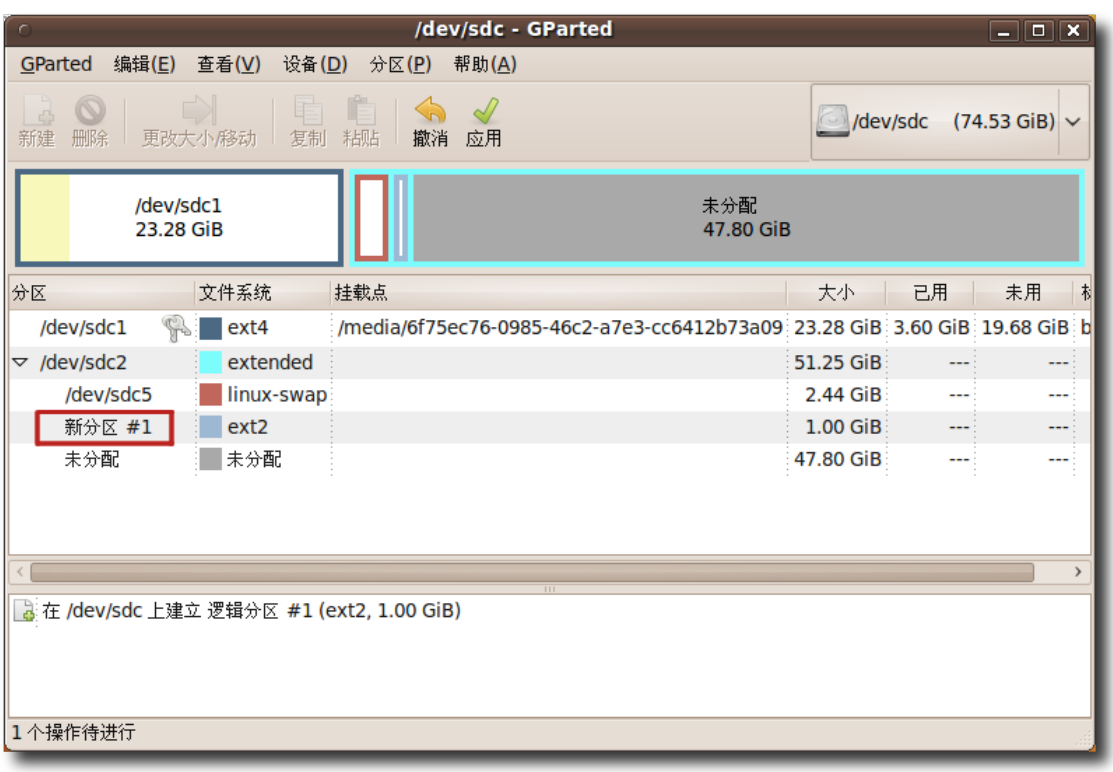

# 图 10.7 GParted 及其中显示的新分区

挂载是指连接新建的分区或驱动器到现有目录,使其可用的操作。新分区连接到的

目录称为挂载点。分区挂载后,可以通过访问新分区的挂载点访问此分区上的文 件。早期的 Linux 发行版不允许自动挂载新分区或磁盘。然而从 Ubuntu 8.04 LTS 开始, 可以容易地通过自动挂载分区访问新分区。当创建一个新分区后, 新分 区作为一个另外的窗口打开并且此分区作为桌面上的一个图标显示。

- 14.当不再想访问此新分区,可以通过在桌面上磁盘图标上点击右键并且从快捷菜单中 选择卸载选项卸载它们。
- 15.如果想删除现存的分区,可以右键点击此分区,并选择删除。

| $\sim$                                                                                      | /dev/sdc - GParted                     |               |  |                    |                                  | $\begin{array}{ c c c c }\hline \rule{0pt}{3ex} & \rule{0pt}{3ex} \rule{0pt}{3ex} \end{array} \begin{array}{ c c c c c }\hline \rule{0pt}{3ex} & \rule{0pt}{3ex} \end{array} \begin{array}{ c c c c c }\hline \rule{0pt}{3ex} & \rule{0pt}{3ex} \end{array} \begin{array}{ c c c c c }\hline \rule{0pt}{3ex} & \rule{0pt}{3ex} \end{array} \begin{array}{ c c c c c }\hline \rule{0pt}{3ex} & \rule{0pt}{3ex} \end{$ |  |
|---------------------------------------------------------------------------------------------|----------------------------------------|---------------|--|--------------------|----------------------------------|----------------------------------------------------------------------------------------------------|--|
| GParted<br>编辑( <u>E)</u><br>查看( <u>V)</u><br>设备( <u>D)</u>                                  | 帮助(A)<br>分区( <u>P)</u>                 |               |  |                    |                                  |                                                                                                    |  |
| $\Rightarrow$<br>$\boldsymbol{\mathsf{O}}$<br>重<br>E<br>垂<br>删除<br>新建<br>复制<br>粘贴<br>更改大小移动 | $\bigotimes$<br>$\mathcal{A}$<br>撤消 应用 |               |  |                    | /dev/sdc<br>$(74.53$ GiB) $\vee$ |                                                                                                    |  |
| /dev/sdc1<br>23.28 GiB                                                                      | 未分配<br>47.80 GiB                       |               |  |                    |                                  |                                                                                                    |  |
|                                                                                             | 新建(N)                                  | $Ctrl + N$    |  |                    |                                  |                                                                                                    |  |
| 分区<br>挂载点<br>文件系统                                                                           | 删除( <u>D)</u>                          | <b>Delete</b> |  | 大小                 | 已用                               | 未用                                                                                                    |  |
| Ŗ<br>/dev/sdc1<br>/media<br>ext4                                                            | 更改大小/移动(R)                             |               |  | 12b73a09 23.28 GiB | 3.60 GiB                         | 19.68 G                                                                                                    |  |
| extended<br>/dev/sdc2<br>$\triangledown$                                                    |                                        |               |  | 51.25 GiB          |                                  |                                                                                                    |  |
| /dev/sdc5<br>linux-swap:                                                                    | 复制(C)                                  | $Ctrl + C$    |  | 2.44 GiB           | ---                              |                                                                                                    |  |
| /dev/sdc6<br>ext2                                                                           | 粘贴(P)                                  | $Ctrl + V$    |  |                    |                                  | 1.00 GiB 17.45 MiB 1010.11 M                                                                                                    |  |
| 未分配<br>未分配                                                                                  | 格式化为(E)                                | ⋟             |  | 47.80 GiB          |                                  |                                                                                                    |  |
|                                                                                             | 卸载(U)                                  |               |  |                    |                                  |                                                                                                    |  |
|                                                                                             | 管理标志(A)                                |               |  |                    |                                  |                                                                                                    |  |
|                                                                                             | 检查(H)                                  |               |  |                    |                                  |                                                                                                    |  |
|                                                                                             | 卷标( <u>L</u> )                         |               |  |                    |                                  |                                                                                                    |  |
|                                                                                             | 信息                                     |               |  |                    |                                  |                                                                                                    |  |
|                                                                                             |                                        |               |  |                    |                                  |                                                                                                    |  |
| 0个操作待进行                                                                                     |                                        |               |  |                    |                                  |                                                                                                    |  |

图 **10.8** 删 除 分 区

# 10.3 引导选项

引导是将操作系统加载到计算机的主存储器或随机访问存储器(RAM)的处理过程。引 导过程在打开计算机的电源时开始。在这个过程中, BIOS 获取计算机的控制权并且决 定何处寻找计算机上的软件以及以何种顺序。计算机的设置决定先计算机先检查硬盘

还是软盘、光盘或闪存盘以启动此引导过程。如果有多个操作系统安装在您的计算机 上,BIOS 配置决定引导时先加载哪个操作系统。

只有所有的系统文件都加载到主存后,操作系统才接管计算机。操作系统执行要求的 初始化命令然后等待地一个交互式输入。

但是,作为一个超级用户或有管理特权的用户,您可以更改引导配置以定义系统的引 导顺序,更改引导时的默认操作系统或使一个命令在引导时自动运行。

更改或检查 BIOS 设置的一种方法是重启计算机,在其开始加载任何操作系统之前按 下某个键进入设置功能。一般的,可以通过按 F1、F2、ESC 或 DELETE 做到。进 入 BIOS 设置后,可以通过跟随用于设置的指导进行希望的更改。然而, 当在 BIOS 设置中进行任何更改时需要非常谨慎,因为一项错误的设置可能使计算机不能正常引 导。

也可以通过使用计算机的㌁端中的命令行来执行这些配置。

#### **10.3.1** 在启动时自动运行系统命令

有时,您可能想要为启动过程添加自定义的命令以使计算机每次引导时执行此命令。

1. 在终端中,输入如下命令以打开 rc.local 文件:

sudo nano /etc/rc.local

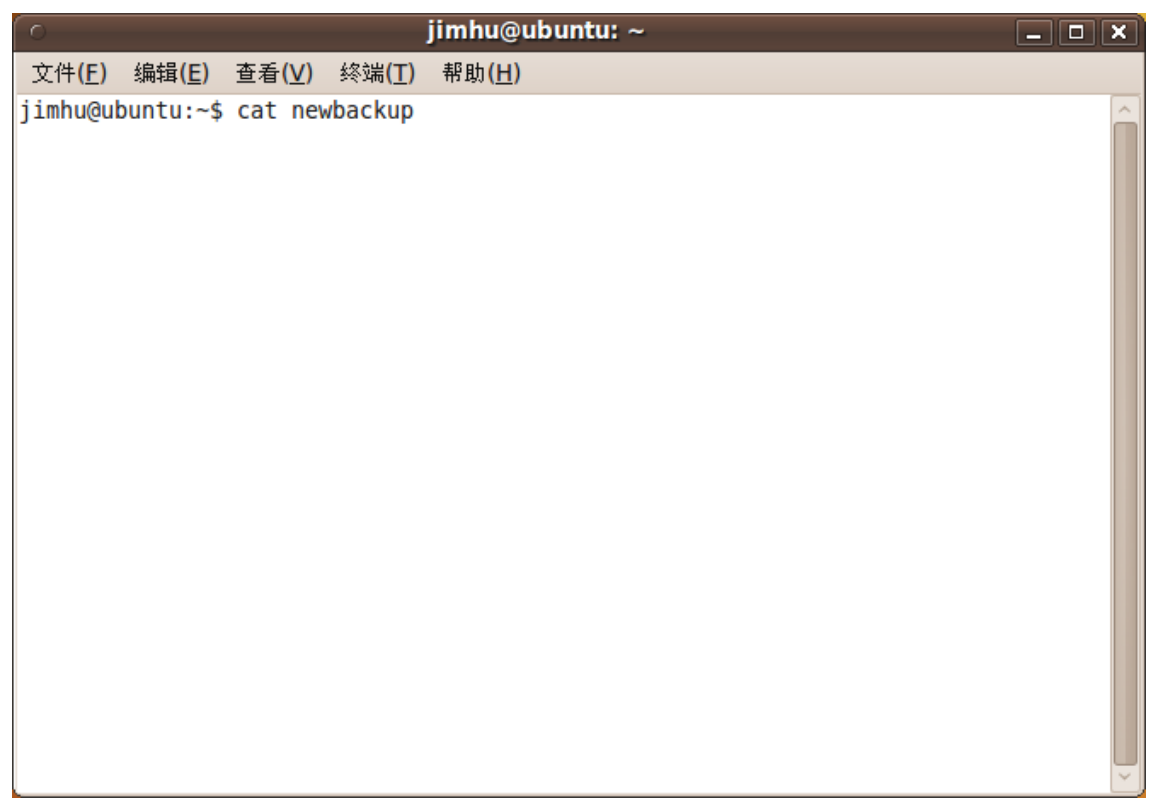

# 图 10.9 终端窗口

rc.local 文件包含在其它所有初始化脚本之后执行的脚本。如果想要在启动过程期 间自动执行一些服务,您可以向此文件插入您自己的初始脚本。

2. 在终端窗口打开 rc.local 文件。在行 exit 0 之前输入您想要系统启动时运行的命 令。

date > /home/oem/newbackup

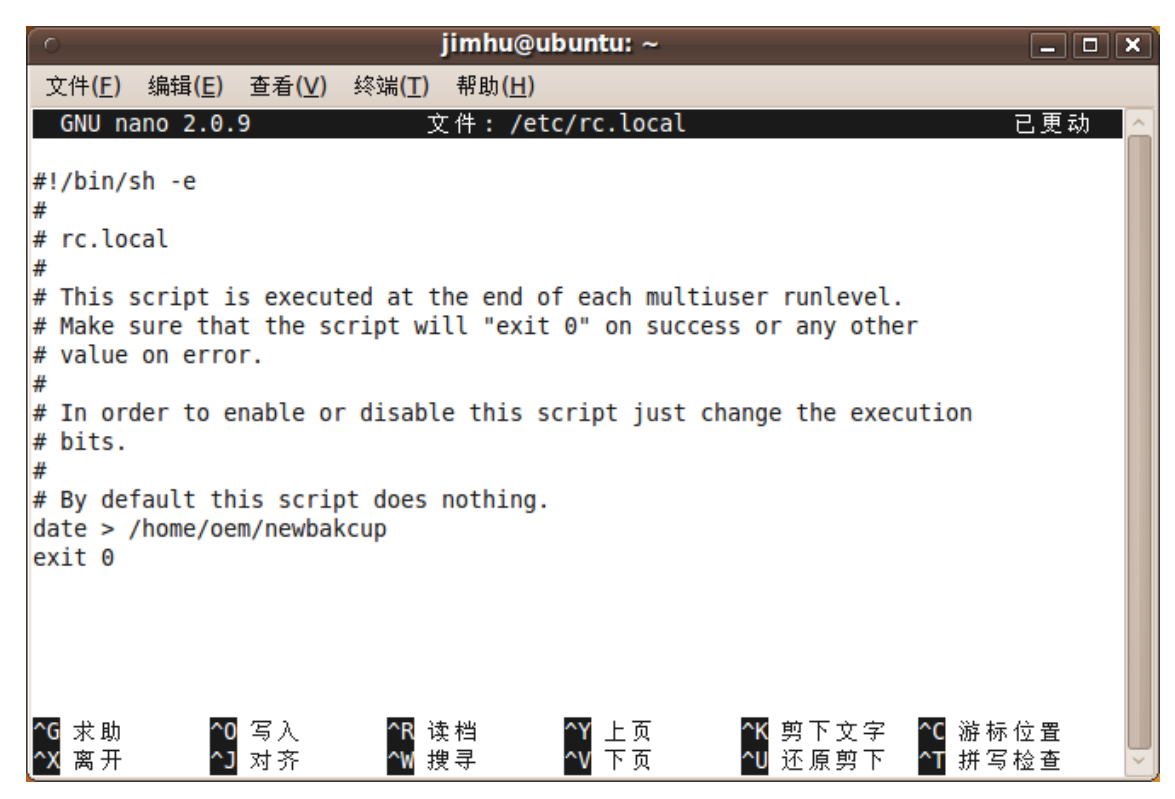

图 **10.10** 为 rc.local 文 件 进 行 设 置

- 3. 输入完想要在启动时执行的命令之后,按 CTRL+X 保存并退出编辑的文件。
- 4. 当重启系统时, 执行 rc.local 文件。如果想显示上边命令的输出, 在终端中输入如 下命令:

#### cat newbackup

如下图像显示了上边命令的输出:

| $\subset$ |                                                                                      |  | jimhu@ubuntu:~ | $\begin{array}{c c c c c} \hline \textbf{L} & \textbf{D} & \textbf{X} \end{array}$ |
|-----------|--------------------------------------------------------------------------------------|--|----------------|------------------------------------------------------------------------------------|
|           | 文件(E) 编辑(E) 查看(V) 终端(I) 帮助(H)                                                        |  |                |                                                                                    |
|           | jimhu@ubuntu:~\$ cat newbackup<br>2009年 12月 31日 星期四 12:24:16 CST<br>jimhu@ubuntu:~\$ |  |                | ⋏                                                                                  |

图 **10.11** newbackup 文 件 中 的 内 容

#### **10.3.2** 更改引导时的默认操作系统

当多个操作系统安装到同一台计算机上时,被称为多启动配置。一般地,在配置文件 顶端列出的操作系统被加载到计算机。要选择打开计算机时启动的操作系统,请编辑 grub2 配置文件。

1. 备份配置文件,并且打开在文本编辑器中打开它,就像下边这样:

sudo cp /etc/default/grub /etc/default/grub\_backup sudo gedit /etc/default/grub

2. 找到下边的行以修改默认的顺序:

GRUB\_DEFAULT=0

使用如下行替代此行:

Ubuntu 桌面培训 コンピューティング こうしょうかん しょうしょう ほうきょう [目录](#page-4-0)

#### GRUB\_DEFAULT=X

根据操作系统在配置文件中显示的顺序,将 X 替换为一个数字。从 0 开始计数。 例如, 如果希望默认启动的操作系统是列表中的第一个, 用 0 替换 X; 如果希望默 认启动的操作系统是列表中的第二个,使用 1 替换 X。

3. 保存此文件并关闭文本编辑器。然后运行如下命令:

#### sudo update-grub

4. 现在可以重启系统并看到已经更改了默认操作系统。

#### **10.3.3** 配置启动应用程序

当 Ubuntu 启动时, 为了您的方便, 启动了很多服务。一些服务是对 Ubuntu 正常工 作是必需的,取消会造成系统不能正常启动或运行。其它一些是可以取消的,取消了 不会造成影响或仅仅会造成不便。这些可取消服务的中的一些您可能永远不需要,可 能仅仅是因为您不想要它们(例如用户文件夹更新,它在更改系统的登录语言时更新用 户主目录中的几个文件夹的名字)或者就是您没有此设备(例如蓝牙管理器,如果您没有 蓝牙设备它就没用)。

虽然这些自启动应用程序无害,它们增加您系统的启动时间,增加系统负荷。通过取 消这些自启动程序中的一部分,您可能获得稍微快一点的启动时间,更低的资源占 用。

——小心:

在禁用自动启动的应用程序之前,请阅读程序信息因为禁用某些自启动应用程序可能 会给您造成不便或对系统性能稳定性等产生一定影响。

要配置自动启动的应用程序,请执行如下步骤:

1. 在系统菜单上。指向首选项然后点击启动应用程序.

| ● 应用程序 位置             | 新しい回答的日               |                                    |               |  | $\mathbb{R}$ $\mathbb{N}$ $\mathbb{N}$ $\mathbb{R}$ $\mathbb{N}$ $\mathbb{C}$ 12月27日星期日 下午 7:48 $\mathbb{Q}$ jimhu |                   |
|-----------------------|-----------------------|------------------------------------|---------------|--|----------------------------------------------------------------------------------------------------|-------------------|
|                       | 首选项                   | IBus 首选项<br>$\mathbf{i}$           |               |  |                                                                                                    |                   |
| <b>CD-R</b>           | 系统管理<br>$\rightarrow$ | PalmOS 设备                          |               |  |                                                                                                    |                   |
| 我的光盘                  | 帮助和支持                 | F<br>窗口                            |               |  |                                                                                                    |                   |
| $\left(\infty\right)$ | 关于 GNOME              | すも源管理                              |               |  |                                                                                                    |                   |
| <b>DOCUMENT</b>       | 关于 Ubuntu             | 辅助技术<br>$\Omega$                   |               |  |                                                                                                    |                   |
| $\mathbf{C}$          |                       | √大于我                               |               |  |                                                                                                    |                   |
| shot                  |                       | <b>■■ 键盘</b>                       |               |  |                                                                                                    |                   |
| <b>XChat IRC</b>      |                       | <mark>巴</mark> ,键盘快捷键              |               |  |                                                                                                    |                   |
|                       |                       | 蓝牙<br>$\left( \frac{1}{2} \right)$ |               |  |                                                                                                    |                   |
|                       |                       | 山默认打印机                             |               |  |                                                                                                    |                   |
| 25 GB 文件系统            |                       | 图屏幕保护程序                            |               |  |                                                                                                    |                   |
|                       |                       | ← 启动应用程序                           | 选择登录时要启动的应用程序 |  |                                                                                                    |                   |
|                       |                       | ■声音                                |               |  |                                                                                                    |                   |
|                       |                       | ○ 首选应用程序                           |               |  |                                                                                                    |                   |
|                       |                       | $\circ$<br>鼠标                      |               |  |                                                                                                    |                   |
|                       |                       | 计外观                                |               |  |                                                                                                    |                   |
|                       |                       | ■ 网络代理<br>■ 网络连接                   |               |  |                                                                                                    |                   |
|                       |                       | ■显示                                |               |  |                                                                                                    |                   |
|                       |                       | 里 远程桌面                             |               |  |                                                                                                    |                   |
|                       |                       | 子主菜单                               |               |  |                                                                                                    |                   |
|                       |                       |                                    |               |  |                                                                                                    |                   |
|                       |                       |                                    |               |  |                                                                                                    |                   |
|                       |                       |                                    |               |  |                                                                                                    |                   |
| $\blacksquare$ :      |                       |                                    |               |  |                                                                                                    | $\boxed{\bullet}$ |

图 **10.12** 启 动 应 用 程 序

- 2. 将打开启动应用程序首选项窗口。
- 3. 通过选择或清除对应的复选框选择想运行的服务。

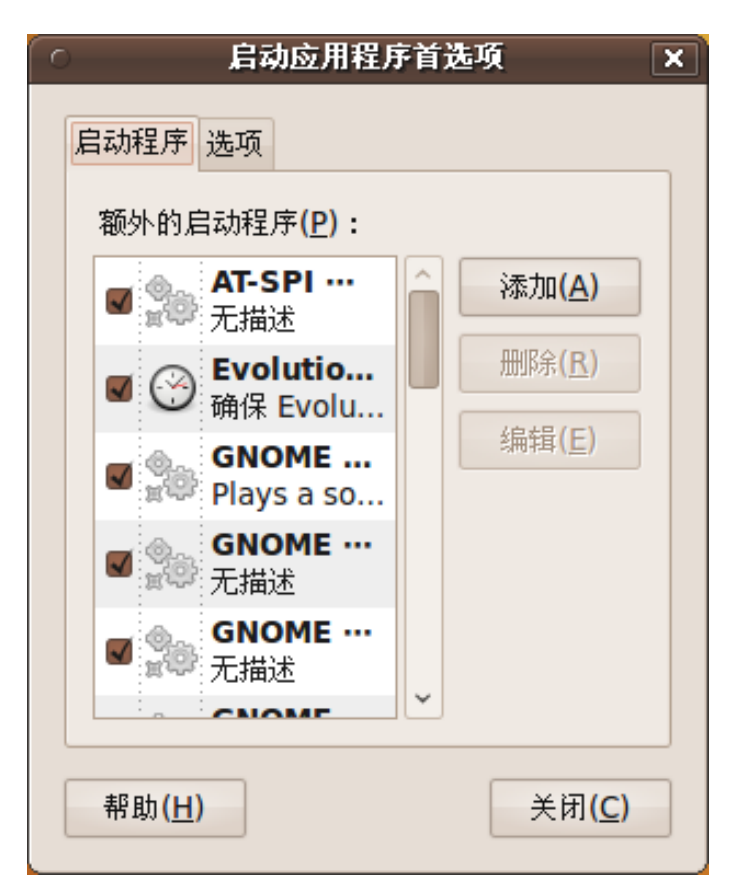

图 **10.13** 启动应用程序首选项窗口

4. 如果想向列表中添加条目,点击添加;如果想从列表中删除条目点击删除;如果想 下次退出时记住现在打开的软件,转到选项标签页,并选中注销时自动记住正在运 行的程序复选框。

教员注记:

如果想更多地控制系统级启动时服务,请安装启动管理器(bum)。可以从 Universe 软件库安装 bum。要使用 bum, 请点击系统并指向系统管理然后点击启动管理器。

# 10.4 本课小结

本节课学到了:

- 对硬盘进行分区类似于使用墙将房子分割为房间。
- 可以在单个或多个分区或驱动器上运行 Ubuntu。
- 在对硬盘驱动器分区之前,应该确定硬盘驱动器上没有数据。如果您要在上边创建 分区的硬盘驱动器包含数据并且希望保留它,在处理之前备份数据会更安全。
- 可以使用分区编辑器或命令行界面创建分区。
- 可以引导设置以决定计算机引导顺序,更改默认引导的操作系统或者使一个系统命 令启动时自动运行。
- 要在每次系统引导时运行一组命令,需要包含这些命令到 /etc/rc.local 文件以使 计算机在每次引导时执行它们。
- 可以通过修改配置文件来更改启动时的默认操作系统。
- 禁用任何自启动应用程序之前,必须要阅读程序信息,因为禁用一些程序的自启动 可能对系统的可用性产生影响。

## 10.5 复习题

问进行分区的好处是什么? 答下边是进行分区的好处:

- 使数据丢失的可能最小化
- 增强安全性
- 增强性能

问为什么需要使用 sudo 命令? 答在基于 Unix 的操作系统中,需要使用 sudo 命令来运行需要管理特权的程序。 问 Ubuntu 默认使用这些文件系统中的哪一个?

- a) Fat  $32$
- b) NTFS
- $\bullet$  c) Ext4

答 c) Ext4

问如果想在系统启动时自动运行一个系统命令,向何处添加此命令?

答此命令需要添加到 /etc/rc.local 文件。

问可以禁用所有的自启动的应用程序吗?为什么?

答可以,可以禁用启动应用程序中列出的所有条目,但是禁用某些选项会系统缺少某 些功能,甚至是对桌面用户很重要的功能,如上网;因此一定要慎重。

# 10.6 上机练习

练习 1 作为一个先前的 Microsoft Windows 用户, 您可能想要在计算机上有双启动 配置并且创建一个分离的分区以在上边运行 Microsoft Windows 系统。要实现此任 务,您需要创建一个 5-GB 的主分区并且格式化为 Microsoft Windows 兼容的文件 系统。

- 1. 在系统菜单上,指向系统管理然后点击分区编辑器。
- 2. 在驱动器下拉框中,通过逻辑名选择需要进行分区的硬盘驱动器。窗口刷新并向您 显示此驱动器的代表。
- 3. 右键点击白条并点击新建以创建新分区。显示创建新分区对话框,在其上选择此分 区的参数。
- 4. 新大小对话框中,选择新分区的大小。
- 5. 在创建为对话框中,选择主分区。
- 6. 下一步, 指定文件系统, 洗择 ntfs。
- 7. 点击添加以计算此分区。图形显示更新以显示磁盘上的一个新分区。
- 8. 如果您确定新分区的参数,点击提交。磁盘将被分区和格式化。